### Dell™ 2155cn/2155cdn Multifunction Color Printer User's Guide

### Contents

Dell™ 2155cn/2155cdn Multifunction Color Printer User's Guide 1 Before Beginning 25

| A | Notes, Notices, and Cautions 27                                    |   |
|---|--------------------------------------------------------------------|---|
| 1 | Dell™ 2155cn/2155cdn Multifunction Colo<br>Printer User's Guide 29 | r |
| 2 | Finding Information                                                |   |
| 3 | Product Features                                                   |   |
| 4 | About the Printer                                                  |   |
|   | Front and Rear View                                                |   |
|   | Front View                                                         |   |
|   | Rear View                                                          |   |
|   | Space Requirements                                                 |   |
|   | Automatic Document Feeder (ADF)                                    |   |
|   | Operator Panel                                                     |   |
|   | Securing the Printer                                               |   |

|         |        | Ordering Supplies                                    | 43       |
|---------|--------|------------------------------------------------------|----------|
| Setting | up the | Printer (Printer Setup) 47                           |          |
|         |        |                                                      |          |
| ;       | 5 Pr   | eparing Printer Hardware                             | .9       |
|         |        | Removing Tape                                        | 49       |
|         |        | Removing the Print Head Device (PHD) Ribbons         | 50       |
|         |        | Installing the Toner Cartridges.                     | 50       |
| (       | 6 Ins  | stalling Optional Accessories 5                      | 3        |
|         |        | Installing the Optional Memory Module                | 53       |
|         |        | Printing System Settings Report                      | 56       |
|         |        | Updating Your Driver to Detect Memory Module         | 58       |
|         |        | Installing the Optional 250-Sheet Feeder             | 59       |
|         |        | Printing System Settings Report                      | 61       |
|         |        | Updating Your Driver to Detect 250-Sheet Feeder      | 63       |
|         |        | Installing the Optional Wireless Adapter             | 64       |
|         |        | Verifying the Contents of the Box                    | 65       |
|         |        | Installing the Wireless Adapter Using Video Instruct | ions     |
|         |        | (Recommended)                                        | 65       |
|         |        | Installing the Optional Wireless Adapter             | 66       |
|         |        | Printing System Settings Report                      | 67       |
|         |        | Determining the Wireless Network Settings            | 68       |
|         |        | Configuring the Optional Wireless Adapter            | 69       |
|         |        | Using Wizard Setup to Configure a Wireless Adapte    | r 70     |
|         |        | Using Advanced Setup to Configure a Wireless Ada     | pter 72  |
|         |        | Computer                                             | for Your |

| 7  | Connecting Your Printer                                            |
|----|--------------------------------------------------------------------|
|    | Connecting Printer to Computer or Network 92  Direct Connection 92 |
|    | Network Connection                                                 |
|    | Connecting the Telephone Line                                      |
|    | Turning on the Printer                                             |
|    | Setting Initial Settings on the Operator Panel 97                  |
| 8  | Setting the IP Address                                             |
|    | Assigning an IP Address                                            |
|    | When Using the Easy Setup Navigator 103                            |
|    | When Using the Operator Panel 104                                  |
|    | When Using the Tool Box                                            |
|    | Verifying the IP Settings                                          |
|    | Verifying the Settings Using System Settings Report 106            |
|    | Verifying the Settings Using Ping Command 107                      |
| 9  | Loading Paper                                                      |
| 10 | Installing Printer Drivers on the Windows<br>Computers 113         |
|    | Identifying Printer Driver Pre-install Status                      |
|    | When Using the Operator Panel                                      |
|    | When Using the Tool Box                                            |
|    | Disabling Firewall Before Installing Printer Software 114          |
|    | Inserting the Drivers and Utility CD                               |

| Direct Connection Setup                                     | 115      |
|-------------------------------------------------------------|----------|
| Network Connection Setup                                    | 118      |
| Network Printer Setup on a Local Network                    | 118      |
| Network Printer Setup on a Remote Network                   | 124      |
| Setting Up for Shared Printing                              | 131      |
| Point and Print                                             | 133      |
| Peer-to-Peer                                                | 136      |
| 11 Installing Printer Drivers on the Macinto Computers 141  | osh      |
| Installing the Drivers and Software                         | 141      |
| Adding a Printer on Mac OS X 10.5 or 10.6                   | 142      |
| Adding a Printer on Mac OS X 10.4.11                        | 143      |
| Adding a Printer on Mac OS X 10.3.9                         | 145      |
| Configuring Settings                                        | 146      |
| 12 Installing Printer Drivers on the Linux Co<br>(CUPS) 147 | omputers |
| Operation on Red Hat Enterprise Linux 4 WS/5 Client         | 147      |
| Setup Overview                                              | 147      |
| Installing the Printer Driver                               | .147     |
| Setting Up the Queue                                        | .148     |
| Setting the Default Queue                                   | .149     |
| Specifying the Printing Options                             | .149     |
| Uninstalling the Printer Driver                             | .149     |
| Operation on SUSE Linux Enterprise Desktop 10               | 150      |
| Setup Overview                                              | 150      |
| Installing the Printer Driver                               | 150      |

|                  | Setting Up the Queue                                  | 151           |
|------------------|-------------------------------------------------------|---------------|
|                  | Setting the Default Queue                             | 152           |
|                  | Specifying the Printing Options                       | 152           |
|                  | Setting the Password for Authority as the Printer 153 | Administrator |
|                  | Uninstalling the Printer Driver                       | 153           |
| Op               | eration on SUSE Linux Enterprise Desktop 11           | 154           |
|                  | Setup Overview                                        | 154           |
|                  | Installing the Printer Driver                         | 154           |
|                  | Setting Up the Queue                                  | 154           |
|                  | Setting the Default Queue                             | 156           |
|                  | Specifying the Printing Options                       | 156           |
|                  | Setting the Password for Authority as the Printer 157 | Administrator |
|                  | Uninstalling the Printer Driver                       | 157           |
| Using Your Print | er 159                                                |               |
|                  |                                                       |               |
| 13 Dell I        | Printer Configuration Web Tool                        | 161           |
| Ov               | erview                                                | 161           |
|                  | When Using the Operator Panel                         | 162           |
|                  | When Using the Tool Box                               | 162           |
| Usi              | ing the Dell Printer Configuration Web Tool           | . 163         |
|                  | Printer Status                                        | 163           |
|                  | Printer Jobs                                          | 163           |
|                  | Printer Settings                                      | 164           |
|                  | Print Server Settings                                 | 164           |
|                  | Copy Printer Settings                                 | 164           |
|                  | Print Volume                                          | 164           |
|                  | Address Book                                          | 164           |
|                  | Printer Information                                   | 164           |
|                  | Tray Settings                                         |               |

| E-Mail Alert                                             | 5  |
|----------------------------------------------------------|----|
| Set Password                                             | 55 |
| Online Help                                              | 55 |
| Order Supplies at:                                       | 55 |
| Contact Dell Support at:                                 | 55 |
| Setting Up the Dell Printer Configuration Web Tool0 . 16 | 55 |
| Setting Up From Web Browser 16                           | 55 |
| Setting Up From Operator Panel                           | 58 |
| Page Display Format                                      | 58 |
| Top Frame                                                | 58 |
| Left Frame                                               | 70 |
| Right Frame                                              | 11 |
| Changing the Settings of the Menu Items                  | 12 |
| Details of the Menu Items                                | 73 |
| Printer Status                                           | 76 |
| Printer Jobs                                             | 78 |
| Printer Settings                                         | 79 |
| Print Server Settings                                    | 5  |
| Copy Printer Settings                                    | 15 |
| Print Volume                                             | 15 |
| Address Book24                                           | 18 |
| Tray Settings                                            | ;9 |
| 14 Print Media Guidelines                                | 1  |
| Paper                                                    | 51 |
| Paper Characteristics                                    | 51 |
| Recommended Paper                                        | 52 |
| Unacceptable Paper                                       | 53 |
| Selecting Paper                                          | 53 |
| Selecting Pre-Printed Media and Letterheads 26           | 54 |

| Selecting Pre-Punched Paper                                                | . 264         |
|----------------------------------------------------------------------------|---------------|
| Printing on a Letterhead (Pre-Printed and Pre-Printed 265                  | unched Paper) |
| Envelopes                                                                  | 267           |
| Labels                                                                     | 268           |
| Storing Print Media                                                        | 269           |
| Identifying Print Media and Specifications                                 | 270           |
| Supported Paper Sizes                                                      | . 270         |
| Supported Paper Types                                                      | . 271         |
| Paper Type Specifications                                                  | . 271         |
| 15 Loading Print Media                                                     | 273           |
| Capacity                                                                   | . 273         |
| Print Media Dimensions                                                     | . 273         |
| Loading Print Media in the Standard 250-Sheet Tray a 250-Sheet Feeder      |               |
| Loading Envelopes in the Standard 250-Sheet T<br>Optional 250-Sheet Feeder |               |
| Loading Letterhead (Pre-Printed and Pre-Punch                              | ed Paper) 278 |
| Loading Print Media in the SSF                                             | 280           |
| Loading an Envelope in the SSF                                             | . 281         |
| Using the SSF                                                              | . 283         |
| Linking Trays                                                              | . 284         |
| 16 Operator Panel                                                          | 285           |
| Using the Operator Panel Buttons                                           | . 285         |

| Printing a Panel Settings Page                                                    | 287                 |
|-----------------------------------------------------------------------------------|---------------------|
| When Using the Operator Panel                                                     | 287                 |
|                                                                                   | 287                 |
| Printing, Copying, Scanning, and Faxing 289                                       |                     |
| Timonis, copying, seaming, and taking 209                                         |                     |
|                                                                                   |                     |
| 17 Printing                                                                       | 91                  |
| Tips for Successful Printing                                                      | 291                 |
| Tips on Storing Print Media                                                       | 291                 |
| Avoiding Paper Jams                                                               | 291                 |
| Sending a Job to Print                                                            | 292                 |
| Canceling a Print Job                                                             | 292                 |
| Canceling a Job From the Operator Panel                                           | 292                 |
| Canceling a Job From a Computer Running Window                                    | ws 293              |
| Duplex Printing                                                                   | 293                 |
| Duplex Printing With Duplexer (Dell 2155cdn Mult<br>Color Printer Only)           | tifunction<br>294   |
| Duplex Printing Without Duplexer (Dell 2155cn McColor Printer Only)               | ultifunction<br>294 |
| Using Booklet Print (Dell 2155cn and 2155cdn Moo                                  | dels) 296           |
| Using the Stored Print Function                                                   | 297                 |
| Secure Print                                                                      | 298                 |
| Private MailBox Print                                                             | 298                 |
| Public MailBox Print                                                              | 298                 |
| Proof Print                                                                       | 298                 |
| Storing Print Jobs                                                                | 299                 |
| Printing the Stored Jobs                                                          | 299                 |
| Specifying Your Password on the Operator Panel (S<br>Print/Private MailBox Print) | Secure<br>299       |
| Deleting Stored Jobs                                                              | 300                 |

I

| Printing from USB Memory                                               | 300        |
|------------------------------------------------------------------------|------------|
| Supported File Formats                                                 | 301        |
| PDF Port Direct Printing                                               | 301        |
| Printing a Report Page                                                 | 302        |
| Printing System Settings Report                                        | 302        |
| Printing Font Sample List                                              | 303        |
| Printer Settings                                                       | 304        |
| Printing System Settings Report                                        | 304        |
| Using the Operator Panel to Change the Printer Set                     | ttings 305 |
| Using the Dell Printer Configuration Web Tool to C<br>Printer Settings | Change the |
| Resetting Defaults                                                     | 308        |
| Adjusting the Language                                                 | 309        |
| 18 Copying                                                             | 11         |
| Loading Paper for Copying                                              | 311        |
| Selecting Paper Tray                                                   | 311        |
| Preparing a Document                                                   | 311        |
| Making Copies From the Document Glass                                  | 312        |
| Making Copies From the ADF                                             | 313        |
| Setting Copy Options                                                   | 314        |
| Number of Copies                                                       | 315        |
| Color                                                                  | 316        |
| Select Tray                                                            | 316        |
| SSF Paper Size                                                         | 317        |
| SSF Paper Type                                                         | 318        |
| Collated                                                               | .319       |
| Reduce/Enlarge                                                         | .320       |

Contents

|    | Document Size                                                 |
|----|---------------------------------------------------------------|
|    | Original Type                                                 |
|    | Lighter/Darker                                                |
|    | Sharpness                                                     |
|    | Color Saturation325                                           |
|    | Auto Exposure                                                 |
|    | 2 Sided                                                       |
|    | Multiple-Up                                                   |
|    | Margin Top/Bottom                                             |
|    | Margin Left/Right                                             |
|    | Margin Middle                                                 |
|    | Changing the Default Settings                                 |
|    | Setting the Power Saver Timer Option                          |
| 19 | Scanning                                                      |
|    | Scanning Overview                                             |
|    | Scanning - With scanner driver                                |
|    | Scanning - Without scanner driver                             |
|    | Scanning From the Operator Panel                              |
|    | Scanning Using the TWAIN Driver                               |
|    | Scan Setting Tool                                             |
|    | IP Address Settings                                           |
|    | Password Setting                                              |
|    | Scanning Using the Windows Image Acquisition (WIA) Driver 346 |
|    | Scanning to Network                                           |
|    | Overview                                                      |
|    | Procedures                                                    |
|    | Setting a Login Name and a Password (SMR Only) 350            |

| Creating a Shared             | d Folder (SMB Only) 352                 |       |
|-------------------------------|-----------------------------------------|-------|
| Setting a Destina             | tion Using an Address Book 359          |       |
| Sending the Scan              | aned File on the Network 368            |       |
| Scanning to a USB M           | emory                                   |       |
| Types of a USB I              | Memory                                  |       |
| Specifying a Fold             | der to Save the Scanned Image . 369     |       |
| Inserting and Rei             | moving a USB Memory 370                 |       |
| Sending an E-Mail W           | ith the Scanned Image 370               |       |
| Setting an E-Mai              | 1 Alert                                 |       |
| Registering a Ne              | w User                                  |       |
| Sending an E-ma               | il With the Scanned File 372            |       |
|                               |                                         |       |
| 20 Faxing                     |                                         |       |
| Specifying the Fax Ini<br>375 | itial Settings Using the Easy Setup Nav | igato |
| Setting Your Country          |                                         |       |
| Setting the Printer ID        |                                         |       |
| Using the Numeric Ke          | eypad to Enter Characters 377           |       |
| Keypad Letters a              | nd Numbers                              |       |
| Changing Number               | ers or Names                            |       |
| Inserting a Pause             |                                         |       |
| Setting the Time and I        | Date                                    |       |
| Changing the Clock M          | 10de                                    |       |
| Setting Sounds                |                                         |       |
| Speaker Volume                |                                         |       |
| Ringer Volume                 |                                         |       |
| Specifying the Fax Se         | ttings Ontions 381                      |       |

| Changing the Fax Settings Options                            | 381              |
|--------------------------------------------------------------|------------------|
| Available Fax Settings Options                               | 382              |
| Advanced Fax Settings                                        | 386              |
| Sending a Fax                                                | 389              |
| Loading an Original Document                                 | 389              |
| Adjusting the Document Resolution                            | 391              |
| Adjusting the Document Contrast                              | 392              |
| Sending a Fax Automatically                                  | 393              |
| Sending a Fax Manually                                       | 394              |
| Confirming Transmissions                                     | 395              |
| Automatic Redialing                                          | 395              |
| Sending a Delayed Fax                                        | 395              |
| Sending a Fax from the Driver (Direct Fax)                   | 396              |
| Example                                                      | 397              |
| Receiving a Fax                                              | 404              |
| About Receiving Modes                                        | 404              |
| Loading Paper for Receiving Faxes                            | 404              |
| Receiving a Fax Automatically in the Fax Mode                | 404              |
| Receiving a Fax Manually in the Telephone Mode               | 404              |
| Receiving a Fax Automatically in the Telephone/F Machine/Fax | ax or Ans<br>405 |
| Receiving a Fax Manually Using an External Telep             | phone 405        |
| Receiving Faxes Using the DRPD                               | 406              |
| Receiving Faxes in the Memory                                | 406              |
| Polling Receive                                              | 407              |
| Automatic Dialing                                            | 407              |
| Speed Dialing                                                | 407              |
| Setting Speed Dial                                           | 407              |
| Sending a Fax Using Speed Dial                               | 408              |
| Group Dialing                                                | 409              |

| Setting Group Dial 4                                    | 09         |
|---------------------------------------------------------|------------|
| Editing Group Dial 4                                    | 10         |
| Sending a Fax Using Group Dial (Multi-address Traid 411 | nsmission) |
| Printing a Speed Dial List                              | 12         |
| Phone Book                                              | 12         |
| Other Ways to Fax                                       | 13         |
| Using the Secure Receiving Mode 4                       | 13         |
| Using an Answering Machine 4                            | 15         |
| Using a Computer Modem 4                                | 16         |
| Printing a Report                                       | 16         |
| Speed Dial 4                                            | 17         |
| Address Book 4                                          | 17         |
| Server Address 4                                        | 17         |
| Fax Activity 4                                          | 17         |
| Fax Pending 4                                           | 17         |
| Print Meter                                             | 17         |
| Changing Setting Options                                | 18         |
| 21 Understanding the Tool Box Menus 42                  | :1         |
| Printer Settings Report                                 | 21         |
| Printer Information 4                                   | 21         |
| Menu Settings 4                                         | 22         |
| Reports                                                 | 26         |
| TCP/IP Settings 4                                       | 27         |
| Defaults Settings                                       | 27         |
| Fax Settings                                            | 31         |
| Printer Maintenance 4                                   | 33         |

|    | System Settings                                  | 133        |
|----|--------------------------------------------------|------------|
|    | Date & Time                                      | 139        |
|    | Paper Density                                    | 140        |
|    | Color Registration Adjustment                    | 140        |
|    | Adjust Altitude                                  | 142        |
|    | Reset Defaults                                   | 142        |
|    | Non-Dell Toner                                   | 143        |
|    | Initialize Print Meter                           | 143        |
|    | Tray Settings                                    | 143        |
|    | TCP/IP Settings                                  | 146        |
|    | Network Settings                                 | 147        |
|    | Copy Defaults                                    | 147        |
|    | Scan Defaults                                    | 153        |
|    | Fax Defaults                                     | 156        |
|    | Print from USB Defaults                          | 158        |
|    | Fax Settings                                     | 160        |
|    | Diagnosis                                        | 163        |
|    | ~ .                                              | 163        |
|    |                                                  | 164        |
|    | Paper Wrinkle Check Mode                         |            |
|    | •                                                | 166<br>166 |
|    |                                                  | 166<br>167 |
|    | <b>.</b>                                         | 167<br>167 |
|    | Refresh Mode                                     | 10 /       |
|    | Resetting Defaults                               | 167        |
|    | When Using the Tool Box                          | 167        |
|    |                                                  |            |
| 22 | Understanding the Printer Menus 46               | 59         |
|    | D (/I:-                                          | 160        |
|    | · <b>F</b> · · · · · · · · · · · · · · · · · · · | 169        |
|    | 2,211                                            | 169        |
|    |                                                  | 169        |
|    | PCL Fonts List                                   | 169        |

|       | PCL Macro List    |    |   |   |   |   |   |   |   |  |   |   |   |   | 469 |
|-------|-------------------|----|---|---|---|---|---|---|---|--|---|---|---|---|-----|
|       | PDF Fonts List    |    |   |   |   |   |   |   |   |  |   |   |   |   | 470 |
|       | Job History       |    |   |   |   |   |   |   |   |  |   |   |   |   | 470 |
|       | Error History .   |    |   |   |   |   |   |   |   |  |   |   |   |   | 470 |
|       | Print Meter       |    |   |   |   |   |   |   |   |  |   |   |   |   | 470 |
|       | Color Test Page   |    |   |   |   |   |   |   |   |  |   |   |   |   | 470 |
|       | Protocol Monitor  |    |   |   |   |   |   |   |   |  |   |   |   |   | 470 |
|       | Speed Dial        |    |   |   |   |   |   |   |   |  |   |   |   |   | 470 |
|       | Address Book .    |    |   |   |   |   |   |   |   |  |   |   |   |   | 470 |
|       | Server Address    |    |   |   |   |   |   |   |   |  |   |   |   |   | 471 |
|       | Fax Activity      |    |   |   |   |   |   |   |   |  |   |   |   |   | 471 |
|       | Fax Pending       |    |   |   |   |   |   |   |   |  |   |   |   |   | 471 |
|       | Stored Document   | ts |   |   |   |   |   |   |   |  |   |   |   |   | 471 |
| A .1  | to Man            |    |   |   |   |   |   |   |   |  |   |   |   |   | 471 |
|       | in Menu           |    |   |   |   |   |   |   |   |  |   |   |   |   |     |
|       | Phone Book        |    |   |   |   |   |   |   |   |  |   |   |   |   |     |
|       | Print Language .  |    |   |   |   |   |   |   |   |  |   |   |   |   |     |
|       | Network           |    |   |   |   |   |   |   |   |  |   |   |   |   |     |
|       | Fax Settings      |    |   |   |   |   |   |   |   |  |   |   |   |   |     |
|       | System Settings . |    |   |   |   |   |   |   |   |  |   |   |   |   |     |
|       | Maintenance       |    |   |   |   |   |   |   |   |  |   |   |   |   |     |
|       | Secure Settings . |    |   |   |   |   |   |   |   |  |   |   |   |   |     |
|       | USB Settings .    |    | - | - |   | - |   | - |   |  |   | - |   | - | 521 |
| Defa  | ults Settings     |    |   |   |   |   |   |   |   |  |   |   |   |   | 522 |
|       | Copy Defaults .   |    |   |   |   |   |   |   |   |  |   |   |   |   | 522 |
|       | Scan Defaults .   |    |   |   |   |   |   |   |   |  |   |   |   |   | 524 |
|       | Fax Defaults      |    |   |   |   |   |   |   |   |  |   |   |   |   | 525 |
|       | Print from USB I  |    |   |   |   |   |   |   |   |  |   |   |   |   | 526 |
|       |                   |    |   |   |   |   |   |   |   |  |   |   |   |   |     |
| Tray  | Settings          |    |   | - | - |   |   | - |   |  | - | - | - |   | 526 |
| Pane  | l Language        |    |   |   |   |   | - |   | - |  |   |   |   |   | 530 |
| Print | Menu              |    |   |   |   |   |   |   |   |  |   |   |   |   | 530 |

|      | Secure Print        |   |   | -    |      |  |      |      |  | 530  |
|------|---------------------|---|---|------|------|--|------|------|--|------|
|      | Private Mail Box .  |   |   |      |      |  |      |      |  | 531  |
|      | Public Mail Box     |   |   |      |      |  |      |      |  | 532  |
|      | Proof Print         |   |   |      |      |  |      |      |  | 533  |
|      | Secure Receive      |   |   |      |      |  |      |      |  | 534  |
| Cop  | y Menu              |   |   |      |      |  |      |      |  | 534  |
|      | Select Tray         |   |   |      |      |  |      |      |  | 534  |
|      | SSF Paper Size      |   |   |      |      |  |      |      |  | 535  |
|      | SSF Paper Type      |   |   |      |      |  |      |      |  | 536  |
|      | Collated            |   |   |      |      |  |      |      |  | 537  |
|      | Reduce/Enlarge      |   |   |      |      |  |      |      |  | 537  |
|      | Document Size       |   |   |      |      |  |      |      |  | 538  |
|      | Original Type       |   |   |      |      |  |      |      |  | 539  |
|      | Lighter/Darker      |   |   | <br> | <br> |  | <br> | <br> |  | .539 |
|      | Sharpness           |   |   |      |      |  |      |      |  | 540  |
|      | Color Saturation    |   |   |      |      |  |      |      |  | 540  |
|      | Auto Exposure       |   |   |      |      |  |      |      |  | 540  |
|      | 2Sided              |   |   |      |      |  |      |      |  | 540  |
|      | Multiple-Up         |   |   |      |      |  |      |      |  | 541  |
|      | Margin Top/Bottom   |   |   |      |      |  |      |      |  | 541  |
|      | Margin Left/Right . |   |   |      |      |  |      |      |  | 541  |
|      | Margin Middle       |   | - |      |      |  |      |      |  | 542  |
| Scar | Menu                |   |   | <br> | <br> |  | <br> | <br> |  | 542  |
|      | Scan to USB Memory  | y |   |      |      |  |      |      |  | 542  |
|      | Scan to E-Mail      |   |   |      |      |  |      |      |  | 542  |
|      | Scan to Network     |   |   |      |      |  |      |      |  | 543  |
|      | Scan to Application |   |   |      |      |  |      |      |  | 543  |
|      | File Format         |   |   |      |      |  |      |      |  | 544  |
|      | Color Mode          |   |   |      |      |  |      |      |  | 544  |
|      | Resolution          |   |   |      |      |  |      |      |  | 544  |
|      | Document Size       |   |   |      |      |  |      |      |  | 545  |
|      | Lighter/Darker      |   |   |      |      |  |      |      |  | 546  |

| Sharpness                     |      |  |  | 546  |
|-------------------------------|------|--|--|------|
| Contrast                      |      |  |  | 546  |
| Auto Exposure                 |      |  |  | 547  |
| Margin Top/Bottom             |      |  |  | 547  |
| Margin Left/Right             |      |  |  | 547  |
| Margin Middle                 |      |  |  | 547  |
| Fax Menu                      | <br> |  |  | 548  |
| Fax to                        |      |  |  | 548  |
| Resolution                    |      |  |  | 548  |
| Lighter/Darker                |      |  |  | 549  |
| OnHook                        |      |  |  | 549  |
| Delayed Start                 |      |  |  | 549  |
| Polling Receive               |      |  |  | 550  |
| Fax Cover Page                |      |  |  | 550  |
| Print from USB Menu           |      |  |  | 550  |
| Document                      |      |  |  | 550  |
| Select Tray                   |      |  |  | 551  |
| SSF Paper Size                |      |  |  | 551  |
| SSF Paper Type                |      |  |  | 552  |
| 2Sided                        |      |  |  | 552  |
| Layout                        |      |  |  | 553  |
| PDF Password                  |      |  |  | 553  |
| Panel Lock                    | <br> |  |  | 553  |
| Enabling the Panel Lock       | <br> |  |  | .553 |
| Disabling the Panel Lock      |      |  |  |      |
| Resetting Defaults            |      |  |  | 555  |
| When Using the Operator Panel |      |  |  | 555  |

| 23 Understanding Your Printer Software 5        | 57  |
|-------------------------------------------------|-----|
| Printer Settings Utility                        | 559 |
| Status Window                                   | 560 |
| Tool Box                                        | 560 |
|                                                 | 560 |
| Troubleshooting                                 | 560 |
| Address Book Editor                             | 560 |
| ScanButton Manager                              | 560 |
| Dell ScanCenter                                 | 560 |
| Address Books                                   | 561 |
| Types of Address Books                          | 561 |
| Adding and Editing Entries to the Address Books | 562 |
| Status Monitor Widget for Macintosh             | 565 |
| Status Monitor Widget Feature                   | 566 |
| Before Installing the Status Monitor Widget     | 566 |
| Installing the Status Monitor Widget            | 566 |
| Opening and Closing the Status Monitor Widget   | 567 |
| Printer Status Window                           | 568 |
| Order Window                                    | 569 |
| Preferences                                     | 570 |
| Status Monitor Console for Linux                | 571 |
| Status Monitor Console Feature                  | 572 |
| Before Installing the Status Monitor Console    | 572 |
| Installing the Status Monitor Console           | 572 |
| Starting the Status Monitor Console             | 573 |
| Printer Selection Window                        | 573 |
| Printer Status Window                           | 574 |
| Dell Supplies Management System Window          | 575 |
| Service Tag Window                              | 577 |
| Settings Window                                 | 577 |

| 24 | Understanding Fonts                                            | 81                |
|----|----------------------------------------------------------------|-------------------|
|    | Typefaces and Fonts  Weight and Style  Pitch and Point Size    | 581<br>581<br>582 |
|    | Bitmapped and Scalable Fonts                                   |                   |
|    | Resident Fonts                                                 | 585               |
|    | Symbol Sets                                                    |                   |
| 25 | Understanding Printer Messages 5                               | 89                |
| 26 | Printing With Web Services on Devices (601                     | (WSD)             |
|    | Adding Roles of Printer Services                               | 601               |
|    | Printer Setup                                                  |                   |
| 27 | Specifications 6                                               | 05                |
|    | Operating System Compatibility                                 | 605               |
|    | Power Supply                                                   | 605               |
|    | Dimensions                                                     | 605               |
|    | Memory                                                         | 605               |
|    | Page Description Language (PDL)/Emulation, Operating Interface | -                 |

| MIB Compatibility                  | 606                             |
|------------------------------------|---------------------------------|
| Operation                          | 606<br>606<br>607<br>607<br>607 |
| Scanner Specifications             | 609                             |
| Facsimile Specifications           | 609                             |
| 28 Maintaining Your Printer        | 13                              |
| Determining the Status of Supplies | 613                             |
| Conserving Supplies                | 613                             |
| Ordering Supplies                  | 614                             |
| Storing Print Media                | 614                             |
| Storing Consumables                | 615                             |
| Removing the Toner Cartridge       | 615<br>616<br>617               |
| Removing the PHD Unit              | 619<br>619<br>622               |
| Replacing the Retard Roller        | 627                             |

| Removing the Retard Roller in the Standard 250-Sheet Tray 628 |   |
|---------------------------------------------------------------|---|
| Installing a Retard Roller in the Standard 250-Sheet Tray 629 | ) |
| Cleaning Inside the Printer                                   |   |
| Cleaning the Feed Roller 631                                  |   |
| Cleaning the CTD Sensor 637                                   |   |
| Cleaning the Scanner                                          |   |
| Cleaning the ADF Feed Roller                                  |   |
| Adjusting Color Registration                                  |   |
| Printing the Color Registration Chart 643                     |   |
| Determining Values                                            |   |
| Entering Values                                               |   |
| 29 Removing Options                                           |   |
| Removing the Optional Memory Module 649                       |   |
| Removing the Optional 250-Sheet Feeder 652                    |   |
| Removing the Optional Wireless Adapter 654                    |   |
| 30 Clearing Jams 659                                          |   |
| Avoiding Jams                                                 |   |
| Identifying the Location of Paper Jams                        |   |
| Clearing Paper Jams From the ADF                              |   |
| Clearing Paper Jams From the SSF                              |   |
| Clearing Paper Jams From the Standard 250-Sheet Tray 668      |   |

| Clearing Paper Jams From the Fuser                                         | . 672    |
|----------------------------------------------------------------------------|----------|
| Clearing Paper Jams From the Duplexer                                      | . 676    |
| Clearing Paper Jams From the Optional 250-Sheet Fed<br>Troubleshooting 683 | eder 677 |
| 31 Troubleshooting Guide                                                   | 685      |
| Basic Printer Problems                                                     | 685      |
| Display Problems                                                           | 685      |
| Printing Problems                                                          | 686      |
| Print Quality Problems                                                     | 688      |
| The output is too light                                                    | 689      |
| Toner smears or print comes off                                            | 692      |
| Random spots/Blurred images                                                | 693      |
| The entire output is blank                                                 | 694      |
| Streaks appear on the output                                               | 696      |
| Part or the entire output is black                                         | 697      |
| Pitched color dots                                                         | 698      |
| Vertical blanks                                                            | 699      |
| Ghosting                                                                   | 701      |
| Light-induced fatigue                                                      | 702      |
| Fog                                                                        | 703      |
| Bead-Carry-Out (BCO)                                                       | 704      |
| Jagged characters                                                          | 705      |
| Banding                                                                    | 706      |
| Auger mark                                                                 | 706      |
| Wrinkled/Stained paper                                                     | . 707    |
| Damage on the leading edge of paper                                        | . 709    |

|              | The top and side margins are incorrect          | /10  |
|--------------|-------------------------------------------------|------|
|              | Color registration is out of alignment          | 710  |
|              | Images are skewed                               | 712  |
|              | Standard 250-Sheet Tray Misfeed Jam             | .712 |
|              | SSF Misfeed Jam                                 | 714  |
|              | Optional 250-Sheet Feeder Misfeed Jam           | 716  |
|              | Regi Jam (Exit Sensor On JAM)                   | 717  |
|              | Exit Jam (Exit Sensor Off JAM)                  | 717  |
|              | Standard 250-Sheet Tray/Optional 250-Sheet Feed |      |
|              | Jam                                             | 718  |
|              | SSF Multi-feed Jam                              | 718  |
|              | Noise                                           | 719  |
|              | Copy Problem                                    | 720  |
|              | Fax Problems                                    | 720  |
|              | Scanning Problems                               | 723  |
|              | Problems With Installed Optional Accessories    | 727  |
|              | Scanner Driver/Printer Utility Problems         | 728  |
|              | Other Problems                                  | 730  |
| Appendix 737 | Contacting Service                              | 732  |
| В Ар         | ppendix 7                                       | 39   |
|              | Dell <sup>TM</sup> Technical Support Policy     | 739  |
|              | Online Services                                 | 739  |
|              | Warranty and Return Policy                      | 740  |
|              | Pacycling Information                           | 740  |

| Contacting Dell | 40 |
|-----------------|----|
|-----------------|----|

# **Before Beginning**

### **Notes, Notices, and Cautions**

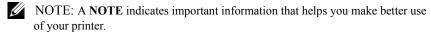

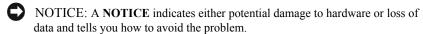

CAUTION: A CAUTION indicates a potential for property damage, personal injury, or death.

Information in this document is subject to change without notice.

© 2010 Dell Inc. All rights reserved.

Reproduction of these materials in any manner whatsoever without the written permission of Dell Inc. is strictly forbidden.

Trademarks used in this text: *Dell*, the *DELL* logo are trademarks of Dell Inc.; *Microsoft, Windows, Windows Server, Windows Vista, and Active Directory* are either trademarks or registered trademarks of Microsoft Corporation in the United States and/or other countries; *Adobe* and *Photoshop* are either registered trademarks or trademarks of Adobe Systems Incorporated in the United States and/or other countries; *Wi-Fi* is a registered trademarks of the Wi-Fi Alliance; *Red Hat* and *Red Hat Enterprise Linux* are registered trademarks of Red Hat. Inc. in the U.S. and other countries; *SUSE* is a registered trademark of Novell, Inc., in the United States and other countries.

XML Paper Specification (XPS): This product may incorporate intellectual property owned by Microsoft Corporation. The terms and conditions upon which Microsoft is licensing such intellectual property may be found at http://go.microsoft.com/fwlink/?LinkId=52369; DES: This product includes software developed by Eric Young (eay@mincom.oz.au); AES: Copyright (c) 2003, Dr Brian Gladman, Worcester, UK. All rights reserved. This product uses published AES software provided by Dr Brian Gladman under BSD licensing terms; TIFF (libtiff): Copyright (c) 1988-1997 Sam Leffler and Copyright (c) 1991-1997 Silicon Graphics, Inc.; ICC Profile (Little cms): Copyright (c) 1998-2004 Marti Maria.

Other trademarks and trade names may be used in this document to refer to either the entities claiming the marks and names or their products. Dell Inc. disclaims any proprietary interest in trademarks and trade names other than its own

The printer software uses some of the codes defined by the Independent JPEG Group.

#### As for RSA BSAFE

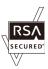

RSA BSAFE software, produced by RSA Security Inc., has been installed on this printer.

#### **UNITED STATES GOVERNMENT RESTRICTED RIGHTS**

This software and documentation are provided with RESTRICTED RIGHTS. Use, duplication or disclosure by the Government is subject to restrictions as set forth in subparagraph (c)(1)(ii) of the Rights in Technical Data and Computer Software clause at DFARS 252.227-7013 and in applicable FAR provisions: Dell Inc., One Dell Way, Round Rock, Texas, 78682, USA.

September 2010 Rev. A01

## **Dell™ 2155cn/2155cdn Multifunction Color Printer User's** Guide

Click the links to the left for information on the features, options, and operation of your printer. For information on other documentation included with your printer, see "Finding Information."

To order replacement toner cartridges or supplies from Dell:

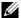

NOTE: For Macintosh, start the Status Monitor Widget, and then select **Order** Supplies button to open Order window.

Double-click the icon on your desktop.

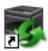

If you cannot find the icon on your desktop, follow the procedure below.

- Click **DLRMM.EXE** under x:\abc\Dell Printers\Additional Color Laser Software\Reorder, where x:\abc is the location where the printer software is installed.
- Click **File** on the toolbar, and click **Create Shortcut** on the drop-down menu.
- Right-click the shortcut icon.
- Choose **Send To** from the drop-down menu, and then click **Desktop** (create shortcut) on the submenu.

The **Dell Supplies Management System** window appears.

You can also launch the Dell Supplies Management System by clicking Start  $\rightarrow$  All Programs  $\rightarrow$  Dell Printers  $\rightarrow$  Additional Color Laser Software  $\rightarrow$ Dell Supplies Management System.

2 Click the **Visit Dell printer supplies ordering web site** link (**www.dell.com/supplies**), or order Dell printer supplies by phone.

To ensure that you get the best service, have your Dell printer Service Tag ready.

For information regarding locating your Service Tag number, see "Express Service Code and Service Tag."

I

## **Finding Information**

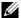

NOTE: The following are the optional accessories that you can buy separately.

- Additional memory (512 MB)
- 250-sheet feeder
- Wireless adapter
- USB cable
- Ethernet cable

#### What are you looking for?

#### Find it here

- · Drivers for my printer
- · My User's Guide

#### Drivers and Utilities CD

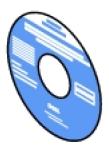

The Drivers and Utilities CD contains setup video, documentation, and drivers for your printer. You can use the CD to install drivers or access your setup video and documentation.

Readme files may be included on your CD to provide last-minute updates about technical changes to your printer or advanced technical reference material for experienced users or technicians.

#### What are you looking for?

#### Find it here

• How to use my printer

#### Quick Reference Guide

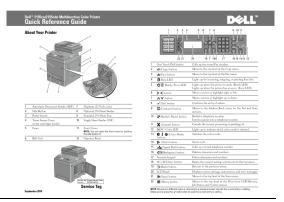

- · Safety information
- Warranty information

Product Information Guide

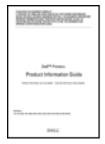

CAUTION: Read and follow all safety instructions in your *Product Information Guide* prior to setting up and operating your printer.

#### What are you looking for?

#### Find it here

• How to set up my printer

Setup diagram

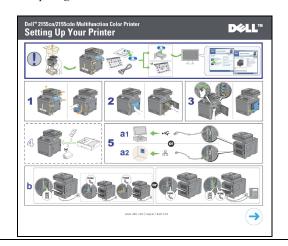

• Express Service Code and Service Tag

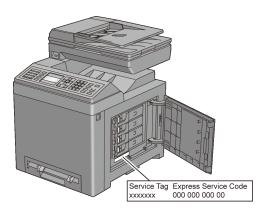

The Express Service Code and Service Tag are located inside the toner access cover of your printer.

- Latest drivers for my printer
- Go to support.dell.com.
- Documentation for my printer

| What are you looking for?                             | Find it here                                                                                                    |
|-------------------------------------------------------|----------------------------------------------------------------------------------------------------|
| Answers to technical service<br>and support questions | <b>support.dell.com</b> provides several online tools, including:                                                           |
|                                                       | • Solutions — Troubleshooting hints and tips, articles from technicians, and online courses                                 |
|                                                       | • Upgrades — Upgrade information for components, such as the printer drivers                                                |
|                                                       | • Customer Care — Contact information, order status, warranty, and repair information                                       |
|                                                       | • Downloads — Drivers                                                                                                    |
|                                                       | <ul> <li>Manuals—Printer documentation and product specifications</li> </ul>                                                |
|                                                       | Go to <b>support.dell.com</b> . Select your region, and fill in the requested details to access help tools and information. |

## **Product Features**

This chapter describes the product features and indicates their links.

# Printing from USB Memory (USB Direct Print)

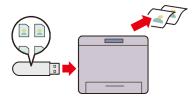

The Print from USB Memory feature enables you to print files directly from a USB memory without requiring you to start your computer and an application.

#### Multiple-Up (2-in-1 Copy)

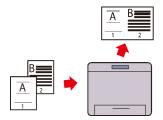

You can copy documents as reducedsize two-page documents on one side of a single sheet of paper by selecting Multiple-Up on the operator panel. This feature helps save paper.

# Multiple Up in the Layout tab (N-up Print)

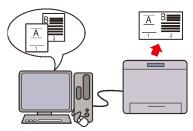

The Multiple Up feature enables you to print documents as reduced-size documents containing 2, 4, 8, 16, or 32 pages on a single sheet of paper by setting from the printer driver. This feature helps save paper.

#### 2 Sided (Duplex Copy)

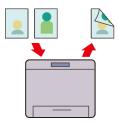

You can copy documents on both sides of a sheet of paper by selecting 2Sided on the operator panel when you make a copy. This feature helps save paper.

# Sending an E-Mail With the Scanned Image (Scan to E-mail)

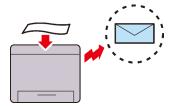

When you want to send scanned data by e-mail, use the Scan to E-mail feature. You can directly send the data scanned as an e-mail attachment. You can choose destination e-mail addresses from the address book on the printer or server. Or, you can enter the address from the printer's operator panel using the numeric keypad.

# Scanning to a USB Memory (Scan to USB Memory)

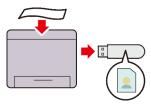

With the Scan to USB Memory feature, you don't need a PC to connect a USB memory. You can specify the USB memory inserted into the printer's port as a data saving location when you scan data.

# Scanning to Network (Scan to SMB/FTP)

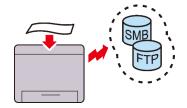

You can transfer data scanned to a PC or a server via SMB or FTP without service software. Although prior registration of the destination FTP server or PC on the address book is required, it helps save your time.

# Making Copies From the Document Glass (Scan From Document Glass)

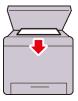

You can scan the pages of a book or a brochure from the document glass. When you scan documents using the document glass, place them facing down.

# Making Copies From the ADF (Scan From ADF)

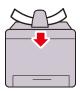

You can scan pieces of unbound paper using the ADF. When you scan documents using the ADF, load them facing up.

# Sending a Fax from the Driver (Direct Fax) (Direct Fax from PC)

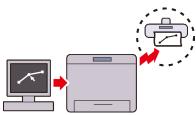

You can directly send faxes from your PC using the fax driver. You can specify the fax settings like the normal fax. Also, you can specify the recipient's fax number from the numeric keypad, or the address book or phone book.

#### Address Books (Address Book)

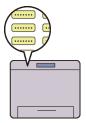

Address Book simplifies the recipient specification. You can use the address book on the printer as well as on the server. Select the desired address or fax number from the address book when using the **Scan to E-mail** or **Scan to SMB/FTP** feature, or sending faxes.

# **About the Printer**

This chapter provides an overview of your Dell<sup>TM</sup> 2155cn/2155cdn Multifunction Color Printer.

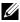

NOTE: In this manual, Dell<sup>TM</sup> 2155cdn Multifunction Color Printer is referred to as the "printer".

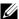

NOTE: The images used and procedures described in this manual are those of Dell 2155cdn Multifunction Color Printer.

## **Front and Rear View**

## **Front View**

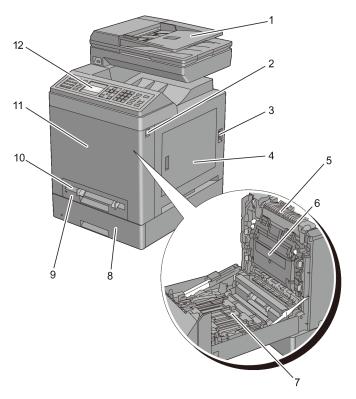

| 1 | Automatic Document Feeder (ADF)              | 7  | Duplexer (2155cdn only)                                           |
|---|----------------------------------------------|----|-------------------------------------------------------------------|
| 2 | Side Button                                  | 8  | Optional 250-Sheet Feeder                                         |
| 3 | Power Switch                                 | 9  | Standard 250-Sheet Tray                                           |
| 4 | Toner Access Cover (toner cartridges inside) | 10 | Single Sheet Feeder (SSF)                                         |
| 5 | Fuser                                        | 11 | Front Cover                                                       |
|   |                                              |    | NOTE: You can open the front cover by pushing the side button (2) |

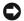

NOTICE: To avoid irregular screen image or malfunctioning of your printer, avoid placing the printer in direct sunlight with the single sheet feeder opened.

#### **Rear View**

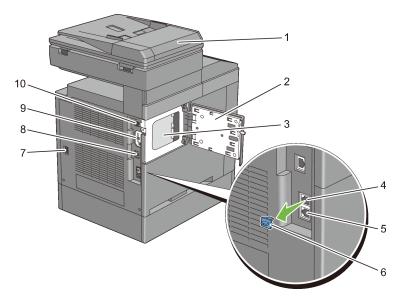

| 1 | Automatic Document Feeder (ADF) | 6  | "Blue" Plug             |
|---|---------------------------------|----|-------------------------|
| 2 | Control Board Cover             | 7  | Power Connector         |
| 3 | Control Board                   | 8  | Ethernet Port           |
| 4 | Phone Connector                 | 9  | Wireless Adapter Socket |
| 5 | Wall Jack Connector             | 10 | USB Port                |

## **Space Requirements**

Provide enough room to open the printer trays, covers, and optional accessories, and for proper ventilation.

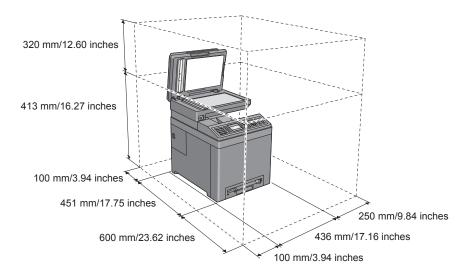

# **Automatic Document Feeder (ADF)**

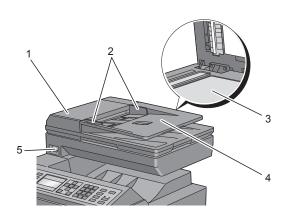

| 1 | ADF Cover            |
|---|----------------------|
| 2 | Document Guides      |
| 3 | Document Glass       |
| 4 | Document Feeder Tray |
| 5 | Front USB Port       |

## **Operator Panel**

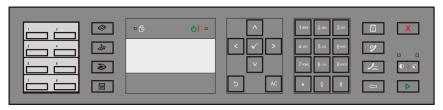

For more information on the operator panel, see "Using the Operator Panel Buttons."

## **Securing the Printer**

To protect your printer from theft, you can use the optional Kensington lock. Attach the Kensington lock to the security slot on your printer.

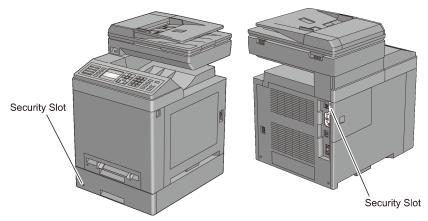

For details, see the operating instructions supplied with the Kensington lock.

## **Ordering Supplies**

You can order consumables from Dell online when using a networked printer. Enter the IP address of your printer in your web browser, launch the Dell Printer Configuration Web Tool, and click the web address under **Order Supplies at:** to order toner or supplies for your printer.

You can also order replacement toner cartridges or supplies from Dell:

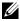

NOTE: For Macintosh, start the Status Monitor Widget, and then select **Order** Supplies button to open Order window.

Double-click the icon on your desktop.

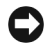

If you cannot find the icon on your desktop:

- Click DLRMM.EXE under x:\abc\Dell Printers\Additional Color Laser Software\Reorder, where x:\abc is the location where the printer software is installed.
- Click **File** on the toolbar, and then **Create Shortcut** on the drop-down menu.
- Right-click on the shortcut icon.
- Choose **Send To** from the drop-down menu, and then click **Desktop** (create shortcut) on the submenu.

The **Dell Supplies Management System** window appears.

You can also launch the Dell Supplies Management System by clicking Start  $\rightarrow$  All Programs  $\rightarrow$  Dell Printers  $\rightarrow$  Additional Color Laser Software  $\rightarrow$ Dell Supplies Management System.

2 Click the Visit Dell printer supplies ordering web site link (www.dell.com/supplies), or order Dell printer supplies by phone.

To ensure that you get the best service, have your Dell printer's Service Tag ready.

For information regarding locating your Service Tag, see "Express Service" Code and Service Tag."

# Setting up the Printer (Printer Setup)

# **Preparing Printer Hardware**

# **Removing Tape**

Remove tapes and packaging material from the printer.

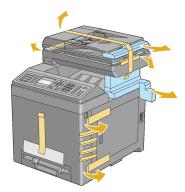

Pull the protective sheet out of the printer.

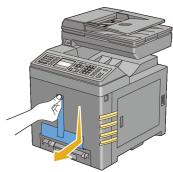

CAUTION: Before performing any of the following procedures, read and follow the safety instructions in your Product Information Guide.

## Removing the Print Head Device (PHD) Ribbons

1 Open the toner access cover.

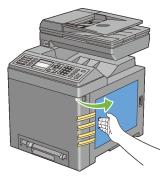

2 Completely pull out the eight yellow ribbons.

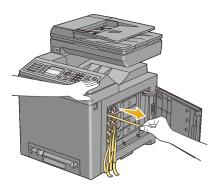

## **Installing the Toner Cartridges**

1 Press and slide the blue latches of the four toner cartridges to the locked position.

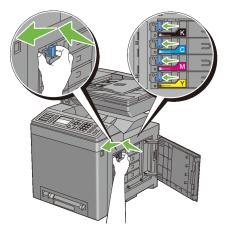

2 Close the toner access cover.

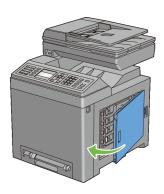

# **Installing Optional Accessories**

You can make the printer more functional by installing the optional accessories. This chapter describes how to install the printer's options such as the memory module and optional 250-sheet feeder.

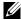

NOTE: The images used and procedures described in this manual are those of Dell<sup>TM</sup> 2155cdn Multifunction Color Printer.

## **Installing the Optional Memory Module**

- NOTE: Your printer supports additional 512 MB memory module.
  - Ensure that the printer is turned off.
  - Turn the screw on the control board cover counterclockwise.
    - NOTE: Loosen the screw. You do not need to remove the screw.

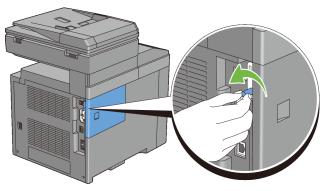

Slide the control board cover towards the back of the printer.

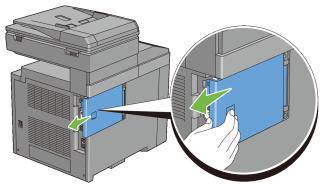

4 Open the control board cover completely.

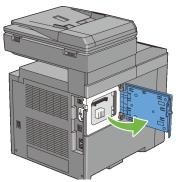

5 Align the connector of the memory module with the slot and insert the memory module into the slot.

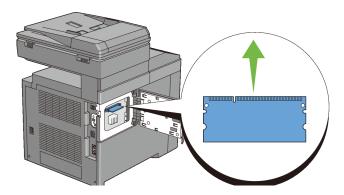

6 Push the memory module firmly into the slot.

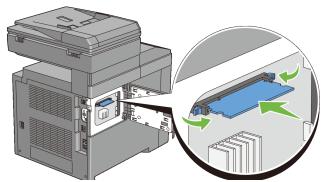

- NOTE: Ensure that the memory module is firmly fixed in the slot and does not move easily.
- 7 Close the control board cover, and slide it towards the front of the printer.

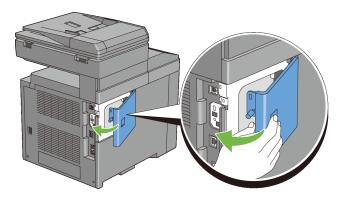

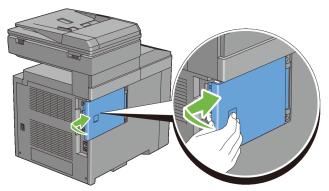

Turn the screw clockwise.

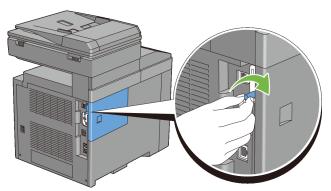

- Turn on the printer.
- Print the system settings report to confirm that the newly installed memory is 10 detected by the printer.

## **Printing System Settings Report**

#### When Using the Operator Panel

- Press the (Menu) button.
- Press button until System Setup is highlighted, and then press the  $\checkmark$  (Set) button.
- Ensure that Report/List is highlighted, and then press the  $\checkmark$  (Set) c button.

d Ensure that System Setting is highlighted, and then press the 

✓

(Set) button.

The system settings report is printed.

#### When Using the Tool Box

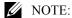

a Click Start→ All Programs→ Dell Printers→ Dell 2155 Multifunction Color Printer→ Tool Box.

NOTE: The **Select Printer** window appears in this step when multiple printer drivers are installed on your computer. In this case, click the name of this printer listed in **Printer Names**, and then click **OK**.

The **Tool Box** opens.

- b Ensure that the **Printer Settings Report** tab is open.
- c Select **Reports** from the list at the left side of the page.

The **Reports** page appears.

d Click the **System Settings** button.

The system settings report is printed.

11 Confirm the amount of **Memory Capacity** listed in the system settings report under **General**.

If the memory capacity has not increased, turn off the printer, unplug the power cable, and re-install the memory module.

12 If you installed the optional memory module after installing the printer driver, update your driver by following the instructions for the operating system you are using. If the printer is on a network, update the driver for each client.

57

## **Updating Your Driver to Detect Memory Module**

| M. CRAT. 1 R                                    | CIT I COLOR DE LA LIBERTA                                                                                     |
|-------------------------------------------------|----------------------------------------------------------------------------------------------------|
| Microsoft <sup>®</sup> Windows <sup>®</sup>     | 1 Click Start → Devices and Printers.                                                                         |
| 7/Windows 7 x64/<br>Windows Server <sup>®</sup> | 2 Right-click the printer icon of the Dell 2155cdn Multifunction                                              |
| 2008 R2 x64                                     | Color Printer and select <b>Printer properties</b> .                                                          |
| 2006 K2 X04                                     | 3 Click the <b>Options</b> tab, and then select <b>Get Information from Printer</b> .                         |
|                                                 | 4 Click <b>Apply</b> , and then click <b>OK</b> .                                                             |
|                                                 | 5 Close the <b>Devices and Printers</b> dialog box.                                                           |
| Windows Vista <sup>®</sup> /<br>Vista x64       | 1 Click Start $\rightarrow$ Control Panel $\rightarrow$ Hardware and Sound $\rightarrow$ Printers.            |
|                                                 | 2 Right-click the printer icon of the Dell 2155cdn Multifunction Color Printer and select <b>Properties</b> . |
|                                                 | 3 Click the <b>Options</b> tab, and then select <b>Get Information from Printer</b> .                         |
|                                                 | 4 Click <b>Apply</b> , and then click <b>OK</b> .                                                             |
|                                                 | 5 Close the <b>Printers</b> dialog box.                                                                       |
| Windows Server 2008/                            | 1 Click Start → Control Panel → Printers.                                                                     |
| Server 2008 x64                                 | 2 Right-click the printer icon of the Dell 2155cdn Multifunction Color Printer and select <b>Properties</b> . |
|                                                 | 3 Click the <b>Options</b> tab, and then select <b>Get Information from Printer</b> .                         |
|                                                 | 4 Click <b>Apply</b> , and then click <b>OK</b> .                                                             |
|                                                 | 5 Close the <b>Printers</b> dialog box.                                                                       |
| Windows XP/XP x64/                              | 1 Click start → Printers and Faxes.                                                                           |
| Windows Server 2003/<br>Windows Server 2003     | 2 Right-click the printer icon of the Dell 2155cdn Multifunction Color Printer and select <b>Properties</b> . |
| x64                                             | 3 Click the <b>Options</b> tab, and then select <b>Get Information from Printer</b> .                         |
|                                                 | 4 Click <b>Apply</b> , and then click <b>OK</b> .                                                             |
|                                                 | 5 5 T                                                                                                    |

If the printer information is not updated automatically after clicking **Get Information from Printer**, follow these steps:

1 Click the **Options** tab, and then select **Memory Capacity** in the **Items** list box.

- 2 Select the total amount of the installed printer memory for the memory capacity setting.
- 3 Click **Apply**, and then click **OK**.
- 4 Close the **Printers and Faxes**(, **Printers**, or **Devices and Printers**) dialog box.

## Installing the Optional 250-Sheet Feeder

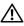

AUTION: If you install the optional 250-sheet feeder after setting up the printer, be sure to turn off the printer, unplug the power cable, and disconnect all cables from the back of the printer before starting this task.

- 1 Ensure that the printer is turned off, and then disconnect all cables from the back of the printer.
- 2 Remove all packaging from the optional 250-sheet feeder.
- Place the optional 250-sheet feeder in the location that the printer is located.
- 4 Pull the standard 250-sheet tray out of the printer about 200 mm. Hold the standard 250-sheet tray with both hands, and remove it from the printer.

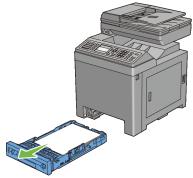

5 Lift the printer and align the five guide pins of the optional 250-sheet feeder with the holes at the bottom of the printer. Gently lower the printer onto the optional 250-sheet feeder.

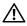

CAUTION: Two people are required to lift the printer. The printer should be lifted holding the front and back. Never lift the printer from its sides.

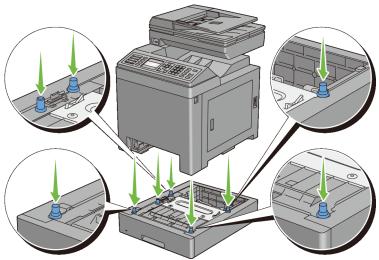

CAUTION: Be careful not to pinch your fingers when lowering the printer onto the optional 250-sheet feeder.

6 Secure the optional 250-sheet feeder to the printer by tightening the two screws provided with the feeder, with a coin or similar object.

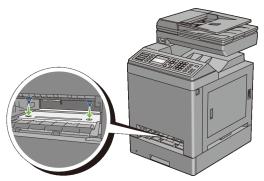

NOTE: The screw hole is located in 216 mm recess from the front of the printer.

7 Insert the standard 250-sheet tray into the printer, and push until it stops.

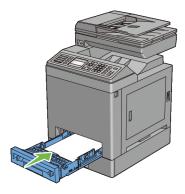

- 8 Re-connect all cables into the back of the printer, and turn on the printer.
  - NOTE: The printer will automatically detect the attached tray but will not detect the paper type.
- 9 Print the system settings report to confirm the optional 250-sheet feeder is installed correctly.

## **Printing System Settings Report**

#### When Using the Operator Panel

- a Press the (Menu) button.
- b Press  $\bigvee$  button until System Setup is highlighted, and then press the  $\bigvee$  (Set) button.
- c Ensure that Report/List is highlighted, and then press the **√** (Set) button.
- d Ensure that System Setting is highlighted, and then press the 

  ✓ (Set) button.

The system settings report is printed.

#### When Using the Tool Box

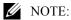

a Click Start→ All Programs→ Dell Printers→ Dell 2155 Multifunction Color Printer→ Tool Box.

61

NOTE: The **Select Printer** window appears in this step when multiple printer drivers are installed on your computer. In this case, click the name of this printer listed in **Printer Names**, and then click **OK**.

The **Tool Box** opens.

- Ensure that the **Printer Settings Report** tab is open.
- Select **Reports** from the list at the left side of the page. c The **Reports** page appears.
- Click the **System Settings** button. The system settings report is printed.
- 10 Confirm Tray 2 (250 Sheet Feeder) is listed in the system settings report under Printer Options.

If the feeder is not listed, turn off the printer, unplug the power cable, and reinstall the optional 250-sheet feeder.

- 11 After loading paper in the optional 250-sheet feeder, specify the paper type from the printer operator panel.
  - Press the (Menu) button.
  - Press button until System Setup is highlighted, and then press the **(Set)** button.
  - Press button until Tray Settings is highlighted, and then press the  $\checkmark$  (Set) button.
  - Press button until Tray 2 is highlighted, and then press the (Set) button.
  - Press button until Paper Type is highlighted, and then press the ✓ (Set) button.
  - Press button until the paper type for the optional 250-sheet feeder is displayed, and then press the  $\checkmark$  (Set) button.
  - Confirm that the selected paper type is highlighted, and then press the (Menu) button.
- If you installed the optional 250-sheet feeder after installing the printer 12 driver, update your driver by following the instructions for each operating system. If the printer is on a network, update the driver for each client.

ı

## **Updating Your Driver to Detect 250-Sheet Feeder**

| Microsoft Windows 7/<br>Windows 7 x64/<br>Windows Server 2008<br>R2 x64 | <ol> <li>Click Start → Devices and Printers.</li> <li>Right-click the printer icon of the Dell 2155cdn Multifunction Color Printer and select Printer properties.</li> <li>Click the Options tab, and then select Get Information from Printer.</li> <li>Click Apply, and then click OK.</li> <li>Close the Devices and Printers dialog box.</li> </ol> |
|-------------------------------------------------------------------------|----------------------------------------------------------------------------------------------------|
| Windows Vista/Vista<br>x64                                              | <ol> <li>Click Start → Control Panel → Hardware and Sound → Printers.</li> <li>Right-click the printer icon of the Dell 2155cdn Multifunction Color Printer and select Properties.</li> </ol>                                                                                                    |
|                                                                         | 3 Click the <b>Options</b> tab, and then select <b>Get Information from Printer</b> .                                                                                                    |
|                                                                         | 4 Click <b>Apply</b> , and then click <b>OK</b> .                                                                                                    |
|                                                                         | 5 Close the <b>Printers</b> dialog box.                                                                                                    |
| Windows Server 2008/<br>Server 2008 x64                                 | <ol> <li>Click Start → Control Panel → Printers.</li> <li>Right-click the printer icon of the Dell 2155cdn Multifunction Color Printer and select Properties.</li> <li>Click the Options tab, and then select Get Information from Printer.</li> </ol>                                                                                                  |
|                                                                         | 4 Click <b>Apply</b> , and then click <b>OK</b> .                                                                                                    |
|                                                                         | 5 Close the <b>Printers</b> dialog box.                                                                                                    |
| Windows XP/XP x64/<br>Windows Server 2003/<br>Windows Server 2003       | <ol> <li>Click start → Printers and Faxes.</li> <li>Right-click the printer icon of the Dell 2155cdn Multifunction<br/>Color Printer and select Properties.</li> </ol>                                                                                                    |
| x64                                                                     | <ul><li>3 Click the Options tab, and then select Get Information from Printer.</li><li>4 Click Apply, and then click OK.</li></ul>                                                                                                    |

If the printer information is not updated automatically after clicking **Get Information from Printer**, follow these steps:

1 Click the **Options** tab, and then select **250 Sheet Feeder** on the **Items** list box.

- Select Available for the optional 250-sheet feeder setting.
- Click **Apply**, and then click **OK**.
- 4 Close the Printers and Faxes(, Printers, or Devices and Printers) dialog box.

## **Installing the Optional Wireless Adapter**

The wireless adapter allows you to use the printer with wireless network connection.

The specifications of the wireless adapter are described below.

| Item                                        | Specification                                                                                                    |
|---------------------------------------------|----------------------------------------------------------------------------------------------------|
| Connectivity Technology                     | Wireless                                                                                                    |
| Compliant Standards                         | IEEE 802.11b, 802.11g, and 802.11n                                                                                                    |
| Bandwidth                                   | 2.4 GHz                                                                                                    |
| Data Transfer Rate                          | IEEE 802.11n: 65 Mbps<br>IEEE 802.11g: 54, 48, 36, 24, 18, 12, 9, and 6 Mbps<br>IEEE 802.11b: 11, 5.5, 2, and 1 Mbps                               |
| Security                                    | 64 (40-bit key)/128 (104-bit key) WEP,<br>WPA- PSK (TKIP, AES), WPA2-PSK (AES)<br>(IEEE 802.1x attestation function of WPA 1x non-<br>corresponds) |
| Wi-Fi <sup>®</sup> Protected Setup<br>(WPS) | Push-Button Configuration (PBC),<br>Personal Identification Number (PIN)                                                                           |

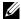

NOTE: When the wireless adapter is installed, you cannot use IEEE 802.1x authentication and/or the Ethernet port for a wired connection.

## Verifying the Contents of the Box

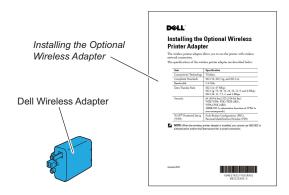

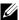

NOTE: To complete wireless installation, you require the corresponding *Drivers* and Utilities CD that comes with your printer, which can also be downloaded from support.dell.com.

## **Installing the Wireless Adapter Using Video Instructions** (Recommended)

To install the Dell wireless adapter, perform the following method.

- Insert the *Drivers and Utilities CD* in your computer. The **Easy Setup** Navigator file launches automatically.
- Select Optional Accessories Setup on the Easy Setup Navigator window.

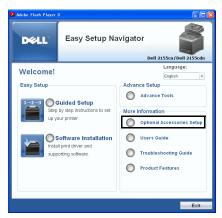

3 Click Wireless adapter.

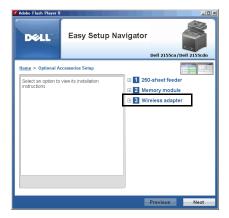

The instruction video starts.

Follow the on-screen instructions to configure wireless settings.

## **Installing the Optional Wireless Adapter**

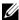

NOTE: You can also install the Dell wireless adapter by following the instructions described in *Installing the Optional Wireless Adapter* provided with the wireless adapter.

1 Ensure that the printer is turned off.

2 Align the connector and the three protrusions of the wireless adapter with the four holes and insert the adapter.

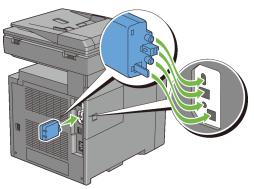

- NOTE: Ensure that the adapter is fully inserted and secured.
- 3 Turn on the printer.
  - NOTE: If a message displays telling you to make initial setup on the operator panel, always do as instructed.
- 4 Print the system settings report to confirm that the wireless adapter is installed correctly.

#### **Printing System Settings Report**

## When Using the Operator panel

- a Press the (Menu) button.
- b Press  $\bigvee$  button until System Setup is highlighted, and then press the  $\bigvee$  (Set) button.
- c Ensure that Report/List is highlighted, and then press the **√** (Set) button
- d Ensure that System Settings is highlighted, and then press the 

  ✓ (Set) button.

The system settings report is printed.

#### When Using the Tool Box

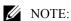

Click Start  $\rightarrow$  All Programs  $\rightarrow$  Dell Printers  $\rightarrow$  Dell 2155 Multifunction Color Printer  $\rightarrow$  Tool Box.

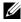

NOTE: The **Select Printer** window appears in this step when multiple printer drivers are installed on your computer. In this case, click the name of this printer listed in Printer Names, and then click OK.

The **Tool Box** opens.

- b Ensure that the **Printer Settings Report** tab is open.
- Select **Reports** from the list at the left side of the page. c The **Reports** page appears.
- Click the **System Settings** button. d
  - The system settings report is printed.
- Confirm that the **Network (Wireless)** section exists.

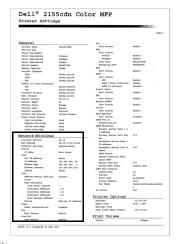

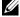

NOTE: For more information on configuring the wireless adapter, see "Configuring the Optional Wireless Adapter."

## **Determining the Wireless Network Settings**

You need to know the settings for the wireless network to set up the wireless printer. For details of the settings, contact your network administrator.

| Wireless<br>Settings | SSID         | Specifies the name that identifies the wireless network with up to 32 alphanumeric characters.                             |
|----------------------|--------------|----------------------------------------------------------------------------------------------------|
|                      | Network Type | Specifies the network type from Ad-hoc or Infrastructure.                                                                  |
| Security<br>Settings | Security     | Selects the security method from No security, WEP, WPA-PSK TKIP, and WPA2-PSK-AES/WPA-PSK-AES.                             |
|                      | Transmit Key | Specifies the transmit key from the list.                                                                                  |
|                      | WEP Key      | Specifies the WEP key set used through the wireless network only when WEP is selected for Security.                        |
|                      | Pass Phrase  | Specifies the pass phrase of alphanumeric characters from 8 to 63 bytes long only when WPA-PSK is selected for Encryption. |

## **Configuring the Optional Wireless Adapter**

This section describes how to configure a wireless adapter through Easy Setup Navigator.

You can select a method to configure a wireless adapter from the following:

Wizard Setup through USB connection

|                        | Network (Ethernet) connection       |
|------------------------|-------------------------------------|
|                        | WPS-PIN*1                           |
| Advanced Setup through | WPS-PBC*2                           |
|                        | Operator Panel                      |
|                        | Dell Printer Configuration Web Tool |

- \*1 WPS-PIN (Wi-Fi Protected setup-Personal Identification Number) is a method to authenticate and register devices required for wireless configuration, by entering PIN assignments in the printer and computer. This setting, performed through access point, is available only when the access points of your wireless router supports WPS.
- \*2 WPS-PBC (Wi-Fi Protected Setup-Push Button Configuration) is a method to authenticate and register devices required for wireless configuration, by pressing the button provided on the access point via wireless routers, and then performing WPS-PBC setting on the operator panel. This setting is available only when the access point supports WPS.

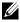

NOTE: The optional wireless adapter must be installed on the printer.

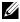

NOTE: For information on how to install a wireless adapter, see "Installing the Optional Wireless Adapter."

#### **Using Wizard Setup to Configure a Wireless Adapter**

Insert the Drivers and Utilities CD provided with the printer in your computer. The Easy Setup Navigator file launches automatically.

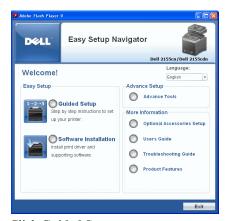

Click Guided Setup.

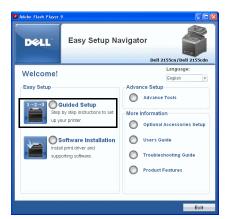

3 Click Connect Your Printer.

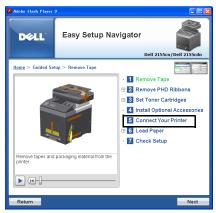

4 Select **Wireless Connection**, and then click the **Next** button.

71

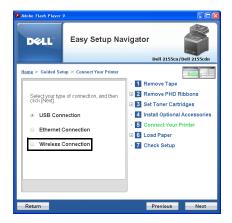

The Wireless Connection window appears.

5 Select **Wizard**, and then click the **Next** button.

The instruction video starts.

Follow the on-screen instructions to configure wireless settings.

# **Using Advanced Setup to Configure a Wireless Adapter**

You can configure the wireless adapter with the following connection methods:

- Network Cable
- WPS-PIN
- WPS-PBC
- · Operator Panel
- Dell Printer Configuration Web Tool
- Insert the *Drivers and Utilities* CD provided with the printer in your computer. The **Easy Setup Navigator** file launches automatically.

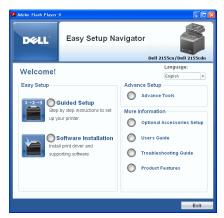

2 Click Guided Setup.

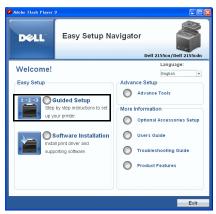

3 Click Connect Your Printer.

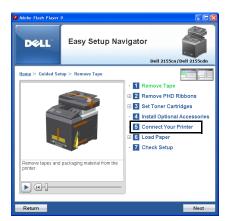

4 Select Wireless Connection, and then click the Next button.

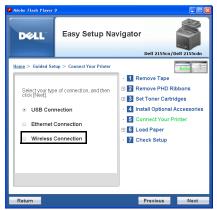

The Wireless Connection window appears.

For **Network**, follow the on-screen instructions to configure wireless settings.

1 Select **Network Cable**, and then click the **Next** button.

The instruction video starts.

Follow the on-screen instructions to configure wireless settings, and then click the **Next** button.

The Advanced Configuration Tool starts.

2 Select the printer, and then click the **Next** button.

Wireless Network Settings screen appears.

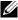

NOTE: If the printer cannot detect your printer and your printer is not listed. click Enter IP Address button and enter the IP address of your printer, and then click the OK button.

- 3 Set the wireless network settings, and then click the **Next** button.
  - **IP Address Settings** screen appears.
  - NOTE: For details on each item, see "Assigning an IP Address."
- 4 Set the IP address of the printer, and then click the **Next** button.
  - Confirm the settings screen appears.
- 5 Confirm the settings, and then click the **Apply** button.
  - Complete configuration screen appears.
- 6 Click the **Next** button.

For WPS-PIN, WPS-PBC, Operator Panel, and Dell Printer Configuration **Web Tool**, follow the on-screen instructions to configure wireless settings.

To configure wireless settings without using the video instructions, follow the following instructions.

#### WPS-PIN

The PIN code of WPS-PIN can only be configured from the operator panel.

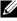

NOTE: WPS-PIN (Wi-Fi Protected setup-Personal Identification Number) is a method to authenticate and register devices required for wireless configuration, by entering PIN assignments to a printer and computer. This setting, performed through access point, is available only when the access points of your wireless router supports WPS.

- 1 Press the (Menu) button.
- 2 Press button until System Setup is highlighted, and then press the ✓ (Set) button.
- 3 Press button until Admin Menu is highlighted, and then press the (Set) button.
- 4 Press button until Network is highlighted, and then press the (Set) button

75

- 5 Press button until Wireless Setup is highlighted, and then press the **✓** (Set) button.
- 6 Press button until WPS is highlighted, and then press the  $\checkmark$  (Set) button.
- 7 Press button until PIN Code is highlighted, and then press the (Set) button.
- 8 Write down the 8-digit PIN code displayed on the first line of the panel display or press button until Print PIN Code is highlighted, and then press the  $\checkmark$  (Set) button.
  - The PIN code is printed.
- 9 Ensure that Start Configuration is highlighted, and then press the ✓ (Set) button.
- 10 Ensure that the message Please wait Wireless Setting is displayed, and enter the PIN code displayed on the step 7 into the wireless LAN access point (Registrar).
  - NOTE: For WPS operation on the wireless LAN access point, refer to the manual supplied with the wireless LAN access point.
- 11 When the WPS operation is successful and the printer is rebooted, wireless LAN connection setting is completed.

#### WPS-PBC

You can start Push Button Control only from the operator panel.

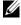

NOTE: WPS-PBC (Wi-Fi Protected Setup-Push Button Configuration) is a method to authenticate and register devices required for wireless configuration, by pressing the button provided on the access point via wireless routers, and then performing WPS-PBC setting on the operator panel. This setting is available only when the access point supports WPS.

- 1 Press the (Menu) button.
- 2 Press button until System Setup is highlighted, and then press the ✓ (Set) button.
- 3 Press button until Admin Menu is highlighted, and then press the (Set) button.
- 4 Press ♥ button until Network is highlighted, and then press the ✓ (Set) button

1

- 5 Press button until Wireless Setup is highlighted, and then press the (Set) button.
- 6 Press button until WPS is highlighted, and then press the  $\checkmark$  (Set) button.
- 7 Ensure that Push Button Control is highlighted, and then press the **(Set)** button.
- 8 Press ♥ button until Start is highlighted, and then press the ✓ (Set) button.
- 9 Ensure that the message Please wait Wireless Setting is displayed, and start the WPS-PBC on the wireless LAN access point (Registrar), within two minutes of the step 7 operation.
  - NOTE: For WPS operation on the wireless LAN access point, refer to the manual supplied with the wireless LAN access point.
- When the WPS operation is successful and the printer is rebooted, wireless LAN connection setting is completed.

#### **Operator Panel**

- 1 Press the (Menu) button.
- 2 Press button until System Setup is highlighted, and then press the (Set) button.
- 3 Press button until Admin Menu is highlighted, and then press the (Set) button.
- 4 Press ➡ button until Network is highlighted, and then press the ✓ (Set) button.
- 5 Press ♥ button until Wireless Setup is highlighted, and then press the 
  √ (Set) button.
- 6 Ensure that Manual Setup is highlighted, and then press the **√** (Set) button.
- 7 Enter the SSID, and then press the  $\checkmark$  (Set) button.
- 8 Select the network mode from Infrastructure and Ad-hoc depending on your environment.
  - When you select Infrastructure, proceed to step 9.
  - When you select Ad-hoc, proceed to step 10.
- 9 Select the encryption type from No Security, WEP (64Bit), and WEP (128Bit).

When you do not set security for your wireless network:

a Ensure that No Security is highlighted, and then press the **√** (Set) button

To use 64 bit or 128 bit WEP encryption:

- a Press ₩ button until WEP (64Bit) or WEP (128Bit) is highlighted, and then press the ✔ (Set) button.
- b Enter the WEP key, and then press the  $\checkmark$  (Set) button.
- c Select the transmit key from WEP Key 1 to WEP Key 4.

To use WPA-PSK-TKIP or WPA-PSK-AES encryption:

- a Press button until WPA-PSK-TKIP or WPA-PSK-AES is highlighted, and then press the **(Set)** button.
- b Enter the passphrase, and then press the  $\checkmark$  (Set) button.
- 10 Select the encryption type from No Security, WEP (64Bit), and WEP (128Bit).

When you do not set security for your wireless network:

a Ensure that No Security is highlighted, and then press the ✓ (Set) button.

To use 64 bit or 128 bit WEP encryption:

- a Press ₩ button until WEP (64Bit) or WEP (128Bit) is highlighted, and then press the ✓ (Set) button.
- b Enter the WEP key, and then press the **(Set)** button.
- c Select the transmit key from WEP Key 1 to WEP Key 4.
- When the operation is successful and the printer is rebooted, wireless LAN connection setting is completed.

### **Dell Printer Configuration Web Tool**

- 1 Launch the **Dell Printer Configuration Web Tool** by entering the IP address of the printer in your web browser.
- 2 Click Print Server Settings.
- 3 Click **Print Server Settings** tab.
- 4 Click Wireless LAN, and then enter the SSID.

l

- 5 Select the network type from **Infrastructure** and **Ad-Hoc**.
- 6 Select the encryption type from No Security, WEP, WPA-PSK-AES, and **WPA-PSK-TKIP**, and then set each item for the encryption type selected.
  - NOTE: For details on each item, see "Dell Printer Configuration Web Tool."
- 7 Click the **Apply New Settings** button to apply the settings.
- 8 When the operation is successful and the printer is rebooted, wireless LAN connection setting is completed.

### **Constructing a New Wireless Network Environment for Your Computer**

When you setup your wireless connection first time, the following settings are required on your computer.

#### For DHCP network:

Setting up your computer for wireless connectivity:

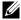

NOTE: If your computer provides a wireless adapter tool, change the wireless settings using this tool. Or you can change the wireless settings using the tool provided with the operating system. See the instructions below.

For Windows XP and Windows Server 2003:

- Select **Network Connections** from Control Panel
- Right-click Wireless Network Connection and select Properties. b
- Select the Wireless Networks tab.
- Ensure the check box for Use Windows to configure my wireless network settings is checked.
- NOTE: Be sure to write down the current wireless computer settings in step e and step g so that you can restore them later.
- Click the **Advanced** button
- Select Computer to Computer (ad hoc) networks only and close the Advanced dialog box.
- Click the **Add** button to display **Wireless network properties**.
- h Under the **Association** tab, enter the following information and click OK

Network name (SSID): dell device

Network Authentication: Open

Data encryption: Disabled Ad hoc network: checked

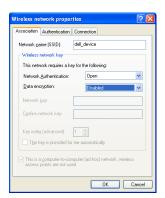

- i Click the Move up button to move the newly added SSID to the top of the list.
- j Click **OK** to close the **Property** dialog box.

For Windows Vista:

- a Open Control Panel.
- b Select Network and Internet.
- c Select Network and Sharing Center.
- d Select Connect to a network.
- e Select **dell\_device** from the network items listed in **Connect to a network**.
- f Select **Connect Anyway** in the warning dialog box indicating you are entering an unsecured area.
- g Click Close in the dialog box after confirming the connection is a success.

For Windows Server 2008:

- a Open Control Panel.
- b Select **Network and Sharing Center**.

- c Select Connect to a network.
- d Select dell\_device from the network items listed in Connect to a network.
- e Select **Connect Anyway** in the warning dialog box indicating you are entering an unsecured area.
- f Click Close in the dialog box after confirming the connection is a success.

For Windows Server 2008 R2 and Windows 7:

- a Open Control Panel.
- b Select Network and Internet.
- c Select Network and Sharing Center.
- d Select Connect to a network.
- e Select **dell\_device** from the network items listed in the available network list, and click **Connect**.
- 2 Check the IP address assigned by AutoIP on the printer.
  - a Press the (Menu) button.
  - b Press  $\bigvee$  button until System Setup is highlighted, and then press the  $\checkmark$  (Set) button.
  - c Press button until Admin Menu is highlighted, and then press the (Set) button.
  - d Press ♥ button until Network is highlighted, and then press the ✓ (Set) button.
  - e Press ♥ button until TCP/IP is highlighted, and then press the ✓ (Set) button.
  - f Press button until IPv4 is highlighted, and then press the  $\checkmark$  (Set) button.

Check the IP address displayed on the operator panel.

3 Check that the IP address on your computer is assigned by DHCP.

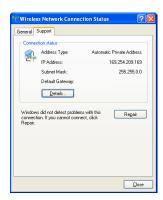

4 Open **Dell Printer Configuration Web Tool** using the WEB browser.

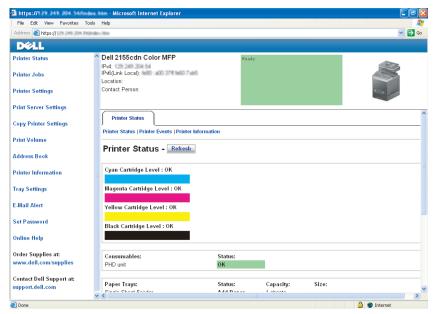

- 5 Create wireless setting of the printer on Dell Printer Configuration Web Tool.
- 6 Reboot the printer.
- 7 Restore the wireless settings on your computer.

NOTE: If your computer provides a wireless adapter tool, change the wireless settings using this tool. Or you can change the wireless settings using the tool provided with the operating system. See the instructions below.

For Windows XP and Windows Server 2003:

- Select Network Connections from Control Panel а
- Right-click Wireless Network Connection and select Properties. b
- Select Wireless Network tab
- Ensure the check box for Use Windows to configure my wireless d **network settings** is checked.
- Click Advanced.
- f Do either of the following:

When wireless ad-hoc mode is set to the printer:

Select Computer to Computer (ad hoc) networks only and close the Advanced dialog box.

When wireless infrastructure mode is set to the printer:

Select Access point (Infrastructure) networks only and close the Advanced dialog box.

- Click **Add** to display **Wireless network properties**. g
- Enter the setting that you will send to the printer and click **OK**. h
- Click **Move up** to move the setting to the top of the list.
- i Click **OK** to close the **Property** dialog box.

For Windows Vista:

- Open Control Panel. a
- h Select Network and Internet
- Select Network and Sharing Center. С
- d Select Connect to a network
- Select the setting you send to the printer from the network items listed in Connect to a network.
- f Select Connect Anyway in the warning dialog box indicating you are entering an unsecured area.

Click Close in the dialog box after confirming the connection is a g success

For Windows Server 2008:

- Open Control Panel.
- Select Network and Sharing Center. b
- Select Connect to a network. c
- Select the setting you send to the printer from the network items listed in Connect to a network.
- Select Connect Anyway in the warning dialog box indicating you are entering an unsecured area.
- Click Close in the dialog box after confirming the connection is a success

For Windows Server 2008 R2 and Windows 7:

- Open Control Panel. a
- Select Network and Internet. h
- Select Network and Sharing Center. c
- Select Connect to a network.
- Select the setting you send to the printer from the network items listed in the available network list, and click **Connect**.
- f Enter the **Security key** and click **OK**, if necessary.

#### For Fixed IP networks:

Setting up your computer for wireless connectivity:

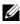

NOTE: If your computer provides a wireless adapter tool, change the wireless settings using this tool. Or you can change the wireless settings using the tool provided with the operating system. See the instructions below.

For Windows XP and Windows Server 2003:

- Select **Network Connections** from Control Panel а
- Right-click Wireless Network Connection and select Properties. b
- Select the Wireless Networks tab.

ı

- d Ensure the check box for Use Windows to configure my wireless network settings is checked.
- NOTE: Be sure to write down the current wireless computer settings in step d and step f so that you can restore them later.
- Click the Advanced button.
- f Select Computer to Computer (ad hoc) networks only and close the Advanced dialog box.
- g Click the **Add** button to display **Wireless network properties**.
- h Under the **Association** tab, enter the following information and click **OK**.

Network name (SSID): dell\_device

Network Authentication: Open

Data encryption: Disabled

Ad hoc network: checked

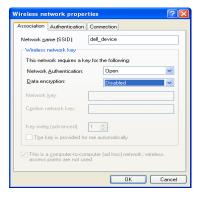

- i Click the **Move up** button to move the newly added SSID to the top of the list.
- j Click **OK** to close the **Property** dialog box.

For Windows Vista:

- a Open Control Panel.
- b Select Network and Internet.

- c Select Network and Sharing Center.
- d Select Connect to a network.
- e Select **dell\_device** from the network items listed in **Connect to a network**.
- f Select **Connect Anyway** in the warning dialog box indicating you are entering an unsecured area.
- g Click **Close** in the dialog box after confirming the connection is a success.

For Windows Server 2008:

- a Open Control Panel.
- b Select Network and Sharing Center.
- c Select Connect to a network.
- d Select dell\_device from the network items listed in Connect to a network.
- e Select **Connect Anyway** in the warning dialog box indicating you are entering an unsecured area.
- f Click Close in the dialog box after confirming the connection is a success.

For Windows Server 2008 R2 and Windows 7:

- a Open Control Panel.
- b Select Network and Internet.
- c Select Network and Sharing Center.
- d Select Connect to a network.
- e Select **dell\_device** from the network items listed in the available network list, and click **Connect**.
- 2 Check the IP address on your computer.

ı

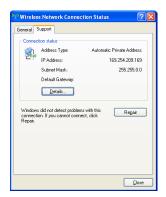

- 3 Set the IP address on the printer.
  - a Press the (Menu) button.
  - b Press button until System Setup is highlighted, and then press the (Set) button.
  - e Press button until Admin menu is highlighted, and then press the (Set) button.
  - d Press button until Network is highlighted, and then press the (Set) button.
  - e Press ♥ button until TCP/IP is highlighted, and then press the ✓ (Set) button.
  - f Press button until IPv4 is highlighted, and then press the  $\checkmark$  (Set) button.
  - g Ensure that Get IP Address is highlighted, and then press the  $\checkmark$  (Set) button.
  - h Press button until Panel is highlighted, and then press the  $\checkmark$  (Set) button.
  - Press button until IP Address is highlighted, and then press the (Set) button.
  - j Manually enter the IP address using the numeric keypad, ♠, ✔, and button on the operator panel, and then press the ✔ (Set) button.
- 4 Open **Dell Printer Configuration Web Tool** using the WEB browser.

87

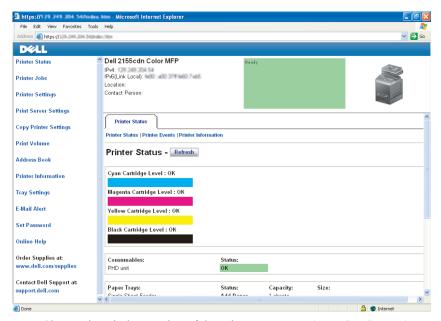

- 5 Change the wireless setting of the printer on **Dell Printer Configuration** Web Tool.
- 6 Reboot the printer.
- 7 Restore the wireless settings on your computer.
  - NOTE: If your computer provides a wireless adapter tool, change the wireless settings using this tool. Or you can change the wireless settings using the tool provided with the operating system. See the instructions below.
  - a For Windows XP and Windows Server 2003:
  - b Select **Network Connections** from Control Panel.
  - c Right-click Wireless Network Connection and select Properties.
  - d Select Wireless Network tab.
  - e Ensure the check box for Use **Windows to configure my wireless network settings** is checked.
  - f Click Advanced.
  - g Do either of the following:

When wireless ad-hoc mode is set to the printer:

Select Computer to Computer (ad hoc) networks only and close the Advanced dialog box.

When wireless infrastructure mode is set to the printer:

Select Access point (Infrastructure) networks only and close the Advanced dialog box.

- h Click **Add** to display **Wireless network properties**.
- i Enter the setting that you will send to the printer and click **OK**.
- i Click **Move up** to move the setting to the top of the list.
- k Click **OK** to close the **Property** dialog box.

#### For Windows Vista:

- a Open Control Panel.
- b Select Network and Internet.
- c Select Network and Sharing Center.
- d Select Connect to a network.
- Select the setting you send to the printer from the network items listed in **Connect to a network**.
- f Select **Connect Anyway** in the warning dialog box indicating you are entering an unsecured area.
- g Click **Close** in the dialog box after confirming the connection is a success.

#### For Windows Server 2008:

- a Open Control Panel.
- b Select Network and Sharing Center.
- c Select Connect to a network.
- d Select the setting you send to the printer from the network items listed in **Connect to a network**.
- e Select **Connect Anyway** in the warning dialog box indicating you are entering an unsecured area.

f Click **Close** in the dialog box after confirming the connection is a success.

For Windows Server 2008 R2 and Windows 7:

- a Open Control Panel.
- b Select Network and Internet.
- c Select Network and Sharing Center.
- d Select Connect to a network.
- e Select the setting you send to the printer from the network items listed in the available network list, and click **Connect**.
- f Enter the **Security key** and click **OK**, if necessary.

1

# **Connecting Your Printer**

Your Dell™ 2155cn/2155cdn Multifunction Color Printer interconnection cable must meet the following requirements:

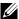

NOTE: The images used and procedures described in this manual are those of Dell 2155cdn Multifunction Color Printer.

| Connection type     | Connection specifications         |
|---------------------|-----------------------------------|
| USB                 | USB 2.0                           |
| Ethernet            | 10 Base-T/100 Base-TX/1000 Base-T |
| Wireless (optional) | IEEE 802.11b/802.11g/802.11n      |
| Wall jack connector | RJ11                              |
| Phone connector     | RJ11                              |

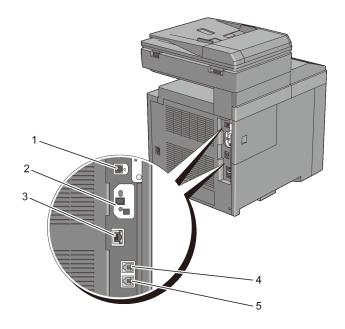

| 1 USB port                | <b>◆</b> <table 1<="" border="1" th=""  =""></table> |
|---------------------------|------------------------------------------------------|
| 2 Wireless adapter socket | ((•))                                                |
| 3 Ethernet port           | <u></u>                                              |
| 4 Phone connector         | PHONE                                                |
| 5 Wall jack connector     | LINE                                                 |

# **Connecting Printer to Computer or Network**

#### **Direct Connection**

A local printer is a printer which is directly connected to your computer using the USB cable. If your printer is connected to a network instead of your computer, skip this section and go to "Network Connection."

The following operating systems support USB connection:

- Microsoft® Windows® XP
- Windows XP 64-bit Edition
- Windows Server<sup>®</sup> 2003
- Windows Server 2003 x64 Edition
- Windows Server 2008
- Windows Server 2008 64-bit Edition
- Windows Server 2008 R2 64-bit Edition
- Windows Vista<sup>®</sup>
- Windows Vista 64-bit Edition

- Windows 7
- Windows 7 64-bit Edition
- Mac OS X 10.3.9/10.4.11/10.5/10.6
- Red Hat<sup>®</sup> Enterprise Linux<sup>®</sup> 4 WS/5 Client (x86)
- SUSE<sup>®</sup> Linux Enterprise Desktop 10/11 (x86)

### To connect the printer to a computer:

1 Connect the smaller USB connector into the USB port at the back of the printer.

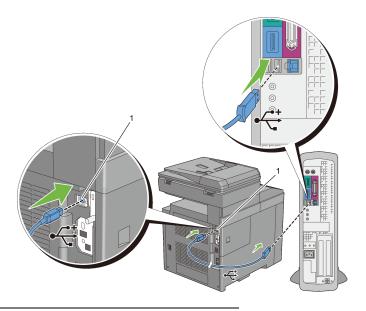

### 1 USB port

- NOTE: Ensure that you match the USB symbol on the cable to the USB symbol on the printer.
  - 2 Connect the other end of the cable into a USB port of the computer.
- NOTICE: Do not connect the printer USB cable to the USB port available on the keyboard.

#### **Network Connection**

To connect the printer to a network:

Connect the network cable.

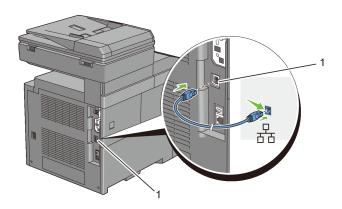

#### 1 Ethernet port

To connect the printer to the network, connect one end of an Ethernet cable into the Ethernet port on the rear of the printer, and the other end to a LAN drop or hub. To setup a wireless connection, insert the wireless adapter into the wireless adapter socket on the back of the printer.

For a wireless connection, see "Installing the Optional Wireless Adapter."

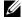

NOTE: To use the wireless adapter, be sure to disconnect the network cable.

# **Connecting the Telephone Line**

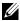

NOTE: Do not connect your printer directly to a Digital Subscriber Line (DSL). This may damage the printer. To use a DSL, you will need to use an appropriate DSL filter. Contact your service provider for the DSL filter.

Plug one end of a telephone line cord into the wall jack connector and the other end into an active wall jack.

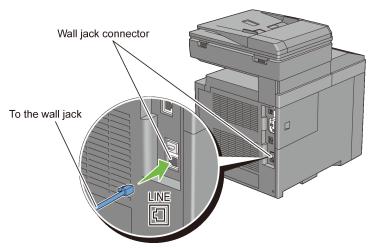

2 Remove the "Blue" plug from the phone connector.

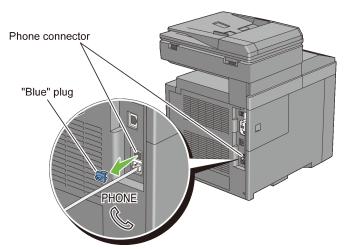

3 To connect a telephone and/or answering machine to your printer, plug the telephone or answering machine line cord into the phone connector ( ).

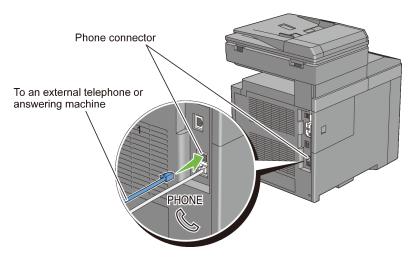

If the phone communication is serial in your country (such as Germany, Sweden, Denmark, Austria, Belgium, Italy, France and Switzerland), and that you are supplied with a "Yellow" terminator, insert the "Yellow" terminator into the phone connector ( ).

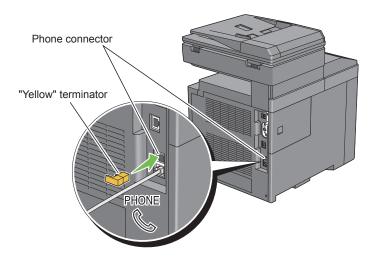

# **Turning on the Printer**

CAUTION: Do not use extension cords or power strips.

CAUTION: The printer should not be connected to a UPS system.

Connect the power cable to the power connector on the rear of the printer, and then to a power source.

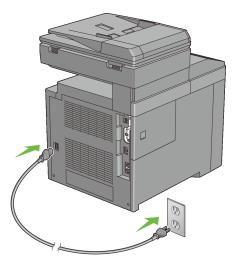

Turn on the printer. When the printer is connected via a USB (Uninterruptible Power Supply) cable, the USB driver is automatically installed.

# **Setting Initial Settings on the Operator Panel**

You need to set the printer language, country, clock date, and time when you turn on printer for the first time.

When you turn the printer on, the wizard screen to perform the initial setup appears on the operator panel. Follow the steps below to set the initial settings.

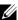

NOTE: If you do not start configuring the initial settings, Ready to Print appears on the operator panel in three minutes. After that, you can set the following initial setup by enabling Power on Wizard on the operator panel or Dell Printer Configuration Web Tool if needed.

For more information on operator panel, see "Understanding the Printer Menus"

For more information on Dell Printer Configuration Web Tool, see "Dell Printer Configuration Web Tool."

1 Please Select Language appears. Press button until the desired language is highlighted, and then press the (Set) button.

| English    |
|------------|
| Français   |
| Italiano   |
| Deutsch    |
| Español    |
| Dansk      |
| Nederlands |
| Norsk      |
| Svenska    |
|            |

2 Please Select Country appears. Press button until the desired country is highlighted, and then press the (Set) button.

The default time zone, paper size, and display format are automatically set when you select a country.

| Country    | Default Time<br>Zone Setting | Default<br>Paper Size | Display Format |
|------------|------------------------------|-----------------------|----------------|
| Algeria    | +1:00                        | A4                    | DD/MM/YY       |
| Australia  | +10:00                       | A4                    | DD/MM/YY       |
| Austria    | +1:00                        | A4                    | DD/MM/YY       |
| Belgium    | +1:00                        | A4                    | DD/MM/YY       |
| Bulgaria   | +2:00                        | A4                    | DD/MM/YY       |
| Canada     | -5:00                        | Letter                | MM/DD/YY       |
| Colombia   | -5:00                        | Letter                | DD/MM/YY       |
| Costa Rica | -6:00                        | Letter                | DD/MM/YY       |
| Cyprus     | +2:00                        | A4                    | DD/MM/YY       |

| Czech Republic     | +1:00  | A4     | YY/MM/DD  |
|--------------------|--------|--------|-----------|
| Denmark            | +1:00  | A4     | DD/MM/YY  |
| Dominican Republic | -4:00  | Letter | DD/MM/YY  |
| Egypt              | +2:00  | A4     | DD/MM/YY  |
| Estonia            | +3:00  | A4     | DD/MM/YY  |
| Finland            | +2:00  | A4     | DD/MM/YY  |
| France             | +1:00  | A4     | DD/MM/YY  |
| Germany            | +1:00  | A4     | DD/MM/YY  |
| Greece             | +2:00  | A4     | DD/MM/YY  |
| Guatemala          | -6:00  | Letter | DD/MM/YY  |
| Hungary            | +2:00  | A4     | DD/MM/YY  |
| Iceland            | -9:00  | A4     | DD/MM/YY  |
| Ireland            | 00:00  | A4     | DD/MM/YY  |
| Italy              | +1:00  | A4     | DD/MM/YY  |
| Jamaica            | -5:00  | Letter | MM/DD//YY |
| Jordan             | +2:00  | A4     | DD/MM/YY  |
| Latvia             | +3:00  | A4     | DD/MM/YY  |
| Liechtenstein      | +1:00  | A4     | DD/MM/YY  |
| Lithuania          | +1:00  | A4     | DD/MM/YY  |
| Luxembourg         | +1:00  | A4     | DD/MM/YY  |
| Malta              | +1:00  | A4     | DD/MM/YY  |
| Mexico             | -6:00  | Letter | DD/MM/YY  |
| Netherlands        | +1:00  | A4     | DD/MM/YY  |
| New Zealand        | +12:00 | A4     | DD/MM/YY  |
| Nicaragua          | -6:00  | Letter | DD/MM/YY  |
| Norway             | +1:00  | A4     | DD/MM/YY  |
| Panama             | -5:00  | Letter | DD/MM/YY  |
| Poland             | +1:00  | A4     | DD/MM/YY  |
| Portugal           | 00:00  | A4     | DD/MM/YY  |
| Puerto Rico        | -4:00  | Letter | MM/DD/YY  |
| Romania            | +2:00  | A4     | DD/MM/YY  |

| Saudi Arabia         +3:00         A4         DD/MM/YY           Slovakia         +1:00         A4         YY/MM/DD           Slovenia         +1:00         A4         DD/MM/YY           South Africa         +2:00         A4         DD/MM/YY           Spain         +1:00         A4         DD/MM/YY           Sweden         +1:00         A4         DD/MM/YY           Switzerland         +1:00         A4         DD/MM/YY           Tunisia         +1:00         A4         DD/MM/YY |   |
|----------------------------------------------------------------------------------------------------|---|
| Slovenia         +1:00         A4         DD/MM/YY           South Africa         +2:00         A4         DD/MM/YY           Spain         +1:00         A4         DD/MM/YY           Sweden         +1:00         A4         DD/MM/YY           Switzerland         +1:00         A4         DD/MM/YY           Tunisia         +1:00         A4         DD/MM/YY                                                                                                    |   |
| South Africa         +2:00         A4         DD/MM/YY           Spain         +1:00         A4         DD/MM/YY           Sweden         +1:00         A4         DD/MM/YY           Switzerland         +1:00         A4         DD/MM/YY           Tunisia         +1:00         A4         DD/MM/YY                                                                                                    | 1 |
| Spain         +1:00         A4         DD/MM/YY           Sweden         +1:00         A4         DD/MM/YY           Switzerland         +1:00         A4         DD/MM/YY           Tunisia         +1:00         A4         DD/MM/YY                                                                                                    |   |
| Sweden         +1:00         A4         DD/MM/YY           Switzerland         +1:00         A4         DD/MM/YY           Tunisia         +1:00         A4         DD/MM/YY                                                                                                    |   |
| Switzerland         +1:00         A4         DD/MM/YY           Tunisia         +1:00         A4         DD/MM/YY                                                                                                    |   |
| Tunisia +1:00 A4 DD/MM/YY                                                                                                    |   |
|                                                                                                    |   |
|                                                                                                    |   |
| Turkey $+2:00$ A4 DD/MM/YY                                                                                                    |   |
| United Arab +4:00 A4 DD/MM/YY<br>Emirates                                                                                                    | • |
| United Kingdom 00:00 A4 DD/MM/YY                                                                                                    |   |
| United States -5:00 Letter MM/DD/YY                                                                                                    |   |
| Unknown 00:00 Letter DD/MM/YY                                                                                                    |   |

3 Please Select Time Zone appears. Press  $\wedge$  or  $\vee$  button until the desired time zone is highlighted, and then press the  $\checkmark$  (Set) button.

| UTC -12:00 |
|------------|
| UTC -11:00 |
| UTC -10:00 |
| UTC -09:00 |
| UTC -08:00 |
| UTC -07:00 |
| UTC -06:00 |
| UTC -05:00 |
| UTC -04:00 |
| UTC -03:30 |
| UTC -03:00 |
| UTC -02:00 |
| UTC -01:00 |
| ·          |

| UTC 00:00  |
|------------|
| UTC +01:00 |
| UTC +02:00 |
| UTC +03:00 |
| UTC +03:30 |
| UTC +04:00 |
| UTC +04:30 |
| UTC +05:00 |
| UTC +05:30 |
| UTC +05:45 |
| UTC +06:00 |
| UTC +06:30 |
| UTC +07:00 |
| UTC +08:00 |
| UTC +09:00 |
| UTC +09:30 |
| UTC +10:00 |
| UTC +11:00 |
| UTC +12:00 |
| UTC +13:00 |
| ·          |

- 4 Please Enter Date appears. Specify the date, and then press the **√** (Set) button.
- 5 Please Enter Time appears. Specify the time, and then press the √ (Set) button.
  - This ends the basic printer settings. Press the  $\checkmark$  (Set) button to set Fax settings or press the  $\triangleright$  (Start) button to end the initial setup.
- 6 Please Enter Fax Number appears. Enter the fax number of the printer, and then press the  $\checkmark$  (Set) button.
- 7 Please Enter Name appears. Enter the sender name, and then press the **(Set)** button.

The printer automatically restarts after resetting your regional clock and registering the fax information.

# **Setting the IP Address**

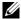

NOTE: The images used and procedures described in this manual are those of Dell<sup>TM</sup> 2155cdn Multifunction Color Printer.

# **Assigning an IP Address**

An IP address is a unique number that consists of four sections that are delimited by a period and can include up to three digits in each section, for example, 111.222.33.44.

You can select the IP mode from Dual Stack, IPv4, and IPv6. If your network supports both IPv4 and IPv6, select Dual Stack.

Select the IP mode of your environment, and then set IP address, subnet mask (for IPv4 only), and gateway address.

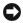

NOTICE: Assigning an IP address that is already in use can cause network performance issues.

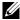

NOTE: Assigning an IP address is considered as an advanced function and is normally done by a system administrator.

## When Using the Easy Setup Navigator

- Insert the *Drivers and Utilities* CD provided with the printer in your computer. The Easy Setup Navigator file launches automatically.
- Click Advanced Tools on the Easy Setup Navigator window. The **Advanced Tools** window opens.

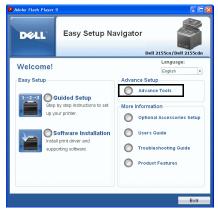

- 3 Click IP Configuration.
- 4 Follow the instructions displayed on the screen.

## When Using the Operator Panel

For more information on using the operator panel, see "Operator Panel."

- 1 Turn on the printer.
- 2 Press the (Menu) button.
- 3 Press button until System Setup is highlighted, and then press the (Set) button.
- 4 Press button until Admin Menu is highlighted, and then press the (Set) button.
- 5 Press ➡ button until Network is highlighted, and then press the ✓ (Set) button
- 6 Press ✓ button until TCP/IP is highlighted, and then press the ✓ (Set) button
- 7 Press ➡ button until IPv4 is highlighted, and then press the ✓ (Set) button.
- 8 Ensure that Get IP Address is highlighted, and then press the **√** (Set) button.
- 9 Press ➡ button until Panel is highlighted, and then press the ✓ (Set) button.

- 10 Press the **(Back)** button.
- 11 Press button until IP Address is highlighted, and then press the (Set) button.

The cursor is located at the first octet of the IP address.

12 Use the ten keys to enter the first octet of the IP address, and then press button.

The cursor moves to the next digit.

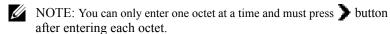

- 13 Enter the rest of the octets, and then press the  $\checkmark$  (Set) button.
- 14 Press the **(Back)** button.
- 15 Press ➡ button until Subnet Mask is highlighted, and then press the ✓ (Set) button.
- 16 Repeat steps 12 and 13 to set Subnet Mask, and then press the **✓** (Set) button.
- 17 Press the **(Back)** button.
- 18 Press ♥ button until Gateway Address is highlighted, and then press the ✓ (Set) button.
- 19 Repeat steps 12 and 13 to set the Gateway Address, and then press the **√** (Set) button.
- 20 Turn off the printer, and then turn it on again.

### When Using the Tool Box

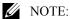

1 Click Start→ All Programs→ Dell Printers→ Dell 2155 Multifunction Color Printer→ Tool Box.

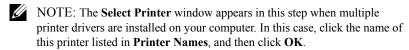

The Tool Box opens.

- 2 Click the **Printer Maintenance** tab.
- 3 Select **TCP/IP Settings** from the list at the left side of the page.

The TCP/IP Settings page appears.

- 4 Select the mode from **IP Address Mode**, and then enter the values in IP Address, Subnet Mask, and Gateway Address.
- 5 Press the **Apply New Settings** button to take effect.

You can also assign the IP address to the printer when installing the printer drivers with the installer. When you use the **Network Installation** feature, and the Get IP Address is set to AutoIP or DHCP on the operator panel menu, you can set the IP address from 0.0.0.0 to the desired IP address on the printer selection window

# Verifying the IP Settings

You can confirm the settings by printing the system settings report or using the ping command.

## **Verifying the Settings Using System Settings Report**

1 Print the system settings report.

When Using the Operator Panel

- a Press the (Menu) button.
- b Press  $\checkmark$  button until System Setup is highlighted, and then press the  $\checkmark$  (Set) button.
- c Ensure that Report/List is highlighted, and then press the ✓ (Set) button
- d Ensure that System Settings is highlighted, and then press the 

  ✓ (Set) button.

The system settings report is printed.

When Using the Tool Box

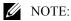

a Click Start→ All Programs→ Dell Printers→ Dell 2155 Multifunction Color Printer→ Tool Box.

NOTE: The **Select Printer** window appears in this step when multiple printer drivers are installed on your computer. In this case, click the name of this printer listed in **Printer Names**, and then click **OK**.

The **Tool Box** opens.

- h Ensure that the **Printer Settings Report** tab is open.
- Select **Reports** from the list at the left side of the page. c

The **Reports** page appears.

Click the **System Settings** button. d

The system settings report is printed

Verify the correct IP address, subnet mask, and gateway address are listed in the system settings report under **Network** (Wired).

## **Verifying the Settings Using Ping Command**

Ping the printer and verify that it responds. For example, at a command prompt on a network computer, type ping followed by the new IP address (for example, 192.168.0.11):

ping 192.168.0.11

If the printer is active on the network, you will receive a reply.

# **Loading Paper**

NOTE: To avoid paper jams, do not remove the tray while printing is in progress.

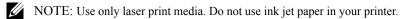

1 Pull the tray out of the printer about 200 mm. Hold the tray with both hands, and remove it from the printer.

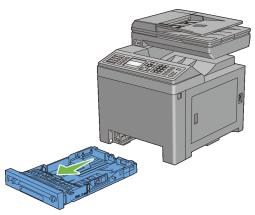

2 Adjust the paper guides.

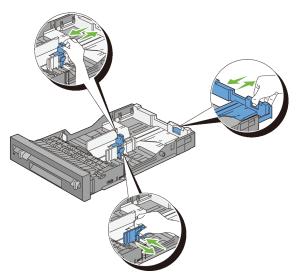

- NOTE: Extend the rear side of the tray when you load Legal size paper.
- 3 Before loading the print media, flex the sheets and fan them. Straighten the edges of the stack on a level surface.

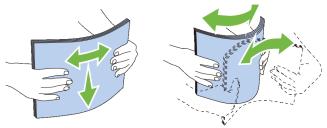

- 4 Load the print media into the tray with the recommended print side facing up.
  - NOTE: Do not exceed the maximum fill line in the tray. Overfilling the tray may cause paper jams.
- 5 Align the width guides against the edges of the paper.

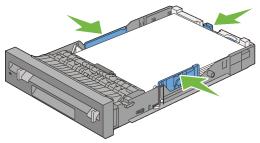

NOTE: When loading user-specified print media, adjust the width guides and slide the extendable part of the tray by pinching the length guide and sliding it until it rests lightly against the edge of the paper.

6 After confirming that the guides are securely adjusted, insert the tray into the printer.

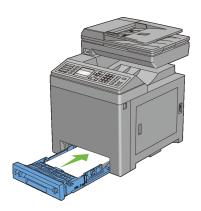

NOTE: Select the paper type from the operator panel if the loaded print media is not standard plain paper.

# Installing Printer Drivers on the **Windows Computers**

## **Identifying Printer Driver Pre-install Status**

Before installing the printer driver on your computer, check the IP address of your printer by performing one of the following procedures.

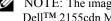

- NOTE: The images used and procedures described in this manual are those of Dell<sup>TM</sup> 2155cdn Multifunction Color Printer.
  - When Using the Operator Panel
  - When Using the Tool Box

## When Using the Operator Panel

- Press the (Menu) button.
- 2 Press button until System Setup is highlighted, and then press the **√** (Set) button.
- 3 Ensure that Report/List is highlighted, and then press the **√** (Set) button.
- 4 Ensure that System Settings is highlighted, and then press the (Set) button.
  - The system settings report is printed.
- 5 Look under the **TCP/IP** heading on the system settings report. If the IP address shows 0.0.0 (the factory default), an IP address has not been assigned. To assign one for your printer, see "Assigning an IP Address."

## When Using the Tool Box

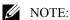

Click Start→ All Programs→ Dell Printers→ Dell 2155 Multifunction Color Printer→ Tool Box

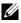

NOTE: The **Select Printer** window appears in this step when multiple printer drivers are installed on your computer. In this case, click the name of this printer listed in **Printer Name**, and then click **OK**.

The **Tool Box** opens.

- 2 Ensure that the **Printer Settings Report** tab is open.
- 3 Select **TCP/IP Settings** from the list at the left side of the page. The **TCP/IP Settings** page appears.

If the IP address shows 0.0.0.0 (the factory default), an IP address has not been assigned. To assign one for your printer, see "Assigning an IP Address."

## **Disabling Firewall Before Installing Printer Software**

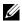

NOTE: This step is necessary if you have Windows XP Service Pack 2 or 3 installed

If your printer is connected directly to a network, and the Windows XP, Windows Vista, Windows Server 2008, Windows Server 2008 R2, or Windows 7 firewall is enabled, you cannot view your networked printer(s) when you run the Dell printer installation software. To prevent this situation, disable this firewall before you install the Dell printer software. To disable or enable your Windows XP, Windows Vista, Windows Server 2008, Windows Server 2008 R2, or Windows 7 firewall, perform the following steps.

- Click Start and click Help and Support.
  - NOTE: For Windows Server 2008 R2 and Windows 7, if you use **Online** Help, switch to Offline Help on Windows Help and Support window.
- In the **Search** box, type firewall, and then press the **Enter** key. In the list, click Turn Windows Firewall on or off, and then follow the instructions on the screen.

## Inserting the Drivers and Utility CD

Insert the *Drivers and Utilities* CD into your computer and click setup assist.exe to start Easy Setup Navigator.

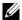

NOTE: If the CD does not launch automatically, follow the procedure below.

For Windows XP, Windows Server 2008, and Windows Server 2008 R2 Click  $start \rightarrow Run$ , enter D:/setup assist.exe (where D is the CD drive letter) in the Run dialog box, and then click **OK**.

For Windows Vista and Windows 7

Click Start  $\rightarrow$  All Programs  $\rightarrow$  Accessories  $\rightarrow$  Run, enter D:/setup assist.exe (where D is the CD drive letter) in the Run dialog box, and then click OK.

## **Direct Connection Setup**

#### For installing PCL printer driver

- In the Easy Setup Navigator window, click Software Installation to launch the installation software
- Select **Personal Installation**, and then click **Next**.
- Select the model name of your printer, and then click **Next**.
- 4 Follow the on-screen instructions to connect the computer and the printer with a USB cable, and then turn the printer on.

The Plug and Play installation starts and the installation software proceeds to the next page automatically.

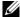

NOTE: If the installation software does not automatically proceed to the next page, click Install.

- Select either Typical Installation or Custom Installation from the installation wizard, and then click Install. If you select Custom Installation, you can select the specific software you want to install.
- 6 Click **Finish** to exit the wizard when the **Congratulations!** screen appears. To print a test page, click **Print Test Page**.

## **USB Printing**

A personal printer is a printer connected to your computer or a print server using a USB. If your printer is connected to a network and not your computer, see "Network Connection Setup."

## For installing XML Paper Specification (XPS) printer driver

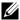

NOTE: XPS driver is supported on the following operating systems: Windows Vista, Windows Vista 64-bit Edition, Windows Server 2008, Windows Server 2008 64-bit Edition, Windows Server 2008 R2, Windows 7, and Windows 7 64-bit Edition.

#### Windows Vista or Windows Vista 64-bit Edition

- Extract the following zip file to your desired location.
  - D:\Drivers\XPS\Win 7Vista\XPS 2155.zip (where D is the CD drive letter)
- Click Start→ Control Panel→ Hardware and Sound→ Printers.
- Click **Add a printer**.
- Click Add a local printer.
- 5 Select the port connected to this product, and then click **Next**.
- Click **Have Disk** to display the **Install From Disk** dialog box.
- Click **Browse**, and then select the extracted folder in step 1.
- Click OK.
- Select your printer name and click **Next**.
- 10 To change the printer name, enter the printer name in the **Printer name** box, and then click **Next**. To use this printer as the default printer, select the check box displayed under the **Printer name**, and then click **Next**.

Installation starts.

If the User Account Control dialog box appears, click Continue.

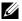

NOTE: If you are an administrator on the computer, click **Continue**; otherwise, contact your administrator to continue the desired action.

- 11 As the driver installation is completed, click **Print a test page** to print a test page.
- Click Finish 12

#### Windows Server 2008 or Windows Server 2008 64-bit Edition

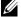

NOTE: You must log in as an administrator.

- Extract the following zip file to your desired location.
  - D:\Drivers\XPS\Win 7Vista\XPS 2155.zip (where D is the CD drive letter)
- 2 Click Start→ Control Panel→ Hardware and Sound→ Printers.
- 3 Click Add a printer.
- 4 Click Add a local printer.

- 5 Select the port connected to this product, and then click **Next**.
- 6 Click **Have Disk** to display the **Install From Disk** dialog box.
- 7 Click **Browse**, and then select the extracted folder in step 1.
- 8 Click **OK**
- 9 Select your printer name and click **Next**.
- 10 To change the printer name, enter the printer name in the **Printer name** box, and then click **Next**.
  - To use this printer as the default printer, select the **Set as the default printer** check box, and then click **Next**.
- 11 If you do not share your printer, select **Do not share this printer**. If you share your printer, select **Share this printer so that others on your network** can find and use it
- 12 Click Next.

Installation starts.

- 13 As the driver installation is completed, click **Print a test page** to print a test page.
- 14 Click Finish.

## Windows 7, Windows 7 64-bit Edition, or Windows Server 2008 R2

- 1 Extract the following zip file to your desired location.
  - D:\Drivers\XPS\Win\_7Vista\XPS\_2155.zip (where D is the CD drive letter)
- 2 Click Start→ Devices and Printers.
- 3 Click Add a printer.

When you use Windows Server 2008 R2, click **Add a local or network** printer as an administrator.

If the User Account Control dialog box appears, click Yes.

- NOTE: If you are an administrator on the computer, click **Yes**; otherwise, contact your administrator to continue the desired action.
- 4 Click Add a local printer.
- 5 Select the port connected to this product, and then click **Next**.
- 6 Click **Have Disk** to display the **Install From Disk** dialog box.

- 7 Click **Browse**, and then select the extracted folder in step 1.
- 8 Click OK.
- 9 Select your printer name and click **Next**.
- 10 To change the printer name, enter the printer name in the **Printer name** box, and then click Next.
  - To use this printer as the default printer, select the **Set as the default printer** check box, and then click Next.
- 11 If you do not share your printer, select **Do not share this printer**. If you share your printer, select Share this printer so that others on your network can find and use it
- 12 Click Next.
  - Installation starts
- 13 As the driver installation is completed, click **Print a test page** to print a test page.
- 14 Click Finish.

# **Network Connection Setup**

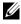

NOTE: To use this printer in a Linux environment, you need to install a Linux driver. For more information on how to install and use these, see "Installing Printer Drivers on the Linux Computers (CUPS)."

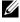

NOTE: When using a CD drive in a Linux environment, you need to mount the CD according to your system environment. The command strings are mount/media/CD-ROM.

## **Network Printer Setup on a Local Network**

### For installing PCL printer driver

- In the Easy Setup Navigator window, click Software Installation to launch the installation software.
- Select Network Installation, and then click Next.
- 3 Select the model name of your printer, and then click **Next**.
- 4 Select **Local Installation**, and then click **Next**.

- 5 Select the printer you want to install from the printer list, and then click Next. If the target printer is not displayed on the list, click Refresh to refresh the list or click Add Printer to add a printer to the list manually. You may specify the IP address and port name at this point.
  - If you have installed this printer on the server computer, select the **I** am setting up this printer on a server check box.
  - NOTE: When using AutoIP, 0.0.0.0 is displayed in the installer. Before you can continue, you must enter a valid IP address.
  - NOTE: In some cases, **Windows Security Alert** is displayed in this step when you use Windows Vista, Windows Vista 64-bit Edition, Windows Server 2008, Windows Server 2008 64-bit Edition, Windows Server 2008 R2, Windows 7, or Windows 7 64-bit Edition. In this case, select **Unblock** (Allow access for Windows Server 2008 R2 and Windows 7), and then continue the procedure.
- 6 Specify the printer settings, and then click **Next**.
  - a Enter the printer name.
  - b If you want other users on the network to access the printer, select **Share this printer with other computers on the network**, and then enter a share name that users can identify.
  - If you want to set the printer as the default printer, select the **Set this** printer as default check box.
  - d If you want to restrict color printing, select the appropriate **Dell**ColorTrack option. Enter the password when Color-Password

    Enabled is selected for **Dell ColorTrack**.
  - e If you want to install the Fax Driver, select the **Fax Driver** check box.
- 7 Select the software and documentation you want to install, and then click **Install**. If you want to change the installation destination, click **Browse** and specify a new location.
- 8 Click **Finish** to exit the wizard when the **Congratulations!** screen appears. To print a test page, click **Print Test Page**.

### For installing XML Paper Specification (XPS) printer driver

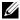

NOTE: XPS driver is supported on the following operating systems: Windows Vista, Windows Vista 64-bit Edition, Windows Server 2008, Windows Server 2008 64-bit Edition, Windows Server 2008 R2, Windows 7, and Windows 7 64-bit Edition.

#### Windows Vista or Windows Vista 64-bit Edition

- Extract the following zip file to your desired location.
  - D:\Drivers\XPS\Win 7Vista\XPS 2155.zip (where D is the CD drive letter)
- Click Start  $\rightarrow$  Control Panel  $\rightarrow$  Hardware and Sound  $\rightarrow$  Printers.
- 3 Click **Add a printer**.
- 4 Click Add a network, wireless or Bluetooth printer.
- Select printer or click The printer that I want isn't listed.
- 6 Select Add a printer using a TCP/IP address or host name, and then click Next.
- 7 Select **TCP/IP Device** from **Device type**, and enter the IP address for Hostname or IP address, and then click Next.
  - If the User Account Control dialog box appears, click Continue.

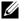

NOTE: If you are an administrator on the computer, click **Continue**; otherwise, contact your administrator to continue the desired action.

- Click **Have Disk** to display the **Install From Disk** dialog box.
- 9 Click **Browse**, and then select the extracted folder in step 1.
- 10 Click **OK**.
- 11 Select your printer name and click **Next**.
- 12 To change the printer name, enter the printer name in the **Printer name** box, and then click Next
  - To use this printer as the default printer, select the **Set as the default printer** check box, and then click Next.
  - Installation starts.
- 13 As the driver installation is completed, click **Print a test page** to print a test page.

1

14 Click Finish.

#### Windows Server 2008 or Windows Server 2008 64-bit Edition

- NOTE: You must log in as an administrator.
  - Extract the following zip file to your desired location.
    - D:\Drivers\XPS\Win 7Vista\XPS 2155.zip (where D is the CD drive letter)
  - 2 Click Start→ Control Panel→ Hardware and Sound→ Printers.
  - 3 Click **Add a printer**.
  - 4 Click Add a network, wireless or Bluetooth printer.
  - Select printer or click The printer that I want isn't listed.
    - When you select your printer, go to step 8.
    - When you click **The printer that I want isn't listed**, go to step 6.
  - 6 Select Add a printer using a TCP/IP address or host name, and then click Next
  - Select TCP/IP Device from Device type, and enter the IP address for Hostname or IP address, and then click Next.
    - If the User Account Control dialog box appears, click Continue.

    - NOTE: If you are an administrator on the computer, click **Continue**; otherwise, contact your administrator to continue the desired action.
  - 8 Click **Have Disk** to display the **Install From Disk** dialog box.
  - Click **Browse**, and then select the extracted folder in step 1.
- 10 Click **OK**
- 11 Select your printer name and click **Next**.
- 12 To change the printer name, enter the printer name in the **Printer name** box, and then click Next
  - To use this printer as the default printer, select the **Set as the default printer** check box, and then click Next.
- If you do not share your printer, select **Do not share this printer**. If you share your printer, select Share this printer so that others on your network can find and use it.
- 14 Click Next.

Installation starts.

- 15 As the driver installation is completed, click **Print a test page** to print a test page.
- 16 Click Finish.

#### Windows Server 2008 R2

- 1 Extract the following zip file to your desired location.
  - D:\Drivers\XPS\Win\_7Vista\XPS\_2155.zip (where D is the CD drive letter)
- 2 Click Start→ Devices and Printers.
- 3 Click Add a printer.
- 4 Click Add a network, wireless or Bluetooth printer.
- 5 Select printer or click The printer that I want isn't listed.
  - NOTE: When you click **The printer that I want isn't listed, Find a printer by name or TCP/IP address** screen appears. Find your printer on the screen.

If the User Account Control dialog box appears, click Continue.

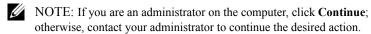

- 6 Click **Have Disk** to display the **Install From Disk** dialog box.
- 7 Click **Browse**, and then select the extracted folder in step 1.
- 8 Click OK.
- 9 Select your printer name and click **Next**.
- To change the printer name, enter the printer name in the Printer name box, and then click Next
  - To use this printer as the default printer, select the **Set as the default printer** check box, and then click **Next**.
- 11 If you do not share your printer, select **Do not share this printer**. If you share your printer, select **Share this printer so that others on your network can find and use it**.
- 12 Click Next

Installation starts

- 13 As the driver installation is completed, click **Print a test page** to print a test page.
- 14 Click Finish.

#### Windows 7 or Windows 7 64-bit Edition

- 1 Extract the following zip file to your desired location.
  - D:\Drivers\XPS\Win\_7Vista\XPS\_2155.zip (where D is the CD drive letter)
- 2 Click Start → Devices and Printers.
- 3 Click Add a printer.
- 4 Click Add a network, wireless or Bluetooth printer.
- 5 Select printer or click **The printer that I want isn't listed**.
  - When you select your printer, go to step 8.
  - When you click **The printer that I want isn't listed**, go to step 6.
- 6 Select Add a printer using a TCP/IP address or host name, and then click Next.
- 7 Select **TCP/IP Device** from **Device type**, and enter the IP address for **Hostname or IP address**, and then click **Next**.
  - If the User Account Control dialog box appears, click Yes.
  - NOTE: If you are an administrator on the computer, click **Yes**; otherwise, contact your administrator to continue the desired action.
- 8 Click **Have Disk** to display the **Install From Disk** dialog box.
- 9 Click **Browse**, and then select the extracted folder in step 1.
- 10 Click **OK**.
- 11 Select your printer name and click **Next**.
- 12 To change the printer name, enter the printer name in the **Printer name** box, and then click **Next**.
  - To use this printer as the default printer, select the **Set as the default printer** check box, and then click **Next**.
- 13 If you do not share your printer, select **Do not share this printer**. If you share your printer, select **Share this printer so that others on your network can find and use it**.

14 Click Next.

Installation starts.

- 15 As the driver installation is completed, click **Print a test page** to print a test page.
- 16 Click Finish.

Use the **Dell Printer Configuration Web Tool** to monitor the status of your network printer without leaving your desk. You can view and/or change the printer settings, monitor toner level, and acknowledge the timing of ordering replacement consumables. You can click the Dell supplies link for ordering supplies.

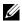

NOTE: The **Dell Printer Configuration Web Tool** is not available when the printer is directly connected to a computer or a print server.

To launch the **Dell Printer Configuration Web Tool**, type the printer's IP address in your web browser. The printer configuration appears on the screen.

You can set up the **Dell Printer Configuration Web Tool** to send you an e-mail when the printer needs supplies or intervention.

To set up e-mail alerts:

- Launch the **Dell Printer Configuration Web Tool**.
- Click E-Mail Alert link.
- 3 Under E-Mail Server Settings, enter the Primary SMTP Gateway, Reply Address, and your or key operator's e-mail address in the e-mail list box.
- 4 Click Apply New Settings.

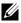

NOTE: Connection pending until printer sends an alert is displayed on the SMTP server until an error occurs

## **Network Printer Setup on a Remote Network**

#### **Before Installation**

Before you start remote installation, perform the following procedures.

1

### Allow Print Spooler to Accept Client Connections

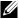

NOTE: This procedure is required for Windows XP 64-bit Edition, Windows Server 2003, Windows Server 2003 x64 Edition, Windows Vista, Windows Vista 64-bit Edition, Windows Server 2008, Windows Server 2008 64-bit Edition, Windows Server 2008 R2, Windows 7, and Windows 7 64-bit Edition.

For Windows XP, Windows Server 2003, Windows Vista, and Windows Server 2008:

1 Open the Run dialog box.

For Windows XP, Windows Server 2003, Windows Server 2008, click  $start \rightarrow All \ Programs \rightarrow Accessories \rightarrow Run.$ 

For Windows Vista, click Start→ Run.

- 2 Type gpedit.msc, and then click **OK**.
- 3 Click Computer Configuration→ Administrative Templates→ Printers.
- 4 Right-click Allow Print Spooler to accept client connections and select Properties.
- 5 On the **Setting** tab, select **Enabled**, and then click **OK**.
- 6 Restart the computer.

For Windows Server 2008 R2 and Windows 7:

Open the Run dialog box.

For Windows Server 2008 R2, click Start  $\rightarrow$  Run.

For Windows 7, click Start  $\rightarrow$  All Programs  $\rightarrow$  Accessories  $\rightarrow$  Run.

- Type gpedit.msc, and then click **OK**.
- **Click Computer Configuration**→ **Administrative Templates**→ **Printers**.
- 4 Right-click Allow Print Spooler to accept client connections and select Edit.
- 5 Select **Enabled**, and then click **OK**.
- 6 Restart the computer.

#### Share the Firewall File and Printer

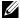

NOTE: This procedure is required for Windows XP, Windows XP 64-bit Edition, Windows Vista, Windows Vista 64-bit Edition, Windows Server 2008, Windows Server 2008 64-bit Edition, Windows Server 2008 R2, Windows 7, and Windows 7 64-bit Edition.

#### For Windows XP:

- 1 Click start→ Control Panel.
- Select Security Center.
- 3 Click Windows Firewall.
- 4 On the Exceptions tab, select the File and Printer Sharing check box, and then click **OK**.

#### For Windows Vista:

- 1 Click Start→ Control Panel.
- 2 Select Security.
- 3 Click Windows Firewall.
- 4 Click Change settings.
- 5 Click Continue.
- 6 On the Exceptions tab, select the File and Printer Sharing check box, and then click OK.

#### For Windows Server 2008:

- 1 Click Start→ Control Panel.
- Double-click Windows Firewall.
- 3 Click Change settings.
- 4 On the Exceptions tab, select the File and Printer Sharing check box, and then click **OK**

## For Windows Server 2008 R2 and Windows 7:

- 1 Click Start $\rightarrow$  Control Panel.
- 2 Select System and Security.
- 3 Click Windows Firewall.
- 4 Click Allow a program or feature through Windows Firewall.

- 5 If the check boxes under **Allowed programs and features**: are dimmed, click **Change settings**.
- 6 Check the File and Printer Sharing check box. Home/Work (Private) or Public check box is automatically selected according to your settings.
  If the File and Printer Sharing Properties dialog box appears, click OK.
- 7 Click **OK**.

#### Start Remote Registry

- NOTE: This procedure is required for Windows Vista, Windows Vista 64-bit Edition, Windows 7, and Windows 7 64-bit Edition.
  - 1 Click Start→ Control Panel.
  - 2 Select **System and Maintenance** (System and Security for Windows 7).
  - 3 Click Administrative Tools.
  - 4 Double-click Services.
  - 5 Click **Continue** (for Windows Vista only).
  - 6 Right-click **Remote Registry** and select **Start**.
  - 7 Right-click **Remote Registry** and select **Properties**.
  - 8 Change Startup type to Automatic, and then click OK.

#### Disable User Account Control

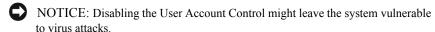

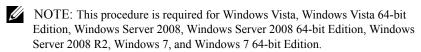

#### For Windows Vista:

- 1 Click Start→ Control Panel.
- 2 Select User Accounts and Family Safety.
- 3 Click User Accounts.
- 4 Click Turn User Account Control on or off.
- 5 Click Continue.

- 6 Clear the Use User Account Control (UAC) to help protect your computer check box.
- Restart the computer.

For Windows Server 2008:

- Click Start $\rightarrow$  Control Panel.
- Double-click User Accounts.
- Click Turn User Account Control on or off.
- 4 Clear the Use User Account Control (UAC) to help protect your computer check box.
- Click OK.
- 6 Restart the computer.

For Windows Server 2008 R2:

- 1 Click Start→ Control Panel.
- Select User Accounts.
- 3 Click Change User Account Control Settings.
- 4 Move the slider to the bottom, and then click **OK**.
- 5 Restart the computer.

For Windows 7:

- Click Start→ Control Panel. 1
- Select User Accounts and Family Safety.
- 3 Click User Accounts.
- 4 Click Change User Account Control Settings.
- 5 Move the slider to the bottom, and then click **OK**.
- 6 Click Yes in the User Account Control dialog box.
- 7 Restart the computer.

## Enable Network Discovery and File Sharing for all Public Networks

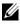

NOTE: This procedure is required when you use Windows Vista, Windows Vista 64-bit Edition, Windows Server 2008, Windows Server 2008 64-bit Edition, Windows Server 2008 R2, Windows 7, and Windows 7 64-bit Edition for the server computer.

1

- Click Start→ Network (Start→ your user name→ Network for Windows 7).
- 2 Click Network discovery and file sharing are turned off. Network computers and devices are not visible. Click to change.
- Click Turn on network discovery and file sharing.
- 4 Click Yes, turn on network discovery and file sharing for all public networks.

#### **Disable Simple File Sharing**

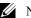

NOTE: This procedure is required for Windows XP, and Windows XP 64-bit Edition

- Click start→ Control Panel.
- **Select Appearance and Themes.**
- **Select Folder Options.**
- 4 On the View tab, clear the Use simple file sharing (Recommended) check box, and then click **OK**.
- 5 Click Start→ Control Panel.
- 6 Select Performance and Maintenance.
- **Select Administrative Tools**
- 8 Click Local Security Policy.
- 9 Click Local Policies→ Security Options.
- 10 Right-click Network access: Sharing and security model for local accounts and select Properties.
- Ensure Classic local users authenticate as themselves is selected. 11

## **Installing the Printer Driver**

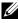

NOTE: Installation is not supported on Windows XP Home Edition, Windows Vista Home Basic, Windows Vista Home Premium, Windows Vista Home Basic 64-bit Edition, Windows Vista Home Premium 64-bit Edition, Windows 7 Starter, Windows 7 Home Basic, Windows 7 Home Premium, Windows 7 Home Basic 64bit Edition, and Windows 7 Home Premium 64-bit Edition.

In the Easy Setup Navigator window, click Software Installation to launch the installation software

- 2 Select Network Installation, and then click Next.
- 3 Select the model name of your printer, and then click **Next**.
- 4 Select **Remote Installation**, and then click **Next**.
  - a Enter the computer name, user ID, and password, and then click **Add**.
  - b Click Next.
  - NOTE: Windows Security Alert may appear on Windows Vista, Windows Vista 64-bit Edition, Windows Server 2008, Windows Server 2008 64-bit Edition, Windows Server 2008 R2, Windows 7, or Windows 7 64-bit Edition. In this case, select **Unblock** (Allow access for Windows Server 2008 R2 and Windows 7), and then continue the procedure.
- 5 Select a printer from the printer list, and then click Next. If the target printer is not displayed on the list, click Refresh to refresh the list or click Add Printer to add a printer to the list manually. You may specify the IP address and port name at this point.
  - NOTE: When using AutoIP, 0.0.0.0 is displayed in the installer. Before you continue, you must enter a valid IP address.
- 6 Specify the printer settings, and then click **Next**.
  - a Enter the printer name.
  - b If you want other users on the network to access this printer, select the **Share this printer with other computers on the network**, and then enter a share name that users can identify.
  - c If you want to set the printer as default, select the **Set this printer as default** check box.
  - d If you want to restrict color printing, select the appropriate **Dell ColorTrack** option. Enter the password when **Color-Password Enabled** is selected for **Dell ColorTrack**.
  - e If you want to install the Fax Driver, select the Fax Driver check box.
- 7 Select the software and documentation you want to install, and then click **Install**.
  - If you want to change the installation destination, click **Input** and specify new location.
- 8 Click **Finish** to exit the wizard when the **Congratulations!** screen appears.

Use the **Dell Printer Configuration Web Tool** to monitor the status of your network printer without leaving your desk. You can view and/or change the printer settings, monitor toner level, and acknowledge the timing of ordering replacement consumables. You can click the Dell supplies link for ordering supplies.

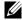

NOTE: The **Dell Printer Configuration Web Tool** is not available when the printer is directly connected to a computer or a print server.

To launch the **Dell Printer Configuration Web Tool**, type the printer's IP address in your web browser. The printer configuration appears on the screen.

You can set up the **Dell Printer Configuration Web Tool** to send you an e-mail when the printer needs supplies or intervention.

To set up e-mail alerts:

- 1 Launch the **Dell Printer Configuration Web Tool**.
- 2 Click E-Mail Alert link.
- 3 Under E-Mail Server Settings, enter the Primary SMTP Gateway, Reply **Address**, and your or key operator's e-mail address in the e-mail list box.
- 4 Click Apply New Settings.

NOTE: Connection pending until printer sends an alert is displayed on the SMTP server until an error occurs.

# Setting Up for Shared Printing

You can share your new printer on the network using the *Drivers and Utilities* CD that comes with your printer, or using Microsoft® point-and-print or peer-topeer method. However, if you use one of the Microsoft methods, some features, such as the status monitor and other printer utilities, installed with the *Drivers* and Utilities CD, may not be available.

If you want to use the printer on a network, share the printer and install its drivers on all the computers on the network.

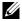

NOTE: You need to purchase an Ethernet cable for shared printing.

Windows XP, Windows XP 64-bit Edition, Windows Server 2003, or Windows Server 2003 x64 Edition

Click start→ Printers and Faxes

- 2 Right-click the printer icon and select **Properties**.
- 3 On the Sharing tab, select the Share this printer check box, and then type a name in the Share name text box.
- 4 Click **Additional Drivers** and select the operating systems of all network clients that print to the printer.
- 5 Click OK.

If you are missing files, you are prompted to insert the server operating system CD.

#### Windows Vista or Windows Vista 64-bit Edition

- 1 Click Start→ Control Panel→ Hardware and Sound→ Printers.
- 2 Right-click the printer icon and select **Sharing**.
- 3 Click Change sharing options.

The message **Windows needs your permission to continue** appears.

- 4 Click Continue.
- 5 Select the Share this printer check box, and then type a name in the Share name text box.
- 6 Click **Additional Drivers** and select the operating systems of all network clients that print to the printer.
- 7 Click **OK**

#### Windows Server 2008 or Windows Server 2008 64-bit Edition

- 1 Click Start→ Control Panel→ Printers.
- 2 Right-click the printer icon and select **Sharing**.
- 3 Click Change Sharing Options if exists.
- 4 Select the **Share this printer** check box, and then type a name in the **Share** name text box
- 5 Click **Additional Drivers** and select the operating systems of all network clients that print to the printer.
- 6 Click **OK**.

#### Windows 7, Windows 7 64-bit Edition, or Windows Server 2008 R2

- 1 Click Start → Devices and Printers.
- 2 Right-click the printer icon and select **Printer properties**.
- 3 On the Sharing tab, click Change Sharing Options if exists.
  Check the Share this printer check box, and then type a name in the Share name text box.
- 4 Click **Additional Drivers** and select the operating systems of all network clients that print to the printer.
- 5 Click **Apply**, and then click **OK**.

To confirm that the printer is properly shared:

- Ensure that the printer object in the Printers, Printers and Faxes, or Devices and Printers folder is shared. The shared icon is shown under the printer icon.
- Browse Network or My Network Places. Find the host name of the server and the shared name you assigned to the printer.

Now that the printer is shared, you can install the printer on network clients using the point and print method or the peer-to-peer method.

#### **Point and Print**

Point and Print is a Microsoft Windows technology that allows you to connect to a remote printer. This feature automatically downloads and installs the printer driver.

# Windows XP, Windows XP 64-bit Edition, Windows Server 2003, or Windows Server 2003 x64 Edition

- 1 On the Windows desktop of the client computer, double-click My Network Places.
- 2 Locate the host name of the server computer, and then double-click the host name.
- 3 Right-click the shared printer name, and then click Connect.

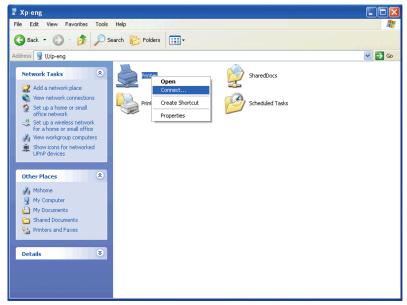

Wait for the driver information to be copied from the server computer to the client computer, and for a new printer object to be added to the **Printers and Faxes** folder. The copy time varies, based on network traffic and other factors.

- 4 Close My Network Places.
- 5 Print a test page to verify installation.
  - a Click start→ Printers and Faxes.
  - b Select the printer you just created.
  - c Click File  $\rightarrow$  Properties.
  - d On the General tab, click Print Test Page.
     When a test page prints successfully, installation is complete.

#### Windows Vista or Windows Vista 64-bit Edition

- 1 On the Windows desktop of the client computer, click **Start**→ **Network**.
- 2 Locate the host name of the server computer, and then double-click the host name

- 3 Right-click the shared printer name, and then click **Connect**.
- 4 Click **Install driver**.
- 5 Click Continue in the User Account Control dialog box.
- 6 Wait for the driver information to be copied from the server computer to the client computer, and for a new printer object to be added to the Printers folder. The time this takes varies, based on network traffic and other factors.
- 7 Print a test page to verify installation.
  - a Click Start→ Control Panel→ Hardware and Sound.
  - b Select **Printers**.
  - c Right-click the printer you just created and click **Properties**.
  - d On the General tab, click Print Test Page.
     When a test page prints successfully, installation is complete.

#### Windows Server 2008 or Windows Server 2008 64-bit Edition

- 1 On the Windows desktop of the client computer, click  $Start \rightarrow Network$ .
- 2 Locate the host name of the server computer, and then double-click the host name.
- 3 Right-click the shared printer name, and then click **Connect**.
- 4 Click **Install driver**.
- 5 Wait for the driver information to be copied from the server computer to the client computer, and for a new printer object to be added to the **Printers** folder. The time this takes varies, based on network traffic and other factors.
- 6 Print a test page to verify installation.
  - a Click Start→ Control Panel.
  - b Select Printers.
  - c Right-click the printer you just created and select **Properties**.
  - d On the General tab, click Print Test Page.
     When a test page prints successfully, installation is complete.

#### Windows 7, Windows 7 64-bit Edition, or Windows Server 2008 R2

1 On the Windows desktop of the client computer, click **Start**→ your user name→ **Network** (**Start**→ **Network** for Windows Server 2008 R2).

- 2 Locate the host name of the server computer, and then double-click the host name.
- 3 Right-click the shared printer name, and then click **Connect**.
- 4 Click Install driver.
- 5 Wait for the driver information to be copied from the server computer to the client computer, and for a new printer object to be added to the **Devices and Printers** folder. The time this takes varies, based on network traffic and other factors
- 6 Print a test page to verify installation.
  - a Click Start → Devices and Printers.
  - b Right-click the printer you just created and select **Printer properties**.
  - On the General tab, click Print Test Page.
     When a test page prints successfully, installation is complete.

### Peer-to-Peer

If you use the peer-to-peer method, the printer driver is fully installed on each client computer. Network clients retain control of driver modifications. The client computer handles the print job processing.

# Windows XP, Windows XP 64-bit Edition, Windows Server 2003, or Windows Server 2003 x64 Edition

- 1 Click start→ Printers and Faxes.
- 2 Click Add a Printer.
- 3 Click Next
- 4 Select **A network printer**, or a printer attached to another computer, and then click **Next**. If the printer is not listed, type the path to the printer in the text box.

1

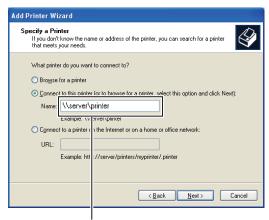

For example:\\<server host name>\<shared printer name>

The server host name is the name of the server computer that identifies it on the network. The shared printer name is the name assigned during the server installation process.

5 Click Browse for a printer, and then click Next.

If this is a new printer, you may be prompted to install a printer driver. If no system driver is available, you need to specify the path to available drivers.

6 Select **Yes** if you want this printer to be set as the default printer, and then click **Next**.

If you want to verify installation, click **Yes** to print a test page.

7 Click Finish.

When a test page prints successfully, installation is complete.

#### Windows Vista or Windows Vista 64-bit Edition

- 1 Click Start→ Control Panel→ Hardware and Sound→ Printers.
- 2 Click **Add a Printer** to launch the **Add Printer** wizard.
- Select Add a network, wireless or Bluetooth printer, and then click Next. If the printer is listed, select the printer and click Next, or select The printer that I want isn't listed and type in the path of the printer in the Select a shared printer by name text box and click Next.

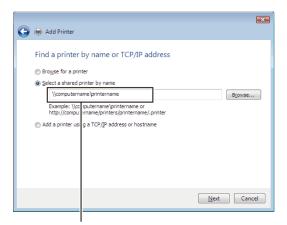

For example:\\<server host name>\<shared printer name>

The server host name is the name of the server computer that identifies it on the network. The shared printer name is the name assigned during the server installation process.

If this is a new printer, you may be prompted to install a printer driver. If no system driver is available, you need to specify the path to available drivers.

- 4 Select **Yes** if you want this printer to be set as the default printer, and then click **Next**.
- 5 If you want to verify installation, click **Print a test page**.
- 6 Click Finish

When a test page prints successfully, installation is complete.

#### Windows Server 2008 or Windows Server 2008 64-bit Edition

- 1 Click Start→ Control Panel→ Printers.
- 2 Click Add a Printer.
- 3 Select Add a network, wireless or Bluetooth printer, and then click Next. If the printer is listed, select the printer and click Next, or select The printer that I want isn't listed and type the path to the printer in the Select a shared printer by name text box and click Next.

For example: \\<server host name>\<shared printer
name>

The server host name is the name of the server computer that identifies it on the network. The shared printer name is the name assigned during the server installation process.

If this is a new printer, you may be prompted to install a printer driver. If no system driver is available, then you will need to provide a path to available drivers.

- 4 Select **Yes** if you want this printer to be set as the default printer, and then click **Next**
- 5 Click **Print a test page** if you want to verify installation.
- 6 Click Finish.

When a test page prints successfully, installation is complete.

## Windows 7, Windows 7 64-bit Edition, or Windows Server 2008 R2

- 1 Click Start → Devices and Printers.
- 2 Click Add a Printer
- 3 Select Add a network, wireless or Bluetooth printer. If the printer is listed, select the printer and click Next, or select The printer that I want isn't listed. Click Select a shared printer by name and type in the path of the printer in the text box, and then click Next.

For example: \\<server host name>\<shared printer
name>

The server host name is the name of the server computer that identifies it to the network. The shared printer name is the name assigned during the server installation process.

If this is a new printer, you may be prompted to install a printer driver. If no system driver is available, then you will need to provide the path to the available driver.

- 4 Confirm the printer name, and then click **Next**.
- 5 Select **Yes** if you want this printer to be set as the default printer, and then click **Next**.
- 6 Click **Print a test page** if you want to verify installation.
- 7 Click Finish

When a test page prints successfully, installation is complete.

# **Installing Printer Drivers on the Macintosh Computers**

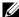

NOTE: The images used and procedures described in this manual are those of Dell<sup>TM</sup> 2155cdn Multifunction Color Printer.

## Installing the Drivers and Software

- 1 Run the *Drivers and Utilities* CD on the Macintosh computer.
- 2 Double-click the **Dell 2155 Installer** icon, and then click **Continue**.
- 3 When the popup dialog box prompts you for confirming the program included in the installation package, click Continue.
- Click **Continue** on the **Welcome** screen. 4
- Select a language for the Software License Agreement. 5
- After reading the Software License Agreement, click Continue.
- If you agree to the terms of the Software License Agreement, click Agree to continue the installation process.
- 8 Confirm the installation location, and then click **Continue**.
- 9 Click **Install** to perform the standard installation.

If you want to select a custom installation, click **Customize** to select items that you want to install.

- Dell 2155 Color MFP Printer Driver
- Dell 2155 Color MFP Fax Driver
- Dell 2155 Color MFP Scan Driver
- Dell Printer Status Monitor
- 10 Type the administrator's name and password, and then click **OK**.
- 11 Click **Continue Installation** to continue the installation
- 12 When the **Install Succeeded** screen appears, click **Logout** to complete installation

## Adding a Printer on Mac OS X 10.5 or 10.6

## When Using a USB connection

- 1 Turn on the printer.
- 2 Connect the USB cable between the printer and the Macintosh computer.

  The printer is automatically added to your Macintosh computer.

## **When Using IP Printing**

- 1 Turn on the printer.
- 2 Ensure that Macintosh computer and the printer are connected.

If you use wired connection, connect the LAN cable between the printer and the network

If you use wireless connection, ensure that wireless connection is configured properly on your Macintosh computer and the printer.

- 3 Open the System Preferences, and click Print & Fax.
- 4 Click the Plus (+) sign, and click **IP**.
- 5 Select Line Printer Daemon LPD for Protocol.
- 6 Type the IP address for the printer in the **Address** area.
- 7 Select Dell 2155cdn Color MFP for Print Using.
  - NOTE: When printing is set up using IP printing, the queue name is displayed as blank. You do not need to specify it.
- 8 Click Add.
- 9 Specify the options that have been installed on the printer, and then click Continue.
- 10 Confirm that the printer is displayed in the **Print & Fax** dialog box.

## When Using Bonjour

- 1 Turn on the printer.
- 2 Ensure that Macintosh computer and the printer are connected.

If you use wired connection, connect the LAN cable between the printer and the network.

If you use wireless connection, ensure that wireless connection is configured properly on your Macintosh computer and the printer.

- 3 Open the System Preferences, and click Print & Fax.
- 4 Click the Plus (+) sign, and click **Default**.
- 5 Select the printer connected via Bonjour from the **Printer Name** list.
- 6 Name and Print Using are automatically entered.
- 7 Click Add.
- 8 Specify the options that have been installed on the printer, and then click **Continue**.
- 9 Confirm that the printer is displayed in the **Print & Fax** dialog box.

## Adding a Printer on Mac OS X 10.4.11

#### When Using a USB Connection

- 1 Turn on the printer.
- 2 Connect the USB cable between the printer and the Macintosh computer.
- 3 Start **Printer Setup Utility**.
  - NOTE: You can find **Printer Setup Utility** in the **Utilities folder** in **Applications**.
- 4 Click Add.
- 5 Click **Default Browser** in the **Printer Browser** dialog box.
- 6 Select the printer connected via USB from the Printer list.
- 7 Name and Print Using are automatically entered.
- 8 Click Add

## When Using IP Printing

- 1 Turn on the printer.
- 2 Ensure that Macintosh computer and the printer are connected.

If you use wired connection, connect the LAN cable between the printer and the network.

If you use wireless connection, ensure that wireless connection is configured properly on your Macintosh computer and the printer.

- 3 Start Printer Setup Utility.
  - NOTE: You can find **Printer Setup Utility** in the **Utilities folder** in **Applications**.
- 4 Click Add.
- 5 Click **IP Printer** in the **Printer Browser** dialog box.
- 6 Select Line Printer Daemon LPD for Protocol.
- 7 Type the IP address for the printer in the **Address** area.
- 8 Select Dell 2155cdn Color MFP for Print Using.
  - NOTE: When printing is set up using IP printing, the queue name is displayed as blank. You do not need to specify it.
  - NOTE: Entry of Location is optional.
- 9 Click Add.

#### When Using Bonjour

- 1 Turn on the printer.
- 2 Ensure that Macintosh computer and the printer are connected.

If you use wired connection, connect the LAN cable between the printer and the network.

If you use wireless connection, ensure that wireless connection is configured properly on your Macintosh computer and the printer.

3 Start the **Printer Setup Utility**.

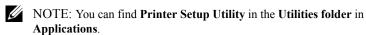

- 4 Click Add.
- 5 Click **Default Browser** in the **Printer Browser** dialog box.
- 6 Select the printer connected via Bonjour from the **Printer Name** list.
- 7 Name and Print Using are automatically entered.
- 8 Click Add
- 9 Specify the options installed to the printer, and then click **Continue**.
- 10 Confirm that the printer is displayed on the **Printer** list dialog box.

## Adding a Printer on Mac OS X 10.3.9

#### When Using a USB connection

- 1 Turn on the printer.
- 2 Connect the USB cable between the printer and the Macintosh computer.
- 3 Start Printer Setup Utility.
  - NOTE: You can find **Printer Setup Utility** in the **Utilities folder** in **Applications**.
- 4 Click Add.
- 5 Select **USB** from the menu.

The **Printer Model** is automatically selected.

6 Click Add.

#### When Using IP Printing

- 1 Turn on the printer.
- 2 Ensure that Macintosh computer and the printer are connected.

If you use wired connection, connect the LAN cable between the printer and the network.

If you use wireless connection, ensure that wireless connection is configured properly on your Macintosh computer and the printer.

3 Start Printer Setup Utility.

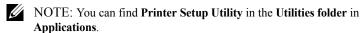

- 4 Click **Add** in the **Printer List** dialog box.
- 5 Select **IP Printing** from the menu.
- 6 Select LPD/LPR for Printer Type.
- 7 Type the IP address for the printer in the **Address** area.
- 8 Select Dell for Printer Model, and select Dell 2155cdn Color MFP.
  - NOTE: When printing is set up using IP printing, the queue name is displayed as blank. You do not need to specify it.
- 9 Click Add

#### When Using Rendezvous (Bonjour)

- 1 Turn on the printer.
- 2 Ensure that Macintosh computer and the printer are connected.

If you use wired connection, connect the LAN cable between the printer and the network

If you use wireless connection, ensure that wireless connection is configured properly on your Macintosh computer and the printer.

3 Start Printer Setup Utility.

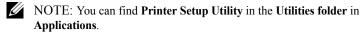

- 4 Click **Add** in the **Printer List** dialog box.
- 5 Select **Rendezvous** from the menu.
- 6 Select Dell for Printer Model, and select Dell 2155cdn Color MFP.
- 7 Click Add.

## **Configuring Settings**

All the optional accessories are verified as installed.

#### Mac OS X 10.5 or 10.6

- 1 Open the System Preferences, and click Print & Fax.
- 2 Select the printer in the **Printer Name** list, and click **Options & Supplies**.
- 3 Select **Driver**, and select the options that have been installed in the printer, and then click **OK**.

#### Mac OS X 10.3.9 or 10.4.11

- 1 Start Printer Setup Utility.
- 2 Select the printer in the **Printer List** dialog box, and click **Show Info**.
- 3 Select **Installable Options**, and select the options that have been installed in the printer, and then click **Apply Changes**.

ı

# **Installing Printer Drivers on the Linux Computers (CUPS)**

This section provides information for installing or setting up the printer driver with CUPS (Common UNIX Printing System) on Red Hat<sup>®</sup> Enterprise Linux<sup>®</sup> 4 WS/5 Client or SUSE<sup>®</sup> Linux Enterprise Desktop 10/11.

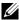

NOTE: The images used and procedures described in this manual are those of Dell<sup>TM</sup> 2155cdn Multifunction Color Printer.

# Operation on Red Hat Enterprise Linux 4 WS/5 Client

#### Setup Overview

Red Hat Enterprise Linux 4 WS/5 Client:

- Install the printer driver.
- Set up the print queue.
- 3 Specify the default queue.
- 4 Specify the printing options.

## **Installing the Printer Driver**

- NOTICE: Before you install the printer driver on Red Hat Enterprise Linux 4, confirm that Update 5 or higher is applied to your operating system. Consult your Linux distributor for the upgrade of your system.
  - Double-click **Dell-2155-Color-MFP-x.x-x.i686.rpm** in the *Drivers and* Utilities CD.
  - 2 Type the administrator's password.
  - Click Continue in the Completed System Preparation window. Installation starts. When the installation is complete, the window is automatically closed.

#### **Setting Up the Queue**

To execute printing, you must set up the print queue on your workstation.

- 1 Open the URL "http://localhost:631" using a web browser.
- Click Administration.
- 3 Type **root** as the user name, and type the administrator password.
- 4 Click Add Printer.

Type the name of the printer in the **Name** box in the **Add New Printer** window, and click **Continue**.

You can optionally specify the location and description of the printer for further information.

For network connections:

- a Select LPD/LPR Host or Printer from the Device menu, and click Continue.
- b Type the IP address of the printer in **Device URI**.
- c Format: lpd://xxx.xxx.xxx (the IP address of the printer)

For USB connections with Red Hat Enterprise Linux 4 WS:

a Select **USB Printer #1** from the **Device** menu.

For USB connections with Red Hat Enterprise Linux 5 Client:

- a Select **Dell 2155cdn Color MFP USB #1** or **Dell 2155cdn Color MFP** from the **Device** menu.
- 5 Select **Dell** from the **Make** menu, and click **Continue**.
- 6 Select **Dell 2155cdn Color MFP** from the **Model** menu, and click **Continue**.

The message **Printer xxx has been added successfully.** appears.

The setup is complete.

## **Printing From the Applications**

When you have finished setting up the queue, you can print jobs from the applications. Start the print job from the application, and specify the queue in the print dialog box.

ı

However, sometimes you can print only from the default queue depending on the application (for example Mozilla). In these cases, before you start printing, set queue you want to print to as the default queue. For information on specifying the default queue, see "Setting the Default Queue."

### **Setting the Default Queue**

- 1 Select Applications→ System Tools→ Terminal.
- 2 Type the following command in the terminal window.

```
(Type the administrator password)

lpadmin -d (Type the queue name)
```

## **Specifying the Printing Options**

You can specify the printing options such as color mode or double-sided printing.

- 1 Open the URL "http://localhost:631" using a web browser.
- 2 Click Manage Printers.
- 3 Click **Configure Printer** of the queue for which you want to specify the printing options.
- 4 Type **root** as the user name, and type the administrator password.
- 5 Specify the required settings, and click **Continue**.

The message **Printer xxx has been configured successfully.** appears.

The setting is complete.

## **Uninstalling the Printer Driver**

- 1 Select Applications→ System Tools→ Terminal.
- 2 Type the following command in the terminal window to delete the print queue.

su
(Type the administrator password)
/usr/sbin/lpadmin -x (Type the print queue name)

- 3 Repeat the command above for all queues for the same model.
- 4 Type the following command in the terminal window.

```
su
(Type the administrator password)
rpm -e Dell-2155cdn-Color-MFP
```

The printer driver is uninstalled.

# **Operation on SUSE Linux Enterprise Desktop 10**

## **Setup Overview**

SUSE Linux Enterprise Desktop 10:

- 1 Install the printer driver.
- 2 Set up the print queue.
- 3 Specify the default queue.
- 4 Specify the printing options.

## **Installing the Printer Driver**

- 1 Double-click **Dell-2155-Color-MFP-x.x-x.i686.rpm** in the *Drivers and Utilities* CD.
- 2 Type the administrator password, and click Install. Installation starts. When the installation is complete, the window is automatically closed.

## **Setting Up the Queue**

To execute printing, you must set up the print queue on your workstation.

- 1 Select Computer→ More Applications... and select YaST on the Application Browser.
- 2 Type the administrator password.

YaST Control Center is activated.

- 3 Select Hardware on YaST Control Center, and select Printer.
- 4 **Printer setup: Autodetected printers** is activated.

For network connections:

- Click Add.
- b Select **Network Printers** as **Printer Type**, and click **Next**.
- c Select the Print via LPD-Style Network Server as Printer Type, and click Next.
- d Type the IP address of the printer in **Host name of the printer server**.
- e Type the name of the printer queue in **Name of the remote queue**, and click **Next**.
- f Type the printer name in **Name for printing**.
- NOTE: The **Description of Printer** and **Location of Printer** do not have to be specified.
- g Select the **Do Local Filtering** check box, and click **Next**.
- h Select **DELL** as **Select manufacturer**. Select **2155cdn Color MFP** as **Select Model**, and click **Next**.
- i Confirm the settings in **Edit configuration**, and click **OK**.

For USB connections:

- a Select Dell 2155cdn Color MFP on USB (//Dell/2155cdn%20Color%20MFP or /dev/usblp\*) as Available are, and click Configure....
- b Confirm the settings in **Edit configuration**, and click **OK**.
- 5 Click Finish.

#### **Printing From the Applications**

When you have finished setting up the queue you can print jobs from the applications. Start the print job from the application, and specify the queue in the print dialog box.

However, sometimes you can print only from the default queue depending on the application (for example Mozilla). In these cases, before you start printing, set queue you want to print to as the default queue. For information on specifying the default queue, see "Setting the Default Queue."

#### Setting the Default Queue

- 1 To activate the **Printer setup: Autodetected printers**, do the following.
  - a Select Computer→ More Applications... and select YaST on the Application Browser.
  - b Type the administrator password.
    - YaST Control Center is activated.
  - c Select Hardware on YaST Control Center, and select Printer.
- 2 Select the printer you want to set to default on the **Printer Configuration**, and select **Set default** in **Other button menu**.
- Click Finish.

## **Specifying the Printing Options**

You can specify the printing options such as color mode or double-sided printing.

- 1 Open a web browser.
- 2 Type http://localhost:631/admin in Location, and press the <Enter> key.
- 3 Type root as the user name, and type the administrator password. The CUPS window appears.

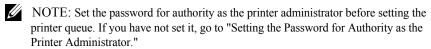

- 4 Click Manage Printers.
- 5 Specify the required settings, and click **Continue**.

ı

The message **Printer xxx has been configured successfully.** appears.

The setting is complete. Execute printing from the application.

## Setting the Password for Authority as the Printer Administrator

You must set the password for authority as the printer administrator to do operations as the printer administrator.

- 1 Select Computer→ More Applications... and select Konsole on the Application Browser.
- 2 Type the following command in the terminal window.

```
(Type the administrator password)

lppasswd -g sys -a root

(Type the password for authority as the printer administrator after the Enter password prompt.)

(Retype the password for authority as the printer administrator after the Enter password again prompt.)
```

## **Uninstalling the Printer Driver**

- 1 Select Computer→ More Applications... and select Konsole on the Application Browser.
- 2 Type the following command in the terminal window to delete the print queue.

```
su
(Type the administrator password)
/usr/sbin/lpadmin -x (Type the printer queue name)
```

- 3 Repeat the command above for all queues for the same model.
- 4 Type the following command in the terminal window.

```
su
(Type the administrator password)
rpm -e Dell-2155cdn-Color-MFP
```

The printer driver is uninstalled.

# **Operation on SUSE Linux Enterprise Desktop 11**

## **Setup Overview**

SUSE Linux Enterprise Desktop 11:

- 1 Install the printer driver.
- 2 Set up the print queue.
- 3 Specify the default queue.
- 4 Specify the printing options.

## **Installing the Printer Driver**

- 1 Double-click **Dell-2155-Color-MFP-x.x-x.i686.rpm** in the *Drivers and Utilities* CD.
- 2 Type the administrator password, and click Continue. Installation starts. When the installation is complete, the window is automatically closed.

## **Setting Up the Queue**

To execute printing, you must set up the print queue on your workstation.

- Select Computer→ More Applications..., and select YaST on the Application Browser.
- 2 Type the administrator password.

**YaST Control Center** is activated.

3 Select Hardware on YaST Control Center, and select Printer.
The Printer Configurations dialog box opens.

For network connections:

a Click Add.

The Add New Printer Configuration dialog box opens.

b Click Connection Wizard.

The **Connection Wizard** dialog box opens.

- c Select Line Printer Daemon (LPD) Protocol from Access Network Printer or Printserver Box via.
- d Type the IP address of the printer in **IP Address or Host Name:**.
- e Select **Dell** in the **Select the printer manufacturer:** drop-down menu.
- f Click OK.

The **Add New Printer Configuration** dialog box appear.

- g Select Dell 2155cdn Color MFP vx.x
  [Dell/Dell\_2155cdn\_Color\_MFP.ppd.gz] from the Search for Drivers: list.
- NOTE: You can specify the printer name in **Set Name:**.
- h Confirm the settings, and click **OK**.

For USB connections:

a Click Add.

The Add New Printer Configuration dialog box opens.

The printer name is displayed in the **Determine Connection** list.

- b Select Dell 2155cdn Color MFP vx.x.
  [Dell/Dell\_2155cdn\_Color\_MFP.ppd.gz] from the Search for Drivers: list.
- NOTE: You can specify the printer name in **Set Name:**.

#### **Printing From the Applications**

When you have finished setting up the queue you can print jobs from the applications. Start the print job from the application, and specify the queue in the print dialog box.

However, sometimes you can print only from the default queue depending on the application (for example Mozilla). In these cases, before you start printing, set queue you want to print to as the default queue. For information on specifying the default queue, see "Setting the Default Queue."

#### Setting the Default Queue

You can set the default queue when you add the printer.

- Select Computer→ More Applications..., and select YaST on the Application Browser.
- 2 Type the administrator password.

**YaST Control Center** is activated.

3 Select Hardware on YaST Control Center, and select Printer.

The **Printer Configurations** dialog box opens.

4 Click Edit.

A dialog box to modify the specified queue opens.

- 5 Confirm that the printer you want to set is selected in the **Connection** list.
- 6 Select the **Default Printer** check box.
- 7 Confirm the settings, and click **OK**.

## **Specifying the Printing Options**

You can specify the printing options such as color mode or double-sided printing.

- 1 Open a web browser.
- 2 Type http://localhost:631/admin in Location, and press the <Enter> key.
- 3 Type **root** as the user name, and type the administrator password. The **CUPS** window appears.

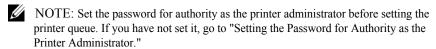

- 4 Click **Manage Printers**.
- 5 Specify the required settings, and click **Continue**.

ı

The message **Printer xxx has been configured successfully.** appears.

The setting is complete. Execute printing from the application.

## Setting the Password for Authority as the Printer Administrator

You must set the password for authority as the printer administrator to do operations as the printer administrator.

- Select Computer → More Applications... and select GNOME Terminal on the Application Browser.
- 2 Type the following command in the terminal window.

```
Type the administrator password)

lppasswd -g sys -a root

(Type the password for authority as the printer administrator after the Enter password prompt.)

(Retype the password for authority as the printer administrator after the Enter password again prompt.)
```

## Uninstalling the Printer Driver

- 1 Select Computer→ More Applications... and select GNOME Terminal on the Application Browser.
- 2 Type the following command in the terminal window to delete the print queue.

```
su
(Type the administrator password)
/usr/sbin/lpadmin -x (Type the printer queue name)
```

- 3 Repeat the command above for all queues for the same model.
- 4 Type the following command in the terminal window.

```
su
(Type the administrator password)
rpm -e Dell-2155cdn-Color-MFP
```

The printer driver is uninstalled.

# **Using Your Printer**

# **Dell Printer Configuration Web Tool**

## **Overview**

NOTE: This web tool is not available unless the printer is connected to a network using a network cable or the wireless printer adapter.

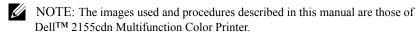

One of the features of the **Dell Printer Configuration Web Tool** is E-Mail Alert Setup, which sends e-mail to you or the key operator when the printer needs supplies or intervention.

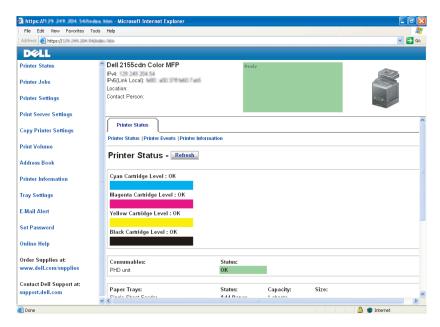

To fill out printer inventory reports requiring the asset tag number of all the printers in your area, use the **Printer Information** feature in the **Dell Printer Configuration Web Tool**. Enter the IP address of each printer on the network to display the asset tag number.

The **Dell Printer Configuration Web Tool** feature also allows you to change the printer settings and keep track of printing trends. If you are a network administrator, you can copy the printer settings to one or all printers on the network using your web browser.

To launch the **Dell Printer Configuration Web Tool**, enter the IP address of your printer in your web browser.

If you do not know the IP address of your printer, print the system settings report or display the TCP/IP Settings page, which lists the IP address.

## When Using the Operator Panel

- 1 Press the (Menu) button.
- 2 Press button until System Setup is highlighted, and then press the (Set) button.
- 3 Ensure that Report/List is highlighted, and then press the **√(Set)** button.
- 4 Ensure that System Settings is highlighted, and then press the **√** (Set) button.

The system settings report is printed.

If the IP address shows 0.0.0.0 (the factory default), an IP address has not been assigned. To assign one for your printer, see "Assigning an IP Address."

## When Using the Tool Box

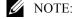

1 Click Start→ All Programs→ Dell Printers→ Dell 2155 Multifunction Color Printer→ Tool Box.

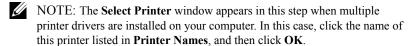

The **Tool Box** opens.

ı

- 2 Ensure that the **Printer Settings Report** tab is open.
- 3 Select **TCP/IP Settings** from the list at the left side of the page. The **TCP/IP Settings** page appears.

If the IP address shows 0.0.0 (the factory default), an IP address has not been assigned. To assign one for your printer, see "Assigning an IP Address."

# **Using the Dell Printer Configuration Web Tool**

The **Dell Printer Configuration Web Tool** consists of the following menus:

- Printer Status
- Printer Jobs
- Printer Settings
- Print Server Settings
- Copy Printer Settings
- Print Volume
- · Address Book
- Printer Information
- Tray Settings
- E-Mail Alert
- · Set Password
- Online Help
- Order Supplies at:
- Contact Dell Support at:

#### **Printer Status**

Use the **Printer Status** menu to get immediate feedback on the printer supply status. When a toner cartridge is running low, click the order supplies link on the first screen to order a new toner cartridge.

#### Printer Johs

Use the **Printer Jobs** menu to contain information on the **Job List** page and **Completed Jobs** page.

These pages show the details of the status regarding each protocol or job.

## **Printer Settings**

Use the **Printer Settings** menu to change the printer settings and to view the settings in the operator panel remotely.

### **Print Server Settings**

Use the **Print Server Settings** menu to change the type of printer interface and the necessary conditions for communications.

## **Copy Printer Settings**

Use the Copy Printer Settings menu to copy the printer settings to another printer or printers on the network by typing the IP address of each printer.

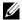

NOTE: You must log in as an administrator to use this feature.

#### Print Volume

Use the **Print Volume** menu to check the history of printing, such as paper usage, the types of jobs being printed, limit to which users can use the color mode, and the maximum number of pages they can print.

#### Address Book

Use the **Address Book** menu to view or edit the e-mail address, server address. and fax number entries in the Address Book, or to register new entries.

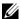

NOTE: You must log in as an administrator to use this feature.

#### Printer Information

Use the **Printer Information** menu to get information on service calls, inventory reports, or the status of current memory and engine code levels.

## **Tray Settings**

Use the **Tray Settings** menu to get information about the paper type and size for each tray.

#### E-Mail Alert

Use the **E-Mail Alert** menu to receive e-mail when the printer needs supplies or intervention. To be notified, type your name or the name of the key operator in the e-mail list box. Set **E-mail Alert** also when using the Scan to E-mail feature.

#### Set Password

Use the Set Password menu to lock the Dell Printer Configuration Web Tool with a password so that other users do not inadvertently change the printer settings that you have selected.

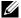

NOTE: You must log in as an administrator to use this feature.

## **Online Help**

Click **Online Help** to visit the Dell Support website.

#### **Order Supplies at:**

www.dell.com/supplies

## Contact Dell Support at:

support.dell.com

## **Setting Up the Dell Printer Configuration Web** Tool0

Ensure that you activate JavaScript in your browser before using the **Dell Printer Configuration Web Tool.** 

It is recommended that you configure the environment settings of your web browser before using the **Dell Printer Configuration Web Tool**.

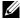

NOTE: The **Dell Printer Configuration Web Tool** pages may be displayed unreadable if the pages were configured by the language different from the language of your web browser.

## **Setting Up From Web Browser**

It is recommended that you configure both the environment settings of your web browser and the operator panel before using the **Dell Printer Configuration** Web Tool

#### For Internet Explorer® 6.0, Internet Explorer 7.0, Internet Explorer 8.0

#### **Setting Up the Display Language**

- 1 Select **Internet Options** from **Tools** on the menu bar.
- 2 Select Languages in the General tab.
- 3 Specify the display language in order of preference in the Language list.
  For example:
  - Italian (Italy) [it-IT]
  - Spanish (Traditional Sort) [es-ES tradnl]
  - German (Germany) [de-DE]
  - French (France) [fr-FR]
  - English (United States) [en-US]
  - Danish [da-DK]
  - Dutch (Netherlands) [nl-NL]
  - Norwegian (Bokmal) [no]
  - Swedish [sv-SE]

#### Setting the IP Address of the Printer to Non-Proxy

- 1 Select **Internet Options** from the **Tools** menu.
- 2 Click LAN Settings under Local Area Network (LAN) Settings in the Connections tab.
- 3 Do either of the following:
  - Clear the Use a proxy server for your LAN check box under Proxy server.
  - Click Advanced, and then specify the IP address of the printer in the Do not use proxy server for addresses beginning with field under Exceptions.

After setting the language and proxy, type <a href="http://nnn.nnn.nnn.nnn/">http://nnn.nnn.nnn.nnn/</a> (the IP address of the printer) in the URL entry field of the browser to activate the **Dell Printer Configuration Web Tool**.

#### For Firefox 2.0 or Later

#### **Setting Up the Display Language**

- 1 Select **Options** from the **Tools** menu.
- Click Advanced.
- 3 If you are using Firefox 2.0, click **Choose** in the **General** tab. If you are using Firefox 3.0, click **Choose** in the **Content** tab.
- 4 Specify the display language in order of preference in the **Languages in order of preference** list.enu.

#### For example:

- English [en] or English/United States [en-us]
- Italian [it]
- Spanish [es]
- German [de]
- French [fr]
- Dutch [nl]
- Norwegian [no]
- Swedish [sv]
- Danish [da]

## Setting the IP Address of the Printer to Non-Proxy

- 1 Select **Options** from the **Tools** menu
- Click Advanced tab.
- 3 Click **Network** on the **Options** dialog box.
- 4 Click Connection  $\rightarrow$  Settings.
- 5 If you are using Firefox 2.0, do one of the following:
  - Select the **Direct connection to the Internet** check box.
  - Select the Auto-detect proxy settings for this network check box.
  - Select the **Manual proxy configuration** check box, and then enter the IP address of the printer in the **No Proxy for** edit box.
  - Select the Automatic proxy configuration URL check box.

If you are using Firefox 3.0, do one of the following:

- Select the **No Proxy** check box, if you do not want to use a proxy.
- Select the Auto-detect proxy settings for this network check box.
- Select the Manual proxy configuration check box, and then enter a
  hostname and a port number if you have a list of one or more proxy
  servers. If you have an IP address that does not use a proxy, enter the IP
  address of the printer in the No Proxy for edit box.
- Select the **Automatic proxy configuration URL** check box.

After setting the language and proxy, type <a href="http://nnn.nnn.nnn.nnn/">http://nnn.nnn.nnn.nnn/</a> (the IP address of the printer) in the URL entry field of the browser to activate the **Dell Printer Configuration Web Tool**.

#### **Setting Up From Operator Panel**

You can launch the **Dell Printer Configuration Web Tool** only when **EWS** is set to **Enable** (the factory default) on the operator panel. Confirm the operator panel setting if you cannot launch the **Dell Printer Configuration Web Tool**. For more information, see "Understanding the Printer Menus."

# **Page Display Format**

The layout of the page is divided into three sections listed below:

- Top Frame
- Left Frame
- Right Frame

## **Top Frame**

The top frame is located at the top of all pages. When the **Dell Printer Configuration Web Tool** is activated, the current status and specifications of the printer are displayed in the top frame on every page.

The following items are displayed in the top frame.

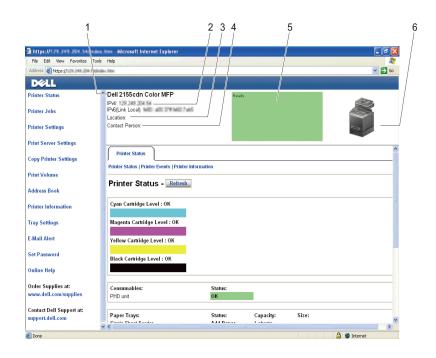

| 1 | Dell 2155cdn<br>Color MFP | Displays the product name of the printer.                                                                                                    |  |
|---|---------------------------|----------------------------------------------------------------------------------------------------|--|
| 2 | IPv4                      | Displays the IP address of the printer.                                                                                                    |  |
|   | IPv6                      |                                                                                                    |  |
| 3 | Location                  | Displays location of the printer. The location can be changed in the <b>Basic Information</b> section on the <b>Print Server Settings</b> page.           |  |
| 4 | <b>Contact Person</b>     | Displays the name of the printer administrator. The name can be changed in the <b>Basic Information</b> section on the <b>Print Server Settings</b> page. |  |
| 5 | <b>Event Panel</b>        | Displays the indicator for the condition of the printer.                                                                                                  |  |
| 6 | Machine image             | Shows the bitmap image of the printer. The <b>Printer Status</b> menu appears in the right frame when you click on the image.                             |  |

#### **Left Frame**

The left frame is located on the left side of all the pages. The menu titles displayed in the left frame are linked to corresponding menus and pages. You can go to the corresponding page by clicking their characters.

The following menus are displayed in the left frame.

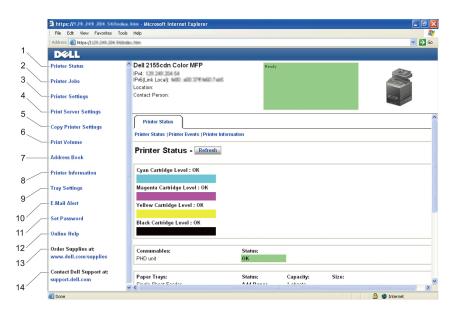

| 1 | Printer Status           | Links to the <b>Printer Status</b> menu.          |
|---|--------------------------|---------------------------------------------------|
| 2 | Printer Jobs             | Links to the <b>Printer Jobs</b> menu.            |
| 3 | <b>Printer Settings</b>  | Links to the <b>Printer Settings Report</b> menu. |
| 4 | Print Server<br>Settings | Links to the <b>Print Server Reports</b> menu.    |
| 5 | Copy Printer<br>Settings | Links to the Copy Printer Settings menu.          |
| 6 | Print Volume             | Links to the <b>Print Volume</b> menu.            |
| 7 | Address Book             | Links to the <b>E-Mail Address</b> menu.          |

| 8  | Printer<br>Information      | Links to the <b>Printer Status</b> menu.                             |
|----|-----------------------------|----------------------------------------------------------------------|
| 9  | Tray Settings               | Links to the <b>Tray Settings</b> menu.                              |
| 10 | E-Mail Alert                | Links to the <b>Print Server Settings</b> menu.                      |
| 11 | Set Password                | Links to the <b>Security</b> menu.                                   |
| 12 | Online Help                 | Links to the Dell Support website.                                   |
| 13 | Order Supplies at:          | Links to the Dell web page.                                          |
| 14 | Contact Dell<br>Support at: | Links to the Dell support page web address: http://support.dell.com/ |

## **Right Frame**

The right frame is located on the right side of all the pages. The contents of the right frame correspond to the menu that you select in the left frame. For details on the items displayed in the right frame, see "Details of the Menu Items."

#### **Buttons in the Right Frame**

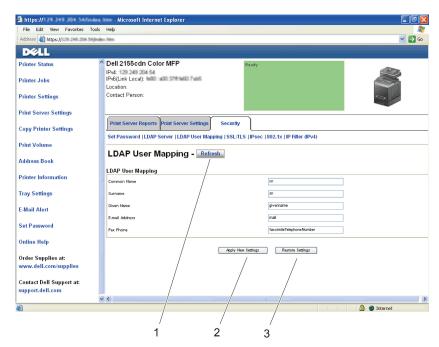

| 1 | Refresh Button             | Receives the current printer configuration and updates the latest information in the right frame.                                                     |  |
|---|----------------------------|----------------------------------------------------------------------------------------------------|--|
| 2 | Apply New Settings Button  | Submits new settings made on the <b>Dell Printer Configuration Web Tool</b> to the printer. The new settings replace the old settings of the printer. |  |
| 3 | Restore<br>Settings Button | Restores the old settings that existed before any changes were made. New settings will not be submitted to the printer.                               |  |

# **Changing the Settings of the Menu Items**

Some menus allow you to change the printer settings through the **Dell Printer Configuration Web Tool**. When you access these menus, the authentication window appears on the screen. Type a user name and password for the printer administrator by following the prompts displayed in the dialog box.

The default user name is **admin**, and the default password is left blank (NULL). You can change only the password in the **Set Password** page in the **Security** menu. The user name cannot be changed. See "Set Password" for more information.

## **Details of the Menu Items**

| "Printer Status" | "Printer Status" | "Printer Status"      |
|------------------|------------------|-----------------------|
|                  |                  | "Printer Events"      |
|                  |                  | "Printer Information" |
| "Printer Jobs"   | "Printer Jobs"   | "Job List"            |
|                  |                  | "Completed Jobs"      |

| "Printer  | "Printer Settings Report" | "Menu Settings"                  |
|-----------|---------------------------|----------------------------------|
| Settings" |                           | "Reports"                        |
|           | "Printer Settings"        | "System Settings"                |
|           |                           | "USB Settings"                   |
|           |                           | "PCL Settings"                   |
|           |                           | "PDF Settings"                   |
|           |                           | "Secure Settings"                |
|           |                           | "Copy Defaults"                  |
|           |                           | "Copy Color Balance"             |
|           |                           | "Copy Settings"                  |
|           |                           | "Fax Defaults"                   |
|           |                           | "Fax Settings"                   |
|           |                           | "Scan Defaults"                  |
|           |                           | "Print from USB Defaults"        |
|           | "Printer Maintenance"     | "Paper Density"                  |
|           |                           | "Adjust BTR"                     |
|           |                           | "Adjust Fuser"                   |
|           |                           | "Auto Registration Adjustment"   |
|           |                           | "Color Registration Adjustments" |
|           |                           | "Clean Developer"                |
|           |                           | "Reset Defaults"                 |
|           |                           | "Initialize PrintMeter"          |
|           |                           | "Storage"*1                      |
|           |                           | "Non-Dell Toner"                 |
|           |                           | "Adjust Altitude"                |
|           |                           | "Clock Settings"                 |
|           |                           | "Web Link Customization"         |

| "Print Server   | "Print Server Reports"  | "Print Server Setup Page"      |
|-----------------|-------------------------|--------------------------------|
| Settings"       |                         | "E-Mail Alert Setup Page"      |
|                 | "Print Server Settings" | "Basic Information"            |
|                 |                         | "Port Settings"                |
|                 |                         | "TCP/IP"                       |
|                 |                         | "SMB"                          |
|                 |                         | "E-Mail Alert"                 |
|                 |                         | "Bonjour (mDNS)"               |
|                 |                         | "SNMP"                         |
|                 |                         | "Scan To PC"                   |
|                 |                         | "LLTD"                         |
|                 |                         | "Wireless LAN"*2               |
|                 |                         | "Reset Print Server"           |
|                 | "Security"              | "Set Password"                 |
|                 |                         | "LDAP Server"                  |
|                 |                         | "LDAP User Mapping"            |
|                 |                         | "SSL/TLS"                      |
|                 |                         | "IPsec"                        |
|                 |                         | "802.1x"* <sup>3</sup>         |
|                 |                         | "IP Filter (IPv4)"             |
| "Copy Printer   | "Copy Printer Settings" | "Copy Printer Settings"        |
| Settings"       |                         | "Copy Printer Settings Report" |
| "Print Volume"  | "Print Volume"          | "Print Volume"                 |
|                 |                         | "Dell ColorTrack"              |
| "Address Book"  | "E-Mail Address"        | "E-Mail Address - Top Page"    |
|                 |                         | "E-Mail Group - Top Page"      |
|                 |                         | "Default Setup"                |
|                 | "Server Address"        | "Server Address - Top Page"    |
|                 | "Phone Book"            | "FAX Speed Dial - Top Page"    |
|                 |                         | "FAX Group - Top Page"         |
| "Tray Settings" | "Tray Settings"         |                                |

<sup>&</sup>quot;Tray Settings" "Tray Settings"

- \*1 This item is available only when RAM disk is enabled.
- \*2 This item is available only when the printer is connected using the wireless network.
- \*3 This item is available only when the printer is connected using LAN cable.

#### **Printer Status**

Use the **Printer Status** menu to check the status of consumables, hardware, and specifications of the printer.

The following pages are displayed in the **Printer Status** menu.

#### **Printer Status**

#### **Purpose:**

To check the status of the consumables, trays, and covers.

#### Values:

| Cyan Cartridge Level<br>Magenta Cartridge Level | OK              | Indicates that there is enough amount of toner for use. |
|-------------------------------------------------|-----------------|---------------------------------------------------------|
| Yellow Cartridge Level                          | Replace<br>Soon | Indicates that the toner needs to be replaced soon.     |
| Black Cartridge Level                           | Replace<br>Now  | Indicates that the toner needs to be replaced now.      |
| Consumables Status                              | OK              | Indicates that the status of PHD unit is OK for use.    |
|                                                 | Replace<br>Soon | Indicates that the PHD unit needs to be replaced soon.  |
|                                                 | Replace<br>Now  | Indicates that the PHD unit needs to be replaced now.   |

1

| Paper Trays    | Status   | OK           | Indicates that there is some paper in the tray but the quantity is unknown. |
|----------------|----------|--------------|-----------------------------------------------------------------------------|
|                |          | Add<br>Paper | Indicates that there is no paper in the tray.                               |
|                |          | Paper<br>Low | Indicates that paper is running low in the tray.                            |
|                | Capacity |              | Displays the maximum capacity of the paper tray.                            |
|                | Size     |              | Displays the size of paper in the tray.                                     |
| Output Tray    | Status   | OK           | Indicates that the tray is available.                                       |
|                |          | Full         | Indicates that the tray is not available.                                   |
|                | Capacity |              | Displays the maximum capacity of the paper tray.                            |
| Cover          | Status   | Closed       | Indicates that the cover is closed.                                         |
|                |          | Open         | Indicates that the cover is open.                                           |
| Printer Type   |          |              | Displays the type of the printer. Color Laser is displayed normally.        |
| Printing Speed | l        |              | Displays the printing speed.                                                |

#### **Printer Events**

### **Purpose:**

When faults occur, such as *Out of Paper* or *Cover is Open*, the details of all alerts or indications of faults are displayed in the **Printer Events** page.

#### Values:

| Location | Displays the location where a fault occurred. |
|----------|-----------------------------------------------|
| Details  | Displays the details of the fault.            |

#### **Printer Information**

#### **Purpose:**

To verify the printer details such as the hardware configuration and software version. This page can also be displayed by clicking on the **Printer Information** tab in the left frame.

#### Values:

| <b>Dell Service Tag Number</b> |                             | Displays Dell service tag number.             |
|--------------------------------|-----------------------------|-----------------------------------------------|
| <b>Express Service Code</b>    |                             | Displays Dell express service code.           |
| Asset Tag Number               |                             | Displays the asset tag number of the printer. |
| Printer Serial Number          |                             | Displays the serial number of the printer.    |
| Memory Capacity                |                             | Displays the memory capacity.                 |
| Processor Speed                |                             | Displays the processing speed.                |
|                                | Firmware Version            | Displays the revision date (revision level).  |
| Levels                         | Network<br>Firmware Version | Displays the revision date (revision level).  |

#### **Printer Jobs**

The **Printer Jobs** menu contains information on the **Job List** and **Completed Jobs** pages. These pages show the details of the status regarding each protocol or the print jobs.

#### **Job List**

### **Purpose:**

To confirm the print jobs that are being processed. Click the **Refresh** button to update the screen.

### Values:

| <b>ID</b> Displays the job ID. |                                                     |  |
|--------------------------------|-----------------------------------------------------|--|
| Job Name                       | Displays the file name of the job being printed.    |  |
| Owner                          | Displays the name of the job owner.                 |  |
| Host Name                      | Displays the name of the host computer.             |  |
| Job Status                     | Displays the status of the job being printed.       |  |
| Job Type                       | Displays the type of the job.                       |  |
| Host I/F                       | Displays the status of the host interface.          |  |
| <b>Job Submitted Time</b>      | Displays the date when the print job was submitted. |  |

1

### **Completed Jobs**

### **Purpose:**

To check the completed jobs. Up to the last 20 jobs are displayed. Click the **Refresh** button to update the screen.

#### Values:

| ID                   | Displays the job ID.                             |  |
|----------------------|--------------------------------------------------|--|
| Job Name             | Displays the file name of the job.               |  |
| Owner                | Displays the name of the job owner.              |  |
| Host Name            | Displays the name of the host computer.          |  |
| <b>Output Result</b> | Displays the status of the job.                  |  |
| Job Type             | Displays the type of the job.                    |  |
| Impression Number    | Displays the total number of pages for the job.  |  |
| No. of Sheets        | Displays the total number of sheets for the job. |  |
| Host I/F             | Displays the status of the host interface.       |  |
| Job Submitted Time   | Displays the date when the job was submitted.    |  |

# **Printer Settings**

Use the **Printer Settings** menu to display the **Printer Settings Report**, **Printer Settings**, and **Printer Maintenance** tabs and to configure the printer settings.

The following tabbed pages are displayed at the top of the right frame.

# **Printer Settings Report**

The **Printer Settings Report** tab includes the **Menu Settings** and **Reports** pages.

## Menu Settings

# Purpose:

To display the current settings of the operator panel menus.

| System Settings | Power Saver<br>Time - Sleep                    | Displays the time taken by the printer to enter Sleep mode after it finishes a job.                                                                          |
|-----------------|------------------------------------------------|----------------------------------------------------------------------------------------------------|
|                 | Power Saver<br>Time - Deep<br>Sleep            | Displays the time taken by the printer to enter Deep Sleep mode after it has entered Sleep mode.                                                             |
|                 | Power Saver<br>Wake Up -<br>OffHook Wake<br>Up | Displays whether to wake up from Sleep or Deep Sleep mode when <b>OnHook</b> is <b>Off</b> .                                                                 |
|                 | Auto Reset                                     | Displays the amount of time before the printer automatically resets the settings on the operator panel to the defaults when no additional settings are made. |
|                 | Fault Time-Out                                 | Displays the amount of time the printer waits before canceling a job that stops abnormally.                                                                  |
|                 | Job Time-Out                                   | Displays the amount of time the printer waits for data to arrive from the computer.                                                                          |
|                 | Control Panel<br>Tone                          | Displays the volume of the tone that is emitted when the operator panel input is correct. <b>Off</b> indicates that the tone is disabled.                    |
|                 | <b>Invalid Key Tone</b>                        | Displays the volume of the tone that is emitted when the operator panel input is incorrect. <b>Off</b> indicates that the tone is disabled.                  |

| Machine Ready<br>Tone       | Displays the volume of the tone that is emitted when the printer becomes ready. <b>Off</b> indicates that the tone is disabled.                                                               |  |
|-----------------------------|----------------------------------------------------------------------------------------------------|--|
| Copy Completed<br>Tone      | Displays the volume of the tone that is emitted when a copy job is complete. <b>Off</b> indicates that the tone is disabled.                                                                  |  |
| Job Completed<br>Tone       | Displays the volume of the tone that is emitted when a job other than a copy job is complete. <b>Off</b> indicates that the tone is disabled.                                                 |  |
| <b>Fault Tone</b>           | Displays the volume of the tone that is emitted when a job ends abnormally. <b>Off</b> indicates that the tone is disabled.                                                                   |  |
| Alert Tone                  | Displays the volume of the tone that is emitted when a problem occurs. <b>Off</b> indicates that the tone is disabled.                                                                        |  |
| Out of Paper<br>Tone        | Displays the volume of the tone that is emitted when the printer runs out of paper. <b>Off</b> indicates that the tone is disabled.                                                           |  |
| Low Toner Alert<br>Tone     | Displays the volume of the tone that is emitted when the toner is low. <b>Off</b> indicates that the tone is disabled.                                                                        |  |
| Auto Clear Alert<br>Tone    | Displays the volume of the tone that is emitted 5 seconds before the printer performs auto clear. <b>Off</b> indicates that the tone is disabled.                                             |  |
| Base Tone                   | Displays the volume of the tone that is emitted when the operator panel screen is returned to the default setting by scrolling the loop menu. <b>Off</b> indicates that the tone is disabled. |  |
| All Tones                   | Displays the volume of all the alert tones. <b>Off</b> indicates that all the tones are disabled.                                                                                             |  |
| mm / inch                   | Displays the measurement unit that is used on the operator panel screen.                                                                                                    |  |
| Default Print<br>Paper Size | Displays the default print paper size.                                                                                                    |  |
| Auto Log Print              | Displays whether to automatically print a job history report after every 20 jobs.                                                                                                    |  |

|              | Print ID                                   | Displays where to print a user ID on the output paper.                                                                                                    |
|--------------|--------------------------------------------|----------------------------------------------------------------------------------------------------|
|              | Print Text                                 | Displays whether the printer outputs PDL (Page Description Language) data (which is not supported by the printer) as text when the printer receives it.         |
|              | Banner Sheet<br>Insert Position*1          | Displays where to insert a banner sheet in the output paper.                                                                                                    |
|              | Banner Sheet<br>Specify Tray <sup>*1</sup> | Displays the tray to feed a banner sheet.                                                                                                    |
|              | RAM Disk*2                                 | Displays whether to allocate RAM for the file system for the <b>Secure Print</b> , and <b>Proof Print</b> features.                                             |
|              | Substitute Tray                            | Displays if paper of another size has to be used when the paper that is loaded in the specified tray does not match the paper size setting for the current job. |
|              | Letterhead<br>Duplex Mode <sup>*3</sup>    | Displays whether to print both sides on letterhead.                                                                                                    |
|              | Low Toner Alert<br>Msg                     | Displays whether to show the alert message when the toner is low.                                                                                               |
|              | Panel Language                             | Displays the language used on the operator panel screen.                                                                                                    |
| USB Settings | USB Port                                   | Displays whether to enable the USB interface.                                                                                                    |
| PCL Settings | Paper Tray                                 | Displays the paper input tray.                                                                                                    |
|              | Paper Size                                 | Displays the paper size setting.                                                                                                    |
|              | Custom Size - Y                            | Displays the length of custom size paper.                                                                                                    |
|              | Custom Size - X                            | Displays the width of custom size paper.                                                                                                    |
|              | Orientation                                | Displays how text and graphics are oriented on the page.                                                                                                    |
|              | Font                                       | Displays the selected font from the list of registered fonts.                                                                                                   |
|              | Symbol Set                                 | Displays a symbol set for the specified font.                                                                                                    |

|              | Font Size               | Displays the font size for scalable typographic fonts.       |
|--------------|-------------------------|--------------------------------------------------------------|
|              | Font Pitch              | Displays the font pitch for scalable mono spaced fonts.      |
|              | Form Line               | Displays the number of lines in a page.                      |
|              | Quantity                | Displays the number of copies to print.                      |
|              | Image<br>Enhancement    | Displays whether to enable the Image Enhancement feature.    |
|              | Hex Dump                | Displays whether to enable the Hex Dump feature.             |
|              | Draft Mode              | Displays whether to print in the draft mode.                 |
|              | <b>Line Termination</b> | Displays whether to set the line termination.                |
|              | <b>Default Color</b>    | Displays the color mode setting.                             |
| PDF Settings | Quantity                | Displays the number of copies to print.                      |
|              | 2 Sided*3               | Displays whether to print on both sides of a sheet of paper. |
|              | Print Mode              | Displays the print mode setting.                             |
|              | Collated                | Displays whether to sort a job.                              |
|              | Output Size             | Displays the output paper size.                              |
|              | Layout                  | Displays the output layout.                                  |
|              | Output Color            | Displays the color mode setting.                             |

| Secure Settings                              | Panel Lock Set           | Displays whether to lock Admin Menu with a password.                                                                |
|----------------------------------------------|--------------------------|----------------------------------------------------------------------------------------------------|
|                                              | Сору                     | Displays whether to lock the Copy service with a password.                                                          |
|                                              | Fax                      | Displays whether to lock the Fax service with a password.                                                           |
|                                              | Scan                     | Displays whether to lock the Scan service with a password.                                                          |
|                                              | Print from USB           | Displays whether to lock the Print from USB service with a password.                                                |
|                                              | Secure Receive<br>Set    | Displays whether a password is required to receive faxes.                                                           |
|                                              | Login Error-<br>Attempts | Displays how many times an administrator can attempt to log in to Panel Lock, Function Enabled, and Secure Receive. |
| Secure Settings -<br>Print/Copy/Fax/<br>Scan | Set Available<br>Time    | Displays whether to set the available time period for the Print, Copy, Fax, and Scan services, respectively.        |
|                                              | Start Time               | Displays the start time of the available time period for the Print, Copy, Fax, and Scan services, respectively.     |
|                                              | End Time                 | Displays the end time of the available time period for the Print, Copy, Fax, and Scan services, respectively.       |
|                                              | Recurrence               | Displays the day of the week to repeat the setting.                                                                 |

| Copy Defaults | Color                   | Displays whether to make copies in color or in black and white.                          |
|---------------|-------------------------|------------------------------------------------------------------------------------------|
|               | Select Tray             | Displays the default input tray.                                                         |
|               | SSF Paper Size          | Displays the paper size setting of the single sheet feeder.                              |
|               | SSF Paper Type          | Displays the paper type settings of the single sheet feeder.                             |
|               | Collated                | Displays whether to sort a copy job.                                                     |
|               | Reduce/Enlarge          | Displays the default copy reduction/enlargement ratio.                                   |
|               | <b>Document Size</b>    | Displays the paper size of the original.                                                 |
|               | Original Type           | Displays the type of the original.                                                       |
|               | Lighter/Darker          | Displays the default copy density.                                                       |
|               | Sharpness               | Displays the default sharpness level.                                                    |
|               | <b>Color Saturation</b> | Displays the default color saturation level.                                             |
|               | Auto Exposure           | Displays whether to suppress the background of the original to enhance text on the copy. |
|               | Auto Exposure<br>Level  | Displays the background suppression level.                                               |

| . <u></u>             |                         |                                                              |
|-----------------------|-------------------------|--------------------------------------------------------------|
| Copy Color<br>Balance | Yellow Low<br>Dens.     | Displays the color balance level of low density yellow.      |
|                       | Yellow Medium<br>Dens.  | Displays the color balance level of medium density yellow.   |
|                       | Yellow High<br>Dens.    | Displays the color balance level of high density yellow.     |
|                       | Magenta Low<br>Dens.    | Displays the color balance level of low density magenta.     |
|                       | Magenta<br>Medium Dens. | Displays the color balance level of medium density magenta.  |
|                       | Magenta High<br>Dens.   | Displays the color balance level of high density magenta.    |
|                       | Cyan Low Dens.          | Displays the color balance level of low density cyan.        |
|                       | Cyan Medium<br>Dens.    | Displays the color balance level of medium density cyan.     |
|                       | Cyan High Dens.         | Displays the color balance level of high density cyan.       |
|                       | Black Low Dens.         | Displays the color balance level of low density black.       |
|                       | Black Medium<br>Dens.   | Displays the color balance level of medium density black.    |
|                       | Black High Dens.        | Displays the color balance level of high density black.      |
| <b>Copy Settings</b>  | 2 Sided <sup>*3</sup>   | Displays whether to print on both sides of a sheet of paper. |
|                       | Multiple-Up             | Displays whether the Multiple-Up feature is enabled.         |
|                       | Margin<br>Top/Bottom    | Displays the value of the top and bottom margins.            |
|                       | Margin<br>Left/Right    | Displays the value of the left and right margins.            |
|                       | Margin Middle           | Displays the value of the middle margin.                     |

| Fax Defaults | Resolution           | Displays the resolution level to be used for fax transmission. |
|--------------|----------------------|----------------------------------------------------------------|
|              | Lighter/Darker       | Displays the density level to be used for fax transmission.    |
|              | <b>Delayed Start</b> | Displays the fax transmission start time.                      |

| Fax Settings | Receive Mode               | Displays the fax receiving mode.                                                                                                    |
|--------------|----------------------------|----------------------------------------------------------------------------------------------------|
|              | Auto Receive Fax           | Displays the interval at which the printer goes into the fax receive mode after receiving an incoming call.                                                                    |
|              | Auto Receive<br>Tel/Fax    | Displays the interval at which the printer goes into the fax receive mode after the external telephone receives an incoming call.                                              |
|              | Auto Receive<br>Answer/Fax | Displays the interval at which the printer goes into the fax mode after the external answering machine receives an incoming call.                                              |
|              | Line Monitor               | Displays the volume of the line monitor, which audibly monitors a transmission through the internal speaker until a connection is made.                                        |
|              | Ring Tone<br>Volume        | Displays the volume of the ring tone, which indicates that an incoming call is a telephone call through the internal speaker when <b>Receive</b> Mode is set to Telephone/Fax. |
|              | Line Type                  | Displays the line type; PSTN or PBX.                                                                                                    |
|              | Tone/Pulse                 | Displays whether to use tone or pulse dialing.                                                                                                    |
|              | Resend Delay               | Displays the interval between re-send attempts.                                                                                                    |
|              | Redial Attempts            | Displays the number of redial attempts to make if the destination fax number is busy.                                                                                          |
|              | Redial Delay               | Displays the interval between redial attempts.                                                                                                    |
|              | Junk Fax Setup             | Displays whether to reject faxes sent from unwanted stations.                                                                                                    |
|              | Remote Receive             | Displays whether to receive faxes by pressing a remote receive code on the external telephone.                                                                                 |
|              | Remote Receive<br>Tone     | Displays the 2-digit remote receive code when <b>Remote Receive</b> is <b>On</b> .                                                                                             |
|              | Fax Header                 | Displays whether to print the information of the sender on the header of faxes.                                                                                                |
|              | Fax Header<br>Name         | Displays the name of the sender that will be printed on the header of faxes.                                                                                                   |
|              | Fax Number                 | Displays the fax number of the printer, which will be printed on the header of faxes.                                                                                          |

| <b>Fax Cover Page</b> | Displays whether to attach a cover page to faxes.                                                                                                    |  |
|-----------------------|----------------------------------------------------------------------------------------------------|--|
| DRPD Pattern          | Displays the Distinctive Ring Pattern Detection (DRPD) setting.                                                                                                   |  |
| Duplex Print*3        | Displays whether to print on both sides of a sheet of paper.                                                                                                    |  |
| Sent Fax<br>Forward   | Displays whether to forward incoming faxes to a specified destination.                                                                                            |  |
| Fax Forward<br>Number | Displays the fax number of the destination to which incoming faxes are to be forwarded.                                                                           |  |
| Prefix Dial           | Displays whether to set a prefix dial number.                                                                                                    |  |
| Prefix Dial<br>Number | Displays a prefix dial number. This number dials before any auto dial number is started. It is useful for accessing the Private Automatic Branch Exchange (PABX). |  |
| Discard Size          | Displays whether to delete text or images at the bottom of a fax page when the entire page does not fit onto the output paper.                                    |  |
| ECM                   | Displays whether the Error Correction Mode (ECM) is enabled.                                                                                                    |  |
| Modem Speed           | Displays the modem speed.                                                                                                    |  |
| Country               | Displays the country where the printer is used.                                                                                                    |  |
| Fax Activity          | Displays whether to automatically print a fax activity report after every 50 incoming and outgoing fax communications.                                            |  |
| Fax Transmit          | Displays whether to print a transmission report after every fax transmission or only when an error occurs.                                                        |  |
| Fax Broadcast         | Displays whether to print a transmission report<br>after every fax transmission to multiple<br>destinations or only when an error occurs.                         |  |
| Fax Protocol          | Displays whether to automatically print a protocol monitor report after every fax transmission or only when an error occurs.                                      |  |

| Scan Defaults | Scan To Network         | Displays whether to save scanned documents on a network server or on a computer.                                        |
|---------------|-------------------------|----------------------------------------------------------------------------------------------------|
|               | File Format             | Displays the file format in which scanned documents are to be saved.                                                    |
|               | Color                   | Displays whether to scan in color or in black and white.                                                                |
|               | Black & White<br>Button | Displays whether to scan in black and white or in grayscale when <b>Black &amp; White</b> is selected for a color mode. |
|               | <b>Color Button</b>     | Displays whether to scan in color or in color (Photo) when <b>Color</b> is selected for a color mode                    |
|               | Resolution              | Displays the default scan resolution.                                                                                   |
|               | <b>Document Size</b>    | Displays the paper size of the original.                                                                                |
|               | Lighter/Darker          | Displays the default scan density level.                                                                                |
|               | Sharpness               | Displays the default sharpness level.                                                                                   |
|               | Contrast                | Displays the default contrast level.                                                                                    |
|               | Auto Exposure           | Displays whether to suppress the background of the original to enhance text on the scan.                                |
|               | Auto Exposure<br>Level  | Displays the background suppression level.                                                                              |
|               | Margin<br>Top/Bottom    | Displays the value of the top and bottom margins.                                                                       |
|               | Margin<br>Left/Right    | Displays the value of the left and right margins.                                                                       |
|               | Margin Middle           | Displays the value of the middle margin.                                                                                |
|               | TIFF File<br>Format     | Displays the selected TIFF file format; TIFF V6 or TTN2.                                                                |
|               | Image<br>Compression    | Displays the image compression level.                                                                                   |
|               | Max Email Size          | Displays the maximum size of e-mail that can be sent.                                                                   |
|               | Email From<br>Field     | Displays whether to enable editing of the transmission source when you use Scan to Email.                               |

| Select Tray   Displays the default input tray.                                                                                                    |                      |                       |                                                                                       |
|----------------------------------------------------------------------------------------------------|----------------------|-----------------------|---------------------------------------------------------------------------------------|
| SSF Paper Size Displays the paper size setting of the single feeder.  SSF Paper Type Displays the paper type settings of the single sheet feeder.  2 Sided*3 Displays whether to print on both sides of a of paper.  Layout Displays the output layout.  Paper Density Plain Displays the paper density of plain paper.  Label Displays the voltage setting of the transfer (-6 to 6) for plain paper.  Plain Thick Displays the voltage setting of the transfer (-6 to 6) for thick plain paper.  Covers Displays the voltage setting of the transfer (-6 to 6) for thick cover paper.  Covers Thick Displays the voltage setting of the transfer (-6 to 6) for thick cover paper.  Label Displays the voltage setting of the transfer (-6 to 6) for labels.  Coated Displays the voltage setting of the transfer (-6 to 6) for coated paper.  Coated Thick Displays the voltage setting of the transfer (-6 to 6) for thick coated paper.  Displays the voltage setting of the transfer (-6 to 6) for coated paper.  Displays the voltage setting of the transfer (-6 to 6) for coated paper.  Displays the voltage setting of the transfer (-6 to 6) for thick coated paper.  Displays the voltage setting of the transfer (-6 to 6) for envelopes.  Recycled Displays the voltage setting of the transfer (-6 to 6) for envelopes. |                      | Color                 | Displays whether to print in color or in black and white.                             |
| SSF Paper Type   Displays the paper type settings of the sing sheet feeder.                                                                                                    |                      | Select Tray           | Displays the default input tray.                                                      |
| sheet feeder.  2 Sided*3  Displays whether to print on both sides of a of paper.  Layout  Displays the output layout.  Paper Density  Plain  Displays the paper density of plain paper.  Label  Displays the voltage setting of the transfer (-6 to 6) for plain paper.  Plain Thick  Displays the voltage setting of the transfer (-6 to 6) for cover paper.  Covers  Displays the voltage setting of the transfer (-6 to 6) for thick plain paper.  Covers  Displays the voltage setting of the transfer (-6 to 6) for thick cover paper.  Label  Displays the voltage setting of the transfer (-6 to 6) for labels.  Coated  Displays the voltage setting of the transfer (-6 to 6) for coated paper.  Coated Thick  Displays the voltage setting of the transfer (-6 to 6) for thick coated paper.  Coated Thick  Displays the voltage setting of the transfer (-6 to 6) for thick coated paper.  Displays the voltage setting of the transfer (-6 to 6) for thick coated paper.  Displays the voltage setting of the transfer (-6 to 6) for envelopes.  Envelope  Displays the voltage setting of the transfer (-6 to 6) for envelopes.  Displays the voltage setting of the transfer (-6 to 6) for envelopes.                                                                                                    |                      | SSF Paper Size        | Displays the paper size setting of the single sheet feeder.                           |
| Layout   Displays the output layout.                                                                                                    |                      | SSF Paper Type        | Displays the paper type settings of the single sheet feeder.                          |
| Plain Displays the paper density of plain paper.  Label Displays the paper density of labels.  Plain Displays the voltage setting of the transfer (-6 to 6) for plain paper.  Plain Thick Displays the voltage setting of the transfer (-6 to 6) for thick plain paper.  Covers Displays the voltage setting of the transfer (-6 to 6) for cover paper.  Covers Thick Displays the voltage setting of the transfer (-6 to 6) for thick cover paper.  Label Displays the voltage setting of the transfer (-6 to 6) for labels.  Coated Displays the voltage setting of the transfer (-6 to 6) for coated paper.  Coated Thick Displays the voltage setting of the transfer (-6 to 6) for coated paper.  Displays the voltage setting of the transfer (-6 to 6) for thick coated paper.  Envelope Displays the voltage setting of the transfer (-6 to 6) for envelopes.  Recycled Displays the voltage setting of the transfer (-6 to 6) for envelopes.                                                                                                    |                      | 2 Sided <sup>*3</sup> | Displays whether to print on both sides of a sheet of paper.                          |
| Label   Displays the paper density of labels.                                                                                                    |                      | Layout                | Displays the output layout.                                                           |
| Adjust BTR  Plain  Displays the voltage setting of the transfer (-6 to 6) for plain paper.  Plain Thick  Displays the voltage setting of the transfer (-6 to 6) for thick plain paper.  Covers  Displays the voltage setting of the transfer (-6 to 6) for cover paper.  Covers Thick  Displays the voltage setting of the transfer (-6 to 6) for thick cover paper.  Label  Displays the voltage setting of the transfer (-6 to 6) for labels.  Coated  Displays the voltage setting of the transfer (-6 to 6) for coated paper.  Coated Thick  Displays the voltage setting of the transfer (-6 to 6) for thick coated paper.  Envelope  Displays the voltage setting of the transfer (-6 to 6) for thick coated paper.  Displays the voltage setting of the transfer (-6 to 6) for envelopes.  Recycled  Displays the voltage setting of the transfer (-6 to 6) for envelopes.                                                                                                    | <b>Paper Density</b> | Plain                 | Displays the paper density of plain paper.                                            |
| (-6 to 6) for plain paper.  Plain Thick  Displays the voltage setting of the transfer (-6 to 6) for thick plain paper.  Covers  Displays the voltage setting of the transfer (-6 to 6) for cover paper.  Covers Thick  Displays the voltage setting of the transfer (-6 to 6) for thick cover paper.  Label  Displays the voltage setting of the transfer (-6 to 6) for labels.  Coated  Displays the voltage setting of the transfer (-6 to 6) for coated paper.  Coated Thick  Displays the voltage setting of the transfer (-6 to 6) for thick coated paper.  Envelope  Displays the voltage setting of the transfer (-6 to 6) for thick coated paper.  Envelope  Displays the voltage setting of the transfer (-6 to 6) for envelopes.  Recycled  Displays the voltage setting of the transfer (-6 to 6) for envelopes.                                                                                                    |                      | Label                 | Displays the paper density of labels.                                                 |
| (-6 to 6) for thick plain paper.  Covers  Displays the voltage setting of the transfer (-6 to 6) for cover paper.  Covers Thick  Displays the voltage setting of the transfer (-6 to 6) for thick cover paper.  Label  Displays the voltage setting of the transfer (-6 to 6) for labels.  Coated  Displays the voltage setting of the transfer (-6 to 6) for coated paper.  Coated Thick  Displays the voltage setting of the transfer (-6 to 6) for thick coated paper.  Envelope  Displays the voltage setting of the transfer (-6 to 6) for envelopes.  Recycled  Displays the voltage setting of the transfer (-6 to 6) for envelopes.                                                                                                    | Adjust BTR           | Plain                 | Displays the voltage setting of the transfer roller (-6 to 6) for plain paper.        |
| (-6 to 6) for cover paper.  Covers Thick  Displays the voltage setting of the transfer (-6 to 6) for thick cover paper.  Label  Displays the voltage setting of the transfer (-6 to 6) for labels.  Coated  Displays the voltage setting of the transfer (-6 to 6) for coated paper.  Coated Thick  Displays the voltage setting of the transfer (-6 to 6) for thick coated paper.  Envelope  Displays the voltage setting of the transfer (-6 to 6) for envelopes.  Recycled  Displays the voltage setting of the transfer (-6 to 6) for envelopes.                                                                                                    |                      | Plain Thick           | Displays the voltage setting of the transfer roller (-6 to 6) for thick plain paper.  |
| (-6 to 6) for thick cover paper.  Label Displays the voltage setting of the transfer (-6 to 6) for labels.  Coated Displays the voltage setting of the transfer (-6 to 6) for coated paper.  Coated Thick Displays the voltage setting of the transfer (-6 to 6) for thick coated paper.  Envelope Displays the voltage setting of the transfer (-6 to 6) for envelopes.  Recycled Displays the voltage setting of the transfer (-6 to 6) for envelopes.                                                                                                    |                      | Covers                | Displays the voltage setting of the transfer roller (-6 to 6) for cover paper.        |
| (-6 to 6) for labels.  Coated  Displays the voltage setting of the transfer (-6 to 6) for coated paper.  Coated Thick  Displays the voltage setting of the transfer (-6 to 6) for thick coated paper.  Envelope  Displays the voltage setting of the transfer (-6 to 6) for envelopes.  Recycled  Displays the voltage setting of the transfer (-6 to 6) for envelopes.                                                                                                    |                      | <b>Covers Thick</b>   | Displays the voltage setting of the transfer roller (-6 to 6) for thick cover paper.  |
| (-6 to 6) for coated paper.  Coated Thick Displays the voltage setting of the transfer (-6 to 6) for thick coated paper.  Envelope Displays the voltage setting of the transfer (-6 to 6) for envelopes.  Recycled Displays the voltage setting of the transfer (-6 to 6) for envelopes.                                                                                                    |                      | Label                 | Displays the voltage setting of the transfer roller (-6 to 6) for labels.             |
| (-6 to 6) for thick coated paper.  Envelope  Displays the voltage setting of the transfer (-6 to 6) for envelopes.  Recycled  Displays the voltage setting of the transfer.                                                                                                    |                      | Coated                | Displays the voltage setting of the transfer roller (-6 to 6) for coated paper.       |
| (-6 to 6) for envelopes.  Recycled Displays the voltage setting of the transfer.                                                                                                    |                      | <b>Coated Thick</b>   | Displays the voltage setting of the transfer roller (-6 to 6) for thick coated paper. |
| , , , , ,                                                                                                    |                      | Envelope              | Displays the voltage setting of the transfer roller (-6 to 6) for envelopes.          |
|                                                                                                    |                      | Recycled              | Displays the voltage setting of the transfer roller (-6 to 6) for recycled paper.     |

| Adjust Fuser          | Plain               | Displays the temperature setting of the fuser (-2 to 2) for plain paper.        |
|-----------------------|---------------------|---------------------------------------------------------------------------------|
|                       | Plain Thick         | Displays the temperature setting of the fuser (-2 to 2) for thick plain paper.  |
|                       | Covers              | Displays the temperature setting of the fuser (-2 to 2) for cover paper.        |
|                       | <b>Covers Thick</b> | Displays the temperature setting of the fuser (-2 to 2) for thick cover paper.  |
|                       | Label               | Displays the temperature setting of the fuser (-2 to 2) for labels.             |
|                       | Coated              | Displays the temperature setting of the fuser (-2 to 2) for coated paper.       |
|                       | Coated Thick        | Displays the temperature setting of the fuser (-2 to 2) for thick coated paper. |
|                       | Envelope            | Displays the temperature setting of the fuser (-2 to 2) for envelopes.          |
|                       | Recycled            | Displays the temperature setting of the fuser (-2 to 2) for recycled paper.     |
| Auto Registratio      | on Adjustment       | Displays whether to automatically perform color registration adjustment.        |
| Adjust Altitude       |                     | Displays the altitude of the location where the printer is installed.           |
| Non-Dell Toner        |                     | Displays whether to use toner cartridge of another manufacturer.                |
| <b>Clock Settings</b> | Date Format         | Displays the default date format.                                               |
|                       | Time Format         | Displays the default time format; 24H or 12H.                                   |
|                       | Time Zone           | Displays the default time zone.                                                 |
|                       | Set Date            | Displays the date setting.                                                      |
|                       | Set Time            | Displays the time setting.                                                      |

| Web Link<br>Customization | Select Reorder<br>URL      | Displays a link used for ordering consumables, which can be accessed from <b>Order Supplies at:</b> in the left frame.                                |
|---------------------------|----------------------------|----------------------------------------------------------------------------------------------------|
|                           | Regular                    | Displays the regular URL (http://accessories.us.dell.com/sna) that can be linked to Order Supplies at:.                                               |
|                           | Premier                    | Displays the premier URL (http://premier.dell.com) that can be linked to Order Supplies at:.                                                          |
| Dell ColorTrack           | ColorTrack<br>Mode         | Displays whether to enable the ColorTrack.                                                                                                    |
|                           | No Account User<br>Print   | Displays whether to permit the printing of data without authentication information.                                                                   |
|                           | ColorTrack<br>Error Report | Displays whether to print the error report on the ColorTrack mode.                                                                                    |
| <b>Tray Settings</b>      | Tray 1 Paper Size          | Displays the paper size setting of the standard 250-sheet tray.                                                                                       |
|                           | Tray 1 Paper<br>Type       | Displays the paper type setting of the standard 250-sheet tray.                                                                                       |
|                           | Tray 1 Custom<br>Size - Y  | Displays the length of custom size paper loaded in the standard 250-sheet tray.                                                                       |
|                           | Tray 1 Custom<br>Size - X  | Displays the width of custom size paper loaded in the standard 250-sheet tray.                                                                        |
|                           | Tray 1 Display<br>Popup    | Displays whether to show a popup menu that prompts the user to set the paper size and type when the paper is loaded in the standard 250-sheet tray.   |
|                           | Tray 2 Paper<br>Size*4     | Displays the paper size setting of the optional 250-sheet feeder.                                                                                     |
|                           | Tray 2 Paper<br>Type*4     | Displays the paper type setting of the optional 250-sheet feeder.                                                                                     |
|                           | Tray 2 Display<br>Popup*4  | Displays whether to show a popup menu that prompts the user to set the paper size and type when the paper is loaded in the optional 250-sheet feeder. |

- \*1 This item is available only when the optional 250-sheet feeder is installed to Dell 2155cdn Multifunction Color Printer.
- $^{*2}$  This item is available only when the optional 512 MB memory module is installed.
- \*3 This item is available only for Dell 2155cdn Multifunction Color Printer.
- \*4 This item is available only when the optional 250-sheet feeder is installed.

# Reports

# **Purpose:**

To print various types of reports and lists.

| <b>System Settings</b>                                  | Click the <b>Start</b> button to print the System Settings page.                                      |  |
|---------------------------------------------------------|----------------------------------------------------------------------------------------------------|--|
| <b>Panel Settings</b>                                   | Click the <b>Start</b> button to print the Panel Settings page.                                       |  |
| PCL Fonts List                                          | Click the <b>Start</b> button to print the PCL (Hewlett-Packard Printer Control Language) Fonts List. |  |
| PCL Macro List                                          | Click the <b>Start</b> button to print the PCL Macro List.                                            |  |
| PDF Fonts List                                          | Click the <b>Start</b> button to print the PDF Fonts List.                                            |  |
| Job History                                             | Click the <b>Start</b> button to print the Job History report.                                        |  |
| Error History                                           | Click the <b>Start</b> button to print the Error History report.                                      |  |
| Print Meter                                             | Click the <b>Start</b> button to print the Print Meter report.                                        |  |
| <b>Color Test Page</b>                                  | Click the <b>Start</b> button to print the Color Test Page.                                           |  |
| <b>Protocol Monitor</b>                                 | Click the <b>Start</b> button to print the Protocol Monitor report.                                   |  |
| Speed Dial                                              | Click the <b>Start</b> button to print the Speed Dial report.                                         |  |
| Address Book                                            | Click the <b>Start</b> button to print the Address Book report.                                       |  |
| Server Address                                          | Click the <b>Start</b> button to print the Server Address report.                                     |  |
| Fax Activity                                            | Click the <b>Start</b> button to print the Fax Activity report.                                       |  |
| Fax Pending                                             | Click the <b>Start</b> button to print the Fax Pending report.                                        |  |
| Stored Documents*1                                      | Click the <b>Start</b> button to print the Stored Documents list.                                     |  |
| *1 This item is available only when RAM disk is enabled |                                                                                                    |  |

# **Printer Settings**

The Printer Settings tab includes System Settings, USB Settings, PCL Settings, PDF Settings, Secure Settings, Copy Defaults, Copy Color Balance, Copy Settings, Fax Defaults, Fax Settings, Scan Defaults, and Print from USB Defaults pages.

# System Settings

# **Purpose:**

To configure the basic printer settings.

| Power Saver Time - Sleep                 | Sets the time taken by the printer to enter Sleep mode after it finishes a job.                                                                          |
|------------------------------------------|----------------------------------------------------------------------------------------------------|
| Power Saver Time - Deep Sleep            | Sets the time taken by the printer to enter Deep Sleep mode after it has entered Sleep mode.                                                             |
| Power Saver Wake Up -<br>OffHook Wake Up | Sets whether to wake up from Sleep or Deep Sleep mode when <b>OnHook</b> is set to <b>Off</b> .                                                          |
| Auto Reset                               | Sets the amount of time before the printer automatically resets the settings on the operator panel to the defaults when no additional settings are made. |
| Fault Time-Out                           | Sets the amount of time the printer waits before canceling a job that stops abnormally.                                                                  |
| Job Time-Out                             | Sets the amount of time the printer waits for data to arrive from the computer.                                                                          |
| <b>Control Panel Tone</b>                | Sets the volume of the tone that is emitted when the operator panel input is correct, or disables the tone.                                              |
| Invalid Key Tone                         | Sets the volume of the tone that is emitted when the operator panel input is incorrect, or disables the tone.                                            |
| Machine Ready Tone                       | Sets the volume of the tone that is emitted when the printer becomes ready, or disables the tone.                                                        |
| <b>Copy Completed Tone</b>               | Sets the volume of the tone that is emitted when a copy job is complete, or disables the tone.                                                           |

| Job Completed Tone              | Sets the volume of the tone that is emitted when a job other than a copy job is complete, or disables the tone.                                             |
|---------------------------------|----------------------------------------------------------------------------------------------------|
| Fault Tone                      | Sets the volume of the tone that is emitted when a job ends abnormally, or disables the tone.                                                               |
| Alert Tone                      | Sets the volume of the tone that is emitted when a problem occurs, or disables the tone.                                                                    |
| Out of Paper Tone               | Sets the volume of the tone that is emitted when the printer runs out of paper, or disables the tone.                                                       |
| <b>Low Toner Alert Tone</b>     | Sets the volume of the tone that is emitted when the toner is low, or disables the tone.                                                                    |
| Auto Clear Alert Tone           | Sets the volume of the tone that is emitted 5 seconds before the printer performs auto clear, or disables the tone.                                         |
| Base Tone                       | Sets the volume of the tone that is emitted when the operator panel screen returns to the default setting by scrolling the loop menu, or disables the tone. |
| All Tones                       | Sets the volume of all the alert tones, or disables all the tones.                                                                                          |
| mm / inch                       | Sets the measurement unit to be used on the operator panel screen as either mm or inches.                                                                   |
| <b>Default Print Paper Size</b> | Sets the default print paper size.                                                                                                    |
| Auto Log Print                  | Specifies if a job history needs to be printed after every 20 jobs.                                                                                         |
| Print ID                        | Sets where to print the user ID on the output paper.                                                                                                    |
| Print Text                      | Sets whether the printer outputs PDL data (which is not supported by the printer) as text when the printer receives it.                                     |
| Banner Sheet Insert Position*1  | Sets where to insert a banner sheet in the output.                                                                                                    |
| Banner Sheet Specify Tray*1     | Sets from which tray a banner sheet is fed.                                                                                                    |
| RAM Disk*2                      | Sets whether to allocate RAM for the file system for the Secure Print and Store Print features.                                                             |
| Substitute Tray                 | Sets whether to use another size paper when the paper that is loaded in the specified tray does not match the paper size settings for the current job.      |

| Letterhead Duplex Mode*3   | Sets whether to print on both sides of letterhead. |
|----------------------------|----------------------------------------------------|
| <b>Low Toner Alert Msg</b> | Alerts you if the toner is low.                    |
| Panel Language             | Used to set the language on the operator panel.    |

<sup>\*1</sup> This item is available only when the optional 250-sheet feeder is installed to Dell 2155cdn Multifunction Color Printer.

# **USB Settings**

## **Purpose:**

To change USB settings on your printer.

## Values:

# **PCL Settings**

# **Purpose:**

To change the PCL settings.

| Paper Tray      | Sets the paper input tray.                                                                                 |
|-----------------|----------------------------------------------------------------------------------------------------|
| Paper Size      | Sets the paper size.                                                                                       |
| Custom Size - Y | Sets the length of custom size paper. The available range is from 127 mm (5.0 inch) to 355 mm (14.0 inch). |
| Custom Size - X | Sets the width of custom size paper. The available range is from 77 mm (3.0 inch) to 215 mm (8.5 inch).    |
| Orientation     | Sets how text and graphics are oriented on the page.                                                       |
| Font            | Sets the font from the list of registered fonts.                                                           |
| Symbol Set      | Sets a symbol set for the specified font.                                                                  |
| Font Size       | Sets the font size for scalable typographic fonts.                                                         |
| Font Pitch      | Sets the font pitch for scalable mono spaced fonts.                                                        |

 $<sup>^{*2}</sup>$  This item is available only when the optional 512 MB memory module is installed.

 $<sup>^{*3}</sup>$  This item is available only for Dell 2155cdn Multifunction Color Printer.

| Form Line            | Sets the number of lines in a page.                                                                                                    |
|----------------------|----------------------------------------------------------------------------------------------------|
| Quantity             | Sets the number of copies to print.                                                                                                    |
| Image<br>Enhancement | Sets whether to enable the Image Enhancement feature.                                                                                                    |
| Hex Dump             | Sets whether to help isolate the source of a print job problem. With Hex Dump selected, all data sent to the printer is printed in hexadecimal and character representation. Control codes are not executed. |
| Draft Mode           | Sets whether to print in the draft mode.                                                                                                    |
| Line<br>Termination  | Sets how to handle line terminations.                                                                                                    |
| Default Color        | Sets the print color mode as <b>Color</b> or <b>Black</b> . This setting is used for print jobs without a specified color print mode.                                                                        |
|                      |                                                                                                    |

# **PDF Settings**

# **Purpose:**

To change the PDF settings.

# Values:

| Quantity                  | Sets the number of copies.                               |  |
|---------------------------|----------------------------------------------------------|--|
| 2 Sided*1                 | Sets whether to print on both sides of a sheet of paper. |  |
| Print Mode                | Sets a print mode.                                       |  |
| PDF Password              | Sets a password.                                         |  |
| Re-enter PDF Password     | Confirms the set password.                               |  |
| Collated                  | Sets whether to sort the output.                         |  |
| Output Size               | Sets the output paper size.                              |  |
| Layout                    | Sets the output layout.                                  |  |
| Output Color              | Sets the output color.                                   |  |
| *1 This item is available | e only for Dell 2155cdn Multifunction Color Printer.     |  |

# Secure Settings

# Panel Lock

## **Purpose:**

To set a limited access to Admin Menu with a password, and to set or change the password.

Set the password of the Dell Printer Configuration Web Tool from Set Password in Print Server Settings.

#### Values:

| Panel Lock Set    | Enables/Disables password protection for the Admin Menu.   |
|-------------------|------------------------------------------------------------|
| New Password      | Sets a password that is required to access the Admin Menu. |
| Re-enter Password | Confirms the set password.                                 |

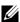

NOTE: This menu sets a password to lock the operator panel. When you change the password for the Dell Printer Configuration Web Tool, click Set Password on the left frame and set the password.

### Function Enabled

# **Purpose:**

To specify whether to lock the Copy, Scan, and Fax services with a password, and to set or change the password.

Set the password of the Dell Printer Configuration Web Tool from Set Password in Print Server Settings.

#### Values:

| Сору                 | Sets whether to lock the Copy service with a password.                                       |  |  |
|----------------------|----------------------------------------------------------------------------------------------|--|--|
| Fax                  | Sets whether to lock the Fax service with a password.                                        |  |  |
| Scan                 | Sets whether to lock the Scan service with a password.                                       |  |  |
| Print from USB       | Sets whether to lock the Print from USB service with a password.                             |  |  |
| New Password         | Sets a password that is required to access the Copy, Scan, Fax, and Print from USB services. |  |  |
| Re-enter<br>Password | Confirms the set password.                                                                   |  |  |

#### Secure Receive

## **Purpose:**

Allows you to password protect all the incoming faxes. When the Secure Receive feature is enabled, the printer stores incoming faxes and prints them when the correct password is entered on the operator panel.

Set the password of the **Dell Printer Configuration Web Tool** from **Set Password** in **Print Server Settings**.

#### Values:

| Secure Receive Set | Enables/Disables password protection for all incoming faxes. |
|--------------------|--------------------------------------------------------------|
| New Password       | Sets a password for incoming faxes.                          |
| Re-enter Password  | Confirms the set password.                                   |

### **Login Error**

# **Purpose:**

To specify how many times an administrator can attempt to log in to **Panel Lock**, **Function Enabled**, and **Secure Receive**.

#### Values:

| Login Attempts | Displays how many times an administrator can attempt to log in to |
|----------------|-------------------------------------------------------------------|
|                | Panel Lock, Function Enabled, and Secure Receive.                 |

# Set Available Time - Print/Copy/Fax/Scan

## **Purpose:**

To specify the time to enable the secure setting for the Print, Copy, Fax, and Scan services.

| Set Available Time | Allows you to set the available time period for the Print, Copy, Fax, and Scan services.      |  |
|--------------------|-----------------------------------------------------------------------------------------------|--|
| Start Time         | Sets the start time of the available time period for the Print, Copy, Fax, and Scan services. |  |

| End Time   | Sets the end time of the available time period for the Print, Copy, Fax, and Scan services. |  |
|------------|---------------------------------------------------------------------------------------------|--|
| Recurrence | Sets the day of the week to repeat the setting.                                             |  |

# **Secure Job Expiration**

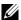

NOTE: Secure Job Expiration feature is available only when the optional 512 MB memory module is installed.

# **Purpose:**

To specify the date and time to delete the files stored as Secure Print in the RAM

# Values:

| <b>Expiration Mode</b>  | Allows you to set the date to delete the files stored as Secure Print in the optional 512 MB memory module. |  |
|-------------------------|----------------------------------------------------------------------------------------------------|--|
| <b>Expiration Time</b>  | Sets the time to delete the files stored as Secure Print in the optional 512 MB memory module.              |  |
| Recurrence              | Sets the period to repeat the setting.                                                                      |  |
| Weekly Settings         | Sets the day of the week to repeat the setting.                                                             |  |
| <b>Monthly Settings</b> | s Sets the day of the month to repeat the setting.                                                          |  |

# **Copy Defaults**

# **Purpose:**

To create your own default Copy settings.

| <b>Color</b> Sets whether to print in color or in black and white.       |  |
|--------------------------------------------------------------------------|--|
| Select Tray Sets the default input tray.                                 |  |
| SSF Paper Size Sets the size of paper loaded in the single sheet feeder. |  |
| SSF Paper Type Sets the type of paper loaded in the single sheet feede   |  |
| Collated Sets whether to sort a copy job.                                |  |
| Reduce/Enlarge Sets the default reduction/enlargement ratio.             |  |

| Custom Reduce/Enlarge   | Sets the custom reduction/enlargement ratio.                                             |  |
|-------------------------|------------------------------------------------------------------------------------------|--|
| <b>Document Size</b>    | Sets the paper size of the original.                                                     |  |
| Original Type           | Sets the type of the original.                                                           |  |
| Lighter/Darker          | Sets the default copy density.                                                           |  |
| Sharpness               | Sets the default sharpness level.                                                        |  |
| <b>Color Saturation</b> | Adjusts the saturation of colors to make the colors lighter or darker than the original. |  |
| Auto Exposure           | Sets whether to suppress the background of the original to enhance text on the copy.     |  |
| Auto Exposure Level     | Sets the background suppression level.                                                   |  |
|                         |                                                                                          |  |

# Copy Color Balance

# **Purpose:**

To specify the copy color balance.

# Values:

| Yellow Low Dens.     | Sets the color balance level of low density yellow.     |
|----------------------|---------------------------------------------------------|
| Yellow Medium Dens.  | Sets the color balance level of medium density yellow.  |
| Yellow High Dens.    | Sets the color balance level of high density yellow.    |
| Magenta Low Dens.    | Sets the color balance level of low density magenta.    |
| Magenta Medium Dens. | Sets the color balance level of medium density magenta. |
| Magenta High Dens.   | Sets the color balance level of high density magenta.   |
| Cyan Low Dens.       | Sets the color balance level of low density cyan.       |
| Cyan Medium Dens.    | Sets the color balance level of medium density cyan.    |
| Cyan High Dens.      | Sets the color balance level of high density cyan.      |
| Black Low Dens.      | Sets the color balance level of low density black.      |
| Black Medium Dens.   | Sets the color balance level of medium density black.   |
| Black High Dens.     | Sets the color balance level of high density black.     |
|                      |                                                         |

# Copy Settings

# **Purpose:**

1

To configure the Copy settings.

NOTE: Values marked by an asterisk (\*) are the factory default menu settings.

### Values:

| 2 Sided*1                                                                    | Sets whether to print on both sides of a sheet of paper.                                              |                                                                                                    |
|------------------------------------------------------------------------------|----------------------------------------------------------------------------------------------------|----------------------------------------------------------------------------------------------------|
| Multiple-Up                                                                  | Off*                                                                                                  | Does not perform multiple-up printing.                                                              |
|                                                                              | Auto                                                                                                  | Automatically reduces the original pages to fit onto one sheet of paper.                            |
|                                                                              | ID Copy                                                                                               | Prints the original pages onto one sheet of paper in the original size.                             |
|                                                                              | Manual                                                                                                | Prints the original pages onto one sheet of paper in the size specified for <b>Reduce/Enlarge</b> . |
| Margin<br>Top/Bottom                                                         | Sets the value of the top and bottom margins within the range of 0 mm (0.0 inch) to 50 mm (2.0 inch). |                                                                                                    |
| Margin<br>Left/Right                                                         | Sets the value of the left and right margins within the range of 0 mm (0.0 inch) to 50 mm (2.0 inch). |                                                                                                    |
| Margin Middle                                                                | Sets the value of the middle margin within the range of 0 mm (0.0 inch) to 50 mm (2.0 inch).          |                                                                                                    |
| *1 This item is available only for Dell 2155cdn Multifunction Color Printer. |                                                                                                    |                                                                                                    |

## Fax Defaults

# **Purpose:**

To create your own default Fax settings.

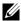

NOTE: Values marked by an asterisk (\*) are the factory default menu settings.

| Resolution           | Standard*                                                                    | Suitable for documents with normal sized characters.                                                                                                    |
|----------------------|------------------------------------------------------------------------------|----------------------------------------------------------------------------------------------------|
|                      | Fine                                                                         | Suitable for documents containing small characters or thin lines or documents printed using a dotmatrix printer.                                            |
|                      | Super Fine                                                                   | Suitable for documents containing extremely fine detail. The super fine mode is enabled only if the remote machine also supports the Super Fine resolution. |
|                      | Photo                                                                        | Suitable for documents containing photographic images.                                                                                                    |
| Lighter/Darker       | Sets the default density to fax your documents lighter or darker.            |                                                                                                    |
| <b>Delayed Start</b> | Sets the fax transmission start time when sending a fax at a specified time. |                                                                                                    |

# Fax Settings

# **Purpose:**

To configure the Fax settings.

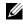

NOTE: You cannot set up the items on the **Fax Settings** page unless you set up the country code under Country.

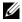

NOTE: Values marked by an asterisk (\*) are the factory default menu settings.

| Receive Mode               | Fax*                                                                                                    | Automatically receives faxes.                                                                                                    |
|----------------------------|----------------------------------------------------------------------------------------------------|----------------------------------------------------------------------------------------------------|
|                            | Telephone                                                                                                    | Automatic fax reception is turned off. You can receive a fax by picking up the handset of the external phone and then pressing a remote receive code, or by setting OnHook to On (you can hear voice or fax tones from the remote machine) and then pressing the > (Start) button.                                                         |
|                            | Telephone/<br>Fax                                                                                                    | When the printer receives an incoming fax, the external telephone rings for the time specified in <b>Auto Receive Tel/Fax</b> , and then the printer automatically receives a fax. If an incoming call is not a fax, the printer beeps from the internal speaker indicating that the call is a telephone call.                             |
|                            | Answer<br>Machine/F<br>ax                                                                                                    | The printer can share a telephone line with an answering machine. In this mode, the printer will monitor the fax signal and pick up the line if there are fax tones. If the phone communication in your country is serial, this mode is not supported.                                                                                     |
|                            | DRPD                                                                                                    | Before using the Distinctive Ring Pattern Detection (DRPD) option, a distinctive ring service must be installed on your telephone line by the telephone company. After the telephone company has provided a separate number for faxing with a distinctive ring pattern, configure the fax setup to monitor for that specific ring pattern. |
| Auto Receive<br>Fax        | Sets the interval at which the printer goes into the fax receive mode after answering an incoming call.                                                                            |                                                                                                    |
| Auto Receive<br>Tel/Fax    | Sets the interval at which the printer goes into the fax receive mode after the external telephone receives an incoming call.                                                      |                                                                                                    |
| Auto Receive<br>Answer/Fax | Sets the interval at which the printer goes into the fax receive mode after the external answering machine receives an incoming call.                                              |                                                                                                    |
| Line Monitor               | Sets the volume of the line monitor, which audibly monitors a transmission through the internal speaker until a connection is made.                                                |                                                                                                    |
| Ring Tone<br>Volume        | Sets the volume of the ring tone, which indicates that an incoming call is a telephone call through the internal speaker when <b>Receive Mode</b> is set to <b>Telephone/Fax</b> . |                                                                                                    |

| Line Type              | Sets the default line type; PSTN or PBX.                                                                                                    |  |
|------------------------|----------------------------------------------------------------------------------------------------|--|
| Tone/Pulse             | Sets whether to use tone or pulse dialing.                                                                                                    |  |
| Resend Delay           | Sets the interval (3–255 seconds) between re-send attempts.                                                                                                    |  |
| Redial<br>Attempts     | Sets the number of redial attempts (0–13) to make if the destination fax number is busy. If you enter 0, the printer will not redial.                                              |  |
| Redial Delay           | Sets the interval (1–15 minutes) between redial attempts.                                                                                                    |  |
| Junk Fax Setup         | Sets whether to reject unwanted faxes by accepting only the faxes from the numbers registered in the Phone Book                                                                    |  |
| Remote Receive         | Sets whether to receive a fax by pressing a remote receive code on the external telephone.                                                                                         |  |
| Remote Receive<br>Tone | Sets a 2-digit remote receive code when <b>Remote Receive</b> is <b>On</b> .                                                                                                    |  |
| Fax Header             | Sets whether to print the information of the sender on the header of faxes.                                                                                                    |  |
| Fax Header<br>Name     | Allows you to enter a name that will be printed on the header of faxes.                                                                                                    |  |
| Fax Number             | Allows you to enter the fax number of the printer, which will be printed on the header of faxes.                                                                                   |  |
| Fax Cover Page         | Sets whether to attach a cover page to faxes.                                                                                                    |  |
| DRPD Pattern           | Sets the Distinctive Ring Pattern Detection (DRPD) setting from <b>Pattern1</b> to <b>Pattern7</b> .                                                                               |  |
|                        | DRPD is a service provided by some telephone companies.                                                                                                    |  |
| <b>Duplex Print</b> *1 | Sets whether to print on both sides of a sheet of paper.                                                                                                    |  |
| Sent Fax<br>Forward    | Sets whether to forward incoming faxes to a specified destination.                                                                                                    |  |
| Fax Forward<br>Number  | Allows you to enter the fax number of the destination to which incoming faxes will be forwarded.                                                                                   |  |
| Prefix Dial            | Sets whether to set a prefix dial number.                                                                                                    |  |
| Prefix Dial<br>Number  | Sets a prefix dial number of up to five digits. This number dials before any auto dial number is started. It is useful for accessing the Private Automatic Branch Exchange (PABX). |  |

| Discard Size       | Sets whether to delete text or images at the bottom of a fax page when the entire page does not fit onto the output paper. Selecting <b>Auto Reduction</b> automatically reduces the fax page to fit it onto the output paper, and does not discard any images or text at the bottom of the page. |  |
|--------------------|----------------------------------------------------------------------------------------------------|--|
| ECM                | Sets whether to enable the Error Correction Mode (ECM). To use the ECM, the remote machines must also support the ECM.                                                                                                    |  |
| <b>Modem Speed</b> | Allows you to adjust the fax modem speed when a fax transmission or reception error occurs.                                                                                                    |  |
| Country            | Sets the country where the printer is used.                                                                                                    |  |
| Fax Activity       | Sets whether to automatically print a fax activity report after every 50 incoming and outgoing fax communications.                                                                                                    |  |
| Fax Transmit       | Sets whether to print a transmission report after every fax transmission or only when an error occurs.                                                                                                    |  |
| Fax Broadcast      | Sets whether to print a transmission report after every fax transmission to multiple destinations or only when an error occurs.                                                                                                    |  |
| Fax Protocol       | Sets whether to print the protocol monitor report after every fax transmission or only when an error occurs.                                                                                                    |  |
| *1 This item       | *1 This item is available only for Dell 2155cdn Multifunction Color Printer.                                                                                                    |  |

# Scan Defaults

# **Purpose:**

To create your own default Scan settings.

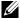

NOTE: Values marked by an asterisk (\*) are the factory default menu settings.

# Values:

| Scan To<br>Network      | Computer<br>(Network)*                                                                                                  | Stores scanned documents on a computer using the Server Message Block (SMB) protocol. |
|-------------------------|----------------------------------------------------------------------------------------------------|---------------------------------------------------------------------------------------|
|                         | Server (FTP)                                                                                                    | Stores scanned documents on a server using the FTP protocol.                          |
| File Format             | Sets the file format in which scanned documents are to be saved.                                                        |                                                                                       |
| Color                   | Sets whether to scan in color or in black and white.                                                                    |                                                                                       |
| Black & White<br>Button | Displays whether to scan in black and white or in grayscale when <b>Black &amp; White</b> is selected for a color mode. |                                                                                       |
| <b>Color Button</b>     | Displays whether to scan in color or in color (Photo) when <b>Color</b> is selected for a color mode.                   |                                                                                       |
| Resolution              | Sets the default scan resolution.                                                                                       |                                                                                       |
| <b>Document Size</b>    | Sets the paper size of the original.                                                                                    |                                                                                       |
| Lighter/Darker          | Sets the default scan density.                                                                                          |                                                                                       |
| Sharpness               | Sets the default sharpness level.                                                                                       |                                                                                       |
| Contrast                | Sets the default contrast level.                                                                                        |                                                                                       |
| Auto Exposure           | Sets whether to suppress the background of the original to enhance text on the copy.                                    |                                                                                       |
| Auto Exposure<br>Level  | Sets the default background suppression level.                                                                          |                                                                                       |
| Margin<br>Top/Bottom    | Sets the value of the top and bottom margins within the range of 0 mm (0.0 inch) to 50 mm (2.0 inch).                   |                                                                                       |
| Margin<br>Left/Right    | Sets the value of the left and right margins within the range of 0 mm (0.0 inch) to 50 mm (2.0 inch).                   |                                                                                       |
| Margin Middle           | Sets the value of the middle margin within the range of 0 mm (0.0 inch) to 50 mm (2.0 inch).                            |                                                                                       |
| TIFF File<br>Format     | Sets the TIFF file format to TIFF V6 or TTN2.                                                                           |                                                                                       |
| Image<br>Compression    | Sets the image compression level.                                                                                       |                                                                                       |
|                         |                                                                                                    |                                                                                       |

Max Email Size Sets the maximum size of e-mail that can be sent, within the range of 50 K bytes to 16384 K bytes.

| <b>Email From</b> | Sets whether to enable editing of the transmission source when you |
|-------------------|--------------------------------------------------------------------|
| Field             | use Scan to E-mail.                                                |

#### **Print from USB Defaults**

## **Purpose:**

To create your own **Print from USB Defaults** setting.

#### Values:

| Sets the default input tray. Sets the size of paper loaded in the single sheet feeder. |
|----------------------------------------------------------------------------------------|
| Sets the size of paper loaded in the single sheet feeder.                              |
|                                                                                        |
| Sets the paper type loaded in the single sheet feeder.                                 |
| Sets whether to print on both sides of a sheet of paper.                               |
| Sets the output layout.                                                                |
| Sets a password.                                                                       |
| Confirms the set password.                                                             |
|                                                                                        |

This item is available only for Dell 2155cdn Multifunction Color Printer.

#### **Printer Maintenance**

The Printer Maintenance tab includes the Paper Density, Adjust BTR, Adjust Fuser, Auto Registration Adjustment, Color Registration Adjustments, Clean Developer, Reset Defaults, Initialize PrintMeter, Storage, Non-Dell Toner, Adjust Altitude, Clock Settings, and Web Link Customization pages.

## Paper Density

## **Purpose:**

To specify the paper density.

| Plain | Sets the density of plain paper to <b>Light</b> or <b>Normal</b> . |  |
|-------|--------------------------------------------------------------------|--|
| Label | Sets the density of labels to <b>Light</b> or <b>Normal</b> .      |  |

# Adjust BTR

# **Purpose:**

To specify the reference voltage settings for the transfer roller.

# Values:

| Plain               | Sets the reference voltage setting for the transfer roller for plain paper within the range of -6 to 6.        |  |
|---------------------|----------------------------------------------------------------------------------------------------|--|
| Plain Thick         | Sets the reference voltage setting for the transfer roller for thick plain paper within the range of -6 to 6.  |  |
| Covers              | Sets the reference voltage setting for the transfer roller for cover paper within the range of -6 to 6.        |  |
| <b>Covers Thick</b> | Sets the reference voltage setting for the transfer roller for thick cover paper within the range of -6 to 6.  |  |
| Label               | Sets the reference voltage setting for the transfer roller for labels within the range of -6 to 6.             |  |
| Coated              | Sets the reference voltage setting for the transfer roller for coated paper within the range of -6 to 6.       |  |
| <b>Coated Thick</b> | Sets the reference voltage setting for the transfer roller for thick coated paper within the range of -6 to 6. |  |
| Envelope            | Sets the reference voltage setting for the transfer roller for envelopes within the range of -6 to 6.          |  |
| Recycled            | Sets the reference voltage setting for the transfer roller for recycled paper within the range of -6 to 6.     |  |

# Adjust Fuser

# **Purpose:**

To specify the temperature settings value for the fuser.

| Plain       | Sets the temperature settings for the fuser for plain paper within the range of -2 to 2.       |
|-------------|------------------------------------------------------------------------------------------------|
| Plain Thick | Sets the temperature settings for the fuser for thick plain paper within the range of -2 to 2. |

| Covers              | Sets the temperature settings for the fuser for cover paper within the range of -2 to 2.        |  |
|---------------------|-------------------------------------------------------------------------------------------------|--|
| <b>Covers Thick</b> | Sets the temperature settings for the fuser for thick cover paper within the range of -2 to 2.  |  |
| Label               | Sets the temperature settings for the fuser for labels within the range of -2 to 2.             |  |
| Coated              | Sets the temperature settings for the fuser for coated paper within the range of -2 to 2.       |  |
| Coated Thick        | Sets the temperature settings for the fuser for thick coated paper within the range of -2 to 2. |  |
| Envelope            | Sets the temperature settings for the fuser for envelopes within the range of -2 to 2.          |  |
| Recycled            | Sets the temperature settings for the fuser for recycled paper within the range of -2 to 2.     |  |

### **Auto Registration Adjustment**

# **Purpose:**

To specify whether to automatically perform color registration adjustment.

# **Color Registration Adjustments**

## Purpose:

To specify whether to manually perform color registration adjustment.

Manual Color Registration Adjustments are required such as when the printer is initially installed and after the printer is moved.

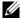

NOTE: The Color Registration Adjustments feature can be configured when Auto Registration Adjustment is set to Off.

| Auto Correct | Click the <b>Start</b> button to automatically perform color registration |  |
|--------------|---------------------------------------------------------------------------|--|
|              | correction.                                                               |  |

| Color Regi<br>Chart                  | Click the <b>Start</b> button to print a color registration chart. The color registration chart prints a lattice pattern of yellow, magenta, and cyan lines. On the chart, look at the values on the right side that are next to the line that is perfectly straight for each of the three colors. If the value for this line is 0, color registration adjustment is not required. If the value for this line is any value other than 0, specify the adjustment values under <b>Color Registration Adjustments</b> . |  |
|--------------------------------------|----------------------------------------------------------------------------------------------------|--|
| Color<br>Registration<br>Adjustments | Sets lateral (perpendicular to paper feed direction) and process (paper feed direction) color adjustment values individually for Yellow, Magenta, and Cyan within the range of -9 to 9.                                                                                                    |  |

# Clean Developer

# **Purpose:**

To clean each toner cartridge or PHD unit, or to stir the toner in a new toner cartridge.

# Values:

| Clean Developer       | Stirs the toner in a new toner cartridge.        |
|-----------------------|--------------------------------------------------|
| Yellow Toner Refresh  | Cleans the toner in the yellow toner cartridge.  |
| Magenta Toner Refresh | Cleans the toner in the magenta toner cartridge. |
| Cyan Toner Refresh    | Cleans the toner in the cyan toner cartridge.    |
| Black Toner Refresh   | Cleans the toner in the black toner cartridge.   |
| Drum Refresh          | Cleans the surface of the PHD unit.              |

### Reset Defaults

# **Purpose:**

To initialize wired network data stored in non-volatile memory (NVM). After executing this function and rebooting the printer, all wired network settings are reset to their default values.

1

| Reset Defaults  | Reset Defaults User<br>Fax Section and restart<br>printer.  | Click the <b>Start</b> button to reset the fax number entries in the Address Book.               |
|-----------------|-------------------------------------------------------------|--------------------------------------------------------------------------------------------------|
|                 | Reset Defaults User<br>Scan Section and<br>restart printer. | Click the <b>Start</b> button to reset the email and server address entries in the Address Book. |
|                 | Reset Defaults System<br>Section and restart<br>printer.    | Click the <b>Start</b> button to reset the system parameters.                                    |
| Power On Wizard | Power On Wizard                                             | Click the <b>Start</b> button to perform the initial setup for the printer.                      |

## Initialize PrintMeter

## **Purpose:**

To initialize the print meter of the printer. When the print meter is initialized, the meter count is reset to 0.

# Storage

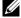

NOTE: Storage feature is available only when the optional 512 MB memory module is installed.

# **Purpose:**

To clear all files stored in the optional 512 MB memory module.

| Clear Storage | All Clear          | Click the <b>Start</b> button to clear all files stored as Secure Print and Proof Print in the optional 512 MB memory module. |
|---------------|--------------------|----------------------------------------------------------------------------------------------------|
|               | Secure<br>Document | Click the <b>Start</b> button to clear all files stored as Secure Print in the optional 512 MB memory module.                 |
|               | Stored<br>Document | Click the <b>Start</b> button to clear all files stored in the optional 512 MB memory module.                                 |

#### Non-Dell Toner

#### **Purpose:**

To use toner cartridge of another manufacturer.

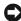

NOTICE: Using a non-Dell toner cartridge may severely damage your printer. The warranty does not cover damages caused by using non-Dell toner cartridges.

### Adjust Altitude

## **Purpose:**

To specify the altitude of the location where the printer is installed.

The discharge phenomenon for charging the photo conductor varies with barometric pressure. Adjustments are performed by specifying the altitude of the location where the printer is being used.

### Clock Settings

## **Purpose:**

To specify the clock settings.

#### Values:

| Date Format | Sets the date format; yy/mm/dd, mm/dd/yy, or dd/mm/yy. |  |
|-------------|--------------------------------------------------------|--|
| Time Format | Sets the time format; 24H or 12H.                      |  |
| Time Zone   | Sets the time zone.                                    |  |
| Set Date    | Sets the current date.                                 |  |
| Set Time    | Sets the current time.                                 |  |

#### Web Link Customization

#### Purpose:

To specify a link used for ordering consumables, which can be accessed from Order Supplies at: in the left frame.

## Values:

1

**Select Reorder** Sets a URL to be linked to **Order Supplies at:** URL

| Regular | Displays the regular URL (http://accessories.us.dell.com/sna) that can be linked to Order Supplies at: |
|---------|----------------------------------------------------------------------------------------------------|
| Premier | Displays the premier URL (http://premier.dell.com) that can be linked to Order Supplies at:            |

# **Print Server Settings**

Use the **Print Server Settings** menu to set the type of printer interface and the necessary conditions for communication.

The following tabbed pages are displayed in the top of the right frame.

# **Print Server Reports**

The Print Server Reports tab includes the Print Server Setup Page and the E-Mail Alert Setup Page.

### **Print Server Setup Page**

### **Purpose:**

To verify the current settings of TCP/IP (Transmission Control Protocol/Internet Protocol) protocol and printing ports. On this page, you can only verify the settings of items. If you want to change the settings, go to the pages in the **Print Server Settings** tab.

| Ethernet*1 | Ethernet<br>Settings            | Displays the current settings of Ethernet transmission rate and the duplex settings. |
|------------|---------------------------------|--------------------------------------------------------------------------------------|
|            | Current<br>Ethernet<br>Settings | Displays the current Ethernet settings.                                              |
|            | MAC Address                     | Displays the Media Access Control Address (MAC) address of the printer.              |

| Wireless               | SSID               | Displays the MAC address of the printer.                                 |                                                   |  |
|------------------------|--------------------|--------------------------------------------------------------------------|---------------------------------------------------|--|
| Settings* <sup>2</sup> | Network Type       | Displays the name                                                        | that identifies the network.                      |  |
|                        | MAC Address        | Displays the network type from either the Ad-Hoc or Infrastructure mode. |                                                   |  |
|                        | Link Channel       | Displays the MAC address of the wireless printer adapter.                |                                                   |  |
|                        | Link Quality       | Displays the channel number of the connection.                           |                                                   |  |
| TCP/IP                 | IP Mode            | Displays the IP mo                                                       | ode.                                              |  |
| Settings               | <b>Host Name</b>   | Displays the host r                                                      | name.                                             |  |
|                        | IPv4 <sup>*3</sup> | IP Address Mode                                                          | Displays the IP address mode.                     |  |
|                        |                    | IP Address                                                               | Displays the IP address.                          |  |
|                        |                    | Subnet Mask                                                              | Displays the subnet mask.                         |  |
|                        |                    | Gateway<br>Address                                                       | Displays the gateway address.                     |  |
|                        | IPv6 <sup>*4</sup> | Enable Stateless<br>Address                                              | Displays whether to enable the stateless address. |  |
|                        |                    | Use Manual<br>Address                                                    | Displays whether to set the IP address manually.  |  |
|                        |                    | Manual<br>Address <sup>*5</sup>                                          | Displays the IP address.                          |  |
|                        |                    | Stateless Address 1-3*6                                                  | Displays the stateless addresses.                 |  |
|                        |                    | Link Local<br>Address*6                                                  | Displays the link local address.                  |  |
|                        |                    | Manual Gateway<br>Address*5                                              | Displays the gateway address.                     |  |
|                        |                    | Auto Configure<br>Gateway<br>Address*6                                   | Displays the gateway address.                     |  |

| DNS      | IPv4 <sup>*3</sup>          | Get DNS Server<br>Address from<br>DHCP                                                          | Displays whether to automatically set the DNS server address via DHCP.                                      |  |
|----------|-----------------------------|-------------------------------------------------------------------------------------------------|----------------------------------------------------------------------------------------------------|--|
|          |                             | Current DNS<br>Server Address                                                                   | Displays the current DNS server address.                                                                    |  |
|          | IPv6 <sup>*4</sup>          | Get DNS Server<br>Address from<br>DHCPv6-lite                                                   | Displays if the printer receives<br>the DNS server address<br>automatically from the<br>DHCPv6-lite server. |  |
|          |                             | Current DNS<br>Server Address                                                                   | Displays the current DNS server address.                                                                    |  |
|          |                             | Priority to IPv6<br>DNS Name<br>Resolution*7                                                    | Displays whether to use the DNS Name Resolution feature.                                                    |  |
| WINS     | WINS Mode                   | Displays whether to automatically set the primary and secondary WINS server addresses via DHCP. |                                                                                                    |  |
|          | WINS Primary<br>Server      | Displays the prim                                                                               | ary WINS server address.                                                                                    |  |
|          | WINS<br>Secondary<br>Server | Displays the secon                                                                              | ndary WINS server address.                                                                                  |  |
| LPD      | Port Status                 | Displays the port status of the Line Printer Daer (LPD) protocol.                               |                                                                                                    |  |
|          | Connection<br>Time-Out      | Displays the conn                                                                               | ection time-out period.                                                                                     |  |
| Port9100 | Port Status                 | Displays the port status.                                                                       |                                                                                                    |  |
|          | Port Number                 | Displays the port number.                                                                       |                                                                                                    |  |
|          | Connection<br>Time-Out      | Displays the connection time-out period.                                                        |                                                                                                    |  |

| IPP     | Port Status                          | Displays the port status.                                                         |  |  |
|---------|--------------------------------------|-----------------------------------------------------------------------------------|--|--|
|         | Printer URI                          | Displays the printer URI.                                                         |  |  |
|         | Connection<br>Time-Out               | Displays the connection time-out period.                                          |  |  |
|         | Port Number                          | Displays the port number.                                                         |  |  |
|         | Maximum<br>Sessions                  | Displays the maximum number of connections received simultaneously by the client. |  |  |
| WSD     | Port Status                          | Displays the WSD port status.                                                     |  |  |
|         | Port Number                          | Displays the WSD port number.                                                     |  |  |
|         | Receive Time-<br>Out                 | Displays the receive time-out period.                                             |  |  |
|         | Notification<br>Time-Out             | Displays the notification time-out period.                                        |  |  |
|         | Maximum<br>Number of TTL             | Displays the maximum number of TTLs.                                              |  |  |
|         | Maximum<br>Number of<br>Notification | Displays the maximum number of notifications.                                     |  |  |
| Network | Port Status                          | Displays the port status.                                                         |  |  |
| TWAIN   | Connection<br>Time-Out               | Displays the connection time-out period.                                          |  |  |
| HTTP    | Port Status                          | Displays the port status.                                                         |  |  |
|         | Port Number                          | Displays the port number.                                                         |  |  |
|         | Simultaneous<br>Connections          | Displays the maximum number of simultaneous connections.                          |  |  |
|         | Connection<br>Time-Out               | Displays the connection time-out period.                                          |  |  |

| SMB          | Port Status                    | Displays the port status.                                                                                  |
|--------------|--------------------------------|----------------------------------------------------------------------------------------------------|
|              | <b>Host Name</b>               | Displays the host name.                                                                                    |
|              | Workgroup                      | Displays the workgroup.                                                                                    |
|              | Maximum<br>Sessions            | Displays the maximum number of sessions.                                                                   |
|              | Unicode<br>Support             | Displays whether to notify the host name and workgroup name in Unicode characters during SMB transmission. |
|              | Auto Master<br>Mode            | Displays whether to enable the Auto Master Mode                                                            |
|              | Encrypt<br>Password            | Displays whether to encrypt the password during SMB transmission.                                          |
|              | Job Time-Out                   | Displays the job time-out period.                                                                          |
|              | Connection<br>Time-Out         | Displays the connection time-out period.                                                                   |
| Bonjour      | Port Status                    | Displays the port status.                                                                                  |
| (mDNS)       | Host Name                      | Displays the host name.                                                                                    |
|              | Printer Name                   | Displays the printer name.                                                                                 |
| Telnet       | Port Status                    | Displays the port status.                                                                                  |
|              | Connection<br>Time-Out         | Displays the connection time-out period.                                                                   |
| SNMP         | Port Status                    | Displays the port status.                                                                                  |
|              | Enable SNMP<br>v1/v2c Protocol | Displays the status of the <b>SNMP v1/v2c</b> feature.                                                     |
|              | Enable SNMP<br>v3 Protocol     | Displays the status of the <b>SNMP v3</b> feature.                                                         |
| Update       | Port Status                    | Displays the port status.                                                                                  |
| Address Book | Connection<br>Time-Out         | Displays the connection time-out period.                                                                   |
| LLTD         | Port Status                    | Displays the port status.                                                                                  |
| FTP Client   | Connection<br>Time-Out         | Displays the connection time-out period.                                                                   |
|              | FTP Passive                    | Displays whether to enable the FTP Passive mode.                                                           |
|              |                                |                                                                                                    |

| SMB Client                           | Connection<br>Time-Out                            | Displays the connection time-out period.                                              |
|--------------------------------------|---------------------------------------------------|---------------------------------------------------------------------------------------|
| SSL/TLS HTTP - SSL/TLS Communication |                                                   | Displays the status of the HTTP - SSL/TLS Communication.                              |
|                                      | HTTP -<br>SSL/TLS<br>Communication<br>Port Number | Displays HTTP - SSL/TLS Communication Port Number.                                    |
| IPsec Settings                       | Protocol                                          | Displays the protocol status.                                                         |
|                                      | IKE                                               | Displays IKE authentication.                                                          |
| 802.1x*1                             | Enable IEEE<br>802.1x                             | Displays the status of IEEE 802.1x.                                                   |
|                                      | Authentication<br>Method                          | Displays the setting of authentication method for IEEE 802.1x.                        |
| IP Filter<br>(IPv4)*8                | Access List                                       | Displays the list of IP addresses that are permitted or denied access to the printer. |

<sup>\*1</sup> This item is available only when the printer is connected using LAN cable.

### E-Mail Alert Setup Page

#### Purpose:

To verify the current settings of SMTP/POP (Simple Mail Transfer Protocol/Post Office Protocol) used for the e-mail feature and E-Mail Alerts feature. In this page, you can only verify the settings of items. If you want to change the settings, go to the pages in the **Print Server Settings** tab.

<sup>\*2</sup> This item is available only when the printer is connected using the wireless network

<sup>\*3</sup> This item is displayed when IPv4 Mode is selected.

<sup>\*4</sup> This item is displayed when IPv6 Mode is selected.

<sup>\*5</sup> This item is displayed only when **Use Manual Address** is set to **Enable**.

<sup>\*6</sup> This item is displayed only when an IP address has been assigned.

<sup>\*7</sup> This item is available only when using IPv6 dual mode.

<sup>\*8</sup> This item is available only for **LPD** or **Port9100**.

| E-Mail Server            | Port Status                   | Displays the port                                          | status.                                                                                                   |  |
|--------------------------|-------------------------------|------------------------------------------------------------|----------------------------------------------------------------------------------------------------|--|
| Settings                 | Primary SMTP<br>Gateway       | Displays the prima<br>Protocol) gateway                    | ary SMTP (Simple Mail Transfer                                                                            |  |
|                          | SMTP Port<br>Number           | Displays the SMTP port number.                             |                                                                                                    |  |
|                          | E-Mail Send<br>Authentication | Displays the authentication method for outgoing email.     |                                                                                                    |  |
|                          | POP3 Server<br>Address        | Displays the POP3 (Post Office Protocol 3) server address. |                                                                                                    |  |
|                          | POP3 Port<br>Number           | Displays the POP3 port number.                             |                                                                                                    |  |
|                          | Reply Address                 |                                                            | dress of servers connected with hen data is incoming.                                                     |  |
|                          | SMTP Server<br>Connection     | Displays the status of the SMTP server connection          |                                                                                                    |  |
| E-Mail Alert<br>Settings | E-Mail List 1                 |                                                            | Displays the acceptable e-mail addresses for the E-Mail Alert feature specified in <b>E-Mail List</b> 1.  |  |
|                          | Select Alerts<br>for List 1   | <b>Supplies Alerts</b>                                     | Displays the e-mail alert receive status for consumables.                                                 |  |
|                          |                               | Paper Handling<br>Alerts                                   | Displays the e-mail alert receive status for paper handling.                                              |  |
|                          |                               | Service Call                                               | Displays the e-mail alert receive status for service calls.                                               |  |
|                          | E-Mail List 2                 |                                                            | Displays the acceptable e-mail addresses for the E-Mail Alert feature specified in <b>E-Mail List 2</b> . |  |
|                          | Select Alerts<br>for List 2   | <b>Supplies Alerts</b>                                     | Displays the e-mail alert receive status for consumables.                                                 |  |
|                          |                               | Paper Handling<br>Alerts                                   | Displays the e-mail alert receive status for paper handling.                                              |  |
|                          |                               | Service Call                                               | Displays the e-mail alert receive status for service calls.                                               |  |

### **Print Server Settings**

The Print Server Settings tab includes the Basic Information, Port Settings, TCP/IP, SMB, E-Mail Alert, Bonjour (mDNS), SNMP, Scan to PC, LLTD, Wireless LAN, and Reset Print Server pages.

#### **Basic Information**

#### **Purpose:**

To configure basic information of the printer.

#### Values:

| System Settings     | Printer Name                    | Sets the name of the printer.                                                                                        |
|---------------------|---------------------------------|----------------------------------------------------------------------------------------------------|
|                     | Location                        | Sets the location of the printer.                                                                                    |
|                     | Contact Person                  | Sets the contact name, number, and other information of the printer administrator and service center.                |
|                     | Administrator<br>E-Mail Address | Sets the contact address of the printer administrator and service center.                                            |
|                     | Asset Tag<br>Number             | Enters the asset tag number for the printer.                                                                         |
| <b>EWS Settings</b> | Auto Refresh                    | Automatically refreshes the contents of the status display pages.                                                    |
|                     | Auto Refresh<br>Interval        | Sets the time interval for refreshing the contents of the status display pages automatically from 15 to 600 seconds. |

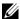

NOTE: The **Auto Refresh** feature is effective for the contents of the top frame, Printer Status page, Job List page, and Completed Jobs page.

### **Port Settings**

#### **Purpose:**

To enable or disable printing ports and management protocol features.

### Values:

1

| Ethernet*1  | Ethernet<br>Settings    | Auto                                 | Detects the Ethernet transmission rate and the duplex settings automatically. |  |
|-------------|-------------------------|--------------------------------------|-------------------------------------------------------------------------------|--|
|             |                         | 10BASE-T Half-<br>Duplex             | Selects 10Base-T Half-Duplex as the default value.                            |  |
|             |                         | 10BASE-T Full-<br>Duplex             | Selects 10Base-T Full-Duplex as the default value.                            |  |
|             |                         | 100BASE-TX<br>Half-Duplex            | Selects 100Base-TX Half-<br>Duplex as the default value.                      |  |
|             |                         | 100BASE-TX<br>Full-Duplex            | Selects 100Base-TX Full-<br>Duplex as the default value.                      |  |
|             |                         | 1000BASE-T<br>Full-Duplex            | Selects 1000Base-T Full-<br>Duplex as the default value.                      |  |
|             | <b>Current Ethern</b>   | et Settings                          | Displays the current settings of the Ethernet.                                |  |
|             | MAC Address             |                                      | Displays the MAC address of the printer.                                      |  |
| Port Status | LPD                     | Sets whether to enable LPD.          |                                                                               |  |
|             | Port9100                | Sets whether to enable Port9100.     |                                                                               |  |
|             | IPP                     | Sets whether to enable IPP.          |                                                                               |  |
|             | WSD                     | Sets whether to enable WSD.          |                                                                               |  |
|             | Network<br>TWAIN        | Sets whether to en                   | able Network TWAIN                                                            |  |
|             | SMB                     | Sets whether to enable SMB.          |                                                                               |  |
|             | Bonjour<br>(mDNS)       | Sets whether to en                   | able Bonjour (mDNS).                                                          |  |
|             | E-Mail Alert            | Sets whether to enable E-Mail Alert. |                                                                               |  |
|             | Telnet                  | Sets whether to enable Telnet.       |                                                                               |  |
|             | SNMP                    | Sets whether to enable SNMP.         |                                                                               |  |
|             | Update<br>Address Book  | Sets whether to en                   | able Update Address Book.                                                     |  |
|             | LLTD                    | Sets whether to en                   | able LLTD.                                                                    |  |
| *1 This ite | em is available only wh | nen the printer is conne             | ected using LAN cable.                                                        |  |

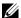

NOTE: The settings in the **Port Settings** page will be valid only when the printer is rebooted. When you change or configure the settings, click the Apply New **Settings** button to apply the new settings.

### TCP/IP

# **Purpose:**

To configure the IP address, subnet mask, and gateway address of the printer.

# Values:

| TCP/IP<br>Settings | IP Mode          | Sets the IP mode.            |                                                                                                    |  |  |
|--------------------|------------------|------------------------------|----------------------------------------------------------------------------------------------------|--|--|
|                    | <b>Host Name</b> | Sets the host name.          |                                                                                                    |  |  |
|                    | IPv4             | IP Address<br>Mode           | Sets the method for acquiring the IP address.                                                                                                    |  |  |
|                    |                  | Manual IP<br>Address         | When an IP address is being set manually, the IP is allocated to the printer using the format nnn.nnn.nnn.nnn. Each octet that makes up nnn.nnn.nnn is a value in the range of 0 to 254. 127 and any value in the range of 224 to 254 cannot be specified for the first octet of a gateway address. |  |  |
|                    |                  | Manual Subnet<br>Mask        | When an IP address is being set manually, the subnet mask is specified using the format nnn.nnn.nnn. Each octet that makes up nnn.nnn.nnn.nnn is a value in the range of 0 to 255. 255.255.255.255 cannot be specified as the subnet mask.                                                          |  |  |
|                    |                  | Manual<br>Gateway<br>Address | When an IP address is being set manually, the gateway address is specified using the format nnn.nnn.nnn. Each octet that makes up nnn.nnn.nnn.nnn is a value in the range of 0 to 254. 127 and any value in the range of 224 to 254 cannot be specified for the first octet of a gateway address.   |  |  |

1

|     | IPv6               | Enable<br>Stateless<br>Address                    | Select the check box to enable the stateless address.                                                                                                    |  |
|-----|--------------------|---------------------------------------------------|----------------------------------------------------------------------------------------------------|--|
|     |                    | Use Manual<br>Address                             | Select the check box to set the IP address manually.                                                                                                    |  |
|     |                    | Manual<br>Address                                 | Sets the IP address. To specify an IPv6 address, enter the address followed by a slash (/) and then "64". For details, consult your system administrator. |  |
|     |                    | Manual<br>Gateway<br>Address                      | Sets the gateway address.                                                                                                    |  |
| DNS | DNS Domain<br>Name | Sets the DNS domain name.                         |                                                                                                    |  |
|     | IPv4               | Get DNS<br>Server Address<br>from DHCP            | Allows you to enable or disable the automatic setting of the DNS server address via DHCP.                                                                 |  |
|     |                    | Manual DNS<br>Server Address                      | Manually sets the DNS server address in xxx.xxx.xxx format when Get DNS Server Address from DHCP is not selected.                                         |  |
|     | IPv6               | Get DNS<br>Server Address<br>from DHCPv6-<br>lite | Select the check box to get the DNS server address automatically from the DHCPv6-lite server.                                                             |  |
|     |                    | Manual DNS<br>Server Address                      | Sets the DNS server address.                                                                                                    |  |
|     |                    | Priority to<br>IPv6 DNS<br>Name<br>Resolution     | Select the check box to enable the DNS<br>Name Resolution feature.                                                                                        |  |

| WINS     | WINS Mode                            | Allows you to enable or disable the automatic setting of the primary and secondary WINS server addresses via DHCP.    |
|----------|--------------------------------------|----------------------------------------------------------------------------------------------------|
|          | WINS<br>Primary<br>Server            | Manually sets the primary WINS server address in xxx.xxx.xxx format when <b>WINS Mode</b> is not selected.            |
|          | WINS<br>Secondary<br>Server          | Manually sets the secondary (backup) WINS server address in xxx.xxx.xxx format when <b>WINS Mode</b> is not selected. |
| LPD      | Connection<br>Time-Out               | Sets the connection time-out period from 1 to 1,000 seconds.                                                          |
|          | IP Filter<br>(IPv4)                  | Click <b>IP Filter (IPv4)</b> to set the IP Filter settings on the <b>IP Filter (IPv4)</b> page.                      |
| Port9100 | Port Number                          | Sets the port number from 9,000 to 9,999.                                                                             |
|          | Connection<br>Time-Out               | Sets the connection time-out period between 1 and 1,000 seconds.                                                      |
|          | IP Filter<br>(IPv4)                  | Click <b>IP Filter (IPv4)</b> to set the IP filter settings on the <b>IP Filter (IPv4)</b> page.                      |
| IPP      | Printer URI                          | Displays the printer URI.                                                                                             |
|          | Connection<br>Time-Out               | Sets the connection time-out period from 1 to 1,000 seconds.                                                          |
|          | Port Number                          | Displays the port number for receiving requests from the client.                                                      |
|          | Maximum<br>Sessions                  | Displays the maximum number of connections received simultaneously by the client.                                     |
| WSD      | Port Number                          | Sets the port number to 80 or from 8,000 to 9,999.                                                                    |
|          | Receive<br>Time-Out                  | Sets the receive time-out period from 1 to 65,535 seconds.                                                            |
|          | Notification<br>Time-Out             | Sets the notification time-out period from 1 to 60 seconds.                                                           |
|          | Maximum<br>Number of<br>TTL          | Sets the maximum number of TTL from 1 to 10.                                                                          |
|          | Maximum<br>Number of<br>Notification | Sets the maximum number of notifications from 10 to 20.                                                               |

| Network<br>TWAIN          | Connection<br>Time-Out      | Sets the connection time-out period between 1 and 65,535 seconds. |  |
|---------------------------|-----------------------------|-------------------------------------------------------------------|--|
| HTTP                      | Port Number                 | Sets the port number to 80 or from 8,000 to 9,999.                |  |
|                           | Simultaneous<br>Connections | Displays the maximum number of simultaneous connections.          |  |
|                           | Connection<br>Time-Out      | Sets the connection time-out period from 1 to 255 seconds.        |  |
| Telnet                    | Password                    | Sets the password for Telnet.                                     |  |
|                           | Re-enter<br>Password        | Confirms the set password.                                        |  |
|                           | Connection<br>Time-Out      | Sets the connection time-out period from 1 to 1,000 seconds.      |  |
| Update<br>Address<br>Book | Connection<br>Time-Out      | Sets the connection time-out period from 1 to 65,535 seconds.     |  |

To configure the IP Filter feature, enter an IP address to be filtered in the Address field and the Subnet Mask in the Address Mask field. Enter a numeric value between 0 and 255 in each field. "\*" is appended to the current value.

### **IP Filter Setup Procedure**

You can set up to a maximum of five items and the first item set takes priority. When setting multiple filters, enter the shortest address first followed by a slightly longer address, a longer address and so on.

# **Enabling Printing From a Specified User**

The following describes the procedure to enable printing only from the "192.168.100.10" IP address.

- 1 Click the first column of the Access List row 1.
- 2 Enter "192.168.100.10" in the **Address** field and "255.255.255.255" in the **Address Mask** field.
- 3 Select Permit.
- 4 Click Apply New Settings.

# **Disabling Printing From a Specified User**

The following describes the procedure to disable printing only from the "192.168.100.10" IP address.

- 1 Click the first column of the **Access List** row 1.
- 2 Enter "192.168.100.10" in the **Address** field and "255.255.255.255" in the **Address Mask** field.
- 3 Select **Reject**.
- 4 Click the first column of the Access List row 2.
- 5 Enter "0.0.0.0" in the Address field and "0.0.0.0" in the Address Mask field.
- 6 Select Permit.
- 7 Click Apply New Settings.

### **Enabling and Disabling Printing from Network Addresses**

You can enable printing from the "192.168" network address and disable printing from the "192.168.200" network address.

The example below describes how to enable printing from the "192.168.200.10" IP address.

- 1 Click the first column of the **Access List** row 1.
- 2 Enter "192.168.200.10" in the **Address** field and "255.255.255.255" in the **Address Mask** field.
- 3 Select Permit
- 4 Click the first column of the **Access List** row **2**.
- 5 Enter "192.168.200.0" in the Address field and "255.255.255.0" in the Address Mask field.
- 6 Select **Reject**.
- 7 Click the first column of the Access List row 3.
- 8 Enter "192.168.0.0" in the Address field and "255.255.0.0" in the Address Mask field.
- 9 Select **Permit**
- 10 Click Apply New Settings.

#### **SMB**

### **Purpose:**

ı

To specify the setting of the Server Message Block (SMB) protocol.

#### Values:

| Host Name                                                                                                    | Sets the host name of the server computer.   |  |
|----------------------------------------------------------------------------------------------------|----------------------------------------------|--|
| Workgroup                                                                                                    | Sets the workgroup.                          |  |
| Maximum Sessions Sets the maximum number of sessions.                                                              |                                              |  |
| Unicode Support  Sets whether to notify the host name and workgroup na Unicode characters during SMB transmission. |                                              |  |
| <b>Auto Master Mode</b>                                                                                            | Sets whether to enable the Auto Master Mode. |  |
| Encrypt Password Sets whether to encrypt the password.                                                             |                                              |  |
| <b>Job Time-Out</b> Sets the job time-out period between 60 and 3,600                                              |                                              |  |
| <b>Connection Time-Out</b> Sets the connection time-out period between 60 and seconds.                             |                                              |  |

#### E-Mail Alert

# **Purpose:**

To configure detailed settings for the **E-Mail Alert**. This page can also be displayed by clicking the **E-Mail Alert** in the left frame.

| E-Mail Server<br>Settings | Primary SMTP<br>Gateway       | Sets the primary SMTP gateway.                                               |
|---------------------------|-------------------------------|------------------------------------------------------------------------------|
|                           | SMTP Port<br>Number           | Sets the SMTP port number. This must be 25, 587 or between 5,000 and 65,535. |
|                           | E-Mail Send<br>Authentication | Sets the authentication method for outgoing e-mail.                          |

| SMTP Login<br>User              | Sets the SMTP login user. Up to 63 alphanumeric characters, periods, hyphens, underscores, and at symbols (@) can be used. If specifying more than one address, separate them using commas.        |  |
|---------------------------------|----------------------------------------------------------------------------------------------------|--|
| SMTP Login<br>Password          | Sets the SMTP account password using up to 31 alphanumeric characters.                                                                                                    |  |
| Re-enter SMTP<br>Login Password | Confirms the set SMTP account password.                                                                                                    |  |
| POP3 Server<br>Address*1        | Sets the POP3 server address in IP address format of "aaa.bbb.ccc.ddd" or as a DNS host name using up to 63 characters.                                                                            |  |
| POP3 Port<br>Number*1           | Sets the POP3 server port number. This must be 110 or between 5,000 and 65,535.                                                                                                    |  |
| POP User<br>Name <sup>*1</sup>  | Sets the POP3 account user name. Up to 63 alphanumeric characters, periods, hyphens, underscores, and at symbols (@) can be used. If specifying more than one address, separate them using commas. |  |
| POP User<br>Password*1          | Sets the POP3 account password using up to 31 alphanumeric characters.                                                                                                    |  |
| Re-enter POP<br>User Password*1 | Confirms the set password.                                                                                                    |  |
| Reply Address                   | Designates the reply e-mail address sent with each E-mail Alert.                                                                                                    |  |
| SMTP Server<br>Connection       | Displays the status of the SMTP server connection.                                                                                                    |  |

| E-Mail Alert<br>Settings | E-Mail List 1                                        |                          | Sets acceptable e-mail<br>addresses for the E-Mail Alert<br>feature using up to 255<br>alphanumeric characters. |
|--------------------------|------------------------------------------------------|--------------------------|----------------------------------------------------------------------------------------------------|
|                          | Select Alerts for<br>List 1                          | <b>Supplies Alerts</b>   | Select the check box to receive<br>an E-Mail Alert for<br>consumables.                                          |
|                          |                                                      | Paper Handling<br>Alerts | Select the check box to receive<br>an E-Mail Alert for paper<br>handling.                                       |
|                          |                                                      | Service Call             | Select the check box to receive<br>an E-Mail Alert for Service<br>Calls.                                        |
|                          | E-Mail List 2                                        |                          | Sets acceptable e-mail<br>addresses for the E-Mail Alert<br>feature using up to 255<br>alphanumeric characters. |
|                          | Select Alerts for<br>List 2                          | Supplies Alerts          | Select the check box to receive<br>an E-Mail Alert for<br>consumables.                                          |
|                          |                                                      | Paper Handling<br>Alerts | Select the check box to receive<br>an E-Mail Alert for paper<br>handling.                                       |
|                          |                                                      | Service Call             | Select the check box to receive<br>an E-Mail Alert for Service<br>Calls.                                        |
|                          | n is available only whe for <b>E-Mail Send Aut</b> l |                          | d. (Plain) or POP before SMTP                                                                                   |

# Bonjour (mDNS)

# **Purpose:**

To configure the detailed settings of Bonjour.

| <b>Host Name</b> | Sets the host name up to 63 alphanumeric characters and "-" (dash |  |  |
|------------------|-------------------------------------------------------------------|--|--|
|                  | The original setting will remain valid if no input is made.       |  |  |

| <b>Printer Name</b> | Sets the printer name up to 63 alphanumeric characters and symbol |  |  |
|---------------------|-------------------------------------------------------------------|--|--|
|                     | sets. The original setting will remain valid if no input is made. |  |  |

#### **SNMP**

# **Purpose:**

To configure the detailed settings of SNMP.

# Values:

| SNMP<br>Configuration | Enable SNMP<br>v1/v2c<br>Protocol | Select the check box to enable the SNMP v1/v2c protocol.                                         |
|-----------------------|-----------------------------------|--------------------------------------------------------------------------------------------------|
|                       | Edit SNMP<br>v1/v2c<br>Properties | Click to display SNMP v1/v2c page and to edit the setting of SNMP v1/v2c protocol from the page. |
|                       | Enable SNMP<br>v3 Protocol        | Select the check box to enable the SNMP v3 protocol.                                             |
|                       | Edit SNMP v3<br>Properties        | Click to display <b>SNMP v3</b> page and to edit the setting of SNMP v3 protocol from the page.  |
|                       |                                   | You can click this item only when SSL communication is enabled.                                  |

# SNMP v1/v2c

# **Purpose:**

To edit the detailed settings of SNMP v1/v2 protocol.

To enter this page, click  $Edit\ SNMP\ v1/v2\ Properties$  in the SNMP page.

| Community<br>Name | Community<br>Name (Read<br>only) <sup>*1</sup> | Sets the community name to access (read only) data using up to 31 alphanumeric characters.  The original setting will remain valid if no input is made. Characters entered for community name in |
|-------------------|------------------------------------------------|----------------------------------------------------------------------------------------------------|
|                   |                                                | the previous settings will not be displayed on the screen. The default Read Community is public.                                                                                                 |

| Re-enter<br>Community<br>Name (Read<br>only)*1  | Enters the community name to access (read only) data again to confirm it.                                                                                                    |  |
|-------------------------------------------------|----------------------------------------------------------------------------------------------------|--|
| Community<br>Name<br>(Read/Write)*1             | Sets the community name to access (read and write) data using up to 31 alphanumeric characters. The original setting will remain valid if no input is made. Characters entered for community name in the previous settings will not be displayed on the screen. The default Read/Write Community is private. |  |
| Re-enter<br>Community<br>Name<br>(Read/Write)*1 | Enters the community name to access (read and write) data again to confirm it.                                                                                                    |  |
| Community<br>Name (Trap)*1                      | Sets the community name used for trap up to 31 alphanumeric characters.  The original setting will remain valid if no input is made. Characters entered for Community Name (Trap) in the previous settings will not be displayed on the screen. The default Trap Community is " " (NULL).                    |  |
| Re-enter<br>Community<br>Name (Trap)*1          | Enters the community name used for trap again to confirm it.                                                                                                    |  |

| Trap<br>Notification 1-4 | Trap Address Type Trap Address Port Number Notify | Select the check boxes to notify trap occurrence. In this case, specify the IP address and IP socket in the following format:  IPv4                                                                                                    |
|--------------------------|---------------------------------------------------|----------------------------------------------------------------------------------------------------|
|                          |                                                   | Specify the IP address and IP socket in the nnn.nnn.nnn.nnn:mmmmm format. Each section of "nnn" is a variable value between 0 and 255. Note that values 127 and 224-254 are not valid for the first three-digits only. IP socket mmmmm is a variable value between 0 and 65,535. IPv6 |
|                          |                                                   | Specify the IP address and IP socket in the xxxx:xxxx:xxxx:xxxx:xxxx:xxxx:mmm mm format. Each section of "xxxx" is a hexadecimal variable value between 0 and ffff. IP socket mmmmm is a variable value between 0 and 65,535.                                                         |
|                          | Authenticate<br>Error Trap                        | Select the check box to notify Authenticate Error Trap.                                                                                                    |
| *1 Th. 4-6               | lt value oon he ahon                              | and by using Dell Drinter Configuration Web Tool                                                                                                    |

<sup>\*1</sup> The default value can be changed by using **Dell Printer Configuration Web Tool**.

# SNMP v3

# **Purpose:**

To edit the detailed settings of SNMP v3 protocol.

To enter this page, click Edit SNMP v3 Properties in the SNMP page.

| Administrator<br>Account                    | Account<br>Enabled                     | Select the check box to enable the administrator account.                                            |
|---------------------------------------------|----------------------------------------|----------------------------------------------------------------------------------------------------|
|                                             | User Name                              | Enters the user name of the administrator account.                                                   |
|                                             | Authentication<br>Password             | Sets the authentication password of the administrator account using 8 to 32 alphanumeric characters. |
|                                             | Re-enter<br>Authentication<br>Password | Confirms the set password.                                                                           |
|                                             | Privacy<br>Password                    | Sets the privacy password of the administrator account using 8 to 32 alphanumeric characters.        |
|                                             | Re-enter<br>Privacy<br>Password        | Confirms the set password.                                                                           |
| Print Drivers /<br>Remote Client<br>Account | Account<br>Enabled                     | Select the check box to enable the print drivers and remote client account.                          |
|                                             | Reset to default<br>Password           | Click to reset the password for the print drivers and remote client account to default.              |

# Scan To PC

# **Purpose:**

To specify the client when scanning data.

# Values:

| FTP Client | Connection<br>Time-Out | Sets the connection time-out period from 1 to 60 seconds. |
|------------|------------------------|-----------------------------------------------------------|
|            | FTP Passive            | Sets whether to enable the FTP Passive mode.              |
| SMB Client | Connection<br>Time-Out | Sets the connection time-out period from 1 to 60 seconds. |

### *LLTD*

# **Purpose:**

To specify the maximum number of devices.

#### Values:

Sets the maximum number of device from 64 to 1,024. Maximum number of device

#### Wireless LAN

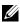

NOTE: Wireless LAN feature is available only when the printer is connected using the wireless network.

# **Purpose:**

To configure the detailed setting for the wireless network.

To use the wireless adapter, be sure to disconnect the network cable.

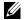

NOTE: Once wireless LAN is activated, wired LAN protocol will be disabled.

### Values:

| Wireless<br>Settings | SSID         | Sets the name that identifies the wireless network. Up to 32 alphanumeric characters can be entered. |
|----------------------|--------------|----------------------------------------------------------------------------------------------------|
|                      | Network Type | Sets the network type from either <b>Ad-Hoc</b> or <b>Infrastructure</b> .                           |
|                      | MAC Address  | Displays the MAC address of the wireless adapter for the printer.                                    |
|                      | Link Channel | Displays the channel number of the wireless connection for the printer.                              |
|                      | Link Quality | Displays the quality of the wireless network connection for the printer.                             |

1

| Security<br>Settings | Encryption              | Select the security method from the list. |                                                                                                    |
|----------------------|-------------------------|-------------------------------------------|----------------------------------------------------------------------------------------------------|
|                      |                         | No Security                               | Sets No Security to configure<br>the wireless setting without<br>specifying a security method<br>from WEP, WPA-PSK, and<br>WPA-Enterprise. |
|                      |                         | WEP                                       | Sets the WEP to use through the wireless network.                                                                                          |
|                      |                         | WPA-<br>PSK(WPA2-<br>PSK)*1, 2            | Sets the WPA-PSK to use through the wireless network.                                                                                      |
| WEP                  | Encryption              | Select the WEP                            | key code from either Hex or Ascii.                                                                                                    |
|                      | WEP Key 1               |                                           | ey set used through the wireless<br>nen WEP 128bit or WEP 64bit is<br>ryption.                                                             |
|                      | Re-enter WEP<br>Key 1   | Enters the WEP                            | key 1 again to confirm it.                                                                                                    |
|                      | WEP Key 2               |                                           | ey set used through the wireless<br>nen WEP 128bit or WEP 64bit is<br>ryption.                                                             |
|                      | Re-enter WEP<br>Key 2   | Enters the WEP                            | key 2 again to confirm it.                                                                                                    |
|                      | WEP Key 3               |                                           | ey set used through the wireless<br>nen WEP 128bit or WEP 64bit is<br>ryption.                                                             |
|                      | Re-enter WEP<br>Key 3   | Enters the WEP                            | key 3 again to confirm it.                                                                                                    |
|                      | WEP Key 4               |                                           | ey set used through the wireless<br>nen WEP 128bit or WEP 64bit is<br>ryption.                                                             |
|                      | Re-enter WEP<br>Key 4   | Enters the WEP                            | key 4 again to confirm it.                                                                                                    |
|                      | Transmit Key            | Sets the transmit                         | t key type from the list.                                                                                                    |
| WPA-PSK              | Pass Phrase             | Sets the pass phi                         | rase.                                                                                                    |
|                      | Re-enter Pass<br>Phrase | Enters the pass p                         | ohrase again to confirm it.                                                                                                    |

- For encryption, AES or TKIP method is used.
- \*2 This item is available only when the Infrastructure mode is selected for Network Type.

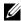

NOTE: The optional wireless adapter supports WEP, WPA-PSK-TKIP, WPA-PSK-AES, and WPA-PSK-AES.

#### Reset Print Server

### Purpose:

To initialize NVRAM (non-volatile RAM) for the network feature and reboot the printer. You can also initialize NVRAM of the printer from **Reset Defaults** in the **Printer Settings** menu.

#### Values:

| Initialize NIC          | Click the <b>Start</b> button to initialize NVRAM, revert network |
|-------------------------|-------------------------------------------------------------------|
| <b>NVRAM Memory and</b> | settings to the factory default settings, and reboot the network  |
| restart printer         | capability.                                                       |
| <b>Restart Printer</b>  | Click the <b>Start</b> button to reboot the printer.              |

# Security

The Security tab includes Set Password, LDAP Server, LDAP User Mapping, SSL/TLS, IPsec, 802.1x and IP Filter (IPv4).

#### Set Password

#### Purpose:

To set or change the password that is required to access the setup parameters of the printer from the Dell Printer Configuration Web Tool.

Set the password of the operator panel from **Panel Lock** in the **Printer Settings**. This page can also be displayed by clicking **Set Password** in the Left Frame.

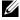

NOTE: To restore the password to the default (NULL), initialize the non-volatile memory (NVM).

#### Values:

ı

Sets the password using up to 10 alphanumeric characters. **Administrator Password** 

| Re-enter Administrator<br>Password                               | Confirms the set password.                                                                                                    |
|------------------------------------------------------------------|----------------------------------------------------------------------------------------------------|
| Access denial by the authentication failure of the Administrator | Sets the amount of time the administrator should wait for<br>the access to the printer setup from <b>Dell Printer</b><br><b>Configuration Web Tool</b> . Sets the time period from 5 up<br>to 255 seconds. The access is denied if the time-out time is<br>exceeded. If you set 0, this mode is disabled. |

# LDAP Server

# **Purpose:**

To specify the settings of the LDAP server.

| Server<br>Information<br>(for Server | IP Address /<br>Host Name &<br>Port        | Sets IP address or the host name, and the port address. The port address must be 389, 3268, or between 5,000 and 65,535.        |
|--------------------------------------|--------------------------------------------|----------------------------------------------------------------------------------------------------|
| Address/Phone<br>Book)               | Backup IP<br>Address / Host<br>Name & Port | Sets backup IP address or the host name, and the port address. The port address must be 389, 3268, or between 5,000 and 65,535. |
|                                      | LDAP Server                                | Displays the current software information of the LDAP server.                                                                   |

| Optional<br>Information<br>(for Server<br>Address/Phone<br>Book) | Search<br>Directory Root | Enters the search directory root.                                                                                                    |
|------------------------------------------------------------------|--------------------------|----------------------------------------------------------------------------------------------------|
|                                                                  | Login Name               | Enters the login name of the administrator.                                                                                                    |
|                                                                  | Password                 | Enters the administrator password using 1 to 127 alphanumeric characters. If the password is left blank (NULL), you cannot log in to a server.          |
|                                                                  | Re-enter-<br>Password    | Enters the administrator password again to confirm it.                                                                                                  |
|                                                                  | Search<br>Time-Out       | Select <b>Wait LDAP Server Limit</b> to follow the time specified by the LDAP server. Select <b>Wait</b> to specify the time between 5 and 120 seconds. |
|                                                                  | Search Name<br>Order     | Sets the search order.                                                                                                    |
|                                                                  | Server Address<br>Book   | Select the check box to enable the server address book.                                                                                                 |
|                                                                  | Server Phone<br>Book     | Select the check box to enable the server phone book.                                                                                                   |

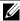

NOTE: Server Address Book must be set to On before you can use the server address book for the Scan to E-mail feature.

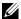

NOTE: Server Phone Book must be set to On before you can use the server phone book for the Fax service.

# LDAP User Mapping

# **Purpose:**

To specify the settings of the LDAP user mapping.

| <b>Common Name</b> | Sets the attribute type of the common name set for the LDAP server.      |
|--------------------|--------------------------------------------------------------------------|
| Surname            | Sets the attribute type of the surname set for the LDAP server.          |
| Given Name         | Sets the attribute type of the given name set for the LDAP server.       |
| E-mail Address     | Sets the attribute type of the e-mail address set for the LDAP server.   |
| Fax Phone          | Sets the attribute type of the fax phone number set for the LDAP server. |

### SSL/TLS

# **Purpose:**

To specify the settings for the SSL encryption communication to the printer.

### Values:

| SSL/TLS                                                                                                    | HTTP-SSL/TLS<br>Communication*1                                                                                                  | Select the check box to enable the HTTP-SSL/TLS Communication.                                                                     |
|----------------------------------------------------------------------------------------------------|----------------------------------------------------------------------------------------------------|----------------------------------------------------------------------------------------------------|
|                                                                                                    | HTTP-SSL/TLS<br>Communication Port<br>Number                                                                                     | Sets the port number, which is not identical with that of HTTP for SSL/TLS. This must be 443 or between 8,000 and 9,999.           |
| Machine<br>Digital                                                                                                    | Generate Self-<br>Signed Certificate*2                                                                                           | Click this button to display the <b>Generate Self-Signed Certificate</b> page.                                                     |
| Certification                                                                                                    | Certificate Details*3                                                                                                    | Click this button to display the <b>Certificate Details</b> page for the contents of the certificate or to delete the certificate. |
| *1 This item is enabled only when you generate the self-signed certificate on the Generate Self-Signed Certificate page. |                                                                                                    |                                                                                                    |
|                                                                                                    | *2 This button is grayed out after you generate the self-signed certificate on the <b>Generate Self-Signed Certificate</b> page. |                                                                                                    |
| *3 This l                                                                                                    | his button is available only when HTTP-SSL/TLS Communication is set to                                                           |                                                                                                    |

# **SSL/TLS** (Generate Self-Signed Certificate)

# **Purpose:**

Enable.

To generate a self-signed certificate.

| Generate                    | Size of Public Key | Sets the size of public key.                          |
|-----------------------------|--------------------|-------------------------------------------------------|
| Self-Signed<br>Certificate  | Issuer             | Sets the issuer of the self-signed certificate.       |
| Generate Signed Certificate |                    | Click this button to generate the signed certificate. |
| Back                        |                    | Click this button to go back to the previous page.    |

# **SSL/TLS (Certificate Details)**

# **Purpose:**

To refer to the contents of the certificate or delete the certificate.

#### Values:

| Certificate | Category                        | Displays the category of the device to certificate.      |
|-------------|---------------------------------|----------------------------------------------------------|
| Details     | Issued To                       | Displays the device to certificate.                      |
|             | Issuer                          | Displays the issuer of the self-signed certificate.      |
|             | Serial Number                   | Displays the serial number of the device.                |
|             | Size of Public Key              | Display the size of public key.                          |
|             | Valid From                      | Displays the time the certificate is valid.              |
|             | Valid Until                     | Displays the time the certificate is invalid.            |
|             | Status                          | Displays whether the certificate is valid or not.        |
|             | <b>Certificate Purpose</b>      | Displays the purpose of certificate.                     |
|             | Certificate Selection<br>Status | Displays the type of device certificate you selected.    |
| Delete      |                                 | Click this button to delete the self-signed certificate. |
| Back        |                                 | Click this button to go back to the previous page.       |

#### *IPsec*

# **Purpose:**

To specify the Security Architecture settings for Internet Protocol (IPsec) for encrypted communication to the printer.

#### Values:

1

| IPsec Settings | Protocol                             | Select the check box to enable the protocol.                                            |
|----------------|--------------------------------------|-----------------------------------------------------------------------------------------|
|                | IKE                                  | Sets IKE authentication. <b>IKE</b> is fixed to <b>Pre-Shared Key</b> .                 |
|                | Pre-Shared Key                       | Sets a shared key. Up to 255 alphanumeric characters, periods, and hyphens can be used. |
|                | Re-enter Pre-<br>Shared Key          | Enters the shared key again to confirm it.                                              |
|                | IKE SA Lifetime                      | Sets the lifetime for IKE SA from 5 to 28,800 minutes.                                  |
|                | IPsec SA<br>Lifetime                 | Sets the lifetime for IPsec SA from 5 to 2,880 minutes.                                 |
|                | DH Group                             | Sets the DH group.                                                                      |
|                | PFS                                  | Select the check box to enable the PFS setting.                                         |
|                | Remote peers<br>IPv4 address         | Sets the IP address to connect to.                                                      |
|                | Remote peers<br>IPv6 address         | Sets the IP address to connect to.                                                      |
|                | Non IPsec<br>communication<br>policy | Allows communication with a device which does not support IPsec.                        |

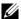

NOTE: If IPsec is enabled with incorrect settings, you must disable it using the Reset IPsec menu on the operator panel.

### 802.1x

# **Purpose:**

To specify the settings for IEEE 802.1x authentication for encrypted communication to the printer.

| Configure<br>802.1x | Enable IEEE<br>802.1x        | Select the ch<br>authentication | neck box to enable IEEE 802.1x                                       |
|---------------------|------------------------------|---------------------------------|----------------------------------------------------------------------|
|                     | Authentication               | EAP-MD5                         | Selects the authentication method to                                 |
|                     | Method                       | EAP-MS-<br>CHAPv2               | use for IEEE 802.1x authentication.                                  |
|                     |                              | PEAP/MS-<br>CHAPv2              | -                                                                    |
|                     | Login Name:<br>(Device Name) | _                               | n name (device name) for IEEE 802.1x on using up to 128 alphanumeric |
|                     | Password                     |                                 | n password for IEEE 802.1x<br>on using up to 128 alphanumeric        |
|                     | Re-enter<br>Password         | Confirms the                    | e set login password.                                                |

# IP Filter (IPv4)

# **Purpose:**

To specify the IP address and subnet mask to be permitted or denied access to the printer.

| Access List | Address      | Sets the IP addresses that are permitted or denied access to the printer. Enter a numeric value between 0 and 255 in each field. |                                                              |  |
|-------------|--------------|----------------------------------------------------------------------------------------------------|--------------------------------------------------------------|--|
|             | Address Mask | Mask Sets the subnet mask that are permitted or denied access to the printer. Enter a numeric value betwand 255 in each field.   |                                                              |  |
|             | Active Mode  | Reject                                                                                                    | Rejects printing from specified network address.             |  |
|             |              | Permit                                                                                                    | Permits printing from specified network address.             |  |
|             |              | Disabled                                                                                                    | Disables the IP Filter feature for the specified IP address. |  |

# **Copy Printer Settings**

The Copy Printer Settings menu includes the Copy Printer Settings and Copy Printer Settings Report pages.

#### **Copy Printer Settings**

### **Purpose:**

To copy the printer settings to one or more of the same model of the printer.

To copy the settings to another printer, specify the IP address and password of the printer to which the settings are copied in the **IP** Address text box and Password text box. Then, click the Copy the settings to the Host in the above **list** button. Copying the settings is complete. The connection time-out period is 60 seconds. After that, you can check whether the settings were copied to this page. And you need to check the Copy the settings to the Host in the above list and reboot the printer menu of the Dell Printer Configuration Web Tool in the destination printer to verify if the settings were actually copied or not.

If the settings can be copied but the printer configuration is different, the settings of only the same items are copied. Printer settings are simultaneously copied to printers of up to 10 IP addresses.

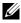

NOTE: You cannot copy the Address Book when the destination printer has a fax iob.

# **Copy Printer Settings Report**

# **Purpose:**

To verify whether the printer setting is copied to other printers successfully.

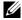

NOTE: The history is cleared by turning off the printer.

#### Print Volume

The Printer Volume menu includes the Print Volume and Dell ColorTrack pages.

#### **Print Volume**

# Purpose:

To verify the number of printed pages. This page can also be displayed by clicking **Print Volume** in the left frame.

#### Values:

| <b>Printer Page Count</b> | Displays the total number of pages printed since the printer was shipped from the factory. |  |
|---------------------------|--------------------------------------------------------------------------------------------|--|
| Paper Used                | Displays the number of pages printed for each paper size.                                  |  |

#### Dell ColorTrack

# **Purpose:**

To specify which users have access to color printing and to limit print volume per user.

### Values:

| ColorTrack<br>Mode         | Sets whether to enable the ColorTrack mode, which specifies who has access to color printing.                                                   |
|----------------------------|----------------------------------------------------------------------------------------------------|
| No Account<br>User Print   | Sets whether to permit the printing of data without authentication information. To permit the printing for non-account user, set to <b>On</b> . |
| ColorTrack<br>Error Report | Sets whether to automatically print error-related information if printing with ColorTrack results in an error.                                  |
| User<br>Registration*1     | Click <b>Edit User Registration</b> to edit print user registrations.                                                                           |

<sup>\*1</sup> This item is available only when **ColorTrack Mode** is set to **On**.

# Edit Print User Registration - List

# **Purpose:**

To edit the print meter setting for each user.

| User No. List to: | Selecting each button displays a list of print meter settings for the group of user registration numbers indicated on the button. |  |
|-------------------|----------------------------------------------------------------------------------------------------|--|
| No.               | Displays the user registration number.                                                                                            |  |
| User Name         | Displays the user name. ( <b>Not in Use</b> ) is displayed in <b>User Name</b> when there is no registration.                     |  |

| MonoCount<br>(Limit)  | Displays the total number of monochrome pages printed to date and the maximum number of monochrome pages the user is permitted to print. |
|-----------------------|----------------------------------------------------------------------------------------------------|
| ColorCount<br>(Limit) | Displays the total number of color pages printed to date and the maximum number of color pages the user is permitted to print.           |
| Delete                | Deletes the entry for the selected user registration number.                                                                             |
| Confirm /<br>Change   | Displays a dialog box where you can edit the entry for the selected user registration number.                                            |
| Create                | Displays a dialog box where you can create a new entry under the selected user registration number.                                      |

### Print User Settings (Confirm/Change, Create)

# **Purpose:**

To view or edit the user entries on the Edit Print User Registration page, or create a new entry. The following items are in the dialog box that appears when you click the Confirm/Change or Create button on the Edit Print User Registration page.

| User Registration No.          | Displays the selected user registration number.                                                                                                 |  |
|--------------------------------|----------------------------------------------------------------------------------------------------|--|
| Delete User*1                  | Click this button to display the <b>Print User Settings - Delete</b> page to delete the user from registration.                                 |  |
| User Name                      | Allows you to view or edit the name of the user registered under the selected user registration number, or enter a user name for the new entry. |  |
| Password                       | Displays the password associated with the user name in asterisks, or allows you to enter a password for the new entry.                          |  |
| Re-enter Password              | Confirms the set password.                                                                                                    |  |
| Color Mode<br>Limitation       | Sets whether to permit only monochrome printing or both color and monochrome printing.                                                          |  |
| Upper Limit for Color<br>Print | Sets the maximum number of color pages the user is permitted to print.                                                                          |  |
| Cumulative Color<br>Page Count | Displays the total number of color pages printed to date.                                                                                       |  |

| Upper Limit for<br>Monochrome Print    | Sets the maximum number of monochrome pages the user is permitted to print.                |  |
|----------------------------------------|--------------------------------------------------------------------------------------------|--|
| Cumulative<br>Monochrome Page<br>Count | Displays the total number of monochrome pages printed to date.                             |  |
| <b>Apply New Settings</b>              | Click this button to apply the new settings.                                               |  |
| Restore Settings                       | Click this button to restore the previous settings.                                        |  |
| Back                                   | Click this button to return to the <b>Edit Print User Registration</b> - <b>List</b> page. |  |
| *1 This item is avai                   | ilable only when you click the Confirm / Change button.                                    |  |

# Print User Settings (Delete)

### **Purpose:**

To delete the user entries registered on the **Edit Print User Registration** page. The following items are in the dialog box that appears when you click the **Delete** button on the **Edit Print User Registration** page.

#### Values:

| User Registration No. Displays the selected user registration number.                         |                                                                  |  |
|-----------------------------------------------------------------------------------------------|------------------------------------------------------------------|--|
| <b>User Name</b> Displays the name of the user registered under the user registration number. |                                                                  |  |
| Apply New Settings                                                                            | <b>New Settings</b> Click this button to apply the new settings. |  |
| Back Click this button to return to the Edit Print User Registration page.                    |                                                                  |  |

# **Address Book**

The Address Book menu includes the E-Mail Address, Server Address, and Phone Book pages.

| E-Mail Address | E-Mail Address       | Allows you to view, edit, or create e-mail address entries.              |
|----------------|----------------------|--------------------------------------------------------------------------|
|                | E-Mail Group         | Allows you to view, edit, or create e-mail group entries.                |
|                | <b>Default Setup</b> | Allows you to view, edit, or set the default e-mail subject and message. |
| Server Address | Server Address       | Allows you to view, edit, or create server address entries.              |
| Phone Book     | FAX Speed Dial       | Allows you to view, edit, or create speed dial entries.                  |
|                | FAX Group            | Allows you to view, edit, or create fax group entries.                   |

# E-Mail Address

The E-mail Address page includes the following subpages.

| E-Mail Address                                                                                | Allows you to view, edit, or create e-mail address entries. |
|-----------------------------------------------------------------------------------------------|-------------------------------------------------------------|
| E-Mail Group                                                                                  | Allows you to view, edit, or create e-mail group entries.   |
| <b>Default Setup</b> Allows you to view, edit, or set the default e-mail subject and message. |                                                             |

# E-Mail Address - Top Page

# **Purpose:**

To view the e-mail address entries registered on the **E-Mail Address** page.

| Address List to: | Selecting each button displays a list of entries for the group of user IDs indicated on the button.      |
|------------------|----------------------------------------------------------------------------------------------------|
| ID               | Displays the user ID.                                                                                    |
| Name             | Displays the user name. ( <b>Not in Use</b> ) is displayed in <b>Name</b> when there is no registration. |
| Address          | Displays the e-mail address of the user.                                                                 |
| Delete           | Deletes the entry for the selected user ID.                                                              |

| Confirm /<br>Change | Displays a dialog box where you can edit the entry of the selected user ID.        |
|---------------------|------------------------------------------------------------------------------------|
| Create              | Displays a dialog box where you can create a new entry under the selected user ID. |

### E-Mail Address (Confirm/Change, Create)

#### **Purpose:**

To view or edit the e-mail address entries on the **E-Mail Address** page, or create a new entry. The following items are in the dialog box that appears when you click the **Confirm/Change** or **Create** button on the **E-mail Address** top page.

#### Values:

| ID                                                                                | Displays the selected user ID.                                                                                   |  |
|-----------------------------------------------------------------------------------|----------------------------------------------------------------------------------------------------|--|
| Name                                                                              | Allows you to view or edit the name of the user registered under the user ID, or enter a name for the new entry. |  |
| Address                                                                           | Allows you to view or edit the e-mail address of the user, or enter an e-mail address for the new entry.         |  |
| Delete*1                                                                          | Click this button to delete the selected user.                                                                   |  |
| Apply New<br>Settings                                                             | Click this button to apply the new settings.                                                                     |  |
| Restore<br>Settings                                                               | Click this button to restore the previous settings.                                                              |  |
| Back                                                                              | Click this button to return to the top page.                                                                     |  |
| *1 This item is available only when you click the <b>Confirm / Change</b> button. |                                                                                                    |  |

### E-Mail Address (Delete)

# **Purpose:**

To delete the e-mail address entries registered on the **E-Mail Address** page. The following items are in the dialog box that appears when you click the **Delete** button on the **E-mail Address** top page.

| ID | Displays the selected user ID. |
|----|--------------------------------|

| Name                      | Displays the name of the of the user registered under the selected user ID. |  |
|---------------------------|-----------------------------------------------------------------------------|--|
| Address                   | Displays the e-mail address of the user.                                    |  |
| <b>Apply New Settings</b> | Click this button to apply the new settings.                                |  |
| Back                      | Click this button to return to the top page.                                |  |

### E-Mail Group - Top Page

## **Purpose:**

To view the e-mail address entries registered on the **E-Mail Group** page.

#### Values:

| Group ID            | Displays the group ID.                                                                                             |
|---------------------|----------------------------------------------------------------------------------------------------|
| Name                | Displays the assigned group name. ( <b>Not in Use</b> ) is displayed in <b>Name</b> when there is no registration. |
| Delete              | Deletes the entry for the selected group ID.                                                                       |
| Confirm /<br>Change | Displays a dialog box where you can edit the entry for the selected group ID.                                      |
| Create              | Displays a dialog box where you can create a new entry under the selected group ID.                                |

# E-Mail Group (Confirm/Change, Create)

### **Purpose:**

To view or edit the e-mail address group entries on the **E-Mail Group** page, or create a new entry. The following items are in the dialog box that appears when you click the **Confirm/Change** or **Create** button on the **E-Mail Group** top page.

#### Values:

| E-Mail Group | ID       | Displays the selected group ID.                                                           |
|--------------|----------|-------------------------------------------------------------------------------------------|
|              | Name     | Allows you to view or edit the name assigned for the group ID, or enter a new group name. |
|              | Delete*1 | Click this button to delete the current entry.                                            |

| E-Mail Address | Address List to:      | Selecting each button displays a list of entries for the group of IDs indicated on the button.                                                 |
|----------------|-----------------------|----------------------------------------------------------------------------------------------------|
|                | ID                    | Displays the user ID.                                                                                                    |
|                |                       | Select the check box on the left to create the group.                                                                                          |
|                | Name                  | Displays the user name. ( <b>Not in Use</b> ) is displayed in <b>Name</b> when there is no registration.                                       |
|                | Address               | Allows you to view or edit the e-mail address of an entry registered under the selected user ID, or enter an e-mail address for the new entry. |
|                | Apply New<br>Settings | Click this button to apply the new settings.                                                                                                   |
|                | Restore<br>Settings   | Click this button to restore the previous settings.                                                                                            |
|                | Back                  | Click this button to return to the top page.                                                                                                   |

<sup>\*1</sup> This item is available only when you click the **Confirm / Change** button.

## E-Mail Group (Delete)

# **Purpose:**

To delete the e-mail group entries registered on the **E-Mail Group** page. The following items are in the dialog box that appears when you click the **Delete** button on the **E-mail Group** top page.

#### Values:

| ID                        | Displays the selected group ID.              |
|---------------------------|----------------------------------------------|
| Name                      | Displays the name assigned for the group ID. |
| <b>Apply New Settings</b> | Click this button to apply the new settings. |
| Back                      | Click this button to return to the top page. |

# Default Setup

### **Purpose:**

To set the default e-mail subject and message.

#### Values:

1

| <b>Default Subject</b>                                               | Allows you to enter the default e-mail subject. |  |
|----------------------------------------------------------------------|-------------------------------------------------|--|
| <b>Body Text</b>                                                     | Allows you to enter the default e-mail message. |  |
| Apply New Settings Click this button to apply the new settings.      |                                                 |  |
| Restore Settings Click this button to restore the previous settings. |                                                 |  |

#### Server Address

### Server Address - Top Page

### **Purpose:**

To view the server address entries registered on the **Server Address** page.

#### Values:

| Address List to:    | Selecting each button displays a list of entries for the group of IDs indicated on the button.                     |  |
|---------------------|----------------------------------------------------------------------------------------------------|--|
| ID                  | Displays the server ID.                                                                                            |  |
| Name                | Displays the file directory name. ( <b>Not in Use</b> ) is displayed in <b>Name</b> when there is no registration. |  |
| Server Address      | Displays the address of the file directory.                                                                        |  |
| Delete              | Deletes the entry for the selected server ID.                                                                      |  |
| Confirm /<br>Change | Displays a dialog box where you can edit the entry for the selected server ID.                                     |  |
| Create              | Displays a dialog box where you can create a new entry under the selected server ID.                               |  |

### Server Address (Confirm/Change, Create)

# **Purpose:**

To view or edit the server address entries on the **Server Address** page, or create a new entry. The following items are in the dialog box that appears when you click the **Confirm / Change** or **Create** button on the **Server Address** top page.

#### Values:

| ID                    | Displays the selected server ID.                                                                                                    |                                                                                                   |
|-----------------------|----------------------------------------------------------------------------------------------------|---------------------------------------------------------------------------------------------------|
| Name                  | Allows you to view or change the server name assigned to the server ID, or enter a new server name.                                                                                |                                                                                                   |
| Server Type           | Allows you to view the server type if you click the <b>Confirm / Change</b> button. Allows you to edit the server type if you click the <b>Create</b> button.                      |                                                                                                   |
|                       | FTP*1                                                                                                    | Select this to store scanned documents on a server via the FTP protocol.                          |
|                       | SMB*1                                                                                                    | Select this to store scanned documents on a computer via the Server Message Block (SMB) protocol. |
|                       | Allows you to view or edit the server address registered under the server ID, or enter a new server address.                                                                       |                                                                                                   |
| Share Name*2          | Allows you to view or edit the assigned shared name, or enter a new shared name, when <b>Server Type</b> is set to <b>SMB</b> .                                                    |                                                                                                   |
| Server Path           | Allows you to view or edit the assigned server path, or enter a new path.                                                                                                    |                                                                                                   |
| Server Port<br>Number | Allows you to view or edit the assigned server port number, or enter a new port number. If you leave the text box blank, the default port number (FTP: 21, SMB: 139) will be used. |                                                                                                   |
| Login Name            | Allows you to view or edit the login name that is required to access the selected protocol, or enter a new login name.                                                             |                                                                                                   |
| Login<br>Password     | Allows you to view or edit the password that is required to access the selected protocol, or enter a new password.                                                                 |                                                                                                   |
| Re-enter<br>Password  | Confirms the set                                                                                                    | password.                                                                                         |
| Delete*3              | Click this button to delete the current entry.                                                                                                    |                                                                                                   |
| Apply New<br>Settings | Click this button to apply the new settings.                                                                                                    |                                                                                                   |
| Restore<br>Settings   | Click this button                                                                                                    | to restore the previous settings.                                                                 |
| Back                  | Click this button to return to the top page.                                                                                                    |                                                                                                   |

- $^{*1}$  You can edit this item only when you click the **Create** button.
- \*2 This item is available only when **Server Type** is set to **SMB**.
- \*3 This item is available only when you click the **Confirm / Change** button.

#### Server Address (Delete)

#### **Purpose:**

To delete the server address entries registered on the **Server Address** page. The following items are in the dialog box that appears when you click the **Delete** button on the **Server Address** top page.

#### Values:

| ID                        | Displays the selected server ID.                            |  |
|---------------------------|-------------------------------------------------------------|--|
| Name                      | Displays the name assigned for the server ID.               |  |
| Server Address            | Displays the server address registered under the server ID. |  |
| <b>Apply New Settings</b> | Click this button to apply the new settings.                |  |
| Back                      | Click this button to return to the top page.                |  |

#### Phone Book

The **Phone Book** page includes the following subpages.

| FAX Speed Dial | Allows you to view, edit, or create speed dial entries. |
|----------------|---------------------------------------------------------|
| FAX Group      | Allows you to view, edit, or create fax group entries.  |

#### FAX Speed Dial - Top Page

#### **Purpose:**

To view the fax number entries registered on the FAX Speed Dial page.

#### Values:

| <b>Speed Dial List to:</b> | Selecting each button displays a list of entries for the group of speed dial codes indicated on the button. |  |
|----------------------------|----------------------------------------------------------------------------------------------------|--|
| Speed Dial                 | Displays the speed dial ID.                                                                                 |  |

| Name             | Displays the assigned name for a speed dial ID.                                                          |  |
|------------------|----------------------------------------------------------------------------------------------------|--|
| Phone Number     | Displays the speed dial code. IDs without an entry show ( <b>Not in Use</b> ) in the <b>Name</b> column. |  |
| Delete           | Deletes the entry for the selected speed dial code.                                                      |  |
| Confirm / Change | e Displays a dialog box where you can edit the entry for the selected speed dial code.                   |  |
| Create           | Displays a dialog box where you can create a new entry under the selected speed dial code.               |  |

### FAX Speed Dial (Confirm/Change, Create)

### **Purpose:**

To view or edit the speed dial entries on the **FAX Speed Dial** page, or create a new entry. The following items are in the dialog box that appears when you click the **Confirm / Change** or **Create** button on the **FAX Speed Dial** top page.

#### Values:

| Speed Dial                                                                        | Displays the selected speed dial code.                                                                                                    |  |  |  |
|-----------------------------------------------------------------------------------|----------------------------------------------------------------------------------------------------|--|--|--|
| Name                                                                              | Allows you to view or edit the name of an entry registered under<br>the speed dial code, or enter a name for the new entry.                   |  |  |  |
| Phone Number                                                                      | Allows you to view or edit the fax number of an entry registered under the speed dial code, or enter a fax number for the new entry.          |  |  |  |
| Delete*1                                                                          | Click this button to delete the entry for the speed dial code. This button is available only on the dialog box for editing an existing entry. |  |  |  |
| <b>Apply New Settings</b>                                                         | Click this button to apply the new settings.                                                                                                  |  |  |  |
| Restore Settings                                                                  | Click this button to restore the previous settings.                                                                                           |  |  |  |
| Back                                                                              | Click this button to return to the top page.                                                                                                  |  |  |  |
| *1 This item is available only when you click the <b>Confirm / Change</b> button. |                                                                                                    |  |  |  |

### FAX Speed Dial (Delete)

### **Purpose:**

To delete the speed dial entries registered on the **FAX Speed Dial** page. The following items are in the dialog box that appears when you click the **Delete** button on the **FAX Speed Dial** top page.

#### Values:

| Speed Dial                | Displays the selected speed dial code.                        |  |  |  |
|---------------------------|---------------------------------------------------------------|--|--|--|
| Name                      | Displays the name registered under the speed dial code.       |  |  |  |
| Phone Number              | Displays the fax number registered under the speed dial code. |  |  |  |
| <b>Apply New Settings</b> | Click this button to apply the new settings.                  |  |  |  |
| Back                      | Click this button to return to the top page.                  |  |  |  |

#### FAX Group - Top Page

#### **Purpose:**

To view the fax group entries registered on the FAX Group page.

#### Values:

| ID               | Displays a fax group ID.                                                                            |
|------------------|----------------------------------------------------------------------------------------------------|
| Name             | Displays the assigned group name. ( <b>Not in Use</b> ) is displayed when there is no registration. |
| Delete           | Deletes the entry for the selected group ID.                                                        |
| Confirm / Change | Displays a dialog box where you can edit the entry for the selected group ID.                       |
| Create           | Displays a dialog box where you can create a new entry under the selected group ID.                 |

## FAX Group (Confirm/Change, Create)

### Purpose:

To view or edit the fax number group entries on the **FAX Group** page, or create a new entry. The following items are in the dialog box that appears when you click the **Confirm/Change** or **Create** button on the **FAX Group** top page.

#### Values:

| FAX Group      | ID                    | Displays the selected group ID.                                                                                                    |  |  |  |  |  |
|----------------|-----------------------|----------------------------------------------------------------------------------------------------|--|--|--|--|--|
|                | Name                  | Allows you to view or edit the name assigned for the group ID, or enter a new group name.                                                     |  |  |  |  |  |
|                | Delete*1              | Click this button to delete the current entry.                                                                                                |  |  |  |  |  |
| FAX Speed Dial | Speed Dial List to:   | Selecting each button displays a list of entries for<br>the group of speed dial codes indicated on the<br>button.                             |  |  |  |  |  |
|                | Speed Dial            | Displays the speed dial code. Select the check be on the left to add the speed dial code in the group                                         |  |  |  |  |  |
|                | Name                  | Displays the name registered for the speed dial code. ( <b>Not in Use</b> ) is displayed in <b>Name</b> when there is no registration.        |  |  |  |  |  |
|                | Phone Number          | Allows you to view or edit the fax number of an entry registered under the selected speed dial code, or enter a fax number for the new entry. |  |  |  |  |  |
|                | Apply New<br>Settings | Click this button to apply the new settings.                                                                                                  |  |  |  |  |  |
|                | Restore<br>Settings   | Click this button to restore the previous settings.                                                                                           |  |  |  |  |  |
|                | Back                  | Click this button to return to the top page.                                                                                                  |  |  |  |  |  |

## FAX Group (Delete)

### **Purpose:**

To delete the fax number group entries registered on the **FAX Group** page. The following items are in the dialog box that appears when you click the **Delete** button on the **FAX Group** top page.

### Values:

| ID   | Displays the selected group ID.              |  |  |  |  |
|------|----------------------------------------------|--|--|--|--|
| Name | Displays the name assigned for the group ID. |  |  |  |  |
|      |                                              |  |  |  |  |

**Apply New Settings** Click this button to apply the new settings.

|--|

# **Tray Settings**

Use the Tray Settings menu to set the paper size and type of paper loaded in the standard 250-sheet tray and the optional 250-sheet feeder.

#### Values:

| Tray 1 Paper<br>Size                                                            | Sets the size of paper loaded in the standard 250-sheet tray.                                                                                                |  |  |  |
|---------------------------------------------------------------------------------|----------------------------------------------------------------------------------------------------|--|--|--|
| Tray 1 Paper<br>Type                                                            | Sets the type of paper loaded in the standard 250-sheet tray.                                                                                                |  |  |  |
| Tray 1 Custom<br>Size - Y                                                       | Sets the length of custom size paper loaded in the standard 250-sheet tray.                                                                                  |  |  |  |
| Tray 1 Custom<br>Size - X                                                       | Sets the width of custom size paper loaded in the standard 250-sheet tray.                                                                                   |  |  |  |
| Tray 1 Display<br>Popup                                                         | Sets whether to display a popup message that prompts the user to set<br>the paper size and type when the paper is loaded in the standard 250-<br>sheet tray. |  |  |  |
| Tray 2 Paper<br>Size*1                                                          | Sets the size of paper loaded in the optional 250-sheet feeder.                                                                                              |  |  |  |
| Tray 2 Paper<br>Type <sup>*1</sup>                                              | Sets the type of paper loaded in the optional 250-sheet feeder.                                                                                              |  |  |  |
| Tray 2 Display<br>Popup*1                                                       | Sets whether to display a popup message that prompts the user to set the paper size and type when the paper is loaded in the optional 250-sheet feeder.      |  |  |  |
| *1 This item is available only when the optional 250-sheet feeder is installed. |                                                                                                    |  |  |  |

# **Print Media Guidelines**

Print media refers to paper, labels, envelopes, and coated paper among others. Your printer provides high-quality printing on a variety of print media. Selecting the appropriate print media for your printer helps avoid printing troubles. This section describes selecting print media, caring for print media, and loading the print media in the standard 250-sheet tray.

# **Paper**

For the best print quality in color, use  $75 \text{ g/m}^2$  (20 lb) xerographic, grain long paper. For the best print quality in black and white, use  $90 \text{ g/m}^2$  (24 lb) xerographic, grain long paper. It is recommended that you try a sample first before buying large quantities of any print media.

When loading paper, identify the recommended print side on the paper package, and load the paper accordingly. See "Loading Print Media in the Standard 250-Sheet Tray and the Optional 250-Sheet Feeder" and "Loading Print Media in the SSF" for detailed loading instructions.

# **Paper Characteristics**

The following paper characteristics affect print quality and reliability. It is recommended that you follow these guidelines when evaluating new paper stock.

### Weight

The tray automatically feeds paper weights from 60 g/m $^2$  to 216 g/m $^2$  (16 lb to 80 lb bond) grain long. The single sheet feeder automatically feeds paper weights from 60 g/m $^2$  to 216 g/m $^2$  (16 lb to 80 lb bond) grain long. Paper lighter than 60 g/m $^2$  (16 lb) may not feed properly, and could cause paper jams. For best performance, use 75 g/m $^2$  (20 lb bond) grain long paper.

#### Curl

Curl is the tendency of print media to curve at its edges. Excessive curl can cause paper feeding problems. Curl usually occurs after the paper passes through the printer, where it is exposed to high temperatures. Storing paper

unwrapped, even in the paper tray, can contribute to paper curling prior to printing and cause feeding problems regardless of humidity. When printing on curled paper, straighten the paper and then insert it into the single sheet feeder.

#### **Smoothness**

The degree of paper smoothness directly affects the print quality. If the paper is too rough, the toner does not fuse on to the paper properly, resulting in poor print quality. If the paper is too smooth, it can cause paper feeding problems. Smoothness between 150 and 250 Sheffield points produces the best print quality.

#### **Moisture Content**

The amount of moisture in the paper affects both the print quality and the ability of the printer to feed the paper properly. Leave the paper in its original packaging until you are ready to use it. This limits the exposure of the paper to moisture changes that can degrade its performance.

#### **Grain Direction**

Grain refers to the alignment of the paper fibers in a sheet of paper. Grain is either grain long, running the length of the paper, or grain short, running the width of the paper. For  $60 \text{ g/m}^2$  to  $135 \text{ g/m}^2$  (16 lb to 36 lb bond) paper, grain long fibers are recommended. For paper heavier than  $135 \text{ g/m}^2$  (36 lb bond), grain short is preferred.

#### **Fiber Content**

Most high-quality xerographic paper is made from 100 % chemically pulped wood. Paper containing fibers such as cotton may lead to degraded paper handling.

# **Recommended Paper**

To ensure the best print quality and feed reliability, use 75 g/m² (20 lb) xerographic paper. Business paper designed for general business use also provides acceptable print quality. Only use paper able to withstand high temperatures without discoloring, bleeding, or releasing hazardous emissions. The laser printing process heats paper to high temperatures. Check with the manufacturer or vendor to determine whether the paper you have chosen is acceptable for laser printers.

1

It is recommended that you try a sample first before buying large quantities of any print media. When choosing any print media, you should consider the weight, fiber content, and color.

### **Unacceptable Paper**

The following paper types are not recommended for use with the printer:

- Chemically treated paper used to make copies without carbon paper, also known as carbonless paper, carbonless copy paper (CCP), or no carbon required (NCR) paper.
- Preprinted paper with chemicals that may contaminate the printer.
- Preprinted paper that can be affected by the temperature in the fuser.
- Preprinted paper that requires a registration (the precise print location on the page) greater than ±0.09 inches, such as optical character recognition (OCR) forms

In some cases, you can adjust registration with your software program to successfully print on these forms.

- Coated paper (erasable bond), synthetic paper, and thermal paper.
- Rough-edged, rough or heavily textured surface paper, or curled paper.
- Recycled paper containing more than 25 % post-consumer waste that does not meet DIN 19 309.
- Multiple-part forms or documents.
- Print quality may deteriorate (blank spaces or blotches may appear in the text) when printing on talc or acid paper.

### **Selecting Paper**

Proper paper selection helps prevent jams and ensures trouble-free printing. To help avoid jams or poor print quality:

- Always use new, undamaged paper.
- Before loading the paper, identify the recommended print side of the paper. This information is usually indicated on the paper package.
- Do not use paper that you have cut or trimmed.
- Do not mix print media sizes, weights, or types in the same source. This may result in a paper jam.

- Do not remove the tray while printing is in progress.
- Ensure that the paper is properly loaded in the tray.
- Flex the paper back and forth, and then fan them. Straighten the edges of the stack on a level surface.

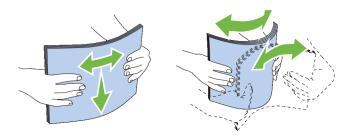

# **Selecting Pre-Printed Media and Letterheads**

When selecting pre-printed and letterhead paper for the printer:

- Use grain long paper for best results.
- Use only forms and letterheads printed using an offset lithographic or engraved printing process.
- Select paper that absorb ink, but does not bleed.
- Avoid paper with rough or heavily textured surfaces.
- Use paper printed with heat-resistant inks designed for use in xerographic copiers. The ink must withstand temperatures of 225 °C (437 °F) without melting or releasing hazardous emissions.
- Use inks that are not affected by the resin in the toner or the silicone in the fuser. Inks that are oxidation-set or oil-based should meet these requirements; latex inks might not. If you are in doubt, contact your paper supplier.

# **Selecting Pre-Punched Paper**

When selecting pre-punched paper for the printer:

- Test paper from several manufacturers before ordering and using large quantities of pre-punched paper.
- Paper should be punched at the paper manufacturer and not drilled into paper already packaged in a ream. Drilled paper can cause jams when multiple sheets feed through the printer. This may result in a paper jam.

- Pre-punched paper can include more paper dust than standard paper. Your
  printer may require more frequent cleaning and feed reliability may not be as
  good as standard paper.
- Weight guidelines for pre-punched paper are the same as non-punched paper.

## Printing on a Letterhead (Pre-Printed and Pre-Punched Paper)

Check with the manufacturer or vendor to determine whether the pre-printed letterhead that you have selected is acceptable for laser printers.

Page orientation is important when printing on pre-printed paper such as letterhead and pre-punched paper. The following table shows the orientation when loading letterheads in the tray or feeders. For other pre-printed and pre-punched paper, load the paper by reference to the following table.

| Print media source                                          | Print side                                                   | Page orientation                       |
|-------------------------------------------------------------|--------------------------------------------------------------|----------------------------------------|
| Standard 250-sheet<br>tray and Optional<br>250-sheet feeder | Dell 2155cn Multifunction Color Printer Face up              | Letterhead enters<br>the printer last  |
|                                                             |                                                              |                                        |
|                                                             | Dell 2155cdn Multifunction Color Printer<br>Face down        | Letterhead enters<br>the printer first |
|                                                             |                                                              |                                        |
|                                                             | NOTE: Set Letterhead Duplex Mode to Enable and Paper Type to |                                        |

Letterhead, Preprinted, or Prepunched from the operator panel or the printer driver even when you print on a single side of letterhead, pre-printed, or pre-

punched paper.

1

| Print media source        | Print side | Page orientation                    |
|---------------------------|------------|-------------------------------------|
| Single sheet feeder (SSF) | Face down  | Letterhead enters the printer first |
|                           |            |                                     |
|                           |            |                                     |
|                           |            |                                     |
|                           | TO         |                                     |
| _                         |            |                                     |

# **Envelopes**

Depending on the envelopes, it is possible to expect variable levels of wrinkling. It is recommended that you try a sample first before buying large quantities of any print media. See "Loading Envelopes in the Standard 250-Sheet Tray and the Optional 250-Sheet Feeder" or "Loading an Envelope in the SSF" for instructions on loading an envelope.

When printing on envelopes:

- Use only high-quality envelopes that are designed for use in laser printers.
- Set the print media source to the single sheet feeder or the standard 250-sheet tray. Set the paper type to Envelope, and select the correct size of envelope from the printer driver.
- Use envelopes made from 75 g/m<sup>2</sup> (20 lb bond) paper. You can use up to 105 g/m<sup>2</sup> (28 lb bond) weight for the envelope feeder as long as the cotton content is 25 % or less. Envelopes with 100 % cotton content must not exceed 90 g/m<sup>2</sup> (24 lb bond) weight.
- Use only freshly unpackaged, undamaged envelopes.
- Use envelopes that can withstand temperatures of 205 °C (401 °F) without sealing, excessive curling, wrinkling, or releasing hazardous emissions. If you have any doubts about the envelopes you are considering, check with the envelope supplier.

- Adjust the guide to fit the width of the envelopes.
- To load an envelope into the single sheet feeder, insert the envelope with the flaps closed and the short-edge of the envelope facing into the printer. The print side must be facing down.
- See "Loading Envelopes in the Standard 250-Sheet Tray and the Optional 250-Sheet Feeder" or "Loading an Envelope in the SSF" for instructions on loading an envelope.
- Use one envelope size during a print job.
- Ensure that the humidity is low because high humidity (more than 60 %) and the high printing temperatures may seal the envelopes.
- For best performance, do not use envelopes that:
  - Have excessive curl or twist
  - Are stuck together or damaged in any way
  - Contain windows, holes, perforations, cutouts, or embossing
  - Use metal clasps, string ties, or metal folding bars
  - Have an interlocking design
  - Have postage stamps attached
  - Have any exposed adhesive when the flap is in the sealed or closed position
  - Have nicked edges or bent corners
  - Have rough, cockle, or laid finishes

# Labels

Your printer can print on many labels designed only for use with laser printers. When selecting labels:

- Label adhesives, face sheet (printable stock), and topcoats must be able to
  withstand temperatures of 205 °C (401 °F) and pressure of 25 pounds per
  square inch (psi).
- Use labels that can be without sealing, excessive curling, wrinkling, or releasing hazardous emissions.
- Do not use label sheets with a slick backing material.

1

NOTICE: Before buying large quantities of any print media, it is recommended that you try a sample first.

#### When printing on labels:

- Use labels that can withstand temperatures of 205 °C (401 °F) without sealing, excessive curling, wrinkling, or releasing hazardous emissions.
- Set the paper type to **Label** from the printer driver.
- Use "Standard Tray" for label.
- Do not print through "Single Sheet Feeder" for label.
- Do not load labels together with paper in the same tray.
- Do not print within 1 mm (0.04 inches) of the die-cut.
- Do not print within 1 mm (0.04 inches) of the edge of the label, of the perforations, or between die-cuts of the label.
- Do not print a label through the printer more than once.
- Portrait orientation is preferred, especially when printing bar codes.
- Do not use labels that have exposed adhesive.
- Use full label sheets. Partial sheets may cause labels to peel off during printing, resulting in a jam.
- Do not use label sheets that have adhesive to the edge of the sheet. It is recommended that zone coating of the adhesive is done at least 1 mm (0.04) inches) away from edges. Adhesive material contaminates your printer and could void your warranty.

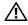

CAUTION: Otherwise the printer occur in a jam and contaminate your printer and your cartridges with adhesive. As a result, could void your printer and cartridge warranties

# **Storing Print Media**

For proper print media storage, the following guidelines will help to avoid media feeding problems and uneven print quality.

- Store print media in an environment where the temperature is approximately 21 °C (70 °F) and the relative humidity is 40 %.
- Store cartons of print media on a pallet or shelf, rather than directly on the floor.

- If you store individual packages of print media out of the original carton, ensure that they rest on a flat surface so that the edges do not buckle or curl.
- Do not place anything on top of the print media packages.

# **Identifying Print Media and Specifications**

The following tables show print media information.

# **Supported Paper Sizes**

| Paper size                    | Single sheet feeder |        | Standard 250-<br>sheet tray |        | Optional 250-<br>sheet feeder |        | Duplexer |
|-------------------------------|---------------------|--------|-----------------------------|--------|-------------------------------|--------|----------|
|                               | Side 1              | Side 2 | Side 1                      | Side 2 | Side 1                        | Side 2 | •        |
| A4 (210 x 297 mm)             | Y                   | Y      | Y                           | Y      | Y                             | Y      | Y        |
| B5 (182 x 257 mm)             | Y                   | Y      | Y                           | Y      | Y                             | Y      | N        |
| A5 (148 x 210 mm)             | Y                   | Y      | Y                           | Y      | Y                             | Y      | N        |
| Letter (8.5 x 11 in)          | Y                   | Y      | Y                           | Y      | Y                             | Y      | Y        |
| Folio (8.5 x 13 in)           | Y                   | Y      | Y                           | Y      | Y                             | Y      | Y        |
| Legal (8.5 x 14 in)           | Y                   | Y      | Y                           | Y      | Y                             | Y      | Y        |
| Executive (7.25 x 10.5 in)    | Y                   | Y      | Y                           | Y      | Y                             | Y      | N        |
| Envelope #10 (4.125 x 9.5 in) | Y                   | N      | Y                           | N      | N                             | N      | N        |
| Monarch (3.875 x 7.5 in)      | Y*2                 | N      | Y                           | N      | N                             | N      | N        |
| DL (110 x 220mm)              | Y*2                 | N      | Y                           | N      | N                             | N      | N        |
| C5 (162 x 229mm)              | Y                   | N      | Y                           | N      | N                             | N      | N        |
| Custom*1                      | Y                   | Y      | Y                           | N      | N                             | N      | N        |

<sup>\*1:</sup> Custom: width: 76.2 mm (3.0 inch) to 215.9 mm (8.5 inch) length: 127.0 mm (5.0 inch) to 355.6 mm (14.00 inch)

<sup>\*2:</sup> Monarch LEF and DL LEF are not available.

# **Supported Paper Types**

| Paper      | type   | _      | e sheet<br>der | 250-   | dard<br>sheet<br>ay | 250-   | onal<br>sheet<br>der | Dup    | lexer  |
|------------|--------|--------|----------------|--------|---------------------|--------|----------------------|--------|--------|
|            |        | Side 1 | Side 2         | Side 1 | Side 2              | Side 1 | Side 2               | Side 1 | Side 2 |
| Plain      | Light  | Y      | Y              | Y      | Y                   | Y      | Y                    | Y      | N      |
|            | Normal | Y      | Y              | Y      | Y                   | Y      | Y                    | Y      | N      |
|            | Thick  | Y      | Y              | Y      | Y                   | Y      | Y                    | Y      | N      |
| Covers     | Normal | Y      | -              | Y      | -                   | N      | -                    | N      | -      |
|            | Thick  | Y      | -              | Y      | -                   | N      | -                    | N      | -      |
| Coated     | Normal | Y      | -              | N      | -                   | N      | -                    | N      | -      |
|            | Thick  | Y      | -              | N      | -                   | N      | -                    | N      | -      |
| Label      | Normal | N      | -              | Y      | -                   | N      | -                    | N      | -      |
|            | Thick  | N      | -              | Y      | -                   | N      | -                    | N      | -      |
| Envelope   |        | Y      | -              | Y      | -                   | N      | -                    | N      | -      |
| Recycled   |        | Y      | Y              | Y      | Y                   | Y      | Y                    | Y      | N      |
| Letterhead |        | Y      | -              | Y      | -                   | Y      | -                    | Y      | -      |
| Preprinted |        | Y      | -              | Y      | -                   | Y      | -                    | Y      | -      |
| Prepunched |        | Y      | -              | Y      | -                   | Y      | -                    | Y      | -      |
| Color      |        | Y      | Y              | Y      | Y                   | Y      | Y                    | Y      | N      |

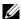

NOTE: For Plain and Label paper, you can set the paper density by selecting the Paper Density (Light or Normal) under Printer Maintenance from the operator panel, Tool Box, or Dell Configuration Web Tool. Once you set the Paper Density settings, the printer uses the settings for Plain and Label paper.

# **Paper Type Specifications**

| Paper type  | Weight (g/m <sup>2</sup> ) | Remarks |
|-------------|----------------------------|---------|
| Plain       | 60–90                      | -       |
| Plain Thick | 80/90–105                  | -       |
| Recycled    | 60–105                     | -       |

| Paper type   | Weight (g/m <sup>2</sup> ) | Remarks                              |  |
|--------------|----------------------------|--------------------------------------|--|
| Labels       | -                          | Inkjet printer paper cannot be used. |  |
| Covers       | 106–163                    | -                                    |  |
| Covers Thick | 164–216                    | -                                    |  |
| Envelope     | -                          | -                                    |  |
| Coated       | 106–163                    | Inkjet printer paper cannot be used. |  |
| Coated Thick | 164–216                    | Inkjet printer paper cannot be used. |  |
| Letterhead   | -                          | -                                    |  |
| Preprinted   | 64                         | -                                    |  |
| Prepunched   | 64                         | -                                    |  |
| Color        | 64                         | -                                    |  |

# **Loading Print Media**

Loading print media properly helps prevent jams and ensures trouble-free printing.

Before loading any print media, identify the recommended print side of the print media. This information is usually indicated on the print media package.

# Capacity

The standard 250-sheet tray and optional 250-sheet feeder can hold:

250 sheets of the standard paper.

The SSF can hold:

1 sheet of the standard paper.

# **Print Media Dimensions**

The maximum dimensions of print media that the standard 250-sheet tray, optional 250-sheet feeder, and SSF can handle are:

- Width 76.2 mm (3.00 inches) to 215.9 mm (8.5 inches)
- Length 127 mm (5.00 inches) to 355.6 mm (14.00 inches)

# **Loading Print Media in the Standard 250-Sheet** Tray and the Optional 250-Sheet Feeder

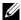

NOTE: To avoid paper jams, do not remove the tray while printing is in progress.

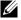

NOTE: Use only laser print media. Do not use ink jet paper in the printer.

Pull the tray out of the printer about 200 mm. Hold the tray with both hands, and remove it from the printer.

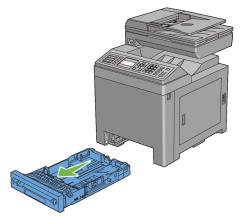

2 Adjust the paper guides.

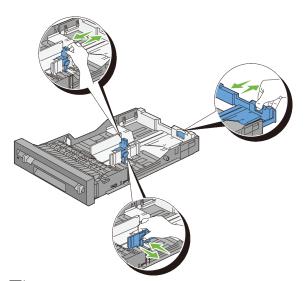

NOTE: Extend the rear side of the tray when you load Legal size paper.

3 Before loading the print media, flex the sheets and fan them. Straighten the edges of the stack on a level surface.

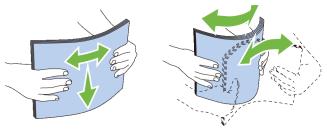

- 4 Load the print media into the tray with the recommended print side facing up.
  - NOTE: Do not exceed the maximum fill line in the tray. Overfilling the tray may cause paper jams.
- 5 Align the width guides against the edges of the paper.

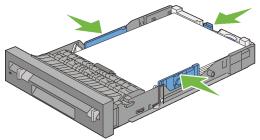

- NOTE: When loading user-specified print media, adjust the width guides and slide the extendable part of the tray by pinching the length guide and sliding it until it rests lightly against the edge of the paper.
- 6 After confirming that the guides are securely adjusted, insert the tray into the printer.

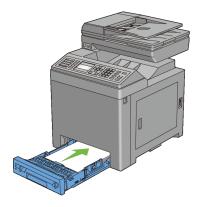

- On the operator panel, press  $\bigvee$  or  $\bigwedge$  button until the desired paper size is highlighted, and then press the  $\checkmark$  (Set) button.
- 8 Press v or h button until the desired paper type is highlighted, and then press the  $\checkmark$  (Set) button.

## Loading Envelopes in the Standard 250-Sheet Tray and the Optional 250-Sheet Feeder

Use the following guidelines when loading envelopes in the standard 250-sheet tray and optional 250-sheet feeder:

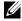

NOTE: If you do not load envelopes in the standard 250-sheet tray and optional 250-sheet feeder right after they have been removed from the packaging, they may bulge. To avoid jams, flatten them as shown below before loading the envelopes in the tray.

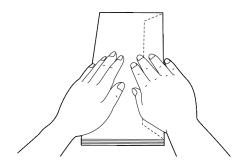

#### Envelope #10

Load the envelopes short edge feed with the flaps closed and the print side up. Ensure that the flaps come at the right when you face towards the printer.

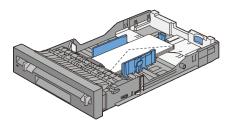

#### Monarch or DL

The Monarch or DL envelopes can be loaded in one of the following ways: Load the envelopes short edge feed with the flaps closed and the print side up. Ensure that the flaps come at the right when you face towards the printer.

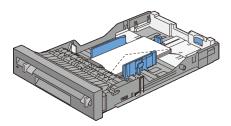

OR

Load the envelopes long edge feed with the flaps open and the print side up. Ensure that the flaps come at the top when you face towards the printer.

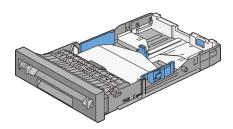

#### C5

Load the envelopes short edge feed with the flaps closed and the print side up. Ensure that the flaps come at the bottom when you face towards the printer.

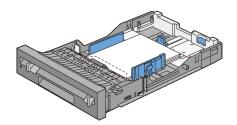

#### **Loading Letterhead (Pre-Printed and Pre-Punched Paper)**

When using the standard 250-sheet tray and optional 250-sheet feeder, the preprinted paper such as letterhead and pre-punched paper enter the printer with the print side facing up for Dell 2155cn Multifunction Color Printer. As for Dell 2155cdn Multifunction Color Printer, the pre-printed paper such as letterhead and pre-punched paper enter the printer with the print side facing down as shown below

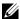

NOTE: For Dell 2155cdn Multifunction Color Printer, set Letterhead Duplex Mode to Enable and Paper Type to Letterhead, Preprinted, or Prepunched from the operator panel or the printer driver even when you print on a single side of letterhead, pre-printed, or pre-punched paper.

When using the single sheet feeder, the pre-printed paper such as letterhead enters the printer first with the print side facing down.

The following table shows the orientation when loading letterheads in the tray or feeders. For other pre-printed and pre-punched paper, load the paper by reference to the following table.

| Print media source                                          | Print side                                      | Page orientation                      |
|-------------------------------------------------------------|-------------------------------------------------|---------------------------------------|
| Standard 250-sheet<br>tray and optional<br>250-sheet feeder | Dell 2155cn Multifunction Color Printer Face up | Letterhead enters<br>the printer last |
|                                                             |                                                 |                                       |

Dell 2155cdn Multifunction Color Printer Face down

Letterhead enters the printer first

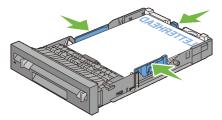

NOTE: Set Letterhead Duplex Mode to Enable and Paper Type to Letterhead, Preprinted, or Prepunched from the operator panel or the printer driver even when you print on a single side of letterhead, pre-printed, or prepunched paper.

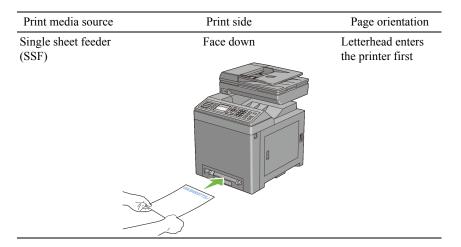

# **Loading Print Media in the SSF**

1 Adjust the width guides to the print media's width.

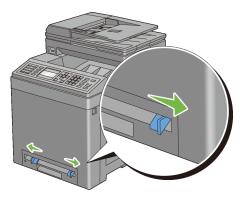

2 Hold both sides of the print media facing down close to the single sheet feeder, and push it 8 cm to 9 cm (4 inches) into the printer until it automatically feeds.

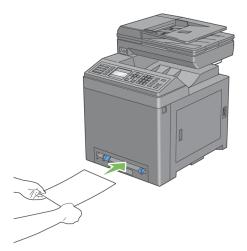

NOTE: Do not force the print media into the single sheet feeder.

NOTE: Load letterhead face-down, with the top of the sheet entering the printer first.

NOTE: If you experience problems with paper feed, turn the paper around.

# Loading an Envelope in the SSF

### Envelope #10, Monarch, or DL

To load an envelope into the single sheet feeder, insert the envelope short edge feed with the flap closed and the print side down. Ensure that the flap comes at the right when you face towards the printer.

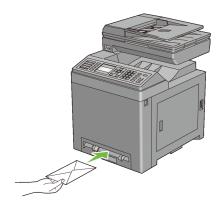

NOTICE: Never use envelopes with windows, coated linings, or self-stick adhesives. These lead to paper jams and can cause damage to the printer.

NOTE: Ensure that you load an envelope with the flap completely closed.

NOTE: Insert an envelope with the flap side face up and with the stamp area on the top right side.

#### C5

To load an envelope into the single sheet feeder, insert the envelope short edge feed with the flap open and the print side down. Ensure that the flap comes at the bottom when you face towards the printer.

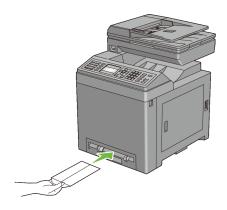

OR

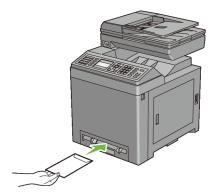

- NOTICE: Never use envelopes with windows, coated linings, or self-stick adhesives. These lead to paper jams and can cause damage to the printer.
- NOTE: Ensure that you load an envelope with the flap completely opened.
- NOTE: Insert an envelope with the flap side face up and with the stamp area on the bottom right side.

# Using the SSF

- Load only one size and type of print media during a single print job.
- To achieve the best possible print quality, use only high-quality print media that is designed for use in laser printer. For more guidelines on print media, see "Print Media Guidelines."
- Do not add or remove print media when the printer is printing from the SSF. This may result in a paper jam.
- Print media should be loaded with the recommended print side down and the top of the print media going into the SSF first.
- Do not place objects on the SSF. Also, avoid pressing down or apply excessive force on it.
- The icons on the SSF show how to load the SSF with paper, and how to turn an envelope for printing.

# **Linking Trays**

The printer automatically links the trays when you load the same size and type of print media in them. The first tray will be utilized until the media runs out after which the next tray will be used.

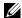

NOTE: The print media should be the same size and type in each tray. The SSF cannot be linked to any of the tray sources.

After loading the selected trays with the same size and type of print media, select the Paper Type setting in the Tray Settings component for each source (tray).

To disable tray linking change the Paper type in one of the sources (trays) to a unique value.

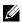

NOTE: If different types of print media of the same size are loaded in each tray, the printer will automatically link them if the paper type is not specified in the printer driver properties/preferences.

# **Operator Panel**

# **Using the Operator Panel Buttons**

The operator panel has a 4-line by 28-character liquid crystal display (LCD), light-emitting diodes (LED), control buttons, and numeric keypad, which allow you to control the printer.

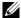

NOTE: The images used and procedures described in this manual are those of Dell<sup>TM</sup> 2155cdn Multifunction Color Printer.

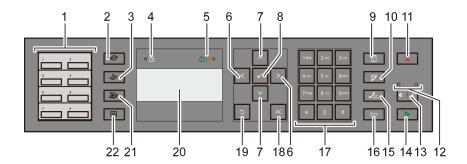

#### One Touch Dial button

- Calls up the stored Fax number registered in the Phone Book. The first eight fax numbers in the Phone Book are assigned to the buttons in row order, starting from the left top corner.
- (Copy) button
  - Moves to the top level of the Copy menu.
- 😂 (Fax) button
  - Moves to the top level of the Fax menu.
- Data LED
  - Lights up for incoming, outgoing, or pending Fax jobs.
- Control Ready / Error LED

- Lights up when the printer is ready. (Ready LED)
- Lights up when the printer has an error. (Error LED)
- 6 **button** 
  - Moves a cursor or highlight right or left.
- 7 A button
  - Moves a cursor or highlight up or down.
- 8 **(Set)** button
  - Confirms the entry of values.
- 9 (Contacts) button
  - Moves to the Address Book menu for the Fax and Scan services.
- 10 **(Redial / Pause)** button
  - Re-dials a telephone number.
  - Inserts a pause into a telephone number.
- 11 **X** (Cancel) button
  - Cancels the current processing or pending job.
- 12 B&W / Color LED
  - Lights up to indicate which color mode is selected.
- 13 **(Color Mode)** button
  - Switches the color mode.
- 14 (Start) button
  - Starts a job.
- 15 **/** (Speed Dial) button
  - Calls up a stored telephone number.
- 16 (Backspace) button
  - Deletes characters and numbers.
- 17 Numeric keypad
  - Enters characters and numbers.
- 18 AC (All Clear) button
  - Resets the current setting, and returns to the top menu.

- 19 (Back) button
  - Returns to the previous screen.
- 20 LCD panel
  - Displays various settings, instructions, and error messages.
- 21 (Scan) button
  - Moves to the top level of the Scan menu.
- 22 **(Menu)** button
  - Moves to the top level of the Print from USB Memory, Job Status, and System menus.
- NOTE: Moving to a different menu or returning to a previous screen cancels the current entry or setting. Make sure to press the (Set) button to save the current entry or setting.
- NOTE: For details on how to use the numeric keypad to enter alphanumeric characters, see "Using the Numeric Keypad to Enter Characters."

## **Printing a Panel Settings Page**

The panel settings page shows current settings for the operator panel menus.

## When Using the Operator Panel

- 1 Press the **(Menu)** button.
- 2 Press button until System Setup is highlighted, and then press the (Set) button.
- 3 Ensure that Report/List is highlighted, and then press the **√** (Set) button
- 4 Press button until Panel Settings is highlighted, and then press the (Set) button.

The panel settings page is printed.

## When Using the Tool Box

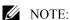

1 Click Start→ All Programs→ Dell Printers→ Dell 2155 Multifunction Color Printer→ Tool Box.

NOTE: The **Select Printer** window appears in this step when multiple printer drivers are installed on your computer. In this case, click the name of this printer listed in Printer Names, and then click Ok.

The Tool Box opens.

- Ensure that the **Printer Settings Reports** tab is open.
- 3 Select **Reports** from the list at the left side of the page. The **Reports** page appears.
- 4 Click the **Panel Settings** button.

The panel settings page is printed.

1

# Printing, Copying, Scanning, and Faxing

## **Printing**

This chapter covers tips for printing, how to print certain information from your printer, and how to cancel a job.

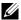

NOTE: The images used and procedures described in this manual are those of Dell™ 2155cdn Multifunction Color Printer.

## Tips for Successful Printing

## **Tips on Storing Print Media**

Store your print media properly. For more information, see "Storing Print Media "

## **Avoiding Paper Jams**

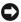

NOTICE: Before buying large quantities of any print media, it is recommended that you try a sample first.

By selecting appropriate print media and loading it properly, you can avoid paper jams. See the following instructions on loading print media:

- "Loading Print Media in the Standard 250-Sheet Tray and the Optional 250-Sheet Feeder"
- "Loading Print Media in the SSF"
- "Avoiding Jams"

If you encounter a paper jam, see "Clearing Jams."

## Sending a Job to Print

To support all of the printer features, use the printer driver. When you choose **Print** from a software program, a window representing the printer driver opens. Select the appropriate settings for the specific job that you are sending to print. Print settings selected from the driver override the default menu settings selected from the operator panel or Tool Box.

You may need to click **Preferences** from the initial **Print** box to see all of the available system settings you can change. If you are not familiar with a feature in the printer driver window, open the online Help for more information.

To print a job from a typical Microsoft<sup>®</sup> Windows<sup>®</sup> application:

- 1 Open the file you want to print.
- 2 From the **File** menu, select **Print**.
- 3 Verify that the correct printer is selected in the dialog box. Modify the system settings as appropriate (such as the pages you want to print or the number of copies).
- 4 Click **Preferences** to adjust system settings that are not available from the first screen, and then click **OK**.
- 5 Click **OK** or **Print** to send the job to the selected printer.

## **Canceling a Print Job**

There are several methods for canceling a job.

- Canceling a Job From the Operator Panel
- · Canceling a Job From a Computer Running Windows

## Canceling a Job From the Operator Panel

To cancel a job after it has started printing:

- 1 Press the **X** (Cancel) button.
- 2 From the Job List, press ❤️ or ♠️ button until Print is highlighted, and then press the ✔️ (Set) button.

Printing is canceled only for the current job. All the following jobs will continue to print.

## **Canceling a Job From a Computer Running Windows**

#### Canceling a Job From the Taskbar

When you send a job to print, a small printer icon appears in the bottom right corner of the taskbar.

- 1 Double-click the printer icon.
  - A list of print jobs appears in the printer window.
- 2 Select the job you want to cancel.
- 3 Press **Delete** on the keyboard.

#### Canceling a Job From the Desktop

1 Click Start→Printers and Faxes.

For Windows  $XP^{\mathbb{R}}$ : Click start  $\rightarrow$  Printers and Faxes.

For Windows Vista<sup>®</sup>: Click **Start**→ **Control Panel**→ **Hardware and Sound**→ **Printers**.

For Windows Server<sup>®</sup> 2008: Click **Start**→ **Control Panel**→ **Printers**.

For Windows Server 2008 R2/Windows 7: Click **Start→ Devices and Printers**.

A list of available printers appears.

- 2 Double-click the printer that you selected when you sent the job for print.
  - A list of print jobs appears in the printer window.
- 3 Select the job you want to cancel.
- 4 Press **Delete** on the keyboard.

## **Duplex Printing**

Duplex printing (or two-sided printing) allows you to print on both sides of a sheet of paper. For sizes that are acceptable for duplex printing, see "Supported Paper Sizes."

## **Duplex Printing With Duplexer (Dell 2155cdn Multifunction Color Printer** Only)

1 Click Start→Printers and Faxes

For Windows XP. Click start→ Printers and Faxes

For Windows Vista: Click Start→ Control Panel→ Hardware and Sound→ Printers.

For Windows Server 2008: Click Start→ Control Panel→ Printers.

For Windows Server 2008 R2/Windows 7: Click Start→ Devices and **Printers** 

2 Right-click the printer and select **Printing Preferences**.

The **Paper/Output** tab appears.

- Select Paper Source from Tray 1, Tray 2, and Auto.
- 4 From Duplex, select Flip on Long Edge or Flip on Short Edge.

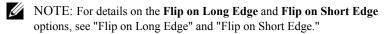

Click OK.

## **Duplex Printing Without Duplexer (Dell 2155cn Multifunction Color Printer Only)**

Manual duplex printing (or two-sided printing) allows you to manually print on both sides of the paper. For information on the paper sizes that support manual duplex printing, see "Supported Paper Sizes."

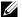

NOTE: You can use the manual duplex feature using PCL 6 printer driver.

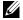

NOTE: To use the manual duplex feature, select **Paper Source** other than **Auto** or SSF.

1 Click Start→Printers and Faxes

For Windows XP: Click start→ Printers and Faxes.

For Windows Vista: Click Start→ Control Panel→ Hardware and Sound→ Printers.

For Windows Server 2008: Click Start→ Control Panel→ Printers.

1

For Windows Server 2008 R2/Windows 7: Click Start→ Devices and Printers.

- 2 Right-click the printer and select Printing Preferences.
  The Paper/Output tab appears.
- 3 From Paper Source, select Tray 1 or Tray 2.
- 4 From Duplex, select Flip on Long Edge or Flip on Short Edge.
  - NOTE: For details on the **Flip on Long Edge** and **Flip on Short Edge** options, see "Flip on Long Edge" and "Flip on Short Edge."
- Click OK.

A window that shows the instructions for manual duplex printing appears.

The even-numbered pages are printed from the printer.

Clicking the **OK** button on your printer driver will first print the evennumbered pages of your document. If your document consists of six pages, its even-numbered pages are printed in the order of page 6, 4, and then 2. After the even-numbered pages are printed, a message Insert Output to Tray 1 (Tray 2) (071-920 or 072-920) appears on the operator panel.

6 Remove the stack of output from the output tray. Load the stack back into the tray without turning it over (with the blank side face up).

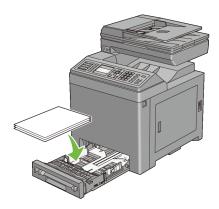

7 A message Press  $\checkmark$  to continue printing (071-921 or 072-921) appears on the operator panel. Press the  $\checkmark$  (Set) button.

The odd-numbered pages are printed in the order of page 1, 3, and then 5.

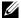

NOTE: You cannot duplex print mix-sized documents.

## Using Booklet Print (Dell 2155cn and 2155cdn Models)

To use the booklet print feature, select **Booklet Creation** in the Booklet/Poster/Mixed Document dialog box displayed by clicking the Booklet/Poster/Mixed Document button. Flip on Long Edge binding position is selected by default. If you want to change the position, select Flip on Short Edge from the Duplex menu in the printer properties dialog box.

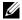

NOTE: For Dell 2155cdn Multifunction Color Printer, select **Paper Source** or Auto to use the booklet printing feature. For Dell 2155cn Multifunction Color Printer, select Paper Source. You cannot select Auto or SSF for booklet printing.

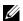

NOTE: When XPS driver is used, booklet print is not available.

Flip on Long Edge

Assumes binding along the long edge of the page (left edge for portrait orientation and top edge for landscape orientation). The following illustration shows long-edge binding for portrait and landscape pages:

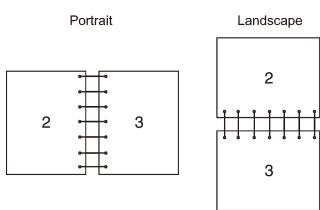

Flip on Short Edge

Assumes binding along the short edge of the page (top edge for portrait orientation and left edge for landscape orientation). The following illustration shows short-edge binding for portrait and landscape pages:

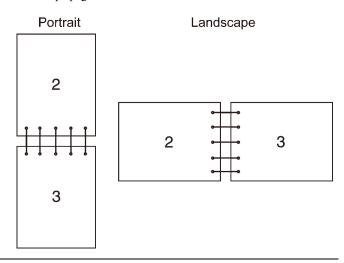

## **Using the Stored Print Function**

When you send a job to the printer, you can specify in the driver that you want the printer to store the job in the memory. When you are ready to print the job, go to the printer and use the operator panel menus to identify which job in the memory you want to print. You can use this function for Secure Print, Private MailBox Print, Public MailBox Print, and Proof Print.

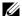

NOTE: Stored Print function is available when:

- The optional memory module is installed.
- The RAM disk is enabled in the operator panel menu.
- **RAM Disk** is set to **Available** in the printer driver.

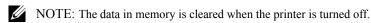

The stored print function includes the following job types:

- Secure Print
- Private MailBox Print

- Public MailBox Print
- **Proof Print**

#### Secure Print

You can store print jobs temporarily in printer memory and print them later from the operator panel. This feature can be used to print confidential documents. A stored print job will be deleted after you print it or at a designated time.

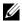

NOTE: Secure Print is available when using the PCL driver.

#### **Private MailBox Print**

You can store print jobs temporarily in printer memory and print them at a more convenient time from the operator panel. This feature can be used to print confidential documents. The stored jobs remain in printer memory until you delete them on the operator panel or turn off the printer.

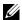

NOTE: Private MailBox Print is available when using the PCL driver.

#### Public MailBox Print

You can store print jobs temporarily in printer memory and print them at a more convenient time from the operator panel. A print job is stored until you delete it from printer memory on the operator panel or turn off the printer. You cannot use the password function with this feature. This function does not require a password to print a stored job.

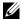

NOTE: Public MailBox Print is available when using the PCL driver.

#### **Proof Print**

When you specify multiple copies for a collated job, this feature allows you to print only the first set for checking, before proceeding to print the remaining copies at the printer.

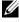

NOTE: If a print job is too large for the memory available, the printer may display error messages.

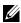

NOTE: If a document name is not assigned to your print job in the printer driver, the job's name will be identified using the printer's time and date of submission to distinguish it from other jobs you have stored under your name.

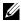

NOTE: Proof Print is available when using the PCL driver.

## **Storing Print Jobs**

When you select a job type other than **Normal Print** in the **Paper/Output** tab of the printer driver, the job will be stored in temporary memory until you request to print it from the operator panel or turn off the printer.

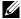

NOTE: Secure Print and Private MailBox Print require specifying a password for confidentiality.

## **Printing the Stored Jobs**

Once jobs are stored, you can use the operator panel to specify printing. Select the job type you are using from Secure Print, Private MailBox Print, Public MailBox Print, and Proof Print. Then, select your user name from a list. Secure Print and Private MailBox Print require the password you specified in the driver when you sent the job.

To print the stored documents, use the procedure below.

- Press the (Menu) button.
- 2 Press button until Job Status is highlighted, and then press the (Set) button.
- 3 Press button until Print Menu is highlighted, and then press the (Set) button.
- 4 Press button until the desired job type is highlighted, and then press the ✓ (Set) button.

The stored document will be printed.

## Specifying Your Password on the Operator Panel (Secure Print/Private MailBox Print)

When you select Secure Print or Private MailBox Print from the Print Menu after selecting your user name, the following prompt appears:

[\*\*\*\*\*\*\*\*\*

Use the buttons on the operator panel to enter the numeric password you specified in the printer driver. The password you entered will be displayed as asterisks (\*\*\*\*\*\*) to ensure confidentiality.

If you enter an invalid password, the message Wrong Password appears. Wait three seconds, or press the  $\checkmark$  (Set) or  $\checkmark$  (Cancel) button to return to the screen for user selection.

When you enter a valid password, you have access to all print jobs matching the user name and password you entered. The print jobs matching the password you entered appear on the screen. You can then choose to print or delete jobs matching the password you entered. (See "Printing the Stored Jobs" for more information.)

## **Deleting Stored Jobs**

With Secure Print, a job that has been stored will be deleted after printing or deleted at a designated time if entered on the operator panel or at turning off the printer.

For other jobs, these jobs remain stored until you delete them on the operator panel or turn off the printer.

## **Printing from USB Memory**

The Print from USB Memory feature allows you to print files stored in a USB memory by operating from the operator panel.

- NOTICE: To prevent damage to your printer, DO NOT connect any device other than USB memory to the USB port of the printer.
- NOTICE: DO NOT remove the USB memory from the USB port until the printer has finished printing.

The USB port of the printer is designed for USB 2.0 devices. You must use only an authorized USB memory with an A plug type connector. Use only a metal shielded USB memory.

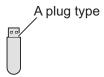

## **Supported File Formats**

Files in the following file formats can be printed directly from a USB memory.

- PDF
- TIFF
- JPEG

To print a file in a USB memory:

- 1 Insert a USB memory to the USB port of the printer.
- 2 Ensure that Print from USB Memory is highlighted, and then press the (Set) button.
- 3 Press ➡ button until the desired file is highlighted, and then press the ✓ (Set) button.
  - NOTE: Only the following characters are displayed on the operator panel: ABCDEFGHIJKLMNOPQRSTUVWXYZ0123456789 \$%''-@{}~!#()&^
- 4 Select printing options as required.
  - NOTE: You can print files scanned and stored using the Scan to USB Memory feature. Files saved without using the feature such as files created by user may not be printed properly.

## **PDF Port Direct Printing**

You can directly print PDF files in a computer by specifying LPR command (Windows):

```
lpr -S server_address -P lp -o | PDF_filename
```

The PDF file sent is printed in accordance with the printer settings set in the printer. You can however, change the PDF settings from the operator panel of the printer.

The following PDF settings can be changed:

- Quantity
- 2Sided
- Print Mode
- PDF Password
- Collated

- **Output Size**
- Layout
- **Output Color**

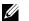

NOTE: You should change the settings before the job starts.

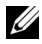

NOTE: You can directly print PDF files scanned and stored using the Scan to USB Memory feature. Files saved without using the feature such as files created by user may not be printed properly.

## **Printing a Report Page**

By using the **Reports** menu, you can print a variety of settings for your printer including system settings, panel setting, and font list. The following sections describe two examples of printing from the **Reports** menu.

- **Printing System Settings Report**
- Printing Font Sample List

## **Printing System Settings Report**

To verify detailed printer settings, print a system settings report. A printed system settings report also allows you to verify whether or not options have been installed properly.

See "Understanding the Printer Menus" to identify the display and operator panel buttons if you need help.

## When Using the Operator Panel

- Press the (Menu) button.
- 2 Press button until System Setup is highlighted, and then press the ✓ (Set) button.
- 3 Ensure that Report/List is highlighted, and then press the **√** (Set)
- 4 Ensure that System Settings is highlighted, and then press the 🗸 (Set) button.

The system settings report is printed.

1

#### When Using the Tool Box

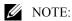

Click Start→ All Programs→ Dell Printers→ Dell 2155 Multifunction Color Printer→ Tool Box

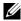

NOTE: The **Select Printer** window appears in this step when multiple printer drivers are installed on your computer. In this case, click the name of this printer listed in **Printer Names**, and then click **OK**.

The Tool Box opens.

- 2 Ensure that the **Printer Settings Report** tab is open.
- 3 Select **Reports** from the list at the left side of the page.

The **Reports** page appears.

4 Click the **System Settings** button.

The system settings report is printed

The message Send Printer Information. appears while the page prints. The printer returns to the standby mode after printing the system settings report.

If any other message appears when you print this page, see the online Help for more information

## **Printing Font Sample List**

To print samples of all the fonts currently available for your printer:

## When Using the Operator Panel

- 1 Press the **(Menu)** button.
- 2 Press button until System Setup is highlighted, and then press the ✓ (Set) button.
- 3 Ensure that Report/List is highlighted, and then press the **(Set)**
- 4 Press button until PCL Fonts List is highlighted, and then press the **✓** (Set) button.

The PCL fonts list is printed.

#### When Using the Tool Box

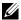

NOTE:

Click Start→ All Programs→ Dell Printers→ Dell 2155 Multifunction Color Printer→ Tool Box

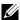

NOTE: The **Select Printer** window appears in this step when multiple printer drivers are installed on your computer. In this case, click the name of this printer listed in **Printer Names**, and then click **OK**.

The **Tool Box** opens.

- Ensure that the **Printer Settings Report** tab is open.
- Select **Reports** from the list at the left side of the page. The **Reports** page appears.
- Click the **PCL Fonts List** button.

The PCL fonts list is printed.

The message Send Printer Information. appears while the page prints. The printer returns to the standby mode after printing the font sample list.

## **Printer Settings**

You can change most of the system settings from your software program. If your printer is attached to the network, you can change settings from the **Dell Printer** Configuration Web Tool. To launch the Dell Printer Configuration Web **Tool**, type the printer's IP address in your web browser. To find your printer's IP address, see "Printing System Settings Report."

Settings from the software program update the default system settings for the printer. Settings from the printer driver only apply to the job that you are currently sending to the printer.

If you cannot change a setting from your software program, use the operator panel, Tool Box or the **Dell Printer Configuration Web Tool**. Changing a system setting from the operator panel, Tool Box or from the **Dell Printer Configuration Web Tool** makes that setting the user default.

## **Printing System Settings Report**

You can verify the detailed system settings by printing a system settings report.

## When Using the Operator Panel

- Press the (Menu) button.
- 2 Press button until System Setup is highlighted, and then press the ✓ (Set) button.
- 3 Ensure that Report/List is highlighted, and then press the **(Set)** button.
- 4 Ensure that System Settings is highlighted, and then press the (Set) button.

The system settings report is printed.

## When Using the Tool Box

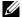

NOTE:

Click Start→ All Programs→ Dell Printers→ Dell 2155 Multifunction Color Printer→ Tool Box.

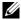

NOTE: The **Select Printer** window appears in this step when multiple printer drivers are installed on your computer. In this case, click the name of this printer listed in **Printer Names**, and then click **OK**.

The **Tool Box** opens.

- 2 Ensure that the **Printer Settings Report** tab is open.
- Select **Reports** from the list at the left side of the page.

The **Reports** page appears.

4 Click the **System Settings** button.

The system settings report is printed

## **Using the Operator Panel to Change the Printer Settings**

You can select menu items and corresponding values from the operator panel.

When you first browse through the menus from the operator panel, you see some menu items are highlighted.

These highlighted items are the factory default and original system settings.

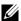

NOTE: Factory defaults may vary for different countries.

When you select a new setting from the operator panel, the item selected is highlighted to identify it as the current user default menu setting.

These settings are active until new ones are selected or the factory defaults are restored.

To select a new value as a setting:

- 1 Press the (Menu) button.
- 2 Press ✓ or ▲ button until the desired menu is highlighted, and then press the ✓ (Set) button.
- 3 Press ✓ or ▲ button until the desired menu or menu item is highlighted, and then press the ✓ (Set) button.
  - If the selection is a menu, the menu is opened and the first system setting in the menu appears.
  - If the selection is a menu item, the default menu setting for the menu item appears. (The current user default menu setting is highlighted.)

Each menu item has a list of values for the menu item. A value can be:

- A phrase or word to describe a setting
- A numerical value that can be changed
- An On or Off setting
- 4 Press ✓ or ▲ button until the desired value is highlighted, and then press the ✓ (Set) button.
  - NOTE: Some menu items require you to use the numeric key pad to enter the value.
- 5 Press the **(Cancel)** or **(** button to return to the previous menu. To continue setting other items, select the desired menu. To quit setting new values, press the **(Cancel)** button.

Driver settings may override changes previously made and may require you to change the operator panel defaults.

# Using the Dell Printer Configuration Web Tool to Change the Printer Settings

If your printer is connected to the network, you can change the printer settings from your web browser. If you are a network administrator, you can clone the system settings of one printer to one or all the printers on the network.

Type the IP address of your printer in your web browser. Choose **Printer** Settings from the topics list, and then select the System Settings you want to change.

To change the paper type and size, choose **Tray Settings** from the topics list. To change the Color Track settings, choose **Print Volume** from the topics list, and then select the **Dell Color Track** tab.

To copy your system settings to another printer on the network, choose Copy **Printer Settings** from the topics list, and then type the other printer's IP address.

If you do not know your printer's IP address, see the system settings report or display the TCP/IP settings.

## When Using the Operator Panel

- Press the (Menu) button.
- 2 Press button until System Setup is highlighted, and then press the ✓ (Set) button.
- 3 Ensure that Report/List is highlighted, and then press the **(Set)** button.
- 4 Ensure that System Settings is highlighted, and then press the (**Set**) button.

The system settings report is printed.

## When Using the Tool Box

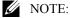

**Click Start**→ **All Programs**→ **Dell Printers**→ **Dell 2155 Multifunction** Color Printer→ Tool Box.

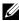

NOTE: The **Select Printer** window appears in this step when multiple printer drivers are installed on your computer. In this case, click the name of this printer listed in **Printer Names**, and then click **OK**.

The **Tool Box** opens.

- 2 Ensure that the **Printer Settings Report** tab is open.
- Select **TCP/IP Settings** from the list at the left side of the page. The TCP/IP Settings page appears.

## **Resetting Defaults**

After resetting defaults and rebooting the printer, all the menu parameters, except the parameters for the network, are reset to their default values.

## When Using the Operator Panel

- 1 Press the (Menu) button.
- 2 Press button until System Setup is highlighted, and then press the ✓ (Set) button.
- 3 Press button until Admin Menu is highlighted, and then press the (Set) button.
- 4 Press button until Maintenance is highlighted, and then press the (**Set**) button.
- 5 Press button until Reset Defaults is highlighted, and then press the ✓ (Set) button.
- 6 Press v or h button until the desired value is highlighted, and then press the  $\checkmark$  (Set) button.

The Are you sure? message appears on the operator panel.

7 Press hutton to highlight Yes, and then press the  $\checkmark$  (Set) button. The printer is turned off automatically to apply the settings.

## When Using the Tool Box

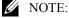

**Click Start**→ **All Programs**→ **Dell Printers**→ **Dell 2155 Multifunction** Color Printer→ Tool Box

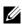

NOTE: The **Select Printer** window appears in this step when multiple printer drivers are installed on your computer. In this case, click the name of this printer listed in **Printer Names**, and then click **OK**.

The **Tool Box** opens.

- 2 Click the **Printer Maintenance** tab.
- 3 Select **Reset Defaults** from the list at the left side of the page.

The **Reset Defaults** page appears.

4 Select the desired option button.

1

The printer is turned off automatically to apply the settings.

## Adjusting the Language

To display a different language on the operator panel:

## Using the Operator Panel

- Press the (Menu) button.
- 2 Press button until System Setup is highlighted, and then press the ✓ (Set) button.
- 3 Press button until Panel Language is highlighted, and then press the ✓ (Set) button.
- 4 Press button until the desired language is highlighted, and then press the ✓ (Set) button.

## When Using the Tool Box

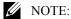

**Click Start**→ **All Programs**→ **Dell Printers**→ **Dell 2155 Multifunction** Color Printer→ Tool Box.

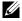

NOTE: The **Select Printer** window appears in this step when multiple printer drivers are installed on your computer. In this case, click the name of this printer listed in Printer Names, and then click OK.

The **Tool Box** opens.

- 2 Click the **Printer Maintenance** tab.
- 3 Select **System Settings** from the list at the left side of the page. The **System Settings** page appears.
- 4 Select the desired language from **Panel Language**, and then press the **Apply** New Settings button.

# Copying

## **Loading Paper for Copying**

The instructions for loading documents are the same whether you are printing, faxing, or copying. For more details, see "Print Media Guidelines."

## Selecting Paper Tray

After loading the print media for copy output, select the desired paper tray to be used for the copy job.

To select the tray:

- 1 Press the **(Copy)** button.
- 2 Ensure that Select Tray is highlighted, and then press the ✓ (Set) button.
- 3 Press \( \bullet \) or \( \bullet \) button until the desired tray is highlighted, and then press the **(Set)** button.

You can select Tray 1, Tray 2\*, or SSF.

## **Preparing a Document**

You can use the document glass or the Automatic Document Feeder (ADF) to load an original document for copying, scanning, and sending a fax. You can load up to 35 sheets of 75 g/m<sup>2</sup> (20 lb) documents for one job using the ADF or one sheet at a time using the document glass.

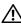

ACAUTION: Avoid loading documents that are smaller than 5.5 in. by 5.5 in. (139.7 mm by 139.7 mm) or larger than 8.5 in. by 14 in. (215.9 mm by 355.6 mm), different sizes or weights together, or booklets, pamphlets, transparencies, or documents having other unusual characteristics in ADF.

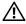

CAUTION: Carbon-paper or carbon-backed paper, coated paper, onion skin or thin paper, wrinkled or creased paper, curled or rolled paper or torn paper cannot be used in ADF.

<sup>\*</sup> Tray 2 is only available when the optional 250-sheet feeder is installed.

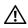

CAUTION: Do not use the documents with staples, paper clips or exposed to adhesives or solvent based materials such as glue, ink and correcting fluid in ADF.

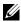

NOTE: To get the best scan quality, especially for color or gray scale images, use the document glass instead of the ADF.

## **Making Copies From the Document Glass**

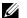

NOTE: A computer connection is not required for copying.

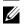

NOTE: Remove any documents from the ADF before copying from the document glass.

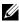

NOTE: Contaminants on the document glass may cause black spots on the copy output. For best results, clean the document glass before use. For more information, see "Cleaning the Scanner."

To make a copy from the document glass:

Lift and open the document cover.

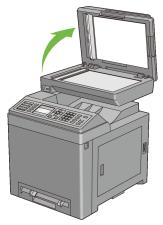

Place the document facing down on the document glass and align it with the registration guide on the top left corner of the glass.

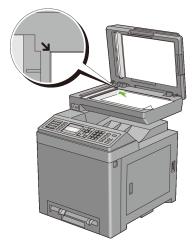

#### 3 Close the document cover.

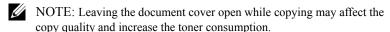

NOTE: If you are copying a page from a book or magazine, lift the cover until its hinges are caught by the stopper and then close the cover. If the book or magazine is thicker than 30 mm, start copying with the document cover open.

To customize the copy settings including the number of copies, copy size, contrast, and image quality, see "Setting Copy Options."

To clear the option settings, press the AC (All Clear) button.

- NOTE: The copy options automatically return to their default status after the next copy is performed or the auto clear timer is expired.
- 4 Press the (Start) button to begin copying.
  - NOTE: You can cancel a copy job at any time while scanning a document by pressing the (Cancel) button.

## Making Copies From the ADF

NOTICE: Do not load more than 35 sheets into the ADF or allow more than 35 sheets to be fed to the ADF output tray. The ADF output tray should be emptied before it exceeds 35 sheets or your original documents may be damaged.

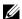

NOTE: A computer connection is not required for copying.

1 Load up to 35 sheets of 75 g/m<sup>2</sup> (20 lb) documents facing up on the ADF with top edge of the documents in first. Then adjust the document guides to the document size

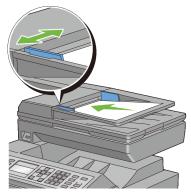

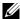

NOTE: Ensure that you use the document stopper before copying a legalsize document.

To customize the copy settings including the number of copies, copy size, contrast, and image quality, see "Setting Copy Options."

To clear the option settings, press the AC (All Clear) button.

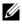

NOTE: The copy options automatically return to their default status after the next copy is performed or the auto clear timer is expired.

2 Press the (Start) button to begin copying.

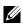

NOTE: You can cancel a copy job at any time while scanning a document by pressing the **X** (Cancel) button.

## **Setting Copy Options**

Set the following options for the current copy job before pressing the **(Start)** button to begin copying.

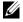

NOTE: The copy options automatically return to their default status after the next copy is performed or the auto clear timer is expired.

- Number of Copies
- Color

- Select Tray
- SSF Paper Size
- SSF Paper Type
- Collated
- Reduce/Enlarge
- · Document Size
- Original Type
- · Lighter/Darker
- Sharpness
- · Color Saturation
- Auto Exposure
- 2 Sided
- Multiple-Up
- Margin Top/Bottom
- Margin Left/Right
- Margin Middle

## **Number of Copies**

To specify the number of copies from 1 to 99:

1 Load the document(s) facing up with top edge in first into the ADF.

OR

Place a single document facing down on the document glass, and close the document cover.

For details about loading a document, see "Making Copies From the Document Glass" and "Making Copies From the ADF."

- 2 Press the **(Copy)** button.
- 3 Enter the number of copies using the numeric keypad.
- 4 Press the (Start) button to begin copying.

#### Color

To select mode for color or black and white copying:

Load the document(s) facing up with top edge in first into the ADF.

OR

Place a single document facing down on the document glass, and close the document cover.

For details about loading a document, see "Making Copies From the Document Glass" and "Making Copies From the ADF."

- 2 Press the (Color Mode) button to switch between Color and Black and White modes.
- 3 Press the (Start) button to begin copying.

## **Select Tray**

To select a tray.

1 Load the document(s) facing up with top edge in first into the ADF.

OR

Place a single document facing down on the document glass, and close the document cover.

For details about loading a document, see "Making Copies From the Document Glass" and "Making Copies From the ADF."

- 2 Press the **(Copy)** button.
- 3 Ensure that Select Tray is highlighted, and then press the **(Set)** button.
- 4 Press button until the desired setting is highlighted, and then press the ✓ (Set) button.

| Tray 1* | The paper is fed from the tray 1.              |
|---------|------------------------------------------------|
| Tray 2  | The paper is fed from the tray 2.              |
| SSF     | The paper is fed from the single sheet feeder. |

<sup>\*</sup> Denotes the factory default setting.

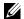

NOTE: Tray 2 is only available when the optional 250-sheet feeder is installed.

## **SSF Paper Size**

To select the default paper size of the single sheet feeder:

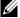

NOTE: This setting is only available when the SSF is selected for the paper tray.

1 Load the document(s) facing up with top edge in first into the ADF.

OR

Place a single document facing down on the document glass, and close the document cover

For details about loading a document, see "Making Copies From the Document Glass" and "Making Copies From the ADF."

- 2 Press the **(Copy)** button.
- 3 Press button until SSF Paper Size is highlighted, and then press the **✓** (Set) button.
- 4 Press or button until the desired setting is highlighted, and then press the  $\checkmark$  (Set) button.

(Inch series)

| Letter (8.5 x 11")*       |
|---------------------------|
| Folio (8.5 x 13")         |
| Legal (8.5 x 14")         |
| A4 (210 x 297mm)          |
| A5 (148 x 210mm)          |
| B5 (182 x 257mm)          |
| Executive (7.3 x 10.5")   |
| Envelope #10 (4.1 x 9.5") |
| Monarch Env. (3.9 x 7.5") |
| DL Env. (110 x 220 mm)    |
| C5 Env. (162 x 229mm)     |

(mm series)

| A4 (210 x 297 mm)*        |
|---------------------------|
| A5 (148 x 210 mm)         |
| B5 (182 x 257 mm)         |
| Letter (8.5 x 11")        |
| Folio (8.5 x 13")         |
| Legal (8.5 x 14")         |
| Executive (7.3 x 10.5")   |
| Envelope #10 (4.1 x 9.5") |
| Monarch Env. (3.9 x 7.5") |
| DL Env. (110 x 220 mm)    |
| C5 Env. (162 x 229 mm)    |
|                           |

<sup>\*</sup> Denotes the factory default setting.

5 Press the (Start) button to begin copying.

## **SSF Paper Type**

To select the default paper type of the single sheet feeder:

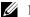

NOTE: This setting is only available when the SSF is selected for the paper tray.

Load the document(s) facing up with top edge in first into the ADF.

OR

Place a single document facing down on the document glass, and close the document cover.

For details about loading a document, see "Making Copies From the Document Glass" and "Making Copies From the ADF."

- 2 Press the **(Copy)** button.
- 3 Press button until SSF Paper Type is highlighted, and then press the ✓ (Set) button.
- 4 Press or button until the desired setting is highlighted, and then press the  $\checkmark$  (Set) button.

Plain\*

| Plain Thick         |
|---------------------|
| Covers              |
| Covers Thick        |
| Coated              |
| <b>Coated Thick</b> |
| Envelope            |
| Recycled            |
| Letterhead          |
| Preprinted          |
| Prepunched          |
| Color               |
| Plain S2            |
| Plain Thick S2      |
| Recycled S2         |
| Color S2            |
|                     |

<sup>\*</sup> Denotes the factory default setting.

Press the (Start) button to begin copying.

#### Collated

To sort the copy output: For example, if you make two copies of three page documents, one complete three page document will be printed followed by the second complete document:

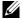

NOTE: You can collate more pages when optional memory module is installed.

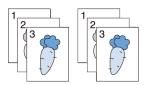

Load the document(s) facing up with top edge in first into the ADF. OR

Place a single document facing down on the document glass, and close the document cover.

For details about loading a document, see "Making Copies From the Document Glass" and "Making Copies From the ADF."

- 2 Press the **(Copy)** button.
- 3 Press button until Collated is highlighted, and then press the  $\checkmark$  (Set) button.
- 4 Press A or button until the desired setting is highlighted, and then press the  $\checkmark$  (Set) button.

| Off   | Does not copy in collated order.                                 |
|-------|------------------------------------------------------------------|
| On    | Copies in collated order.                                        |
| Auto* | Only the documents loaded from ADF are copied in collated order. |

<sup>\*</sup> Denotes the factory default setting.

To customize the copy settings including the number of copies, copy size, contrast, and image quality, see "Setting Copy Options."

- 5 Press the (Start) button to begin copying.
  - When you are using the document glass and it is set to On, the display prompts you for another page.

If you want to place a new document, press button to select Yes, and then press the  $\checkmark$  (Set) button.

Another display prompts you for placing next page.

Replace the document with a new document.

Ensure that Continue is highlighted, and then press the  $\checkmark$  (Set) button.

## Reduce/Enlarge

To reduce or enlarge the size of a copied image, from 25 percent to 400 percent when you copy original documents from the document glass or ADF:

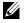

NOTE: When you make a reduced copy, black lines may appear at the bottom of your copy.

Load the document(s) facing up with top edge in first into the ADF.

#### OR

Place a single document facing down on the document glass, and close the document cover.

For details about loading a document, see "Making Copies From the Document Glass" and "Making Copies From the ADF."

- 2 Press the **(Copy)** button.
- 3 Press ♥ button until Reduce/Enlarge is highlighted, and then press the ✓ (Set) button.
- 4 Press ★ or ★ button until the desired setting is highlighted, and then press the ★ (Set) button.

(Inch series)

| Custom 100%                                   |
|-----------------------------------------------|
| 50%                                           |
| Ldgr→Ltr (64%)                                |
| Lgl→Ltr (78%)                                 |
| 100%*                                         |
| Stmt→Ltr (129%)                               |
| Stmt→Lgl (154%)                               |
| 200%                                          |
|                                               |
| (mm series)                                   |
| (mm series)  Custom 100%                      |
| ·                                             |
| Custom 100%                                   |
| Custom 100%<br>50%                            |
| Custom 100% 50% A4→A5 (70%)                   |
| Custom 100% 50% A4→A5 (70%) B5→A5 (81%)       |
| Custom 100% 50% A4→A5 (70%) B5→A5 (81%) 100%* |

<sup>\*</sup> Denotes the factory default setting.

- NOTE: You can also specify the value in increments of 1% from 25 to 400 by pressing or button or entering a value using the numeric keypad.
  - 5 Press the (Start) button to begin copying.

#### **Document Size**

To select the default document size:

- 1 Load the document(s) facing up with top edge in first into the ADF.
  - OR

Place a single document facing down on the document glass, and close the document cover.

For details about loading a document, see "Making Copies From the Document Glass" and "Making Copies From the ADF."

- 2 Press the **(Copy)** button.
- 3 Press button until Document Size is highlighted, and then press the ✓ (Set) button.
- 4 Press or button until the desired setting is highlighted, and then press the **(Set)** button.

(Inch series)

| Auto*                   |  |
|-------------------------|--|
| Letter (8.5 x 11")      |  |
| Folio (8.5 x 13")       |  |
| Legal (8.5 x 14")       |  |
| A4 (210 x 297mm)        |  |
| A5 (148 x 210mm)        |  |
| B5 (182 x 257mm)        |  |
| Executive (7.3 x 10.5") |  |
| (mm series)             |  |
| Auto*                   |  |
| A4 (210 x 297mm)        |  |

I

| A5 (148 x 210mm)        |  |
|-------------------------|--|
| B5 (182 x 257mm)        |  |
| Letter (8.5 x 11")      |  |
| Folio (8.5 x 13")       |  |
| Legal (8.5 x 14")       |  |
| Executive (7.3 x 10.5") |  |

<sup>\*</sup> Denotes the factory default setting.

5 Press the (Start) button to begin copying.

### **Original Type**

To select the copy image quality:

Load the document(s) facing up with top edge in first into the ADF.

OR

Place a single document facing down on the document glass, and close the document cover.

For details about loading a document, see "Making Copies From the Document Glass" and "Making Copies From the ADF."

- 2 Press the **(Copy)** button.
- 3 Press ♥ button until Original Type is highlighted, and then press the 
  √ (Set) button.
- 4 Press ♠ or ▶ button until the desired setting is highlighted, and then press the ✓ (Set) button.

| Text          | Used for documents with text.                 |
|---------------|-----------------------------------------------|
| Text & Photo* | Used for documents with both text and photos. |
| Photo         | Used for documents with photos.               |

<sup>\*</sup> Denotes the factory default setting.

5 Press the (Start) button to begin copying.

### Lighter/Darker

To adjust the contrast to make the copy lighter or darker than the original:

1 Load the document(s) facing up with top edge in first into the ADF.

OR

Place a single document facing down on the document glass, and close the document cover

For details about loading a document, see "Making Copies From the Document Glass" and "Making Copies From the ADF."

- 2 Press the **(Copy)** button.
- 3 Press ♥ button until Lighter/Darker is highlighted, and then press the 
  √ (Set) button.
- 4 Press **♦** or **♦** button to move **▲** for adjusting the darkness level, and then press the **♦** (Set) button.

| Lighter3 | Works well with dark print.                           |
|----------|-------------------------------------------------------|
| Lighter2 |                                                       |
| Lighter1 |                                                       |
| Normal*  | Works well with normal typed or printed documents.    |
| Darker1  | Works well with light print or faint pencil markings. |
| Darker2  |                                                       |
| Darker3  |                                                       |

<sup>\*</sup> Denotes the factory default setting.

5 Press the (Start) button to begin copying.

### **Sharpness**

To adjust the sharpness to make the copy image sharper or softer than the original:

1 Load the document(s) facing up with top edge in first into the ADF.

OR

Place a single document facing down on the document glass, and close the document cover.

For details about loading a document, see "Making Copies From the Document Glass" and "Making Copies From the ADF."

ı

- 2 Press the **(Copy)** button.
- 3 Press ➡ button until Sharpness is highlighted, and then press the ✓ (Set) button.
- 4 Press ★ or ★ button until the desired settings is highlighted, and then press the ★ (Set) button.

| Sharper | Makes the copy image sharper than the original.             |  |
|---------|-------------------------------------------------------------|--|
| Normal* | The color clarity of the image is the same as the original. |  |
| Softer  | Makes the copy image softer than the original.              |  |

<sup>\*</sup> Denotes the factory default setting.

5 Press the (Start) button to begin copying.

### **Color Saturation**

To adjust the amount of colors of the copy to make the colors darker or lighter than the original:

1 Load the document(s) facing up with top edge in first into the ADF.

OR

Place a single document facing down on the document glass, and close the document cover.

For details about loading a document, see "Making Copies From the Document Glass" and "Making Copies From the ADF."

- 2 Press the **(Copy)** button.
- 3 Press ➡ button until Color Saturation is highlighted, and then press the ✓ (Set) button.
- 4 Press ★ or ★ button until the desired setting is highlighted, and then press the ★ (Set) button.

| High    | Makes the color of the copy more vivid.           |  |
|---------|---------------------------------------------------|--|
| Normal* | The color saturation is the same as the original. |  |
| Low     | Makes the color of the copy less vivid.           |  |

<sup>\*</sup> Denotes the factory default setting.

5 Press the (Start) button to begin copying.

### **Auto Exposure**

To suppress the background of the original to enhance text on the copy:

Load the document(s) facing up with top edge in first into the ADF.

OR

Place a single document facing down on the document glass, and close the document cover.

For details about loading a document, see "Making Copies From the Document Glass" and "Making Copies From the ADF."

- 2 Press the **(Copy)** button.
- 3 Press button until Auto Exposure is highlighted, and then press the ✓ (Set) button.
- 4 Press ♠ or ✔ button until On is highlighted, and then press the ✓ (Set) button
- 5 Press the (Start) button to begin copying.

#### 2 Sided

To make duplex copies with the specified binding position:

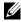

NOTE: This feature is available only for Dell 2155cdn Multifunction Color Printer

Load the document(s) facing up with top edge in first into the ADF.

OR

Place a single document facing down on the document glass, and close the document cover.

For details about loading a document, see "Making Copies From the Document Glass" and "Making Copies From the ADF."

- 2 Press the **(Copy)** button.
- Press button until 2Sided is highlighted, and then press the (Set) button.

ı

4 Press or button until the desired setting is highlighted, and then press the (Set) button.

| 1 -> 1Sided*          | Select 1 sided or 2 sided and specify binding position for the 2 sided |
|-----------------------|------------------------------------------------------------------------|
| Long Edge<br>Biding   | copy.                                                                  |
| Short Edge<br>Binding | _                                                                      |

<sup>\*</sup> Denotes the factory default setting.

5 Press the (Start) button to begin copying.

### Multiple-Up

To print two original images to fit onto one sheet of paper:

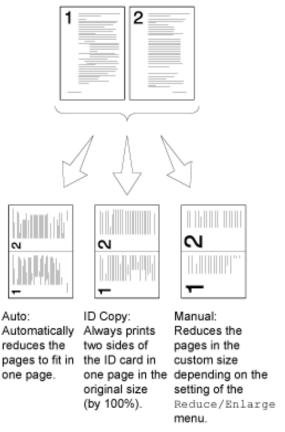

1 Load the document(s) facing up with top edge in first into the ADF.

OR

Place a single document facing down on the document glass, and close the document cover.

For details about loading a document, see "Making Copies From the Document Glass" and "Making Copies From the ADF."

2 Press the **(Copy)** button.

- 3 Press ➡ button until Multiple-Up is highlighted, and then press the ✓ (Set) button.
- 4 Press ★ or ★ button until the desired setting is highlighted, and then press the ★ (Set) button.

| Off*    | Does not perform multiple-up printing.                                                         |  |
|---------|------------------------------------------------------------------------------------------------|--|
| Auto    | Automatically reduces the original pages to fit onto one sheet of paper.                       |  |
| ID Copy | Prints the original pages onto one sheet of paper in the original size.                        |  |
| Manual  | Prints the original pages onto the one sheet of paper in the size specified in Reduce/Enlarge. |  |

<sup>\*</sup> Denotes the factory default setting.

To customize the copy settings including the number of copies, contrast, and image quality, see "Setting Copy Options."

- 5 Press the (Start) button to begin copying.
  - When you are using the document glass and it is set to Auto, ID Copy, or Manual, the display prompts you for another page.

If you want to place a new document, press  $\bigvee$  button to select Yes, and then press the  $\checkmark$  (Set) button.

Another display prompts you for placing next page.

Replace the document with a new document.

Ensure that Continue is highlighted, and then press the  $\checkmark$  (Set) button.

### **Margin Top/Bottom**

To specify the top and bottom margins of the copy:

1 Load the document(s) facing up with top edge in first into the ADF.

OR

Place a single document facing down on the document glass, and close the document cover

For details about loading a document, see "Making Copies From the Document Glass" and "Making Copies From the ADF."

- 2 Press the **(Copy)** button.
- 3 Press ➡ button until Margin Top/Bottom is highlighted, and then press the ✓ (Set) button.
- 4 Press ★ or ★ button or enter the desired value using the numeric keypad, and then press the ✓ (Set) button.

| 0.2 inch* (4<br>mm*)      | Specify the value in increments of 0.1 inch (1 mm). |
|---------------------------|-----------------------------------------------------|
| 0.0–2.0 inch<br>(0–50 mm) | _                                                   |

<sup>\*</sup> Denotes the factory default setting.

5 Press the (Start) button to begin copying.

### Margin Left/Right

To specify the left and right margins of the copy:

1 Load the document(s) facing up with top edge in first into the ADF.

OR

Place a single document facing down on the document glass, and close the document cover.

For details about loading a document, see "Making Copies From the Document Glass" and "Making Copies From the ADF."

- 2 Press the **(Copy)** button.
- 3 Press ♥ until Margin Left/Right is highlighted, and then press the 
  √ (Set) button.
- 4 Press ★ or ★ button or enter the desired value using the numeric keypad, and then press the ✓ (Set) button.

| 0.2 inch* (4<br>mm)       | Specify the value in increments of 0.1 inch (1 mm). |
|---------------------------|-----------------------------------------------------|
| 0.0-2.0 inch<br>(0-50 mm) | -                                                   |

<sup>\*</sup> Denotes the factory default setting.

5 Press the **(Start)** button to begin copying.

### Margin Middle

To specify the middle margin of the copy:

1 Load the document(s) facing up with top edge in first into the ADF.

OR

Place a single document facing down on the document glass, and close the document cover.

For details about loading a document, see "Making Copies From the Document Glass" and "Making Copies From the ADF."

- 2 Press the **(Copy)** button.
- 3 Press ♥ button until Margin Middle is highlighted, and then press the 
  √ (Set) button.
- 4 Press ★ or ★ button or enter the desired value using the numeric keypad, and then press the ✓ (Set) button.

| 0.0 inch* (0<br>mm*)      | Specify the value in increments of 0.1 inch (1 mm). |
|---------------------------|-----------------------------------------------------|
| 0.0–2.0 inch<br>(0–50 mm) | _                                                   |

<sup>\*</sup> Denotes the factory default setting.

5 Press the (Start) button to begin copying.

## **Changing the Default Settings**

The default settings of the copy menu options including contrast and image quality can be set to the most frequently used modes. When you copy a document, the specified default settings are used unless they are changed by using the corresponding buttons on the operator panel.

To create your own default settings:

- 1 Press the (Menu) button.
- 2 Press button until System Setup is highlighted, and then press the (Set) button.

- 3 Press ➡ button until Defaults Settings is highlighted, and then press the ✓ (Set) button.
- 4 Ensure that Copy Defaults is highlighted, and then press the **✓** (Set) button.
- 5 Press button until the desired menu item is highlighted, and then press the (Set) button.
- 6 Press or button until the desired setting is highlighted or enter the value using the numeric keypad, and then press the (Set) button.
- 7 Repeat steps 5 and 6 as needed.

  To return to the top screen of the (Menu) menu, press the AC (All Clear) button.

## **Setting the Power Saver Timer Option**

You can set the power saver timer for the printer. The printer enters the power saver mode when the printer is not used for a certain period of time.

To set the power saver timer:

- 1 Press the (Menu) button.
- 2 Press button until System Setup is highlighted, and then press the (Set) button.
- 3 Press ♥ button until Admin Menu is highlighted, and then press the ✓ (Set) button.
- 4 Press ➡ button until System Settings is highlighted, and then press the ✓ (Set) button.
- 5 Ensure that Power Saver Timer is highlighted, and then press the 

  ✓ (Set) button.
- 6 Press button until the desired setting is highlighted, and then press the (Set) button.
- 7 Press ♠ or ▶ button or enter the desired value using the numeric keypad, and then press the ✓ (Set) button.

You can specify from 1 to 30 minutes for Sleep or 5 to 60 minutes for Deep Sleep.

To return to the top screen of the (Menu) menu, press the AC (All Clear) button.

# **Scanning**

## Scanning Overview

Use your Dell™ 2155cn/2155cdn Multifunction Color Printer to turn pictures and text into editable images on your computer.

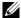

NOTE: The images used and procedures described in this manual are those of Dell 2155cdn Multifunction Color Printer

The Dell 2155cn/2155cdn Multifunction Color Printer provides several ways to scan your document. There are two main scanning types. One is operated on the printer side without using the scanner driver, and the other is operated on the computer side using a software and the scanner driver. See the available features below to help you find the information you need.

- Scanning With scanner driver
- Scanning Without scanner driver

### Scanning - With scanner driver

- Scan into a graphic software such as PaperPort® (bundled software for Windows) and Adobe<sup>®</sup> Photoshop<sup>®</sup> using a TWAIN driver (Supporting USB and Network connections for both Microsoft Windows and Apple Macintosh using a graphic software)
  - See "Scanning Using the TWAIN Driver."
- Scan into a Microsoft's default program such as Windows Photo Gallery and Microsoft Paint, using a Windows Image Acquisition (WIA) driver (Supporting USB and Network connections on Windows only) See "Scanning Using the Windows Image Acquisition (WIA) Driver."
- Scan and send the scanned document to computer connected via USB cable (Supporting USB connection for both Microsoft<sup>®</sup> Windows<sup>®</sup> and Apple Macintosh using bundled software tool of ScanButton Manager)

Using the feature of "Scan to Application" on the operator panel of your printer, the scanned image is saved in the location of your computer specified with the ScanButton Manager.

See "Scanning From the Operator Panel."

### Scanning - Without scanner driver

- Scan and save the scanned document in a USB memory
   See "Scanning to a USB Memory."
- Scan and send the scanned document by e-mail
   See "Sending an E-Mail With the Scanned Image."
- Scan and send the scanned document to computer or server connected to network

See "Scanning to Network."

The resolution setting to use when you scan an item depends on the item type and how you plan to use the image or document after you scan it to your computer. For the best results, use these recommended settings.

| Туре                                                 | Resolution                                            |
|------------------------------------------------------|-------------------------------------------------------|
| Documents                                            | 300 dpi black-and-white or 200 dpi grayscale or color |
| Documents of poor quality or that contain small text | 400 dpi black-and-white or 300 dpi grayscale          |
| Photographs and pictures                             | 100-200 dpi color or 200 dpi grayscale                |
| Images for an inkjet printer                         | 150–300 dpi                                           |
| Images for a high-resolution printer                 | 300–600 dpi                                           |

Scanning above these recommended resolutions may exceed the capabilities of the application. If you require a resolution above those recommended in the above table, you should reduce the size of the image by previewing (or pre-scan) and cropping before scanning the image.

### **PaperPort**

PaperPort that comes bundled with this printer can be used to manage all your documents. You can organize, search, and share all of your scanned documents.

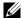

NOTE: PaperPort, is supported only on Windows.

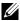

NOTE: You can use PaperPort's built-in Optical Character Recognition (OCR) software to copy text from scanned documents so that you can use and edit the text in any text editing, word processing, or spreadsheet program. The OCR process requires textual images scanned at 150-600 dpi and 300 dpi or 600 dpi is recommended for graphics.

If you prefer to use another application, such as Adobe PhotoShop, you must assign the application to the printer by selecting it from the list of available applications through the **Select Software** button each time you start scanning. If you do not assign an application to the Select Software button, PaperPort is automatically selected when you start scanning. See "Printer Settings Utility."

#### Dell ScanCenter

Dell ScanCenter is a PaperPort application that enables you to scan items and send them directly to PaperPort or other programs on your computer without first running PaperPort. Dell ScanCenter runs as a separate application from the Windows start menu and displays the Dell ScanCenter bar. For more information about using Dell ScanCenter, refer to the PaperPort's Help menu.

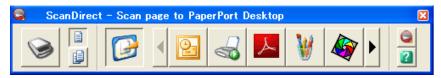

Icons on the Dell ScanCenter bar represent the programs that are limited to PaperPort and to Dell ScanCenter. To scan and send an item to a program, click the program icon and then scan the item. Dell ScanCenter automatically starts the selected program when the scan is complete.

## Scanning From the Operator Panel

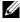

NOTE: You must connect your computer via USB for selecting the Scan to Application feature from the operator panel. Network connection is not supported.

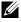

NOTE: This feature is supported on both Microsoft Windows and Apple Macintosh.

Load the document(s) facing up with top edge in first into the ADF. OR

Place a single document facing down on the document glass, and close the document cover.

For details about loading a document, see "Loading an Original Document."

- 2 Press the (Scan) button.
- 3 Press  $\checkmark$  button until Scan to Application is highlighted, and then press the  $\checkmark$  (Set) button.
- 4 Specify the scan options such as file format, color mode, resolution, and document size. For details, see "Scan to Application."
- 5 Press the (Start) button.
  - NOTE: If the following dialog box appears on your computer, select 2155 Color MFP ScanButton Manager, and then click OK.

For Microsoft Windows:

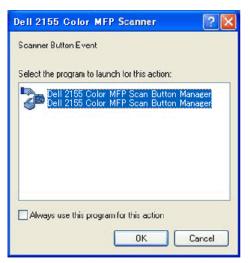

- NOTE: Once you select 2155 Color MFP ScanButton Manager with the Always use this program for this action check box selected, 2155 Color MFP ScanButton Manager will automatically open without selecting an application.
- NOTE: You must use ScanButton Manager on your computer to change the settings for scanning. For details, see "ScanButton Manager."
- NOTE: For Macintosh, the dialog box for selecting a program is not displayed.

### **ScanButton Manager**

The Scan to Application stores the image files in the **My Documents** folder by default, and then you can open them using the related application. Use **ScanButton Manager** to change the output destination of the obtained image files and to select whether to open the image files using the related application.

For Microsoft Windows:

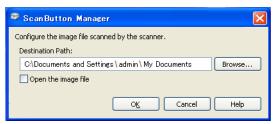

For Apple Macintosh:

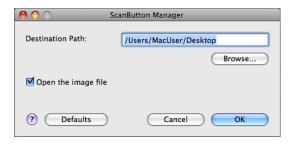

## Scanning Using the TWAIN Driver

Your printer supports the TWAIN driver for scanning images that supports Microsoft® Windows® XP, Windows Server® 2003, Windows Vista®, Windows Server 2008, Windows Server 2008 R2, Windows 7, Apple Mac OS X 10.3.9, Mac OS X 10.4.11, Mac OS X 10.5, Mac OS X 10.6 works with various scanners.

1 Load the document(s) facing up with top edge in first into the ADF.

OR

Place a single document facing down on the document glass, and close the document cover.

For details about loading a document, see "Loading an Original Document."

- 2 Start the drawing software that supports TWAIN, such as **PaperPort** for Windows. For using other than **PaperPort**, proceed to step 6.
- 3 To set the location where to store the scanned images:

Click **Desktop** $\rightarrow$  **Folders**.

In the Folders panel, specify a destination folder.

4 To set the scanner:

Click Desktop→ Scan Settings→ Select...

In the **Available Scanners** dialog box, select **TWAIN: Dell 2155 Color MFP**, and then click **OK**.

- 5 Make sure that **Display scanner dialog box** check box is selected on the **Scan or Get Photo** panel.
- 6 Click **Scan** to begin scanning process.

The Dell 2155 Color MFP TWAIN Driver window appears.

#### For Microsoft Windows:

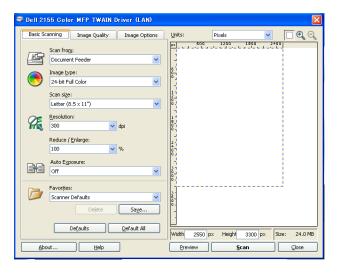

### For Apple Macintosh:

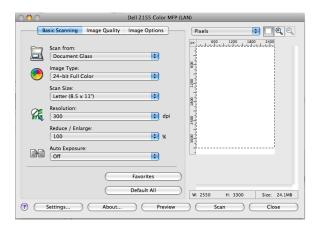

- NOTE: The screen image may vary depending on the operating system.
- 7 In the **Basic Scanning** tab, set the desired preferences, and click **Preview** to display the preview image.
- 8 Adjust the settings in the **Image Quality** and **Image Option** tabs.

- 9 Click **Scan** to start scanning.
- 10 When the scanning is completed, click **Close** to exit the window.
- 11 Click Done to close the PaperPort Scan window. The scanned image is automatically saved in the specified location. If you want to scan more pages, follow the on-screen instructions to edit the picture after it is copied to your computer.

## **Scan Setting Tool**

You can check the IP address of the printer or set the password using the Scan Setting Tool.

To open the Scan Settings Tool:

#### For Microsoft Windows:

Click Start→ Program→ Dell Printers→ Dell 2155 Multifunction Color Printer→ Scan Settings Tool.

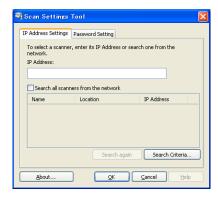

### For Apple Macintosh:

Click **Settings** on the main scanning window of the **Dell 2155 Color MFP** window.

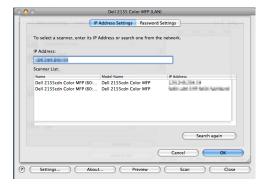

### **IP Address Settings**

In the **IP Address Settings** tab, you can check the IP address that is set for your scanner or change the scanner selection.

### IP Address

Enter the IP address

Search all scanners from the network (Windows only)
 Searches scanners in your network.

#### Scanner List

Displays a list of scanners that are detected.

### Search again

Searches the scanners in your network.

### • Search Criteria (Windows only)

Displays the Search Criteria dialog box for setting the search condition.

### Search Criteria Dialog Box (Windows only)

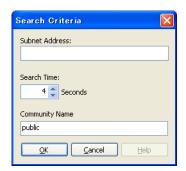

### Subnet Address

Enter the subnet address.

- IPv4: Broadcast Address such as "192.168.1.255"
- IPv6: Multicast Address such as "ff02::1"

### · Search Time

Specify a time period for searching a scanner.

### • Community Name

Enter the SNMPv1/v2 community name. The default community name is "public."

### **Password Setting**

In the **Password Setting** tab, you can input the password that is set for your scanner to access from your computer to the printer.

### For Microsoft Windows:

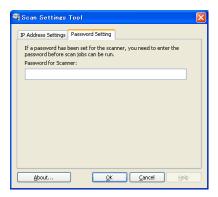

### For Apple Macintosh:

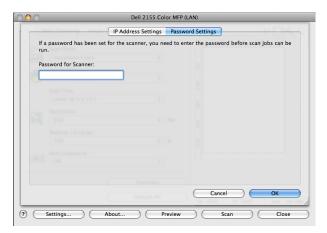

### · Password for Scanner

Enter the password.

## Scanning Using the Windows Image Acquisition (WIA) Driver

Your printer also supports the WIA driver for scanning images. WIA is one of the standard components provided by Microsoft Windows XP and later operating systems and works with digital cameras and scanners. Unlike the TWAIN driver, the WIA driver allows you to scan an image and easily manipulate those images without using additional software.

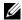

NOTE: The Windows Image Acquisition (WIA) driver is supported only on Windows

### To scan an image from the drawing software:

Load the document(s) facing up with top edge in first into the ADF. OR

Place a single document facing down on the document glass, and close the document cover.

For details about loading a document, see "Loading an Original Document."

2 Start the drawing software, such as **Microsoft Paint** for Windows.

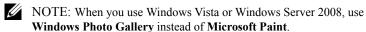

Click File→ From Scanner or Camera (Paint button→ From scanner or camera for Windows Server 2008 R2 and Windows 7).

The Scan using Dell 2155 Color MFP Scanner window appears.

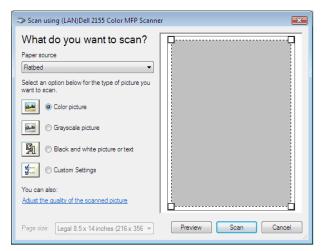

- NOTE: The screen image may vary depending on the operating system.
- 4 Select your desired type of picture that you want to scan, and click Adjust the quality of the scanned picture to display the Advanced Properties dialog box.
- 5 Select the desired properties including brightness and contrast, and then click OK.
- 6 Click Scan to start scanning.
- 7 Click File→ Save to save your scanned document in your desired location on your computer.

### To scan an image from Control Panel:

- NOTE: This feature is supported on Microsoft Window Server 2003 and Windows XP only.
  - 1 Load the document(s) facing up with top edge in first into the ADF.
    OR

Place a single document facing down on the document glass, and close the document cover.

For details about loading a document, see "Loading an Original Document."

- 2 Click Start→ Control Panel→ Printers and Other Hardware→ Scanners and Cameras.
- 3 Double-click the scanner icon. The **Scanner and Camera Wizard** launches.
- 4 Click **Next** to display the **Choose Scanning Preferences** page.

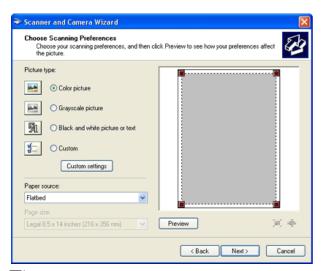

- NOTE: The screen image may vary depending on the operating system.
- 5 Select your desired type of picture, paper source, and paper size, and click Next.
- 6 Enter a picture name, select a file format, and specify the desired location to save the scanned document.
- 7 Click **Next** to start scanning.
- 8 Follow the on-screen instructions to edit the picture after it is copied to your computer.

## **Scanning to Network**

NOTE: This feature does not require a network scan driver.

#### **Overview**

The Scan to Network feature allows you to send the scanned documents to a computer or FTP server.

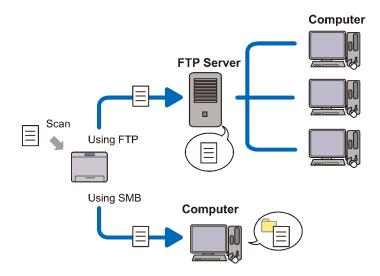

### Required operating systems:

#### For FTP:

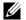

NOTE: For information on how to configure the FTP service, refer to the manual provided with the software.

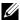

NOTE: Microsoft Windows Server 2003, Windows XP, Windows Vista, Mac OS X 10.3.9/10.4.11/10.5 support IPv4 only.

- Microsoft Windows XP Professional FTP service of Microsoft Internet Information Services 5.1
- Microsoft Windows Server 2003 Service Pack 1 FTP service of Microsoft Internet Information Services 6.0
- Microsoft Windows Vista Microsoft Windows Server 2008 FTP service of Microsoft Internet Information Services 7.0

- Microsoft Windows 7
   Microsoft Windows Server 2008 R2

   FTP service of Microsoft Internet Information Services 7.5
- Mac OS X 10.3.9/10.4.11/10.5/10.6
   FTP service of Mac OS X

#### For SMB:

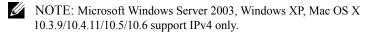

- · Microsoft Windows XP
- Microsoft Windows Server 2003
- Microsoft Windows Vista
- Microsoft Windows Server 2008
- Microsoft Windows Server 2008 R2
- Microsoft Windows 7
- Mac OS X 10.3.9/10.4.11/10.5/10.6

### **Procedures**

### For FTP:

- 1 "Setting a Destination Using an Address Book"
- 2 "Sending the Scanned File on the Network"

#### For SMB:

- 1 "Setting a Login Name and a Password (SMB Only)"
- 2 "Creating a Shared Folder (SMB Only)"
- 3 "Setting a Destination Using an Address Book"
- 4 "Sending the Scanned File on the Network"

### Setting a Login Name and a Password (SMB Only)

The Scan to Network feature requires a user login account with a valid and nonempty password for authentication. Confirm a login user name and password.

#### For Microsoft Windows:

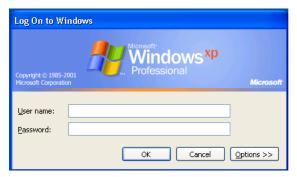

If you do not use a password for your user login, you need to create a password on your User Login Account with the following procedure.

#### For Windows XP:

- 1 Click start→ Control Panel→ User Accounts.
- 2 Click Change an account.
- 3 Click Create a password and add in a password for your user login account.

#### For Windows Vista and Windows 7:

- 1 Click Start→ Control Panel.
- 2 Click User Accounts and Family Safety.
- 3 Click User Accounts.
- 4 Click Create a password for your account and add in a password for your user login account.

#### For Windows Server 2008:

- 1 Click Start→ Control Panel.
- 2 Double-click User Accounts.
- 3 Click Create a password for your account and add in a password for your user login account.

#### For Windows Server 2008 R2:

1 Click Start→ Control Panel.

- 2 Select User Accounts.
- 3 Click User Accounts.
- 4 Click Create a password for your account and add in a password for your user login account.

#### For Mac OS X 10.3.9:

- **Click System Preferences**→ **Accounts**.
- 2 Enter a password for your user login account in **Password**.
- 3 Re-enter the password in **Verify**.

### For Mac OS X 10.4.11/10.5/10.6:

- **Click System Preferences**→ **Accounts**.
- 2 Select Change Password.
- 3 Enter a password for your user login account in **New password**.
- 4 Re-enter the password in **Verify**.

### **Creating a Shared Folder (SMB Only)**

Create a shared folder to store the scanned document from your printer.

#### For Microsoft Windows XP Home Edition:

- 1 Create a folder in the desired directory on your computer (Example of folder name, MyShare).
- 2 Right-click on the folder, and then select **Properties**.
  - The **Properties** dialog box appears.
- 3 Click on the **Sharing** tab, and then select **Share this folder on the network**.
- 4 Enter a shared name in the **Share name** box.

NOTE: Write down this shared name because you will use this name in the next setting procedure.

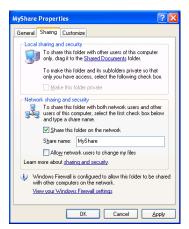

- Select the Allow network users to change my files check box, and click OK.
  - NOTE: When the following screen appears, click **If you understand the** security risks but want to share files without running the wizard, click here, then select Just enable file sharing, and then click OK.

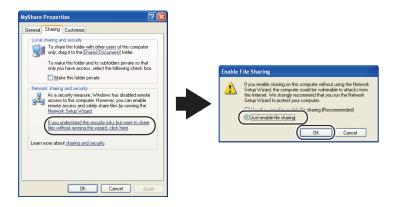

NOTE: To add sub-folders, create new folders in the shared folder you have created.

For example:

Folder name: MyShare, Second-level folder name: MyPic, Third-level

folder name: John

You should now see MyShare\MyPic\John in your directory.

#### For Microsoft Windows XP Professional:

- 1 Create a folder in the desired directory on your computer (Example of folder name, MyShare) and double-click the folder.
- 2 Select **Folder Options** from **Tools**.

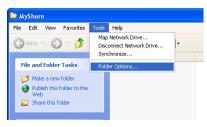

3 Click View tab, and then deselect the check box of Use simple file sharing (Recommended).

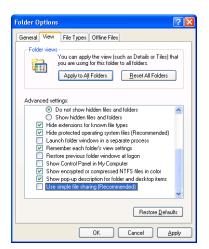

- 4 Click OK.
- 5 Right-click the folder, and then select **Properties**.
  - The **Properties** dialog box appears.
- 6 Select the **Sharing** tab, and then select **Share this folder**.

- 7 Enter a shared name in the **Share name** box.
  - NOTE: Write down this shared name because you will use this name in the next setting procedure.

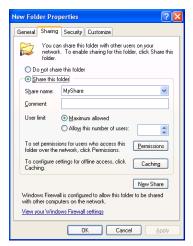

- 8 Click on **Permissions** to create a write permission for this folder.
- 9 Click Add.
- 10 Search user login name by clicking **Advanced**, or enter the user login name in **Enter the object names to select** box and click **Check Names** to confirm (Example of user login name, Myself).

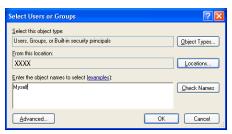

11 Click OK.

NOTE: Do not use **Everyone** as the user login name.

Click on the user login name that you have just entered. Select Full Control check box. This will grant you permission to send the document into this folder.

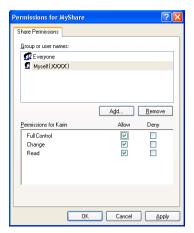

#### Click OK. 13

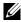

NOTE: To add sub-folders, create new folders in the shared folder you have created.

For example:

Folder name: MyShare, Second-level folder name: MyPic, Third-level

folder name: John

You should now see MyShare\MyPic\John in your directory.

# For Windows Vista, Windows Server 2008, Windows Server 2008 R2, or Windows

- Create a folder in the desired directory on your computer (Example of folder 1 name, MyShare).
- 2 Right-click on the folder, and then select **Properties**.

The **Properties** dialog box appears.

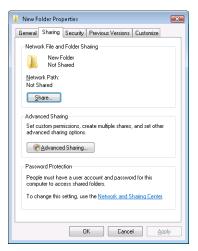

- 3 Click on the Sharing tab, and then select Advanced Sharing.
- 4 Select the **Share this folder** check box.
- 5 Enter a shared name in the **Share name** box.
  - NOTE: Write down the shared name as you need to use this name in the next setting procedure.

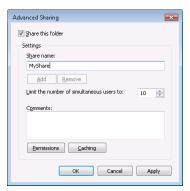

- 6 Click on **Permissions** to create a write permission for this folder.
- 7 Click Add.

8 Search user login name by clicking **Advanced**, or enter the user login name in **Enter the object names to select** box and click **Check Names** to confirm (Example of user login name, Myself).

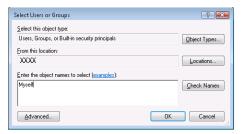

- 9 Click OK.
- 10 Click on the user login name that you have just entered. Select **Full Control** check box. This will grant you permission to send the document into this folder.
  - NOTE: Do not use **Everyone** as the user login name.

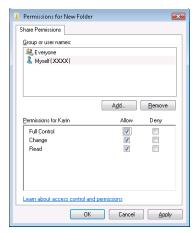

#### 11 Click **OK**

NOTE: To add sub-folders, create new folders in the shared folder you have created.

For example:

 $Folder \ name: \verb|MyShare|, Second-level| folder \ name: \verb|MyPic|, Third-level|$ 

folder name: John

You should now see MyShare\MyPic\John in your directory.

#### For Mac OS X 10,3,9/10,4,11:

- 1 Select **Go** from the **Finder** menu, and then click **Home**.
- Double-click Public.
- 3 Create a folder (Example of folder name, MyShare).
- 4 Open System Preferences, and then click Sharing.
- 5 Select the Personal File Sharing check box and Windows Sharing check box.

#### For Mac OS X 10.5/10.6:

- 1 Create a folder in the desired directory on your computer (Example of folder name, MyShare).
- 2 Select the created folder, and then select **Get Info** from the **File** menu.
- 3 Select the Shared Folder check box.
- 4 Open System Preferences, and then click Sharing.
- 5 Select the **File Sharing** check box, and then click **Options**.
- 6 Select the Share Files and folders using SMB and account name check boxes.
- 7 Click Done.

# **Setting a Destination Using an Address Book**

You can register the connection details for SMB and FTP server in the address book using **Dell Printer Configuration Web Tool** or **Address Book Editor**.

Before beginning to setup a destination, make sure you have the IP addresses you need such as printer and computer.

### Verifying the IP Address Setting of the Printer

To setup the server address book through the network, you will first need to locate the IP address of the printer. You can obtain this IP address from the system settings report by performing the following steps:

### When Using the Operator Panel

- 1 Press the (Menu) button.
- 2 Press button until System Setup is highlighted, and then press the ✓ (Set) button.
- 3 Ensure that Report/List is highlighted, and then press the **(Set)** button.
- 4 Ensure that System Settings is highlighted, and then press the (Set) button.

The system settings report is printed.

#### When Using the Tool Box

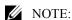

Click Start→ All Programs→ Dell Printers→ Dell 2155 Multifunction Color Printer→ Tool Box.

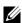

NOTE: The **Select Printer** window appears in this step when multiple printer drivers are installed on your computer. In this case, click the name of this printer listed in **Printer Names**, and then click **OK**.

The **Tool Box** opens.

- 2 Ensure that the **Printer Settings Reports** tab is open.
- 3 Select **TCP/IP Settings** from the list at the left side of the page. The **TCP/IP Settings** page appears.

### **Locating the IP Address Setting of Your Computer**

You can locate the IP address of your computer by the following operations.

1 Click Start→ Run.

For Windows Server 2003/Windows Server 2008/Windows Server 2008 R2: Click Start→ Run.

For Windows Vista/Windows 7:

Click Start→ All Programs→ Accessories→ Run.

- 2 Type cmd in the text field and click **OK**. A command prompt window will
- 3 Type ipconfig and press Enter.

4 Write down the IP Address xxx.xxx.xxx.xxx.

#### **Using Dell Printer Configuration Web Tool**

- 1 Open a web browser.
- 2 Type in the IP address of the printer in the address bar, and press the Enter key.

The web page of the printer appears.

- NOTE: For details on how to check the IP address of the printer, see "Verifying the IP Address Setting of the Printer."
- 3 Click Address Book. If a security login dialog box appears, type in the correct User Name and Password.
  - NOTE: The default user name is "admin", and the default password is left blank (NULL).

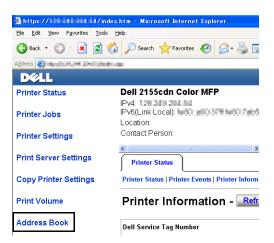

4 Click the Server Address tab, and then click a Create button.

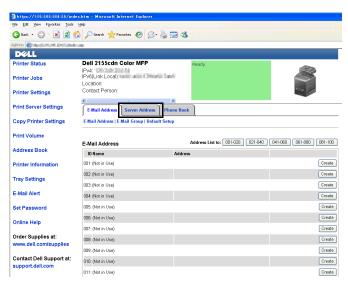

Server Address page appears.

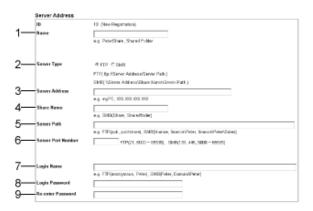

To fill in the fields, enter the information as follows:

| (1) Name   | Enter a friendly name that you want it to appear on the Server address book.  |  |
|------------|-------------------------------------------------------------------------------|--|
| (2) Server | Select <b>FTP</b> if you store document on a FTP server.                      |  |
| Type       | Select <b>SMB</b> if you store documents in a shared folder on your computer. |  |

| (3) Server<br>Address    | Enter a FTP server name that you have shared out or a server name or IP address of your computer.                                                                                                    |  |
|--------------------------|----------------------------------------------------------------------------------------------------|--|
|                          | • For FTP: Server name: myhost.example.com (myhost: host name, example.com: domain name) IP address: 192.168.1.100                                                                                                    |  |
|                          | • For SMB:<br>Server name: myhost<br>IP address: 192.168.1.100                                                                                                    |  |
| (4) Share<br>Name        | Enter the name of the shared folder on the recipient computer. For SMB only.                                                                                                    |  |
| (5) Server<br>Path       | Enter the subdirectory path where you want the scanned document to be stored. Ensure that the subdirectory path is already created in the shared folder or FTP server.                                                                                              |  |
| (6) Server<br>Port       | Enter the Server Port Number. If you are unsure, you can enter the default value of 21 for FTP or 139 for SMB.                                                                                                    |  |
| Number                   | Available ports are:<br>FTP: 21, 5000 - 65535<br>SMB: 139, 445, 5000 - 65535                                                                                                    |  |
| (7) Login<br>Name        | Enter the user account name to allow access to a shared folder on your computer or to a FTP server.                                                                                                    |  |
|                          | • For FTP: Contact the system administrator.                                                                                                    |  |
|                          | <ul> <li>For SMB: Windows login name that you have specified in the<br/>procedure 1.</li> </ul>                                                                                                    |  |
| (8) Login                | Enter the password corresponding to the above login name.                                                                                                    |  |
| Password                 | • For FTP: Contact the system administrator                                                                                                    |  |
|                          | • For SMB: Empty password is not valid in the Network (Computer) feature. Ensure that you have a valid password for the user login account. (See "Setting a Login Name and a Password (SMB Only)" for details on how to add a password in your user login account.) |  |
| (9) Re-enter<br>Password |                                                                                                    |  |

### **Using Address Book Editor**

- 1 Click Start→ All Programs→ Dell Printers→ Dell 2155 Multifunction Color Printer→ Address Book Editor.
- 2 Click Tool→ New (Device Address Book)→ Server.

#### For Microsoft Windows:

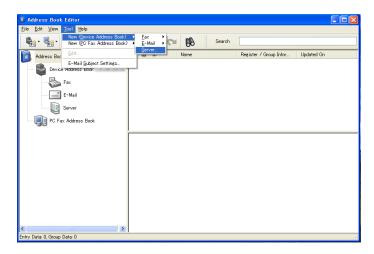

### For Apple Macintosh:

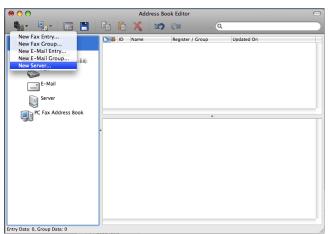

Server Address dialog box appears.

#### For Microsoft Windows:

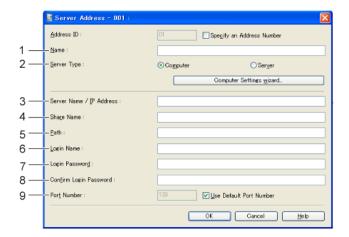

#### For Apple Macintosh:

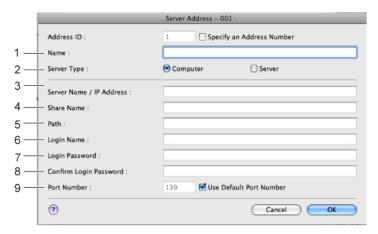

To fill in the fields, enter the information as follows:

| (1) Name           | Enter a friendly name that you want it to appear on the Server address book.                                                                     |  |
|--------------------|----------------------------------------------------------------------------------------------------|--|
| (2) Server<br>Type | Select <b>Computer</b> if you store documents in a shared folder on your computer.  Select <b>Server</b> if you store documents on a FTP server. |  |

| (3) Server<br>Name/IP            | Enter a server name or IP address of your computer or the FTP server name that you have shared out.                                                                                                    |  |
|----------------------------------|----------------------------------------------------------------------------------------------------|--|
| Address                          | The following are examples:                                                                                                    |  |
|                                  | • For Computer:                                                                                                    |  |
|                                  | Server name: myhost                                                                                                    |  |
|                                  | IP address: 192.168.1.100                                                                                                    |  |
|                                  | • For Server:                                                                                                    |  |
|                                  | Server name: myhost.example.com                                                                                                    |  |
|                                  | (myhost: host name, example.com: domain name)                                                                                                    |  |
|                                  | IP address: 192.168.1.100                                                                                                    |  |
| (4) Share<br>Name                | Enter the name of the shared folder on the recipient computer. For SMB only.                                                                                                    |  |
| (5) Path                         | Enter the subdirectory path where you want the scanned document to be stored. Ensure that the subdirectory path is already created in the shared folder or FTP server.                                                                                                   |  |
| (6) Login<br>Name                | Enter the user account name to allow access to a shared folder on your computer or to a FTP server.                                                                                                    |  |
|                                  | • For Computer: Windows login name that you have specified in the procedure 1.                                                                                                    |  |
|                                  | • For Server: Contact the system administrator.                                                                                                    |  |
| (7) Login                        | Enter the password corresponding to the above login name.                                                                                                    |  |
| Password                         | • For Computer: Empty password is not valid in the Network (Computer) feature. Ensure that you have a valid password for the user login account. (See "Setting a Login Name and a Password (SMB Only)" for details on how to add a password in your user login account.) |  |
|                                  | • For Server: Contact the system administrator.                                                                                                    |  |
| (8) Confirm<br>Login<br>Password |                                                                                                    |  |
| (9) Port<br>Number               | Enter the Server Port Number. If you are unsure, you can enter the default value of 139 for Computer and 21 for FTP server.                                                                                                    |  |
|                                  | Available ports are:<br>For Computer: 139, 445, 5000 - 65535<br>For Server: 21, 5000 - 65535                                                                                                    |  |

### Sending the Scanned File on the Network

Load the document(s) facing up with top edge in first into the ADF. OR

Place a single document facing down on the document glass, and close the document cover.

For details about loading a document, see "Loading an Original Document."

- 2 Press the (Scan) button.
- 3 Press button until Scan to Network is highlighted, and then press the  $\checkmark$  (Set) button.
- 4 Ensure that Scan to is highlighted, and then press the **√** (Set) button.
- 5 Press button until the desired address book is highlighted, and then press the  $\checkmark$  (Set) button.

Network (Computer): Stores the scanned image on the computer by using the SMB protocol.

Network (Server): Stores the scanned image on the server by using the FTP protocol.

Search Address Book: Searches a network address from the Address Book.

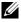

NOTE: The network addresses need to be registered before you can select Network (Computer) or Network (Server) on the operator

- 6 Press button until the desired destination is highlighted, and then press the  $\checkmark$  (Set) button.
- 7 Specify the scan options such as file format, color mode, resolution, and document size. For details, see "File Format."
- Press the (Start) button to begin sending the scanned files.

# Scanning to a USB Memory

The Scan to USB Memory feature allows you to store scanned image directly to a USB memory attached to the printer without using software.

ı

### Types of a USB Memory

You can use a USB memory with the following interfaces:

- USB 1 1
- USB 2.0

The USB memory must be formatted in FAT file systems (FAT16, FAT32, or VFAT) before inserting the memory device into the USB port of the printer.

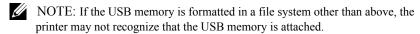

NOTE: A USB memory with authentication feature and some brands of USB memories cannot be used with this printer.

To store the scanned images to a USB memory:

- 1 Insert a USB memory into the USB port of the printer. See "Inserting and Removing a USB Memory" for more details.
- 2 Load the document(s) facing up with top edge in first into the ADF.
  OR

Place a single document facing down on the document glass, and close the document cover.

For details about loading a document, see "Loading an Original Document."

- 3 Press the (Scan) button.
- 4 Ensure that Scan to USB Memory is highlighted, and then press the 

  ✓ (Set) button.
- 5 Press the (Start) button to begin scanning the document.
- 6 Remove the USB memory from the printer. See "Inserting and Removing a USB Memory" for more details.

### Specifying a Folder to Save the Scanned Image

To save the scanned image to a USB memory, specify a folder in the USB memory before executing the scan job.

- 1 Select a folder to save the scanned image from the printer operator panel.
  - NOTE: The default saving location is the root directory of the USB memory.
  - NOTE: You cannot directly enter a folder path using the numeric keypad.

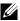

NOTE: You can select any folder in the USB memory but cannot create a new folder in this step. You should always create a new folder before connecting the memory to the printer.

If the name of the scanned image has already existed in the folder, the printer automatically generate a new file name to save the data.

### **Inserting and Removing a USB Memory**

You can insert the USB memory before scanning images.

Before removing the USB memory, ensure that the printer is not accessing the USB memory.

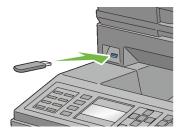

NOTICE: If you remove the USB memory while the printer is accessing, the data in the USB memory or the USB memory device itself may be destroyed.

# Sending an E-Mail With the Scanned Image

To send an e-mail attached with the scanned image from your printer, follow the steps below:

- Set E-Mail Alert
- Register a user
- Start to send e-mail with the scanned file

### Setting an E-Mail Alert

From the Dell Printer Configuration Web Tool, click E-Mail Alert. The **E-Mail Server Settings** page appears.

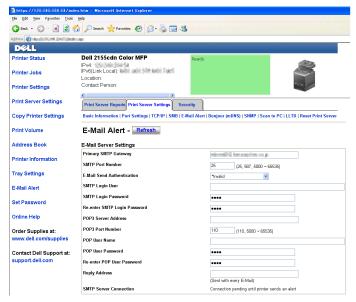

Specify the settings for E-Mail Alert as follows:

**Primary SMTP Gateway**: Enter the IP address of the e-mail server.

**E-Mail Send Authentication**: Specify Invalid to enable the e-mail server.

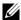

NOTE: If an error message including 016-506 or 016-764 is displayed, contact your server administrator for the settings for E-Mail Send Authentication.

Click the **Apply New Settings** button.

# **Registering a New User**

- From the Dell Printer Configuration Web Tool, click Address Book, and then click the E-Mail Address tab.
- Click the **Create** button.

The **E-Mail Address** page for registering a new user appears.

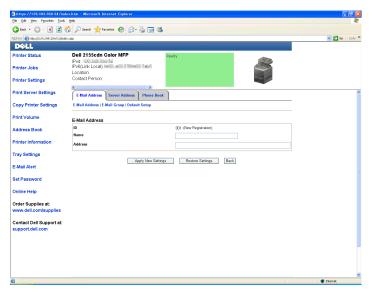

- 3 Enter the following:
  - Name
  - Address
- 4 Click the **Apply New Settings** button.

# Sending an E-mail With the Scanned File

- 1 Press the (Scan) button.
- 2 Press ♥ button until Scan to E-Mail is highlighted, and then press the ✓ (Set) button.
- 3 Ensure that Email to is highlighted, and then press the  $\checkmark$  (Set) button.
- 4 Press ✓ button until the desired menu is highlighted, and then press the ✓ (Set) button.

Keypad: Enter an e-mail address directly.

Address Book: Select an e-mail address registered in the address book.

Email Group: Select a group of e-mails registered in the address book.

Search Local Address Book: Search an e-mail address from the local address book.

Search Server Address Book: Search an e-mail address from the LDAP server address book.

- NOTE: For more information on address book and server address book, see "Address Books."
- NOTE: If you are using the LDAP server address book, Server Address Book must be set to On. For details, see "LDAP Server" and "Server Address Book."
- NOTE: The e-mail addresses need to be registered before you can select Address Book on the operator panel.
- 5 Press button to select TO or BCC.
- 6 Press the (Start) button to begin sending e-mail.

# **Faxing**

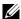

NOTE: The images used and procedures described in this manual are those of Dell<sup>TM</sup> 2155cdn Multifunction Color Printer.

# Specifying the Fax Initial Settings Using the Easy **Setup Navigator**

You can specify the country, line type, tone/pulse, receive mode, DRPD pattern, fax header name, and fax number.

- Insert the *Drivers and Utilities* CD provided with the printer in your computer. The Easy Setup Navigator file launches automatically.
- Click Advanced Tools on the Easy Setup Navigator window. The **Advanced Tools** window appears.

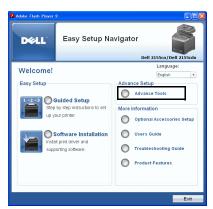

- Click Fax Configuration.
- Follow the instructions displayed on the screen.

Available settings are:

- Country
- Line Type
- Tone/Pulse

- Receive Mode
- DRPD Pattern
   (This setting is available only when a distinctive ring service is installed on your telephone line by your telephone company.)
- FAX Header Name
- FAX Number
- NOTE: To make initial settings from the printer operator panel, see "Setting Your Country."

# **Setting Your Country**

- 1 Press the (Menu) button.
- 3 Press button until Admin Menu is highlighted, and then press the (Set) button.
- 4 Press ₩ button until Fax Settings is highlighted, and then press the ✓ (Set) button.
- 5 Press ➡ button until Country is highlighted, and then press the ✓ (Set) button.
- 6 Select the country where the printer is used.
  - The printer must be rebooted after you set the country settings. When a message prompting you to reboot the printer, select Yes. After the reboot, the top menu is displayed on the operator panel.
  - NOTE: In case of either one, when you configure the country setting, the information, which is registered to the device, is initialized.

# **Setting the Printer ID**

In most countries, you are required by law to indicate your fax number on any fax you send. The printer ID, containing your telephone number and name or company name, will be printed at the top of each page sent from your printer.

1 Press the (Menu) button.

- 3 Press button until Admin Menu is highlighted, and then press the (Set) button.
- 4 Press ➡ button until Fax Settings is highlighted, and then press the ✓ (Set) button.
- 5 Press ➡ button until Fax Number is highlighted, and then press the ✓ (Set) button.
- 6 Enter your fax number using the numeric keypad, and then press the **√** (Set) button.
  - NOTE: If you make a mistake while entering numbers, press the (Backspace) button to delete the last digit.
- 7 Press ♠ or ▶ button until Fax Header Name is highlighted, and then press the ✓ (Set) button.
- 8 Enter your name or company name using the numeric keypad, and then press the  $\checkmark$  (Set) button.

You can enter alphanumeric characters using the numeric keypad, including special symbols by pressing the 1, \*, and # buttons.

For details on how to use the numeric keypad to enter alphanumeric characters, see "Using the Numeric Keypad to Enter Characters."

To return to the top screen of the (Menu) menu, press the AC (All Clear) button.

# **Using the Numeric Keypad to Enter Characters**

As you perform various tasks, you may need to enter names and numbers. For example, when you set up your printer, you enter your name or your company's name and telephone number. When you store speed or group dial numbers, you may also need to enter the corresponding names.

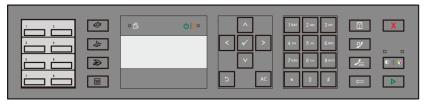

• When prompted to enter a letter, press the appropriate button until the correct letter appears on the display.

For example, to enter the letter O, press 6:

- Each time you press 6, the display shows a different letter, M, N, O and finally 6.
- To enter additional letters, repeat the first step.
- Press the 
   ✓ (Set) button when you are finished.

# **Keypad Letters and Numbers**

| Key | Assigned numbers, letters or characters                             |
|-----|---------------------------------------------------------------------|
| 1   | 1 @ (space) \ & ( ) ! " # \$ % ' ~ ^   ` ; : ? , + * / = [ ] { } <> |
| 2   | a b c A B C 2                                                       |
| 3   | defDEF3                                                             |
| 4   | g h i G H I 4                                                       |
| 5   | j k l J K L 5                                                       |
| 6   | m n o M N O 6                                                       |
| 7   | pqrsPQRS7                                                           |
| 8   | tuvTUV8                                                             |
| 9   | w x y z W X Y Z 9                                                   |
| 0   | 0                                                                   |
| *   | @                                                                   |
| #   | (space) \ & ( )                                                     |

#### **Changing Numbers or Names**

If you make a mistake while entering a number or name, press the (Backspace) button to delete the last digit or character. Then enter the correct number or character.

### Inserting a Pause

For some telephone systems, it is necessary to dial an access code and listen for a second dial tone. A pause must be entered in order for the access code to function. For example, enter the access code 9 and then press the (Redial/Pause) button before entering the telephone number. "-" appears on the display to indicate when a pause is entered.

# **Setting the Time and Date**

NOTE: It may be necessary to reset the correct time and date if loss of power to the printer occurs.

To set the time and date:

- 1 Press the (Menu) button.
- 2 Press button until System Setup is highlighted, and then press the (Set) button.
- 3 Press button until Admin Menu is highlighted, and then press the (Set) button.
- 4 Press button until System Settings is highlighted, and then press the  $\checkmark$  (Set) button.
- 5 Press button until Date & Time is highlighted, and then press the (**Set**) button.
- 6 Ensure that Set Date & Time is highlighted, and then press the (Set) button.
- 7 Press or button until the desired time zone is highlighted, and then press the **(Set)** button.
- 8 Press A or button or enter the date using the numeric keypad, and then press the **(Set)** button.
- 9 Press A or button or enter the time using the numeric keypad, and then press the **(Set)** button.

To return to the top screen of the (Menu) menu, press the AC (All Clear) button.

NOTE: The printer beeps and does not allow you to proceed to the next step if a wrong number is entered.

# **Changing the Clock Mode**

You can set the current time using either the 12-hour or the 24-hour format.

- 1 Press the **(Menu)** button.
- 2 Press button until System Setup is highlighted, and then press the (Set) button.
- 3 Press button until Admin Menu is highlighted, and then press the (**Set**) button.
- 4 Press button until System Settings is highlighted, and then press the  $\checkmark$  (Set) button.
- 5 Press  $\bigvee$  button until Date & Time is highlighted, and then press the  $\checkmark$ (Set) button.
- 6 Press ♥ button until Time Format is highlighted, and then press the ✓ (**Set**) button.
- 7 Press or button until the desired format is highlighted, and then press the  $\checkmark$  (Set) button.

To return to the top screen of the (Menu) menu, press the AC (All Clear) button.

# **Setting Sounds**

# **Speaker Volume**

- Press the (Menu) button.
- 2 Press 🔰 button until System Setup is highlighted, and then press the 🗸 (Set) button.
- 3 Press button until Admin Menu is highlighted, and then press the (Set) button.
- 4 Press button until Fax Settings is highlighted, and then press the ✓ (Set) button.

- 5 Press button until Line Monitor is highlighted, and then press the (Set) button.
- 6 Press or button until the desired volume is highlighted, and then press the (Set) button.
- 7 Reboot the printer by turning the power switch off and then on again.

### **Ringer Volume**

- 1 Press the **(Menu)** button.
- 2 Press ➡ button until System Setup is highlighted, and then press the ✓ (Set) button.
- 3 Press ➡ button until Admin Menu is highlighted, and then press the ✓ (Set) button.
- 4 Press ♥ button until Fax Settings is highlighted, and then press the 
  √ (Set) button.
- 5 Press **★** button until Ring Tone Volume is highlighted, and then press the **★** (Set) button.
- 6 Press or button until the desired volume is highlighted, and then press the (Set) button.
- 7 Reboot the printer by turning the power switch off and then on again.

# Specifying the Fax Settings Options

# **Changing the Fax Settings Options**

- 1 Press the (Menu) button.
- 2 Press ➡ button until System Setup is highlighted, and then press the ✓ (Set) button.
- 3 Press button until Admin Menu is highlighted, and then press the (Set) button.
- 4 Press ♥ button until Fax Settings is highlighted, and then press the 
  √ (Set) button.
- 5 Press button until the desired menu item is highlighted, and then press the (Set) button.

6 Press or button until the desired setting is highlighted or enter the value using the numeric keypad, and then press the (Set) button.

If necessary, repeat steps 5 and 6.

To return to the top screen of the (Menu) menu, press the AC (All Clear) button.

### **Available Fax Settings Options**

You can use the following settings options for configuring the fax system:

| Option       | Description                                                                                                    |  |
|--------------|----------------------------------------------------------------------------------------------------|--|
| Receive Mode | <ul> <li>You can select the default fax receiving mode.</li> <li>Fax: (automatic receive mode)</li> <li>Telephone (manual receive mode): Automatic fax reception is turned off. You can receive a fax by picking up the handset of the external telephone and then pressing the remote receive code, or by setting OnHook to On (you can hear voice or fax tones from the remote machine) and then pressing the \$\bigcirc\$ (Start) button.</li> </ul>                                                                                                    |  |
|              | <ul> <li>Telephone/Fax: When the printer receives an incoming fax, the external telephone rings for the time specified in Auto Rec Fax/Tel, and then the printer automatically receives a fax. If an incoming call is not a fax, the printer beeps from the internal speaker indicating that the call is a telephone call.</li> <li>Ans Machine/Fax: The printer can share a telephone line with an answering machine. In this mode, the printer will monitor the fax signal and pick up the line if there are fax tones. If the phone communication is using serial transmission in your</li> </ul> |  |
|              | <ul> <li>country (such as Germany, Sweden, Denmark, Austria, Belgium, Italy, France and Switzerland), this mode is not supported.</li> <li>DRPD: Before using the Distinctive Ring Pattern Detection (DRPD) option, distinctive ring service must be installed on your telephone line by the telephone company. After the telephone company has provided a separate number for faxing with a distinctive ring pattern, configure the fax setup to monitor for that specific ring pattern.</li> </ul>                                                                                                 |  |

I

| Option           | Description                                                                                                    |  |
|------------------|----------------------------------------------------------------------------------------------------|--|
| Auto Rec Fax     | Sets the interval at which the printer goes into the fax receive mode after receiving an incoming call. The interval can be specified within the range of 0 to 255 seconds. The default is 0 second.                                 |  |
| Auto Rec Tel/Fax | Sets the interval at which the printer goes into the fax receive mode after the external telephone receives an incoming call. The interval can be specified within the range of 0 to 255 seconds. The default is 6 seconds.          |  |
| Auto Rec Ans/Fax | Sets the interval at which the printer goes into the fax receive mode after the external answering machine receives an incoming call. The interval can be specified within the range of 0 to 255 seconds. The default is 21 seconds. |  |
| Line Monitor     | Sets the volume of the line monitor, which audibly monitors a transmission through the internal speaker until a connection is made.                                                                                                  |  |
| Ring Tone Volume | Sets the volume of the ring tone, which indicates that an incoming call is a telephone call through the internal speaker when Receive Mode is set to Telephone/Fax.                                                                  |  |
| Line Type        | You can select the default line type.  • PSTN  • PBX                                                                                                    |  |
| Tone/Pulse       | You can select the dialing type.  • Tone  • Pulse (10PPS)  • Pulse (20PPS)                                                                                                    |  |
| Resend Delay     | You can specify the interval between transmission attempts within the range of 3 to 255 seconds. The default is 8 seconds.                                                                                                    |  |
| Redial Attempts  | You can specify the number of redial attempts to make when the destination fax number is busy, within the range of 0 to 13. If you enter 0, the printer will not redial.                                                             |  |
| Redial Delay     | Your printer can automatically redial a remote fax machine if it was busy. Intervals from 1–15 minutes can be entered.                                                                                                    |  |

| Option Description                                                  |                                                                                                    |  |
|---------------------------------------------------------------------|----------------------------------------------------------------------------------------------------|--|
| Junk Fax Setup                                                      | You can reject faxes sent from unwanted stations. The system only accepts faxes from the remote stations registered in the speed dial. This feature is useful for blocking any unwanted faxes.                                                                                                    |  |
|                                                                     | Select Off to turn the feature off. Anybody can send you a fax.                                                                                                    |  |
|                                                                     | Select On to turn the feature on.                                                                                                    |  |
| Remote Receive                                                      | You can receive a fax by pressing the remote receive code on the external telephone after picking up the handset of the telephone.                                                                                                    |  |
| Remote Rcv Tone                                                     | You can specify the tone when Remote Receive is set to On.                                                                                                    |  |
| Fax Header                                                          | Prints the sender's information on the header of faxes.                                                                                                    |  |
|                                                                     | Select Off to turn this feature off.                                                                                                    |  |
|                                                                     | Select On to turn this feature on.                                                                                                    |  |
|                                                                     | Note that if United States is selected for the setting of Country, this option does not appear on the menu. The setting is fixed to On and cannot be changed.                                                                                                    |  |
|                                                                     | For information on the country setting, see "Setting Your Country."                                                                                                    |  |
| Fax Header Name Specifies the sender's name to be printed on the he |                                                                                                    |  |
| Fax Number                                                          | Specifies the fax number of the printer, which will be printed on the header of faxes. This feature is available when you set Fax Header to On. The number specified in Fax Number is used in the printer ID.                                                                                                    |  |
| Fax Cover Page                                                      | You can set whether to attach a cover page to faxes when sending faxes.                                                                                                    |  |
| DRPD Pattern                                                        | Before using the Distinctive Ring Pattern Detection (DRPD) option, distinctive ring service must be installed on your telephone line by the telephone company. After the telephone company has provided a separate number for faxing with a distinctive ring pattern, configure the fax setup to monitor for that specific ring pattern. |  |
| <b>Duplex Print</b>                                                 | You can set whether to make duplex print when you print faxes.                                                                                                    |  |
| Duplex I I III                                                      | 1 1 2 1                                                                                                    |  |
| Duplex Limit                                                        | Select Off to print faxes on one side of a sheet of paper.                                                                                                    |  |
| Duplex 11 mt                                                        |                                                                                                    |  |

| Option          | Description                                                                                                    |  |
|-----------------|----------------------------------------------------------------------------------------------------|--|
| Sent Fax Fwd    | You can set your printer to forward incoming faxes to another fax number. When a fax arrives at your printer, it is stored in the memory. Then, the printer dials the fax number that you have specified and sends the fax.                                                                                                    |  |
|                 | Select Off not to forward incoming faxes.                                                                                                    |  |
|                 | Select Forward to forward incoming faxes without printing. If an error occurs during forwarding a received fax, the printer prints the fax.                                                                                                    |  |
|                 | Select Print and Forward to forward and print incoming faxes.                                                                                                    |  |
| Fax Fwd Number  | You enter the fax number of the destination to which incoming faxes will be forwarded.                                                                                                    |  |
| Prefix Dial     | You can specify whether or not to set a prefix dial number.                                                                                                    |  |
| Prefix Dial Num | You can set a prefix dial number of up to five digits. This number dials before any auto dial number is started. It is useful for accessing the Private Automatic Branch Exchange (PBX).                                                                                                    |  |
| Discard Size    | When receiving a document as long as or longer than the paper installed in your printer, you can set the printer to discard any excess at the bottom of the page. If the received page is outside the margin you set, it will print on two sheets of paper at the actual size. When the document is within the margin and Discard Size is set to Auto Reduction, the printer reduces the document to fit it onto the appropriate sized paper and discard does not occur. If Discard Size is set to other than Auto Reduction, the data within the margin will be discarded. |  |
| ECM             | You can set whether to enable or disable the ECM (Error Correction Mode).                                                                                                    |  |
| Modem Speed     | You can set the modem speed.                                                                                                    |  |
| Country         | You can select the country where the printer is used.                                                                                                    |  |
|                 | You can change this setting when:                                                                                                    |  |
|                 | • No jobs in operation                                                                                                    |  |
|                 | • No fax jobs waiting in the memory                                                                                                    |  |
| Fax Activity    | You can set whether to automatically print a fax activity report after every 50 incoming and outgoing fax communications.                                                                                                    |  |

| Option        | Description                                                                                                    |  |
|---------------|----------------------------------------------------------------------------------------------------|--|
| Fax Transmit  | You can set whether to print a transmission result after a fax transmission.                                        |  |
| Fax Broadcast | You can set whether to print a transmission result after a fax transmission to multiple locations.                  |  |
| Fax Protocol  | You can set whether to print the protocol monitor report after a fax transmission to monitor fax protocol problems. |  |

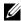

NOTE: Prefix Dial supports only the environment where you send a fax to the external line number. To use Prefix Dial, you must do the following from the operator panel.

- 1 Press the (Menu) button.
- 2 Press button until System Setup is highlighted, and then press the (Set) button.
- 3 Press button until Admin Menu is highlighted, and then press the (Set) button.
- 4 Press button until Fax Settings is highlighted, and then press the ✓ (Set) button.
- 5 Press button until Line Type is highlighted, and then press the (Set) button.
- 6 Press button until PBX is highlighted, and then press the  $\checkmark$  (Set) button.
- 7 Press button until Prefix Dial is highlighted, and then press  $\checkmark$ (Set) button.
- 8 Press button until On is highlighted, and then press the **(Set)** button.
- 9 Press button until Prefix Dial Num is highlighted, and then press the  $\checkmark$  (Set) button.
- Enter a maximum of five-digit prefix number from 0–9, \*, and #, and then press the **(Set)** button.
- 11 Reboot the printer by turning the power switch off and then on again.

# **Advanced Fax Settings**

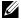

NOTE: The advanced fax settings are only meant for advanced users. Incorrect settings on the Dell 2155cdn Multifunction Color Printer may damage the device. If you are experiencing fax send or receive errors, there is an advanced fax settings menu which you can access and change the settings accordingly.

To enter the Diagnostic Menu (Customer Mode), follow the instructions.

- 1 Turn off the printer.
- 2 Disconnect all network, phone line, and USB cables from the device.
- 3 Turn on the printer while holding down ▲ and ✔ buttons to start in Customer Mode.

After all the advanced fax settings have been made, you will need to turn off and on the printer for the new settings to be effective.

#### **Fax Data Encoding Method**

Some of the legacy fax devices do not support the Joint Bi-level Image Experts Group (JBIG) data encoding method. You may experience fax send or receive errors due to this data encoding method. You can disable the JBIG and select the Modified Huffman (MH), Modified Read (MR), or Modified Modified Read (MMR) encoding with the following instructions.

You can change the modem transmission encoding with the following instructions.

- 1 Turn on the printer while holding down 🔥 and 💙 buttons to start in Customer Mode
- 2 Press ➡ button to select Fax/Scanner Diag, and then press the ✓ (Set) button.
- 3 Press ➡ button until Parameter appears, and then press the ✓ (Set) button.
- 4 Ensure that FAX Parameter appears, and then press the  $\checkmark$  (Set) button.
- 5 Press ▶ button until G3M TX Coding appears, and then press the ✓ (Set) button.
- 6 Press button until the desired encoding appears, and then press the (Set) button.

You can select MH, MR, or MMR.

You can change the modem receive encoding with the following instructions.

1 Turn on the printer while holding down A and buttons to start in Customer Mode.

- 2 Press ➡ button to select Fax/Scanner Diag, and then press the ✓ (Set) button.
- 3 Press ➡ button until Parameter appears, and then press the ✓ (Set) button.
- 4 Ensure that FAX Parameter appears, and then press the **✓** (Set) button.
- 5 Press ➡ button until G3M RX Coding appears, and then press the ✓ (Set) button.
- 6 Press ➡ button until the desired encoding appears, and then press the ✓ (Set) button.

You can select MH, MR, or MMR.

#### **Diagnosing the Fax Connection**

You can diagnose the Fax connection using the FAX Line Diagnosis feature that can detect the abnormalities of telephone line connection.

- 1 Turn on the printer while holding down A and buttons to start in Customer Mode.
- 2 Press ✓ button to select Fax/Scanner Diag, and then press the ✓ (Set) button.
- 3 Press ➡ button until FAX Test appears, and then press the ✓ (Set) button.
- 4 When the message Check FAX Connection appears, press the ✓ (Set) button.
- 5 When the message Ready to Start appears, press the  $\checkmark$  (Set) button to start diagnosing the FAX connection.

One of the following diagnosing result is displayed.

| Diagnosing result       | Description                                              |
|-------------------------|----------------------------------------------------------|
| Connection not Detected | The telephone line cord is not connected. Make           |
| Please Reconnect        | sure that the telephone line cord is securely connected. |
| Telephone Line          | voimeveus.                                               |

1

| Cable Connected Wrongly Reconnect Telephone Line from Wall Jack to Line Connection | The telephone line cord is connected to the wrong connector. Make sure that the telephone line cord is connected at one end to the wall jack connector ( ) of your printer and at the other end to an active wall jack. If you use a telephone or answering machine, connect to the phone connector ( ). |
|------------------------------------------------------------------------------------|----------------------------------------------------------------------------------------------------|
| Fax Connection OK Please Check Setting of                                          | The telephone line cord is properly connected. Check the Tone/Pulse setting. For information on Tone/Pulse setting, see "Available Fax                                                                                                    |
| Tone/Pulse in Admin<br>Menu after Restart<br>Printer                               | Settings Options."                                                                                                    |

# Sending a Fax

You can fax data from your printer. You can also directly fax data transferred from the computer running a Microsoft<sup>®</sup> Windows<sup>®</sup> operating system.

# **Loading an Original Document**

You can use the ADF or the document glass to load an original document for faxing. Using the ADF, you can load up to 35 sheets of 75 g/m<sup>2</sup> (20 lb) paper at a time. Using the document glass, you can load one sheet at a time.

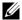

NOTE: To get the best scan quality, especially for gray scale images, use the document glass instead of the ADF.

### To fax a document using the Automatic Document Feeder (ADF):

Place the document(s) facing up on the ADF with the top edge of the documents in first. Then adjust the document guides to the correct document size.

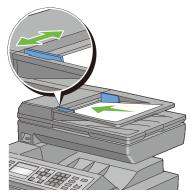

2 Adjust the document resolution. (For details, see "Adjusting the Document Resolution.")

### To fax a document from the document glass:

1 Open the document cover.

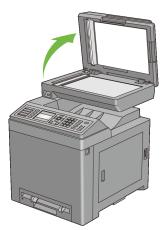

2 Place the document facing down on the document glass and align it with the registration guide on the top left corner of the glass.

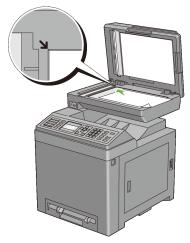

- 3 Adjust the document resolution. (For details, see "Adjusting the Document Resolution.")
- 4 Close the document cover.
  - NOTE: Ensure that no document is in the ADF. If any document is detected in the ADF, it takes priority over the document on the document glass.
  - NOTE: If you are faxing a page from a book or magazine, lift the cover until its hinges are caught by the stopper and then close the cover. If the book or magazine is thicker than 30 mm, start faxing with the cover open.

# **Adjusting the Document Resolution**

You can improve the quality of the fax document by adjusting the resolution, especially for the document in low-quality or containing the photographic image.

- 1 Press the (Fax) button.
- 2 Press ➡ button until Resolution is highlighted, and then press the ✓ (Set) button.
- 3 Press ★ or ★ button until the desired setting is highlighted, and then press the ★ (Set) button.

**Standard\*** Used for documents with normal sized characters.

| Fine       | Used for documents containing small characters or thin lines or documents printed using a dot-matrix printer.                                                                     |
|------------|----------------------------------------------------------------------------------------------------|
| Super Fine | Used for documents containing extremely fine detail. The super<br>fine mode is enabled only if the remote machine also supports<br>the Super Fine resolution. See the note below. |
| Photo      | Used for documents containing photographic images.                                                                                                    |

<sup>\*</sup> Denotes the factory default setting.

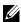

NOTE: Faxes scanned in the Super Fine resolution transmit at the highest resolution supported by the receiving device.

### **Adjusting the Document Contrast**

You can adjust the contrast of the fax document to be lighter or darker than the original.

1 Load the document(s) facing up with top edge in first into the ADF.

OR

Place a single document facing down on the document glass, and close the document cover.

For details about loading a document, see "Loading an Original Document."

- 2 Press the (Fax) button.
- 3 Press button until Lighter/Darker is highlighted, and then press the ✓ (Set) button.
- 4 Press or button to move for adjusting the darkness level, and then press the **(Set)** button.

| Lighter3 | Works well with dark print.                           |
|----------|-------------------------------------------------------|
| Lighter2 | <del></del>                                           |
| Lighter1 | <del></del>                                           |
| Normal*  | Works well with standard typed or printed documents.  |
| Darker1  | Works well with light print or faint pencil markings. |
| Darker2  | <del></del>                                           |
| Darker3  |                                                       |

<sup>\*</sup> Denotes the factory default setting.

ı

### Sending a Fax Automatically

1 Load the document(s) facing up with top edge in first into the ADF.

OR

Place a single document facing down on the document glass, and close the document cover.

For details about loading a document, see "Loading an Original Document."

- 2 Press the (Fax) button.
- 3 Adjust the document resolution to suit your fax needs. (For details, see "Adjusting the Document Resolution." For adjusting the contrast, see "Adjusting the Document Contrast.")
- 4 To select a fax number, do one of the followings:
  - Ensure that Fax to is highlighted, and then press the ✓ (Set) button.

    Press ♥ button until Phone Book is highlighted, and then press the ✓ (Set) button.
  - Press the One Touch Dial button, and go to step 6.
     You need to register a speed dial number before you can use the One Touch Dial button. (For details, see "Setting Speed Dial.")
  - Press the (Contacts) button, and select one of the followings:
    - All Entries Displays a list of registered fax numbers.
    - Group Dial Displays a list of registered group dial numbers.
    - Search Local Searches a fax number from the local Phone Book.
    - Search Server Searches a fax number from the LDAP server. This item is displayed when Server Phone Book is On.
  - Press the (Redial/Pause) button to redial, and go to step 6.
  - Press the (Speed Dial) button. (For details, see "Sending a Fax Using Speed Dial.")
- 5 Press button until the desired recipient is highlighted, and then press button to select the recipients. Press the (Set) button to confirm.
- 6 Press the (Start) button.

When the document is loaded on the document glass, the display prompts you for another page. Press or button to select Yes to add more documents or to select No to begin sending the fax immediately, and then press the (Set) button.

The printer starts dialing the number, and then sending the fax when the remote fax machine is ready.

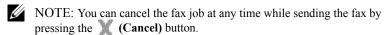

NOTE: Pressing the (Start) button does not start sending a fax when the available time is set or the Fax service is locked. (For details, see "Set Available Time" for the Available time and "Function Enabled" for the Fax service.)

### Sending a Fax Manually

1 Load the document(s) facing up with top edge in first into the ADF.
OR

Place a single document facing down on the document glass, and close the document cover.

For details about loading a document, see "Loading an Original Document."

- 2 Press the (Fax) button.
- 3 Adjust the document resolution to suit your fax needs. (For details, see "Adjusting the Document Resolution." For adjusting the contrast, see "Adjusting the Document Contrast.")
- 4 Press ♥ button until OnHook is highlighted, and then press the ✓ (Set) button.
- 5 Press ♠ or ▶ button until On is highlighted, and then press the ✔ (Set) button.
- 6 Enter the remote fax machine's fax number using the numeric keypad.
- 7 If the document is loaded on the ADF, press the (Start) button.

  If the document is not loaded on the ADF, press the (Start) button, press or button until the desired setting is highlighted, and then press the (Set) button.

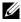

NOTE: You can cancel the fax job at any time while sending the fax by pressing the (Cancel) button.

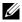

NOTE: Pressing the (Start) button does not start sending a fax when the available time is set or the Fax service is locked. (For details, see "Set Available Time" for the Available time and "Function Enabled" for the Fax service.)

# **Confirming Transmissions**

When the last page of your document has been sent successfully, the printer beeps and returns to the standby mode.

If something goes wrong while sending your fax, an error message appears on the display.

If you receive an error message, press the **X** (Cancel) button to clear the message and try to send the document again.

You can set your printer to print a confirmation report automatically after each fax transmission. For further details, see "Printing a Report."

# **Automatic Redialing**

If the number you have dialed is busy or there is no answer when you send a fax, the printer will automatically redial the number every minute based on the number set in the redial settings.

To change the time interval between redials and the number of redial attempts, see "Available Fax Settings Options."

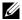

NOTE: The printer will not automatically redial a number that was busy when the number was manually entered.

# Sending a Delayed Fax

The Delayed Start mode can be used to save scanned documents for transmission at a specified time to take advantage of lower long distance rates.

1 Load the document(s) facing up with top edge in first into the ADF.

Place a single document facing down on the document glass, and close the document cover

For details about loading a document, see "Loading an Original Document."

- Press the (Fax) button.
- 3 Adjust the document resolution to suit your fax needs. (For details, see "Adjusting the Document Resolution." For adjusting the contrast, see "Adjusting the Document Contrast.")
- 4 Press button until Delayed Start is highlighted, and then press the ✓ (Set) button.
- 5 Press A or button until On is highlighted, and then press the (Set)
- 6 Enter the start time using the numeric keypad or press A or V button, and then press the  $\checkmark$  (Set) button.
- 7 Press A or button until Fax to is highlighted, and then press the (Set) button.
- 8 Ensure that Keypad is highlighted, and then press the  $\checkmark$  (Set) button.
- Enter the number of the remote machine using the numeric keypad, and then press the  $\checkmark$  (Set) button.
  - You can also use speed or group dial numbers. (For details, see "Automatic Dialing.")
- 10 Press the (Start) button to scan data.

Once Delayed Start mode is activated, your printer stores all of the documents to be faxed into its memory and sends them at the specified time. After faxing in the Delayed Start mode is complete, the data in the memory is cleared

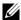

NOTE: If you turn off and on the printer, the stored documents are sent as soon as the printer is activated.

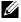

NOTE: If the specified start time overlaps with the time periods for the available time or the Fax service, the printer cannot send the delayed fax at the specified time. (For details, see "Set Available Time" for the Available time and "Function Enabled" for the Fax service.)

# Sending a Fax from the Driver (Direct Fax)

You can send a fax directly from your computer by using the driver.

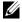

NOTE: Only black and white faxes can be sent using Direct Fax.

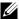

NOTE: If the specified start time overlaps with the time periods for the available time or the Fax service, the printer cannot send the delayed fax at the specified time. (For details, see "Set Available Time" for the Available time and "Function Enabled" for the Fax service.)

# **Example**

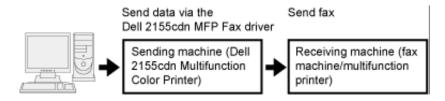

#### **Procedure**

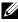

NOTE: The names of the dialog boxes and the buttons may be different from those given in the following procedure depending on the application you are using.

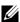

NOTE: To use this feature, you must install the fax driver. (For details, see "Inserting the Drivers and Utility CD" for Windows or "Installing the Drivers and Software" for Macintosh.)

- Open the file you want to send by fax.
- Open the print dialog box from the application, and then select Dell 2155cdn MFP Fax
- Click **Preferences** in Windows, or select **FAX Setting** in Macintosh.

For Microsoft Windows:

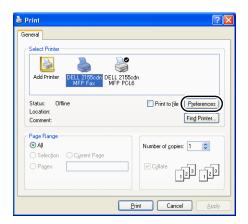

# For Apple Macintosh:

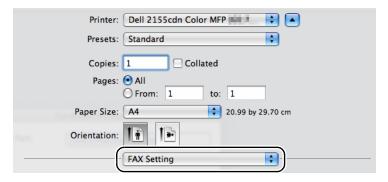

- 4 When the setting dialog box appears, specify the following settings.
  - NOTE: The settings done here are only applied to a single fax job.

### For Microsoft Windows:

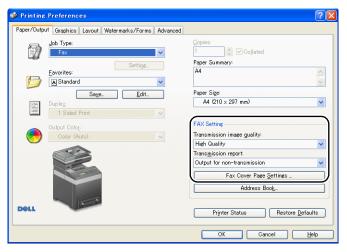

# For Apple Macintosh:

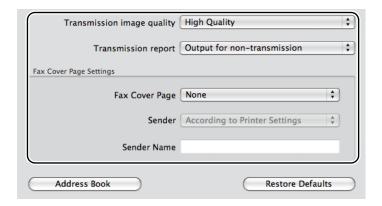

# a. Transmission image quality

### **Purpose:**

To set the output quality.

### Values:

| Standard                 | For documents with normal sized characters.                                                                                                    |  |
|--------------------------|----------------------------------------------------------------------------------------------------|--|
| High Quality*            | For documents containing small characters or thin lines or documents printed using a dot-matrix printer.                                                            |  |
| Super-high image quality | For documents containing extremely fine detail. The super fine mode is enabled only if the remote machine also supports Super Fine resolution. See the notes below. |  |

<sup>\*</sup> Denotes the factory default setting.

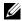

NOTE: Faxes printed in the Super-high image quality by Direct Fax driver transmits at the highest resolution supported by the receiving device.

# b. Transmission report

### **Purpose:**

To specify whether to print a fax transmission result.

### Values:

| Output regularly                 | Prints a transmission result after every fax transmission. |
|----------------------------------|------------------------------------------------------------|
| Output for non-<br>transmission* | Prints a transmission result only when an error occurs.    |
| Do not output                    | Does not print fax transmission results.                   |

<sup>\*</sup> Denotes the factory default setting.

# c. Fax Cover Page Settings

Click Fax Cover Page Settings button in Windows or select Fax Cover Page Settings for Feature Sets in Macintosh.

### Fax Cover Page

### **Purpose:**

To specify whether to attach a cover page to your fax.

### Values:

| <b>According to Printer</b> | Determines whether to attach a cover page to your fax  |  |  |
|-----------------------------|--------------------------------------------------------|--|--|
| Settings                    | depending on the setting you specify in Fax Cover Page |  |  |
|                             | on the operator panel.                                 |  |  |

| Attach | Attaches a cover page to your fax.        |  |
|--------|-------------------------------------------|--|
| None*  | Does not attach a cover page to your fax. |  |

<sup>\*</sup> Denotes the factory default setting.

#### Sender

# **Purpose:**

To specify whether to print the sender's name on the fax cover page.

#### Values:

| According to Printer<br>Settings* | Determines whether or not to print the sender's name on the fax cover page based on the printer settings. |  |
|-----------------------------------|----------------------------------------------------------------------------------------------------|--|
| Enter a sender name               | Allows you to enter a sender's name that will be printed on the                                           |  |
|                                   | fax cover page in <b>Sender Name</b> .                                                                    |  |

<sup>\*</sup> Denotes the factory default setting.

#### Sender Name

### **Purpose:**

To enter a sender's name that will be printed on the fax cover page.

The sender's name can be up to 30 characters. If it exceeds 30 characters, only the first 30 characters will be printed.

5 For Windows, click **OK** to close the **Printing Preferences** dialog box, and then click **Print**.

For Macintosh, click Print.

The Set/Check Fax Transmission dialog box appears.

#### For Microsoft Windows:

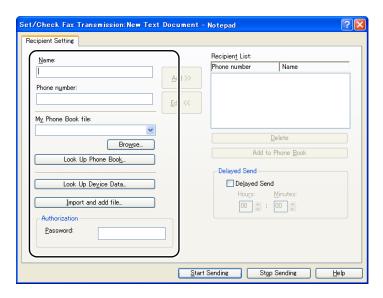

# For Apple Macintosh:

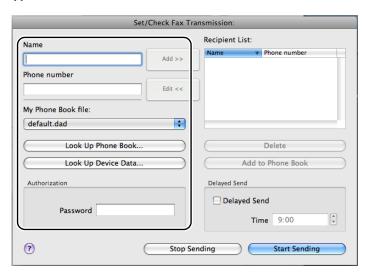

- 6 Enter the destination for the recipient. The following procedure is for entering the destination. For details on how to enter the destination, please refer to the Help file for the driver.
  - a Enter the name and fax number directly.
  - b Select a fax number from a phone book.
    - Look Up Phone Book: Displays a list of fax numbers that are saved in the file specified for My Phone Book file.
    - Look Up Device Data: Displays a list of fax numbers that are saved in the Phone Book on the 2155cn/2155cdn Multifunction Color Printer
    - Import and add file (Windows only): Allows you to select a source file such as a CSV file, WAB file, MAPI, or a LDAP server. (For details on LDAP server, see "LDAP Server" and "Server Phone Book.")
  - NOTE: Enter the password in the **Password** field in the **Authorization** area before sending a fax if the fax service is locked with a password.

# To lock the fax service with a password:

- 1 Press the (Menu) button.
- 2 Press button until System Setup is highlighted, and then press the (Set) button.
- 3 Press ➡ button until Admin Menu is highlighted, and then press the ✓ (Set) button.
- 4 Press ➡ button until Secure Settings is highlighted, and then press the ✓ (Set) button.
- 5 Press ➡ button until Function Enabled is highlighted, and then press the ✓ (Set) button.
- 6 Press button until Fax is highlighted, and then press the  $\checkmark$  (Set) button.
- 7 Press button until On (Password) is highlighted, and then press the (Set) button.
- 8 Enter a password, and then press the **(Set)** button.

### To check whether the fax has been sent:

1 Press the (Menu) button.

- 2 Press button until System Setup is highlighted, and then press the ✓ (Set) button.
- 3 Ensure that Report/List is highlighted, and then press the  $\checkmark$  (Set) button.
- 4 Press button until Job History is highlighted, and then press the (Set) button.

The job history report is printed.

# Receiving a Fax

# About Receiving Modes

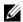

NOTE: To use the Telephone/Fax or Ans Machine/Fax, connect an answering machine to the phone connector ( ) on the back of your printer.

When the memory is full, the fax is received in the Telephone mode.

# **Loading Paper for Receiving Faxes**

The instructions for loading paper in the paper tray are the same whether you are printing, faxing, or copying, except that faxes can only be printed on Lettersized, A4-sized, or Legal-sized paper. For details about loading paper, see "Loading Print Media." For details about setting the paper type and size in the tray, see "Print Media Guidelines."

# Receiving a Fax Automatically in the Fax Mode

Your printer is preset to the fax mode at the factory.

If you receive a fax, the printer automatically goes into the fax mode after a specified period of time and receives the fax.

To change the interval at which the printer goes into the fax mode after receiving an incoming call, see "Available Fax Settings Options."

# Receiving a Fax Manually in the Telephone Mode

You can receive a fax by picking up the handset of the external telephone and then pressing the remote receive code (see "Available Fax Settings Options"), or by setting OnHook to On (you can hear voice or fax tones from the remote machine) and then pressing the (Start) button.

The printer begins receiving a fax and returns to the standby mode when the reception is completed.

# Receiving a Fax Automatically in the Telephone/Fax or Ans Machine/Fax

To use the Telephone/Fax or Ans Machine/Fax mode, you must connect an external telephone to the phone connector ( ) on the back of your printer.

If the caller leaves a message, the answering machine stores the message as it would normally. If your printer hears a fax tone on the line, it automatically starts to receive a fax.

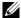

NOTE: If you have set your printer to Ans Machine/Fax and your answering machine is switched off, or no answering machine is connected to your printer, your printer will automatically go into the Fax mode after a predefined time.

# Receiving a Fax Manually Using an External Telephone

This feature works best when you are using an external telephone connected to the phone connector ( ) on the back of your printer. You can receive a fax from someone you are talking to on the external telephone without having to go to the printer.

When you receive a call on the external telephone and hear fax tones, press the two-digit keys on the external telephone, or set OnHook to Off and then press the (Start) button.

The printer receives the document.

Press the buttons slowly in sequence. If you still hear the fax tone from the remote machine, try pressing the two-digit keys once again.

The remote receive code is set to Off at the factory. You can change the twodigit number to whatever you choose. For details on changing the code, see "Available Fax Settings Options."

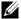

NOTE: Set the dialing system of your external telephone to DTMF.

# Receiving Faxes Using the DRPD

The DRPD is a telephone company service which enables a user to use a single telephone line to answer several different telephone numbers. The particular number someone uses to call you on is identified by different ringing patterns, which consist of various combinations of long and short ringing sounds.

Before using the Distinctive Ring Pattern Detection option, Distinctive Ring service must be installed on your telephone line by the telephone company. To set up Distinctive Ring Pattern Detection, you will need another telephone line at your location, or someone available to dial your FAX number from outside.

### To set up the DRPD:

- 1 Press the (Menu) button.
- 2 Press button until System Setup is highlighted, and then press the (Set) button.
- 3 Press ➡ button until Admin Menu is highlighted, and then press the ✓ (Set) button.
- 4 Press ➡ button until Fax Settings is highlighted, and then press the ✓ (Set) button.
- 5 Press button until DRPD Pattern is highlighted, and then press the (Set) button.
- 6 Press ★ or ★ button until the desired pattern is highlighted, and then press the ★ (Set) button.
- 7 Reboot the printer by turning the power switch off and then on again. To receive faxes in the DRPD, you need to set the menu to DRPD. For details, see "Available Fax Settings Options."

Your printer provides seven DRPD patterns. If this service is available from your telephone company, ask your telephone company which pattern you need to select to use this service.

# **Receiving Faxes in the Memory**

Since your printer is a multi-tasking device, it can receive faxes while you are making copies or printing. If you receive a fax while you are copying, printing, or run out of paper or toner, your printer stores incoming faxes in the memory. Then, as soon as you finish copying, printing, or re-supply the consumables, the printer automatically prints the fax.

# **Polling Receive**

You can receive faxes from the remote fax machine when you want to receive it.

- 1 Press the (Fax) button.
- 2 Press ➡ button until Polling Receive is highlighted, and then press the ✓ (Set) button.
- 3 Press ♠ or ✔ button until On is highlighted, and then press the ✔ (Set) button.
- 4 Enter the number of the remote machine using the numeric keypad, and then press the ✓ (Set) button.
  - NOTE: For information on how to enter the fax number of the remote machine, see "Sending a Fax Automatically" or "Sending a Fax Manually."
- 5 Press the (Start) button.

# **Automatic Dialing**

# **Speed Dialing**

You can store up to 200 frequently dialed numbers in speed dial locations (001–200).

When the speed dial job specified in the delayed fax or redial exists, you cannot change the speed dial number from the operator panel or **Dell Printer Configuration Web Tool**.

# **Setting Speed Dial**

- 1 Press the (Menu) button.
- 2 Press button until System Setup is highlighted, and then press the (Set) button.
- 3 Press ➡ button until Admin Menu is highlighted, and then press the ✓ (Set) button.
- 4 Ensure that Phone Book is highlighted, and then press the ✓ (Set) button.
- 5 Ensure that Speed Dial is highlighted, and then press the **√** (Set) button.

- 6 Press button until the desired speed dial number between 001 and 200 is highlighted, and then press the (Set) button.
- 7 Ensure that Name is highlighted, and then press the  $\checkmark$  (Set) button.
- 8 Enter the name, and then press the  $\checkmark$  (Set) button.
- 9 Press button until Phone Number is highlighted, and then press the (Set) button.
- 10 Enter the number you want to store using the numeric keypad, and then press the  $\checkmark$  (Set) button.

To insert a pause between numbers, press the **(Redial/Pause)** button. "-" appears on the display.

To assign a name to the number, enter the name. For details about how to enter names, see "Using the Numeric Keypad to Enter Characters."

11 Press button until Apply Settings is highlighted, and then press the (Set) button.

When a message prompting you to apply settings, press  $\forall$  button to select Yes, and then press the  $\checkmark$  (Set) button.

To store more fax numbers, repeat steps 6 to 11.

To return to the top screen of the (Menu) menu, press the AC (All Clear) button.

# **Sending a Fax Using Speed Dial**

1 Load the document(s) facing up with top edge in first into the ADF.
OR

Place a single document facing down on the document glass, and close the document cover.

For details about loading a document, see "Loading an Original Document."

- 2 To enter the speed dial number do one of the followings after pressing the (Fax) button:
  - Ensure that Fax to is highlighted, and then press the ✓ (Set) button. Press ♥ button until Speed Dial is highlighted, and then press the ✓ (Set) button.
  - Press the \_\_\_\_ (Speed Dial) button.

- 3 Enter the speed dial number between 001 and 200 using the numeric keypad, and then press the  $\checkmark$  (Set) button.
  - The corresponding entry's name briefly displays. To confirm the name again, press the  $\checkmark$  (Set) button.
- 4 Adjust the document resolution to suit your fax needs. (For details, see "Adjusting the Document Resolution." For adjusting the contrast, see "Adjusting the Document Contrast.")
- 5 Press the (Start) button.

The document scans into the memory.

When the document is loaded on the document glass, the display prompts you for another page. Press 🔥 or 😾 button to select Yes to add more documents or to select No to begin sending the fax immediately, and then press the **(Set)** button.

The fax number stored in the speed dial location is automatically dialed. The document is sent when the remote fax machine answers

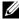

NOTE: Using the asterisk (\*) in the first digit, you can send a document to multiple locations. For example, if you enter 00\*, you can send a document to the locations registered between 001 and 009.

# **Group Dialing**

If you frequently send the same document to several destinations, you can create a group of these destinations and set them under a one-digit group dial location. This enables you to use a group dial number setting to send the same document to all the destinations in the group.

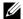

NOTE: You cannot include one group dial number within another group dial number.

# **Setting Group Dial**

- 1 Press the (Menu) button.
- 2 Press button until System Setup is highlighted, and then press the ✓ (Set) button.
- 3 Press w button until Admin Menu is highlighted, and then press the (Set) button.

- 4 Ensure that Phone Book is highlighted, and then press the **√** (Set) button.
- 5 Press ➡ button until Group Dial is highlighted, and then press the ✓ (Set) button.
- 6 Press button until the desired group dial number between 1 and 6 is highlighted, and then press the (Set) button.

If a number is already stored in the location you chose, the display shows the number to allow you to change it. To start over with another group-dial number, press the **(Back)** button.

- 7 Ensure that Name is highlighted, and then press the  $\checkmark$  (Set) button.
- 8 Enter the name that you want to store using the numeric keypad, and then press the  $\checkmark$  (Set) button. For details about how to enter names, see "Using the Numeric Keypad to Enter Characters."
- 9 Press ♥ button until Speed Dial No is highlighted, and then press the 
  √ (Set) button.
- 10 Press button until the desired number is highlighted, and then press button to select the speed dial numbers. Press the (Set) button to confirm.
- 11 Press button until Apply Settings is highlighted, and then press the (Set) button.

When a message prompting you to apply settings, press  $\forall$  button to select Yes, and then press the  $\checkmark$  (Set) button.

To store more group dial numbers, repeat steps 6 to 11.

To return to the top screen of the (Menu) menu, press the AC (All Clear) button.

# **Editing Group Dial**

You can delete a specific speed dial number from a selected group or add a new number to the <u>selected</u> group.

- 1 Press the (Menu) button.
- 2 Press ♥ button until System Setup is highlighted, and then press the 
  √ (Set) button.
- 3 Press ➡ button until Admin Menu is highlighted, and then press the ✓ (Set) button.

- 4 Ensure that Phone Book is highlighted, and then press the **√** (Set) button.
- 5 Press ➡ button until Group Dial is highlighted, and then press the ✓ (Set) button.
- 6 Press button until the group dial number that you want to edit is highlighted, and then press the (Set) button.
- 7 Ensure that Name is highlighted, and then press the  $\checkmark$  (Set) button.
- 8 Enter a new name, and then press the  $\checkmark$  (Set) button.
- 9 Press ♥ button until Speed Dial No is highlighted, and then press the 
  √ (Set) button.
- 10 Press button until the speed dial number that you want to edit is highlighted, and then press button to select or deselect the speed dial number. Press the (Set) button.
- 11 Press button until Apply Settings is highlighted, and then press the (Set) button.

When a message prompting you to apply settings, press  $\forall$  button to select Yes, and then press the  $\checkmark$  (Set) button.

To delete an existing group dial number, press the **X** (Cancel) button.

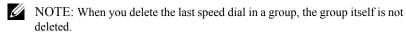

If you want to edit another group dial number, repeat steps 6 to 11.

To return to the top screen of the (Menu) menu, press the AC (All Clear) button.

# Sending a Fax Using Group Dial (Multi-address Transmission)

You can use group dialing for Broadcasting or Delayed transmissions.

Follow the procedure of the desired operation. (For Delayed transmission, see "Specifying the Fax Settings Options.")

You can use one or more group numbers in one operation. Then continue the procedure to complete the desired operation.

Your printer automatically scans the document loaded in the Automatic Document Feeder or on the document glass into the memory. The printer dials each of the numbers included in the group.

# **Printing a Speed Dial List**

You can check your automatic dial setting by printing a Speed Dial list.

- Press the (Menu) button.
- 2 Press button until System Setup is highlighted, and then press the ✓ (Set) button.
- 3 Ensure that Report/List is highlighted, and then press the ✓ (Set) button.
- 4 Press ♥ button until Speed Dial is highlighted, and then press the ✓ (Set) button.

A list of your speed dial entries is printed.

# Phone Book

You can select or search the registered phone numbers from the phone books.

Load the document(s) facing up with top edge in first into the ADF. OR

Place a single document facing down on the document glass, and close the document cover

For details about loading a document, see "Loading an Original Document."

- 2 Press the (Fax) button.
- Ensure that Fax to is highlighted, and then press the  $\checkmark$  (Set) button.
- To select a destination, do either one of the followings:
  - Select from the local phone book:

Press button until Phone Book is highlighted, and then press the **✓** (Set) button.

Search from the local phone book or the server phone book:

Press button until Search Local Phone Book or Search Server Phone Book is highlighted, and then press the  $\checkmark$  (Set) button.

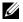

NOTE: For more information on phone book and server phone book, see "Address Books."

- NOTE: If you are using the server phone book, Server Phone Book must be set to On. For details, see "Server Phone Book" and "LDAP Server."
- NOTE: The phone numbers need to be registered before you can select Phone Book on the operator panel.
- 5 Press button to select or enter a keyword to search destinations, and then press the  $\checkmark$  (Set) button.
- 6 Press the (Start) button.

# Other Ways to Fax

# **Using the Secure Receiving Mode**

You may need to prevent your received faxes from being accessed by unauthorized people. You can turn on the secure fax mode using the **Secure Receive** option to restrict printing out all of the received faxes when the printer is unattended. In the secure fax mode, all incoming faxes will go in memory. When the mode turns off, any faxes stored will be printed.

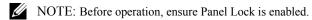

To turn the secure receiving mode on:

- 1 Press the (Menu) button.
- 2 Press button until System Setup is highlighted, and then press the (Set) button.
- 3 Press ➡ button until Admin Menu is highlighted, and then press the ✓ (Set) button.
- 4 Press ➡ button until Secure Settings is highlighted, and then press the ✓ (Set) button.
- 5 Press ♥️ button until Secure Receive is highlighted, and then press the ✓ (Set) button.
- 6 Ensure that Secure Receive Set is highlighted, and then press the 

  ✓ (Set) button.
- 7 Press ♠ or ✔ button to select Enable, and then press the ✔ (Set) button.

- 8 Enter a four-digit password using the numeric keypad, and then press the **(Set)** button.
- 9 Ensure that Enable is highlighted, and then press the ✓ (Set) button.

  To return to the top screen of the (Menu) menu, press the AC (All Clear) button.

When a fax is received in the secure receiving mode, your printer stores it into memory and the JOB STATUS screen displays "Secure Receive" to let you know that there is a fax stored.

# To print received documents:

- 1 Press the (Menu) button.
- 2 Press ➡ button until JOB STATUS is highlighted, and then press the ✓ (Set) button.
- 3 Press button until Secure Receive is highlighted, and then press the (Set) button.
- 4 Enter the password, and then press the **✓** (Set) button. The faxes stored in memory are printed.

# To turn the secure receiving mode off:

- 1 Follow the same steps from 1 to 6 in "To turn the secure receiving mode on:" and select Secure Receive Set.
- 2 Press ▲ or ✔ button to select Disable, and then press the ✔ (Set) button.

To return to the top screen of the (Menu) menu, press the AC (All Clear) button.

# **Using an Answering Machine**

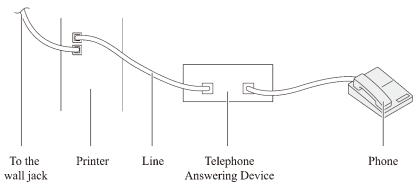

You can connect a telephone answering device (TAD) directly to the back of your printer as shown above.

- Set your printer to the Ans Machine/Fax and set Auto Rec Ans/Fax to specify the time for the TAD.
- When the TAD picks up the call, the printer monitors and takes the line if fax tones are received and then starts receiving the fax.
- If the answering device is off, the printer automatically goes into the Fax after the ring tone sounds for a predefined time.
- If you answer the call and hear fax tones, the printer will answer the fax call if you

Set OnHook to On (you can hear voice or fax tones from the remote machine), and then press the **(Start)** button and hang up the receiver.

OR

Press the two-digit remote receive code and hang up the receiver.

# **Using a Computer Modem**

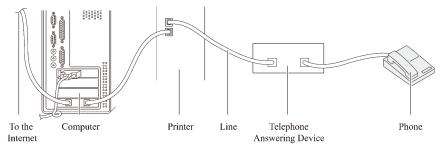

If you want to use your computer modem for faxing or for a dial-up internet connection, connect the computer modem directly to the back of your printer with the TAD as shown above.

- Set your printer to the Ans Machine/Fax and set Auto Rec Ans/Fax to specify the time for the TAD.
- Turn off the computer modem's fax-receive feature.
- Do not use the computer modem if your printer is sending or receiving a fax.
- Follow the instructions provided with your computer modem and fax application to fax via the computer modem.

# **Printing a Report**

The following reports may be useful when using fax:

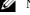

NOTE: For more information on other reports, see "Reports."

- Speed Dial
- · Address Book
- Server Address
- Fax Activity
- Fax Pending
- Print Meter

### **Speed Dial**

This list shows all the numbers currently stored in the memory of your printer as speed dial numbers.

You can print this Speed Dial list from the operator panel. (For details, see "Printing a Speed Dial List.")

#### Address Book

This list shows all the addresses currently stored in the printer's memory as **Address Book** information.

### **Server Address**

This list shows all of the numbers currently stored in the printer's memory as Server Address information.

# **Fax Activity**

This report shows information about the faxes you recently received or sent.

# **Fax Pending**

This list shows the status of pending faxes. You may print this list to confirm your changes after changing any settings.

#### **Print Meter**

This report shows the total number of pages printed. The report will be titled **Dell ColorTrack Report**.

### **Procedures:**

- 1 Press the (Menu) button.
- 2 Press button until System Setup is highlighted, and then press the (Set) button.
- 3 Ensure that Report/List is highlighted, and then press the **√** (Set) button.
- 4 Press ▶ button until the report or list you want to print is highlighted, and then press the ✓ (Set) button.

The selected report or list is printed.

- Speed Dial: Speed Dial list
- Address Book: Address Book list
- Server Address list
- Fax Activity: Fax activity information
- Fax Pending: Pending faxes
- Print Meter: Print volume report

# **Changing Setting Options**

- 1 Press the (Menu) button.
- 2 Press ➡ button until System Setup is highlighted, and then press the ✓ (Set) button.
- 3 Press ➡ button until Defaults Settings is highlighted, and then press the ✓ (Set) button.
- 4 Press ♥️ button until Fax Defaults is highlighted, and then press the ✓ (Set) button.
- 5 Press button until the desired menu item is highlighted, and then press the (Set) button.
- 6 Press or button until the desired setting is highlighted or enter the value using the numeric keypad, and then press the (Set) button.
  - To return to the top screen of the (Menu) menu, press the AC (All Clear) button.

# **Know Your Printer**

# **Understanding the Tool Box Menus**

The Tool Box allows you to view, specify, and diagnose the system settings.

The Tool Box consists of the **Printer Settings Report**, **Printer Maintenance**, and Diagnosis tabs.

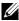

NOTE: A **Password** dialog box appears the first time you try to change settings on **Tool Box** when **Panel Lock** is set on the printer. In this case, input the password that you have already specified, and click **OK** to apply the settings.

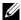

NOTE: The images used and procedures described in this manual are those of Dell<sup>TM</sup> 2155cdn Multifunction Color Printer.

# **Printer Settings Report**

The Printer Settings Report tab includes the Printer Information, Menu Settings, Reports, TCP/IP Settings, Defaults Settings, and Fax Settings pages.

### **Printer Information**

# Purpose:

To display the system information of the printer.

### Values:

| Dell Service Tag Number     | Displays the service tag number of your printer.                                  |  |
|-----------------------------|-----------------------------------------------------------------------------------|--|
| <b>Express Service Code</b> | Displays the express service code number.                                         |  |
| Printer Serial Number       | Displays the serial number of your printer.                                       |  |
| <b>Printer Type</b>         | Displays the type of printing for the printer. Color Laser is displayed normally. |  |
| Asset Tag Number            | Displays the asset tag number of your printer.                                    |  |
| <b>Memory Capacity</b>      | nory Capacity Displays the memory capacity.                                       |  |

| Processor Speed                | Displays the processing speed.                                   |  |
|--------------------------------|------------------------------------------------------------------|--|
| Firmware Version               | Displays the version of the controller.                          |  |
| Network Firmware Version       | Displays the NIC version.                                        |  |
| MCU Firmware Version           | Displays the version of the Machine Control Unit (MCU) firmware. |  |
| Printing Speed (Color)         | Displays the speed for color printing.                           |  |
| Printing Speed<br>(Monochrome) | Displays the speed for monochrome printing.                      |  |

# **Menu Settings**

# **Purpose:**

To display the menu settings of the printer.

# Values:

| System Settings | Power Saver Timer Sleep         | Displays the amount of transition time to the Sleep mode after the printer finishes a job.                                                                   |
|-----------------|---------------------------------|----------------------------------------------------------------------------------------------------|
|                 | Power Saver Timer Deep<br>Sleep | Displays the amount of transition time between the Sleep mode and the Deep Sleep mode.                                                                       |
|                 | Power Saver Wake Up             | Displays whether to wake up from the Sleep or Deep Sleep mode when <b>OnHook</b> is <b>Off</b> .                                                             |
|                 | Auto Reset                      | Displays the amount of time before the printer automatically resets the settings on the operator panel to the defaults when no additional settings are made. |
|                 | Control Panel Tone              | Displays the volume of the tone that is emitted when the operator panel input is correct. <b>Off</b> indicates that the tone is disabled.                    |
|                 | Invalid Key Tone                | Displays the volume of the tone that is emitted when the operator panel input is incorrect. <b>Off</b> indicates that the tone is disabled.                  |

I

| Machine Ready Tone          | Displays the volume of the tone that is emitted when the printer becomes ready. <b>Off</b> indicates that the tone is disabled.                                                        |
|-----------------------------|----------------------------------------------------------------------------------------------------|
| <b>Copy Completed Tone</b>  | Displays the volume of the tone that is emitted when a copy job is complete.  Off indicates that the tone is disabled.                                                                 |
| Job Completed Tone          | Displays the volume of the tone that is emitted when a job other than copying is complete. <b>Off</b> indicates that the tone is disabled.                                             |
| Fault Tone                  | Displays the volume of the tone that is emitted when a job ends abnormally. <b>Off</b> indicates that the tone is disabled.                                                            |
| Alert Tone                  | Displays the volume of the tone that is emitted when a problem occurs. <b>Off</b> indicates that the tone is disabled.                                                                 |
| Out of Paper Alert Tone     | Displays the volume of the tone that is emitted when the printer runs out of paper. <b>Off</b> indicates that the tone is disabled.                                                    |
| <b>Low Toner Alert Tone</b> | Displays the volume of the tone that is emitted when the toner is low. <b>Off</b> indicates that the tone is disabled.                                                                 |
| Auto Clear Alert Tone       | Displays the volume of the tone that is emitted 5 seconds before the printer performs auto clear. <b>Off</b> indicates that the tone is disabled.                                      |
| Base Tone                   | Displays the volume of the tone that is emitted when the operator panel is returned to the default setting by scrolling the loop menu. <b>Off</b> indicates that the tone is disabled. |
| Fault Time-out              | Displays the amount of time the printer waits before canceling a job that stops abnormally.                                                                                            |

| Job Time-out                      | Displays the amount of time the printer waits for data to arrive from the computer.                                                                                     |
|-----------------------------------|----------------------------------------------------------------------------------------------------|
| Panel Language                    | Displays the language that is used on the operator panel screen.                                                                                                    |
| Auto Log Print                    | Displays whether to automatically print a job history report after every 20 jobs.                                                                                       |
| Print ID                          | Displays where to print a user ID on the output paper.                                                                                                    |
| Print Text                        | Displays whether the printer outputs<br>PDL (Page Description Language) data<br>(which is not supported by the printer)<br>as text when the printer receives it.        |
| Banner Sheet Insert<br>Position*3 | Displays where to insert the banner sheet.                                                                                                    |
| Banner Sheet Specify<br>Tray*3    | Displays the banner sheet tray.                                                                                                    |
| RAM Disk*1                        | Displays whether to allocate RAM for<br>the disk file system for the Secure Print<br>and Proof Print features.                                                          |
| Substitute Tray                   | Displays an indication to use paper of a different size when the paper that is loaded in the specified tray does not match the paper size settings for the current job. |
| mm/inch                           | Displays the measurement unit used on the operator panel.                                                                                                    |
| <b>Default Print Paper Size</b>   | Displays the default print paper size.                                                                                                    |
| ColorTrack Error Report           | Displays whether to print the error report on the ColorTrack                                                                                                    |
| Letterhead Duplex Mode*3          | Displays whether to print both sides of a sheet of letterhead paper.                                                                                                    |
| Low Toner Alert Msg               | Displays the volume of the tone that is emitted when the toner is low. <b>Off</b> indicates that the tone is disabled.                                                  |

I

|                                    | Email From Field                | Displays whether to enable editing of<br>the transmission source when you use<br>Scan to E-mail. |
|------------------------------------|---------------------------------|--------------------------------------------------------------------------------------------------|
|                                    | Server Address Book             | Displays whether to specify the e-mail addresses from the Address Book for the LDAP server.      |
|                                    | Server Phone Book               | Displays whether to specify the e-mail addresses from the Address Book for the LDAP server.      |
| Date & Time                        | Date Format                     | Displays the selected date format.                                                               |
|                                    | Time Format                     | Displays the selected time format; <b>24H</b> or <b>12H</b> .                                    |
|                                    | Time Zone                       | Displays the selected time zone.                                                                 |
|                                    | Set Date                        | Displays the date setting.                                                                       |
|                                    | Set Time                        | Displays the time setting.                                                                       |
| Paper Density                      | Plain                           | Displays the plain paper density settings.                                                       |
|                                    | Label                           | Displays the label paper density settings.                                                       |
| Auto<br>Registration<br>Adjustment | Auto Registration<br>Adjustment | Displays whether to automatically adjust color registration.                                     |
| Adjust Altitude                    | Adjust Altitude                 | Displays the altitude of the location where the printer is installed.                            |
| Non-Dell Toner                     | Non-Dell Toner                  | Displays whether to use toner cartridge of another manufacturer.                                 |

| Tuori Cottings | Tuori 1 Donos Trino    | Displays the pener type setting of the                                                                                   |
|----------------|------------------------|----------------------------------------------------------------------------------------------------|
| Tray Settings  | Tray 1 Paper Type      | Displays the paper type setting of the standard 250-sheet tray.                                                          |
|                | Tray 1 Paper Size      | Displays the paper size setting of the standard 250-sheet tray.                                                          |
|                | Tray 1 Custom Size - Y | Displays the length of custom size paper loaded in the standard 250-sheet tray.                                          |
|                | Tray 1 Custom Size - X | Displays the width of custom size paper loaded in the standard 250-sheet tray.                                           |
|                | Tray 1 Display Popup   | Displays a popup menu that prompts to set the paper size and type when paper is loaded in the standard 250-sheet tray.   |
|                | Tray 2 Paper Type*2    | Displays the paper type setting of the optional 250-sheet feeder.                                                        |
|                | Tray 2 Paper Size*2    | Displays the paper size setting of the optional 250-sheet feeder.                                                        |
|                | Tray 2 Display Popup*2 | Displays a popup menu that prompts to set the paper size and type when paper is loaded in the optional 250-sheet feeder. |

 $<sup>^{*1}</sup>$  This item is available only when the optional 512 MB memory module is installed.

# Reports

# **Purpose:**

To print the settings and history information of the printer.

The reports are printed in the paper size specified in system settings. The default is **A4**.

### Values:

| System Settings       | Click this button to print a detailed list of the system settings.       |  |
|-----------------------|--------------------------------------------------------------------------|--|
| <b>Panel Settings</b> | S Click this button to print a detailed list of the panel settings.      |  |
| PCL Fonts List        | Fonts List Click this button to print a list of the PCL (Hewlett-Packard |  |
|                       | Printer Control Language) Fonts.                                         |  |

1

<sup>\*2</sup> This item is available only when the optional 250-sheet feeder is installed.

<sup>\*3</sup> This item is available only for Dell 2155cdn Multifunction Color Printer.

| PCL Macro List                                          | Click this button to print a list of the PCL Macro.                          |  |
|---------------------------------------------------------|------------------------------------------------------------------------------|--|
| PDF Fonts List                                          | Click this button to print a list of the PDF fonts.                          |  |
| Job History                                             | Click this button to print the Completed Jobs history of the printer.        |  |
| <b>Error History</b>                                    | Click this button to print the error history of the printer.                 |  |
| <b>Print Meter</b>                                      | Click this button to print the report for the total number of pages printed. |  |
| Color Test Page                                         | Click this button to print a color test page.                                |  |
| Stored Documents*1                                      | Click this button to print a list of the Stored Documents.                   |  |
| <b>Protocol Monitor</b>                                 | Click this button to print the Protocol Monitor report.                      |  |
| *1 You can print the list only when RAM disk is enabled |                                                                              |  |

You can print the list only when RAM disk is enabled.

# **TCP/IP Settings**

# **Purpose:**

To display the current settings of TCP/IP (Transmission Control Protocol/Internet Protocol).

### Values:

| IP Address Mode Displays the method for acquiring the IP add |  |
|--------------------------------------------------------------|--|
| IP Address Displays the IP address of the printer.           |  |
| Subnet Mask Displays the subnet mask.                        |  |
| Gateway Address Displays the gateway address.                |  |

# **Defaults Settings**

# **Purpose:**

To display the default settings for the Copy, Scan, Fax, and Print from USB services of the printer.

### Values:

| Copy<br>Defaults | Color       | Displays whether to make copies in color or in black and white. |
|------------------|-------------|-----------------------------------------------------------------|
|                  | Select Tray | Displays the input tray.                                        |

| SSF Paper Size                             | Displays the paper size loaded in the single sheet feeder.                               |  |  |
|--------------------------------------------|------------------------------------------------------------------------------------------|--|--|
| SSF Paper Type                             | Displays the paper type loaded in the single sheet feeder.                               |  |  |
| Collated                                   | Displays whether to collate the copy.                                                    |  |  |
| Reduce/Enlarge                             | Displays the default copy reduction/enlargement ratio.                                   |  |  |
| <b>Document Size</b>                       | Displays the default paper size.                                                         |  |  |
| Original Type                              | Displays the type of the original document.                                              |  |  |
| Lighter/Darker                             | Displays the default copy density level.                                                 |  |  |
| Sharpness                                  | Displays the default sharpness level.                                                    |  |  |
| Color<br>Saturation                        | Displays the default color saturation level.                                             |  |  |
| Auto Exposure                              | Displays whether to suppress the background of the original to enhance text on the copy. |  |  |
| Auto Expo.<br>Level                        | Displays the background suppression level.                                               |  |  |
| Color Balance<br>(Yellow Low<br>Dens.)     | Displays the color balance level of low density yellow.                                  |  |  |
| Color Balance<br>(Yellow Middle<br>Dens.)  | Displays the color balance level of medium density yellow.                               |  |  |
| Color Balance<br>(Yellow High<br>Dens.)    | Displays the color balance level of high density yellow.                                 |  |  |
| Color Balance<br>(Magenta Low<br>Dens.)    | Displays the color balance level of low density magenta.                                 |  |  |
| Color Balance<br>(Magenta<br>Middle Dens.) | Displays the color balance level of medium density magenta.                              |  |  |
| Color Balance<br>(Magenta High<br>Dens.)   | Displays the color balance level of high density magenta.                                |  |  |

|               | Color Balance<br>(Cyan Low<br>Dens.)          | Displays the color balance level of low density cyan.                                                                   |
|---------------|-----------------------------------------------|----------------------------------------------------------------------------------------------------|
|               | Color Balance<br>(Cyan Middle<br>Dens.)       | Displays the color balance level of medium density cyan.                                                                |
|               | Color Balance<br>(Cyan High<br>Dens.)         | Displays the color balance level of high density cyan.                                                                  |
|               | Color Balance<br>(Black Low<br>Dens.)         | Displays the color balance level of low density black.                                                                  |
|               | Color Balance<br>(Black Middle<br>Dens.)      | Displays the color balance level of medium density black.                                                               |
|               | Color Balance<br>(Black High<br>Dens.)        | Displays the color balance level of high density black.                                                                 |
|               | 2Sided*1                                      | Displays whether to copy on both sides of a sheet of paper.                                                             |
|               | Multiple-Up                                   | Displays whether the Multiple-Up feature is enabled.                                                                    |
|               | Margin<br>Top/Bottom                          | Displays the value of the top and bottom margins.                                                                       |
|               | Margin<br>Left/Right                          | Displays the value of the left and right margins.                                                                       |
|               | Margin Middle                                 | Displays the value of the middle margin.                                                                                |
| Scan Defaults | Scan To<br>Network                            | Displays whether to save scanned documents on a network server or on a computer.                                        |
|               | File Format                                   | Displays the file format in which scanned documents are to be saved.                                                    |
|               | Color                                         | Displays whether to scan in color or in black and white.                                                                |
|               | Color Button<br>Set (Black &<br>White Button) | Displays whether to scan in black and white or in grayscale when <b>Black &amp; White</b> is selected for a color mode. |

|              | Color Button<br>Set (Color<br>Button) | Displays whether to scan in color or in color (Photo) when <b>Color</b> is selected for a color mode |
|--------------|---------------------------------------|----------------------------------------------------------------------------------------------------|
|              | Resolution                            | Displays the default scan resolution.                                                                |
|              | <b>Document Size</b>                  | Displays the paper size of the original document.                                                    |
|              | Lighter/Darker                        | Displays the default scan density level.                                                             |
|              | Sharpness                             | Displays the default sharpness level.                                                                |
|              | Contrast                              | Displays the default contrast level.                                                                 |
|              | Auto Exposure                         | Displays whether to suppress the background of the original to enhance text on the copy.             |
|              | Auto Expo.<br>Level                   | Displays the background suppression level.                                                           |
|              | Margin<br>Top/Bottom                  | Displays the value of the top and bottom margins.                                                    |
|              | Margin<br>Left/Right                  | Displays the value of the left and right margins.                                                    |
|              | Margin Middle                         | Displays the value of the middle margin.                                                             |
|              | TIFF File<br>Format                   | Displays the TIFF file format; <b>TIFF V6</b> or <b>TTN2</b> .                                       |
|              | Image<br>Compression                  | Displays the image compression level.                                                                |
|              | Max Email Size                        | Displays the maximum size of e-mail that can be sent.                                                |
| Fax Defaults | Resolution                            | Displays the resolution level to be used for fax transmission.                                       |
|              | Lighter/Darker                        | Displays the density level to be used for fax transmission.                                          |
|              | <b>Delayed Start</b>                  | Displays the fax transmission start time.                                                            |

| Print from               | Color          | Displays the default color mode.                                         |
|--------------------------|----------------|--------------------------------------------------------------------------|
| USB Defaults Select Tray |                | Displays the default tray.                                               |
|                          | SSF Paper Size | Displays the default paper size when the single sheet feeder is used.    |
|                          | SSF Paper Type | Displays the default paper type when the single sheet feeder is used.    |
|                          | 2Sided*1       | Displays whether to copy on both sides of a sheet of paper.              |
|                          | Layout         | Displays the default paper layout when <b>Multiple - Up</b> is selected. |

# **Fax Settings**

# **Purpose:**

To display the fax settings of the printer.

| Receive Mode        | Displays the fax receiving mode.                                                                                                    |
|---------------------|----------------------------------------------------------------------------------------------------|
| Auto Rec Fax        | Displays the interval at which the printer goes into the fax receive mode after receiving an incoming call.                                                                            |
| Auto Rec Fax/Tel    | Displays the interval at which the printer goes into the fax receive mode after the external telephone receives an incoming call.                                                      |
| Auto Rec Ans/Fax    | Displays the interval at which the printer goes into the fax mode after the external answering machine receives an incoming call.                                                      |
| <b>Line Monitor</b> | Displays the volume of the line monitor, which audibly monitors a transmission through the internal speaker until a connection is made.                                                |
| Ring Tone Volume    | Displays the volume of the ring tone, which indicates that an incoming call is a telephone call through the internal speaker when <b>Receive Mode</b> is set to <b>Telephone/Fax</b> . |
| Line Type           | Displays the line type; <b>PSTN</b> or <b>PBX</b> .                                                                                                    |
| Tone/Pulse          | Displays whether to use tone or pulse dialing.                                                                                                    |

| Resend Delay    | Displays the interval between transmission attempts.                                                                                                    |  |
|-----------------|----------------------------------------------------------------------------------------------------|--|
| Redial Attempts | Displays the number of redial attempts.                                                                                                    |  |
| Redial Delay    | Displays the redial interval.                                                                                                    |  |
| Junk Fax Setup  | Displays whether to reject faxes sent from unwanted stations.                                                                                                    |  |
| Remote Receive  | Displays whether to receive faxes by pressing a remote receive code on the external telephone.                                                                          |  |
| Remote Rcv Tone | Displays the tone to start <b>Remote Receive</b> .                                                                                                    |  |
| Fax Header      | Displays whether to print the information of the sender on the header of faxes.                                                                                         |  |
| Fax Header Name | Displays the name of the sender that will be printed on the header of faxes.                                                                                            |  |
| Fax Number      | Displays the fax number of the printer, which will be printed on the header of faxes.                                                                                   |  |
| Fax Cover Page  | Displays whether to attach a cover page to faxes.                                                                                                    |  |
| DRPD Pattern    | Displays the Distinctive Ring Pattern Detection (DRPD) setting.                                                                                                    |  |
| Duplex Print*1  | Displays whether to print the received fax on both sides of a sheet of paper.                                                                                           |  |
| Sent Fax Fwd    | Displays whether to forward incoming faxes to a specified destination.                                                                                                  |  |
| Fax Fwd Number  | Displays the fax number of the destination to which incoming faxes are to be forwarded.                                                                                 |  |
| Prefix Dial     | Displays whether to set a prefix dial number.                                                                                                    |  |
| Prefix Dial Num | Displays a prefix dial number. This number dials before<br>any auto dial number is started. It is useful for accessing<br>the Private Automatic Branch Exchange (PABX). |  |
| Discard Size    | Displays whether to delete text or images at the bottom of a fax page when the entire page does not fit onto the output paper.                                          |  |
| ECM             | Displays whether the Error Correction Mode (ECM) is enabled.                                                                                                    |  |
| Modem Speed     | Displays the fax modem speed when a fax transmission or reception error occurs.                                                                                         |  |
|                 |                                                                                                    |  |

| Fax Activity          | Displays whether to automatically print a fax activity report after every 50 incoming and outgoing fax communications.              |
|-----------------------|----------------------------------------------------------------------------------------------------|
| Fax Transmit          | Displays whether to print a transmission report after every fax transmission or only when an error occurs.                          |
| Fax Broadcast         | Displays whether to print a transmission report after every fax transmission to multiple destinations or only when an error occurs. |
| Fax Protocol          | Displays whether to automatically print a protocol monitor report after every fax transmission or only when an error occurs.        |
| Country               | Displays the country where the printer is used.                                                                                     |
| *1 This item is avail | able only for Dell 2155cdn Multifunction Color Printer.                                                                             |

# **Printer Maintenance**

The Printer Maintenance tab includes the System Settings, Date & Time, Paper Density, Color Registration Adjustment, Adjust Altitude, Reset Defaults, Non-Dell Toner, Initialize Print Meter, Tray Settings, TCP/IP Settings, Network Settings, Copy Defaults, Scan Defaults, Fax Defaults, Print from USB Defaults, and Fax Settings pages.

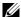

NOTE: Values marked by an asterisk (\*) are the factory default menu settings.

## **System Settings**

### Purpose:

To configure the power management of the printer, auto clear time, alarm tones, time-out time, mm/inch setting, job log auto print, position of the Print ID, setting of the dump print, setting of the additional memory, setting of the substitute sheet, and operator panel language settings.

| Power Sleep*1 Saver Timer | 1–30 minutes | Sets the amount of transition time to the             |                                                                                 |
|---------------------------|--------------|-------------------------------------------------------|---------------------------------------------------------------------------------|
|                           |              | 3 minutes*                                            | Sleep mode after the printer finishes a job.                                    |
|                           | Deep         | 5–60 minutes                                          | Sets the amount of transition time                                              |
| Sleep*1                   | 10 minutes*  | between the Sleep mode and the Deep Sleep mode.       |                                                                                 |
| Power Saver<br>Wake Up    | Off*         | Sets whether to wake up from the Sleep                |                                                                                 |
|                           | On           | or Deep Sleep mode when <b>OnHook</b> is <b>Off</b> . |                                                                                 |
| Auto Re                   | eset         | 45 seconds*                                           | Sets the amount of time before the                                              |
|                           |              | 1 minute                                              | printer automatically resets the settings on the operator panel to the defaults |
|                           | 2 minutes    | when no additional settings are made.                 |                                                                                 |
|                           | 3 minutes    | <del></del>                                           |                                                                                 |
|                           |              | 4 minutes                                             |                                                                                 |

| Audio Tone | Control<br>Panel  | Off*    | Does not emit a tone when the operator panel input is correct.      |
|------------|-------------------|---------|---------------------------------------------------------------------|
|            |                   | Soft    | Emits a tone at the specified volume                                |
|            |                   | Normal  | when the operator panel input is  — correct.                        |
|            |                   | Loud    | — correct.                                                          |
|            | Invalid Key       | Off*    | Does not emit a tone when the operator panel input is incorrect.    |
|            |                   | Soft    | Emits a tone at the specified volume                                |
|            |                   | Normal  | when the operator panel input is incorrect.                         |
|            |                   | Loud    | — incorrect.                                                        |
|            | Machine<br>Ready  | Off     | Does not emit a tone when the printer becomes ready.                |
|            |                   | Soft    | Emits a tone at the specified volume                                |
|            |                   | Normal* | when the printer becomes ready.                                     |
|            |                   | Loud    | _                                                                   |
|            | Copy<br>Completed | Off     | Does not emit a tone when copying is complete.                      |
|            |                   | Soft    | Emits a tone at the specified volume                                |
|            |                   | Normal* | when copying is complete.                                           |
|            |                   | Loud    | _                                                                   |
|            | Job<br>Completed  | Off     | Does not emit a tone when any other job except copying is complete. |
|            |                   | Soft    | Emits a tone at the specified volume                                |
|            |                   | Normal* | when any other job except copying is                                |
|            |                   | Loud    | — complete.                                                         |
|            | Fault Tone        | Off     | Does not emit a tone when a job ends abnormally.                    |
|            |                   | Soft    | Emits a tone at the specified volume                                |
|            |                   | Normal* | when a job ends abnormally.                                         |
|            |                   | Loud    | <del>-</del>                                                        |

| Alert          | <b>Alert Tone</b>            | Off     | Does not emit a tone when a problem occurs.                                              |
|----------------|------------------------------|---------|------------------------------------------------------------------------------------------|
|                |                              | Soft    | Emits a tone at the specified volume                                                     |
|                |                              | Normal* | when a problem occurs.                                                                   |
|                |                              | Loud    | <del>_</del>                                                                             |
|                | Out of<br>Paper              | Off     | Does not emit a tone when the printer runs out of paper.                                 |
|                |                              | Soft    | Emits a tone at the specified volume                                                     |
|                |                              | Normal* | when the printer runs out of paper.                                                      |
|                |                              | Loud    | <u> </u>                                                                                 |
|                | Low Toner<br>Alert           | Off     | Does not emit a tone when the toner is low.                                              |
|                |                              | Soft    | Emits a tone at the specified volume                                                     |
|                |                              | Normal* | when the toner is low.                                                                   |
|                |                              | Loud    | <u> </u>                                                                                 |
|                | Auto Clear<br>Alert          | Off*    | Does not emit a tone before the printer performs auto clear.                             |
|                |                              | Soft    | Emits a tone at the specified volume 5                                                   |
|                |                              | Normal  | seconds before the printer performs                                                      |
|                |                              | Loud    | — auto clear.                                                                            |
|                | Base Tone                    | Off*    | Does not emit a tone when the operator panel display is returned to the default setting. |
|                |                              | Soft    | Emits a tone when the operator panel                                                     |
|                |                              | Normal  | display is returned to the default setting.                                              |
|                |                              | Loud    | <del>_</del>                                                                             |
| Fault Time-out | 0                            |         | Sets the amount of time the printer                                                      |
|                | 3–300 seconds<br>60 seconds* |         | waits before canceling a job when the job stops abnormally.                              |
|                |                              |         | joo stops uonormany.                                                                     |

| Job Time-out   | 0                  |                 | Sets the amount of time the printer                                                                                          |
|----------------|--------------------|-----------------|----------------------------------------------------------------------------------------------------|
|                | 5–300 seconds      |                 | waits for additional data from the                                                                                           |
|                | 30 seconds         | *               | — computer before it cancels the job.                                                                                        |
| Auto Log Print | Off*               |                 | Does not automatically print a job history report after every 20 jobs.                                                       |
|                | On                 |                 | Automatically prints a job history report after every 20 jobs.                                                               |
| Print ID       | Off <sup>*</sup>   |                 | Does not print the user ID.                                                                                                  |
|                | Top Left           |                 | Prints the user ID on the specified                                                                                          |
|                | Top Right          |                 | location.                                                                                                    |
|                | <b>Bottom Left</b> |                 |                                                                                                    |
|                | Bottom Right       |                 | <del>_</del>                                                                                                    |
| Print Text     | Off                |                 | Does not print the received PDL data as text data.                                                                           |
|                | On*                |                 | Prints the received PDL data as text data.                                                                                   |
| Banner Sheet*3 | Insert             | Off*            | Does not insert the banner sheet.                                                                                            |
|                | Position           | Front           | Sets where to insert the banner sheet.                                                                                       |
|                |                    | Back            |                                                                                                    |
|                |                    | Front &<br>Back |                                                                                                    |
|                | Specify            | Tray1*          | Sets the tray for the banner sheet.                                                                                          |
|                | Tray               | Tray2*2         |                                                                                                    |
| RAM Disk*4     | Disable            |                 | Does not allocate RAM for the disk file system. Secure Print and Proof Print jobs will abort and be recorded to the job log. |
|                | 50-500MB           | ytes            | Allocates RAM for the disk file system                                                                                       |
|                | 300MBytes*         |                 | automatically. (in 50MBytes increments)                                                                                      |

| Substitute Tray             | Off              | No tray size substitute accepted.                                                                                                |
|-----------------------------|------------------|----------------------------------------------------------------------------------------------------|
|                             | Larger Size      | Substitutes paper of next largest size.<br>When there is no larger paper size, the<br>printer substitutes paper of nearest size. |
|                             | Nearest Size*    | Substitutes paper of nearest size.                                                                                               |
| mm/inch                     | Millimeters(mm)* | Selects millimeter or inch as the default                                                                                        |
|                             | Inches(")        | measurement unit.                                                                                                    |
| Default Print               | A4*              | Sets the default print paper size.                                                                                               |
| Paper Size                  | Letter           |                                                                                                    |
| ColorTrack<br>Error Report  | Off*             | Does not automatically print error-<br>related information if printing with<br>ColorTrack results in an error.                   |
|                             | On               | Automatically prints error-related information if printing with ColorTrack results in an error.                                  |
| Letterhead<br>Duplex Mode*3 | Disable*         | Does not prints on both sides of a sheet of letterhead paper.                                                                    |
|                             | Enable           | Prints on both sides of a sheet of letterhead paper.                                                                             |
| Low Toner Alert<br>Msg      | On*              | Shows the alert message when the toner is low.                                                                                   |
|                             | Off              | Does not show the alert message when the toner is low.                                                                           |
| <b>Email From Field</b>     | Enable*          | Displays whether to enable editing of                                                                                            |
|                             | Disable          | the transmission source when you use Scan to E-mail.                                                                             |
| Server Address              | On               | Enables the server address book.                                                                                                 |
| Book                        | Off*             | Disables the server address book.                                                                                                |
| Server Phone                | On               | Enables the server phone book.                                                                                                   |
| Book                        | Off*             | Disables the server phone book.                                                                                                  |

| Panel Language     | English*                                             | Sets the language to be used on the operator panel. |                                                                        |                                         |
|--------------------|------------------------------------------------------|-----------------------------------------------------|------------------------------------------------------------------------|-----------------------------------------|
|                    | French Italian German Spanish Danish Dutch Norwegian |                                                     |                                                                        |                                         |
|                    |                                                      |                                                     |                                                                        |                                         |
|                    |                                                      |                                                     |                                                                        |                                         |
|                    |                                                      |                                                     |                                                                        |                                         |
|                    |                                                      |                                                     |                                                                        | Swedish                                 |
| Apply New Settings |                                                      |                                                     | After you change the settings, click this button to apply the changes. |                                         |
| Restart printer to |                                                      |                                                     | apply new settings                                                     | Click this button to apply the changes. |

Enter 3 to put the printer in the power saver timer mode 3 minutes after it finishes a job. This uses less energy, but requires more warm-up time for the printer. Enter 3 if your printer shares an electrical circuit with room lighting and you notice lights flickering.

Select a high value if your printer is in constant use. Under most circumstances, this keeps the printer ready to operate with minimum warm-up time. Select a value between 1 and 30 minutes for the power saver timer mode if you want a balance between energy consumption and a shorter warm-up period.

The printer automatically returns to the standby mode from the power saver timer mode when it receives data from the computer. You can also return the printer to the standby mode by pressing any button on the operator panel.

- $^{*2}$  This item is available only when the optional 250-sheet feeder is installed.
- \*3 This item is available only for Dell 2155cdn Multifunction Color Printer.
- \*4 This item is available only when the optional 512 MB memory module is installed.

#### **Date & Time**

#### **Purpose:**

To specify the date and time.

| <b>Date Format</b> | Sets the date format.                              |  |
|--------------------|----------------------------------------------------|--|
| Time Format        | Sets the time format in <b>24H</b> or <b>12H</b> . |  |

| Time Zone                             | Sets the time zone.                                                                                 |
|---------------------------------------|----------------------------------------------------------------------------------------------------|
| Set Date                              | Sets the date.                                                                                      |
| Set Time                              | Sets the time. You can select <b>AM</b> or <b>PM</b> when <b>Time Format</b> is set to <b>12H</b> . |
| Apply New Settings                    | After you change the settings, click this button to apply the changes.                              |
| Restart printer to apply new settings | Click this button to restart the printer and apply the changes.                                     |

## **Paper Density**

#### **Purpose:**

To specify the paper density settings.

#### Values:

| Plain                                 | Light   | Sets plain paper density.                                              |
|---------------------------------------|---------|------------------------------------------------------------------------|
|                                       | Normal* |                                                                        |
| Label                                 | Light   | Sets label paper density.                                              |
|                                       | Normal* | -                                                                      |
| Apply New Settings                    |         | After you change the settings, click this button to apply the changes. |
| Restart printer to apply new settings |         | Click this button to restart the printer and apply the changes.        |

# **Color Registration Adjustment**

# **Purpose:**

To set **Color Registration Adjustment** (individual yellow, magenta, cyan correction) settings. When **Auto Registration Adjustment** is set to **On**, the printer prints the color registration chart and adjusts the color registration by using the chart. Color registration adjustments need to be made during the initial setup of the printer or when the printer is moved to a different location.

| _                                     | Auto Registration  Adjustment |                      | Off                                                             | Does not perform color registration automatically.                              |
|---------------------------------------|-------------------------------|----------------------|-----------------------------------------------------------------|---------------------------------------------------------------------------------|
| Adjustment                            |                               | On*                  | Performs color registration automatically.                      |                                                                                 |
| Manual<br>Registration                | Auto Correct                  |                      |                                                                 | Click <b>Start</b> to perform color registration automatically.                 |
| Adjustments<br>*1                     | Print Color Regi Chart        |                      |                                                                 | Click <b>Start</b> to print a color registration chart.                         |
|                                       | Registration                  | PY(Process           | -9 to +9                                                        | Sets lateral (perpendicular to                                                  |
|                                       | Adjustments                   | Yellow)              | 0*                                                              | paper feed direction) and                                                       |
|                                       |                               | PM(Process           |                                                                 | – process (paper feed direction)                                                |
|                                       |                               | Magenta)             | 0*                                                              | color adjustment values that are found in the color registration                |
|                                       |                               |                      |                                                                 | chart individually for <b>Yellow</b> ,                                          |
|                                       |                               | PC(Process           | -9 to +9                                                        | Magenta, and Cyan.                                                              |
|                                       |                               | Cyan)                | 0*                                                              | _                                                                               |
|                                       |                               | LY(Left              | -9 to +9                                                        | _                                                                               |
|                                       |                               | Yellow)              | 0*                                                              | _                                                                               |
|                                       |                               | LM(Left              | -9 to +9                                                        | _                                                                               |
|                                       |                               | Magenta)             | 0*                                                              |                                                                                 |
|                                       |                               | LC(Left              | -9 to +9                                                        | _                                                                               |
|                                       |                               | Cyan)                | 0*                                                              | _                                                                               |
| R                                     |                               | RY(Right             | -9 to +9                                                        | _                                                                               |
|                                       |                               | Yellow)              | 0*                                                              | _                                                                               |
|                                       | $\frac{M}{R}$                 | RM(Right<br>Magenta) | -9 to +9                                                        | _                                                                               |
|                                       |                               |                      | 0*                                                              | _                                                                               |
|                                       |                               | RC(Right             | -9 to +9                                                        | _                                                                               |
|                                       |                               | Cyan)                | 0*                                                              | _                                                                               |
| Apply New S                           | ettings                       |                      |                                                                 | After you complete change the settings, click this button to apply the changes. |
| Restart printer to apply new settings |                               |                      | Click this button to restart the printer and apply the changes. |                                                                                 |

\*1 This item is available only when **Auto Registration Adjustment** is set to **Off**.

### **Adjust Altitude**

#### **Purpose:**

To specify the altitude of the location where the printer is installed.

The method for charging the photo conductor varies with barometric pressure. Adjustments are performed by specifying the altitude of the location where the printer is being used.

#### Values:

| Adjust Altitude                       | 0 meter*    | Sets the altitude of the location where the                            |  |
|---------------------------------------|-------------|------------------------------------------------------------------------|--|
|                                       | 1000 meters | printer is installed.                                                  |  |
|                                       | 2000 meters | -                                                                      |  |
|                                       | 3000 meters | -                                                                      |  |
| Apply New Settings                    |             | After you change the settings, click this button to apply the changes. |  |
| Restart printer to apply new settings |             | Click this button to restart the printer and apply the changes.        |  |

#### **Reset Defaults**

### **Purpose:**

To initialize wired network data stored in non-volatile memory (NVM). After executing this function and rebooting the printer, all wired network settings are reset to their default values.

#### Values:

| Reset<br>Defaults | System<br>Section    | Initializes the system parameters.                                     |
|-------------------|----------------------|------------------------------------------------------------------------|
|                   | User Fax<br>Section  | Initializes the fax number entries in the Address Book.                |
|                   | User Scan<br>Section | Initializes the e-mail and server address entries in the Address Book. |

1

### **Non-Dell Toner**

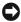

NOTICE: Using a non-Dell toner cartridge may severely damage your printer. The warranty does not cover damages caused by using non-Dell toner cartridges.

### **Purpose:**

To use toner cartridge of another manufacturer.

#### Values:

| Non-Dell<br>Toner                     | Off <sup>*</sup> | Disables the use of another manufacturer's toner cartridge.            |
|---------------------------------------|------------------|------------------------------------------------------------------------|
|                                       | On               | Enables the use of another manufacturer's toner cartridge.             |
| Apply New Settings                    |                  | After you change the settings, click this button to apply the changes. |
| Restart printer to apply new settings |                  | Click this button to restart the printer and apply the changes.        |

#### **Initialize Print Meter**

### **Purpose:**

To initialize the Print Meter. When the print meter is initialized, the meter count is reset to 0.

#### Values:

|--|

# **Tray Settings**

## **Purpose:**

To specify the paper types and sizes for the standard 250-sheet tray and the optional 250-sheet feeder respectively.

| Tray 1 Paper Type | Plain <sup>*</sup>       | Sets the type of paper loaded in the |
|-------------------|--------------------------|--------------------------------------|
|                   | Plain Thick              | standard 250-sheet tray.             |
|                   | Covers                   | _                                    |
|                   | Covers Thick             | _                                    |
|                   | Label                    | _                                    |
|                   | Envelope                 | _                                    |
|                   | Recycled                 | _                                    |
|                   | Letterhead               | _                                    |
|                   | Preprinted               | _                                    |
|                   | Prepunched               | _                                    |
|                   | Color                    | _                                    |
|                   | Plain - Side 2           | _                                    |
|                   | Plain Thick - Side 2     | _                                    |
|                   | Recycled - Side 2        | _                                    |
|                   | Color - Side 2           |                                      |
| Tray 1 Paper Size | A4*                      | Sets the size of paper loaded in the |
|                   | A5                       | standard 250-sheet tray.             |
|                   | B5                       | _                                    |
|                   | Letter                   | _                                    |
|                   | Folio                    | _                                    |
|                   | Legal                    | _                                    |
|                   | Executive                | _                                    |
|                   | Envelope #10             | _                                    |
|                   | Monarch                  | _                                    |
|                   | <b>Monarch Landscape</b> | _                                    |
|                   | DL                       | _                                    |
|                   | DL Landscape             | _                                    |
|                   | C5                       | _                                    |
|                   | <b>Custom Size</b>       |                                      |

| <b>Tray 1 Custom Size</b> | 127–355 mm           | Sets the length of custom size paper                                                                                                    |
|---------------------------|----------------------|----------------------------------------------------------------------------------------------------|
| - Y                       | (5.0-14.0 inch)      | loaded in the standard 250-sheet tray.                                                                                                    |
|                           | 297 mm* (11.7 inch)  | <del>-</del>                                                                                                    |
| Tray 1 Custom Size        | 77–215 mm            | Sets the width of custom size paper                                                                                                    |
| - X                       | (3.0-8.5 inch)       | loaded in the standard 250-sheet tray.                                                                                                    |
|                           | 210 mm* (8.3 inch)   | <del>-</del>                                                                                                    |
| Tray 1 Display<br>Popup   | On*                  | Displays a popup message that prompts the user to set <b>Paper Type</b> and <b>Paper Size</b> when the paper is loaded in the standard 250-sheet tray.   |
| Tray 2 Paper              | Plain*               | Sets the type of paper loaded in the                                                                                                    |
| Type*1                    | Plain Thick          | optional 250-sheet feeder.                                                                                                    |
|                           | Recycled             | _                                                                                                    |
|                           | Letterhead           |                                                                                                    |
|                           | Preprinted           | _                                                                                                    |
|                           | Prepunched           | _                                                                                                    |
|                           | Color                | <del>-</del>                                                                                                    |
|                           | Plain - Side 2       | _                                                                                                    |
|                           | Plain Thick - Side 2 | <del>-</del>                                                                                                    |
|                           | Recycled - Side 2    | <del>-</del>                                                                                                    |
|                           | Color - Side 2       | <del>-</del>                                                                                                    |
| Tray 2 Paper Size*1       | A4*                  | Sets the size of paper loaded in the                                                                                                    |
|                           | A5                   | optional 250-sheet feeder.                                                                                                    |
|                           | B5                   | <del>-</del>                                                                                                    |
|                           | Letter               | <del>-</del>                                                                                                    |
|                           | Folio                | _                                                                                                    |
|                           | Legal                | _                                                                                                    |
|                           | Executive            | _                                                                                                    |
| Tray 2 Display<br>Popup*1 | On*                  | Displays a popup message that prompts the user to set <b>Paper Type</b> and <b>Paper Size</b> when the paper is loaded in the optional 250-sheet feeder. |

| Apply New Settings                                                              | After you change the settings, click this button to apply the changes. |  |
|---------------------------------------------------------------------------------|------------------------------------------------------------------------|--|
| Restart printer to apply new settings                                           | Click this button to restart the printer and apply the changes.        |  |
| *1 This item is available only when the optional 250-sheet feeder is installed. |                                                                        |  |

**TCP/IP Settings** 

# **Purpose:**

To configure TCP/IP settings.

| IP Address  | AutoIP* | Automatically sets the IP address.                                                                                                    |
|-------------|---------|----------------------------------------------------------------------------------------------------|
| Mode        |         | A random value in the range of 169.254.1.0 to 169.254.254.255 that is not currently in use on the network is set as the IP address. The subnet mask is set as 255.255.0.0.                                                                            |
|             | BOOTP   | Sets the IP address using BOOTP.                                                                                                    |
|             | RARP    | Sets the IP address using RARP.                                                                                                    |
|             | DHCP    | Sets the IP address using DHCP.                                                                                                    |
|             | Panel   | Manually sets the IP address.                                                                                                    |
| IP Address  |         | Manually sets the IP address allocated to the printer.                                                                                                    |
|             |         | It is allocated to the printer using the format nnn.nnn.nnn.nnn. Each octet that makes up nnn.nnn.nnn is a value in the range of 0 to 254. 127 and any value in the range of 224 to 254 cannot be specified for the first octet of a gateway address. |
| Subnet Mask |         | Manually sets the subnet mask.                                                                                                    |
|             |         | It is specified using the format nnn.nnn.nnn.nnn. Each octet that makes up nnn.nnn.nnn is a value in the range of 0 to 255. 255.255.255.255 cannot be specified as the subnet mask.                                                                   |

| <b>Gateway Address</b>                | Manually sets the gateway address.                                                                                                    |  |
|---------------------------------------|----------------------------------------------------------------------------------------------------|--|
|                                       | It is specified using the format nnn.nnn.nnn.nnn. Each octet that makes up nnn.nnn.nnn.nnn is a value in the range of 0 to 254. 127 and any value in the range of 224 to 254 cannot be specified for the first octet of a gateway address. |  |
| Apply New Settings                    | After you change the settings, click this button to apply the changes.                                                                                                    |  |
| Restart printer to apply new settings | Click this button to restart the printer and apply the changes.                                                                                                    |  |

# **Network Settings**

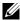

NOTE: Network Settings is not available when the printer is connected using a USB cable.

# **Purpose:**

To configure the setup of the printer using your web browser.

### Values:

| Print Server<br>Settings*1                                                     | Display | Click to display the Print Server Setup page on the <b>Dell Printer Configuration Web Tool</b> . |
|--------------------------------------------------------------------------------|---------|--------------------------------------------------------------------------------------------------|
| Display of<br>EWS                                                              | Off     | Does not display the server settings for the <b>Dell Printer Configuration Web Tool</b> .        |
|                                                                                | On*     | Displays the server settings for the <b>Dell Printer Configuration Web Tool</b> .                |
| Apply New Settings                                                             |         | After you change the settings, click this button to apply the changes.                           |
| Restart printer to apply new settings                                          |         | Click this button to restart the printer and apply the changes.                                  |
| *1 This item is available only when <b>Display of EWS</b> is se to <b>On</b> . |         |                                                                                                  |

# **Copy Defaults**

## **Purpose:**

To create your own copy settings.

| Color          | Black & White | Prints in black and white mode.                      |
|----------------|---------------|------------------------------------------------------|
|                | Color*        | Prints in color mode.                                |
| Select Tray    | Tray 1*       | The paper is fed from the standard 250-sheet tray.   |
|                | Tray 2*1      | The paper is fed from the optional 250-sheet feeder. |
|                | SSF           | The paper is fed from the single sheet feeder.       |
| SSF Paper Size | A4*           | Sets the document size loaded in the sin             |
|                | A5            | sheet feeder.                                        |
|                | B5            |                                                      |
|                | Letter        |                                                      |
|                | Folio         |                                                      |
|                | Legal         |                                                      |
|                | Executive     |                                                      |
|                | Envelope #10  |                                                      |
|                | Monarch       |                                                      |
|                | DL            |                                                      |
|                | C5            |                                                      |

| SSF Paper Type              | Plain*               | Sets the document type loaded in the                               |
|-----------------------------|----------------------|--------------------------------------------------------------------|
| ~~1 uper 1/pe               | Plain Thick          | single sheet feeder.                                               |
|                             | Covers               | _                                                                  |
|                             | Covers Thick         | _                                                                  |
|                             | Coated               | _                                                                  |
|                             | Coated Thick         | _                                                                  |
|                             |                      | _                                                                  |
|                             | Envelope             | _                                                                  |
|                             | Recycled             | _                                                                  |
|                             | Letterhead           | _                                                                  |
|                             | Preprinted           | _                                                                  |
|                             | Prepunched           | _                                                                  |
|                             | Color                | <del>_</del>                                                       |
|                             | Plain - Side 2       | _                                                                  |
|                             | Plain Thick - Side 2 | _                                                                  |
|                             | Recycled - Side 2    | _                                                                  |
|                             | Color - Side 2       |                                                                    |
| Collated                    | Off                  | Does not sort copy job.                                            |
|                             | On                   | Sorts the copy job.                                                |
|                             | Auto*                | Automatically sorts the copy job.                                  |
| Reduce/Enlarge<br>mm series | Custom               | Sets the default enlargement / reduction ratio to the custom size. |
|                             | 50%                  | Sets the default reduction ratio.                                  |
|                             | A4->A5 (70%)         | _                                                                  |
|                             | B5->A5 (81%)         | _                                                                  |
|                             | 100%                 | Does not enlarge or reduce the size of a copied image.             |
|                             | A5→B5 (122%)         | Sets the default enlargement ratio.                                |
|                             | A5 → A4 (141%)       | _                                                                  |
|                             | 200%                 | _                                                                  |

| inch series          | Custom                       | Sets the default reduction ratio.                                 |
|----------------------|------------------------------|-------------------------------------------------------------------|
|                      | 50%                          | -                                                                 |
|                      | Ledger→Letter<br>(64%)       | •                                                                 |
|                      | Legal→Letter (78%)           | -                                                                 |
|                      | 100%                         | Does not enlarge or reduce the size of a copied image.            |
|                      | Statement→Letter<br>(129%)   | Sets the default enlargement ratio.                               |
|                      | Statement→Legal<br>(154%)    | •                                                                 |
|                      | 200%                         | -                                                                 |
| Custom               | 25-400%                      | Reduces or enlarges the image to the                              |
| Reduce/Enlarge       | 100%*                        | custom size when you set <b>Reduce/Enlarge</b> to <b>Custom</b> . |
| <b>Document Size</b> | Auto*                        | Detects the document size automatically.                          |
|                      | A4                           | Sets the document size.                                           |
|                      | A5                           | -                                                                 |
|                      |                              |                                                                   |
|                      | B5                           |                                                                   |
|                      | B5<br>Letter                 | ·<br>·                                                            |
|                      |                              | <del>-</del><br>-                                                 |
|                      | Letter                       | ·<br>·<br>·                                                       |
|                      | Letter<br>Folio              | -<br>-<br>-<br>-                                                  |
| Original Type        | Letter Folio Legal           | Improves the image quality of documents with text.                |
| Original Type        | Letter Folio Legal Executive |                                                                   |

| Lighter/Darker   | Lighter 3 | Makes the copy lighter than the original.                              |
|------------------|-----------|------------------------------------------------------------------------|
|                  | Lighter 2 | Works well with dark print.                                            |
|                  | Lighter 1 |                                                                        |
|                  | Normal*   | Works well with standard typed or printed documents.                   |
|                  | Darker 1  | Makes the copy darker than the original.                               |
|                  | Darker 2  | Works well with light print or faint pencil markings.                  |
|                  | Darker 3  | markings.                                                              |
| Sharpness        | Sharper   | Makes the copy sharper than the original.                              |
|                  | Normal*   | Does not make the copy sharper or softer than the original.            |
|                  | Softer    | Makes the copy softer than the original.                               |
| Color Saturation | High      | Increases the color saturation to brighten the color of the copy.      |
|                  | Normal*   | The color saturation is the same as the original.                      |
|                  | Low       | Decreases the color saturation to lighten the color of the copy.       |
| Auto Exposure    | On*       | Suppresses the background of the original to enhance text on the copy. |
|                  | Off       | Does not suppress the background.                                      |
| Auto Expo. Level | Normal*   | Sets the background suppression level to <b>Normal</b> .               |
|                  | Higher(1) | Sets the background suppression level to <b>Higher(1)</b> .            |
|                  | Higher(2) | Sets the background suppression level to <b>Higher(2)</b> .            |

| Color Yellow<br>Balance Low<br>Dens.     | -3 to 3          | Sets the color balance level of low density |                                              |
|------------------------------------------|------------------|---------------------------------------------|----------------------------------------------|
|                                          |                  | 0*                                          | yellow.                                      |
|                                          | Yellow<br>Middle | -3 to 3                                     | Sets the color balance level of medium       |
|                                          | Dens.            | 0*                                          | density yellow.                              |
|                                          | Yellow           | -3 to 3                                     | Sets the color balance level of high density |
|                                          | High<br>Dens.    | 0*                                          | yellow.                                      |
|                                          | Magenta          |                                             | Sets the color balance level of low density  |
|                                          | Low<br>Dens.     | 0*                                          | magenta                                      |
|                                          | Magenta          |                                             | Sets the color balance level of medium       |
| Middle<br>Dens.                          |                  | 0*                                          | density magenta.                             |
|                                          | Magenta          |                                             | Sets the color balance level of high density |
| High<br>Dens.                            |                  | 0*                                          | magenta.                                     |
|                                          | Cyan             | -3 to 3                                     | Sets the color balance level of low density  |
|                                          | Low<br>Dens.     | 0*                                          | cyan.                                        |
|                                          | Cyan             | -3 to 3                                     | Sets the color balance level of medium       |
|                                          | Middle<br>Den.   | 0*                                          | density cyan.                                |
|                                          | Cyan             | -3 to 3                                     | Sets the color balance level of high density |
|                                          | High<br>Dens.    | 0*                                          | cyan.                                        |
|                                          | Black            | -3 to 3                                     | Sets the color balance level of low density  |
| Low<br>Dens.<br>Black<br>Middle<br>Dens. | 0*               | black.                                      |                                              |
|                                          | -3 to 3          | Sets the color balance level of medium      |                                              |
|                                          |                  | 0*                                          | density black.                               |
|                                          | Black            | -3 to 3                                     | Sets the color balance level of high density |
| High<br>Dens.                            | _                | 0*                                          | black.                                       |

I

| 2Sided*2                              | 1->1Sided*                | Prints on one side of a sheet of paper.                                                            |
|---------------------------------------|---------------------------|----------------------------------------------------------------------------------------------------|
|                                       | <b>Long Edge Binding</b>  | Prints on both sides of a sheet of paper to be bound by long edge.                                 |
|                                       | <b>Short Edge Binding</b> | Prints on both sides of a sheet of paper to be bound by short edge.                                |
| Multiple-Up                           | Off*                      | Does not perform multiple-up printing.                                                             |
|                                       | Auto                      | Automatically reduces the original pages to fit onto one sheet of paper.                           |
|                                       | ID Copy                   | Prints the original pages onto one sheet of paper in the original size.                            |
|                                       | Manual                    | Prints the original pages onto one sheet of paper in the size specified in <b>Reduce/Enlarge</b> . |
| Margin                                | 0–50 mm                   | Sets the value of the top and bottom                                                               |
| Top/Bottom                            | (0.0-2.0 inch)            | margins.                                                                                           |
|                                       | 4 mm* (0.2 inch)          |                                                                                                    |
| Margin Left/Right                     | 0–50 mm                   | Sets the value of the left and right margins.                                                      |
|                                       | (0.0-2.0 inch)            |                                                                                                    |
|                                       | 4 mm* (0.2 inch)          | _                                                                                                  |
| Margin Middle                         | 0–50 mm                   | Sets the value of the middle margin.                                                               |
|                                       | (0.0-2.0 inch)            |                                                                                                    |
|                                       | 0 mm* (0.0 inch)          | _                                                                                                  |
| Apply New Settings                    | S                         | After you change the settings, click this button to apply the changes.                             |
| Restart printer to apply new settings |                           | Click this button to restart the printer and apply the changes.                                    |
|                                       |                           | onal 250-sheet feeder is installed. cdn Multifunction Color Printer.                               |

# **Scan Defaults**

# **Purpose:**

To create your own scan settings.

| Scan To Network |                  | Server (FTP)           | Stores the scanned image on a server using the FTP protocol.                          |
|-----------------|------------------|------------------------|---------------------------------------------------------------------------------------|
|                 |                  | Computer<br>(Network)* | Stores the scanned image on a computer using the Server Message Block (SMB) protocol. |
| File Form       | nat              | PDF*                   | Saves the scanned image in <b>PDF</b> .                                               |
|                 |                  | Multi Page<br>TIFF     | Saves the scanned image in <b>Multi Page TIFF</b> .                                   |
|                 |                  | TIFF                   | Saves the scanned image in TIFF.                                                      |
|                 |                  | JPEG                   | Saves the scanned image in <b>JPEG</b> .                                              |
| Color           |                  | Black &<br>White       | Scans in black and white mode.                                                        |
|                 |                  | Color*                 | Scans in color mode.                                                                  |
| Color<br>Button | Black &<br>White | Black &<br>White*      | Scans in black and white.                                                             |
| Set             | Button           | GrayScale              | Scans in grayscale.                                                                   |
|                 | Color            | Color*                 | Scans in color.                                                                       |
| But             | Button           | Color (Photo)          | Scans in color (Photo). This is suitable for photographic images.                     |
| Resolutio       | n                | 200 x 200 dpi*         | Scans an image at 200 dpi.                                                            |
|                 |                  | 300 x 300 dpi          | Scans an image at 300 dpi.                                                            |
|                 |                  | 400 x 400 dpi          | Scans an image at 400 dpi.                                                            |
|                 |                  | 600 x 600 dpi          | Scans an image at 600 dpi.                                                            |
| Documen         | t size           | A4                     | Sets the document size.                                                               |
|                 |                  | A5                     | -                                                                                     |
|                 |                  | B5                     | -                                                                                     |
|                 |                  | Letter*                | -                                                                                     |
|                 |                  | Folio                  | <del>-</del>                                                                          |
|                 |                  | Legal                  | <del>-</del>                                                                          |
|                 |                  | Executive              | -                                                                                     |

| Lighter/Darker    | Lighter 3                 | Makes the scanned image lighter than the                                                                       |
|-------------------|---------------------------|----------------------------------------------------------------------------------------------------|
|                   | Lighter 2                 | original. Works well with dark print.                                                                          |
|                   | Lighter 1                 | -                                                                                                    |
|                   | Normal*                   | Works well with standard typed or printed documents.                                                           |
|                   | Darker 1                  | Makes the scanned image darker than the                                                                        |
|                   | Darker 2                  | original. Works well with light print or faint pencil markings.                                                |
|                   | Darker 3                  | - penen markings.                                                                                              |
| Sharpness         | Sharper                   | Makes the scanned image sharper than the original.                                                             |
|                   | Normal*                   | Does not make the scanned image sharper or softer than the original.                                           |
|                   | Softer                    | Makes the scanned image softer than the original.                                                              |
| Contrast          | High                      | Adjusts the amount of colors to make the contrast of colors darker than the original.                          |
|                   | Medium*                   | Does not adjust the amount of colors to make<br>the contrast of colors darker or lighter than the<br>original. |
|                   | Low                       | Adjusts the amount of colors to make the contrast of colors lighter than the original.                         |
| Auto Exposure     | On*                       | Suppresses the background of the original to enhance text on the copy.                                         |
|                   | Off                       | Does not suppress the background.                                                                              |
| Auto Expo. Level  | Normal*                   | Sets the background suppression level to <b>Normal</b> .                                                       |
|                   | Higher(1)                 | Sets the background suppression level to <b>Higher(1)</b> .                                                    |
|                   | Higher(2)                 | Sets the background suppression level to <b>Higher(2)</b> .                                                    |
| Margin Top/Bottom | 0-50 mm<br>(0.0-2.0 inch) | Sets the value of the top and bottom margins.                                                                  |
|                   | 2 mm* (0.1 inch)          | <del>-</del>                                                                                                   |

| Margin Left/Right        | 0-50 mm<br>(0.0-2.0 inch) | Sets the value of the left and right margins.                                      |
|--------------------------|---------------------------|------------------------------------------------------------------------------------|
|                          | 2 mm* (0.1 inch)          | •                                                                                  |
| Margin Middle            | 0-50 mm<br>(0.0-2.0 inch) | Sets the value of the middle margin.                                               |
|                          | 0 mm* (0.0 inch)          |                                                                                    |
| TIFF File Format         | TIFF V6*                  | Sets the TIFF file format to <b>TIFF V6</b> .                                      |
|                          | TTN2                      | Sets the TIFF file format to <b>TTN2</b> .                                         |
| <b>Image Compression</b> | High                      | Sets the image compression level to <b>High</b> .                                  |
|                          | Medium*                   | Sets the image compression level to <b>Medium</b> .                                |
|                          | Low                       | Sets the image compression level to <b>Low</b> .                                   |
| Max Email Size           | 50-16384                  | Sets the maximum size of e-mail that can be                                        |
|                          | 2048*                     | sent within the range of 50 K bytes to 16384 K bytes. The default is 2048 K bytes. |
| Apply New Settings       |                           | After you change the settings, click this button to apply the changes.             |
| Restart printer to app   | ply new settings          | Click this button to restart the printer and apply the changes.                    |

# **Fax Defaults**

# **Purpose:**

To create your own fax settings.

## Values:

| ity of the original. For all characters or thin lines a dot-matrix printer.                   |
|-----------------------------------------------------------------------------------------------|
| ity of the original. For tremely fine detail. The donly if the remote Esuper Fine resolution. |
| ity of the original. For otographic images.                                                   |
| hter than the original.                                                                       |
| nt.                                                                                           |
|                                                                                               |
| typed or printed                                                                              |
| ker than the original.                                                                        |
| nt or faint pencil markings.                                                                  |
|                                                                                               |
| start time in 24-hour format                                                                  |
| pecified time.                                                                                |
| start time in 12-hour format pecified time.                                                   |
|                                                                                               |
| ings, click this button to                                                                    |
| t the printer and apply the                                                                   |
|                                                                                               |

<sup>\*2</sup> This item is available only when **Time Format** is set to **12H** in the **Date & Time** page.

# **Print from USB Defaults**

## **Purpose:**

To create your own settings for Print from USB Defaults.

### Values:

| Color          | Black & White         | Prints in black and white mode.                      |
|----------------|-----------------------|------------------------------------------------------|
|                | Color*                | Prints in color mode.                                |
| Select Tray    | Tray 1*               | The paper is fed from the standard 250-sheet tray.   |
|                | Tray 2 <sup>* 1</sup> | The paper is fed from the optional 250-sheet feeder. |
|                | SSF                   | The paper is fed from the single sheet feeder.       |
| SSF Paper Size | A4*                   | Sets the document size loaded in the                 |
|                | A5                    | single sheet feeder.                                 |
|                | B5                    | <del></del>                                          |
|                | Letter                | <del></del>                                          |
|                | Folio                 | <del></del>                                          |
|                | Legal                 | <del></del>                                          |

- 1

| SSF Paper Type     | Plain <sup>*</sup>               | Sets the document type loaded in the                                   |
|--------------------|----------------------------------|------------------------------------------------------------------------|
|                    | Plain Thick                      | single sheet feeder.                                                   |
|                    | Covers                           |                                                                        |
|                    | Covers Thick                     |                                                                        |
|                    | Coated                           |                                                                        |
|                    | Coated Thick                     |                                                                        |
|                    | Envelope                         | <u></u>                                                                |
|                    | Recycled                         |                                                                        |
|                    | Letterhead                       |                                                                        |
|                    | Preprinted                       |                                                                        |
|                    | Prepunched                       | <u></u>                                                                |
|                    | Color                            | <u></u>                                                                |
|                    | Plain - Side 2                   | <u></u>                                                                |
|                    | Plain Thick - Side 2             | <u></u>                                                                |
|                    | Recycled - Side 2 Color - Side 2 | <u></u>                                                                |
|                    |                                  |                                                                        |
| 2Sided*2           | 1->1Sided <sup>*</sup>           | Prints on one side of a sheet of paper.                                |
|                    | Long Edge Binding                | Prints on both sides of a sheet of paper to be bound by long edge.     |
|                    | <b>Short Edge Binding</b>        | Prints on both sides of a sheet of paper to be bound by short edge.    |
| Layout             | 1Up <sup>*</sup>                 | Prints one page on one side of a sheet of paper.                       |
|                    | 2Up                              | Prints two pages on one side of a sheet of paper.                      |
|                    | 4Up                              | Prints four pages on one side of a sheet of paper.                     |
| Apply New Settin   | ngs                              | After you change the settings, click this button to apply the changes. |
| Restart printer to | o apply new settings             | Click this button to restart the printer and apply the changes.        |
|                    |                                  | nal 250-sheet feeder is installed.<br>dn Multifunction Color Printer.  |

# **Fax Settings**

# **Purpose:**

To specify the fax settings.

| Receive             | Telephone          | Sets the default fax receiving mode to <b>Telephone</b> .                                                                                                    |
|---------------------|--------------------|----------------------------------------------------------------------------------------------------|
| Mode                | Fax*               | Sets the default fax receiving mode to Fax.                                                                                                    |
|                     | Telephone/Fax      | Sets the default fax receiving mode to Telephone/Fax.                                                                                                    |
|                     | Ans<br>Machine/Fax | Sets the default fax receiving mode to <b>Ans</b> Machine/Fax.                                                                                                    |
|                     | DRPD               | Sets the default fax receiving mode to <b>DRPD</b> .                                                                                                    |
| Auto Rec Fax        |                    | Sets the interval at which the printer goes into the fax                                                                                                    |
|                     | 0*                 | receive mode after receiving an incoming call in 0-255 seconds.                                                                                                    |
| Auto Rec            | 0–255              | Sets the interval at which the printer goes into the fax                                                                                                    |
| Fax/Tel             | 6*                 | receive mode after the external telephone receives an incoming call in 0-255 seconds.                                                                                               |
| Auto Rec            | 0-255              | Sets the interval at which the printer goes into the fax                                                                                                    |
| Ans/Fax             | 21*                | mode after the external answering machine receives an incoming call in 0-255 seconds.                                                                                               |
| Line Monitor        | Off                | Turns off the volume of the line monitor, which audibly monitors a transmission through the internal speaker until a connection is made.                                            |
|                     | Low                | Sets the volume of the line monitor.                                                                                                    |
|                     | Medium*            | -                                                                                                    |
|                     | High               | -                                                                                                    |
| Ring Tone<br>Volume | Off                | Turns the volume of the ring tone, which indicates that an incoming call is a telephone call through the internal speaker when <b>Receive Mode</b> is set to <b>Telephone/Fax</b> . |
|                     | Low                | Sets the volume of the ring tone.                                                                                                    |
|                     | Medium             | -                                                                                                    |
|                     | High*              | -                                                                                                    |
| Line Type           | PSTN*              | Sets the default line type to <b>PSTN</b> .                                                                                                    |
|                     | PBX                | Sets the default line type to <b>PBX</b> .                                                                                                    |
|                     |                    |                                                                                                    |

| Tone/Pulse                                        | Tone*                  | Sets the dialing type to <b>Tone</b> .                                                                                                    |
|---------------------------------------------------|------------------------|----------------------------------------------------------------------------------------------------|
|                                                   | Pulse (10PPS)          | Sets the dialing type to Pulse(10PPS).                                                                                                    |
|                                                   | Pulse (20PPS)          | Sets the dialing type to Pulse(20PPS).                                                                                                    |
| Resend Delay                                      | 3–255                  | Sets the interval between transmission attempts within                                                                                                    |
|                                                   | 8*                     | the range of 3 to 255 seconds.                                                                                                    |
| Redial                                            | 0-13                   | Sets the number of redial attempts to make when the                                                                                                    |
| Attempts                                          | 3*                     | destination fax number is busy, within the range of 0 to 13.                                                                                                    |
| <b>Redial Delay</b>                               | 1–15                   | Sets the interval between redial attempts within the                                                                                                    |
|                                                   | 1*                     | range of 1 to 15 minutes.                                                                                                    |
| Junk Fax<br>Setup                                 | On                     | Rejects faxes sent from unwanted numbers by accepting faxes only from the fax numbers registered in the Phone Book.                                                                                                    |
|                                                   | Off*                   | Does not reject faxes sent from unwanted numbers.                                                                                                    |
| Remote<br>Receive                                 | On                     | Receives a fax by pressing a remote receive code on the external telephone after picking up the handset of the telephone.                                                                                                    |
|                                                   | Off*                   | D / ' C 1 ' / '                                                                                                    |
|                                                   | Oii                    | Does not receive a fax by pressing a remote receive code on the external telephone after picking up the handset of the telephone.                                                                                                    |
| Remote Rev                                        | 00-99                  | code on the external telephone after picking up the                                                                                                    |
| Remote Rcv<br>Tone                                |                        | code on the external telephone after picking up the handset of the telephone.                                                                                                    |
|                                                   | 00–99                  | code on the external telephone after picking up the handset of the telephone.                                                                                                    |
| Tone                                              | 00-99                  | code on the external telephone after picking up the handset of the telephone.  Sets the tone to start Remote Receive.  Prints the information of the sender on the header of                                                                                                    |
| Tone                                              | 00–99<br>00*<br>On*    | code on the external telephone after picking up the handset of the telephone.  Sets the tone to start Remote Receive.  Prints the information of the sender on the header of faxes.  Does not print the information of the sender on the                                                                                                    |
| Tone Fax Header                                   | 00–99<br>00*<br>On*    | code on the external telephone after picking up the handset of the telephone.  Sets the tone to start Remote Receive.  Prints the information of the sender on the header of faxes.  Does not print the information of the sender on the header of faxes.  Sets the sender's name to be printed on the header on                                                                                                    |
| Tone Fax Header Fax Header N Fax Number Fax Cover | 00–99<br>00*<br>On*    | code on the external telephone after picking up the handset of the telephone.  Sets the tone to start Remote Receive.  Prints the information of the sender on the header of faxes.  Does not print the information of the sender on the header of faxes.  Sets the sender's name to be printed on the header on faxes.  Sets the fax number of the printer, which will be                                                                  |
| Fax Header N Fax Number                           | 00–99 00* On* Off      | code on the external telephone after picking up the handset of the telephone.  Sets the tone to start Remote Receive.  Prints the information of the sender on the header of faxes.  Does not print the information of the sender on the header of faxes.  Sets the sender's name to be printed on the header on faxes.  Sets the fax number of the printer, which will be printed on the header of faxes.                                  |
| Tone Fax Header Fax Header N Fax Number Fax Cover | 00–99 00* On* Off  ame | code on the external telephone after picking up the handset of the telephone.  Sets the tone to start Remote Receive.  Prints the information of the sender on the header of faxes.  Does not print the information of the sender on the header of faxes.  Sets the sender's name to be printed on the header on faxes.  Sets the fax number of the printer, which will be printed on the header of faxes.  Attaches a cover page to faxes. |

| Duplex               | On                   | Prints the received fax on both sides of a sheet of paper.                                                |
|----------------------|----------------------|----------------------------------------------------------------------------------------------------|
| Print <sup>* 1</sup> | Off*                 | Does not print the received fax on both sides of a sheet of paper.                                        |
| Sent Fax Fwd Off*    |                      | Does not forward any of the incoming faxes to a specified destination.                                    |
|                      | Forward              | Forwards the incoming faxes to a specified destination.                                                   |
|                      | Print and<br>Forward | Prints the incoming fax and forwards it to a specified destination.                                       |
| Fax Fwd Num          | iber                 | Sets the destination to which incoming faxes will be forwarded.                                           |
| Prefix Dial          | On                   | Sets a prefix dial number.                                                                                |
|                      | Off*                 | Does not set a prefix dial number.                                                                        |
| Prefix Dial Nu       | ım                   | Sets a prefix dial number of up to five digits. This number dials before any auto dial number is started. |
| Discard Size         | Off*                 | Prints any excess at the bottom of a fax page without discarding it.                                      |
|                      | On                   | Discards any excess at the bottom of the page.                                                            |
|                      | Auto<br>Reduction    | Automatically reduces a fax page to fit it onto the appropriate sized paper.                              |
| ECM                  | On*                  | Enables the ECM (Error Correction Mode). To use the ECM, the remote machines must also support the ECM.   |
|                      | Off                  | Disables the ECM.                                                                                         |
| Modem                | 2.4 Kbps             | Allows you to adjust the fax modem speed when a fax                                                       |
| Speed                | 4.8 Kbps             | transmission or reception error occurs.                                                                   |
|                      | 9.6 Kbps             | -                                                                                                    |
|                      | 14.4 Kbps            | -                                                                                                    |
|                      | 33.6 Kbps*           | -                                                                                                    |
| Fax Activity         | Auto Print*          | Automatically prints a fax activity report after every 50 incoming and outgoing fax communications.       |
|                      | No Auto Print        | Does not print a fax activity report automatically.                                                       |

| Fax Transmit            | Print Always        | Prints a transmission report after every fax transmission.                              |
|-------------------------|---------------------|-----------------------------------------------------------------------------------------|
|                         | Print On<br>Error*  | Prints a transmission report only when an error occurs.                                 |
|                         | Print Disable       | Does not print a transmission report after a fax transmission.                          |
| Fax<br>Broadcast        | Print Always*       | Prints a transmission report after every fax transmission.                              |
|                         | Print On<br>Error   | Prints a transmission report only when an error occurs.                                 |
|                         | Print Disable       | Does not print a transmission report after a fax transmission to multiple destinations. |
| Fax Protocol            | Print Always        | Prints a protocol monitor report after every fax transmission.                          |
|                         | Print On<br>Error   | Prints the protocol monitor report only when an error occurs.                           |
|                         | Print Disable*      | Does not print the protocol monitor report.                                             |
| Country                 |                     | Selects the country where the printer is used.                                          |
| Apply New Se            | ettings             | After you change the settings, click this button to apply the changes.                  |
| Restart printe settings | r to apply new      | Click this button to restart the printer and apply the changes.                         |
| *1 This ite             | m is available only | for Dell 2155cdn Multifunction Color Printer.                                           |

**Diagnosis** 

The Diagnosis tab includes the Chart Print, Machine Check, Paper Wrinkle Check Mode, Environment Sensor Info, Clean Developer, and Refresh Mode pages.

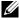

NOTE: Values marked by an asterisk (\*) are the factory default menu settings.

#### **Chart Print**

#### **Purpose:**

To print various charts that can be used for diagnosis of the printer. The chart is printed to A4 or letter size paper.

### Values:

| Pitch Configuration Chart           | Prints full halftone pages for yellow, magenta, cyan, and black. Also prints pages to check the pitch. A total of five pages are output. |
|-------------------------------------|----------------------------------------------------------------------------------------------------|
| <b>Ghost Configuration Chart</b>    | Prints a chart to check for ghost printing. One page is printed.                                                                         |
| 4 Colors Configuration<br>Chart     | Bands of yellow, magenta, cyan, and black are printed with varying density. One page is printed.                                         |
| MQ Chart                            | Prints charts to check for the binding in A4 or Letter.                                                                                  |
| Alignment Chart                     | Prints a chart to check for proper alignment of the print image on the paper. One page is printed.                                       |
| Drum Refresh<br>Configuration Chart | Prints a chart to check the light fatigue of the drum cartridge.                                                                         |

## **Machine Check**

# **Purpose:**

To check the operation of the printer components.

| Machine<br>Check | Main Motor<br>Operation Check <sup>*</sup> | Click <b>Start</b> to operate the main motor inside the printer. Confirm the motor sound.                                          |
|------------------|--------------------------------------------|----------------------------------------------------------------------------------------------------|
|                  | Fuser Motor<br>Operation Check             | Click <b>Start</b> to operate the fuser motor. Confirm the motor sound.                                                            |
|                  | Feed Roll Operation<br>Check* 1            | Click <b>Start</b> to operate the feed roll. Confirm the motor sound.                                                              |
|                  | REGI CLUTCH<br>Operation Check             | Click <b>Start</b> to operate the REGI CLUTCH. Confirm that you can hear the clutch clicking.                                      |
|                  | Dispense Motor<br>Check (Yellow)           | Click <b>Start</b> to operate the dispense motor for each toner cartridge. Confirm the motor sound.                                |
|                  | Dispense Motor<br>Check (Magenta)          | <del>-</del>                                                                                                    |
|                  | Dispense Motor<br>Check (Cyan)             | <del>-</del>                                                                                                    |
|                  | Dispense Motor<br>Check (Black)            | <del>-</del>                                                                                                    |
| Play of Sound    | I                                          | Plays back through speakers of your computer a recording of the normal sound for the currently selected <b>Machine Check</b> item. |
| Start            |                                            | Click this button to check the operation of the items selected with <b>Machine Check</b> and output the results to <b>Result</b> . |
| Result           |                                            | Displays the results of the checked items.                                                                                         |
| *1 When printer. |                                            | eration check, remove the paper tray from the                                                                                      |

# **Paper Wrinkle Check Mode**

# **Purpose:**

To determine whether or not paper is wrinkled in the fuser.

This function stops printing before the paper enters the fuser. After you remove the paper inside the printer, check the following:

- If the paper is wrinkled, the wrinkle occurred in the part other than fuser.
- If the paper is not wrinkled, the wrinkle occurred in the fuser.

| Paper Size | A4*                      | Sets the size of paper to be used by the         |
|------------|--------------------------|--------------------------------------------------|
|            | A5                       | Paper Wrinkle Check Mode.                        |
|            | B5                       |                                                  |
|            | Letter                   |                                                  |
|            | Folio                    |                                                  |
|            | Legal                    |                                                  |
|            | Executive                |                                                  |
|            | Envelope #10             |                                                  |
|            | Monarch                  | <del></del>                                      |
|            | DL                       | <del></del>                                      |
|            | C5                       | <del></del>                                      |
| Paper Type | Plain*                   | Sets the type of paper to be used by the         |
|            | Plain Thick              | Paper Wrinkle Check Mode.                        |
|            | Covers                   |                                                  |
|            | <b>Covers Thick</b>      |                                                  |
|            | Label                    | <del></del>                                      |
|            | Recycled                 | <del></del>                                      |
|            | Envelope                 | <del></del>                                      |
|            | Letterhead               | <del></del>                                      |
|            | Preprinted               | <del></del>                                      |
|            | Prepunched               |                                                  |
|            | Color                    |                                                  |
| Rear side  | Off*                     | Does not use the print side 2 of the paper.      |
|            | On                       | Uses the print side 2 of the paper.              |
| Color Mode | Color*                   | Prints in color mode.                            |
|            | Black & White            | Prints in monochrome mode.                       |
| Start      | Click this button to pri | int in the specified paper size, type, and color |

# **Environment Sensor Info**

# **Purpose:**

I

To print the internal environment sensor information of the printer to **Result**.

#### Values:

| <b>Get Environment</b> | Click this button to confirm the internal environment sensor |
|------------------------|--------------------------------------------------------------|
| Sensor Info            | information of the printer such as temperature and humidity. |

# Clean Developer

### **Purpose:**

To rotate the developer motor and stir the toner in the toner cartridge.

#### Values:

| Clean Developer | Click <b>Start</b> to stir the toner. |
|-----------------|---------------------------------------|
|-----------------|---------------------------------------|

### Refresh Mode

### **Purpose:**

To use up a toner cartridge or PHD unit when you need to replace it before the end of its life, or to stir the toner in a new toner cartridge.

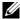

NOTE: Using the Refresh Mode consumes extra toner.

#### Values:

| Toner Refresh<br>Mode | Yellow  | Click <b>Yellow</b> to clean the yellow cartridge. |
|-----------------------|---------|----------------------------------------------------|
|                       | Magenta | Click Magenta to clean the magenta cartridge.      |
|                       | Cyan    | Click Cyan to clean the cyan cartridge.            |
|                       | Black   | Click <b>Black</b> to clean the black cartridge.   |
| Drum Refresh<br>Mode  | Drum    | Click <b>Drum</b> to clean the drum.               |

# **Resetting Defaults**

After executing this function and rebooting the printer, all the menu parameters, except the parameters for the network, are reset to their default values.

# When Using the Tool Box

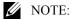

Click Start→ All Programs→ Dell Printers→ Dell 2155 Multifunction Color Printer→ Tool Box.

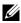

NOTE: The **Select Printer** window appears in this step when multiple printer drivers are installed on your computer. In this case, click the name of this printer listed in Printer Names, and then click OK.

The Tool Box opens.

- Ensure that the **Printer Maintenance** tab is open.
- Select **Reset Defaults** from the list at the left side of the page.

The **Reset Defaults** page appears.

4 Click System Section button.

The printer restarts automatically to apply the settings.

# **Understanding the Printer Menus**

When your printer is connected to a network and available to a number of users, the access to the Admin Menu can be limited. This prevents other users from using the operator panel to inadvertently change a user default that has been set by the administrator.

However, you can use your printer driver to override user defaults and select settings for individual print jobs.

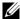

NOTE: The images used and procedures described in this manual are those of Dell<sup>TM</sup> 2155cdn Multifunction Color Printer.

# Report / List

Use the Report/List menu to print various types of reports and lists.

# **System Settings**

# Purpose:

To print a list of the current user default values, the installed options, the amount of installed print memory, and the status of printer supplies.

# **Panel Settings**

# **Purpose:**

To print a detailed list of all the settings on the operator panel menus.

# **PCL Fonts List**

# **Purpose:**

To print a sample of the available PCL fonts.

#### See also:

"Understanding Fonts", "Printing Font Sample List"

### **PCL Macro List**

# Purpose:

To print the information on the downloaded PCL macro.

### **PDF Fonts List**

### **Purpose:**

To print a sample of the available PDF fonts.

### **Job History**

# **Purpose:**

To print a detailed list of the print, copy, fax, or scan jobs that have been processed. This list contains the last 20 jobs.

# **Error History**

### **Purpose:**

To print a detailed list of paper jams and fatal errors.

### **Print Meter**

### Purpose:

To print the reports for the total number of pages printed.

# **Color Test Page**

# **Purpose:**

To print a page for testing colors.

## **Protocol Monitor**

# Purpose:

To print a detailed list of monitored protocols.

# **Speed Dial**

### **Purpose:**

To print the list of all members stored as speed dial numbers.

# **Address Book**

# **Purpose:**

To print the list of all addresses stored as **Address Book** information.

### Server Address

### **Purpose:**

To print the list of all members stored as **Server Address** information.

# **Fax Activity**

# Purpose:

To print the report of faxes you recently received or sent.

# **Fax Pending**

### **Purpose:**

To print the list of status of pending faxes.

#### Stored Documents

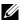

NOTE: Stored Documents feature is available only when the optional 512 MB memory module is installed on the printer and RAM Disk under System Settings is enabled.

# Purpose:

To print a list of all files stored for Secure Print, Private Mail Box Print, Public Mail Box Print, and Proof Print in the RAM disk

# Admin Menu

Use the Admin Menu menu to configure a variety of printer features.

### Phone Book

Use the Phone Book menu to configure the speed dial and group dial settings.

# Speed Dial

# Purpose:

To store up to 200 frequently dialed numbers in speed dial locations.

# **Group Dial**

### **Purpose:**

To create a group of fax destinations and register it under a two-digit dial code. Up to six group dial codes can be registered.

# **Print Language**

# **Purpose:**

To specify the settings for PCL or PDF.

#### PCI

Use the PCL menu to change printer settings that only affect jobs using the PCL emulation printer language.

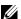

NOTE: Values marked by an asterisk (\*) are the factory default menu settings.

### Paper Tray

### Purpose:

To specify the default paper tray.

### Values:

| Auto*  |                                                                              |
|--------|------------------------------------------------------------------------------|
| Tray 1 |                                                                              |
| Tray 2 | *1                                                                           |
| SSF    |                                                                              |
| *1     | This item is available only when the optional 250-sheet feeder is installed. |

### Paper Size

### **Purpose:**

To specify the default paper size.

### Values:

mm series

1

 $A4^{*1}$ 

| A5                                                 |  |
|----------------------------------------------------|--|
| B5                                                 |  |
| Letter                                             |  |
| Folio                                              |  |
| Legal                                              |  |
| Executive                                          |  |
| Envelope #10                                       |  |
| Monarch Env.                                       |  |
| DL Env.                                            |  |
| C5 Env.                                            |  |
| Custom Size                                        |  |
| *1 Denotes country-specific factory default value. |  |
| Letter*1                                           |  |
| Folio                                              |  |
| Legal                                              |  |
| A4                                                 |  |
| A5                                                 |  |
| B5                                                 |  |
| Executive                                          |  |
| Envelope #10                                       |  |
| Monarch Env.                                       |  |
| DL Env.                                            |  |
| C5 Env.                                            |  |
| Custom Size                                        |  |
| *1 Denotes country-specific factory default value. |  |

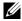

NOTE: Selecting a custom size for the paper size prompts you to enter a custom length and width.

### Orientation

### **Purpose:**

To specify how text and graphics are oriented on the page.

### Values:

| Portrait* | Prints text and graphics parallel to the short edge of the paper. |
|-----------|-------------------------------------------------------------------|
| Landscape | Prints text and graphics parallel to the long edge of the paper.  |

### 2 Sided

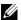

NOTE: 2 Sided print feature is available only for Dell 2155cdn Multifunction Color Printer.

# **Purpose:**

To specify whether to print on both sides of a sheet of paper.

| 2 Sided Print       | Off*                        | Does not print on both sides of a sheet of paper.                   |
|---------------------|-----------------------------|---------------------------------------------------------------------|
|                     | On                          | Prints on both sides of a sheet of paper.                           |
| <b>Binding Edge</b> | Flip Long Edge <sup>*</sup> | Prints on both sides of a sheet of paper to be bound by long edge.  |
|                     | Flip Short Edge             | Prints on both sides of a sheet of paper to be bound by short edge. |

# Font

# **Purpose:**

To specify the default font from the fonts registered in the printer.

| CG Times        | LetterGothic    | CourierPS       |
|-----------------|-----------------|-----------------|
| CG Times It     | LetterGothic It | CourierPS Ob    |
| CG Times Bd     | LetterGothic Bd | CourierPS Bd    |
| CG Times BdIt   | Albertus Md     | CourierPS BdOb  |
| Univers Md      | Albertus XBd    | SymbolPS        |
| Univers MdIt    | Clarendon Cd    | Palatino Roman  |
| Univers Bd      | Coronet         | Palatino It     |
| Univers BdIt    | Marigold        | Palatino Bd     |
| Univers MdCd    | Arial           | Palatino BdIt   |
| Univers MdCdIt  | Arial It        | ITCBookman Lt   |
| Univers BdCd    | Arial Bd        | ITCBookman LtIt |
| Univers BdCdIt  | Arial BdIt      | ITCBookmanDm    |
| AntiqueOlv      | Times New       | ITCBookmanDm It |
| AntiqueOlv It   | Times New It    | HelveticaNr     |
| AntiqueOlv Bd   | Times New Bd    | HelveticaNr Ob  |
| CG Omega        | Times New BdIt  | HelveticaNr Bd  |
| CG Omega It     | Symbol          | HelveticaNrBdOb |
| CG Omega Bd     | Wingdings       | N C Schbk Roman |
| CG Omega BdIt   | Line Printer    | N C Schbk It    |
| GaramondAntiqua | Times Roman     | N C Schbk Bd    |
| Garamond Krsv   | Times It        | N C Schbk BdIt  |
| Garamond Hlb    | Times Bd        | ITC A G Go Bk   |
| GaramondKrsvHlb | Times BdIt      | ITC A G Go BkOb |
| Courier*        | Helvetica       | ITC A G Go Dm   |
| Courier It      | Helvetica Ob    | ITC A G Go DmOb |
| Courier Bd      | Helvetica Bd    | ZapfC MdIt      |

| Courier BdIt Helvetica BdOb | ZapfDingbats |
|-----------------------------|--------------|
|-----------------------------|--------------|

# Symbol Set

# **Purpose:**

To specify a symbol set for a specified font.

### Values:

| ROMAN-8*  | ISO-17 | MC TEXT |
|-----------|--------|---------|
| SYMBOL    | ISO-21 | MS PUB  |
| WIN 3.0   | ISO-4  | PC-1004 |
| WINBALT   | ISO-6  | PC-775  |
| WINGDINGS | ISO-60 | PC-8    |
| WIN L1    | ISO-69 | PC-850  |
| WIN L2    | ISO L1 | PC-852  |
| WIN L5    | ISO L2 | PC-8 DN |
| DESKTOP   | ISO L5 | PC-8 TK |
| DNGBTSMS  | ISO L6 | PI FONT |
| ISO-11    | LEGAL  | PS MATH |
| ISO-15    | MATH-8 | PS TEXT |

### Font Size

# **Purpose:**

To specify the font size for scalable typographic fonts.

### Values:

| 12.00*       | Sets the values in increments of 0.25. |
|--------------|----------------------------------------|
| 4.00 - 50.00 | _                                      |

Font size refers to the height of the characters in the font. One point equals approximately 1/72 of an inch.

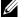

NOTE: The Font Size menu is only displayed for typographic fonts.

### See also:

"Pitch and Point Size"

#### Font Pitch

### **Purpose:**

To specify the font pitch for scalable mono spaced fonts.

#### Values:

| 10.00*     | Sets the value in increments of 0.01. |
|------------|---------------------------------------|
| 6.00-24.00 | _                                     |

Font pitch refers to the number of fixed-space characters in a horizontal inch of type. For nonscalable mono spaced fonts, the pitch is displayed, but cannot be changed.

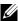

NOTE: The Font Pitch menu is only displayed for fixed or mono spaced

#### See also:

"Pitch and Point Size"

#### Form Line

# **Purpose:**

To set the number of lines in a page.

### Values:

mm series

| 64*1    | Sets the value in increments of 1.               |
|---------|--------------------------------------------------|
| 5–128   | <del></del>                                      |
| *1      | Denotes country-specific factory default values. |
| inch se | ries                                             |
| 60*1    | Sets the value in increments of 1.               |
| 5-128   | <del></del>                                      |

\*1 Denotes country-specific factory default values.

The printer sets the amount of space between each line (vertical line spacing) based on the Form Line and Orientation menu items. Select the correct Form Line and Orientation before changing Form Line.

#### See also:

"Orientation"

### Quantity

### **Purpose:**

To set the default print quantity. (Set the number of copies required for a specific job from the printer driver. Values selected from the printer driver always override values selected from the operator panel.)

#### Values:

| 1*    | Sets the value in increments of 1. |
|-------|------------------------------------|
| 1–999 |                                    |

### Image Enhance

### **Purpose:**

To specify whether to enable the Image Enhance feature, which makes the boundary line between black and white smoother to decrease jagged edges and enhance the visual appearance.

#### Values:

| Off | Disables the Image Enhance feature. |
|-----|-------------------------------------|
| On* | Enables the Image Enhance feature.  |

### Hex Dump

### **Purpose:**

To help isolate the source of a print job problem. With Hex Dump selected, all data sent to the printer is printed in hexadecimal and character representation. Control codes are not executed.

| Disable* | Disables the Hex Dump feature. |
|----------|--------------------------------|

| Enable | Enables the Hex Dump feature. |
|--------|-------------------------------|
|--------|-------------------------------|

### Draft Mode

# **Purpose:**

To save toner by printing in the draft mode. The print quality is reduced when printing in the draft mode.

### Values:

| Disable* | Does not print in the draft mode. |
|----------|-----------------------------------|
| Enable   | Prints in the draft mode.         |

### **LineTermination**

# **Purpose:**

To add the line termination commands.

### Values:

| Off*   | The line termination command is not added. |
|--------|--------------------------------------------|
|        | CR=CR, LF=LF, FF=FF                        |
| Add-LF | The LF command is added.                   |
|        | CR=CR-LF, LF=LF, FF=FF                     |
| Add-CR | The CR command is added.                   |
|        | CR=CR, LF=CR-LF, FF=CR-FF                  |
| CR-XX  | The CR and LF commands are added.          |
|        | CR=CR-LF, LF=CR-LF, FF=CR-FF               |

### Default Color

# **Purpose:**

To specify the color mode to Color or Black. This setting is used for a print job that does not specify a print mode.

| Black* | Prints in the black and white mode |
|--------|------------------------------------|

### **PDF**

Use the PDF menu to change printer settings that only affect the PDF jobs.

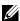

NOTE: Values marked by an asterisk (\*) are the factory default menu settings.

### Quantity

### **Purpose:**

To specify the number of copies to print.

### Values:

| 1*    | Sets the value in increments of 1. |
|-------|------------------------------------|
| 1-999 |                                    |

### 2 Sided Print

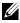

NOTE: 2 Sided Print feature is available only for Dell 2155cdn Multifunction Color Printer.

### **Purpose:**

To specify whether to print on both sides of a sheet of paper.

### Value:

| 1 Sided*              | Prints on one side of a sheet of paper.                             |
|-----------------------|---------------------------------------------------------------------|
| <b>Long Edge Flip</b> | Prints on both sides of a sheet of paper to be bound by long edge.  |
| Short Edge Flip       | Prints on both sides of a sheet of paper to be bound by short edge. |

#### Print Mode

# **Purpose:**

To specify the print mode.

| Normal*      | For documents with normal sized characters.                             |
|--------------|-------------------------------------------------------------------------|
| High Quality | For documents with small characters or thin lines, or documents printed |
|              | using a dot-matrix printer.                                             |

**High Speed** Prints with the higher speed than the Normal mode, but the quality is less.

### PDF Password

# **Purpose:**

To specify the password to print the secure PDF.

Value:

**Enter PDF Password** Enter the password to print the secure PDF.

#### Collated

# **Purpose:**

To specify whether to sort the job.

### Value:

| Off* | Does not sort the job. |
|------|------------------------|
| On   | Sorts the job.         |

# **Output Size**

# **Purpose:**

To specify the output paper size for PDF.

# Value:

| A4*1     |                                  |
|----------|----------------------------------|
| Letter*1 |                                  |
| Auto     |                                  |
| *1 The   | default paper size is displayed. |

# Layout

# **Purpose:**

To specify the output layout.

| Auto %*        |
|----------------|
| 100% (No Zoom) |
| Booklet        |
| 2 Pages Up     |
| 4 Pages Up     |

### **Output Color**

### **Purpose:**

To specify the output color.

### Value:

| Color (Auto)* |  |  |
|---------------|--|--|
| Black & White |  |  |

## Network

Use the Network menu to change the printer settings affecting jobs sent to the printer through the wired or wireless network.

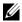

NOTE: Values marked by an asterisk (\*) are the factory default menu settings.

### **Ethernet**

# **Purpose:**

To specify the communication speed and the duplex settings of Ethernet. The change becomes effective after the printer is turned off and then on again.

### Values:

| Auto*                                     | Detects the Ethernet settings automatically. |  |
|-------------------------------------------|----------------------------------------------|--|
| 10BASE- T Half Uses 10BASE-T Half-duplex. |                                              |  |
| 10BASE- T Full                            | Uses 10BASE-T Full-duplex.                   |  |
| 100BASE- TX Half                          | Uses 100BASE-TX Half-duplex.                 |  |
| 100BASE- TX Full                          | Uses 100BASE-TX Full-duplex.                 |  |
| 1000BASE- T Full                          | Uses 1000BASE-T Full-duplex.                 |  |

ı

### **Wireless Status**

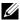

NOTE: Wireless Status feature is available only when the printer is connected using the wireless network.

# **Purpose:**

To confirm the wireless communication status.

### Values:

| Connection             | Good                                                    |  |  |
|------------------------|---------------------------------------------------------|--|--|
|                        | Acceptable                                              |  |  |
|                        | Low                                                     |  |  |
|                        | No Reception                                            |  |  |
| SSID                   | Displays the name that identifies the wireless network. |  |  |
| <b>Encryption Type</b> | Displays the encryption type.                           |  |  |

# **Wireless Setup**

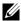

NOTE: Wireless Setup is available only when the printer is connected using the wireless network.

# **Purpose:**

To configure the wireless network interface.

| Manual<br>Setup | Enter Net           | work (SSID)                                                                                        | Specifies a name to identify the wireless network. Up to 32 alphanumeric characters can be entered.                                   |                                                                                                    |
|-----------------|---------------------|----------------------------------------------------------------------------------------------------|----------------------------------------------------------------------------------------------------|----------------------------------------------------------------------------------------------------|
|                 | Infra-<br>structure | Select when you configure the wireless setting through the access point such as a wireless router. |                                                                                                    |                                                                                                    |
|                 |                     | No Security                                                                                        | Specifies No Security to configure the wireless setting without specifying a security method from WEP, WPA-PSK-TKIP, and WPA-PSK-AES. |                                                                                                    |
|                 |                     | WEP(64Bit)                                                                                         | the wireles                                                                                                    | he WEP 64bit key to use through<br>ss network. Up to 10 hexadecimal<br>can be entered.                                     |
|                 |                     |                                                                                                    | Transmit<br>Key                                                                                                    | Specifies the transmit key from WEP Key 1, WEP Key 2, WEP Key 3, and WEP Key 4.                                            |
|                 |                     | WEP(128Bit)                                                                                        | through th                                                                                                    | he WEP 128bit key to use<br>e wireless network. Up to 26<br>nal characters can be entered.                                 |
|                 |                     |                                                                                                    | Transmit<br>Key                                                                                                    | Specifies the transmit key from WEP Key 1, WEP Key 2, WEP Key 3, and WEP Key 4.                                            |
|                 |                     | WPA-PSK-<br>TKIP                                                                                   |                                                                                                    | onfigure the wireless setting with y method of WPA-PSK-TKIP.                                                               |
|                 |                     |                                                                                                    | Pass<br>Phrase                                                                                                    | Specifies the passphrase of alphanumeric characters from 8 to 63 only when <b>WPA-PSK-TKIP</b> is selected for Encryption. |
|                 |                     | WPA2-PSK-<br>AES                                                                                   |                                                                                                    | onfigure the wireless setting with y method of WPA2-PSK-AES.                                                               |
|                 |                     |                                                                                                    | Pass<br>Phrase                                                                                                    | Specifies the passphrase of alphanumeric characters from 8 to 63 only when <b>WPA-PSK-AES</b> is selected for Encryption.  |

I

| Ad-hoc | Select to config<br>point such as a |                        | eless setting without the access ater.                                                                                                    |                                                                      |
|--------|-------------------------------------|------------------------|----------------------------------------------------------------------------------------------------|----------------------------------------------------------------------|
|        |                                     | No Security            | Select to configure the wireless setting without specifying the security method from WEP.  Specifies the WEP 64bit key to use through the wireless network. Up to 10 hexadecimal characters can be entered. |                                                                      |
|        |                                     | WEP(64Bit)             |                                                                                                    |                                                                      |
|        | Transmi<br>Key                      |                        | Specifies the transmit key from WEP Key 1, WEP Key 2, WEP Key 3, and WEP Key 4.                                                                                                    |                                                                      |
|        | WEP(128Bit)                         | through th             | he WEP 128bit key to use e wireless network. Up to 26 hal characters can be entered.                                                                                                    |                                                                      |
|        |                                     | Transmit<br>Key        | Specifies the transmit key from WEP Key 1, WEP Key 2, WEP Key 3, and WEP Key 4.                                                                                                    |                                                                      |
| WPS    | Push<br>Button<br>Control           | PBC Start              | Cancel*                                                                                                    | Disables the security method of WPS-PBC.                             |
|        |                                     |                        | Start                                                                                                    | Configures the wireless setting with the security method of WPS-PBC. |
|        | PIN<br>Code                         | Start<br>Configuration | Configures the wireless setting using the PIN code assigned automatically by the printer.                                                                                                    |                                                                      |
|        |                                     | Print PIN<br>Code      | Prints the PIN code. Confirm it when entering PIN assigned to the printer into your computer.                                                                                                    |                                                                      |

# **Reset Wireless**

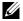

NOTE: Reset Wireless feature is available only when the printer is connected using the wireless network.

# **Purpose:**

To initialize wireless network settings. After executing this function and rebooting the printer, all wireless network settings are reset to their default values.

# Values:

| Cancel* | Does not reset the wireless setting |  |
|---------|-------------------------------------|--|
| Start   | Resets the wireless setting.        |  |

# TCP/IP

# **Purpose:**

To configure TCP/IP settings.

# Values:

| IP Mode Dual Stack* |          | Uses both IPv4 and IPv6 to set the IP address. |  |
|---------------------|----------|------------------------------------------------|--|
| IF                  | Pv4 Mode | Uses IPv4 to set the IP address.               |  |
| IF                  | Pv6 Mode | Uses IPv6 to set the IP address.               |  |

| IPv4  | Get IP Address | Auto IP* | Sets the IP address automatically. A random value in the range of 169.254.1.0 to 169.254.254.255 that is not currently in use on the network is set as the IP address. The subnet mask is set as 255.255.0.0.                                                                                           |  |  |
|-------|----------------|----------|----------------------------------------------------------------------------------------------------|--|--|
|       |                | BOOTP    | Sets the IP address using BOOTP.                                                                                                    |  |  |
|       |                | RARP     | Sets the IP address using RARP.                                                                                                    |  |  |
|       |                | DHCP     | Sets the IP address using DHCP.                                                                                                    |  |  |
|       |                | Panel    | Use this option when you want to set the IP address manually on the operator panel.                                                                                                    |  |  |
|       | IP Address     |          | When an IP address is being set manually, the IP is allocated to the printer using the format nnn.nnn.nnn.nnn. Each octet that makes up nnn.nnn.nnn.nnn is a value in the range of 0 to 254. 127 and any value in the range of 224 to 254 cannot be specified for the first octet of a gateway address. |  |  |
|       | Subnet Mask    |          | When an IP address is being set manually, the subnet mask is specified using the format nnn.nnn.nnn.nnn. Each octet that makes up nnn.nnn.nnn.nnn is a value in the range of 0 to 255. 255.255.255.255 cannot be specified as the subnet mask.                                                          |  |  |
|       | Gateway Addres | ss       | When an IP address is being set manually, the gateway address is specified using the format nnn.nnn.nnn.nnn. Each octet that makes up nnn.nnn.nnn.nnn is a value in the range of 0 to 254. 127 and any value in the range of 224 to 254 cannot be specified for the first octet of a gateway address.   |  |  |
| IPsec | Disable*       |          | Disables IPsec.                                                                                                    |  |  |
|       |                |          | · · · · · · · · · · · · · · · · · · ·                                                                                                    |  |  |

# Protocol

# **Purpose:**

To enable or disable each protocol. The change becomes effective after the printer is turned off and then on again.

| LPD           | Disable | Disables the LPD port.                                                                    |
|---------------|---------|-------------------------------------------------------------------------------------------|
|               | Enable* | Enables the Line Printer Daemon (LPD) port.                                               |
| Port9100      | Disable | Disables the Port9100 port.                                                               |
|               | Enable* | Enables the Port9100 port.                                                                |
| IPP           | Disable | Disables IPP port.                                                                        |
|               | Enable* | Enables IPP port.                                                                         |
| SMB TCP/IP    | Disable | Disables SMB TCP/IP port.                                                                 |
|               | Enable* | Enables SMB TCP/IP port.                                                                  |
| SMB NetBEUI   | Disable | Disables SMB Net BEUI port.                                                               |
|               | Enable* | Enables SMB Net BEUI port.                                                                |
| WSD           | Disable | Disables WSD port.                                                                        |
|               | Enable* | Enables WSD port.                                                                         |
| Network TWAIN | Disable | Disables Network TWAIN.                                                                   |
|               | Enable* | Enables Network TWAIN.                                                                    |
| SNMP UDP      | Disable | Disables the SNMP UDP port.                                                               |
|               | Enable* | Enables the Simple Network Management Protocol (SNMP) UDP port.                           |
| E-Mail Alert  | Disable | Disables the E-Mail Alert feature.                                                        |
|               | Enable* | Enables the E-Mail Alert feature.                                                         |
| EWS           | Disable | Disables an access to <b>Dell Printer Configuration Web Tool</b> embedded in the printer. |
|               | Enable* | Enables an access to <b>Dell Printer Configuration Web Tool</b> embedded in the printer.  |
| Bonjour(mDNS) | Disable | Disables Bonjour (mDNS).                                                                  |
|               | Enable* | Enables Bonjour (mDNS).                                                                   |
| Telnet        | Disable | Disables Telnet.                                                                          |
|               | Enable* | Enables Telnet.                                                                           |
| Update Addr   | Disable | Disables Update Address Book.                                                             |
| Book          | Enable* | Enables Update Address Book.                                                              |
| LLTD          | Disable | Disables LLTD.                                                                            |
|               | Enable* | Enables LLTD.                                                                             |
|               |         |                                                                                           |

| HTTP-SSL/TLS | Disable | Disables HTTP-SSL/TLS. |
|--------------|---------|------------------------|
|              | Enable* | Enables HTTP-SSL/TLS.  |

#### **IP Filter**

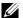

NOTE: IP Filter feature is available only for LPD or Port9100.

### **Purpose:**

To block data received from certain IP addresses through the wired or wireless network. You can set up to five IP addresses. The change becomes effective after the printer is turned off and then on again.

#### Values

| No. n / Address (n is 1–5.)   | Sets the IP address for Filter <i>n</i> .  Sets the address mask for Filter <i>n</i> . |
|-------------------------------|----------------------------------------------------------------------------------------|
| No. n / Mask (n is 1-5.)      |                                                                                        |
| No. n / Mode (n is 1-5.) Off* | Disables the IP Filter feature for Filter <i>n</i> .                                   |
| Accep                         | t Accepts an access from the specified IP address.                                     |
| Reject                        | Rejects an access from the specified IP address.                                       |

#### **IEEE 802.1x**

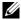

NOTE: IEEE 802.1x feature is available only when the printer is connected using LAN cable and it is available only when the IEEE 802.1 authentication is enabled.

# Purpose:

To disable IEEE 802.1x authentication. The change becomes effective after the printer is turned off and then on again.

#### Values:

| Disable I | oisables IEEE 802.1x.  |  |
|-----------|------------------------|--|
| Disable L | isables in the 602.1A. |  |

#### Reset LAN

# **Purpose:**

To initialize wired network data stored in non-volatile memory (NVM). After executing this function and rebooting the printer, all wired network settings are reset to their default values.

| Yes | Initializes the wired network data stored in NVM.         |
|-----|-----------------------------------------------------------|
| No* | Does not initialize the wired network data stored in NVM. |

# **Fax Settings**

Use the Fax Settings menu to configure the basic fax settings.

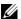

NOTE: Values marked by an asterisk (\*) are the factory default menu settings.

# **Receive Mode**

# **Purpose:**

To select the default fax receiving mode.

### Values:

| Telephone          | Automatic fax reception is turned off. You can receive a fax by picking up the handset of the external phone and then pressing the remote receive code, or by setting OnHook to On (you can hear voice or fax tones from the remote machine) and then pressing .                                                                           |
|--------------------|----------------------------------------------------------------------------------------------------|
| Fax*               | Automatically receives faxes.                                                                                                    |
| Telephone/Fax      | When the printer receives an incoming fax, the external telephone rings for the time specified in Auto Rec Tel/Fax, and then the printer automatically receives a fax. If an incoming call is not a fax, the printer beeps from the internal speaker indicating that the call is a telephone call.                                         |
| Ans<br>Machine/Fax | The printer can share a telephone line with an answering machine. In this mode, the printer will monitor the fax signal and pick up the line if there are fax tones. If the phone communication in your country is serial, this mode is not supported.                                                                                     |
| DRPD               | Before using the Distinctive Ring Pattern Detection (DRPD) option, a distinctive ring service must be installed on your telephone line by the telephone company. After the telephone company has provided a separate number for faxing with a distinctive ring pattern, configure the fax setup to monitor for that specific ring pattern. |

# **Auto Rec Fax**

# **Purpose:**

To set the interval at which the printer goes into the fax receive mode after receiving an incoming call.

#### Values:

| 0*    | Sets the value in increments of 1 second. |
|-------|-------------------------------------------|
| 0-255 | -                                         |

### Auto Rec Tel/Fax

### **Purpose:**

To set the interval at which the printer goes into the fax receive mode after the external telephone receives an incoming call.

### Values:

| 6*    | Sets the interval in increments of 1 second. |
|-------|----------------------------------------------|
| 0-255 | _                                            |

### **Auto Rec Ans/Fax**

### **Purpose:**

To set the interval at which the printer goes into the fax receive mode after the external answering machine receives an incoming call.

### Values:

| 21*   | Sets the interval in increments of 1 second. |
|-------|----------------------------------------------|
| 0-255 |                                              |

#### **Line Monitor**

# **Purpose:**

To set the volume of the line monitor, which audibly monitors a transmission through the internal speaker until a connection is made.

| Off | Turns off the volume of the line monitor.   |
|-----|---------------------------------------------|
| Low | Sets the volume of the line monitor to Low. |

| Medium* | Sets the volume of the line monitor to Medium. |
|---------|------------------------------------------------|
| High    | Sets the volume of the line monitor to High.   |

# **Ring Tone Volume**

# **Purpose:**

To set the volume of the ring tone, which indicates that an incoming call is a telephone call through the internal speaker when Receive Mode is set to Telephone/Fax.

### Values:

| Off    | Turns off the volume of the ring tone.      |  |
|--------|---------------------------------------------|--|
| Low    | Sets the volume of the ring tone to Low.    |  |
| Medium | Sets the volume of the ring tone to Medium. |  |
| High*  | Sets the volume of the ring tone to High.   |  |

# **Line Type**

# **Purpose:**

To select the default line type.

### Values:

| PSTN* | Uses PSTN. |
|-------|------------|
| PBX   | Uses PBX.  |

# Tone/Pulse

# **Purpose:**

To select the dialing type.

### Values:

| Tone*         | Uses tone dialing.                                                    |
|---------------|-----------------------------------------------------------------------|
| Pulse (10PPS) | Sets "DP (10PPS)" (Dial Pulse, 10 Pulse Per Second) as the dial type. |
| Pulse (20PPS) | Sets "DP (20PPS)" (Dial Pulse, 20 Pulse Per Second) as the dial type. |

# **Resend Delay**

### **Purpose:**

To specify the interval between re-send attempts.

#### Values:

| 8*    | Sets the interval in increments of 1 second. |
|-------|----------------------------------------------|
| 3-255 | _                                            |

### **Redial Attempts**

# **Purpose:**

To specify the number of redial attempts to make when the destination fax number is busy within the range of 0 to 13. If you enter 0, the printer will not redial.

### Values:

| 3*   | Sets the number of redial attempts in increments of 1. |
|------|--------------------------------------------------------|
| 0-13 | _                                                      |

# **Redial Delay**

### **Purpose:**

To specify the interval between redial attempts within the range of 1 to 15 minutes.

### Values:

| 1*   | Sets the interval in increments of 1 minute. |
|------|----------------------------------------------|
| 1-15 | _                                            |

### **Junk Fax Setup**

### **Purpose:**

To reject unwanted faxes by accepting faxes only from the fax numbers registered in the Phone Book.

| Off*  | Does not reject faxes sent from unwanted numbers.  |
|-------|----------------------------------------------------|
| O 1 1 | Boes not reject taxes sent from any antea numbers. |

On Rejects faxes sent from unwanted numbers.

### **Remote Receive**

### **Purpose:**

To receive a fax by pressing a remote receive code on the external telephone after picking up the handset of the telephone.

#### Values:

| Off* | Does not receive a fax by pressing a remote receive code on the external telephone. |
|------|-------------------------------------------------------------------------------------|
| On   | Receives a fax by pressing a remote receive code on the external telephone.         |

#### **Remote Rcv Tone**

### **Purpose:**

To specify the tone in two digits to start Remote Receive.

### Fax Header

### **Purpose:**

To print the information of the sender on the header of the faxes.

#### Values:

| Off | Does not print the sender's information on the header of faxes. |
|-----|-----------------------------------------------------------------|
| On* | Prints the sender's information on the header of faxes.         |

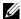

NOTE: If United States is selected for the setting of Country, this option does not appear on the menu. The setting is fixed to On and cannot be changed. For information on the country setting, see "Setting Your Country."

#### **Fax Header Name**

### Purpose:

To set the sender name to be printed on the header on faxes.

#### Fax Number

### Purpose:

To set the fax number of the printer, which will be printed on the header of a fax message.

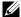

NOTE: Ensure to specify Fax Number before using Junk Fax Setup.

# **Fax Cover Page**

# **Purpose:**

To set whether to attach a cover page to faxes.

### Values:

| Off* | Does not attach a cover page to faxes. |
|------|----------------------------------------|
| On   | Attaches a cover page to faxes.        |

### **DRPD Pattern**

# **Purpose:**

To provide a separate number for faxing with a distinctive ring pattern.

Pattern1–7 DRPD is a service provided by some telephone companies. DRPD Patterns are specified by your telephone company. The patterns provided with your printer are shown below:

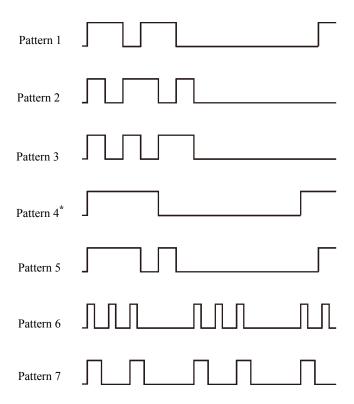

Ask your telephone company which pattern you need to select to use this service. For example, Pattern 7 is the New Zealand FaxAbility distinctive ringing pattern: rings for 400 ms, stops for 800 ms, rings for 400 ms and stops for 1400 ms. This pattern is repeated over and over again. This printer only responds to Distinctive Alert cadence(s) DA4 in New Zealand.

# **Duplex Print**

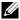

NOTE: Duplex Print feature is available only for Dell 2155cdn Multifunction

To set the duplex printing for fax.

#### Values:

| Off* | Does not perform duplex printing. |
|------|-----------------------------------|
| On   | Performs duplex printing.         |

#### Sent Fax Fwd

### **Purpose:**

To set whether to forward incoming faxes to a specified destination.

## Values:

| Off*              | Does not forward incoming faxes.                                                                                  |
|-------------------|----------------------------------------------------------------------------------------------------|
| Forward           | Forwards incoming faxes to a specified destination. Prints incoming faxes if an error occurs during the transfer. |
| Print and Forward | Prints incoming faxes and also forwards them to a specified destination.                                          |

#### **Fax Fwd Number**

### **Purpose:**

To enter the fax number of the destination to which incoming faxes will be forwarded.

# **Prefix Dial**

### Purpose:

To select whether to set a prefix dial number.

| Off* | Does not set a prefix dial number. |
|------|------------------------------------|
| On   | Sets a prefix dial number.         |

#### **Prefix Dial Num**

### **Purpose:**

To set a prefix dial number of up to five digits. This number dials before any auto dial number is started. It is useful for accessing the Private Automatic Branch Exchange (PABX).

#### **Discard Size**

### **Purpose:**

To set the printer to discard images or any text at the bottom of a fax page when the entire page does not fit the output paper.

### Values:

| Off*           | Prints excess images or text at the bottom of a fax page without discarding it. |
|----------------|---------------------------------------------------------------------------------|
| On             | Discards any excess images or text.                                             |
| Auto Reduction | Automatically reduces a fax page to fit it onto the appropriate paper size.     |

#### **ECM**

# **Purpose:**

To set whether to enable or disable the Error Correction Mode (ECM). To use the ECM, the remote machines must also support the ECM.

#### Values:

| Off | Disables the ECM. |
|-----|-------------------|
| On* | Enables the ECM.  |

### **Modem Speed**

### **Purpose:**

To adjust the fax modem speed when a fax transmission or reception error occurs.

### Values:

# 2.4 Kbps

4.8 Kbps

9.6 Kbps

14.4 Kbps

33.6 Kbps\*

# Country

# **Purpose:**

To select the country where the printer is used.

# Values:

| Algeria                   | Hungary       | Puerto Rico    |
|---------------------------|---------------|----------------|
| Australia                 | Iceland       | Romania        |
| Austria                   | Ireland       | Russia         |
| Belgium                   | Italy         | Saudi Arabia   |
| Bulgaria                  | Jamaica       | Slovakia       |
| Canada                    | Jordan        | Slovenia       |
| Colombia                  | Latvia        | South Africa   |
| Costa Rica                | Liechtenstein | Spain          |
| Cyprus                    | Lithuania     | Sweden         |
| Czech Republic            | Luxembourg    | Switzerland    |
| Denmark                   | Malta         | Tunisia        |
| <b>Dominican Republic</b> | Mexico        | Turkey         |
| Egypt                     | Netherlands   | U.A.E.         |
| Estonia                   | New Zealand   | United Kingdom |
| Finland                   | Nicaragua     | United States  |
| France                    | Norway        | Unknown*       |
| Germany                   | Panama        |                |
| Greece                    | Poland        |                |
| Guatemala                 | Portugal      |                |

# **Fax Activity**

# **Purpose:**

To set whether to automatically print a fax activity report after every 50 incoming and outgoing fax communications.

### Values:

| Auto Print*   | Automatically prints a fax activity report after every 50 incoming and outgoing fax communications.         |
|---------------|----------------------------------------------------------------------------------------------------|
| No Auto Print | Does not automatically print a fax activity report after every 50 incoming and outgoing fax communications. |

### **Fax Transmit**

# **Purpose:**

To set whether to print a transmission result after a fax transmission.

#### Values:

| Print Always Prints a transmission report after every fax transmission.     |                                                         |  |
|-----------------------------------------------------------------------------|---------------------------------------------------------|--|
| Print On Error*                                                             | Prints a transmission report only when an error occurs. |  |
| Print Disable Does not print a transmission report after a fax transmission |                                                         |  |

#### **Fax Broadcast**

# **Purpose:**

To set whether to print a transmission result after a fax transmission to multiple destinations.

### Values:

| Print Always*         | Prints a transmission report after every fax transmission.                              |  |  |
|-----------------------|-----------------------------------------------------------------------------------------|--|--|
| <b>Print On Error</b> | Prints a transmission report only when an error occurs.                                 |  |  |
| Print Disable         | Does not print a transmission report after a fax transmission to multiple destinations. |  |  |

### Fax Protocol

### **Purpose:**

To set whether to print the protocol monitor report, which helps you identify the cause of a communication problem.

### Values:

| Print Always Prints a protocol monitor report after every fax transmission. |                                                                           |  |
|-----------------------------------------------------------------------------|---------------------------------------------------------------------------|--|
| <b>Print On Error</b>                                                       | <b>rror</b> Prints the protocol monitor report only when an error occurs. |  |
| <b>Print Disable</b> * Does not print the protocol monitor report.          |                                                                           |  |

# **System Settings**

Use System Settings to configure the power saving mode, warning tones, time-out duration, device display language, and job log auto print settings.

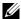

NOTE: Values marked by an asterisk (\*) are the factory default menu settings.

#### Power Saver Timer

### Purpose:

To specify the time for transition to power saver mode.

### Values:

| Sleep      | 3min*              | Specifies the time taken by the printer to enter Sleep mode |  |
|------------|--------------------|-------------------------------------------------------------|--|
|            | 1-30 min.          | after it finishes a job.                                    |  |
| Deep Sleep | 10min <sup>*</sup> | Specifies the time taken by the printer to enter Deep Sleep |  |
|            | 5–60 min.          | mode after it has entered Sleep mode.                       |  |

Enter 3 to put the printer in power saver mode 3 minutes after it finishes a job. This uses much less energy, but requires more warm-up time for the printer. Enter 3 if your printer shares an electrical circuit with room lighting and you notice lights flickering.

Select a high value if your printer is in constant use. In most circumstances, this keeps the printer ready to operate with minimum warm-up time. Select a value between 1 and 30 minutes for power save mode if you want a balance between energy consumption and a shorter warm-up period.

The printer automatically returns to the standby mode from the power saver mode when it receives data from the computer or remote fax machine. You can also change the status of the printer to the standby mode by pressing any button on the operator panel.

# **Power Saver Wake Up**

### **Purpose:**

To specify whether to wake up from the Sleep or Deep Sleep mode when OnHook is set to Off.

#### Values:

| OffHook Wake Up | e Up Off* | Does not wake up from the Sleep or Deep Sleep mode when OnHook is set to Off. |
|-----------------|-----------|-------------------------------------------------------------------------------|
|                 | On        | Wakes up from the Sleep or Deep Sleep mode when OnHook is set to Off.         |

#### **Auto Reset**

### **Purpose:**

To automatically reset the settings for COPY, SCAN, or FAX to the default settings and return to the standby mode after you do not specify any settings for the specified time.

### Values:

| 45sec* |
|--------|
| 1min   |
| 2min   |
| 3min   |
| 4min   |

### **Fault Time-out**

### **Purpose:**

To specify the amount of time the printer waits before canceling a job that stops abnormally. The print job is cancelled if the time-out time is exceeded.

### Values:

| Off |            | Disables the fault time-out.                                     |  |
|-----|------------|------------------------------------------------------------------|--|
| On* | 60sec*     | Sets the amount of time the printer waits before canceling a job |  |
|     | 3-300 sec. | that stops abnormally.                                           |  |

### **Job Time-out**

### **Purpose:**

To specify the amount of time the printer waits for data to arrive from the computer. The print job is cancelled if the time-out time is exceeded.

### Values:

| Off |            | Disables the job time-out.                                  |
|-----|------------|-------------------------------------------------------------|
| On* | 30sec*     | Sets the time the printer waits for data to arrive from the |
|     | 5–300 sec. | computer.                                                   |

### Date & Time

# **Purpose:**

To specify the date and time formats.

### Values:

| Set Date &<br>Time | Time<br>Zone | Sets the time zone.                                  |
|--------------------|--------------|------------------------------------------------------|
|                    | Set Date     | Sets the date depending on the Date Format settings. |
|                    | Set Time     | Sets the time.                                       |
| <b>Date Format</b> |              | Sets the date format.                                |
| Time Format        | 12H          | Sets the time in 12-hour format.                     |
|                    | 24H*         | Sets the time in 24-hour format.                     |

### **Audio Tone**

## **Purpose:**

To configure settings for tones emitted by the printer during operation or when a warning message appears.

| <b>Control Panel</b>  | Off*    | Does not emit a tone when the operator panel input is correct.     |
|-----------------------|---------|--------------------------------------------------------------------|
|                       | Soft    | Emits a tone when the operator panel input is correct.             |
|                       | Normal  |                                                                    |
|                       | Loud    | _                                                                  |
| Invalid Key           | Off*    | Does not emit a tone when the operator panel input is incorrect.   |
|                       | Soft    | Emits a tone when the operator panel input is incorrect.           |
|                       | Normal  | _                                                                  |
|                       | Loud    | _                                                                  |
| Machine Ready         | Off     | Does not emit a tone when the printer is ready to process a job.   |
|                       | Soft    | Emits a tone when the printer is ready to process a job.           |
|                       | Normal* | _                                                                  |
|                       | Loud    | _                                                                  |
| <b>Copy Completed</b> | Off     | Does not emit a tone when a copy job is complete.                  |
|                       | Soft    | Emits a tone when a copy job is complete.                          |
|                       | Normal* | _                                                                  |
|                       | Loud    | _                                                                  |
| Job Completed         | Off     | Does not emit a tone when a job other than a copy job is complete. |
|                       | Soft    | Emits a tone when a job other than a copy job is                   |
|                       | Normal* | complete.                                                          |
|                       | Loud    | _                                                                  |
| Fault Tone            | Off     | Does not emit a tone when a job ends abnormally.                   |
|                       | Soft    | Emits a tone when a job ends abnormally.                           |
|                       | Normal* | _                                                                  |
|                       | Loud    | _                                                                  |

| Alert Tone             | Off     | Does not emit a tone when a problem occurs.                                                                         |
|------------------------|---------|----------------------------------------------------------------------------------------------------|
|                        | Soft    | Emits a tone when a problem occurs.                                                                                 |
|                        | Normal* |                                                                                                    |
|                        | Loud    | <del>_</del>                                                                                                    |
| Out of Paper           | Off     | Does not emit a tone when the printer runs out of paper.                                                            |
| Out of Faper           |         |                                                                                                    |
|                        | Soft    | Emits a tone when the printer runs out of paper.                                                                    |
|                        | Normal* | _                                                                                                    |
|                        | Loud    |                                                                                                    |
| <b>Low Toner Alert</b> | Off     | Does not emit a tone when a toner is low.                                                                           |
|                        | Soft    | Emits a tone when a toner is low.                                                                                   |
|                        | Normal* | _                                                                                                    |
|                        | Loud    | _                                                                                                    |
| Auto Clear Alert       | Off*    | Does not emit a tone 5 seconds before the printer performs auto clear.                                              |
|                        | Soft    | Emits a tone 5 seconds before the printer performs auto                                                             |
|                        | Normal  | clear.                                                                                                    |
|                        | Loud    | _                                                                                                    |
| Base Tone              | Off*    | Does not emit a tone when the operator panel display is returned to the default setting by scrolling the loop menu. |
|                        | Soft    | Emits a tone when the operator panel display is                                                                     |
|                        | Normal  | returned to the default setting by scrolling the loop                                                               |
|                        | Loud    | – menu.                                                                                                    |
| All Tones              | Soft    | Sets the volume of all the alert tones at once.                                                                     |
|                        | Normal* | <del>_</del>                                                                                                    |
|                        | Loud    | _                                                                                                    |
|                        | Off     | Disables all the alert tones.                                                                                       |
|                        |         |                                                                                                    |

# mm / inch

# **Purpose:**

To specify the default measurement unit displayed after the numeric value on the operator panel.

#### Values:

| Millimeters (mm)* | Selects millimeter as the default measurement unit. |
|-------------------|-----------------------------------------------------|
| Inches (")        | Selects inch as the default measurement unit.       |

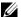

NOTE: The default for mm/inch varies depending on other settings, such as Country and Document Size.

# **Default Print Paper Size**

# **Purpose:**

To specify the default paper size.

#### Values:

mm series

| A4*1     |                                                  |
|----------|--------------------------------------------------|
| Letter   |                                                  |
| *1       | Denotes country-specific factory default values. |
| inch ser | ries                                             |
| A4       |                                                  |
| Letter*  | 1                                                |
| *1       | Denotes country-specific factory default values. |

# **Auto Log Print**

# **Purpose:**

To automatically print a job history report after every 20 jobs.

### Values:

| Off* | Does not automatically print a job history report. |
|------|----------------------------------------------------|
| On   | Automatically prints a job history report.         |

Print logs can also be printed using the Admin Reports menu.

#### **Print ID**

#### **Purpose:**

To specify a location where the user ID is printed.

#### Values:

| Off*                | Does not print the user ID.                         |
|---------------------|-----------------------------------------------------|
| Top Left            | Prints the user ID on the top left of the page.     |
| Top Right           | Prints the user ID on the top right of the page.    |
| <b>Bottom Left</b>  | Prints the user ID on the bottom left of the page.  |
| <b>Bottom Right</b> | Prints the user ID on the bottom right of the page. |

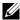

NOTE: When printing on DL size paper, a part of the user ID may not be printed correctly.

#### **Print Text**

### **Purpose:**

To specify whether the printer outputs PDL data, which is not supported by the printer, as text when the printer receives it. Text data is printed on A4 or Letter size paper.

#### Values:

| Off | Does not print the received data.      |
|-----|----------------------------------------|
| On* | Prints the received data as text data. |

#### **Banner Sheet**

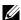

NOTE: Banner Sheet feature is available only when the optional 250-sheet feeder is installed to Dell 2155cdn Multifunction Color Printer.

# **Purpose:**

To specify the position of banner sheet, and also specify the tray in which the banner sheet is loaded.

| <b>Insert Position</b> | Off*         | Does not print the banner sheet.                                                    |
|------------------------|--------------|-------------------------------------------------------------------------------------|
|                        | Front        | Inserted before the first page of every copy.                                       |
|                        | Back         | Inserted after the last page of every copy.                                         |
|                        | Front & Back | Inserted before the first page of every copy and after the last page of every copy. |
| Specify Tray           | Tray 1*      | The banner sheet is loaded in the standard 250-sheet tray.                          |
|                        | Tray 2       | The banner sheet is loaded in the optional 250-sheet feeder.                        |

#### **RAM Disk**

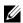

NOTE: RAM Disk feature is available only when the optional 512 MB memory module is installed on the printer.

#### Purpose:

To allocate memory to the RAM disk file system for the Secure Print, Mailbox Print, and Proof Print features. The change becomes effective after the printer is turned off and then on again.

#### Values:

| Disable |          | Does not allocate memory to the RAM disk file system. Secure Print and Proof Print jobs will abort and be recorded to the job log. |
|---------|----------|----------------------------------------------------------------------------------------------------|
| Enable* | 300MB*   | Sets the allocation of memory to the RAM disk file system in                                                                       |
|         | 50-500MB | increments of 50 MB.                                                                                                    |

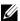

NOTE: Restart your printer when you change the settings for the RAM Disk menu

### **Substitute Tray**

### **Purpose:**

Specifies whether to use paper of a different size when the paper that is loaded in the specified tray does not match the paper size settings for the current job.

| Off           | No tray size substitute accepted.                                                                                          |  |
|---------------|----------------------------------------------------------------------------------------------------|--|
| Larger Size   | Substitutes paper of next largest size. When there is no larger paper size, the printer substitutes paper of nearest size. |  |
| Nearest Size* | Substitutes paper of nearest size.                                                                                         |  |

### **Set Available Time**

# **Purpose:**

Sets the available time for the Print, Copy, Scan, and Fax services.

### Values:

| Off* | Does not set the time when printing is available.         |                                            |  |
|------|-----------------------------------------------------------|--------------------------------------------|--|
| On   | Sets the time when printing is available.                 |                                            |  |
|      | Start Time                                                | Sets the start time of the available time. |  |
|      | <b>End Time</b>                                           | Sets the end time of the available time.   |  |
|      | Recurrence Sets the day of the week to repeat the setting |                                            |  |

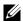

NOTE: Set Available Time can be configured when Print, Copy, Scan, or Fax is set to On.

### **Secure Job Expiration**

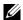

NOTE: Secure Job Expiration feature is available only when RAM Disk is set to

### **Purpose:**

To specify the date and time to delete the files stored as Secure Print in the RAM disk.

| <b>Expiration Mode</b> | Off*                                                                                  | Does not set the date and time to delete the files stored as Secure Print in the RAM disk. |
|------------------------|---------------------------------------------------------------------------------------|--------------------------------------------------------------------------------------------|
|                        | On                                                                                    | Sets the date and time to delete the files stored as Secure Print in the RAM disk.         |
| <b>Expiration Time</b> | ration Time Sets the time to delete the files stored as Secure Print in the RAM disk. |                                                                                            |

| Recurrence              | Daily              | Sets the recurrence to delete the files stored as Secure Print in the RAN disk daily.  |
|-------------------------|--------------------|----------------------------------------------------------------------------------------|
|                         | Weekly*            | Sets the recurrence to delete the files stored as Secure Print in the RAM disk weekly. |
|                         | Monthly            | Sets the recurrence to delete the files stored as Secure Print monthly.                |
| Weekly Settings         | Monday             | Sets the day of the week to delete the files stored as                                 |
|                         | Tuesday            | Secure Print.                                                                          |
|                         | Wednesday          | _                                                                                      |
|                         | Thursday           | _                                                                                      |
|                         | Friday             | _                                                                                      |
|                         | Saturday           | _                                                                                      |
|                         | Sunday*            | _                                                                                      |
| <b>Monthly Settings</b> | 1 Day <sup>*</sup> | Sets the day of the month to delete the files stored as                                |
|                         | 2-28 Day           | Secure Print in the RAM disk.                                                          |

# ColorTrack Mode

# **Purpose:**

To specify who has access to color printing.

# Values:

| Off* | Does not limit access to color printing. |
|------|------------------------------------------|
| On   | Limits access to color printing.         |

### **No Account User Print**

# **Purpose:**

To specify whether to permit the printing of data without authentication information.

# Values:

| Off*                                                                           | Does not permit non-account user to print the data. |  |
|--------------------------------------------------------------------------------|-----------------------------------------------------|--|
| On*1                                                                           | Permits non-account user to print the data.         |  |
| *1 Set No Account User Password using the Dell Printer Configuration Web Tool. |                                                     |  |

### **Color Track Error Rep**

### **Purpose:**

To specify whether to automatically print error-related information if printing with ColorTrack results in an error.

#### Values:

| Off* | Does not print the error report when printing with Color Track results in an error. |
|------|-------------------------------------------------------------------------------------|
| On   | Prints the error report when printing with Color Track results in an error.         |

### **Letterhead Duplex Mode**

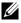

NOTE: Letterhead Duplex Mode feature is available only for Dell 2155cdn Multifunction Color Printer.

### **Purpose:**

To specify whether to print on both sides when using letterhead.

### Values:

| Disable* | Does not print on both sides of letterhead. |
|----------|---------------------------------------------|
| Enable   | Prints on both sides of letterhead.         |

# **Low Toner Alert Msg**

# **Purpose:**

To specify whether to show the alert message when the toner is low.

#### Values:

| Off | Does not show the alert message when the toner is low. |  |
|-----|--------------------------------------------------------|--|
| On* | Shows the alert message when the toner is low.         |  |

### **Email From Field**

#### Purpose:

To specify whether to enable editing of the transmission source when you use Scan to Email.

| Disable | Disables editing of the transmission source. |
|---------|----------------------------------------------|
| Enable* | Enables editing of the transmission source.  |

#### Server Address Book

### Purpose:

To specify whether to search the e-mail addresses from the Address Book for the LDAP server.

#### Values:

| Off* | Does not search the e-mail addresses from the Address Book for the LDAP server. |
|------|---------------------------------------------------------------------------------|
| On   | Searches the e-mail addresses from the Address Book for the LDAP server.        |

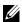

NOTE: You can search the e-mail addresses only from the Address Book that is local when Server Address Book is set to Off.

### **Server Phone Book**

# **Purpose:**

To specify whether to search the phone numbers from the Phone Book for the LDAP server.

#### Values:

| Off* | Does not search the phone numbers from the Phone Book for the LDAP server. |
|------|----------------------------------------------------------------------------|
| On   | Searches the phone numbers from the Phone Book for the LDAP server.        |

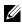

NOTE: You can search the phone numbers only from the local Phone Book when Server Phone Book is set to Off.

#### **Power on Wizard**

### **Purpose:**

To perform initial setup for the printer.

#### Values:

1

Performs the initial setup for the printer.

No\* Does not perform the initial setup for the printer.

### Maintenance

Use the Maintenance menu to initialize the NV (non-volatile) memory, configure the plain paper quality adjustment settings, and configure the security settings.

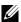

NOTE: Values marked by an asterisk (\*) are the factory default menu settings.

#### F/W Version

#### **Purpose:**

To confirm the current F/W version.

# **Service Tag**

### **Purpose:**

To confirm the service tag.

### **Express Code**

### **Purpose:**

To confirm the express service code.

# **Paper Density**

### **Purpose:**

To specify paper density settings.

#### Values:

| Plain | Light   |
|-------|---------|
|       | Normal* |
| Label | Light   |
|       | Normal* |

# **Adjust BTR**

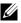

NOTE: The print quality changes depending on the setting values you select for this item.

# **Purpose:**

To specify the transfer roller voltage adjustment for each paper type.

# Values:

| Plain               | 0*       | Sets the transfer roller voltage in increments of 1. The                                                                  |
|---------------------|----------|----------------------------------------------------------------------------------------------------|
|                     | -6 to +6 | default settings may not give the best output on all paper types. If you see mottles on the print output, try to increase |
| Plain Thick         | 0*       | the voltage. If you see white spots on the print output, try to                                                           |
|                     | -6 to +6 | decrease the voltage.                                                                                                    |
| Covers              | 0*       | _                                                                                                    |
|                     | -6 to +6 | _                                                                                                    |
| <b>Covers Thick</b> | 0*       | <del>-</del>                                                                                                    |
|                     | -6 to +6 | _                                                                                                    |
| Label               | 0*       | <del>-</del>                                                                                                    |
|                     | -6 to +6 | _                                                                                                    |
| Coated              | 0*       | _                                                                                                    |
|                     | -6 to +6 | _                                                                                                    |
| <b>Coated Thick</b> | 0*       | <del>-</del>                                                                                                    |
|                     | -6 to +6 |                                                                                                    |
| Envelope            | 0*       | _                                                                                                    |
|                     | -6 to +6 |                                                                                                    |
| Recycled            | 0*       | _                                                                                                    |
|                     | -6 to +6 |                                                                                                    |

# **Adjust Fuser**

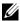

NOTE: The print quality changes depending on the setting values you select for this item.

# **Purpose:**

To adjust the fuser temperature setting for each paper type.

| Plain               | 0*       | Sets the fuser temperature in increments of 1. The default                                                     |
|---------------------|----------|----------------------------------------------------------------------------------------------------|
|                     | -6 to +6 | settings may not give the best output on all paper types.  When the printed paper has curled, try to lower the |
| Plain Thick         | 0*       | temperature. When the toner does not fuse on the paper                                                         |
|                     | -6 to +6 | properly, try to increase the temperature.                                                                     |
| Covers              | 0*       | _                                                                                                    |
|                     | -6 to +6 |                                                                                                    |
| <b>Covers Thick</b> | 0*       | _                                                                                                    |
|                     | -6 to +6 |                                                                                                    |
| Label               | 0*       | _                                                                                                    |
|                     | -6 to +6 |                                                                                                    |
| Coated              | 0*       | _                                                                                                    |
|                     | -6 to +6 |                                                                                                    |
| <b>Coated Thick</b> | 0*       | _                                                                                                    |
|                     | -6 to +6 |                                                                                                    |
| Envelope            | 0*       | _                                                                                                    |
|                     | -6 to +6 |                                                                                                    |
| Recycled            | 0*       | _                                                                                                    |
|                     | -6 to +6 | _                                                                                                    |

# **Auto Reg Adjust**

# **Purpose:**

To specify whether to automatically perform color registration adjustment.

# Values:

| Off | Does not automatically perform color registration adjustment. |
|-----|---------------------------------------------------------------|
| On* | Automatically performs color registration adjustment.         |

# **Color Reg Adjust**

# **Purpose:**

To manually perform color registration adjustment.

Manual Color Registration Adjustments are required when the printer is initially installed and after the printer is moved.

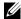

NOTE: The Color Reg Adjust feature can be configured when Auto Reg Adjust is set to Off.

### Values:

| Auto Correct       | Yes | Automati                                                                                                    | cally performs color registration correction.                                                                                                    |  |
|--------------------|-----|----------------------------------------------------------------------------------------------------|----------------------------------------------------------------------------------------------------|--|
|                    | No* | Does not                                                                                                    | perform color registration correction.                                                                                                    |  |
| Color Reg<br>Chart | Yes | Prints a color registration chart. The color registration chart prints a lattice pattern of yellow, magenta, and cyan lines. On the chart, find the values on the right side that are next to the line that is perfectly straight for each of the three colors. If the value for this line is 0, color registration adjustment is not required. If the value for this line is any value other than 0, specify the adjustment values under Lateral Adjustment and Process Adjustment. |                                                                                                    |  |
|                    | No* | Does not print a color registration chart.                                                                                                    |                                                                                                    |  |
| Enter Number       | LY  | -9 to +9                                                                                                    | Sets lateral (perpendicular to paper feed direction) and process (paper feed direction) color adjustment values individually for Yellow, Magenta, and Cyan. Enter a number in order of lateral adjustment (left), lateral |  |
|                    | LM  |                                                                                                    |                                                                                                    |  |
|                    | LC  |                                                                                                    |                                                                                                    |  |
|                    | RY  | -9 to +9                                                                                                    |                                                                                                    |  |
|                    | RM  |                                                                                                    | adjustment (right), and process adjustment.  Press the (Set) button to save all the                                                                                                    |  |
|                    | RC  |                                                                                                    | settings.                                                                                                    |  |
|                    | PY  | -9 to +9                                                                                                    |                                                                                                    |  |
|                    | PM  |                                                                                                    |                                                                                                    |  |
|                    | PC  |                                                                                                    |                                                                                                    |  |

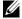

NOTE: Ensure that you remove the paper from the single sheet feeder before performing Auto Correct.

# **Clean Developer**

# **Purpose:**

To stir the toner in a new toner cartridge.

| Yes | Stirs the toner in a new toner cartridge.         |
|-----|---------------------------------------------------|
| No* | Does not stir the toner in a new toner cartridge. |

### **Toner Refresh**

# **Purpose:**

To clean the toner in each toner cartridge.

### Values:

| Yellow, Magenta, Cyan, Black | Yes | Cleans the toner in the selected toner cartridge. |
|------------------------------|-----|---------------------------------------------------|
|                              | No* | Does not clean the toner in each toner cartridge. |

### **Drum Refresh**

# **Purpose:**

To clean the surface of the PHD unit.

# Values:

| Yes | Cleans the surface of the PHD unit.         |
|-----|---------------------------------------------|
| No* | Does not clean the surface of the PHD unit. |

### **Reset Defaults**

# **Purpose:**

To initialize the non-volatile (NV) memory. After executing this function and rebooting the printer, all the menu parameters are reset to their default values.

| <b>User Fax Section</b>  | Yes | Initializes the fax number entries in the Address Book.                        |  |
|--------------------------|-----|--------------------------------------------------------------------------------|--|
|                          | No* | Does not initialize the fax number entries in the Address Book.                |  |
| <b>User Scan Section</b> | Yes | Initializes the e-mail and server address entries in the Address Book.         |  |
|                          | No* | Does not initialize the e-mail and server address entries in the Address Book. |  |

| System Section | Yes | Initializes the system parameters.         |  |
|----------------|-----|--------------------------------------------|--|
|                | No* | Does not initialize the system parameters. |  |

#### **Init Print Meter**

### **Purpose:**

To initialize the print meter of the printer. When the print meter is initialized, the meter count is reset to zero.

### **Clear Storage**

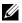

NOTE: Clear Storage feature is available only when the additional 512 MB memory module is installed.

### **Purpose:**

To clear all files stored as Secure Print, Mailbox Print, Proof Print, and Stored Print in the RAM disk.

### Values:

| All Clear              | Deletes all files stored as Secure Print, Mailbox Print, and Proof Print in the RAM disk. |  |
|------------------------|-------------------------------------------------------------------------------------------|--|
| <b>Secure Document</b> | Deletes all files stored as Secure Print and Mailbox Print in the RAM disk.               |  |
| <b>Stored Document</b> | Deletes all files stored as Stored Print in the RAM disk.                                 |  |

### **Non-DELL Toner**

#### **Purpose:**

To use toner cartridge of another manufacturer.

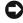

NOTICE: Using a non-Dell toner cartridge may severely damage your printer. The warranty does not cover damages caused by using non-Dell toner cartridges.

#### Values:

| Off* | Does not use toner cartridge of another manufacturer. |
|------|-------------------------------------------------------|
| On   | Uses toner cartridge of another manufacturer.         |

1

#### **Adjust Altitude**

### Purpose:

To specify the altitude of the location where the printer is installed.

The discharge phenomenon for charging the photo conductor varies with barometric pressure. Adjustments are performed by specifying the altitude of the location where the printer is being used.

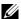

NOTE: An incorrect altitude adjustment setting leads to poor printing quality, incorrect indication of remaining toner, etc.

### Values:

| 0m*   | Sets the altitude of the location where the printer is installed. |
|-------|-------------------------------------------------------------------|
| 1000m | _                                                                 |
| 2000m | _                                                                 |
| 3000m | _                                                                 |

# **Secure Settings**

Use the Secure Settings menu to set a password to limit access to the menus. This prevents items from being changed accidentally.

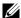

NOTE: Values marked by an asterisk (\*) are the factory default menu settings.

#### See also:

"Panel Lock"

#### **Panel Lock**

### Purpose:

To set a limited access to Admin Menu with a password, and to set or change the password.

| Panel Lock Set    | <b>Disable</b> * Disables password protection for Admin Menu. |                                                 |  |
|-------------------|---------------------------------------------------------------|-------------------------------------------------|--|
|                   | Enable                                                        | Enables password protection for Admin Menu.     |  |
| Change Password*1 | 0000-9999                                                     | Sets or changes the password required to access |  |
|                   |                                                               | Admin Menu.                                     |  |

 $^{*1}$  This item is available only when Panel Lock Set is set to Enable.

### **Function Enabled**

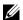

NOTE: Function Enabled feature is available only when Panel Lock Set is set to Enable.

# **Purpose:**

To specify whether to enable or disable each of the printer services, or to require a password to use the services.

| Сору            | On*                    | Enables the Copy service.                                                                                                |
|-----------------|------------------------|----------------------------------------------------------------------------------------------------|
|                 | On<br>(Password)       | Enables the Copy service, but requires a password to use the service.                                                    |
|                 | On (Color<br>Password) | Enables the Copy service with a color mode, but requires a password.                                                     |
|                 | Off                    | Disables the Copy service.                                                                                               |
| Fax             | On*                    | Enables the Fax service.                                                                                                 |
|                 | On<br>(Password)       | Enables the Fax services, but requires a password to send faxes (does not require a password to receive incoming faxes). |
|                 | Off                    | Disables the Fax service (the printer will not send or receive faxes).                                                   |
| Scan            | On*                    | Enables the Scan service.                                                                                                |
|                 | On<br>(Password)       | Enables the Scan service, but requires a password to use the service.                                                    |
|                 | Off                    | Disables the Scan service.                                                                                               |
| Print from USB  | On*                    | Enables the Print from USB service.                                                                                      |
|                 | On<br>(Password)       | Enables the Print from USB service, but requires a password.                                                             |
|                 | On (Color<br>Password) | Enables the Print from USB service with a color mode, but requires a password.                                           |
|                 | Off                    | Disables the Print from USB service.                                                                                     |
| Change Password | *1                     | Changes the password that is set under the Function Enabled menu.                                                        |

This item is available only when On (Password) or On (Color Password) is enabled.

#### Secure Receive

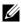

NOTE: Secure Receive feature is available only when Panel Lock Set is set to Enable.

### Purpose:

To specify whether to require a password to receive faxes, and to set or change the password.

#### Values:

| Secure Receive Set                                                                  | Disable*        | Does not require a password to receive faxes.           |  |
|-------------------------------------------------------------------------------------|-----------------|---------------------------------------------------------|--|
|                                                                                     | Enable          | Requires a password to receive faxes.                   |  |
| Change Password*1 0000–9999 Sets or changes the password required to reclaim faxes. |                 | Sets or changes the password required to receive faxes. |  |
| *1 This item is av                                                                  | ailable only wh | en Secure Receive Set is set to Enable.                 |  |

### **Login Error**

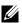

NOTE: Login Error feature is available only when Panel Lock Set is set to Enable.

# **Purpose:**

To specify the number of error entry attempts allowed when you log in as an administrator in the Admin Menu and Report/List menu.

#### Values:

| Off* |      | Does not allow an administrator to log in after one error entry attempt. |
|------|------|--------------------------------------------------------------------------|
| On   | 5    | Sets the number of error entry attempts allowed when an administrator    |
|      | 1-10 | logs in.                                                                 |

# **USB Settings**

Use the USB Settings menu to change printer settings affecting a USB port.

#### **USB Port**

### **Purpose:**

To specify whether to enable the USB port. The change becomes effective after the printer is turned off and then on again.

#### Values:

| Disable | Disables the USB interface. |  |
|---------|-----------------------------|--|
| Enable* | Enables the USB interface.  |  |

# **Defaults Settings**

Use Defaults Settings to modify the COPY, SCAN, or FAX menu defaults.

# **Copy Defaults**

### **Purpose:**

To modify the COPY menu defaults.

Copy Defaults allows you to configure the following items in addition to the items under the COPY menu.

#### Color

### **Purpose:**

To select color or black and white copying.

### Values:

| Black & White | Prints in black and white mode. |
|---------------|---------------------------------|
| Color*        | Prints in color mode.           |

# Auto Expo. Level

### **Purpose:**

To specify the default background suppression level.

#### Values:

1

| Normal*    | Sets the background suppression level to Normal.     |
|------------|------------------------------------------------------|
| Higher (1) | Sets the background suppression level to Higher (1). |
| Higher (2) | Sets the background suppression level to Higher (2). |

# **Color Balance**

# **Purpose:**

To specify the default color balance level within the range of -3 to +3.

| Yellow Low Dens.  | 0*       | Sets the color balance level of low density yellow.    |
|-------------------|----------|--------------------------------------------------------|
|                   | -3 to +3 | -                                                      |
| Yellow Med. Dens. | 0*       | Sets the color balance level of medium density yellow. |
|                   | -3 to +3 |                                                        |
| Yellow High Dens. | 0*       | Sets the color balance level of high density yellow.   |
|                   | -3 to +3 |                                                        |
| Magen. Low Dens.  | 0*       | Sets the color balance level of low density magenta.   |
|                   | -3 to +3 |                                                        |
| Magen Med. Dens.  | 0*       | Sets the color balance level of medium density         |
|                   | -3 to +3 | magenta.                                               |
| Magen High Dens.  | 0*       | Sets the color balance level of high density magenta.  |
|                   | -3 to +3 |                                                        |
| Cyan Low Dens.    | 0*       | Sets the color balance level of low density cyan.      |
|                   | -3 to +3 |                                                        |
| Cyan Med. Dens.   | 0*       | Sets the color balance level of medium density cyan.   |
|                   | -3 to +3 |                                                        |
| Cyan High Dens.   | 0*       | Sets the color balance level of high density cyan.     |
|                   | -3 to +3 |                                                        |
| Black Low Dens.   | 0*       | Sets the color balance level of low density black.     |
|                   | -3 to +3 |                                                        |
| Black Med. Dens.  | 0*       | Sets the color balance level of medium density black.  |
|                   | -3 to +3 |                                                        |

| Black High Dens. | 0*       | Sets the color balance level of high density black. |
|------------------|----------|-----------------------------------------------------|
|                  | -3 to +3 | _                                                   |

### **Scan Defaults**

To modify the SCAN menu defaults.

Scan Defaults allows you to configure the following items in addition to the items under the SCAN menu.

### Color

Purpose:

To specify whether to print in color or black and white.

### Values:

| Color | Black & White* | Prints in black and white. |
|-------|----------------|----------------------------|
|       | Color          | Prints in color.           |

### **Color Button Set**

### **Purpose:**

To specify the default background suppression level.

### Values:

| <b>B&amp;W Button</b> | Black & White* | Sets whether to scan in black and white when Black & White is selected for a color mode.                                 |
|-----------------------|----------------|----------------------------------------------------------------------------------------------------|
|                       | GrayScale      | Sets whether to scan in gray scale when Black & White is selected for a color mode.                                      |
| <b>Color Button</b>   | Color*         | Sets whether to scan in color when Color is selected for a color mode.                                                   |
|                       | Color (Photo)  | Sets whether to scan in color (Photo) when Color is selected for a color mode. This is suitable for photographic images. |

# Auto Expo. Level

### **Purpose:**

1

To specify the default background suppression level.

### Values:

| Normal*    | Sets the background suppression level to Normal.     |
|------------|------------------------------------------------------|
| Higher (1) | Sets the background suppression level to Higher (1). |
| Higher (2) | Sets the background suppression level to Higher (2). |

# **TIFF File Format**

# **Purpose:**

To specify the default TIFF file format.

# Values:

| TIFF V6*                                        | Sets the default TIFF file format to TIFF V6. |  |
|-------------------------------------------------|-----------------------------------------------|--|
| TTN2 Sets the default Tiff file format to TTN2. |                                               |  |

# **Image Compression**

# **Purpose:**

To specify the image compression level.

### Values:

| High    | Sets the image compression level to High.   |  |
|---------|---------------------------------------------|--|
| Medium* | Sets the image compression level to Medium. |  |
| Low     | Sets the image compression level to Low.    |  |

### **Max Email Size**

# **Purpose:**

To specify the maximum size of e-mail that can be sent.

### Values:

| 2048 KB* | Sets the maximum size of e-mail that can be sent, in increments of 1. |
|----------|-----------------------------------------------------------------------|
| 50-16384 |                                                                       |

# **Fax Defaults**

# **Purpose:**

To modify the Fax menu defaults. See "Fax Menu" for more details.

### **Print from USB Defaults**

To modify the defaults for the Print from USB Defaults menu.

Print from USB Defaults allows you to configure the following items in addition to the items under the Print from USB menu.

#### Color

### Purpose:

To specify whether to print in black and white or in color.

#### Values:

| Black & White | Prints in black and white. |
|---------------|----------------------------|
| Color*        | Prints in color.           |

# **Tray Settings**

Use the Tray Settings menu to define the print media loaded in the standard 250-sheet tray and the optional 250-sheet feeder.

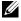

NOTE: Values marked by an asterisk (\*) are the factory default menu settings.

# Tray 1

# **Purpose:**

To specify the paper loaded in the standard 250-sheet tray.

#### Values:

1

| Paper Size  | A4*1               |  |  |  |
|-------------|--------------------|--|--|--|
| mm series   | A5                 |  |  |  |
|             | B5                 |  |  |  |
|             | Letter             |  |  |  |
|             | Folio              |  |  |  |
|             | Legal              |  |  |  |
|             | Executive          |  |  |  |
|             | Envelope #10       |  |  |  |
|             | Monarch Env.       |  |  |  |
|             | Monarch Env. L     |  |  |  |
|             | DL Env.            |  |  |  |
|             | DL Env. L          |  |  |  |
|             | C5 Env.            |  |  |  |
|             | <b>Custom Size</b> |  |  |  |
| inch series | Letter*1           |  |  |  |
|             | Folio              |  |  |  |
|             | Legal              |  |  |  |
|             | A4                 |  |  |  |
|             | A5                 |  |  |  |
|             | B5                 |  |  |  |
|             | Executive          |  |  |  |
|             | Envelope #10       |  |  |  |
|             | Monarch Env.       |  |  |  |
|             | Monarch Env. L     |  |  |  |
|             | DL Env.            |  |  |  |
|             | DL Env. L          |  |  |  |
|             | C5 Env.            |  |  |  |
|             | <b>Custom Size</b> |  |  |  |

| Paper Type    | Plain*                                 | _                                                                                                    |
|---------------|----------------------------------------|----------------------------------------------------------------------------------------------------|
|               | Plain Thick                            | <del>_</del>                                                                                                    |
|               | Covers                                 | _                                                                                                    |
|               | Covers Thick                           | <del>_</del>                                                                                                    |
|               | Label                                  | <del>_</del>                                                                                                    |
|               | Envelope                               | <del>_</del>                                                                                                    |
|               | Recycled                               | <del>_</del>                                                                                                    |
|               | Letterhead                             |                                                                                                    |
|               | Preprinted                             | <del>_</del>                                                                                                    |
|               | Prepunched                             | <del>_</del>                                                                                                    |
|               | Color                                  | <del>_</del>                                                                                                    |
|               | Plain S2                               | <del>_</del>                                                                                                    |
|               | Plain Thick S2                         | <del>_</del>                                                                                                    |
|               | Recycled S2                            | <del>_</del>                                                                                                    |
|               | Color S2                               | <del>_</del>                                                                                                    |
| Display Popup | Off                                    | Does not display a popup message that prompts to set Paper Type and Paper Size when paper is loaded in the standard 250-sheet tray. |
|               | On*                                    | Displays a popup message that prompts to set Paper Type and Paper Size when paper is loaded in the standard 250-sheet tray.         |
| *1 Denotes co | ountry-specific factory default value. |                                                                                                    |

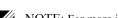

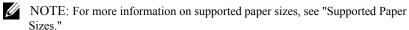

# Tray 2

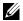

NOTE: Tray 2 feature is available only when the optional 250-sheet feeder is installed.

# **Purpose:**

To specify the paper loaded in the optional 250-sheet feeder.

|             | 41                 |
|-------------|--------------------|
| Paper Size  | A4*1               |
| mm series   | A5                 |
|             | B5                 |
|             | Letter             |
|             | Folio              |
|             | Legal              |
|             | Executive          |
| inch series | Letter*1           |
|             | Folio              |
|             | Legal              |
|             | A4                 |
|             | A5                 |
|             | B5                 |
|             | Executive          |
| Paper Type  | Plain <sup>*</sup> |
|             | Plain Thick        |
|             | Recycled           |
|             | Letterhead         |
|             | Preprinted         |
|             | Prepunched         |
|             | Color              |
|             | Plain S2           |
|             | Plain Thick S2     |
|             | Recycled S2        |
|             | Color S2           |

| Display Popup | Off | Does not display a popup message that prompts to set Paper Type and Paper Size when paper is loaded in the standard 250-sheet feeder. |
|---------------|-----|----------------------------------------------------------------------------------------------------|
|               | On* | Displays a popup message that prompts to set Paper Type and Paper Size when paper is loaded in the standard 250-sheet feeder.         |

<sup>&</sup>lt;sup>1</sup> Denotes country-specific factory default value.

# **Panel Language**

# **Purpose:**

To determine the language of the text on the operator panel screen.

#### Values:

| English*   |
|------------|
| Français   |
| Italiano   |
| Deutsch    |
| Español    |
| Dansk      |
| Nederlands |
| Norsk      |
| Svenska    |
|            |

# **Print Menu**

Use the Print Menu to print a job using the Secure Print, Private Mail Box, Public Mail Box, and Proof Print features.

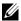

NOTE: Values marked by an asterisk (\*) are the factory default menu settings.

# **Secure Print**

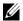

NOTE: Secure Print feature is available only when RAM disk is set to Enable.

# **Purpose:**

To print confidential jobs. The printer can hold the job in memory until you arrive at the printer and type the password on the operator panel.

#### Values:

| Select User ID | Enter the password you specified on the printer driver. |                     |                                                                     |
|----------------|---------------------------------------------------------|---------------------|---------------------------------------------------------------------|
|                | All Documents*1                                         | Print and<br>Delete | Deletes all documents from print memory after printing them.        |
|                |                                                         | Delete              | Deletes all documents from print memory.                            |
|                | document n*2                                            | Print and<br>Delete | Deletes the specified document from print memory after printing it. |
|                |                                                         | Delete              | Deletes the specified document from print memory.                   |

<sup>\*1</sup> This item is available only when the multiple print jobs are stored.

### **Private Mail Box**

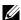

NOTE: Private Mail Box feature is available only when RAM disk is set to Enable.

# **Purpose:**

To specify whether and how to print the job stored in the Private Mail Box.

<sup>\*2</sup> The document name is displayed. The save date and time are displayed if the document name is not specified.

| <b>Select User ID</b> Enter the password you specified on | the printer driver. |
|-----------------------------------------------------------|---------------------|
|-----------------------------------------------------------|---------------------|

|                    |                     | -                                                                   |
|--------------------|---------------------|---------------------------------------------------------------------|
| All<br>Documents*1 | Print and<br>Delete | Deletes all documents from print memory after printing them.        |
|                    | Print               | Prints all documents and saves them in memory.                      |
|                    | Delete              | Deletes all documents from print memory.                            |
| document n*2       | Print and<br>Delete | Deletes the specified document from print memory after printing it. |
|                    | Print               | Prints the specified document and saves it in memory.               |
|                    | Delete              | Deletes the specified document from print memory.                   |

<sup>\*1</sup> This item is available only when the multiple print jobs are stored.

### **Public Mail Box**

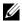

NOTE: Public Mail Box feature is available only when RAM disk is set to Enable.

# **Purpose:**

To specify whether and how to print the job stored in the Public Mail Box.

### Values:

1

<sup>\*2</sup> The document name is displayed. The save date and time are displayed if the document name is not specified.

| Select User ID | All<br>Documents*1 | Print and<br>Delete | Deletes all documents from print memory after printing them.        |  |
|----------------|--------------------|---------------------|---------------------------------------------------------------------|--|
|                |                    | Print               | Prints all documents and saves them in memory.                      |  |
|                |                    | Delete              | Deletes all documents from print memory.                            |  |
|                | document n*2       | Print and<br>Delete | Deletes the specified document from print memory after printing it. |  |
|                |                    | Print               | Prints the specified document and saves it in memory.               |  |
|                |                    | Delete              | Deletes the specified document from print memory.                   |  |

<sup>\*1</sup> This item is available only when the multiple print jobs are stored.

### **Proof Print**

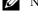

NOTE: Proof Print feature is available only when RAM disk is set to Enable.

# **Purpose:**

To print only one copy and check the print result before printing all of the copies. This prevents a large number of misprinted copies from being printed at one time.

<sup>\*2</sup> The document name is displayed. The save date and time are displayed if the document name is not specified.

| Select User ID | All<br>Documents*1 | Print and<br>Delete | Deletes all documents from print memory after printing them.        |  |
|----------------|--------------------|---------------------|---------------------------------------------------------------------|--|
|                |                    | Print               | Prints all documents and save them in memory.                       |  |
|                |                    | Delete              | Deletes all documents from print memory.                            |  |
|                | document n*2       | Print and<br>Delete | Deletes the specified document from print memory after printing it. |  |
|                |                    | Print               | Prints the specified document and save it in memory.                |  |
|                |                    | Delete              | Deletes the specified document from print memory.                   |  |

<sup>\*1</sup> This item is available only when the multiple print jobs are stored.

### **Secure Receive**

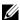

NOTE: Before enabling Secure Receive, ensure that Panel Lock Set is enabled.

# Purpose:

To specify whether to require a password to receive faxes, and to set or change the password.

#### Values:

# Copy Menu

Use the COPY menus to configure a variety of copy features.

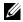

NOTE: Values marked by an asterisk (\*) are the factory default menu settings.

# **Select Tray**

# **Purpose:**

To specify the input tray.

<sup>\*2</sup> The document name is displayed. The save date and time are displayed if the document name is not specified.

### Values:

| Tray1*                                                                          | The paper is fed from the standard 250-sheet tray.   |  |
|---------------------------------------------------------------------------------|------------------------------------------------------|--|
| Tray2*1                                                                         | The paper is fed from the optional 250-sheet feeder. |  |
| SSF                                                                             | The paper is fed from the single sheet feeder.       |  |
| *1 This item is available only when the optional 250-sheet feeder is installed. |                                                      |  |

# **SSF Paper Size**

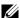

NOTE: SSF Paper Size feature is available only when print media is inserted in the single sheet feeder.

# **Purpose:**

To specify the default paper size of the single sheet feeder.

### Values:

mm series

| A4*1                                                |
|-----------------------------------------------------|
| A5                                                  |
| B5                                                  |
| Letter                                              |
| Folio                                               |
| Legal                                               |
| Executive                                           |
| Envelope #10                                        |
| Monarch Env.                                        |
| DL Env.                                             |
| C5 Env.                                             |
| *1 Denotes country-specific factory default values. |
| inch series                                         |
| Letter*1                                            |

| Folio     |                                 |
|-----------|---------------------------------|
| Legal     |                                 |
| A4        |                                 |
| A5        |                                 |
| B5        |                                 |
| Executive | :                               |
| Envelope  | #10                             |
| Monarch   | Env.                            |
| DL Env.   |                                 |
| C5 Env.   |                                 |
|           | enotes country-specific factory |

# **SSF Paper Type**

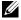

NOTE: SSF Paper Type feature is available only when print media is inserted in the single sheet feeder.

# **Purpose:**

To specify the default paper type of the single sheet feeder.

# Values:

| Plain <sup>*</sup>  |
|---------------------|
| Plain Thick         |
| Covers              |
| <b>Covers Thick</b> |
| Coated              |
| Coated Thick        |
| Envelope            |
| Recycled            |
| Letterhead          |
| Preprinted          |
| Prepunched          |

| Color          |  |
|----------------|--|
| Plain S2       |  |
| Plain Thick S2 |  |
| Recycled S2    |  |
| Color S2       |  |

# Collated

# **Purpose:**

To sort the copy job. For example, if you make two copies of three page documents, one complete set of three page documents is printed one by one.

### Values:

| Off   | Does not sort a copy job.                                 |
|-------|-----------------------------------------------------------|
| On    | Sorts a copy job.                                         |
| Auto* | Automatically sorts a copy job only when you use the ADF. |

# Reduce/Enlarge

### **Purpose:**

To reduce or enlarge the size of a copied image.

### Values:

mm series

| Custom 100%   |
|---------------|
| 50%           |
| A4->A5 (70%)  |
| B5→A5 (81%)   |
| 100%*         |
| A5→B5 (122%)  |
| A5->A4 (141%) |
| 200%          |

inch series

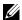

NOTE: You can set the value in a percentage for Custom.

# **Document Size**

# **Purpose:**

To specify the default document size.

# Values:

mm series

| Auto*1      |  |  |
|-------------|--|--|
| A4          |  |  |
| A5          |  |  |
| B5          |  |  |
| Letter      |  |  |
| Folio       |  |  |
| Legal       |  |  |
| Executive   |  |  |
| inch series |  |  |
| Auto*1      |  |  |
| Letter      |  |  |
| Folio       |  |  |

| Legal  |                                                  |
|--------|--------------------------------------------------|
| A4     |                                                  |
| A5     |                                                  |
| B5     |                                                  |
| Execut | ive                                              |
| *1     | Denotes country-specific factory default values. |

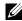

NOTE: When Auto is selected, the printer assumes that the document size is the size of the print media loaded in the standard 250-sheet tray or single sheet feeder.

# **Original Type**

## **Purpose:**

To improve the image quality by selecting the type of the original document.

#### Values:

| Text          | Used for documents with text.                 |
|---------------|-----------------------------------------------|
| Text & Photo* | Used for documents with both text and photos. |
| Photo         | Used for documents with photos.               |

# Lighter/Darker

## **Purpose:**

To make the copy lighter or darker than the original.

#### Values:

| Lighter3 | Works well with dark print.                           |
|----------|-------------------------------------------------------|
| Lighter2 | _                                                     |
| Lighter1 | _                                                     |
| Normal*  | Works well with standard typed or printed documents.  |
| Darker1  | Works well with light print or faint pencil markings. |
| Darker2  | <del>-</del>                                          |
| Darker3  | <del>-</del>                                          |

## **Sharpness**

#### **Purpose:**

To adjust the sharpness to make the copy sharper or softer than the original.

#### Values:

| Sharper | Makes the copy sharper than the original.                   |  |
|---------|-------------------------------------------------------------|--|
| Normal* | Does not make the copy sharper or softer than the original. |  |
| Softer  | Makes the copy softer than the original.                    |  |

#### **Color Saturation**

## **Purpose:**

To adjust the amount of colors to make the colors darker or lighter than the original.

#### Values:

| High    | Increases the color saturation to brighten the color of the copy. |  |
|---------|-------------------------------------------------------------------|--|
| Normal* | The color saturation is the same as the original.                 |  |
| Low     | Decreases the color saturation to lighten the color of the copy.  |  |

# **Auto Exposure**

## **Purpose:**

To suppress the background of the original to enhance text on the copy.

#### Values:

| Off | Does not suppress the background.          |
|-----|--------------------------------------------|
| On* | Suppresses the background to enhance text. |

#### 2Sided

## **Purpose:**

To specify whether to make duplex copy and select the binding position.

#### Values:

1

| 1 -> 1Sided*              | Prints on one side of a sheet of paper.                             |  |
|---------------------------|---------------------------------------------------------------------|--|
| <b>Long Edge Binding</b>  | Prints on both sides of a sheet of paper to be bound by long edge.  |  |
| <b>Short Edge Binding</b> | Prints on both sides of a sheet of paper to be bound by short edge. |  |

# Multiple-Up

## **Purpose:**

To print two original pages to fit onto one sheet of paper.

#### Values:

| Off*    | Does not perform multiple-up printing.                                                         |  |
|---------|------------------------------------------------------------------------------------------------|--|
| Auto    | Automatically reduces the original pages to fit onto one sheet of paper.                       |  |
| ID Copy | Prints the original pages onto one sheet of paper in the original size.                        |  |
| Manual  | Prints the original pages onto the one sheet of paper in the size specified in Reduce/Enlarge. |  |

# Margin Top/Bottom

# **Purpose:**

To specify the top and bottom margins of the copy.

## Values:

| 0.2 inch* (4 mm*)      | Sets the value in increments of 0.1 inch (1 mm). |
|------------------------|--------------------------------------------------|
| 0.0-2.0 inch (0-50 mm) |                                                  |

## Margin Left/Right

## **Purpose:**

To specify the left and right margins of the copy.

## Values:

| 0.2 inch* (4 mm*) | Sets the value in increments of 0.1 inch (1 mm). |
|-------------------|--------------------------------------------------|
| 0.0-2.0 inch      | <del>-</del>                                     |
| (0-50 mm)         |                                                  |

## Margin Middle

## **Purpose:**

To specify the middle margin of the copy.

#### Values:

| 0.0 inch*(0 mm*)       | Sets the value in increments of 0.1 inch (1 mm). |
|------------------------|--------------------------------------------------|
| 0.0-2.0 inch (0-50 mm) | <del>-</del>                                     |

# Scan Menu

Use the SCAN menus to configure a variety of scanner features.

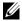

NOTE: Values marked by an asterisk (\*) are the factory default menu settings.

## **Scan to USB Memory**

#### Save to

## **Purpose:**

To save the scanned image to a USB memory attached to the printer.

#### Values:

Saves the scanned image to root or folders in a USB memory. Save to

#### Scan to E-Mail

#### **Email to**

#### **Purpose:**

To specify the recipient of the e-mail to attach the scanned image.

#### Values:

| Recipient | Keypad                        | Enters an e-mail address using a keypad.                             |
|-----------|-------------------------------|----------------------------------------------------------------------|
|           | Address Book                  | Searches an e-mail address from the Address Book.                    |
|           | Email Group                   | Searches an e-mail address from the Email Group in the Address Book. |
|           | Search Local<br>Address Book  | Searches an e-mail address from the Local Address Book.              |
|           | Search Server<br>Address Book | Searches an e-mail address from the Server Address Book.             |

## **From Setting**

## **Purpose:**

To specify the sender of the e-mail.

## Values:

| Keypad                    | Enters an e-mail address using a keypad.                 |
|---------------------------|----------------------------------------------------------|
| <b>Local Address Book</b> | Searches an e-mail address from the Local Address Book.  |
| Server Address Book       | Searches an e-mail address from the Server Address Book. |

## **Scan to Network**

#### Scan to

## **Purpose:**

To store the scanned image on a network server or a computer.

## Values:

| Network (Computer)  | Stores the scanned image on a computer using the Server Message Block (SMB) protocol. |  |
|---------------------|---------------------------------------------------------------------------------------|--|
| Network (Server)    | Stores the scanned image on a server using the FTP protocol.                          |  |
| Search Address Book | Searches for a server address and specifies it as the transfer destination.           |  |

# **Scan to Application**

## **Purpose:**

To save scanned data on a computer.

The **Scan to Application** feature allows you to import scanned data from the printer to a computer connected via a USB cable. The computer must have ScanButton Manager installed to receive the data.

#### **File Format**

## **Purpose:**

To specify the file format to save the scanned image.

#### Values:

| PDF*          |
|---------------|
| MultiPageTIFF |
| TIFF          |
| JPEG          |

#### **Color Mode**

## **Purpose:**

To select color or black and white scanning.

#### Values:

| Black & White                                                 | Scans in black and white mode. Works well with texts.      |  |
|---------------------------------------------------------------|------------------------------------------------------------|--|
| GrayScale                                                     | Scans in grayscale mode. Works well with texts and photos. |  |
| Color* Scans in color mode. Works well with texts and photos. |                                                            |  |
| Color (Photo)                                                 | Scans in color mode. Works well with photos.               |  |

#### Resolution

## **Purpose:**

To specify the resolution of the scanned image.

#### Values:

| 200 | X | 200 | dpi <sup>*</sup> |
|-----|---|-----|------------------|
| 300 | x | 300 | dpi              |

| 400 x 400 dpi                                       |
|-----------------------------------------------------|
| 600 x 600 dpi                                       |
| Document Size                                       |
| Purpose:                                            |
| To specify the default paper size.                  |
| Values:                                             |
| mm series                                           |
|                                                     |
| A4*                                                 |
| A5                                                  |
| B5                                                  |
| Letter                                              |
| Folio                                               |
| Legal                                               |
| Executive                                           |
| *1 Denotes country-specific factory default values. |
| inch series                                         |
| Letter*                                             |
| Folio                                               |
| Legal                                               |
| A4                                                  |
| A5                                                  |
| B5                                                  |
| Executive                                           |

\*1 Denotes country-specific factory default values.

# Lighter/Darker

## **Purpose:**

To adjust the density to make the scanned image lighter or darker than the original.

## Values:

| Lighter3 | Works well with dark print.                           |
|----------|-------------------------------------------------------|
| Lighter2 | _                                                     |
| Lighter1 | _                                                     |
| Normal*  | Works well with standard typed or printed documents.  |
| Darker1  | Works well with light print or faint pencil markings. |
| Darker2  | _                                                     |
| Darker3  | _                                                     |

# **Sharpness**

## **Purpose:**

To adjust the sharpness to make the scanned image sharper or softer than the original.

#### Values:

| Sharper | Makes the scanned image sharper than the original.                   |  |
|---------|----------------------------------------------------------------------|--|
| Normal* | Does not make the scanned image sharper or softer than the original. |  |
| Softer  | Makes the scanned image softer than the original.                    |  |

## Contrast

## **Purpose:**

To adjust the amount of colors to make the contrast of colors darker or lighter than the original.

#### Values:

| High | Adjusts the amount of colors to make the contrast of colors darker than the |
|------|-----------------------------------------------------------------------------|
|      | original.                                                                   |

| Medium* | Does not adjust the amount of colors to make the contrast of colors darke or lighter than the original. |  |
|---------|----------------------------------------------------------------------------------------------------|--|
| Low     | Adjusts the amount of colors to make the contrast of colors lighter than the original.                  |  |

# **Auto Exposure**

## **Purpose:**

To suppress the background of the original to enhance text on the copy.

#### Values:

| Off | Does not suppress the background.          |
|-----|--------------------------------------------|
| On* | Suppresses the background to enhance text. |

# **Margin Top/Bottom**

## **Purpose:**

To specify the top and bottom margins of the scanned image.

#### Values:

| 0.1 inch* (2 mm*)      | Sets the value in increments of 0.1 inch (1 mm). |
|------------------------|--------------------------------------------------|
| 0.0-2.0 inch (0-50 mm) | _                                                |

# Margin Left/Right

## **Purpose:**

To specify the left and right margins of the scanned image.

#### Values:

| 0.1 inch* (2 mm*)      | Sets the value in increments of 0.1 inch (1 mm). |
|------------------------|--------------------------------------------------|
| 0.0-2.0 inch (0-50 mm) | -                                                |

# **Margin Middle**

## **Purpose:**

To specify the middle margin of the scanned image.

#### Values:

| 0.0 inch* (0 mm*)      | Sets the value in increments of 0.1 inch (1 mm). |
|------------------------|--------------------------------------------------|
| 0.0-2.0 inch (0-50 mm) | _                                                |

# Fax Menu

Use the FAX menus to configure a variety of fax features.

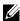

NOTE: The FAX service cannot be used unless you set up a country code under Country. If Country is not set up, a message Set Fax Country appears on the display.

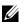

NOTE: Values marked by an asterisk (\*) are the factory default menu settings.

#### Fax to

## **Purpose:**

To specify the recipient.

#### Values:

| Recipient | Keypad*                     | Enters the fax number using a keypad.                          |
|-----------|-----------------------------|----------------------------------------------------------------|
|           | Speed Dial                  | Enters the speed dial number stored.                           |
|           | Phone Book                  | Searches the fax number from the Phone Book.                   |
|           | Group Dial                  | Searches the fax number from the Group Dial in the Phone Book. |
|           | Search Local Phone<br>Book  | Searches the fax number from the local Phone Book.             |
|           | Search Server Phone<br>Book | Searches the fax number from the Server Phone Book.            |

#### Resolution

#### **Purpose:**

To specify the scan resolution to improve the output quality.

#### Values:

| Standard* | Suitable for documents with normal sized characters. |  |
|-----------|------------------------------------------------------|--|

| Fine       | Suitable for documents containing small characters or thin lines or documents printed using a dot-matrix printer.                                                          |  |
|------------|----------------------------------------------------------------------------------------------------|--|
| Super Fine | Suitable for documents containing extremely fine detail. The Super Fine mode is enabled only if the remote machine also supports the Super Fine mode. See the notes below. |  |
| Photo      | Suitable for documents containing photographic images.                                                                                                    |  |

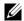

NOTE: Faxes scanned in the Super Fine mode transmit at the highest resolution supported by the receiving device.

# Lighter/Darker

## **Purpose:**

To adjust the density to make the copy lighter or darker than the original.

#### Values:

| Lighter3 | Works well with dark print.                           |
|----------|-------------------------------------------------------|
| Lighter2 | _                                                     |
| Lighter1 | <del>-</del>                                          |
| Normal*  | Works well with standard typed or printed documents.  |
| Darker1  | Works well with light print or faint pencil markings. |
| Darker2  | _                                                     |
| Darker3  | <del>-</del>                                          |

## OnHook

# **Purpose:**

To send or receive faxes manually.

#### Values:

| Off* | Does not send or receive faxes manually. |
|------|------------------------------------------|
| On   | Sends or receives faxes manually.        |

# **Delayed Start**

## Purpose:

To send a fax at a later time.

#### Values:

| Off* | Does not send a fax at a later time. |
|------|--------------------------------------|
| On   | Sends a fax at a later time.         |

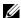

NOTE: A maximum of 19 delayed fax jobs can be stored in the Dell 2155cdn Multifunction Color Printer

## **Polling Receive**

## **Purpose:**

To receive faxes from the remote fax machine when you want to receive it.

#### Values:

| Off* | Does not receive faxes using Polling Receive. |
|------|-----------------------------------------------|
| On   | Receives faxes using Polling Receive.         |

# **Fax Cover Page**

## **Purpose:**

To set whether to attach a cover page to faxes.

#### Values:

| Off* | Does not attach a cover page to faxes. |
|------|----------------------------------------|
| On   | Attaches a cover page to faxes.        |

# **Print from USB Menu**

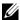

NOTE: Print from USB Menu feature is available only when a USB memory is inserted in the USB port.

## **Document**

## **Purpose:**

1

To specify the document stored in the root, file, or folder in a USB memory.

| Select Tray                                                                     |
|---------------------------------------------------------------------------------|
| Purpose:                                                                        |
| Values:                                                                         |
|                                                                                 |
| Tray 1*                                                                         |
| Tray 2*1                                                                        |
| SSF                                                                             |
| *1 This item is available only when the optional 250-sheet feeder is installed. |
| SSF Paper Size                                                                  |
| Purpose:                                                                        |
| Values:                                                                         |
| mm series                                                                       |
| A4*1                                                                            |
| A5                                                                              |
| B5                                                                              |
| Letter                                                                          |
| Folio                                                                           |
| Legal                                                                           |
| *1 Denotes country-specific factory default values.                             |
| inch series                                                                     |
| Letter*1                                                                        |
| Folio                                                                           |
| Legal                                                                           |
| A4                                                                              |
| A5                                                                              |
| B5                                                                              |

Denotes country-specific factory default values.

# **SSF Paper Type**

**Purpose:** 

Values:

Plain\*

**Plain Thick** 

Covers

**Covers Thick** 

Coated

**Coated Thick** 

Envelope

Recycled

Letterhead

**Preprinted** 

Prepunched

Color

Plain S2

Plain Thick S2

Recycled S2

Color S2

#### 2Sided

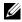

NOTE: 2Sided feature is available only for Dell 2155cdn Multifunction Color Printer.

## **Purpose:**

To print on both sides of a sheet of paper.

#### Values:

1 -> 1Sided\*

1

Prints on one side of a sheet of paper.

| <b>Long Edge Binding</b>  | Prints on both sides of a sheet of paper to be bound by long edge.  |  |
|---------------------------|---------------------------------------------------------------------|--|
| <b>Short Edge Binding</b> | Prints on both sides of a sheet of paper to be bound by short edge. |  |

## Layout

## Purpose:

To specify the output layout.

#### Values:

| 1Up* | Prints one page on one side of a sheet of paper.   |
|------|----------------------------------------------------|
| 2Up  | Prints two pages on one side of a sheet of paper.  |
| 4Up  | Prints four pages on one side of a sheet of paper. |

#### **PDF Password**

#### **Purpose:**

To enter the password when you print the secure PDF job.

#### Values:

**Enter PDF Password** Enter the password to print the secure PDF job.

# **Panel Lock**

This feature prevents unauthorized personnel from changing the settings made by the administrator. For regular printing, items can be selected from the menu and printer settings remain unchanged. For regular printing, items can be configured using the printer driver.

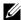

NOTE: Disabling the operator panel menus does not prevent access to the Stored Print and Tray Settings menus.

# **Enabling the Panel Lock**

- Press the **(Menu)** button.
- 2 Press button until System Setup is highlighted, and then press the (Set) button.

- 3 Press ₩ button until Admin Menu is highlighted, and then press the ✔ (Set) button.
- 4 Press ₩ button until Secure Settings is highlighted, and then press the ✓ (Set) button.
- 5 Ensure that Panel Lock is highlighted, and then press the  $\checkmark$  (Set) button.
- 6 Ensure that Panel Lock Set is highlighted, and then press the **√** (Set) button
- 7 Press ⊌ button until Enable is highlighted, and then press the ✓ (Set) button.
- 8 Enter the new password, and then press the  $\checkmark$  (Set) button.
  - NOTICE: Be sure to remember the password. The procedure described below allows you to reset the password, but the settings for Address Book and Phone Book are cleared.
  - Turn off the printer. Then, while holding the (Menu) button, turn on the printer. Perform steps 8 and 9.
- 9 Re-enter the password to confirm the password that you entered, and then press the **✓** (Set) button.

The password has been changed.

NOTE: If you change the password while Panel Lock is Enable, perform steps 1 to 5 above. Press button until Change Password is highlighted, and then press the (Set) button. Perform steps 8 and 9 above to change the password. This will change the password.

# **Disabling the Panel Lock**

- 1 Press the (Menu) button.
- 2 Press ➡ button until System Setup is highlighted, and then press the ✓ (Set) button.
- 3 Press ₩ button until Admin Menu is highlighted, and then press the ✓ (Set) button.
- 4 Press ➡ button until Secure Settings is highlighted, and then press the ✓ (Set) button.
- 5 Ensure that Panel Lock is highlighted, and then press the  $\checkmark$  (Set) button.
- 6 Ensure that Panel Lock Set is highlighted, and then press the **√** (Set) button.

- 7 Ensure that Disable is highlighted, and then press the  $\checkmark$  (Set) button.
- 8 Enter the current password, and then press the **✓** (Set) button. The setting has been changed.

# **Resetting Defaults**

After executing this function and rebooting the printer, all the menu parameters, except the parameters for the network, are reset to their default values.

# When Using the Operator Panel

- 1 Press the (Menu) button.
- 2 Press ⊌ button until System Setup is highlighted, and then press the ✓ (Set) button.
- 3 Press ➡ button until Admin Menu is highlighted, and then press the ✓ (Set) button.
- 4 Press ➡ button until Maintenance is highlighted, and then press the ✓ (Set) button.
- 5 Press  $\blacktriangleright$  button until Reset Defaults is highlighted, and then press the  $\checkmark$  (Set) button.
- 6 Press button until the desired setting is highlighted, and then press the (Set) button.
- 7 Press button until YES is highlighted, and then press the **(Set)** button. The printer is restarted automatically.

# **Understanding Your Printer Software**

Use the *Drivers and Utilities* CD that shipped with your printer to install a combination of software programs, depending on your operating system.

#### **Printer Status Window**

The **Printer Status** window alerts you when there is a warning or when an error occurs, for example, when a paper jam occurs or toner is running low.

By default, the **Printer Status** window launches only when an error occurs. When an error occurs, the error message appears on the **Printer Status** window. You can set the **Printer Status** window to always launch when printing in **Printing Status Window Properties**.

You can also check toner level, quantity of paper remaining or the configuration of options for the local printer.

#### **Status Monitor Console**

Use the **Status Monitor Console** to manage multiple instances of the **Status Window** for a particular printer.

Select a printer from the list view (or **Printer Selection**) by clicking its name to open a **Status Window** for a particular printer.

## **Dell Supplies Management System**

You can launch the **Dell Supplies Management System** dialog box from the **All Programs** menu or the desktop icon.

You can order consumables by phone or from the web.

- 1 Click Start→ All Programs→ Dell Printers→ Additional Color Laser Software→ Dell Supplies Management System.
  - The Dell Supplies Management System window appears.
- 2 Select your printer from the Select Printer Model list.
- 3 If you are ordering from the web:

- When you cannot get information from the printer automatically by two-way communication, a window prompting you to type the Service Tag appears. Type the Service Tag of your Dell printer in the field provided.
  - Your Service Tag is located inside the toner access cover of your printer.
- b Select a URL from the **Select Reorder URL** list.
- c Click Visit Dell printer supplies ordering web site.
- 4 If you order by phone, call the number that appears in the **Order by Phone** section

#### **User Setup Disk Creating Tool**

The **User Setup Disk Creating Tool** program located in the **MakeDisk** folder of the **Utilities** folder on the *Drivers and Utilities* CD and the printer drivers located on the *Drivers and Utilities* CD are used to create driver installation packages that contain custom driver settings. A driver installation package can contain a group of saved printer driver settings and other data for things such as:

- Print orientation and Multiple Up (document settings)
- Watermarks
- Font references

If you want to install the printer driver with the same settings on multiple computers running the same operating system, create a setup disk in a floppy disk or in a server on the network. Using the setup disk that you have created will reduce the amount of work required when installing the printer driver.

- Install the Dell<sup>TM</sup> 2155cdn Multifunction Color Printer driver in the computer on which the setup disk is to be created.
- The setup disk can only be used on the operating system on which the disk
  was created or computers running the same operating system. Create a
  separate setup disk for each of the operating systems.

## **Software Update**

The firmware and/or driver updates can be downloaded from the Dell Support web site located at **support.dell.com**.

ı

# **Printer Settings Utility**

You can open the Status Window, Tool Box, Updater, Troubleshooting, Address Book Editor, ScanButton Manager, and Dell ScanCenter using the Quick Launch Utility window.

NOTE: Quick Launch Utility is only supported on Windows.

To use the Quick Launch Utility, select to install the Quick Launch Utility when you install the Dell software.

For information about installing the software, see "Setting Up for Shared Printing."

To open the Quick Launch Utility window:

Click Start→ All Programs→ Dell Printers→ Additional Color Laser Software→ Quick Launch Utility.

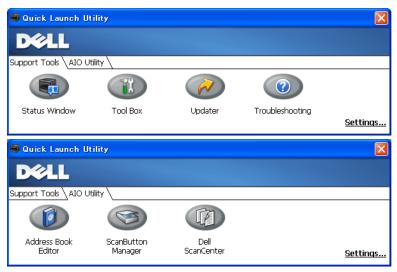

The Quick Launch Utility window provides seven buttons: Status Window, Tool Box, Updater, Troubleshooting, Address Book Editor, ScanButton Manager, and Dell ScanCenter.

To exit the Quick Launch Utility window:

Click the X button at the top-right of the window.

For details, click the **Help** button of each application.

#### Status Window

The **Status Window** button opens the **Printer Status** window. For more information about using Status Window, refer to "Printer Status Window."

#### **Tool Box**

The **Tool Box** button opens the Tool Box. For more information about using Tool Box, refer to "Understanding the Tool Box Menus."

## **Updater**

The **Updater** button updates the Dell software and printer firmware.

## **Troubleshooting**

The **Troubleshooting** button opens the Troubleshooting Guide, which allows you to solve problems by yourself.

#### Address Book Editor

The **Address Book Editor** button opens the **Address Book Editor**, which allows you to register the contact information such as phone number and e-mail address. For more information about using Address Book Editor, refer to "Using Address Book Editor."

# ScanButton Manager

The **ScanButton Manager** button opens the **ScanButton Manager**, which allows you to specify how the ScanButton Manager behaves for scan events that the device generates (USB connection only). For more information about using ScanButton Manager, refer to "Scanning From the Operator Panel."

#### **Dell ScanCenter**

The **Dell ScanCenter** button opens the Dell ScanCenter, which is a PaperPort application that enables you to scan items and send them directly to PaperPort or other programs on your computer without running the PaperPort program first. For more information about using Dell ScanCenter, refer to "Dell ScanCenter" or PaperPort's Help menu.

ı

# **Address Books**

There are several address books available for Scan and Fax services. Address books help you organize contact information, such as e-mail addresses, fax numbers and server information, and quickly choose the recipient or locate the address. The address book data can be obtained from the printer or a remote LDAP server.

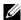

NOTE: Phone Book is described as one of Address Books in this section.

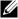

NOTE: For information on how to setup the LDAP server, see "LDAP Server" and "LDAP User Mapping." For information on the LDAP Address Books, see "Server Address Book" and "Server Phone Book."

## **Types of Address Books**

- E-mail Address Book (for Scan to E-mail) E-mail addresses registered for sending the scanned document via e-mail
- Email Group (for Scan to E-mail) Groups of e-mail addresses registered for sending the scanned document via e-mail
- LDAP Server Address Book (for Scan to E-mail) E-mail addresses registered in the address book data through the LDAP server for sending the scanned document via e-mail
- Network Address Book (for Scan to Network) Computer and FTP server information registered for sending the scanned document to a computer or ftp server
- Phone Book (for Fax) Fax numbers registered for sending documents from your printer
- Group Dial (for Fax) Groups of fax numbers registered for sending documents from your printer
- LDAP Server Phone Book (for Fax) Fax numbers registered in the phone book data through the LDAP server for sending documents from your printer
- PC Fax Address Book (for Direct Fax)

Fax numbers registered for sending documents from your computer

PC Fax Address Book for group (for Direct Fax) Groups of fax numbers registered for sending documents from your computer

## **Adding and Editing Entries to the Address Books**

There are following three ways to add or edit entries to the address books:

- Operator panel of the printer
- Address Book Editor
- Dell Printer Configuration Web Tool

| Services | Features   | Types of Address<br>Books               | Entry Registration                  |                        |                                            |
|----------|------------|-----------------------------------------|-------------------------------------|------------------------|--------------------------------------------|
|          |            |                                         | Operator<br>Panel on the<br>Printer | Address<br>Book Editor | Dell Printer<br>Configurati<br>on Web Tool |
| Scan     | E-mail     | Address Book                            | -                                   | •                      | •                                          |
|          |            | Email Group                             | -                                   | •                      | •                                          |
|          |            | Server Address<br>Book<br>(LDAP server) | -                                   | -                      | -                                          |
|          | Network    | Address Book                            | -                                   | •                      | •                                          |
| Fax      | Fax        | Phone Book                              | •                                   | •                      | •                                          |
|          |            | Group Dial                              | •                                   | •                      | •                                          |
|          |            | Server Phone Book<br>(LDAP server)      | -                                   | -                      | -                                          |
|          | Direct Fax | PC Fax Address<br>Book                  | -                                   | •                      | -                                          |
|          |            | PC Fax Address<br>Book - group          | -                                   | •                      | -                                          |

## **Using Operator Panel of the Printer**

You can directly enter the fax numbers on the operator panel.

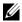

NOTE: For information on how to add a new entry, see "Setting Speed Dial."

#### **Using Address Book Editor**

You can use Address Book Editor installed on your computer to add or edit entries. Address Book Editor is synchronized with the address books of your printer and updated simultaneously as you save changes to the entries in Address Book Editor.

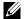

NOTE: This tool is supported on both Microsoft Windows and Apple Macintosh.

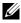

NOTE: When the printer and your computer is connected via USB, you must install the scanner driver.

#### With Address Book Editor, you can:

- Automatically retrieves data from the address books of your printer at startup
- Synchronizes with the printer
- Allows you to import the Address Book data from CSV file, WAB file, MAPI, and LDAP server
- Allows you to export the Address Book data into a CSV file

#### Address Book Panel

There are two address books you can manage in the **Address Book Editor**: Device Address Book for Fax, E-mail, and Server and PC Fax Address Book for Direct Fax.

#### For Microsoft Windows:

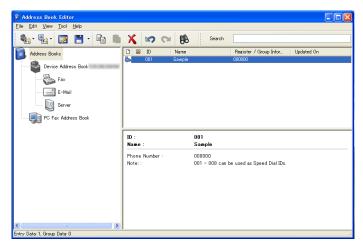

## For Apple Macintosh:

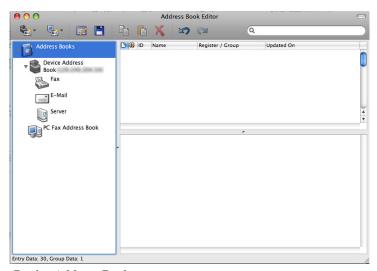

- · Device Address Book
  - Fax

Links to the printer's Address Book for Fax feature. You can register up to 200 fax numbers and 6 groups with 200 fax numbers.

#### E-Mail

Links to the printer's Address Book for Scan to E-mail feature. You can register up to 100 e-mail addresses and 10 groups with 10 e-mail addresses.

#### Server

Links to the printer's Address Book for Scan to Network feature. You can register up to 32 server information.

#### PC Fax Address Book

You can manage the PC Fax Address Book for using Direct Fax feature on your computer. You can register up to 500 fax numbers and 500 groups with 500 fax numbers

#### Editing an entry:

- Select an Address Book that the entry you want to edit is stored.
- Select an entry that you want to edit.
- Click the **Edit** button, and enter new information.
- 4 Click the **Save** button to save changes.
  - NOTE: When the address book entries are updated, it synchronizes with the printer and updates the address books of your printer simultaneously.

## Using Dell Printer Configuration Web Tool

You can use **Dell Printer Configuration Web Tool** using a general web browser

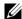

NOTE: For information on how to add a new entry, see "Address Book."

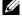

NOTE: When the address book entries are updated, it synchronizes with the printer and updates the address books of your printer simultaneously.

# **Status Monitor Widget for Macintosh**

Status Monitor Widget is a printer utility that promotes efficient use of the printer through the exchange of information between the Macintosh and the printer.

## **Status Monitor Widget Feature**

Monitoring Dell Printers

Allows you to check the status of Dell printers currently connected to your Macintosh

Receiving Alerts

Alerts you to problems, such as paper jams or low toner

Ordering Supplies

Allows you to access the web site to order supplies

## **Before Installing the Status Monitor Widget**

#### Operating systems

- Mac OS X 10.4.11
- Mac OS X 10 5
- Mac OS X 10.6

## **Network protocols and interfaces**

- LPR
- Socket 9100
- Bonjour
- USB 2.0 and 1.1 (When connecting with multiple printers of the same model via USB cables, only the printer recognized first can be monitored in the Status Monitor Widget.)

## **Installing the Status Monitor Widget**

- 1 Double-click the **Status Monitor Installer** icon in the **Finder** window
- Follow the on-screen instructions.

When the **Install Succeeded** screen appears, the installation is complete.

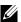

ı

NOTE: Entering the administrative login name and password are required during the installation process.

## **Opening and Closing the Status Monitor Widget**

## **Opening the Status Monitor Widget**

Click the Dashboard icon in the Dock to launch Dashboard.

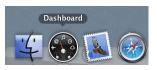

Click the Plus (+) sign to display the Widget Bar.

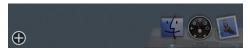

3 Click the icon of **Status Monitor** in the Widget Bar. The **Printer Status** window appears.

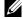

NOTE: If the message **Select a printer** is displayed, select your printer in **Preferences**. (For more information on Preferences, see "Preferences.")

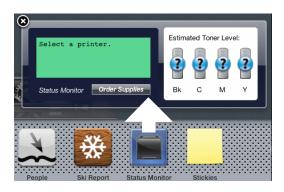

# **Closing the Status Monitor Widget**

Click the Close (x) button in the upper-left corner of the **Printer Status** window.

#### **Printer Status Window**

When the **Status Monitor Widget** is activated, the **Printer Status** window appears on Dashboard.

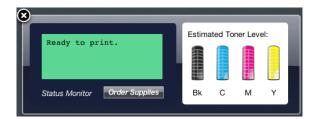

#### **Printer Status Message Area**

Displays a message of the current printer status.

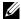

NOTE: The **Status Monitor Widget** automatically obtains the printer information at the updated interval that can be specified in **Preferences**. Also, the printer status is refreshed when Dashboard is launched or **Preferences** is closed.

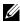

NOTE: If the **Status Monitor Widget** receives no response from the printer, the message Cannot get printer information is displayed.

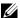

NOTE: When the printer is connected via USB cable, you cannot check the status of the printer during a print or scan job.

## **Printer Status Image Area**

Displays the image of printer condition.

Estimated Toner Level image Displays the estimated toner level of each color if the printer is functioning properly.

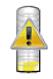

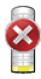

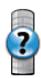

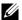

NOTE: If the utility does not receive a response from the printer, the Unknown toner image is displayed.

Printer error image

Displays an indication image when an error occurs.

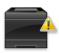

An error has occurred and the printer requires your attention to correct a problem.

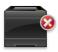

An error has occurred and the printer cannot be used.

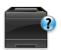

An unknown error has occurred and the printer cannot be used.

#### **Order Supplies button**

Click this button to display the **Order** window. To hide the **Order** window, click **Order Supplies** again.

#### Info (i) button

Click this button to open **Preferences**.

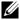

NOTE: The **info** (i) button appears on the lower-right corner of the window when the cursor is over the **Printer Status** window. The **info (i)** button is a standard used across all widgets.

#### Order Window

This window provides you with the information for ordering printer supplies by telephone or from the web site.

To open the **Order** window:

Click the **Order Supplies** in the **Printer Status** window.

The **Order** window appears.

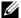

NOTE: The **Order** window appears when low toner is detected.

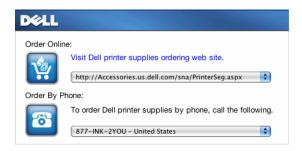

#### Order Online

- Visit Dell printer supplies ordering web site hyperlink Click the Visit Dell printer supplies ordering web site hyperlink to access the web site for ordering Dell printer supplies.
- URL list

Displays a list of available URLs where you can order Dell printer supplies.

Select a URL address to use when the Visit Dell printer supplies ordering web site hyperlink is clicked.

## **Order By Phone**

Phone number list

Displays a list of available phone numbers that you can call to order Dell printer supplies.

#### **Preferences**

#### To open **Preferences**:

Click the **info** (i) button in the **Printer Status** window.

## **Preferences** appears.

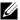

NOTE: The **info** (i) button appears on the lower-right corner of the window when the cursor is over the **Printer Status** window. The **info (i)** button is a standard used across all widgets.

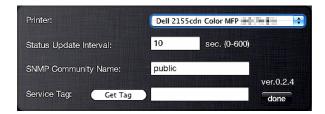

#### Printer

Displays a list of available printer names in the pull down menu. The first printer displayed in this list is set as default.

#### Status Update Interval

You can specify the update interval of the printer status. By default, it is set to obtain the printer information every 10 seconds. It can be set from 0 second to 600 seconds.

## **SNMP Community Name**

You can change the SNMP (Simple Network Management Protocol) community name if using default community name (public). Up to 31 characters can be entered

#### Service Tag button

Click this button to obtain the service tag.

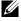

NOTE: You cannot retrieve the service tag when the printer is connected via USB cable.

#### done hutton

Click this button to return to the **Printer Status** window

# Status Monitor Console for Linux

Status Monitor Console is a printer utility that promotes efficient use of the printer through the exchange of information between the Linux and the printer.

#### Status Monitor Console Feature

Monitoring Dell Printers

Allows you to check the status of Dell printers currently connected to your Linux

Receiving Alerts

Alerts you to problems, such as paper jams or low toner.

**Ordering Supplies** 

Allows you to access the web site to order supplies.

## **Before Installing the Status Monitor Console**

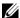

NOTE: The Status Monitor Console requires the following modules installed.

- Python, PyGTK, Net-SNMP, cups-libs, and xog-open

Please confirm that these modules are installed before you install the Status Monitor Console.

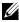

NOTE: The Status Monitor Console is available when the printer is connected to a network (LPR or Socket 9100). USB connection is not supported.

#### **Distributions**

- Red Hat<sup>®</sup> Enterprise Linux<sup>®</sup> WS 4
- Red Hat Enterprise Linux 5 Desktop
- SUSE<sup>®</sup> Linux Enterprise Desktop 10
- SUSE Linux Enterprise Desktop 11

## **Printing system**

CUPS (Common Unix Printing System)

# **Installing the Status Monitor Console**

- Activate the terminal, and log in as a super user.
- 2 Type the following rpm command in the terminal window.
- # rpm -ivh (Type the package file name)

## **Starting the Status Monitor Console**

1 Click Dell Printers→ Status Monitor Console

The **Printer Selection** window appears.

For more information on Printer Selection window, see "Printer Selection Window."

2 Select your printer.

The **Printer Status** window appears.

For more information on Printer Status window, see "Printer Status Window."

• You can order supplies from the **Dell Supplies Management System** window. See "Dell Supplies Management System Window."

#### **Printer Selection Window**

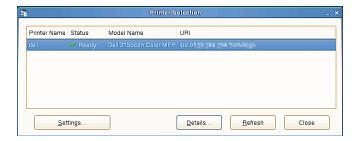

#### **Printers list**

All the printers registered in the CUPS (Common UNIX Printing System) are displayed in a list.

- Status icons:
  - Ready
  - ↓ Unknown/Offline/Toner Low/Paper Low
  - 2 Door Open/Paper Jam/No Toner/Out Of Paper

#### **Settings button**

Click this button to open the **Settings** window.

#### **Details button**

Click this button to open the **Printer Status** window. If a non-supported printer is selected, it opens the **Dell Printer Configuration Web Tool.** For details on the Dell Printer Configuration Web Tool, see "Dell Printer Configuration Web Tool."

#### Refresh button

Click this button to update the information of printers.

#### Close button

Click this button to close the **Printer Selection** window

#### **Printer Status Window**

When the printer is specified in the **Printer Selection** window, the **Printer Status** window appears.

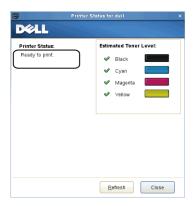

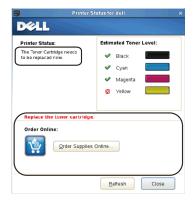

## **Printer Status Message Area**

Displays a message of the current printer status.

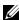

NOTE: The **Status Monitor Console** automatically obtains the printer information at the updated interval that can be specified in the **Settings** window. Also, the printer status is refreshed when the **Refresh** is clicked.

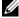

NOTE: If the **Status Monitor Console** receives no response from the printer, the message Cannot get printer information is displayed.

## **Printer Status Image Area**

Current Toner Status icons

Displays icons of the current status of each toner.

- **❤** The toner level is more than 30%.
- ⚠ The toner level is less than 29%.
- The toner level is less than 9%.
- ① The toner level is unknown.
- Estimated Toner Level images

Keeps you informed about the amount of toner that remains for each color.

#### **Toner Alert**

Displays an alert message when any remaining toner is low, empty, or unknown.

### **Order Online**

Order Supplies Online button

Click this button to access the web site for ordering Dell printer supplies. This button appears when the amount of toners becomes less than 30%.

### Refresh button

Click this button to update the status of the printer.

### **Close button**

Click this button to close the **Printer Status** window.

## **Dell Supplies Management System Window**

This window provides you with the information for ordering printer supplies by telephone or from the web site.

To open the **Dell Supplies Management System** window:

1 Click **Order Supplies Online** button in the **Printer Status** window.

OR

Click Dell Printers→ Dell Supplies Management System.

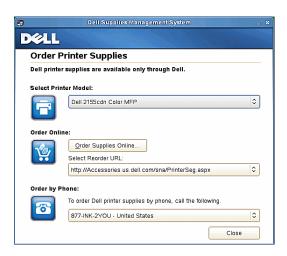

### **Select Printer Model**

Select your printer model name.

### **Order Online**

- Order Supplies Online button
  - When the Regular URL is selected in the Select Reorder URL:
     Click this button to open the Service Tag window.
  - When the Premier URL is selected in the Select Reorder URL:
     Click this button to open the procurement and support web site.

### Select Reorder URL

Displays a list of available URLs where you can order Dell printer supplies. Select a URL address to use when the **Order Supplies Online** button is clicked.

- Regular URL: http://Accessories.us.dell.com/sna/PrinterSeg.aspx
- Premier URL: http://premier.dell.com

## **Order by Phone**

To order Dell printer supplies by phone, call the following

Select your country with phone number from the list, and call the displayed telephone number to order supplies.

### **Close button**

Click this button to close the **Dell Supplies Management System** window.

## **Service Tag Window**

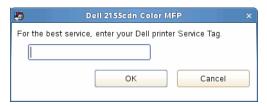

Enter the Dell printer service tag.

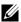

NOTE: For information on the service tag, see "Express Service Code and Service Tag."

## **Settings Window**

To open the **Settings** window:

1 Click the **Settings** button in the **Printer Selection** window.

The **Settings** window appears.

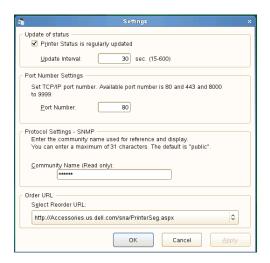

## **Update of status**

• Printer Status is regularly updated check box

Select the check box to enable/disable the Printer Status to be updated by the specified interval.

Update interval text box

Specify the update interval of the printer status.

## **Port Number Settings**

Port Number

Specify the port number in the **Port Number** text box to open the setting page of your printer in a web browser.

## **Protocol Settings - SNMP**

Community Name

Enter the Community name of SNMP in the Community Name text box.

## Order URL

Select Reorder URL

The selected URL address is set as default web site for the Select Reorder URL in the Dell Supplies Management System window.

# **Understanding Fonts**

## Typefaces and Fonts

A font is a set of characters and symbols created with a distinct design. The distinct design is called a *typeface*. The typefaces you select add personality to a document. Well-chosen typefaces make a document easier to read.

The printer has numerous resident fonts in PCL 5/PCL 6. See "Resident Fonts" for a listing of all resident fonts.

## Weight and Style

Typefaces are often available in different weights and styles. These variations modify the original typeface so you can, for example, emphasize important words in text or highlight book titles. The different weights and styles are designed to complement the original typeface.

Weight refers to the thickness of the lines that form the characters. Thicker lines result in darker characters. Some words commonly used to describe the weight of a typeface are bold, medium, light, black, and heavy.

Style refers to other typeface modifications, such as tilt or character width. Italic and oblique are styles where the characters are tilted. Narrow, condensed, and extended are three common styles that modify the character widths.

Some fonts combine several weight and style modifications; for example, Helvetica BdOb. A group of several weight and style variations of a single typeface is called a *typeface family*. Most typeface families have four variations: regular, italic (oblique), bold, and bold italic (bold oblique). Some families have more variations, as the following illustration for the Helvetica typeface family shows:

Helvetica
Helvetica Oblique
Helvetica Bold Oblique
Helvetica Narrow
Helvetica Narrow Oblique
Helvetica Narrow Bold
Helvetica Narrow Bold
Helvetica Narrow Bold Oblique

ABCDEFGHIJKLMNOabcdefghijklmno1234567890

ABCDEFGHIJKLMNOabcdefghijklmno1234567890

ABCDEFGHIJKLMNOabcdefghijklmno1234567890

ABCDEFGHIJKLMNOabcdefghijklmno1234567890

ABCDEFGHIJKLMNOabcdefghijklmno1234567890

ABCDEFGHIJKLMNOabcdefghijklmno1234567890

ABCDEFGHIJKLMNOabcdefghijklmno1234567890

ABCDEFGHIJKLMNOabcdefghijklmno1234567890

## Pitch and Point Size

The size of a font is specified as either a pitch or point size, depending on whether the font is fixed space or proportional.

In *fixed space* fonts, each character has the same width. *Pitch* is used to specify the size of fixed space fonts. It is a measure of the number of characters that will print in one horizontal inch of type. For example, all 10-pitch fonts print 10 characters per inch (cpi) and all 12-pitch fonts print 12 cpi:

| 10 | Pitch     | 1234567890   |
|----|-----------|--------------|
| 10 | Pitch     | 1234567890   |
|    |           |              |
| 12 | Pitch     | 123456789012 |
| 12 | Pitch     | 123456789012 |
|    |           | ◀ 1 inch     |
|    | <b>10</b> |              |

In *proportional* (or *typographic*) fonts, every character can have a different width. Since proportional fonts have characters with different widths, the font size is specified in point size, not pitch. *Point size* refers to the height of the characters in the font. A *point* is defined as 1/72 inch. The characters in a font printed at 24 point will be twice as large as the characters in the same font printed at 12 point.

The following illustration shows samples of a font printed in different point sizes:

# 48 point 36 point

24 point 18 point 12 point 10 point

The point size of a font is defined as the distance from the top of the tallest character in the font to the bottom of the lowest character in the font. Due to the definition of point size, different fonts printed at the same point size may appear quite different in size. This is because there are other font parameters that affect how the font looks. However, the point size of a font is an excellent specification of the relative size of a font. The following examples illustrate two very different proportional fonts at 14 point:

ITC Avant Garde abcdefghABCDEFGH ITC Zapf Chancery abcdefghABCDEFGH

## **Bitmapped and Scalable Fonts**

The printer uses both bitmapped and scalable fonts.

Bitmapped fonts are stored in print memory as predefined patterns of bits that represent a typeface at a specific size, style, and resolution. The following illustration shows an example of a character from a bitmapped font.

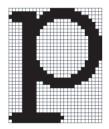

Bitmapped fonts are available in different type styles and point sizes as downloadable fonts.

Scalable fonts (also called *outline* fonts) are stored as computer programs that define the outlines of the characters in the font. Each time you print characters from a scalable font, the printer creates a bitmap of the characters at the point size you choose and saves it temporarily in print memory.

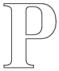

## PPP

These temporary bitmapped fonts are deleted when you turn off or reset the printer. Scalable fonts provide the flexibility of printing in many different point sizes.

Your printer uses different scalable font formats for downloading fonts to the printer. PCL 5/PCL 6 uses Intellifont and TrueType scalable fonts. There are thousands of different scalable fonts available in these different font formats from numerous font suppliers.

If you plan to use many downloadable bitmapped or scalable fonts or if you plan to use many different sizes of scalable fonts, you may need to purchase additional memory for your printer.

## **Resident Fonts**

Your printer is equipped with resident fonts stored permanently in print memory. Different fonts are available in PCL 5/PCL 6. Some of the most popular typefaces, like Courier and TimesNew, are available for all printer languages.

The following table lists all the fonts resident in your printer. See "Printing Font Sample List" for instructions on how to print samples of the fonts. You can select the resident fonts from your software program or from the operator panel.

| Resident bitmapped and scalable fonts |                  |               |  |
|---------------------------------------|------------------|---------------|--|
| PCL 5/PCL 6                           |                  |               |  |
| CG Times                              | CG Omega BdIt    | Coronet       |  |
| CG Times It                           |                  |               |  |
| CG Times Bd                           | Garamond Antiqua | Marigold      |  |
| CG Times BdIt                         | Garamond Krsv    |               |  |
|                                       | Garamond Hlb     | Arial         |  |
| Univers Md                            | Garamond KrsvHlb | Arial It      |  |
| Univers MdIt                          |                  | Arial Bd      |  |
| Univers Bd                            | Courier          | Arial BdIt    |  |
| Univers BdIt                          | Courier It       |               |  |
| Univers MdCd                          | Courier Bd       | TimesNew      |  |
| Univers MdCdIt                        | Courier BdIt     | TimesNew It   |  |
| Univers BdCd                          |                  | TimesNew Bd   |  |
| Univers BdCdIt                        | LetterGothic     | TimesNew BdIt |  |
|                                       | LetterGothic It  |               |  |
| AntiqueOlv                            | LetterGothic Bd  | Symbol        |  |
| AntiqueOlv It                         |                  |               |  |
| AntiqueOlv Bd                         | Albertus Md      | Wingdings     |  |
|                                       | Albertus XBd     |               |  |
| CG Omega                              |                  |               |  |
| CG Omega It                           | Clarendon Cd     |               |  |
| CG Omega Bd                           |                  |               |  |

| Resident bitmapped and scalable fonts |                  |                 |
|---------------------------------------|------------------|-----------------|
|                                       | PCL 5/PCL 6      |                 |
| Times Roman                           | Palatino Roman   | N C Schbk Roman |
| Times It                              | Palatino It      | N C Schbk It    |
| Times Bd                              | Palatino Bd      | N C Schbk Bd    |
| Times BdIt                            | Palatino BdIt    | N C Schbk BdIt  |
|                                       |                  |                 |
| Helvetica                             | ITCBookman Lt    | ITC A G Go Bk   |
| Helvetica Ob                          | ITCBookman LtIt  | ITC A G Go BkOb |
| Helvetica Bd                          | ITCBookmanDm     | ITC A G Go Dm   |
| Helvetica BdOb                        | ITCBookmanDm It  | ITC A G Go DmOb |
| CourierPS                             | HelveticaNr      | ZapfC MdIt      |
| CourierPS Ob                          | HelveticaNr Ob   |                 |
| CourierPS Bd                          | HelveticaNr Bd   | ZapfDingbats    |
| CourierPS BdOb                        | HelveticaNr BdOb |                 |
| SymbolPS                              |                  |                 |

# **Symbol Sets**

A symbol set is the collection of alphabetic and numeric characters, punctuation, and special characters available in the font you select. Symbol sets support the requirements for different languages or specific applications, such as math symbols used for scientific text.

In PCL 5/PCL 6, a symbol set also defines which character will print for each key on the keyboard (or more specifically, for each *code point*). Some applications require different characters at some code points. To support multiple applications and languages, your printer has 36 symbol sets for the resident PCL 5/PCL 6 fonts.

## Symbol Sets for PCL 5/PCL 6

Not all font names support all of the symbol sets listed.

| Roman 8 (Default)    | ISO 8859-1 Latin 1   | ISO 8859-2 Latin 2   |
|----------------------|----------------------|----------------------|
| ISO 8859-9 Latin 5   | ISO 8859-10 Latin 6  | PC-8                 |
| PC-8 DN              | PC-775 Baltic        | PC-850 Multilingual  |
| PC-852 Latin 2       | PC-1004 OS/2         | PC Turkish           |
| Windows 3.1 Latin 1  | Windows 3.1 Latin 2  | Windows 3.1 Latin 5  |
| DeskTop              | PS Text              | MC Text              |
| Microsoft Publishing | Math 8               | PS Math              |
| Pi Font              | Legal                | ISO 4 United Kingdom |
| ISO 6 ASCII          | ISO 11 Swedish:names | ISO 15 Italian       |
| ISO 17 Spanish       | ISO 21 German        | ISO 60 Norwegian v1  |
| ISO 69 French        | Windows 3.0 Latin 1  | Windows Baltic       |
| Symbol               | Wingdings            | ITC ZapfDingbats MS  |

# **Understanding Printer Messages**

The printer operator panel displays error messages describing the current state of the printer and indicates possible printer problems you must resolve. This chapter provides a list of error codes and tells you how to clear error messages.

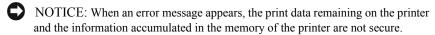

**MOTE**: An error code is listed in an error message.

NOTE: For error messages that are not listed in this chapter, refer to instructions in each error messages.

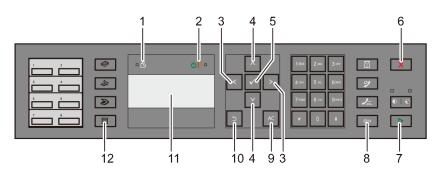

| 1  | Data LED                | 2  | <b>७</b> Ready / Error LED* <sup>1</sup> |
|----|-------------------------|----|------------------------------------------|
| 3  | <b>\</b> button         | 4  | <b>∧ ∨</b> button                        |
| 5  | ✓ (Set) button          | 6  | X (Cancel) button                        |
| 7  | (Start) button          | 8  | (Backspace) button                       |
| 9  | AC (All Clear) button   | 10 | (Back) button                            |
| 11 | LCD panel* <sup>2</sup> | 12 | (Menu) button                            |

<sup>\*1</sup> The Error LED is on the right and blinks when an error occurs.

<sup>\*2</sup> Displays up to 4-line by 16-character messages when an error occurs.

| Error-Code | What you can do                                                                                                    |
|------------|----------------------------------------------------------------------------------------------------|
| 004-310    | Turn off the printer. Confirm that the optional 250-sheet feeder is correctly installed, and turn on the printer. Contact customer support if this failure is repeated.               |
| 004-311    | Turn off the printer. Confirm that the duplexer is correctly installed, and turn on the printer. Contact customer support if this failure is repeated.                                |
| 004-312    | Turn off the printer, and turn it on again. Contact customer support if this failure is repeated.                                                                                     |
| 005-110    | Remove the remaining documents from the ADF.                                                                                                    |
| 005-121    | -                                                                                                    |
| 005-124    | -                                                                                                    |
| 009-360    | Turn off the printer. Confirm the yellow cartridge is correctly installed, and turn on the printer. Contact customer support if this failure is repeated.                             |
| 009-361    | Turn off the printer. Confirm the magenta cartridge is correctly installed, and turn on the printer. Contact customer support if this failure is repeated.                            |
| 009-362    | Turn off the printer. Confirm the cyan cartridge is correctly installed, and turn on the printer. Contact customer support if this failure is repeated.                               |
| 009-363    | Turn off the printer. Confirm the black cartridge is correctly installed, and turn on the printer. Contact customer support if this failure is repeated.                              |
| 010-317    | Turn off the printer and wait for 30 minutes. Open the front cover and make sure that the fuser is fully installed.                                                                   |
| 010-377    | Turn off the printer. Confirm that the fuser is correctly installed, and turn on the printer. Contact customer support if this failure is repeated.                                   |
| 016-316    | Turn off the printer. Remove the optional 512 MB memory module from the slot, and then reattach it firmly. Turn on the printer. Contact customer support if this failure is repeated. |
| 016-317    | Turn off the printer, and turn it on again. Contact customer support if this failure is repeated.                                                                                     |
| 016-318    | Remove the unsupported additional memory module. Contact customer support if this failure is repeated.                                                                                |
| 016-386    | Turn off the printer, and turn it on again. Contact customer support if this                                                                                                    |
| 016-387    | failure is repeated.                                                                                                    |
| 016-388    | •                                                                                                    |

| 016-391 | Turn off the printer, and turn it on again. Contact customer support if this                                                                                 |
|---------|----------------------------------------------------------------------------------------------------|
| 016-392 | failure is repeated.                                                                                                    |
| 016-393 | <del></del>                                                                                                    |
| 016-394 | <del></del>                                                                                                    |
| 016-404 | Contact your system administrator.                                                                                                    |
| 016-405 | <del></del>                                                                                                    |
| 016-503 | Press the <b>(Set)</b> button, or wait for 30 seconds for the printer to recover. Check if SMTP server and DNS server are set correctly.                     |
| 016-504 | Press the (Set) button, or wait for 30 seconds for the printer to recover. Check if user name and password for POP3 server and DNS server are set correctly. |
| 016-505 | Press the <b>(Set)</b> button, or wait for 30 seconds for the printer to recover. Check if user name and password used for POP3 server are set correctly.    |
| 016-506 | Press the <b>(Set)</b> button, or wait for 30 seconds for the printer to recover. Check if SMTP server or POP server is set.                                 |
| 016-507 | Press the <b>(Set)</b> button, or wait for 30 seconds for the printer to recover. Check if user name and password used for SMTP server are set correctly.    |
| 016-520 | Contact your system administrator.                                                                                                    |
| 016-521 | <del></del>                                                                                                    |
| 016-522 | <del></del>                                                                                                    |
| 016-523 | <del></del>                                                                                                    |
| 016-524 | <del></del>                                                                                                    |
| 016-527 | <del></del>                                                                                                    |
| 016-531 | The account is not registered. Contact your system administrator.                                                                                            |
| 016-532 | <u> </u>                                                                                                    |
| 016-533 | <u> </u>                                                                                                    |
| 016-545 | <del></del>                                                                                                    |
| 016-535 | <u> </u>                                                                                                    |
| 016-536 | <del></del>                                                                                                    |
|         |                                                                                                    |

| 016-541 | Contact your system administrator.                                                                                                    |
|---------|----------------------------------------------------------------------------------------------------|
| 016-542 | _                                                                                                    |
| 016-543 |                                                                                                    |
| 016-700 | The file size exceeds the maximum for the printer to process. Print the file from your computer.                                                     |
| 016-720 | The file format is not supported by the USB memory. Print the file from your computer.                                                               |
| 016-750 | Press the <b>(Set)</b> button, or wait for 30 seconds for the printer to                                                                             |
| 016-753 | recover.                                                                                                    |
| 016-755 |                                                                                                    |
| 016-756 | Contact your system administrator.                                                                                                    |
| 016-757 | The account is not registered. Contact your system administrator.                                                                                    |
| 016-758 | The function cannot be used. Contact your system administrator.                                                                                      |
| 016-759 | Printable page limit is exceeded. Contact your system administrator.                                                                                 |
| 016-764 | Press the <b>(Set)</b> button, or wait for 30 seconds for the printer to                                                                             |
| 016-765 | recover. Contact SMTP server administrator.                                                                                                    |
| 016-766 |                                                                                                    |
| 016-767 | Press the <b>(Set)</b> button, or wait for 30 seconds for the printer to                                                                             |
| 016-768 | recover. Check e-mail address, and try scanning again.                                                                                               |
| 016-786 | Press the <b>(Set)</b> button, or wait for 30 seconds for the printer to                                                                             |
| 016-790 | recover. Check if the network cable is connected properly. If there is no problem with the network cable, contact server administrator.              |
| 016-791 | Press the <b>(Set)</b> button, or wait for 30 seconds for the printer to recover.                                                                    |
| 016-799 | Press the <b>(Set)</b> button to clear the message and cancel the current print job. Confirm the configuration of the printer on the printer driver. |
| 016-920 | Press the <b>(Set)</b> button and try again.                                                                                                    |
| 016-921 | _                                                                                                    |
| 016-922 |                                                                                                    |
| 016-930 | The device is not supported. Remove it from the front USB port.                                                                                      |
| 016-931 | The USB hub is not supported. Remove it from the front USB port.                                                                                     |
|         |                                                                                                    |

| 016-985 | Press the <b>(Set)</b> button, or wait for 30 seconds for the printer to                                                                                                   |
|---------|----------------------------------------------------------------------------------------------------|
| 016-986 | recover. Retry scanning by lowering the resolution setting or changing the file format of the scanned image.                                                               |
| 024-910 | Reload the specified paper on the standard 250-sheet tray.                                                                                                    |
| 024-911 | Reload the specified paper on the optional 250-sheet feeder.                                                                                                    |
| 024-914 | Reload the specified paper on the SSF.                                                                                                    |
| 024-946 | Insert the standard 250-sheet tray.                                                                                                    |
| 024-947 | Insert the optional 250-sheet feeder.                                                                                                    |
| 026-721 | Check your USB memory:                                                                                                    |
|         | • If the file size or the number of files exceeds the limit of your USB memory.                                                                                            |
|         | • If your USB memory is write-protected.                                                                                                    |
| 027-452 | Change IP address to avoid duplication. Turn off the printer, and turn it on                                                                                               |
| 027-446 | again.                                                                                                    |
| 031-521 | Press the <b>(Set)</b> button, or wait for 30 seconds for the printer to recover. Confirm login-able computer with your system administrator.                              |
| 031-522 | Press the (Set) button, or wait for 30 seconds for the printer to recover. Check if login name (domain name and user name) and password are correct.                       |
| 031-523 | Press the <b>(Set)</b> button, or wait for 30 seconds for the printer to recover. Check the share name you specified.                                                      |
| 031-524 | Press the (Set) button, or wait for 30 seconds for the printer to recover. Check the number of users who use the server at the same time is not exceeding the upper limit. |
| 031-525 | Press the <b>(Set)</b> button, or wait for 30 seconds for the printer to recover. Check if the specified user can read and write file at the storage location.             |
| 031-526 | Press the <b>(Set)</b> button, or wait for 30 seconds for the printer to recover. Check DNS connection, or check if forwarding destination server is registered with DNS.  |
| 031-527 | Press the <b>(Set)</b> button, or wait for 30 seconds for the printer to recover. Set DNS address, or set forwarding destination server address as IP address.             |

| 031-528 | Press the <b>(Set)</b> button, or wait for 30 seconds for the printer to recover. Check if the printer can communicate via network with the forwarding destination SMB server. For example, check the following:                                                                    |
|---------|----------------------------------------------------------------------------------------------------|
|         | Connection of a network cable                                                                                                    |
|         | TCP/IP setting                                                                                                    |
|         | • Communication with Port 137 (UDP), 138 (UDP), and 139 (TCP).                                                                                                    |
|         | For communication beyond the subnet, contact your system administrator.                                                                                                    |
| 031-529 | Press the <b>(Set)</b> button, or wait for 30 seconds for the printer to recover. Check if password is correct.                                                                                                    |
| 031-530 | Press the <b>(Set)</b> button, or wait for 30 seconds for the printer to recover. Check if storage location is correct. Storage location you specified is DFS setting, and check if it is linked to other server. Specify directly linked server, share name, and storage location. |
| 031-531 | Press the <b>(Set)</b> button, or wait for 30 seconds for the printer to recover. Check access right of the folder you specified.                                                                                                    |
| 031-532 | Press the <b>(Set)</b> button, or wait for 30 seconds for the printer to recover. Change file name and forwarding destination folder, or move or delete file in forwarding destination folder.                                                                                      |
| 031-533 | Press the (Set) button, or wait for 30 seconds for the printer to recover. Check the following:                                                                                                    |
| 031-334 | • If the file name you specified is not used by other users.                                                                                                    |
|         | • If file or folder that has the same name as the one you specified already exists.                                                                                                    |
| 031-535 | Press the <b>(Set)</b> button, or wait for 30 seconds for the printer to                                                                                                    |
| 031-536 | recover. Check if other user is not operating file in storage location you specified.                                                                                                    |
| 031-537 | Press the $\checkmark$ (Set) button, or wait for 30 seconds for the printer to recover. Check if storage location has free space.                                                                                                    |
| 031-539 | Press the <b>(Set)</b> button, or wait for 30 seconds for the printer to recover. Check if server name is correct.                                                                                                    |
| 031-540 | Press the (Set) button, or wait for 30 seconds for the printer to recover. Check if domain name is correct.                                                                                                    |
| 031-541 | Press the <b>(Set)</b> button, or wait for 30 seconds for the printer to recover. Check if login name (user name) is correct.                                                                                                    |
|         |                                                                                                    |

| 031-542 | Press the (Set) button, or wait for 30 seconds for the printer to recover. Wait for a while and try the same operation again. Contact customer support if this failure is repeated.                                                                 |
|---------|----------------------------------------------------------------------------------------------------|
| 031-543 | Press the <b>(Set)</b> button, or wait for 30 seconds for the printer to recover. Check login permitted time with your system administrator.                                                                                                    |
| 031-544 | Press the <b>(Set)</b> button, or wait for 30 seconds for the printer to recover. Check the password valid period with your system administrator.                                                                                                   |
| 031-545 | Press the <b>(Set)</b> button, or wait for 30 seconds for the printer to recover. Check necessity of password change with your system administrator.                                                                                                |
| 031-546 | Press the <b>(Set)</b> button, or wait for 30 seconds for the printer to recover. Contact your system administrator for the destination server settings.                                                                                            |
| 031-547 | Press the <b>(Set)</b> button, or wait for 30 seconds for the printer to recover. Contact your system administrator for the destination server settings.                                                                                            |
| 031-548 | Press the (Set) button, or wait for 30 seconds for the printer to recover. Contact your system administrator for the destination server settings.                                                                                                   |
| 031-549 | Press the (Set) button, or wait for 30 seconds for the printer to recover. On server security settings, check access permission of null password user.                                                                                              |
| 031-550 | Press the <b>(Set)</b> button, or wait for 30 seconds for the printer to                                                                                                    |
| 031-551 | recover. Check append access right to the file. Check if server supports SMB append command.                                                                                                    |
| 031-552 | Press the <b>(Set)</b> button, or wait for 30 seconds for the printer to recover. Change the file name that already exists on FTP server.                                                                                                    |
| 031-574 | Press the <b>(Set)</b> button, or wait for 30 seconds for the printer to recover. Check DNS connection, or check if name of forwarding destination server is registered with DNS.                                                                   |
| 031-575 | Press the <b>(Set)</b> button, or wait for 30 seconds for the printer to recover. Set DNS address, or set forwarding destination server address as IP address.                                                                                      |
| 031-576 | Press the (Set) button, or wait for 30 seconds for the printer to recover. Check if the printer communicates with forwarding destination FTP server. For example, check connection of network cable and if the IP address of the server is correct. |

| 031-578 | Press the <b>(Set)</b> button, or wait for 30 seconds for the printer to recover. Check if login name (user name) and password are correct.                                                                                               |
|---------|----------------------------------------------------------------------------------------------------|
| 031-579 | Press the <b>(Set)</b> button, or wait for 30 seconds for the printer to recover. Check if storage location is correct.                                                                                                    |
| 031-580 | Press the <b>(Set)</b> button, or wait for 30 seconds for the printer to recover. Check server access right.                                                                                                    |
| 031-581 | Press the <b>(Set)</b> button, or wait for 30 seconds for the printer to recover. Change file name and forwarding destination folder, or move or delete file in forwarding destination folder.                                            |
| 031-582 | Press the <b>(Set)</b> button, or wait for 30 seconds for the printer to recover. Check if the file name you specified can be created in storage location. Check if storage location has free space.                                      |
| 031-584 | Press the (Set) button, or wait for 30 seconds for the printer to recover. Check if the folder name you specified can be created in storage location. Check if the folder that has the same name as the one you specified already exists. |
| 031-585 | Press the <b>(Set)</b> button, or wait for 30 seconds for the printer to                                                                                                    |
| 031-587 | recover. Check server access rights.                                                                                                    |
| 031-588 | Press the (Set) button, or wait for 30 seconds for the printer to recover. Check if storage location has free space.                                                                                                    |
| 031-590 | Press the <b>(Set)</b> button, or wait for 30 seconds for the printer to recover. Change the file name that already exists on FTP server.                                                                                                 |
| 031-594 | Press the <b>(Set)</b> button, or wait for 30 seconds for the printer to                                                                                                    |
| 031-595 | recover. Try the same operation again. Contact customer support if this failure is repeated.                                                                                                    |
| 031-598 | Press the <b>(Set)</b> button, or wait for 30 seconds for the printer to recover. Check append access right to the file and if server supports FTP append command.                                                                        |
| 031-599 | Press the (Set) button, or wait for 30 seconds for the printer to recover. Check rename access right to the file. Check if server supports FTP rename command.                                                                            |

033-513 Press the **(Set)** button, or wait for 30 seconds for the printer to recover. Try the following: • Print the received fax, or wait for a while until sending a fax is completed. • Print the fax job stored using the Secure Receive feature. NOTE: For more information on the Secure Receive feature, see 'Using the Secure Receiving Mode." Press the  $\checkmark$  (Set) button, or wait for 30 seconds for the printer to 033-762 recover. The printer rejects faxes sent from unwanted numbers. NOTE: For more information, see "Junk Fax Setup." Press the **(Set)** button, or wait for 30 seconds for the printer to 033-788 recover. Try the following: • Remove the received fax, or wait for a while until sending a fax is completed. • Print the fax job stored using the Secure Receive feature. NOTE: For more information on the Secure Receive feature, see "Using the Secure Receiving Mode." Press the **(Set)** button, or wait for 30 seconds for the printer to 034-515 recover. Try the following: • Try the same operation. • Check the printer or remote machine if the memory is full. Press the **(Set)** button, or wait for 30 seconds for the printer to 034-791 recover. Check if the telephone line cord is connected properly. If the line connection is correct, check the following: • If Tone/Pulse setting is correct. NOTE: For more information on Tone/Pulse setting, see "Tone/Pulse."

If Tone/Pulse setting is correct, check the following:

• If the remote machine can receive a fax.

| Press the <b>(Set)</b> button, or wait for 30 seconds for the printer to recover. Check the following:                      |
|----------------------------------------------------------------------------------------------------|
| Status of the remote machine                                                                                                |
| • Tone/Pulse setting                                                                                                    |
| NOTE: For more information on Tone/Pulse setting, see "Tone/Pulse."                                                         |
| Press the <b>(Set)</b> button, or wait for 30 seconds for the printer to recover. Try the same operation.                   |
| Press the <b>(Set)</b> button, or wait for 30 seconds for the printer to recover. Try the following:                        |
| • Try the same operation.                                                                                                   |
| Reduce the modem speed.                                                                                                    |
| NOTE: For more information on modem speed, see "Modem Speed."                                                               |
| Press the <b>(Set)</b> button, or wait for 30 seconds for the printer to recover. Reduce the modem speed.                   |
| NOTE: For more information on modem speed, see "Modem Speed."                                                               |
| Press the <b>(Set)</b> button, or wait for 30 seconds for the printer to recover. Check the status of the remote machine.   |
| Press the <b>(Set)</b> button, or wait for 30 seconds for the printer to recover. Check the features of the remote machine. |
| Press the <b>(Set)</b> button, or wait for 30 seconds for the printer to recover. Check if the remote machine is busy.      |
| Wait for a while until the printer cools down.                                                                              |
| Remove the standard 250-sheet tray and jammed paper. Open and close the front cover.                                        |
| Set side 2 of the sheet to the standard 250-sheet tray.                                                                     |
| Press the $\checkmark$ (Set) button.                                                                                        |
| Remove the optional 250-sheet feeder and jammed paper. Open and close the front cover.                                      |
| Press the <b>(Set)</b> button.                                                                                              |
| Set side 2 of the sheet to the optional 250-sheet feeder.                                                                   |
|                                                                                                    |

| 072-101 | Remove the standard 250-sheet tray or the optional 250-sheet feeder, and remove the jammed paper. Open and close the front cover. |  |
|---------|----------------------------------------------------------------------------------------------------|--|
| 072-908 | Remove the standard 250-sheet tray or the optional 250-sheet feeder, and remove the jammed paper. Open and close the front cover. |  |
| 075-920 | Set side 2 of the sheet to the SSF.                                                                                               |  |
| 072-921 | Press the $\checkmark$ (Set) button.                                                                                              |  |
| 075-101 | Open the front cover and remove the jammed paper, and then open and close the front cover.                                        |  |
| 075-102 | Pull the jammed paper out of the SSF. Open and close the front cover.                                                             |  |
| 075-922 | Remove the paper from the SSF.                                                                                                    |  |
| 075-923 | Pull the paper out of the SSF. Reload the paper in the SSF.                                                                       |  |
| 077-300 | Close the front cover.                                                                                                    |  |
| 077-301 | Close the toner access cover.                                                                                                    |  |
| 091-912 | Remove the ribbon from the PHD unit. Contact customer support if this failure is repeated.                                        |  |
| 091-972 | Open the front cover, and make sure that the PHD unit is fully installed.                                                         |  |
| 092-310 | Clean the CTD sensor.                                                                                                    |  |
| 092-910 |                                                                                                    |  |
| 093-919 | Remove and shake the yellow cartridge. Contact customer support if this failure is repeated.                                      |  |
| 093-920 | Remove and shake the magenta cartridge. Contact customer support if this failure is repeated.                                     |  |
| 093-921 | Remove and shake the cyan cartridge. Contact customer support if this failure is repeated.                                        |  |
| 093-922 | Remove and shake the black cartridge. Contact customer support if this failure is repeated.                                       |  |
| 093-930 | Open the toner access cover. Remove the used yellow cartridge, and install a new cartridge.                                       |  |
| 093-931 | Open the toner access cover. Remove the used magenta cartridge, and install a new cartridge.                                      |  |
| 093-932 | Open the toner access cover. Remove the used cyan cartridge, and install a new cartridge.                                         |  |
| 093-933 | Open the toner access cover. Remove the used black cartridge, and install a new cartridge.                                        |  |
|         |                                                                                                    |  |

| 093-934 | Open the toner access cover. Remove the used yellow cartridge, and install a new cartridge.              |  |
|---------|----------------------------------------------------------------------------------------------------|--|
| 093-935 | Open the toner access cover. Remove the used magenta cartridge, and install a new cartridge.             |  |
| 093-936 | Open the toner access cover. Remove the used cyan cartridge, and install a new cartridge.                |  |
| 093-937 | Open the toner access cover. Remove the used black cartridge, and install a new cartridge.               |  |
| 093-960 | Open the toner access cover. Remove the unsupported yellow cartridge, and install a supported cartridge. |  |
| 093-961 | Open the toner access cover. Remove the unsupported magenta cartridge and install a supported cartridge. |  |
| 093-962 | Open the toner access cover. Remove the unsupported cyan cartridge, and install a supported cartridge.   |  |
| 093-963 | Open the toner access cover. Remove the unsupported black cartridge, and install a supported cartridge.  |  |
| 093-965 | Open the front cover. Remove the unsupported PHD unit, and install a supported unit.                     |  |
| 093-970 | Open the toner access cover, and make sure that the yellow cartridge is fully installed.                 |  |
| 093-971 | Open the toner access cover, and make sure that the magenta cartridge is fully installed.                |  |
| 093-972 | Open the toner access cover, and make sure that the cyan cartridge is fully installed.                   |  |
| 093-973 | Open the toner access cover, and make sure that the black cartridge is fully installed.                  |  |
| 116-752 | Press the <b>(Set)</b> button, or wait for 30 seconds for the printer to recover.                        |  |
| 117-361 | Turn off the printer, and turn it on again. Contact customer support if this failure is repeated.        |  |
|         |                                                                                                    |  |

# Printing With Web Services on Devices (WSD)

This section provides information for network printing with WSD, the new Microsoft® protocol for Microsoft Windows® Vista®, Windows Server® 2008, Windows Server 2008 R2, and Windows 7.

# Adding Roles of Printer Services

When you use Windows Server 2008 or Windows Server 2008 R2, you need to add the roles of print services to the Windows Server 2008 or Windows Server 2008 R2 client.

### For Windows Server 2008:

- 1 Click Start→ Administrative Tools→ Server Manager.
- 2 Select Add Roles from the Action menu.
- 3 Check the Print Services check box on the Server Roles window in the Add Roles Wizard, and then click Next.
- 4 Check the **Print Server** check box, and then click **Next**.
- 5 Click Install.

## For Windows Server 2008 R2:

- 1 Click Start→ Administrative Tools→ Server Manager.
- 2 Select **Add Roles** from the **Action** menu.
- 3 Check the Print and Document Services check box on the Server Roles window in the Add Roles Wizard, and then click Next.
- 4 Click Next.
- 5 Check the **Print Server** check box, and then click **Next**.
- 6 Click Install.

# **Printer Setup**

You can install your new printer on the network using the *Drivers and Utilities* CD that shipped with your printer, or using Microsoft Windows' Add Printer wizard

## **Installing a Printer Driver Using the Add Printer Wizard**

- Click Start→ Control Panel→ Hardware and Sound→ Printers (Start→ **Devices and Printers** for Windows Server 2008 R2 and Windows 7).
- Click **Add a printer** to launch the **Add Printer** wizard.
- Select Add a network, wireless or Bluetooth printer.
- 4 In the list of available printers, select the one you want to use, and then click Next

NOTE: In the list of available printers, the WSD printer is displayed in the form of http://IP address/ws/.

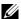

NOTE: If no WSD printer is displayed in the list, enter the printer's IP address manually to create a WSD printer. To enter the printer's IP address manually, follow the instructions below.

For Windows Server 2008 R2, to create a WSD printer, you must be a member of Administrators group.

- 1. Click The printer that I want isn't listed.
- 2. Select Add a printer using a TCP/IP address or hostname and click Next
- 3. Select **Web Services Device** from **Device type**.
- 4. Enter the printer's IP address in the **Hostname or IP address** text box and click Next

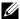

NOTE: Before installing the driver using the Add Printer wizard on Windows Server 2008 R2 or Windows 7, perform one of the following:

- Establish the Internet connection so that Windows Update can scan your computer.
- Add the printer driver to your computer.
- 5 If prompted, install the printer driver on your computer. If you are prompted for an administrator password or confirmation, type the password or provide confirmation
- 6 Complete the additional steps in the wizard, and then click Finish.

ı

- 7 Print a test page to verify print installation.
  - a Click Start→ Control Panel→ Hardware and Sound→ Printers (Start→ Devices and Printers for Windows Server 2008 R2 and Windows 7).
  - b Right-click the printer you just created, and then click **Properties** (**Printer properties** for Windows Server 2008 R2 and Windows 7).

On the **Options** tab, set each setting item, and then click **Apply**.

For PS driver

For PCL driver:

On the Device Settings tab, set each setting item, and then click Apply.

c On the **General** tab, click **Print Test Page**. When a test page prints successfully, installation is complete.

# **Specifications**

# **Operating System Compatibility**

Your Dell<sup>TM</sup> 2155cn/2155cdn Multifunction Color Printer is compatible with Microsoft<sup>®</sup> Windows <sup>®</sup> XP, Windows XP 64-bit Edition, Windows Server <sup>®</sup> 2003, Windows Server 2003 x64 Edition, Windows Server 2008, Windows Server 2008 64-bit Edition, Windows Server 2008 R2 64-bit Edition, Windows Vista<sup>®</sup>, Windows Vista 64-bit Edition, Windows 7, Windows 7 64-bit Edition, Mac OS X 10.3.9, 10.4.11, 10.5, 10.6, Red Hat<sup>®</sup> Enterprise Linux<sup>®</sup> 4 WS/5 Client (x86), and SUSE<sup>®</sup> Linux Enterprise Desktop 10/11 (x86).

# **Power Supply**

| Rated Voltage | 220 VAC - 240 VAC | 110 VAC - 127 VAC |
|---------------|-------------------|-------------------|
| Frequency     | 50/60 Hz          | 50/60 Hz          |
| Current       | 5 A or less       | 9 A or less       |

## **Dimensions**

Height: 413 mm (16.26 inches) Width: 436 mm (17.16 inches) Depth: 451 mm (17.75 inches)

Weight (not including cartridge and PHD unit): 15.0 kg (32.47 lb)

# **Memory**

| Base memory    | 256 MB                                     |
|----------------|--------------------------------------------|
| Maximum memory | 768 MB (256 MB + 512 MB)                   |
| Connector      | 144 pin EP2-2100 DDR2 SDRAM<br>32b-SO-DIMM |
| DIMM Size      | 512 MB                                     |
| Speed          | EP2-2100                                   |

# Page Description Language (PDL)/Emulation, Operating System, and Interface

| PDL/Emulations       | PCL 6, PCL5e, HBPL, XPS (Host Based)                                                                                                    |                                             |
|----------------------|----------------------------------------------------------------------------------------------------|---------------------------------------------|
| Operating<br>Systems | Microsoft Windows XP/XP x64/Server 2003/Server 2003 x64/Server 2008/Server 2008 x64/Server 2008 R2 x64/Vista/Vista x64/7/7 XPS, Mac OS X (10.3.9/10.4.11/10.5/10.6), Red Hat Enterprise Linux 4 WS/5 Client (x86), and SUSE Linux Enterprise Desktop 10/11 (x86) |                                             |
| Interfaces           | Standard local:                                                                                                    | USB 2.0                                     |
|                      | Standard network:                                                                                                    | 10Base-T/100Base-TX/<br>1000Base-T Ethernet |
|                      | Optional network:                                                                                                    | IEEE 802.11b/802.11g/802.11n<br>(Wireless)  |

## **MIB Compatibility**

Management Information Base (MIB) is a database containing information about network devices (such as adapters, bridges, routers, or computers). This information helps network administrators manage the network (analyze performance, traffic, errors, and so on). Dell 2155cn/2155cdn Multifunction Color Printer complies with standard industry MIB specifications, allowing the printer to be recognized and managed by various printer and network management software systems.

## **Environment**

## Operation

| Temperature       | 10 °C - 32 °C                    |
|-------------------|----------------------------------|
| Relative humidity | 10 % - 85 % RH (no condensation) |

## **Print Quality Guarantee**

| Temperature       | 15 °C - 28 °C                    |
|-------------------|----------------------------------|
| Relative humidity | 20 % - 70 % RH (no condensation) |

## Storage

| Temperature range      | -20 °C to 40 °C (0 °F to 104 °F) |
|------------------------|----------------------------------|
| Storage humidity range | 5 % - 85 % RH (no condensation)  |

## Altitude

| Operating | Up to 3,100 m (10,000 feet) |
|-----------|-----------------------------|
| Storage   | 70.9275 Kpa                 |

# **Cables**

Your interconnection cable must meet the following requirements:

|   | Connection type            | Connection specifications and symbols |                                                                                                    |
|---|----------------------------|---------------------------------------|----------------------------------------------------------------------------------------------------|
| 1 | USB                        | USB 2.0                               | <b>⊕</b> <del>\</del> <del>\</del> <del>\</del> <del>\</del> <del>\</del> <del>\</del> <del>\</del> <del>\</del> <del>\</del> <del>\</del> |
| 2 | Wireless<br>adapter socket | IEEE 802.11b/802.11g/802.11n          | ((•))                                                                                                    |
| 3 | Ethernet                   | 10Base-T/100Base-TX/<br>1000Base-T    |                                                                                                    |
| 4 | Phone connector            | •                                     | PHONE                                                                                                    |
| 5 | Wall jack connec           | ctor                                  | LINE                                                                                                    |

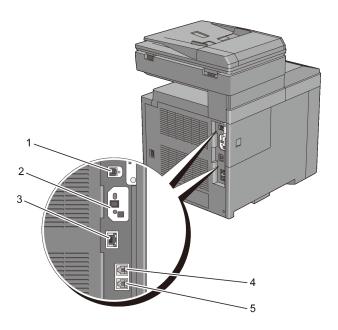

# **Copier Specifications**

| Item                       | Description                                                                                                    |
|----------------------------|----------------------------------------------------------------------------------------------------|
| <b>Copy Resolution</b>     | Optical: 600 dpi x 600 dpi                                                                                                    |
| Copy Speed                 | Color 23 cpm or more, Black & White 23 cpm or more (When using the document glass to make sequential copies of a document with pages scanned one by one.) |
|                            | Color 8 cpm or more, Black & White 16 cpm or more (When using the ADF to make sequential copies of multiple documents.)                                   |
| Paper Size                 | A4, A5, B5, Executive, Letter, Folio, Legal, Monarch, DL, C5, Envelope #10                                                                                |
| Zoom Rate                  | Document glass: 25 % - 400 %, ADF: 25 % - 400 %                                                                                                    |
| Multiple copies            | 1 - 99 pages                                                                                                    |
| Copy mode (=Original Type) | Text, Text & Photo, Photo                                                                                                    |

| Item            | Description                        |
|-----------------|------------------------------------|
| Scanning method | Charge coupled device (CCD) module |

# **Scanner Specifications**

| Item                      | Description                                                    |
|---------------------------|----------------------------------------------------------------|
| Compatibility             | TWAIN,                                                         |
|                           | Windows Image Acquisition (WIA)                                |
| Scan Resolution           | Optical: 600 dpi x 600 dpi, 1,200 dpi x 1,200 dpi              |
|                           | Enhanced: 9,600 dpi x 9,600 dpi (Gray and Color only in TWAIN) |
| Color bit depth           | 24 bit (WIA, TWAIN)                                            |
| Mono bit depth            | 1 bit for Line art. 8 bit for Gray scale                       |
| Effective scanning length | Document glass: 297 mm. ADF: 355.6 mm                          |
| Effective scanning width  | 215.9 mm                                                       |
| Scan speed (Text mode)    | Monochrome: 665 μs/line (600 dpi), 1330 μs/line (1200 dpi)     |
|                           | Color: 1330 µs/line (600 dpi), 2660 µs/line (1200 dpi)         |

# **Facsimile Specifications**

| Item               | Description                                                                                                    |
|--------------------|----------------------------------------------------------------------------------------------------|
| Compatibility      | ITU-T Super G3, ITU-T G3 ECM, ITU-T G3                                                                                                    |
| Applicable line    | Public Switched Telephone Network (PSTN), behind<br>Private Automatic Branch Exchange (PBX), or Leased<br>line (3.4 KHz/2-wire)                            |
| Data coding        | MH/MR/MMR/JBIG                                                                                                    |
| Max modem speed    | 33.6 Kbps                                                                                                    |
| Transmission speed | Approx. 3 seconds/page *Transmission time applies to memory transmission of text data scanned in Standard resolution with ECM using only ITU-T No.1 Chart. |

| Item                    | Description                                                                                                    |
|-------------------------|----------------------------------------------------------------------------------------------------|
| Scanning speed          | Document glass: approx. 3 seconds/A4 (at standard fax resolution mode) ADF: approx. 5 seconds/Letter (at standard fax resolution mode), 7.5 seconds/Letter (at fine fax resolution mode) |
| Maximum document length | Document glass: 297 mm ADF: 355.6 mm                                                                                                    |
| Paper size              | Letter, A4 (depending on a country)                                                                                                    |
| Resolution              | Standard: R8 x 3.85 l/mm, Fine: R8 x 7.7l/mm, Super Fine: 400 dpi x 400 dpi, Photo: R8 x 7.7l/mm                                                                                         |
| <b>User Memory</b>      | 4 MB (320 pages)                                                                                                    |
| Halftone                | 256 levels                                                                                                    |

# **Maintaining Your Printer**

# **Maintaining Your Printer**

You need to complete certain tasks to maintain optimum print quality.

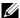

NOTE: The images used and procedures described in this manual are those of Dell<sup>TM</sup> 2155cdn Multifunction Color Printer

### **Determining the Status of Supplies**

If your printer is connected to the network, the **Dell Printer Configuration Web Tool** can provide instant feedback on remaining toner levels. Type the printer's IP address in your web browser to view this information. To use the E-Mail Alert Setup feature that notifies you when the printer requires new supplies, type the desired e-mail address in the e-mail list box.

On the operator panel, you can also confirm the following:

- Any supply or maintenance items that require attention replacing (However, the printer can only display information about one item at a time).
- Amount of toner remaining in each toner cartridge.

## **Conserving Supplies**

You can change several settings in your printer driver to conserve toner cartridge and paper.

| Supply          | Setting                               | Function                                                                                                    |
|-----------------|---------------------------------------|----------------------------------------------------------------------------------------------------|
| Toner cartridge | Toner Saving Mode in the Advanced tab | This check box allows the users to select a print mode that uses less toner. The image quality will be lower when this feature is used. |

| Supply      | Setting                       | Function                                                                                                    |
|-------------|-------------------------------|----------------------------------------------------------------------------------------------------|
| Print media | Multiple Up in the Layout tab | The printer prints two or more pages on one side of a sheet. Values for <b>Multiple Up</b> are 2 Up, 4 Up, 8 Up, 16 Up, or 32 Up. Combined with the duplex setting, <b>Multiple Up</b> allows you to print up to 64 pages on one sheet of paper. (32 images on the front and 32 on the back) |

### **Ordering Supplies**

You can order consumables from Dell on the Internet when using a networked printer. Type the IP address of your printer in your web browser, launch the **Dell Printer Configuration Web Tool**, and click the **Order Supplies at:** to order toner for your printer.

You can also order toner cartridges by the following method.

1 Click Start→ All Programs→ Dell Printers→ Additional Color Laser Software→ Dell Supplies Management System.

The **Dell Supplies Management System** window appears.

- 2 Select your printer from the **Select Printer Model** list.
- 3 If ordering from the web:
  - a When you cannot get information from the printer automatically by twoway communication, a window that prompts you to type the Service Tag appears. Type your Dell printer Service Tag in the field provided.
    - Your Service Tag number is located inside the toner access cover of your printer.
  - b Select a URL from the Select Reorder URL list.
  - c Click Visit Dell printer supplies ordering web site.
- 4 If ordering by phone, call the number that appears under the **Order by Phone** heading.

### Storing Print Media

To avoid potential paper feeding problems and uneven print quality, there are several things you can do:

- To achieve the best possible print quality, store print media in an environment where the temperature is approximately 21 °C (70 °F) and the relative humidity is 40 %.
- Store cartons of print media on a pallet or shelf, rather than directly on the floor
- If you store individual packages of print media out of the original carton, ensure that they rest on a flat surface so the edges do not buckle or curl.
- Do not place anything on top of the print media packages.

### **Storing Consumables**

Store consumables in their original packaging until you need to use them. Do not store consumables in:

- Temperatures greater than 40 °C (104 °F).
- An environment with extreme changes in humidity or temperature.
- Direct sunlight.
- Dusty places.
- A car for a long period of time.
- An environment where corrosive gases are present.
- A humid environment.

### Replacing the Toner Cartridges

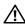

!\ CAUTION: Before performing any of the following procedures, read and follow the safety instructions in your Product Information Guide.

Dell toner cartridges are available only through Dell. You can order cartridges online at http://www.dell.com/supplies or by phone. To order by phone, see "Contacting Dell."

It is recommended to use Dell toner cartridges for your printer. Dell does not provide warranty coverage for problems caused by using accessories, parts, or components not supplied by Dell.

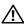

(!\ CAUTION: Never throw used toner cartridges into fire. The residual toner could explode resulting in burns and injuries.

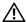

CAUTION: Do not shake the used toner cartridge. This may cause toner spills.

### **Removing the Toner Cartridge**

1 Open the toner access cover.

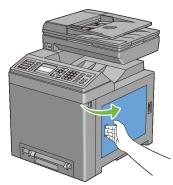

2 Push the latch(es) backwards to pop open the toner cartridge(s) that you want to replace.

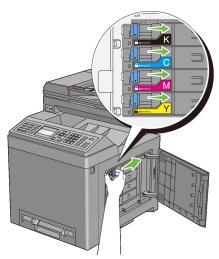

3 Pull the cartridge holder until it clicks, and then pull out the toner cartridge.

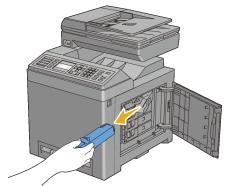

CAUTION: Do not shake the toner cartridge as it may cause toner spills.

### **Installing a Toner Cartridge**

Ensure that the color of the new toner cartridge matches that on the handle before replacing it. Shake the new toner cartridge five or six times to distribute the toner evenly.

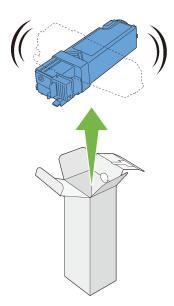

2 Insert the toner cartridge into the associated cartridge holder, and then slide the latch of the toner cartridge.

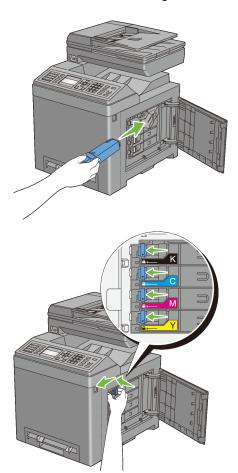

3 Close the toner access cover.

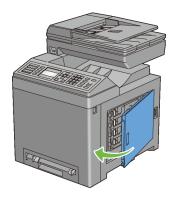

### Replacing the Print Head Device (PHD) Unit

- <u>ACAUTION:</u> Before performing any of the following procedures, read and follow the safety instructions in your *Product Information Guide*.
- NOTICE: Protect the drums of the Print Head Device (PHD) against bright light. If the front cover remains open for more than three minutes, print quality may deteriorate.
- NOTICE: Ensure nothing touches or scratches the surface (black-colored film) of the belt unit. Scratches, dirt, or oil from your hands on the film of the belt unit may reduce print quality.

### Removing the PHD Unit

- 1 Ensure that the printer is turned off.
- 2 Pull the standard 250-sheet tray out of the printer about 200 mm. Hold the standard 250-sheet tray with both hands, and remove it from the printer.

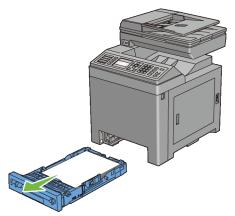

3 Push the side button to open the front cover.

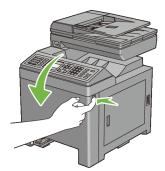

4 Open the belt unit.

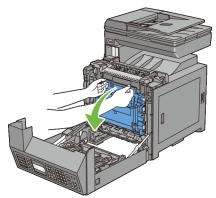

5 Turn the four PHD lock levers 90-degrees counterclockwise.

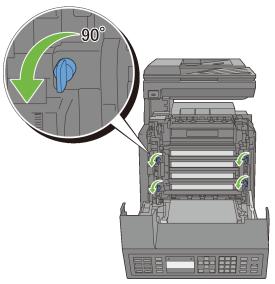

6 Hold the gray tabs, and then pull the PHD unit out of the printer.

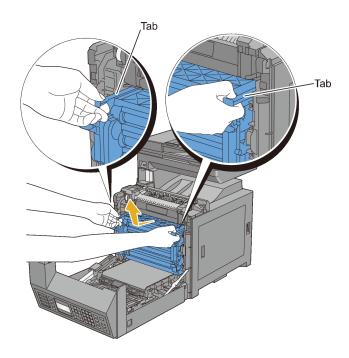

### **Installing a PHD Unit**

1 Open the PHD packaging.

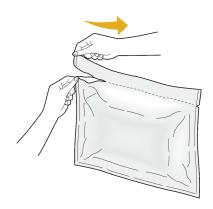

2 Take out the PHD unit from the packaging.

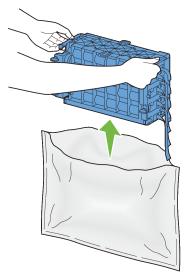

3 Completely pull out the eight yellow ribbons from the PHD unit.

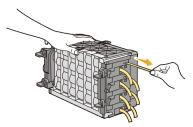

4 Remove the rear protective cover from the PHD unit.

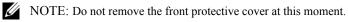

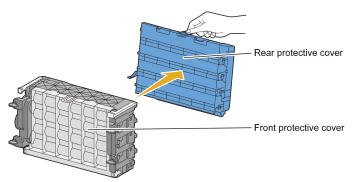

5 Insert the PHD unit until the line on the handle aligns with the white line on the printer.

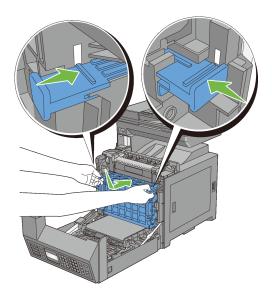

6 Turn the four PHD lock levers 90-degrees clockwise to lock the PHD unit.

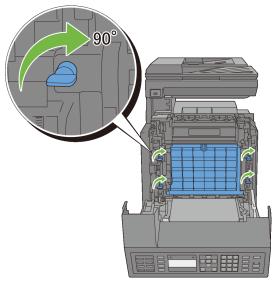

- 7 Remove the front protective cover from the PHD unit.
- NOTICE: Ensure that you do not hit the belt unit when removing the front protective cover.

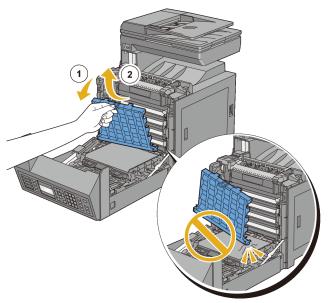

8 Close the belt unit, and push at the top of the unit until it clicks.

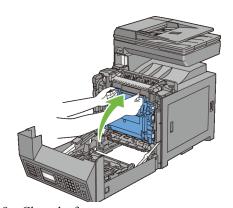

9 Close the front cover.

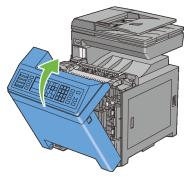

10 Insert the standard 250-sheet tray into the printer, and push until it stops.

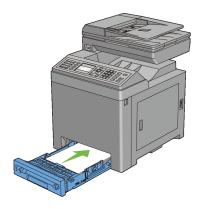

# Replacing the Retard Roller

Keeping the retard roller in the paper tray clean helps ensure the best possible copies. It is recommended to clean the retard roller at regular intervals.

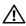

CAUTION: To prevent electric shock, always turn off the printer and disconnect the power cable from the grounded outlet before performing maintenance.

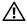

CAUTION: Before performing any of the following procedures, read and follow the safety instructions in your Product Information Guide.

Dell retard rollers are available only through Dell. To order by phone, see "Contacting Dell."

It is recommended to use Dell retard rollers for your printer. Dell does not provide warranty coverage for problems caused by using accessories, parts, or components not supplied by Dell.

#### Removing the Retard Roller in the Standard 250-Sheet Tray

1 Pull the standard 250-sheet tray out of the printer about 200 mm. Hold the standard 250-sheet tray with both hands, and remove it from the printer.

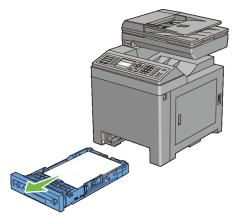

NOTE: Ensure that you remove all the paper from the standard 250-sheet tray before removing the retard roller.

2 Holding the retard roller tabs with your fingers, pull the retard roller out of the groove in the axle.

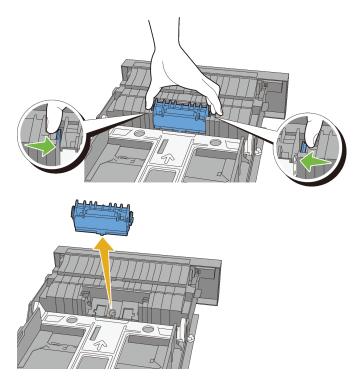

Installing a Retard Roller in the Standard 250-Sheet Tray

1 Align the new retard roller with the groove on the axle.

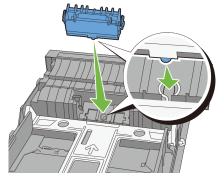

2 Insert the retard roller into the axle until it snaps. The protrusions fit completely into the slots and the roller hook reseats into the groove on the axle.

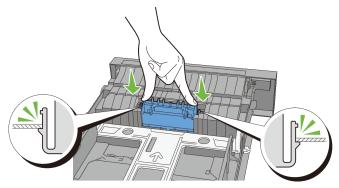

3 Load paper in the standard 250-sheet tray, and then insert the tray into the printer and push until it stops.

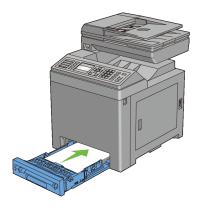

# **Cleaning Inside the Printer**

### **Cleaning the Feed Roller**

Clean the feed roller inside the printer if print media does not feed correctly.

- 1 Ensure that the printer is turned off.
- 2 Pull the standard 250-sheet tray out of the printer about 200 mm. Hold the standard 250-sheet tray with both hands, and remove it from the printer.

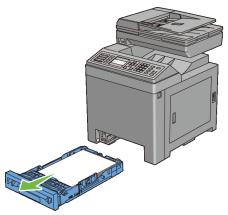

3 Push the side button to open the front cover.

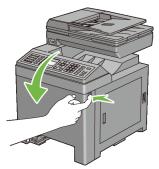

4 Open the belt unit.

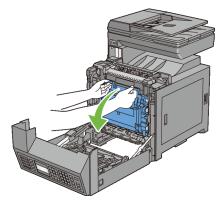

5 Turn the four PHD lock levers 90-degrees counterclockwise.

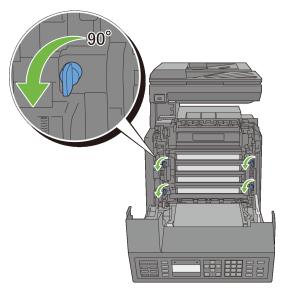

6 Hold the gray tabs, and then pull out the PHD unit.

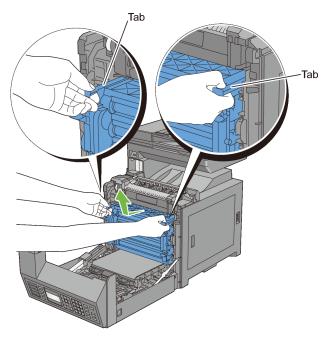

NOTE: Keep the PHD unit in a dark place. If the front cover remains open for more than three minutes, print quality may deteriorate.

7 Clean the feed roller inside the printer with a dry cloth.

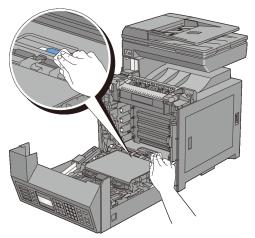

8 Insert the PHD unit until it stops, and then turn the four PHD lock levers 90-degrees clockwise to lock the PHD unit.

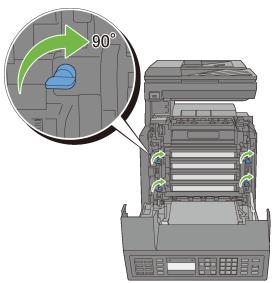

9 Close the belt unit, and push at the top of the unit until it clicks.

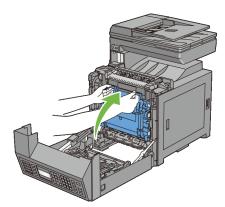

10 Close the front cover.

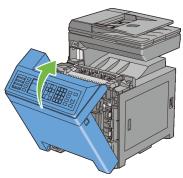

11 Insert the standard 250-sheet tray into the printer, and push until it stops.

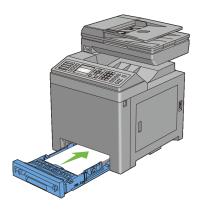

#### **Cleaning the CTD Sensor**

Clean the Color Toner Density (CTD) sensor only when an alert for the CTD sensor is shown on the Status Monitor or operator panel.

- 1 Ensure that the printer is turned off.
- 2 Pull the standard 250-sheet tray out of the printer about 200 mm. Hold the standard 250-sheet tray with both hands, and remove it from the printer.

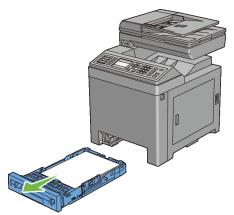

3 Push the side button to open the front cover.

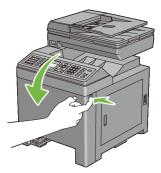

4 Open the belt unit.

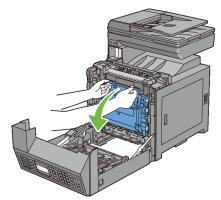

5 Clean the CTD sensor inside the printer with a clean dry cotton swab.

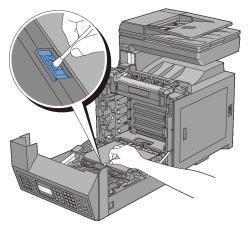

6 Close the belt unit, and push at the top of the unit until it clicks.

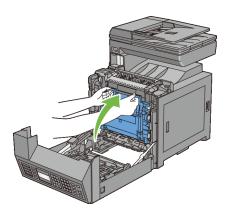

7 Close the front cover.

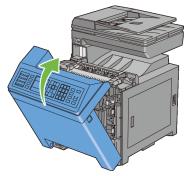

8 Insert the standard 250-sheet tray into the printer, and push until it stops.

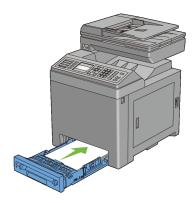

## **Cleaning the Scanner**

Keeping the scanner clean helps ensure the best possible copies. It is recommended to clean the scanner at the start of each day and during the day, as needed.

- 1 Slightly dampen a soft lint-free cloth or paper towel with water.
- 2 Open the document cover.

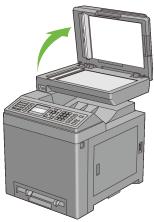

3 Wipe the surface of the document glass and ADF glass until it is clean and dry.

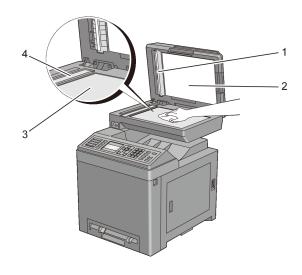

- 1 White Sheet
  - NOTE: Handle with care.
- 2 Document Cover
- 3 Document Glass

#### 4 ADF Glass

- 4 Wipe the underside of the white document cover and white sheet until it is clean and dry.
- 5 Close the document cover.

### **Cleaning the ADF Feed Roller**

Keeping the ADF feed roller clean helps ensure the best possible copies. It is recommended to clean the ADF feed roller at regular intervals.

1 Open the ADF cover.

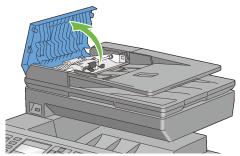

2 Wipe the ADF feed roller with a dry soft lint-free cloth or paper towel until it is clean.

If the ADF feed roller gets soiled with ink stains, paper from the ADF may also be soiled. In this case, slightly dampen a soft lint-free cloth or paper towel with a neutral detergent or water, and then remove the contamination from the ADF feed roller until it is clean and dry.

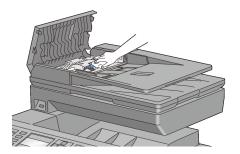

### **Adjusting Color Registration**

To adjust the color registration when you first install the printer or after moving it to a new location, follow the procedure below.

- Printing the Color Registration Chart
- Determining Values
- · Entering Values

### **Printing the Color Registration Chart**

#### When Using the Operator Panel

- 1 Press the (Menu) button.
- 2 Press button until System Setup is highlighted, and then press the (Set) button.
- 3 Press button until Admin Menu is highlighted, and then press the (Set) button.
- 4 Press ➡ button until Maintenance is highlighted, and then press the ✓ (Set) button.
- 5 Press ➡ button until Color Reg Adjust is highlighted, and then press the ✓ (Set) button.
- 6 Press ➡ button until Color Reg Chart is highlighted, and then press the ✓ (Set) button.
- 7 Press has button to highlight Yes, and then press the  $\checkmark$  (Set) button. The color registration chart is printed.

#### When Using the Tool Box

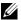

NOTE:

1 Click Start→ All Programs→ Dell Printers→ Dell 2155 Multifunction Color Printer→ Tool Box

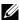

NOTE: The **Select Printer** window appears in this step when multiple printer drivers are installed on your computer. In this case, click the name of this printer listed in **Printer Names**, and then click **OK**.

The **Tool Box** opens.

- Click the **Printer Maintenance** tab.
- 3 Select Color Registration Adjustment from the list at the left side of the page.

The **Color Registration Adjustment** page is displayed.

4 Click the **Start** button next to **Print Color Regi Chart**.

The color registration chart is printed.

#### **Determining Values**

On the color registration chart, there are two types of charts: Chart 1 (fast scan) and Chart 2 (slow scan).

The Chart 1 is used to adjust the color registration for the fast scan direction, which is vertical to paper feed direction. The Chart 2 is used to adjust the color registration for the slow scan direction, which is horizontal to paper feed direction.

The following sections explain how to determine the adjustment values for the fast scan and the slow scan using Chart 1 and Chart 2.

#### **Fast Scan**

On the Chart 1 of the color registration chart, find the straightest lines where the two black lines and the colored line are most closely aligned for each color (Y, M, and C). If you find the straightest line, make a note of the value (-9 to +9) indicated by the straightest line for each color.

When the value is **0** for each color, you do not need to adjust the color registration for the fast scan.

1

When the value is not **0**, enter the value using the procedure in "Entering Values."

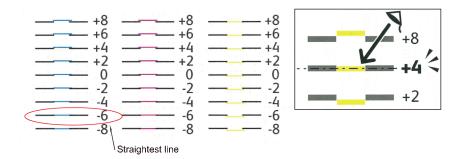

#### **Slow Scan**

On the Chart 2 of the color registration chart, find the medium line within the range of white area for each color pattern (Y, M, and C). If you find the medium line, make a note of the value (-9 - +9) indicated by the medium line for each color.

When the value is **0** for each color, you do not need to adjust the color registration for the slow scan.

When the value is not **0**, enter the value using the procedure in "Entering Values."

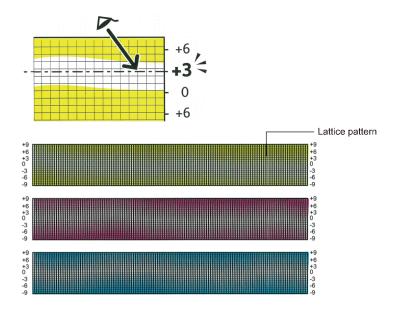

### **Entering Values**

#### When Using the Operator Panel

Using the operator panel, enter the values found in the color registration chart to make adjustments.

- 1 Press the (Menu) button.
- 2 Press button until System Setup is highlighted, and then press the (Set) button.
- 3 Press ♥ button until Admin Menu is highlighted, and then press the ✓ (Set) button.
- 4 Press ✓ button until Maintenance is highlighted, and then press the ✓ (Set) button.
- 5 Press ➡ button until Color Reg Adjust is highlighted, and then press the ✓ (Set) button.
- 6 Press button until Enter Number is highlighted, and then press the (Set) button.

- 7 Ensure that LY is highlighted and press or button to specify the values.
- 8 Press button to move the highlight to the next value.
- 9 Press the **✓** (Set) button. RY is highlighted.
- 10 Repeat steps 7 to 9 to enter the desired values, and then press the **✓** (Set) button
  - NOTE: You can specify each value for process, left, and right colors (LY, LM, LC, RY, RM, RC, PY, PM, and PC) by repeating the steps 7 to 9.
- Press ★ to highlight Color Reg Chart, and then press the ✓ (Set) button.
- 12 Press has button to highlight Yes, and then press the  $\checkmark$  (Set) button. The color registration chart with the new values is printed.

If the straightest line is not at the value of 0, adjust the values again. Checking the charts before and after the adjustments will help you to determine the values to enter.

#### When Using the Tool Box

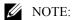

Using the Tool Box, enter the values that you found in the color registration chart to make adjustments.

- 1 Click Start→ All Programs→ Dell Printers→ Dell 2155 Multifunction Color Printer→ Tool Box.
  - NOTE: The **Select Printer** window appears in this step when multiple printer drivers are installed on your computer. In this case, click the name of this printer listed in **Printer Names**, and then click **OK**.

The Tool Box opens.

- 2 Click the **Printer Maintenance** tab.
- 3 Select **Color Registration Adjustment** from the list at the left side of the page.

The Color Registration Adjustment page is displayed.

4 Select the value with the straight line, and then click the **Apply New Settings** button

- 5 Click the **Start** button next to **Print Color Regi Chart**. The color registration chart is printed with the new values.
- Adjust till all straight lines are at the value of 0. Show image of before and after adjustment will help.

After printing the color registration chart, do not turn off the printer until the printer motor has stopped running.

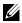

NOTE: If 0 is not next to the straightest lines, determine the values and adjust the printer again.

## **Removing Options**

If the printer location needs to change or the printer and print media handling options need to be shipped to a new location, all print media handling options must be removed from the printer. For shipping, pack the printer and print media handling options securely to avoid damage.

#### **Removing the Optional Memory Module**

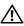

ACAUTION: When you remove the optional memory module, be sure to turn off the printer, unplug the power cable, and disconnect all cables from the back of the printer before starting these tasks.

- Ensure that the printer is turned off and unplug all the cables including the power cable from the back of the printer.
- Turn the screw on the control board cover counterclockwise.

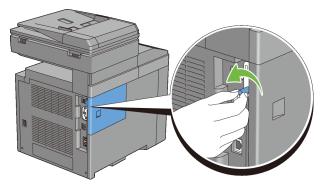

Slide the control board cover towards the back of the printer.

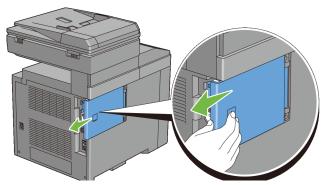

4 Open the control board cover completely.

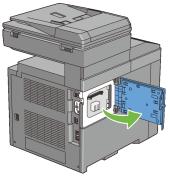

5 Push the clips on both sides of the slot outward to raise the memory module up.

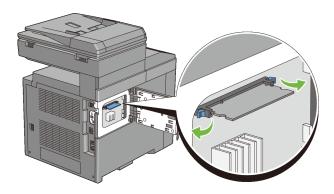

6 Hold the memory module and pull it straight out.

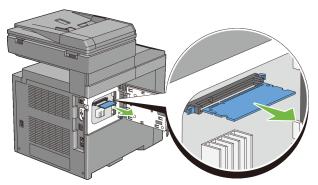

7 Close the control board cover, and then slide it towards the front of the printer.

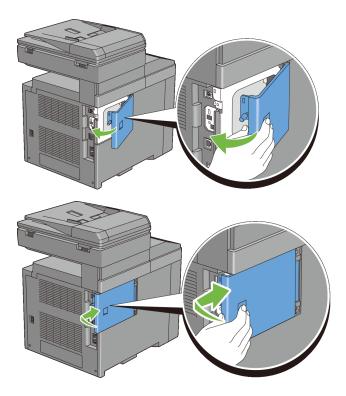

8 Turn the screw clockwise.

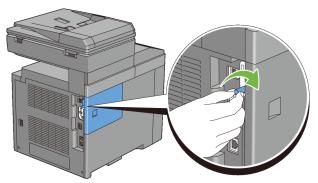

Turn on the printer.

#### Removing the Optional 250-Sheet Feeder

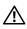

CAUTION: When you remove the optional 250-sheet feeder, be sure to turn off the printer, unplug the power cable, and disconnect all cables from the back of the printer before starting these tasks.

- 1 Turn off the printer and unplug the power cable. Then, disconnect all cables from the back of the printer.
- Pull the standard 250-sheet tray out of the printer about 200 mm. Hold the tray with both hands, and remove it from the printer.

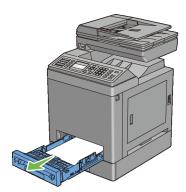

Remove the two screws joining the printer and the optional 250-sheet feeder by unscrewing them with a coin or similar object.

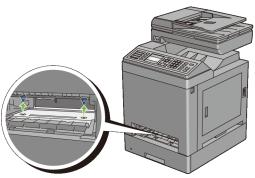

NOTE: The screw hole is located in 216 mm recess from the front of the printer.

4 Gently lift the printer off the tray module, and place it on a level surface.

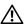

CAUTION: Two people are required to lift the printer. The printer should be lifted holding the front and back. Never lift the printer from its sides.

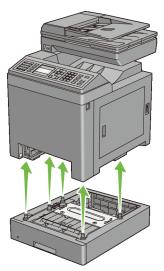

5 Insert the standard 250-sheet tray into the printer, and push until it stops.

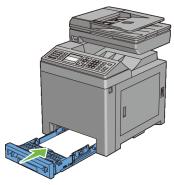

- NOTICE: Do not use excessive force on the tray. Doing so could damage the tray or the inside of the printer.
- 6 Reconnect all cables including the power cable into the back of the printer and turn on the printer.

#### **Removing the Optional Wireless Adapter**

- CAUTION: When you remove the optional wireless adapter, be sure to turn off the printer, unplug the power cable, and disconnect all cables from the back of the printer before starting these tasks.
  - 1 Ensure that the printer is turned off.
  - 2 Turn the screw on the control board cover counterclockwise.
    - NOTE: Loosen the screw. You do not need to remove the screw.

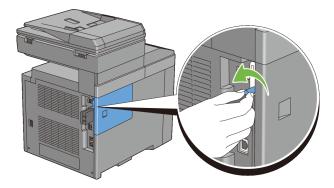

3 Slide the control board cover towards the back of the printer.

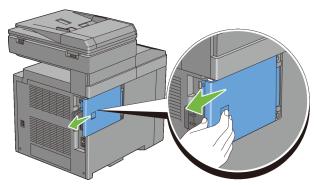

4 Open the control board cover completely.

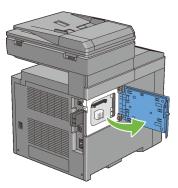

5 Remove the wireless adapter from the printer by releasing the adapter's hook while pushing the wireless adapter towards the front of the printer.

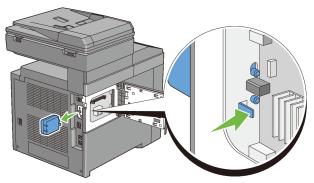

6 Close the control board cover, and then slide it towards the front of the printer.

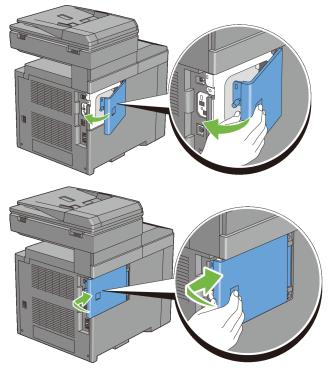

7 Turn the screw clockwise.

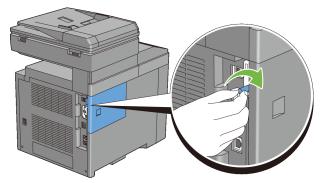

8 Turn on the printer.

## **Clearing Jams**

Careful selection of appropriate print media and proper loading allow you to avoid paper jams. See "Print Media Guidelines" for more information.

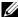

NOTE: Before buying large quantities of any print media, it is recommended to try a sample first.

#### **Avoiding Jams**

- Use only recommended print media. See "Print Media Guidelines" for more information.
- See "Loading Print Media in the Standard 250-Sheet Tray and the Optional 250-Sheet Feeder" and "Loading Print Media in the SSF" to load print media properly.
- Do not overload the print media sources. Ensure that the print media stack height does not exceed the maximum height indicated by the load-line labels in the tray.
- Do not load wrinkled, creased, damp, or curled print media.
- Flex, fan, and straighten print media before you load it. If a jam occurs with print media, try feeding one sheet at a time through the single sheet feeder.
- Do not use print media that you have cut or trimmed yourself.
- Do not mix print media sizes, weights, or types in the same print media source
- Ensure that the recommended print side is face up when you insert the print media when using the standard 250-sheet tray and the optional 250-sheet feeder. Also, the recommended print side should be face down when using the single sheet feeder.
- Keep print media stored in an acceptable environment. For more information, see "Storing Print Media."
- Do not remove the feeding tray during a print job.
- Push the tray in firmly after loading.
- Ensure that all cables that connect to the printer are correctly attached.

- Overtightening the guides may cause jams.
- Wipe the retard rollers in the tray or single sheet feeder with a cloth that is slightly dampened with water if jams caused by misfeeding paper occur frequently.

#### **Identifying the Location of Paper Jams**

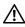

A CAUTION: Do not attempt to clear any jams using tools or instruments. This may permanently damage the printer.

The following illustration shows where paper jams may occur along the print media path.

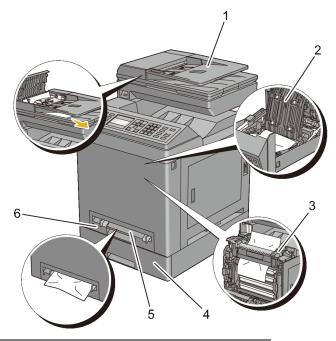

| 1 | Automatic Document Feeder  | (ADF)  | ) |
|---|----------------------------|--------|---|
| 1 | Tutomatic Document I ceder | (ILDI) |   |

- 2 Duplexer (2155cdn only)
- Fuser
- Optional 250-Sheet Feeder

- 5 Single Sheet Feeder (SSF)
- 6 Standard 250-Sheet Tray

#### **Clearing Paper Jams From the ADF**

When a document jams while it passes through the Automatic Document Feeder (ADF), remove the jam according to the following procedure.

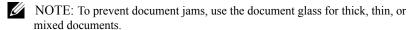

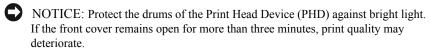

- 1 Remove the remaining documents from the ADF.

  If the document is jammed in the paper feed area:
  - a Open the ADF cover.

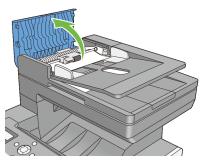

b Lift the release lever 90 degrees and remove the jammed document by carefully pulling it to the right.

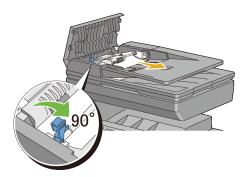

If you find it difficult to pull the document:

c Remove the release roller assembly and remove the document by gently pulling it straight up.

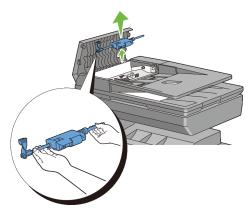

d Insert the release roller assembly and press down the release lever.

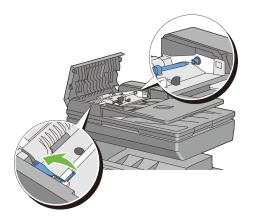

If the document is jammed in the paper exit area:

e Remove the jammed document from the document output tray.

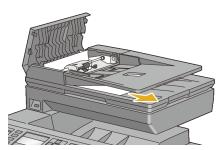

f Close the ADF cover, and then load the documents back into the ADF.

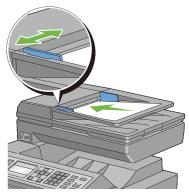

- NOTE: Ensure that you adjust the document guides before printing a Legal-size document.
- 2 If you cannot see the jammed document or the jammed document do not move when you pulled, open the document cover.
- 3 Remove the document from the ADF feeder roller or the feed area by carefully pulling it to the right.
- 4 Close the document cover, and then load the documents back into the ADF.

#### **Clearing Paper Jams From the SSF**

- NOTICE: Protect the drums of the Print Head Device (PHD) against bright light. If the front cover remains open for more than three minutes, print quality may deteriorate.
- NOTE: To resolve the error displayed on the operator panel, you must clear all print media from the print media path.
- 1 Pull the jammed paper out of the single sheet feeder. If no jammed paper can be found or you are unable to remove the paper, go to the next step to remove the jammed paper from the inside of the printer.

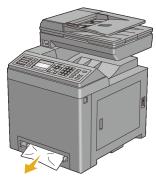

2 Remove the standard 250-sheet tray from the printer, and then pull out the jammed paper remaining inside the printer. If no jammed paper can be found or you are unable to remove the paper, go to the next step to remove the jammed paper from the inside of the printer.

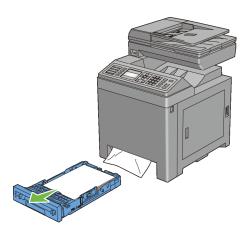

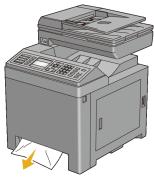

3 Push the side button to open the front cover.

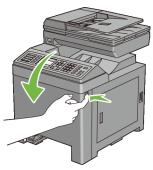

4 Open the belt unit until it stops and remove the jammed paper. Confirm that there are no scraps of paper remaining inside the printer.

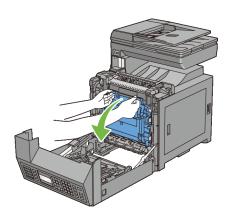

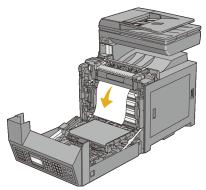

5 Close the belt unit, and push at the top of the unit until it clicks.

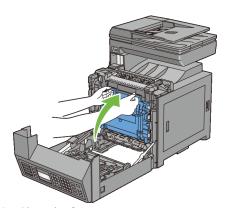

6 Close the front cover.

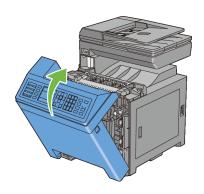

7 Insert the standard 250-sheet tray into the printer, and push until it stops.

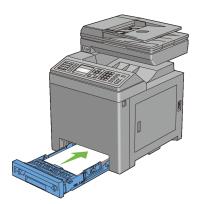

NOTICE: Do not use excessive force on the tray. Doing so could damage the tray or the inside of the printer.

#### Clearing Paper Jams From the Standard 250-Sheet Tray

- NOTICE: Protect the drums of the Print Head Device (PHD) against bright light. If the front cover remains open for more than three minutes, print quality may deteriorate.
- NOTE: To resolve the error displayed on the operator panel, you must clear all print media from the print media path.
  - Pull the standard 250-sheet tray out of the printer carefully. Hold the tray with both hands, lift the front slightly, and remove it from the printer.

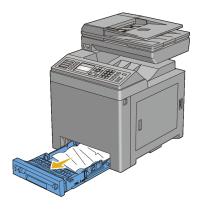

2 Remove all the jammed and/or creased paper from the tray.

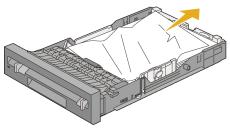

3 Pull the jammed paper out carefully to avoid tearing it. If you are still unable to remove the paper, go to the next step to remove the jammed paper from the inside of the printer.

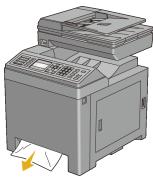

4 Push the side button to open the front cover.

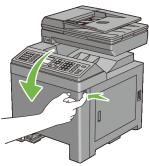

5 Open the belt unit until it stops and remove the jammed paper. Confirm that there are no scraps of paper remaining inside the printer.

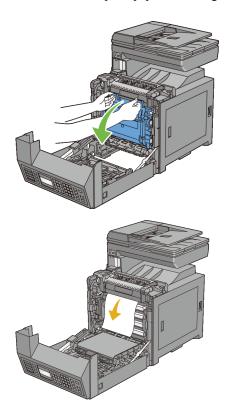

6 Close the belt unit, and push at the top of the unit until it clicks.

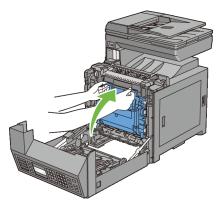

7 Close the front cover.

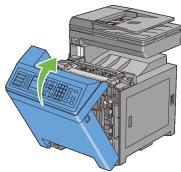

8 Insert the standard 250-sheet tray into the printer, and push until it stops.

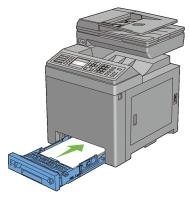

NOTICE: Do not use excessive force on the tray. Doing so could damage the tray or the inside of the printer.

#### **Clearing Paper Jams From the Fuser**

- NOTICE: Ensure nothing touches or scratches the surface (black-colored film) of the belt unit. Scratches, dirt, or oil from your hands on the film of the belt unit may reduce print quality.
- NOTICE: Protect the drums of the Print Head Device (PHD) against bright light. If the front cover remains open for more than three minutes, print quality may deteriorate.
- NOTE: To resolve the error displayed on the operator panel, you must clear all print media from the print media path.
  - 1 Turn off the printer and wait for 30 minutes.
  - 2 Push the side button to open the front cover.

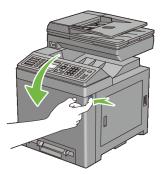

3 Open the belt unit.

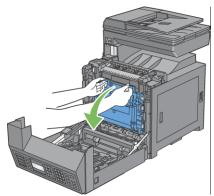

4 Lift the levers at both ends of the fuser, and remove the jammed paper. If you are still unable to remove the paper, go to the next step.

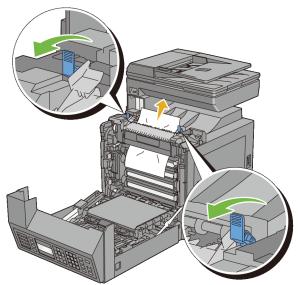

AUTION: The fuser is hot. Do not touch it, doing so may cause burns.

5 Open the cover of the fuser and remove the jammed paper.

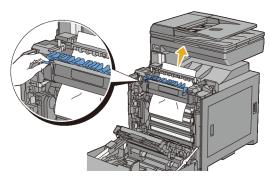

6 Close the cover of the fuser and press down the levers at both ends of the fuser.

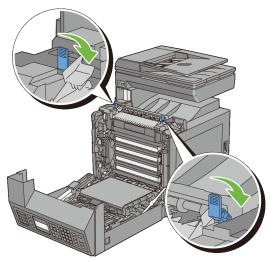

7 Confirm that there are no scraps of paper remaining inside the printer, and then close the belt unit.

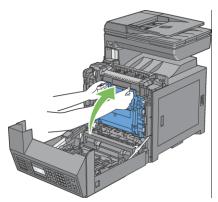

8 Close the front cover.

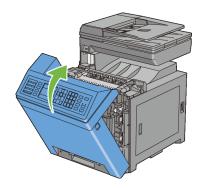

### **Clearing Paper Jams From the Duplexer**

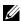

NOTE: To resolve the error displayed on the operator panel, you must clear all print media from the print media path.

Push the side button to open the front cover.

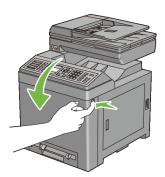

- Open the cover of the duplexer.
- 3 Remove the jammed paper from the duplexer.

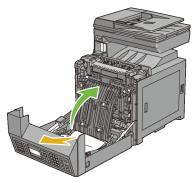

- 4 Close the cover of the duplexer.
- 5 Close the front cover.

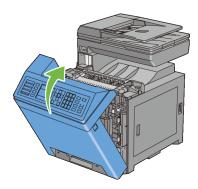

# Clearing Paper Jams From the Optional 250-Sheet Feeder

- NOTE: To resolve the error displayed on the operator panel, you must clear all print media from the print media path.
  - 1 Pull the optional 250-sheet feeder out of the printer carefully. Hold the feeder with both hands, and remove it from the printer.

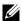

NOTE: Paper in the optional 250-sheet feeder feeds to the printer from the front of the standard 250-sheet tray, therefore paper jammed in the standard 250-sheet tray can block the optional 250-sheet feeder in the printer, preventing you from opening it. Look for the jammed paper sequentially, starting with the optional 250-sheet feeder.

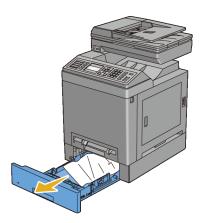

Remove all jammed and/or creased paper from the feeder.

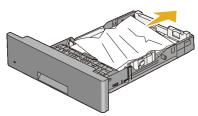

Pull the jammed paper out carefully to avoid tearing it. If you are still unable to remove the paper, go to the next step to remove the jammed paper from the inside of the printer.

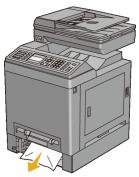

4 Push the side button to open the front cover.

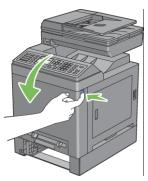

5 Open the belt unit until it stops and remove the jammed paper. Confirm that there are no scraps of paper remaining inside the printer.

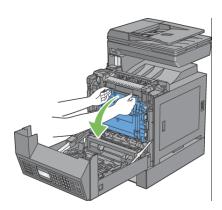

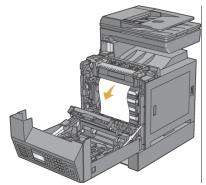

6 Close the belt unit, and push at the top of the unit until it clicks.

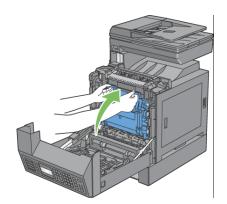

7 Close the front cover.

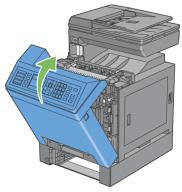

- NOTE: If the paper jam message is not cleared after closing the front cover, pull out the standard 250-sheet tray and check if there is a jammed paper in the opening of the tray.
- 8 Insert the optional 250-sheet feeder into the printer, and push until it stops.

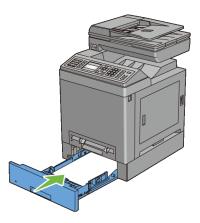

NOTICE: Do not use excessive force on the tray. Doing so could damage the tray or the inside of the printer.

# **Troubleshooting**

# **Troubleshooting Guide**

#### **Basic Printer Problems**

Some printer problems can be easily resolved. If a problem occurs with your printer, check each of the following:

The power cable is plugged into the printer and a properly grounded electrical outlet.

- The printer is turned on.
- The electrical outlet is not turned off at any switch or breaker.
- Other electrical equipment plugged into the outlet are working.
- Optional memory is properly installed.

If you have checked all of the above and still have a problem, turn off the printer, wait for 10 seconds, and then turn on the printer. This often fixes the problem.

### **Display Problems**

| Problem                                                                                                    | Action                                                                                                    |
|----------------------------------------------------------------------------------------------------|----------------------------------------------------------------------------------------------------|
| After the printer is turned on, the display on the operator panel is blank, keeps showing <b>Please wait</b> , or the back light is not lit. | <ul> <li>Turn off the printer, wait for 10 seconds, and turn on the printer.</li> <li>Self Test Message appears on the operator panel. When the test is completed, Ready is displayed.</li> </ul> |
| Menu settings changed from the operator panel have no effect.                                                                                | Settings in the software program, the printer driver, or<br>the printer utilities are overriding the settings made on<br>the operator panel.                                                      |

# **Printing Problems**

| Problem                                            | Action                                                                                                    |  |
|----------------------------------------------------|----------------------------------------------------------------------------------------------------|--|
| Job did not print or incorrect characters printed. | Ensure that the top menu appears on the operator panel before you send a job to print. Press the <b>(Menu)</b> button to return to the top menu. |  |
|                                                    | Ensure that the print media is loaded in the printer. Press the <b>(Menu)</b> button to return to the top menu.                                  |  |
|                                                    | Verify that the printer is using the correct page description language (PDL).                                                                    |  |
|                                                    | Verify that you are using the correct printer driver.                                                                                            |  |
|                                                    | Ensure that the correct USB or Ethernet cable is securely connected to the printer.                                                              |  |
|                                                    | Verify that the correct print media size is selected.                                                                                            |  |
|                                                    | If you are using a print spooler, verify that the spooler has not stalled.                                                                       |  |
|                                                    | Check the printer's interface from the Admin Menu.                                                                                               |  |
|                                                    | Determine the host interface you are using. Print a panel settings page to verify that the current interface settings are correct.               |  |

| Problem                                                                              | Action                                                                                                    |  |
|--------------------------------------------------------------------------------------|----------------------------------------------------------------------------------------------------|--|
| Print media misfeeds or<br>multiple feeds occur in the<br>standard 250-sheet tray or | Ensure that the print media you are using meets the specifications for your printer. See "Supported Paper Types" for more information.                                                                                                 |  |
| single sheet feeder.                                                                 | Fan the print media before loading it in the standard 250-sheet tray.                                                                                                    |  |
|                                                                                      | Ensure that the print media is loaded correctly.                                                                                                    |  |
|                                                                                      | Ensure that the width and length guides of the print media sources are adjusted correctly.                                                                                                    |  |
|                                                                                      | Ensure that the standard 250-sheet tray is securely inserted.                                                                                                    |  |
|                                                                                      | Do not overload the tray.                                                                                                    |  |
|                                                                                      | Do not force print media into the single sheet feeder when you load it; otherwise, it may skew or buckle.                                                                                                    |  |
|                                                                                      | Ensure that the print media is not curled.                                                                                                    |  |
|                                                                                      | Face the recommended print side up or down appropriately for the type of print media you are using. See "Loading Print Media in the Standard 250-Sheet Tray and the Optional 250-Sheet Feeder" for more information.                   |  |
|                                                                                      | Turn the print media over or around and try printing again to see if feeding improves.                                                                                                    |  |
|                                                                                      | Do not mix print media types.                                                                                                    |  |
|                                                                                      | Do not mix reams of print media.                                                                                                    |  |
|                                                                                      | Remove the top and bottom curled sheets of a ream before loading the print media.                                                                                                    |  |
|                                                                                      | Load print media only when the tray is empty.                                                                                                    |  |
|                                                                                      | Wipe the retard rollers in the standard 250-sheet tray or single sheet feeder with a cloth moistened with water.                                                                                                    |  |
| The envelope is creased after printed.                                               | Make sure that the envelope is loaded in the standard 250-sheet tray or single sheet feeder as instructed in "Loading Envelopes in the Standard 250-Sheet Tray and the Optional 250-Sheet Feeder" or "Loading an Envelope in the SSF." |  |

| Problem                                                                                      | Action                                                                                                    |
|----------------------------------------------------------------------------------------------|----------------------------------------------------------------------------------------------------|
| Page breaks in unexpected places.                                                            | Increase the value for <b>Time-Out</b> on the operator panel, the Tool Box, or Dell Printer Configuration Web Tool.                            |
| Print media does not stack neatly in the output bin.                                         | Turn the print media stack over in the tray.                                                                                                   |
| Cannot perform manual duplex printing.                                                       | Select <b>Flip on Short Edge</b> or <b>Flip on Long Edge</b> from the <b>Duplex</b> menu on the <b>Paper/Output</b> tab in the printer driver. |
| Cannot print from the standard 250-sheet tray because the print media in the tray is curled. | Load the print media into the single sheet feeder.                                                                                             |

### **Print Quality Problems**

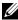

NOTE: Some of the following procedures that use the Tool Box can also be performed using the operator panel or Dell Printer Configuration Web Tool. For information on how to use the operator panel and Dell Configuration Web Tool, see "Understanding the Tool Box Menus" and "Dell Printer Configuration Web Tool."

- The output is too light
- Toner smears or print comes off
- Random spots/Blurred images
- The entire output is blank
- Streaks appear on the output
- Part or the entire output is black
- Pitched color dots
- Vertical blanks
- Ghosting
- Light-induced fatigue
- Fog
- Bead-Carry-Out (BCO)
- Jagged characters
- Banding

- Auger mark
- Wrinkled/Stained paper
- Damage on the leading edge of paper

#### The output is too light

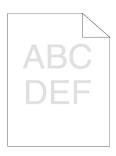

| A | etion                                                                                                    | Yes                   | No              |
|---|----------------------------------------------------------------------------------------------------|-----------------------|-----------------|
| 1 | The toner cartridges may be low or need to be replaced. Confirm the amount of toner left in each toner cartridge.  a Check the toner level in the <b>Status</b> tab in the Status Monitor. b Replace the toner cartridges as necessary. | The task is complete. | Go to action 2. |
|   | Does this solve your problem?                                                                                                    |                       |                 |
| 2 | If you are using non-Dell brand toner cartridges, disable the <b>Non-Dell Toner</b> option.                                                                                                    | The task is complete. | Go to action 3. |
|   | a Launch the Tool Box, and click Non-Dell                                                                                                    |                       |                 |
|   | Toner on the Printer Maintenance tab.                                                                                                    |                       |                 |
|   | b Ensure that the <b>On</b> check box is not selected.                                                                                                    |                       |                 |
|   | Does this solve your problem?                                                                                                    |                       |                 |
| 3 | Disable the <b>Toner Saving Mode</b> in the printer driver.  a On the <b>Advanced</b> tab, ensure that the <b>Toner Saving Mode</b> check box is not selected.                                                                          | The task is complete. | Go to action 4. |
|   | Does this solve your problem?                                                                                                    |                       |                 |

| Ac | tion                                                                                                    | Yes                   | No              |
|----|----------------------------------------------------------------------------------------------------|-----------------------|-----------------|
| 4  | The print media surface may be uneven. Try changing the <b>Paper Type</b> setting in the printer driver. For example, change the plain paper to thick.                                                        | The task is complete. | Go to action 5. |
|    | a On the <b>Paper/Output</b> tab, change the <b>Paper Type</b> setting.                                                                                                    |                       |                 |
|    | Does this solve your problem?                                                                                                    |                       |                 |
| 5  | Verify that the correct print media is being used.<br>See "Supported Paper Types." If not, use the print<br>media recommended for the printer.                                                                | The task is complete. | Go to action 6. |
|    | Does this solve your problem?                                                                                                    |                       |                 |
| 6  | Ensure that the eight yellow ribbons are correctly removed from the Print Head Device (PHD) unit. See "Removing the Print Head Device (PHD) Ribbons" and "Installing a PHD Unit." If not, remove the ribbons. |                       | Go to action 7. |
|    | Does this solve your problem?                                                                                                    |                       |                 |
| 7  | Ensure that the developer motor functions properly.  a Launch the Tool Box, and click Machine Check on the Diagnosis tab.                                                                                     | Go to action 8.       | Contact Dell.   |
|    | <ul> <li>b Select Main Motor Operation Check from the drop-down list box and click the Start button.</li> <li>c Click the Play of Sound button to check the motor sound.</li> </ul>                           |                       |                 |
|    | Does the motor function properly?                                                                                                    |                       |                 |

| Ac | tion                                                                                                    | Yes                   | No              |
|----|----------------------------------------------------------------------------------------------------|-----------------------|-----------------|
| 8  | Ensure that the dispense motor for each toner cartridge functions properly.                                                                                                    | Go to action 9.       | Contact Dell.   |
|    | a Launch the Tool Box, and click Machine<br>Check on the Diagnosis tab.                                                                                                    |                       |                 |
|    | b Select Dispense Motor Check (Yellow), Dispense Motor Check (Magenta), Dispense Motor Check (Cyan), or Dispense Motor Check (Black) from the drop-down list box, and click the Start button. |                       |                 |
|    | c Click the Play of Sound button to check the<br>motor sound.                                                                                                    |                       |                 |
|    | d Repeat steps b and c to perform Dispense<br>Motor Check for the rest of the toner<br>cartridges.                                                                                            |                       |                 |
|    | NOTE: You can perform Dispense Motor Check for CMYK in any order you desire.                                                                                                    |                       |                 |
|    | Does the dispense motor function properly?                                                                                                    |                       |                 |
| 9  | If printing many low density images, execute the Toner Refresh Mode.                                                                                                    | The task is complete. | Go to action 10 |
|    | a Launch the Tool Box, and click Refresh<br>Mode on the Diagnosis tab.                                                                                                    |                       |                 |
|    | b Click the <b>Yellow</b> button under <b>Toner Refresh Mode</b> .                                                                                                    |                       |                 |
|    | c Repeat step b for <b>Magenta</b> , <b>Cyan</b> , and <b>Black</b> buttons.                                                                                                    |                       |                 |
|    | CAUTION: Using the Refresh Mode consumes extra toner.                                                                                                    |                       |                 |
|    | d After you complete the <b>Toner Refresh Mode</b> , select <b>Chart Print</b> from the list on the <b>Diagnosis</b> tab.                                                                     |                       |                 |
|    | e Click the <b>4 Colors Configuration Chart</b> button.                                                                                                    |                       |                 |

The 4 Colors Configuration Chart is printed.

Does this solve your problem?

| Action                                                                                                    | Yes                   | No            |
|----------------------------------------------------------------------------------------------------|-----------------------|---------------|
| 10 Replace the PHD unit if you have a spare unit.  a Replace the PHD unit. See "Replacing the Print Head Device (PHD) Unit" and "Installing a PHD Unit." | The task is complete. | Contact Dell. |
| b After you replace the PHD unit, click <b>Chart Print</b> on the <b>Diagnosis</b> tab.                                                                  |                       |               |
| c Click the 4 Colors Configuration Chart button.                                                                                                    |                       |               |
| The 4 Colors Configuration Chart is printed.                                                                                                    |                       |               |
| Does this solve your problem?                                                                                                    |                       |               |

#### Toner smears or print comes off

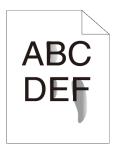

| Ac | etion                                                                                                    | Yes                   | No              |
|----|----------------------------------------------------------------------------------------------------|-----------------------|-----------------|
| 1  | The print media surface may be uneven. Try changing the <b>Paper Type</b> setting in the printer driver. For example, change the plain paper to thick.  a On the <b>Paper/Output</b> tab, change the <b>Paper Type</b> setting. | The task is complete. | Go to action 2. |
|    | Does this solve your problem?                                                                                                    |                       |                 |
| 2  | Verify that the correct print media is being used.<br>See "Supported Paper Types." If not, use the print<br>media recommended for the printer.                                                                                  |                       | Go to action 3. |
|    | Does this solve your problem?                                                                                                    |                       |                 |

| A | ction                                                                                                    | Yes                   | No            |
|---|----------------------------------------------------------------------------------------------------|-----------------------|---------------|
| 3 | Replace the PHD unit if you have a spare unit.  a Replace the PHD unit. See "Replacing the Print Head Device (PHD) Unit" and "Installing a PHD Unit." | The task is complete. | Contact Dell. |
|   | b After you replace the PHD unit, test print your document again.                                                                                     |                       |               |
|   | Does this solve your problem?                                                                                                    |                       |               |

### **Random spots/Blurred images**

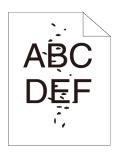

| A | ction                                                                                                    | Yes                   | No              |
|---|----------------------------------------------------------------------------------------------------|-----------------------|-----------------|
| 1 | Ensure that the toner cartridges are installed correctly. See "Installing a Toner Cartridge."                                        | The task is complete. | Go to action 2. |
|   | Does this solve your problem?                                                                                                    |                       |                 |
| 2 | Ensure that the PHD unit is installed correctly.<br>See "Replacing the Print Head Device (PHD) Unit"<br>and "Installing a PHD Unit." | The task is complete. | Go to action 3. |
|   | Does this solve your problem?                                                                                                    |                       |                 |

| A | etion                                                                                                    | Yes                   | No            |
|---|----------------------------------------------------------------------------------------------------|-----------------------|---------------|
| 3 | Replace the PHD unit if you have a spare unit.  a Replace the PHD unit. See "Replacing the Print Head Device (PHD) Unit" and "Installing a PHD Unit." | The task is complete. | Contact Dell. |
|   | b After you replace the PHD unit, click <b>Chart Print</b> on the <b>Diagnosis</b> tab.                                                               |                       |               |
|   | c Click the Pitch Configuration Chart button.                                                                                                    |                       |               |
|   | The Pitch Configuration Chart is printed.                                                                                                    |                       |               |
|   | Does this solve your problem?                                                                                                    |                       |               |

# The entire output is blank

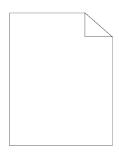

| Action |                                                                                                    | Yes                   | No              |
|--------|----------------------------------------------------------------------------------------------------|-----------------------|-----------------|
| 1      | The toner cartridges may be low or need to be replaced. Confirm the amount of toner left in each toner cartridge. | The task is complete. | Go to action 2. |
|        | a Check the toner level in the <b>Status</b> tab in the Status Monitor.                                           |                       |                 |
|        | b Replace the toner cartridges as necessary.                                                                      |                       |                 |
|        | Does this solve your problem?                                                                                     |                       |                 |
| 2      | If you are using non-Dell brand toner cartridges, disable the <b>Non-Dell Toner</b> option.                       | The task is complete. | Go to action 3. |
|        | a Launch the Tool Box, and click Non-Dell Toner on the Printer Maintenance tab.                                   |                       |                 |
|        | b Ensure that the <b>On</b> check box is not selected.  Does this solve your problem?                             |                       |                 |

| Action                                                                                                    | Yes                   | No              |
|----------------------------------------------------------------------------------------------------|-----------------------|-----------------|
| Disable the <b>Toner Saving Mode</b> in the printer driver.                                                                                                    | The task is complete. | Go to action 4. |
| a On the <b>Advanced</b> tab, ensure that the <b>Toner Saving Mode</b> check box is not selected.                                                                                   |                       |                 |
| Does this solve your problem?                                                                                                    |                       |                 |
| The print media surface may be uneven. Try changing the <b>Paper Type</b> setting in the printer driver. For example, change the plain paper to thick.                              | The task is complete. | Go to action 5. |
| <ul><li>a On the Paper/Output tab, change the Paper<br/>Type setting.</li></ul>                                                                                                    |                       |                 |
| Does this solve your problem?                                                                                                    |                       |                 |
| Verify that the correct print media is being used.<br>See "Supported Paper Types." If not, use the print<br>media recommended for the printer.                                      | The task is complete. | Go to action 6. |
| Does this solve your problem?                                                                                                    |                       |                 |
| Ensure that eight yellow ribbons are correctly removed from the PHD unit. See "Replacing the Print Head Device (PHD) Unit" and "Installing a PHD Unit." If not, remove the ribbons. | The task is complete. | Go to action 7. |
| Does this solve your problem?                                                                                                    |                       |                 |
| 7 Ensure that the developer motor functions properly.                                                                                                    | Go to action 8.       | Contact Dell.   |
| <ul> <li>a Launch the Tool Box, and click Machine<br/>Check on the Diagnosis tab.</li> </ul>                                                                                        |                       |                 |
| b Select <b>Main Motor Operation Check</b> from the drop-down list box and click the <b>Start</b> button.                                                                           |                       |                 |
| c Click the Play of Sound button to check the<br>motor sound.                                                                                                    |                       |                 |
| Does the motor function properly?                                                                                                    |                       |                 |

| Ac | ction                                                                                                    | Yes                   | No            |
|----|----------------------------------------------------------------------------------------------------|-----------------------|---------------|
| 8  | Ensure that the dispense motor for each toner cartridge functions properly.                                                                                                    | Go to action 9.       | Contact Dell. |
|    | a Launch the Tool Box, and click Machine<br>Check on the Diagnosis tab.                                                                                                    |                       |               |
|    | b Select Dispense Motor Check (Yellow), Dispense Motor Check (Magenta), Dispense Motor Check (Cyan), or Dispense Motor Check (Black) from the drop-down list box, and click the Start button. |                       |               |
|    | c Click the <b>Play of Sound</b> button to check the motor sound.                                                                                                    |                       |               |
|    | d Repeat steps b and c to perform Dispense<br>Motor Check for the rest of the toner<br>cartridges.                                                                                            |                       |               |
|    | NOTE: You can perform Dispense Motor Check for CMYK in any order you desire.                                                                                                    |                       |               |
|    | Does the dispense motor function properly?                                                                                                    |                       |               |
| 9  | Replace the PHD unit if you have a spare unit.  a Replace the PHD unit. See "Replacing the Print Head Device (PHD) Unit" and "Installing a PHD Unit."                                         | The task is complete. | Contact Dell. |
|    | b After you replace the PHD unit, click <b>Chart Print</b> on the <b>Diagnosis</b> tab.                                                                                                    |                       |               |
|    | c Click the <b>4 Colors Configuration Chart</b> button.                                                                                                    |                       |               |
|    | The 4 Colors Configuration Chart is printed.                                                                                                    |                       |               |
|    | Does this solve your problem?                                                                                                    |                       |               |

#### Streaks appear on the output

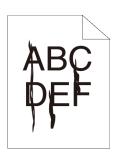

| Action |                                                                                                    | Yes                   | No              |
|--------|----------------------------------------------------------------------------------------------------|-----------------------|-----------------|
| 1      | The toner cartridges may be low or need to be replaced. Confirm the amount of toner left in each toner cartridge. | The task is complete. | Go to action 2. |
|        | a Check the toner level in the <b>Status</b> tab in the Status Monitor.                                           |                       |                 |
|        | b Replace the toner cartridges as necessary.                                                                      |                       |                 |
|        | Does this solve your problem?                                                                                     |                       |                 |
| 2      | If you are using non-Dell brand toner cartridges, disable the <b>Non-Dell Toner</b> option.                       | The task is complete. | Go to action 3. |
|        | <ul><li>a Launch the Tool Box, and click Non-Dell<br/>Toner on the Printer Maintenance tab.</li></ul>             |                       |                 |
|        | b Ensure that the <b>On</b> check box is not selected.                                                            |                       |                 |
|        | Does this solve your problem?                                                                                     |                       |                 |
| 3      | Replace the PHD unit if you have a spare unit.                                                                    | The task is           | Contact Dell.   |
|        | a Replace the PHD unit. See "Replacing the<br>Print Head Device (PHD) Unit" and<br>"Installing a PHD Unit."       | complete.             |                 |
|        | b After you replace the PHD unit, click <b>Chart Print</b> on the <b>Diagnosis</b> tab.                           |                       |                 |
|        | c Click the 4 Colors Configuration Chart button.                                                                  |                       |                 |
|        | The 4 Colors Configuration Chart is printed.                                                                      |                       |                 |
|        | Does this solve your problem?                                                                                     |                       |                 |

### Part or the entire output is black

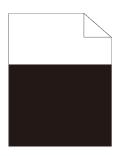

| Αc | etion                                                                                                    | Yes                   | No              |
|----|----------------------------------------------------------------------------------------------------|-----------------------|-----------------|
| 1  | Ensure <b>Output Color</b> is set to <b>Color (Auto)</b> in the printer driver.                                                                                                    | The task is complete. | Go to action 2. |
|    | a On the <b>Graphics</b> tab, ensure that the <b>Output Color</b> is set to <b>Color</b> ( <b>Auto</b> ).                                                                                                    |                       |                 |
|    | Does this solve your problem?                                                                                                    |                       |                 |
| 2  | Replace the PHD unit if you have a spare unit.  a Replace the PHD unit. See "Replacing the Print Head Device (PHD) Unit" and "Installing a PHD Unit."  b After you replace the PHD unit, click Chart Print on the Diagnosis tab.  c Click the 4 Colors Configuration Chart | The task is complete. | Contact Dell.   |
|    | button.  The 4 Colors Configuration Chart is printed.  Does this solve your problem?                                                                                                    |                       |                 |

#### Pitched color dots

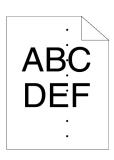

| Ac | etion                                                                                                    | Yes                                                                                                    | No            |
|----|----------------------------------------------------------------------------------------------------|----------------------------------------------------------------------------------------------------|---------------|
| 1  | Locate the cause of the problem using the Pitch Configuration Chart.  a Launch the Tool Box, and click Chart Print on the Diagnosis tab.  b Click the Pitch Configuration Chart button.  The Pitch Configuration Chart is printed.  c Compare the pitch of the color spots on your output with that on the Pitch Configuration Chart, and locate the cause of the problem.  Is the cause of the problem located? | Proceed to the action corresponding to the location of the problem:  • PHD unit - 2  • Fuser - Contact Dell and replace the fuser.  • Main unit of the printer - Contact Dell. | Contact Dell. |
| 2  | Replace the PHD unit if you have a spare unit.  a Replace the PHD unit. See "Replacing the Print Head Device (PHD) Unit" and "Installing a PHD Unit."  b After you replace the PHD unit, click Chart Print on the Diagnosis tab.  c Click the Pitch Configuration Chart button. The Pitch Configuration Chart is printed.  Does this solve your problem?                                                         | The task is complete.                                                                                                    | Contact Dell. |

#### **Vertical blanks**

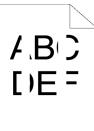

| Ac | Action                                                                                                    |                       | No              |
|----|----------------------------------------------------------------------------------------------------|-----------------------|-----------------|
| 1  | Ensure the light path is not covered.  a Remove the PHD unit, and keep it in the dark place. See "Replacing the Print Head Device (PHD) Unit."        | The task is complete. | Go to action 2. |
|    | b Check the light path, and then remove the shielding.                                                                                                |                       |                 |
|    | c Re-install the PHD unit. See "Installing a PHD Unit."                                                                                               |                       |                 |
|    | d Launch the Tool Box, and click <b>Chart Print</b> on the <b>Diagnosis</b> tab.                                                                      |                       |                 |
|    | e Click the <b>Pitch Configuration Chart</b> button.                                                                                                  |                       |                 |
|    | The Pitch Configuration Chart is printed.                                                                                                    |                       |                 |
|    | Does this solve your problem?                                                                                                    |                       |                 |
| 2  | Replace the PHD unit if you have a spare unit.  a Replace the PHD unit. See "Replacing the Print Head Device (PHD) Unit" and "Installing a PHD Unit." | The task is complete. | Contact Dell.   |
|    | b After you replace the PHD unit, click <b>Chart Print</b> on the <b>Diagnosis</b> tab.                                                               |                       |                 |
|    | c Click the Pitch Configuration Chart button.                                                                                                    |                       |                 |
|    | The Pitch Configuration Chart is printed.                                                                                                    |                       |                 |
|    | Does this solve your problem?                                                                                                    |                       |                 |

#### Ghosting

| Ac | ction                                                                                                    | Yes                                                                                                    | No               |
|----|----------------------------------------------------------------------------------------------------|----------------------------------------------------------------------------------------------------|------------------|
| 1  | Locate the cause of the problem using the Ghost Configuration Chart.  a Launch the Tool Box, and click Chart Print on the Diagnosis tab.  b Click the Ghost Configuration Chart button.  The Ghost Configuration Chart is printed.  Is the type of the problem identified? | Proceed to the action corresponding to the type of ghosting.  Positive ghost - 2a  Negative ghost - 2b | Contact Dell.    |
| 2a | Replace the PHD unit if you have a spare unit.  a Replace the PHD unit. See "Replacing the Print Head Device (PHD) Unit" and "Installing a PHD Unit."  b After you replace the PHD unit, click Chart Print on the Diagnosis tab.                                           | The task is complete.                                                                                  | Contact Dell.    |
|    | c Click the <b>Ghost Configuration Chart</b> button.  The Ghost Configuration Chart is printed.                                                                                                    |                                                                                                    |                  |
|    | Does this solve your problem?                                                                                                    |                                                                                                    |                  |
| 2b | If you are using non-recommended print media, use the print media recommended for the printer.                                                                                                    | Go to action 3.                                                                                        | Go to action 2a. |
|    | Does this solve your problem?                                                                                                    |                                                                                                    |                  |

| Action |                                                                                                    | Yes                   | No            |
|--------|----------------------------------------------------------------------------------------------------|-----------------------|---------------|
| 3      | Adjust the transfer bias.  a On the operator panel, press the <b>(Menu)</b> button and select System Setup→ Admin Menu→ Maintenance→ Adjust BTR.  b Adjust the setting for the type of print media | The task is complete. | Contact Dell. |
|        | being used.  c Launch the Tool Box, and click <b>Chart Print</b> on the <b>Diagnosis</b> tab.                                                                                                    |                       |               |
|        | d Click the <b>Ghost Configuration Chart</b> button.                                                                                                    |                       |               |
|        | The Ghost Configuration Chart is printed.                                                                                                    |                       |               |
|        | Does this solve your problem?                                                                                                    |                       |               |

## Light-induced fatigue

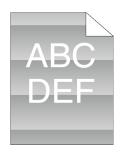

| A | etion                                                                                                    | Yes             | No            |
|---|----------------------------------------------------------------------------------------------------|-----------------|---------------|
| 1 | Check the light fatigue pattern using the Pitch Configuration Chart.                                                                       | Go to action 2. | Contact Dell. |
|   | <ul><li>a Launch the Tool Box, and click Chart Print on the Diagnosis tab.</li><li>b Click the Pitch Configuration Chart button.</li></ul> |                 |               |
|   | The Pitch Configuration Chart is printed.                                                                                                  |                 |               |
|   | Does the pattern on the output match with that on the Pitch Configuration Chart?                                                           |                 |               |

| A | ction                                                                                                    | Yes                   | No              |
|---|----------------------------------------------------------------------------------------------------|-----------------------|-----------------|
| 2 | Execute the PHD Refresh Mode.  a Launch the Tool Box, and click <b>Refresh</b> Mode on the <b>Diagnosis</b> tab.                                               | The task is complete. | Go to action 3. |
|   | <ul> <li>b After you start the Drum Refresh Mode, click Chart Print on the Diagnosis tab.</li> <li>c Click the 4 Colors Configuration Chart button.</li> </ul> |                       |                 |
|   | The 4 Colors Configuration Chart is printed.                                                                                                    |                       |                 |
|   | Does this solve your problem?                                                                                                    |                       |                 |
| 3 | Replace the PHD unit if you have a spare unit.<br>See "Replacing the Print Head Device (PHD)<br>Unit" and "Installing a PHD Unit."                             | The task is complete. | Contact Dell.   |
|   | Does this solve your problem?                                                                                                    |                       |                 |

#### Fog

ABCDEF

| A | etion                                                                                                    | Yes                   | No Go to action 2. |
|---|----------------------------------------------------------------------------------------------------|-----------------------|--------------------|
| 1 | Execute the PHD Refresh Mode.  a Launch the Tool Box, and click <b>Refresh</b> Mode on the <b>Diagnosis</b> tab. | The task is complete. |                    |
|   | b After you start the <b>Drum Refresh Mode</b> , click <b>Chart Print</b> on the <b>Diagnosis</b> tab.           |                       |                    |
|   | c Click the 4 Colors Configuration Chart button.                                                                 |                       |                    |
|   | The 4 Colors Configuration Chart is printed.                                                                     |                       |                    |

| A | etion                                                                                                    | Yes                   | No            |
|---|----------------------------------------------------------------------------------------------------|-----------------------|---------------|
| 2 | Replace the PHD unit if you have a spare unit.  a Replace the PHD unit. See "Replacing the Print Head Device (PHD) Unit" and "Installing a PHD Unit." | The task is complete. | Contact Dell. |
|   | b After you replace the PHD unit, click <b>Chart Print</b> on the <b>Diagnosis</b> tab.                                                               |                       |               |
|   | c Click the 4 Colors Configuration Chart button.                                                                                                    |                       |               |
|   | The 4 Colors Configuration Chart is printed.                                                                                                    |                       |               |
|   | Does this solve your problem?                                                                                                    |                       |               |

#### Bead-Carry-Out (BCO)

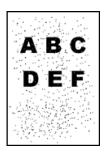

| A | etion                                                                                                    | Yes                   | No              |
|---|----------------------------------------------------------------------------------------------------|-----------------------|-----------------|
| 1 | If the printer is installed in a high altitude location, set the altitude of the location.                                         | The task is complete. | Go to action 2. |
|   | a Launch the Tool Box, and click <b>Adjust Altitude</b> on the <b>Printer Maintenance</b> tab.                                     |                       |                 |
|   | b Select the value close to the altitude of the location where the printer is installed.                                           |                       |                 |
|   | Does this solve your problem?                                                                                                    |                       |                 |
| 2 | Replace the PHD unit if you have a spare unit.<br>See "Replacing the Print Head Device (PHD)<br>Unit" and "Installing a PHD Unit." | The task is complete. | Contact Dell.   |
|   | Does this solve your problem?                                                                                                    |                       |                 |

#### **Jagged characters**

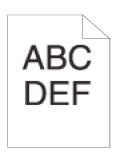

| Ac | Action                                                                                                    |                       | No              |
|----|----------------------------------------------------------------------------------------------------|-----------------------|-----------------|
| 1  | Set Screen to Fineness in the printer driver.  a On the Advanced tab, set Screen under Items: to Fineness.                                          | The task is complete. | Go to action 2. |
|    | Does this solve your problem?                                                                                                    |                       |                 |
| 2  | Set <b>Print Mode</b> to <b>High Quality</b> in the printer driver.                                                                                 | The task is complete. | Go to action 3. |
|    | a On the <b>Graphics</b> tab, select <b>High Quality</b> from <b>Print Mode</b> .                                                                   |                       |                 |
|    | Does this solve your problem?                                                                                                    |                       |                 |
| 3  | Enable <b>Bitmap Smoothing</b> in the printer driver.  a On the <b>Advanced</b> tab, set <b>Bitmap Smoothing</b> under <b>Items:</b> to <b>On</b> . | The task is complete. | Go to action 4. |
|    | Does this solve your problem?                                                                                                    |                       |                 |
| 4  | Enable Bitmap Text Smoothing in the printer driver.  a On the Advanced tab, set Bitmap Text Smoothing under Items: to On.                           | The task is complete. | Go to action 5. |
|    | Does this solve your problem?                                                                                                    |                       |                 |
| 5  | If using a downloaded font, ensure that the font is recommended for the printer, operating system, and the application being used.                  | The task is complete. | Contact Dell.   |
|    | Does this solve your problem?                                                                                                    |                       |                 |

### **Banding**

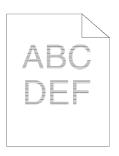

| Ac | tion                                                                                                    | Yes                                                                                                    | No            |
|----|----------------------------------------------------------------------------------------------------|----------------------------------------------------------------------------------------------------|---------------|
| 1  | Locate the cause of the problem using the Pitch Configuration Chart.  a Launch the Tool Box, and click Chart Print on the Diagnosis tab.  b Click the Pitch Configuration Chart button.  The Pitch Configuration Chart is printed.  Is the cause of the problem located?                                                                                  | Proceed to the action corresponding to the location of the problem:  • PHD unit - 2  • Fuser - Contact Dell and replace the fuser.  • Main unit of the printer - Contact Dell. | Contact Dell. |
| 2  | Replace the PHD unit if you have a spare unit.  a Replace the PHD unit. See "Replacing the Print Head Device (PHD) Unit" and "Installing a PHD Unit."  b After you replace the PHD unit, click Chart Print on the Diagnosis tab.  c Click the Pitch Configuration Chart button.  The Pitch Configuration Chart is printed.  Does this solve your problem? | The task is complete.                                                                                                    | Contact Dell. |

### Auger mark

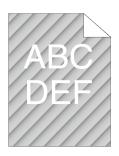

| Ac | tion                                                                                                    | Yes                   | No              |
|----|----------------------------------------------------------------------------------------------------|-----------------------|-----------------|
| 1  | Locate the cause of the problem using the Pitch Configuration Chart.                                                               | Go to action 2.       | Contact Dell.   |
|    | a Launch the Tool Box, and click Chart Print<br>on the Diagnosis tab.                                                              |                       |                 |
|    | b Click the Pitch Configuration Chart button.                                                                                      |                       |                 |
|    | The Pitch Configuration Chart is printed.                                                                                          |                       |                 |
|    | Does the output match with the pattern for auger mark?                                                                             |                       |                 |
| 2  | Execute the Clean Developer.                                                                                                    | The task is           | Go to action 3. |
|    | <ul> <li>a Launch the Tool Box, and click Clean</li> <li>Developer on the Diagnosis tab.</li> </ul>                                | complete.             |                 |
|    | b Click the <b>Start</b> button.                                                                                                   |                       |                 |
|    | c After you execute the <b>Clean Developer</b> , click <b>Chart Print</b> on the <b>Diagnosis</b> tab.                             |                       |                 |
|    | d Click the Pitch Configuration Chart button.                                                                                      |                       |                 |
|    | The Pitch Configuration Chart is printed.                                                                                          |                       |                 |
|    | Does this solve your problem?                                                                                                    |                       |                 |
| 3  | Replace the PHD unit if you have a spare unit.<br>See "Replacing the Print Head Device (PHD)<br>Unit" and "Installing a PHD Unit." | The task is complete. | Contact Dell.   |
|    | Does this solve your problem?                                                                                                    |                       |                 |

## Wrinkled/Stained paper

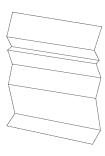

| Ac | tion                                                                                                    | Yes                                                                                     | No                                                                                                    |
|----|----------------------------------------------------------------------------------------------------|-----------------------------------------------------------------------------------------|----------------------------------------------------------------------------------------------------|
| 1  | Verify that the correct print media is being used.<br>See "Supported Paper Types." If not, use the print<br>media recommended for the printer.   | The task is complete.                                                                   | If printing on an envelope, go to action 2a.                                                                                                    |
|    | Does this solve your problem?                                                                                                    |                                                                                         | If printing on print media other than envelopes, go to action 2b.                                                                                         |
| 2a | Check the wrinkle. Is the wrinkle within 30 mm of the four edges of the envelope?                                                                | This type of<br>wrinkle is<br>considered<br>normal. Your<br>printer is not at<br>fault. | If the envelope is 220 mm or longer (C5 or Envelope #10), go to action 3a. If the envelope is shorter than 220 mm (Monarch or DL), go to action 3a or 3b. |
| 2b | Execute the Paper Wrinkle Check Mode.  a Launch the Tool Box, and click Paper Wrinkle Check Mode on the Diagnosis tab. b Click the Start button. | Contact Dell.                                                                           | Contact Dell to replace fuser.                                                                                                    |

Is the paper wrinkled?

| Ac | tion                                                                                                    | Yes                   | No            |
|----|----------------------------------------------------------------------------------------------------|-----------------------|---------------|
| 3a | Load the envelopes in the standard 250-sheet tray in the short edge feed orientation with the flap closed and print side up. For details, see "Loading Envelopes in the Standard 250-Sheet Tray and the Optional 250-Sheet Feeder." | The task is complete. | Contact Dell. |
|    | Does this solve your problem?                                                                                                    |                       |               |
| 3b | Load the envelopes in the standard 250-sheet tray in the long edge feed orientation with the flap open and print side up. For details, see "Monarch or DL."                                                                         | The task is complete. | Contact Dell. |
|    | Does this solve your problem?                                                                                                    |                       |               |

#### Damage on the leading edge of paper

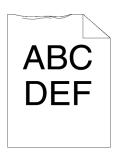

| A | etion                                                               | Yes                   | No                       |
|---|---------------------------------------------------------------------|-----------------------|--------------------------|
| 1 | When you use the SSF, reverse the paper and then try again.         | The task is complete. | (SSF) Go to action 2.    |
|   | When you use any of the trays, change the paper and then try again. |                       | (trays)<br>Contact Dell. |
|   | Does this solve your problem?                                       |                       |                          |
| 2 | Change the paper with another one and then try again.               | The task is complete. | Go to action 3.          |
|   | Does this solve your problem?                                       |                       |                          |
| 3 | Use any of other tray in place of the SSF.                          | The task is           | Contact Dell.            |
|   | Does this solve your problem?                                       | complete.             |                          |

## **Jam/Alignment Problems**

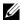

NOTE: Some of the following procedures that use the Tool Box can also be performed using the operator panel or Dell Printer Configuration Web Tool. For information on how to use the operator panel and Dell Configuration Web Tool, see "Understanding the Tool Box Menus" and "Dell Printer Configuration Web Tool."

- The top and side margins are incorrect
- Color registration is out of alignment
- Images are skewed
- Standard 250-Sheet Tray Misfeed Jam
- SSF Misfeed Jam
- Optional 250-Sheet Feeder Misfeed Jam
- Regi Jam (Exit Sensor On JAM)
- Exit Jam (Exit Sensor Off JAM)
- Standard 250-Sheet Tray/Optional 250-Sheet Feeder Multi-feed Jam
- SSF Multi-feed Jam

#### The top and side margins are incorrect

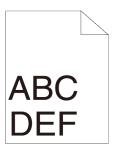

| Action |                                                                          | Yes                   | No            |
|--------|--------------------------------------------------------------------------|-----------------------|---------------|
| 1      | Ensure that the margins are set correctly on the application being used. | The task is complete. | Contact Dell. |
|        | Does this solve your problem?                                            |                       |               |

#### Color registration is out of alignment

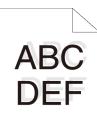

| Ac | tion                                                                                                    | Yes                   | No               |
|----|----------------------------------------------------------------------------------------------------|-----------------------|------------------|
| 1  | Execute auto color registration adjustment.  a On the operator panel, press the <b>(Menu)</b> button and select System Setup→ Admin Menu→Maintenance→Color Reg Adjustment→Auto Correct→ Yes.                                                                                                    | The task is complete. | Go to action 2.  |
|    | OR a Launch the Tool Box, and click Color Registration Adjustment on the Printer Maintenance tab. b Click the Start button under Auto Correct. Does this solve your problem?                                                                                                    |                       |                  |
| 2  | Do you have a spare PHD unit?                                                                                                    | Go to action 3a.      | Go to action 3b. |
| 3a | Replace the PHD unit if you have a spare unit.  a Replace the PHD unit. See "Replacing the Print Head Device (PHD) Unit" and "Installing a PHD Unit."  b Launch the Tool Box, and click Color Registration Adjustment on the Printer Maintenance tab.  c Click the Start button under Print Color Regi Chart.  The Color Regi Configuration Chart is printed. | The task is complete. | Contact Dell.    |
|    | Does this solve your problem?                                                                                                    |                       |                  |

| Action                                                                                                    | Yes                   | No            |
|----------------------------------------------------------------------------------------------------|-----------------------|---------------|
| 3b Print the Color Regi Configuration Chart and manually correct the color registration.                                                                             | The task is complete. | Contact Dell. |
| a Launch the Tool Box, and click Color<br>Registration Adjustment on the Printer<br>Maintenance tab.                                                                 |                       |               |
| b Click the <b>Start</b> button under <b>Print Color Regi Chart</b> .                                                                                                |                       |               |
| The Color Regi Configuration Chart is printed.                                                                                                    |                       |               |
| c Identify the offset values from the chart and<br>enter them in Color Registration<br>Adjustment (Process) and Color<br>Registration Adjustment (Left). See         |                       |               |
| "Adjusting Color Registration" for details.                                                                                                    |                       |               |
| d Click the <b>Apply New Settings</b> button. e Click the <b>Start</b> button under <b>Print Color Regi Chart</b> to print the Color Regi Configuration Chart again. |                       |               |
| Does this solve your problem?                                                                                                    |                       |               |

#### **Images are skewed**

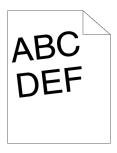

| A | etion                             | Yes         | No            |
|---|-----------------------------------|-------------|---------------|
| 1 | Adjust the paper guides properly. | The task is | Contact Dell. |
|   | Does this solve your problem?     | complete.   |               |

### **Standard 250-Sheet Tray Misfeed Jam**

| Ac | tion                                                                                                    | Yes                   | No                                                                                                |
|----|----------------------------------------------------------------------------------------------------|-----------------------|---------------------------------------------------------------------------------------------------|
| 1  | Ensure that the standard 250-sheet tray is properly inserted.  Does this solve your problem?                                                                                                    | The task is complete. | Proceed to the action corresponding to the type of the print media being used:                    |
|    |                                                                                                    |                       | • Thick - 2a                                                                                      |
|    |                                                                                                    |                       | • Thin - 2b                                                                                       |
|    |                                                                                                    |                       | • Coated - 2c                                                                                     |
|    |                                                                                                    |                       | • Envelope - 2d                                                                                   |
|    |                                                                                                    |                       | If performing manual duplex printing, go to action 2e.                                            |
|    |                                                                                                    |                       | If using paper other than the above or if not performing manual duplex printing, go to action 2f. |
| 2a | Use thick paper that is 216 g/m <sup>2</sup> or less.                                                                                                    | The task is           | Go to action 3a.                                                                                  |
|    | Does this solve your problem?                                                                                                    | complete.             |                                                                                                   |
| 2b | Use thin paper that is 60 g/m <sup>2</sup> or more.                                                                                                    | The task is           | Go to action 3a.                                                                                  |
|    | Does this solve your problem?                                                                                                    | complete.             |                                                                                                   |
| 2c | Load coated paper one sheet at a time.                                                                                                    | The task is           | Go to action 3b.                                                                                  |
|    | Does this solve your problem?                                                                                                    | complete.             |                                                                                                   |
| 2d | Ensure that the envelope is properly loaded in the Standard 250-sheet tray as instructed in "Loading Envelopes in the Standard 250-Sheet Tray and the Optional 250-Sheet Feeder."  Does this solve your problem? | The task is complete. | Go to action 3c.                                                                                  |
|    | Does this solve your problem:                                                                                                    |                       |                                                                                                   |

| Ac | tion                                                                                     | Yes                   | No               |
|----|------------------------------------------------------------------------------------------|-----------------------|------------------|
| 2e | Ensure that the print media is not curled.  Does this solve your problem?                | The task is complete. | Go to action 3a. |
| 2f | Is the print media damp?                                                                 | Go to action 3d.      | Go to action 3a. |
| 3a | Fan the print media.  Does this solve your problem?                                      | The task is complete. | Go to action 3b. |
| 3b | Wipe the retard roller in the standard 250-sheet tray with a cloth moistened with water. | The task is complete. | Go to action 4b. |
|    | Does this solve your problem?                                                            |                       |                  |
| 3c | If the envelope is deformed, correct it or use another envelope.                         | The task is complete. | Go to action 3a. |
|    | Does this solve your problem?                                                            |                       |                  |
| 3d | Turn over the print media.  Does this solve your problem?                                | The task is complete. | Go to action 4a. |
| 4a | Use print media that is not damp.  Does this solve your problem?                         | The task is complete. | Go to action 3a. |
| 4b | Replace the PHD unit if you have a spare unit.  Does this solve your problem?            | The task is complete. | Contact Dell.    |

#### **SSF Misfeed Jam**

| Ac | tion                                                                                                    | Yes                   | No                                                                                                    |
|----|----------------------------------------------------------------------------------------------------|-----------------------|----------------------------------------------------------------------------------------------------|
| 1  | Ensure that the SSF is properly inserted.  Does this solve your problem?                                                                 | The task is complete. | Proceed to the action corresponding to the type of the print media being used:  • Thick - 2a  • Thick - 2a  • Thin - 2b  • Coated - 2c  • Envelope - 2d  If performing manual duplex printing, go to action 2e.  If using paper other than the above or if not performing manual duplex printing, go to action 2f. |
| 2a | Use thick paper that is 216 g/m <sup>2</sup> or less.  Does this solve your problem?                                                     | The task is complete. | Go to action 3a.                                                                                                    |
| 2b | Use thin paper that is 60 g/m <sup>2</sup> or more.  Does this solve your problem?                                                       | The task is complete. | Go to action 3a.                                                                                                    |
| 2c | Load coated paper one sheet at a time.  Does this solve your problem?                                                                    | The task is complete. | Go to action 3b.                                                                                                    |
| 2d | Ensure that the envelope is properly loaded in the SSF as instructed in "Loading an Envelope in the SSF."  Does this solve your problem? |                       | Go to action 3c.                                                                                                    |
| 2e | Ensure that the print media is not curled.  Does this solve your problem?                                                                | The task is complete. | Go to action 3a.                                                                                                    |

| Ac | tion                                                                      | Yes                   | No               |
|----|---------------------------------------------------------------------------|-----------------------|------------------|
| 2f | Is the print media damp?                                                  | Go to action 3d.      | Go to action 3a. |
| 3a | Fan the print media.                                                      | The task is           | Go to action 3b. |
|    | Does this solve your problem?                                             | complete.             |                  |
| 3b | Wipe the retard roller in the SSF tray with a cloth moistened with water. | The task is complete. | Go to action 4b. |
|    | Does this solve your problem?                                             |                       |                  |
| 3c | If the envelope is deformed, correct it or use another envelope.          | The task is complete. | Go to action 3a. |
|    | Does this solve your problem?                                             |                       |                  |
| 3d | Turn over the print media.                                                | The task is           | Go to action 4a. |
|    | Does this solve your problem?                                             | complete.             |                  |
| 4a | Use print media that is not damp.                                         | The task is complete. | Go to action 3a. |
|    | Does this solve your problem?                                             |                       |                  |
| 4b | Replace the PHD unit if you have a spare unit.                            | The task is complete. | Contact Dell.    |
|    | Does this solve your problem?                                             |                       |                  |

# Optional 250-Sheet Feeder Misfeed Jam

| A | etion                                                           | Yes                   | No                                                                          |
|---|-----------------------------------------------------------------|-----------------------|-----------------------------------------------------------------------------|
| 1 | Ensure that the optional 250-sheet feeder is properly inserted. | The task is complete. | Go to action 2.                                                             |
|   | Does this solve your problem?                                   |                       |                                                                             |
| 2 | Ensure the right hand cover is closed.                          | The task is           | Proceed to the                                                              |
|   | Does this solve your problem? complete.                         | complete.             | action<br>corresponding<br>to the type of<br>the print media<br>being used: |
|   |                                                                 |                       | Thick - 3a                                                                  |
|   |                                                                 |                       | Thin - 3b                                                                   |
|   |                                                                 |                       | Manual Dup -<br>3c                                                          |
|   |                                                                 |                       | Others - 3d                                                                 |

| Ac | tion                                                                                       | Yes                   | No               |
|----|--------------------------------------------------------------------------------------------|-----------------------|------------------|
| 3a | Use thick paper that is 105 g/m <sup>2</sup> or less.                                      | The task is complete. | Go to action 4a. |
|    | Does this solve your problem?                                                              |                       |                  |
| 3b | Use thin paper that is 60 g/m <sup>2</sup> or more.                                        | The task is           | Go to action 4a. |
|    | Does this solve your problem?                                                              | complete.             |                  |
| 3c | Ensure that the print media is not curled.                                                 | The task is           | Go to action 4a. |
|    | Does this solve your problem?                                                              | complete.             |                  |
| 3d | Is the print media damp?                                                                   | Go to action 4c.      | Go to action 5.  |
| 4a | Fan the print media.                                                                       | The task is complete. | Go to action 4b. |
|    | Does this solve your problem?                                                              |                       |                  |
| 4b | Wipe the retard roller in the optional 250-sheet feeder with a cloth moistened with water. | The task is complete. | Contact Dell.    |
|    | Does this solve your problem?                                                              |                       |                  |
| 4c | Turn over the print media.                                                                 | The task is complete. | Go to action 4a. |
|    | Does this solve your problem?                                                              |                       |                  |
| 5  | Use print media that is not damp.                                                          | The task is complete. | Go to action 4a. |
|    | Does this solve your problem?                                                              |                       |                  |

#### Regi Jam (Exit Sensor On JAM)

| Action |                                                   | Yes                   | No              |
|--------|---------------------------------------------------|-----------------------|-----------------|
| 1      | Ensure that the PHD unit is installed correctly.  | The task is complete. | Go to action 2. |
| _      | Does this solve your problem?                     | complete.             |                 |
| 2      | Replace the PHD unit if you have a spare unit.    | The task is complete. | Contact Dell.   |
|        | See "Replacing the Print Head Device (PHD) Unit." |                       |                 |
|        | Does this solve your problem?                     |                       |                 |

#### **Exit Jam (Exit Sensor Off JAM)**

| A | etion                                    | Yes         | No            |
|---|------------------------------------------|-------------|---------------|
| 1 | Ensure the fuser is installed correctly. | The task is | Contact Dell. |
|   | Does this solve your problem?            | complete.   |               |

#### Standard 250-Sheet Tray/Optional 250-Sheet Feeder Multi-feed Jam

| Action |                                                                                                    | Yes                   | No                                                  |  |
|--------|----------------------------------------------------------------------------------------------------|-----------------------|-----------------------------------------------------|--|
| 1      | Ensure that the tray is properly inserted.  Does this solve your problem?                                         | The task is complete. | If using coated paper, go to action 2.              |  |
|        |                                                                                                    |                       | If using other type of print media, go to action 3. |  |
| 2      | Load coated paper one sheet at a time.                                                                            | The task is           | Go to action 4.                                     |  |
|        | Does this solve your problem?                                                                                     | complete.             |                                                     |  |
| 3      | Use print media that is not damp.                                                                                 | The task is           | Go to action 4.                                     |  |
|        | Does this solve your problem?                                                                                     | complete.             |                                                     |  |
| 4      | Fan the print media.                                                                                              | The task is complete. | Go to action 5.                                     |  |
|        | Does this solve your problem?                                                                                     |                       |                                                     |  |
| 5      | Wipe the retard roller in the tray where the multi-<br>feed occurred with a cloth moistened with water. complete. |                       | Contact Dell.                                       |  |
|        | Does this solve your problem?                                                                                     |                       |                                                     |  |
| SS     | F Multi-feed Jam                                                                                                  |                       |                                                     |  |
| 1      | Ensure the media type you are using.                                                                              | -                     | -                                                   |  |
|        | If using coated paper, go to action 2.                                                                            |                       |                                                     |  |
|        | If using other type of print media, go to action 3.                                                               |                       |                                                     |  |
| 2      | Load coated paper one sheet at a time.                                                                            | The task is           | Go to action 4                                      |  |

| 1 | Ensure the media type you are using.                | -           | -               |
|---|-----------------------------------------------------|-------------|-----------------|
|   | If using coated paper, go to action 2.              |             |                 |
|   | If using other type of print media, go to action 3. |             |                 |
| 2 | Load coated paper one sheet at a time.              | The task is | Go to action 4. |
|   | Does this solve your problem?                       | complete.   |                 |
| 3 | Use print media that is not damp.                   | The task is | Go to action 4. |
|   | Does this solve your problem?                       | complete.   |                 |

| 4 | Fan the print media.                                                                                    | The task is | Go to action 5. |
|---|----------------------------------------------------------------------------------------------------|-------------|-----------------|
|   | Does this solve your problem?                                                                           | complete.   |                 |
| 5 | Wipe the retard roller in the tray where the multi-<br>feed occurred with a cloth moistened with water. |             | Contact Dell.   |
|   | Does this solve your problem?                                                                           |             |                 |

## **Noise**

| A | etion                                                                        | Yes                                                                                                    | No              |
|---|------------------------------------------------------------------------------|----------------------------------------------------------------------------------------------------|-----------------|
| 1 | To specify the cause of the noise, perform the Auto Registration Adjustment. | Go to action 2.                                                                                            | Go to action 3. |
|   | Does this solve your problem?                                                |                                                                                                    |                 |
| 2 | Replace the PHD unit if you have a spare unit.                               | The task is                                                                                                | Contact Dell.   |
|   | Does this solve your problem?                                                | complete.                                                                                                  |                 |
| 3 | Replace the toner cartridge (K). See "Replacing the Toner Cartridges."       | The task is complete. (The toner cartridge (K) you are using has been damaged. Replace it with a new one.) | Go to action 4. |
| 4 | Replace the toner cartridge (Y). See "Replacing the Toner Cartridges."       | The task is complete. (The toner cartridge (Y) you are using has been damaged. Replace it with a new one.) | Go to action 5. |

| 5 | Replace the toner cartridge (M). See "Replacing the Toner Cartridges." | The task is complete. (The toner cartridge (M) you are using has been damaged. Replace it with a new one.) | Go to action 6. |
|---|------------------------------------------------------------------------|----------------------------------------------------------------------------------------------------|-----------------|
| 6 | Replace the toner cartridge (C). See "Replacing the Toner Cartridges." | The task is complete. (The toner cartridge (C) you are using has been damaged. Replace it with a new one.) | Contact Dell.   |

# **Copy Problem**

| Problem                  | Action                                                |
|--------------------------|-------------------------------------------------------|
| A document loaded in the | Ensure that the ADF cover is firmly closed.           |
| ADF cannot be copied.    | Ensure that the release lever is properly positioned. |

# **Fax Problems**

| Problem                                                                          | Action                                                                                |
|----------------------------------------------------------------------------------|---------------------------------------------------------------------------------------|
| The printer is not working, there is no display and the buttons are not working. | Unplug the power cord and plug it in again.                                           |
|                                                                                  | Ensure that there is power to the electrical receptacle.                              |
| No dial tone sounds.                                                             | Check that the phone line is connected properly. See "Connecting the Telephone Line." |
|                                                                                  | Check that the phone socket in the wall is working by plugging in another phone.      |
|                                                                                  | Diagnose the FAX connection. See "Diagnosing the Fax Connection."                     |

| The numbers stored in the                           | Ensure that the numbers are stored in the memory                                                                                                   |
|-----------------------------------------------------|----------------------------------------------------------------------------------------------------|
| memory do not dial correctly.                       | correctly.                                                                                                    |
|                                                     | Print a Phone Book list.                                                                                                    |
| The document does not feed into the printer.        | Ensure that the document is not wrinkled and you are putting it in correctly. Check that the document is of the right size, not too thick or thin. |
|                                                     | Ensure that the ADF cover is firmly closed.                                                                                                    |
| Faxes are not received                              | The FAX mode should be selected.                                                                                                    |
| automatically.                                      | Ensure that there is paper in the paper tray.                                                                                                    |
|                                                     | Check to see if the display shows Memory Full.                                                                                                    |
|                                                     | If the time interval specified for the following features is too long, change the time interval shorter such as 30 seconds.                        |
|                                                     | • Auto Rec Fax                                                                                                    |
|                                                     | Auto Rec TEL/FAX                                                                                                    |
|                                                     | • Auto Rec Ans/FAX                                                                                                    |
|                                                     | Diagnose the FAX connection. See "Diagnosing the Fax Connection."                                                                                  |
| The printer does not send                           | Sending should show up on the display.                                                                                                    |
| faxes.                                              | Check the other fax machine you are sending to, to see if it can receive your fax.                                                                 |
|                                                     | Check the dialing type for Tone or Pulse.                                                                                                    |
|                                                     | Ensure that the document is loaded in the ADF or on the document feeder glass.                                                                     |
|                                                     | Diagnose the FAX connection. See "Diagnosing the Fax Connection."                                                                                  |
| The incoming fax has blank                          | Check your printer by making a copy.                                                                                                    |
| spaces or is received in poor quality.              | The toner cartridge may be empty. Replace the toner cartridge, see "Replacing the Toner Cartridges."                                               |
|                                                     | A noisy phone line can cause line errors. Set the fax modem speed to a slower speed.                                                               |
|                                                     | The fax machine sending you the fax may be faulty.                                                                                                 |
| Some of the words on an incoming fax are stretched. | The fax machine sending you the fax had a temporary document jam.                                                                                  |

| There are lines on the documents you send.  The printer dials a number, but the connection with another fax machine fails.  Documents are not stored in the memory.  Documents are not stored in the memory.  There may not be enough memory to store the document. If the display shows a Memory Full message, delete any documents you no longer need from the job in progress (e.g., a fax transmission or reception) to complete.  Blank areas appear at the bottom of each page or on other pages, with a small strip of text at the top.  The printer will not send or receive faxes.  Ensure that the country code is set correctly. Press the ⟨⟨Menu⟩ button and select System Setup→Admin Menu→Fax Settings→Country.  Check the dialing type for Tone or Pulse.  Check that the cables are connected to the printer via any device such as an answering machine and a computer, remove the device and directly connect the telephone line cord to the printer.  An error often occurs during a fax transmission or reception.  An error often occurs during a fax transmission or reception.  The printer receive faxes, but it does not print.  Check the toner level.  Ensure that there is paper in the paper tray.  Ensure that Junk Fax Setup is set to off.  Ensure that Secure Receive Set is set to disabled.  Execute Reset Defaults. |                                                           |                                                                                                    |
|----------------------------------------------------------------------------------------------------|-----------------------------------------------------------|----------------------------------------------------------------------------------------------------|
| or cannot answer incoming calls. Speak with the other machine fails.  Documents are not stored in the memory.  There may not be enough memory to store the document. If the display shows a Memory Full message, delete any documents you no longer need from the memory and then restore the document, or wait for the job in progress (e.g., a fax transmission or reception) to complete.  Blank areas appear at the bottom of each page or on other pages, with a small strip of text at the top.  The printer will not send or receive faxes.  Ensure that the country code is set correctly. Press the ⟨⟨Menu⟩ button and select System Setup→Admin Menu→Fax Settings→Country.  Check the dialing type for Tone or Pulse.  Check that the cables are connected to the printer via any device such as an answering machine and a computer, remove the device and directly connect the telephone line cord to the printer.  An error often occurs during a fax transmission or reception.  The printer receive faxes, but it does not print.  Check the toner level.  Ensure that Seture Setup is set to off.  Ensure that Secure Receive Set is set to disabled.                                                                                                    |                                                           |                                                                                                    |
| document. If the display shows a Memory Full message, delete any documents you no longer need from the memory and then restore the document, or wait for the job in progress (e.g., a fax transmission or reception) to complete.  Blank areas appear at the bottom of each page or on other pages, with a small strip of text at the top.  The printer will not send or receive faxes.    Ensure that the country code is set correctly. Press the   menu → Fax Settings → Country.                                                                                                    | but the connection with                                   | or cannot answer incoming calls. Speak with the other machine operator and ask her/him to sort out the                                                                                                    |
| bottom of each page or on other pages, with a small strip of text at the top.  The printer will not send or receive faxes.  Ensure that the country code is set correctly. Press the  (Menu) button and select System Setup→Admin Menu→Fax Settings→Country.  Check the dialing type for Tone or Pulse.  Check that the cables are connected properly.  If the telephone line cord is connected to the printer via any device such as an answering machine and a computer, remove the device and directly connect the telephone line cord to the printer.  An error often occurs during a fax transmission or reception.  Reduce the modem speed. the  (Menu) button and select System Setup→Admin Menu→Fax Settings→Modem Speed.  Check the toner level.  Ensure that there is paper in the paper tray.  Ensure that Junk Fax Setup is set to off.  Ensure that Secure Receive Set is set to disabled.                                                                                                    |                                                           | document. If the display shows a Memory Full message, delete any documents you no longer need from the memory and then restore the document, or wait for the job in progress (e.g., a fax transmission or reception) |
| receive faxes.  (Menu) button and select System Setup→Admin  Menu→Fax Settings→Country.  Check the dialing type for Tone or Pulse.  Check that the cables are connected properly.  If the telephone line cord is connected to the printer via any device such as an answering machine and a computer, remove the device and directly connect the telephone line cord to the printer.  An error often occurs during a fax transmission or reception.  Reduce the modem speed. the  (Menu) button and select System Setup→Admin Menu→Fax Settings→Modem Speed.  The printer receive faxes, but it does not print.  Check the toner level.  Ensure that there is paper in the paper tray.  Ensure that Sent Fax Fwd is set to off.  Ensure that Secure Receive Set is set to disabled.                                                                                                    | bottom of each page or on other pages, with a small strip |                                                                                                    |
| Check that the cables are connected properly.  If the telephone line cord is connected to the printer via any device such as an answering machine and a computer, remove the device and directly connect the telephone line cord to the printer.  An error often occurs during a fax transmission or reception.  Reduce the modem speed. the ★ (Menu) button and select System Setup→Admin Menu→Fax Settings→Modem Speed.  The printer receive faxes, but it does not print.  Check the toner level.  Ensure that there is paper in the paper tray.  Ensure that Sent Fax Fwd is set to off.  Ensure that Secure Receive Set is set to disabled.                                                                                                    | •                                                         | (Menu) button and select System Setup $ ightarrow$ Admin                                                                                                    |
| If the telephone line cord is connected to the printer via any device such as an answering machine and a computer, remove the device and directly connect the telephone line cord to the printer.  An error often occurs during a fax transmission or reception.  Reduce the modem speed. the (Menu) button and select System Setup→Admin Menu→Fax Settings→Modem Speed.  The printer receive faxes, but it does not print.  Check the toner level.  Ensure that there is paper in the paper tray.  Ensure that Sent Fax Fwd is set to off.  Ensure that Junk Fax Setup is set to disabled.                                                                                                    |                                                           | Check the dialing type for Tone or Pulse.                                                                                                    |
| any device such as an answering machine and a computer, remove the device and directly connect the telephone line cord to the printer.  An error often occurs during a fax transmission or reception.  Reduce the modem speed. the (Menu) button and select System Setup→Admin Menu→Fax Settings→Modem Speed.  The printer receive faxes, but it does not print.  Check the toner level.  Ensure that there is paper in the paper tray.  Ensure that Sent Fax Fwd is set to off.  Ensure that Junk Fax Setup is set to disabled.                                                                                                    |                                                           | Check that the cables are connected properly.                                                                                                    |
| fax transmission or reception.  select System Setup→Admin Menu→Fax Settings→Modem Speed.  Check the toner level.  it does not print.  Ensure that there is paper in the paper tray.  Ensure that Sent Fax Fwd is set to off.  Ensure that Junk Fax Setup is set to disabled.                                                                                                    |                                                           | any device such as an answering machine and a computer, remove the device and directly connect the                                                                                                    |
| Ensure that there is paper in the paper tray.  Ensure that Sent Fax Fwd is set to off.  Ensure that Junk Fax Setup is set to off.  Ensure that Secure Receive Set is set to disabled.                                                                                                    |                                                           | $select \; \texttt{System} \; \; \texttt{Setup} \!\! \to \! \texttt{Admin} \; \; \texttt{Menu} \!\! \to \! \texttt{Fax}$                                                                                             |
| Ensure that Sent Fax Fwd is set to off.  Ensure that Junk Fax Setup is set to off.  Ensure that Secure Receive Set is set to disabled.                                                                                                    |                                                           | Check the toner level.                                                                                                    |
| Ensure that Junk Fax Setup is set to off.  Ensure that Secure Receive Set is set to disabled.                                                                                                    | it does not print.                                        | Ensure that there is paper in the paper tray.                                                                                                    |
| Ensure that Secure Receive Set is set to disabled.                                                                                                    |                                                           | Ensure that Sent Fax Fwd is set to off.                                                                                                    |
|                                                                                                    |                                                           | Ensure that Junk Fax Setup is set to off.                                                                                                    |
| Execute Reset Defaults.                                                                                                    |                                                           | Ensure that Secure Receive Set is set to disabled.                                                                                                    |
|                                                                                                    |                                                           | Execute Reset Defaults.                                                                                                    |

# **Scanning Problems**

The scanner does not work.

Action

the ADF.

Ensure that you place the document to be scanned facing down from the document feeder glass, or facing up in

There may not be enough available memory to hold the document you want to scan. Try the Prescan function to see if that works. Try lowering the scan resolution rate.

Problem

|                                | see if that works. Try to woring the sean resolution rate.                                                                                                    |
|--------------------------------|----------------------------------------------------------------------------------------------------|
|                                | Check that the USB or Ethernet cable is connected properly.                                                                                                    |
|                                | Ensure that the USB or Ethernet cable is not defective.<br>Switch the cable with a known good cable. If necessary, replace the cable.                                                                                                    |
|                                | If using the network TWAIN (WIA) driver, check that the Ethernet cable is connected properly and the IP address of the printer is set correctly. To check the IP address, see "Verifying the IP Settings."                                                                                                    |
|                                | Check that the scanner is configured correctly. Check the application you want to use to make certain that the scanner job is being sent to the correct port.                                                                                                    |
|                                | Ensure that the scanner sharing feature is disabled when you use Mac OS X before you scan documents via an ICA compatible application such as Image Capture. The printer does not support the scanner sharing feature of Mac OS X. Select a printer which is directly connected to the computer via USB or wired /wireless LAN and scan documents. |
| The printer scans very slowly. | Graphics are scanned more slowly than text when using the Scan to E-mail or Scan to Network feature.                                                                                                    |
|                                | Communication speed becomes slow in scan mode because of the large amount of memory required to analyze and reproduce the scanned image.                                                                                                    |
|                                | Scanning images at a high resolution takes more time than scanning at a low resolution.                                                                                                    |

| Document misfeeds or multiple feeds occur in the                                          | Check whether the ADF roller assembly is installed properly.                                                                 |
|-------------------------------------------------------------------------------------------|----------------------------------------------------------------------------------------------------|
| Automatic Document Feeder (ADF).                                                          | Ensure the document's paper type meets the specifications for the printer. See "Supported Paper Types" for more information. |
|                                                                                           | Check whether the document is properly loaded in the ADF.                                                                    |
|                                                                                           | Ensure that the document guides are adjusted properly.                                                                       |
|                                                                                           | Ensure that the number of document sheets do not exceed the maximum capacity of the ADF.                                     |
|                                                                                           | Ensure that the document is not curled.                                                                                      |
|                                                                                           | Fan the document well before loading it in the ADF.                                                                          |
| Vertical stripes appear on the output when scanned using the ADF.                         | Clean the ADF glass.                                                                                                    |
| A smear appears at the same location on the output when scanned using the document glass. | Clean the document glass.                                                                                                    |
| Images are skewed.                                                                        | Ensure that the document is loaded straight in the ADF or on the document glass.                                             |
| Diagonal lines appear jagged when scanned using the ADF.                                  | If the document uses thick media, try scanning it from the document glass.                                                   |

| Message appears on your computer screen:                         | There may be a copying or printing job in progress. When the current job is complete, try the job again. |
|------------------------------------------------------------------|----------------------------------------------------------------------------------------------------|
| • "Device can't be set to the H/W mode you want."                | The selected port is currently being used. Restart your computer and try again.                          |
| <ul> <li>"Port is being used by<br/>another program."</li> </ul> | The cable may be improperly connected or the power may be off.                                           |
| • "Port is Disabled."                                            | The scanner driver is not installed or an operating                                                      |
| <ul> <li>"Scanner is busy receiving</li> </ul>                   | environment is not set up properly.                                                                      |
| or printing data. When the current job is completed, try         | Ensure that the port is properly connected and the power is turned on. Then restart your computer.       |
| again."                                                          | Check that the USB or Ethernet cable is connected                                                        |
| <ul><li>"Invalid handle."</li></ul>                              | properly.                                                                                                |
| <ul><li>"Scanning has failed."</li></ul>                         |                                                                                                    |
| The printer does not properly                                    | Check if the following settings have been set correctly                                                  |

The printer does not properly transfer scan data to a specified destination via the **Scan to E-mail** or **Scan to Network** feature.

Check if the following settings have been set correctly on the **Dell Printer Configuration Web Tool**.

### Scan to Network

Check the following settings under Address Book→ Server Address:

- Server Address
- Share Name
- Server Path
- Login Name
- Login Password

### Scan to E-mail

Check the following setting under Address Book→ E-Mail Address:

• Address

| Cannot scan using WIA on a Windows Server 2003 computer.               | Enable WIA on the computer.                                                                           |
|------------------------------------------------------------------------|----------------------------------------------------------------------------------------------------|
|                                                                        | To enable WIA:                                                                                        |
|                                                                        | 1 Click <b>Start</b> , point to <b>Administrative Tools</b> , and then click <b>Services</b> .        |
|                                                                        | 2 Right-click <b>Windows Image Acquisition (WIA)</b> , and then click <b>Start</b> .                  |
| Cannot scan using TWAIN or                                             | Install the Desktop Experience feature on the computer.                                               |
| WIA on a Windows Server<br>2008 or Windows Server 2008<br>R2 computer. | To install Desktop Experience:                                                                        |
|                                                                        | 1 Click <b>Start</b> , point to <b>Administrative Tools</b> , and then click <b>Server Manager</b> .  |
|                                                                        | 2 Under Features Summary, click Add Features.                                                         |
|                                                                        | 3 Select the <b>Desktop Experience</b> check box, click <b>Next</b> , and then click <b>Install</b> . |
|                                                                        | 4 Restart the computer.                                                                               |

# **Problems With Installed Optional Accessories**

If an option does not operate correctly following installation or stops working:

- Turn off the printer, wait for 10 seconds, and then turn on the printer. If this does not fix the problem, unplug the printer, and check the connection between the option and the printer.
- Print the system settings report to see if the option is listed in the Installed Options list. If the option is not listed, re-install it. See "Printing System Settings Report."
- Ensure the option is selected in the printer driver you are using.

The following table lists printer's option and corrective action for related problem. If the suggested corrective action does not correct the problem, call customer service.

| Problem                  | Action                                                                                                    |
|--------------------------|----------------------------------------------------------------------------------------------------|
| 250-sheet feeder         | • Ensure the 250-sheet feeder is correctly installed on the printer. Re-install the feeder. See "Removing the Optional 250-Sheet Feeder" and "Installing the Optional 250-Sheet Feeder." |
|                          | • Ensure the print media is loaded correctly. See "Loading Print Media in the Standard 250-Sheet Tray and the Optional 250-Sheet Feeder" for more information.                           |
| Memory module            | Ensure the memory module is securely connected to<br>the memory connector.                                                                                                    |
| Wireless printer adapter | Ensure the wireless printer adapter is securely inserted to the correct slot.                                                                                                    |

# **Scanner Driver/Printer Utility Problems**

| Problem                                                                                                    | Action                                                                                                    |
|----------------------------------------------------------------------------------------------------|----------------------------------------------------------------------------------------------------|
| Unable to retrieve the Address<br>Book data from the printer on<br>the Address Book Editor.                             | Check that the USB or Ethernet cable is connected properly.                                                                                                    |
|                                                                                                    | Ensure that the power of your printer is on.                                                                                                    |
|                                                                                                    | Ensure that the scanner driver is installed on your computer. (The Address Book Editor retrieves the Address Book data via the scanner driver when the printer is connected using a USB cable.)         |
| The TWAIN driver cannot connect to the printer.                                                                         | Check that the USB or Ethernet cable is connected properly.                                                                                                    |
|                                                                                                    | If using the network connection, check that IP address of the printer is set correctly. To check the IP address, see "Scanning Using the TWAIN Driver."                                                 |
|                                                                                                    | Check whether the printer is on. If the printer is on, reboot it by turning the power switch off and then on again.                                                                                     |
|                                                                                                    | If a scan application is running, close the application once, restart the application, and then try scanning again.                                                                                     |
| The scanner driver has not<br>been registered on your<br>computer and cannot be<br>accessed from ScanButton<br>Manager. | Install the scanner driver. If the scanner driver is installed, uninstall it and then re-install it again. After the installation of the scanner driver is completed, reinstall the ScanButton Manager. |

| Problem                                                             | Action                                                                                                    |
|---------------------------------------------------------------------|----------------------------------------------------------------------------------------------------|
| Failed to scan your document on the printer via ScanButton Manager. | Ensure that your computer and the printer is properly connected with the USB cable.                                                                                           |
|                                                                     | Check whether the printer is on. If the printer is on, reboot it by turning the power switch off and then on again.                                                           |
|                                                                     | If a scan application is running, close the application once, restart the application, and then try scanning again.                                                           |
|                                                                     | Network connection cannot be used. Connect with the USB cable.                                                                                                    |
|                                                                     | Uninstall ScanButton Manager from Control Panel→ Add or Remove Programs (Programs and Features in Windows Vista and Windows 7) on your computer and then re-install it again. |
| Failed to create an image file                                      | Ensure there is sufficient space in your hard disk.                                                                                                    |
| via ScanButton Manager.                                             | Uninstall ScanButton Manager from Control Panel→ Add or Remove Programs on your computer and then re-install it again.                                                        |
| Failed to initialize ScanButton Manager.                            | Uninstall ScanButton Manager from Control Panel→ Add or Remove Programs on your computer and then re-install it again.                                                        |
| Failed to execute ScanButton Manager.                               | Uninstall ScanButton Manager from Control Panel→ Add or Remove Programs on your computer and then re-install it again.                                                        |
| An unexpected error occurred on ScanButton Manager.                 | Uninstall ScanButton Manager from Control Panel→ Add or Remove Programs on your computer and then re-install it again.                                                        |

# **Other Problems**

| Problem                                                                                                    | Action                                                                                                    |
|----------------------------------------------------------------------------------------------------|----------------------------------------------------------------------------------------------------|
| Condensation has occurred inside the printer.                                                                                                    | This usually occurs within several hours after you heat the room in winter. This also occurs when the printer is operating in a location where relative humidity reaches 85% or more. Adjust the humidity or relocate the printer to an appropriate environment. |
| "CTD Sensor Error<br>Error 009-340<br>Code:xx Restart<br>Printer", "Check CTD<br>Unit 092-910 Clean<br>CTD Sensor", or "Check<br>CTD Unit 092-310" is<br>displayed. | Clean the CTD sensor. See "Cleaning the CTD Sensor."                                                                                                    |
| "No Documents" is<br>displayed on the operator<br>panel when you are selecting<br>a file for Printing from USB<br>Memory feature.                                   | Confirm that there are files with the supported file formats (PDF, TIFF, or JPEG) in the USB memory.                                                                                                    |
|                                                                                                    | If the target file is in a deep hierarchy in the USB memory, move the file to the root directory on your computer.                                                                                                    |
|                                                                                                    | Shorten the target file name in the USB memory on your computer, and try printing again.                                                                                                    |
| "Authentication error has occurred. The account is not registered. Please contact the system administrator. 016-757" is displayed on the Status Monitor.            | Contact your system administrator.                                                                                                    |

| Problem                                                                                                    | Action                                                                    |
|----------------------------------------------------------------------------------------------------|---------------------------------------------------------------------------|
| "Function unavailable. It is a function that cannot be used. Please contact the system administrator. 016-758" is displayed on the Status Monitor.                           | Contact your system administrator.                                        |
| "Printable page limit reached. Printable page limit reached, cannot print. Please contact the system administrator. 016-759" is displayed on the Status Monitor.             | Contact your system administrator.                                        |
| "Multifunction printer error. Check the PHD unit and the Toner Cartridge. Contact customer support if this failure is repeated. 093-919" is displayed on the Status Monitor. | Replace the toner cartridge of the color displayed on the operator panel. |
|                                                                                                    | Replace the PHD unit.                                                     |
|                                                                                                    | Contact Customer Support.                                                 |
| "Multifunction printer error. Check the PHD unit and the Toner Cartridge. Contact customer support if this failure is repeated. 093-920" is displayed on the Status Monitor. | Replace the toner cartridge of the color displayed on the operator panel. |
|                                                                                                    | Replace the PHD unit.                                                     |
|                                                                                                    | Contact Customer Support.                                                 |

| Problem                                                                                                    | Action                                                                    |
|----------------------------------------------------------------------------------------------------|---------------------------------------------------------------------------|
| "Multifunction printer error. Check the PHD unit and the Toner Cartridge. Contact customer support if this failure is repeated. 093-921" is displayed on the Status Monitor. | Replace the toner cartridge of the color displayed on the operator panel. |
|                                                                                                    | Replace the PHD unit.                                                     |
|                                                                                                    | Contact Customer Support.                                                 |
| "Multifunction printer error. Check the PHD unit and the Toner Cartridge. Contact customer support if this failure is repeated. 093-922" is displayed on the Status Monitor. | Replace the toner cartridge of the color displayed on the operator panel. |
|                                                                                                    | Replace the PHD unit.                                                     |
|                                                                                                    | Contact Customer Support.                                                 |
| "An internal temperature of the printer became a high temperature. 042-700" is displayed on the Status Monitor.                                                              | Please wait for a while until falling in temperature.                     |

# **Contacting Service**

When you call for printer service, be prepared to describe the problem you are experiencing or the error message that appears.

You need to know the model type and service tag of your printer. See the label located inside the side door of your printer.

1

# **Appendix**

737

# **Appendix**

# **Dell™ Technical Support Policy**

Technician-assisted technical support requires the cooperation and participation of the customer in the troubleshooting process and provides for restoration of the operating system, software program and hardware drivers to the original default configuration as shipped from Dell, as well as the verification of appropriate functionality of the printer and all Dell-installed hardware. In addition to this technician assisted technical support, online technical support is available at Dell Support. Additional technical support options may be available for purchase.

Dell provides limited technical support for the printer and any Dell-installed software and peripherals. Support for third-party software and peripherals is provided by the original manufacturer, including those purchased and/or installed through Software & Peripherals (DellWare), ReadyWare, and Custom Factory Integration (CFI/DellPlus).

### **Online Services**

You can learn about Dell products and services on the following websites:

```
www.dell.com
www.dell.com/ap (Asian/Pacific countries only)
www.dell.com/jp (Japan only)
www.euro.dell.com (Europe only)
www.dell.com/la (Latin American and Caribbean countries)
www.dell.ca (Canada only)
```

You can access Dell Support through the following websites and e-mail addresses:

Dell Support websites
 support.dell.com
 support.jp.dell.com (Japan only)
 support.euro.dell.com (Europe only)

- Dell Support e-mail addresses
   mobile\_support@us.dell.com
   support@us.dell.com
   la-techsupport@dell.com (Latin America and Caribbean countries only)
   apsupport@dell.com (Asian/Pacific countries only)
- Dell Marketing and Sales e-mail addresses apmarketing@dell.com (Asian/Pacific countries only) sales canada@dell.com (Canada only)
- Anonymous file transfer protocol (FTP)

### ftp.dell.com

Log in as user: anonymous, and use your e-mail address as your password.

# Warranty and Return Policy

Dell Computer Corporation ("Dell") manufactures its hardware products from parts and components that are new or equivalent to new in accordance with industry-standard practices. For information about the Dell warranty for your printer, see **support.dell.com**.

### **Recycling Information**

It is recommended that customers dispose of their used computer hardware, monitors, printers, and other peripherals in an environmentally sound manner. Potential methods include reuse of parts or whole products and recycling of products, components, and/or materials.

For specific information on Dell's worldwide recycling programs, see **www.dell.com/recyclingworldwide**.

# Contacting Dell

You can access Dell Support at **support.dell.com**. Select your region on the WELCOME TO DELL SUPPORT page, and fill in the requested details to access help tools and information.

You can contact Dell electronically using the following addresses:

World Wide Web

```
www.dell.com
```

www.dell.com/ap (Asian/Pacific countries only)

www.dell.com/jp (Japan only)

www.euro.dell.com (Europe only)

www.dell.com/la (Latin American and Caribbean countries)

www.dell.ca (Canada only)

• Anonymous file transfer protocol (FTP)

### ftp.dell.com

Log in as user: anonymous, and use your email address as your password.

• Electronic Support Service

mobile\_support@us.dell.com

support@us.dell.com

la-techsupport@dell.com (Latin America and Caribbean countries only)

apsupport@dell.com (Asian/Pacific countries only)

support.jp.dell.com (Japan only)

support.euro.dell.com (Europe only)

• Electronic Ouote Service

apmarketing@dell.com (Asian/Pacific countries only)

sales\_canada@dell.com (Canada only)

# Index

# Symbols (All Clear) button, 286 (Back) button, 287 (Backspace) button, 286 (Cancel) button, 286 (Color Mode) button, 286 (Contacts) button, 286 (Copy) button, 285 (Fax) button, 285 (Menu) button, 287 (Redial / Pause) button, 286 (Scan) button, 287 (Set) button, 286 (Speed Dial) button, 286

### **Numerics**

(Start) button, 286

1000BASE-T Full-Duplex, 223 100BASE-TX Full-Duplex, 223 100BASE-TX Half-Duplex, 223 10BASE-T Full-Duplex, 223 10BASE-T Half-Duplex, 223 2 Sided, 183, 186, 191, 203 2Sided, 429, 431, 453, 459 4 Colors Configuration Chart, 464 802.1x, 220, 243

### Α

A4, 270 A5, 270 About printer, 39 Access List, 244 Address Book, 164, 170, 194, 248 Address Book Editor, 560 Address Books, 561 ADF glass, 642 Ad-Hoc, 236 Adjust Altitude, 192, 214, 425, 442 Adjust BTR, 191, 210, 513 Adjust Fuser, 192, 210, 514 Adjusting color registration, 643 Adjusting the Language, 309 Admin Menu, 471 Administrator Account, 235 Alert Tone, 181, 196, 423, 436 Alignment Chart, 464

1

All Tones, 181, 196 2.05 Altitude, 607 Answer Machine/Fax, 205 Appendix, 739 Apply New Settings, 172 Asset Tag Number, 162, 178 Assigning IP address, 103 441 Audio Tone, 435 Authenticate Error Trap, 234 Auto, 431 Auto Clear Alert, 436 Auto Clear Alert Tone, 181, 196, 423 В Auto Correct, 211, 441 Auto Expo. Level, 428, 430, 451, B5, 270 455 Auto Exposure, 185, 190, 202, 208, 428, 430, 451, 455, 540, 547 Auto Exposure Level, 185, 190, 202, 208 Auto IP, 487 Auto Log Print, 181, 196, 424, 437, 506 Auto Rec Ans/Fax, 431, 460, 491 Auto Rec Fax, 431, 460, 490 Auto Rec Fax/Tel, 431, 460 Auto Rec Tel/Fax, 491

Auto Receive Answer/Fax, 188, Auto Receive Fax, 188, 205 Auto Receive Tel/Fax, 188, 205 Auto Reg Adjust, 515 Auto Registration Adjustment, 192, 211, 425, Auto Reset, 180, 195, 422, 434 Automatic Document Feeder (ADF), 40-41, 660 Avoiding jam, 291, 659 B&W / Color LED, 286 Banner Sheet, 437 Banner Sheet Insert Position, 182, 196, 424 Banner Sheet Specify Tray, 182, 196, 424 Base memory, 605 Base Tone, 181, 196, 423, 436 Basic Information, 222 Basic printer problem, 685 Belt unit, 41 Bitmapped font, 583 Black & White Button, 190, 208

Blue plug, 41, 95

ı

| Bonjour (mDNS), 219, 223                       | Collated, 183, 185, 201, 428, 449                           |
|------------------------------------------------|-------------------------------------------------------------|
| BOOTP, 487                                     | Color, 185, 190-191, 201, 208, 427, 429, 431, 448, 454, 458 |
|                                                | Color Balance, 428-429, 452                                 |
| C                                              | Color Button, 190, 208                                      |
| C5, 270                                        | Color Button Set, 454                                       |
| Cable, 607                                     | Color Button Set (Black &                                   |
| Canceling a print job, 292                     | White Button), 429                                          |
| Canceling print job<br>From your computer, 293 | Color Button Set (Color<br>Button), 430                     |
| Carbonless copy paper, 263                     | Color Mode, 466                                             |
| CCP, 263                                       | Color Mode Limitation, 247                                  |
| Certificate Details, 241-242                   | Color Reg Adjust, 515                                       |
| Change printer settings, 306                   | Color Regi Chart, 212                                       |
| Changing the settings of menu item, 172        | Color Registration<br>Adjustments, 211-212                  |
| Clean Developer, 212, 467                      | Color registration chart, 643                               |
| Clear Storage, 213                             | Color Saturation, 185, 202, 428, 451, 540                   |
| Clearing jam, 659<br>From ADF, 661             | Color Test Page, 194, 427, 470                              |
| From duplexer, 676                             | ColorCount (Limit), 247                                     |
| From fuser, 672 From optional 250-sheet        | ColorTrack Error Report, 193,<br>246, 424, 438              |
| feeder, 677<br>From SSF, 664                   | ColorTrack Mode, 193, 246                                   |
| From standard 250-sheet tray, 668              | Community Name, 232-233                                     |
| Clock Settings, 192                            | Completed Jobs, 163, 179                                    |
| Coated, 191-192, 210-211,                      | Confidential jobs, 531                                      |
| 514-515                                        | Configure 802.1x, 244                                       |
| Coated Thick, 191-192, 210-211, 514-515        | configuring wireless adapter, 69                            |

Connecting local printer, 92 Connecting printer, 91 Connecting to the Network, 94 Connection specification, 91, Connection type, 91, 607 Conserving supplies, 613 Contact Dell Support at, 165, Contact Person, 169 Contacting service, 732 Contrast, 190, 208, 430, 455, 546 Control board, 41 Control board cover, 41 Control Panel, 435 Control Panel Tone, 195, 422 Copy Color Balance, 186, 202 Copy Completed, 435 Copy Completed Tone, 181, 423 Copy Defaults, 185, 427 Copy Printer Settings, 164, 170, 245 Copy Printer Settings Report, 245 Copy Settings, 186 Country, 189, 207, 433, 463, 499 Cover, 177 Covers, 191-192, 210-211, 514-515

Covers Thick, 191-192, 210-211, 514-515 Cumulative Color Page Count, 247 Cumulative Monochrome Page Count, 248 Custom Reduce/Enlarge, 202, 450 Custom Size - X, 182, 197 Custom Size - Y, 182, 197 D Data LED, 285 Date & Time, 425 Date Format, 192, 425, 439 Default Color, 183, 198, 479 Default Print Paper Size, 181, 196, 424, 438 Default Setup, 249 Delayed Start, 187, 204, 430, 457, 549 Dell ColorTrack, 193, 246 Dell Printer Configuration Web Tool, 304 Page display format, 168 Dell ScanCenter, 560 Dell Service Tag Number, 178 Dell Supplies Management

System, 557

Dell support website, 33

Dell technical support Drum Refresh Configuration policy, 739 Chart, 464 Details, 177 Drum Refresh Mode, 467 Duplex Print, 189, 206, 432, 462, Determining Values, 644 497 DHCP, 487 Duplexer, 40, 660 Dimensions, 605 DIMM Size, 605 Direct connection setup, 115 F Direct Fax, 396 ECM, 189, 207, 432, 462, 498 Disabling Panel Lock, 554 Edit Print User Registration, 246 Discard Size, 189, 207, 432, 462, E-Mail Address, 249-250 498 E-Mail Alert, 165, 171, 223, 229, Dispense Motor Check, 465 488 Display of EWS, 447 E-Mail Alert Settings, 221, 231 Display problem, 685 E-Mail Alert Setup, 161 DL, 270 E-mail Alert Setup Page, 220 DNS, 217, 225 Email From Field, 425, 438 Document cover, 641 E-Mail Group, 249, 251 Document glass, 641 E-Mail Server Settings, 221, 229 Document Size, 185, 190, 202, Emulations, 606 208, 322, 428, 430, 450, 454, Encryption, 237 545 End Time, 201 Draft Mode, 183, 198, 479 Entering Values, 646 Driver, 31 Envelope, 191-192, 210-211, Drivers and utilities CD, 31 267, 514-515 DRPD, 205 Envelope #10, 270 DRPD Pattern, 189, 206, 432, Environment, 606 461, 495

Drum Refresh, 212

| environment settings of your                 | FAX Group, 249, 257-258                               |
|----------------------------------------------|-------------------------------------------------------|
| web browser, 165                             | Fax Header, 188, 206, 432, 461,                       |
| Error History, 194, 427, 470                 | 494                                                   |
| Error-Code, 590                              | Fax Header Name, 188, 206, 432, 461, 494              |
| Ethernet, 215, 223, 607                      |                                                       |
| Ethernet port, 41, 92, 94                    | Fax Menu, 548                                         |
| Event Panel, 169                             | Fax Number, 188, 206, 432, 461, 494                   |
| EWS, 488                                     | Fax Pending, 194                                      |
| EWS Settings, 222                            | Fax Protocol, 189, 207, 433, 463                      |
| Executive, 270                               |                                                       |
| Expiration Mode, 201                         | Fax Settings, 188, 204                                |
| Expiration Time, 201                         | FAX Speed Dial, 249, 258                              |
| Express Service Service                      | Fax to, 548                                           |
| Code, 178                                    | Fax Transmit, 189, 207, 433, 463                      |
|                                              | Feed Roll Operation Check, 465                        |
| F                                            | File Format, 190, 208, 429, 454, 544                  |
| fast scan, 644                               | Finding Information, 31                               |
| Fault Time-Out, 180, 195, 423,               | Firmware Version, 178                                 |
| 436                                          | Flip on Long Edge, 296                                |
| Fault Tone, 181, 196, 423, 435               | Flip on Short Edge, 297                               |
| Fax Activity, 189, 194, 207, 433, 462, 499   | Folio, 270                                            |
| Fax Broadcast, 189, 207, 433, 463, 500       | Font, 182, 197, 581<br>PCL 5/PCL 6, 585<br>Pitch, 582 |
| Fax Cover Page, 189, 206, 432, 461, 495, 550 | Point size, 582<br>Style, 581                         |
| Fax Defaults, 187, 203, 430, 553             | Typefaces and fonts, 581                              |
| Fax Forward Number, 189, 206                 | Weight, 581                                           |
| Fax Fwd Number, 432, 462, 497                | Font Pitch, 183, 197, 477                             |

Font Size, 183, 197, 476 How to remove option, 649 Form Line, 183, 198, 477 How to replace retard roller, 627 Front cover, 40 How to set up, 33 How to use printer, 32 FTP Client, 219, 235 Function Enabled, 199, 520 HTTP, 218, 227 Function Enabled - Copy, 199 HTTP-SSL/TLS Communication, 241 Function Enabled - Fax, 199 Function Enabled - Scan, 199 Fuser, 660 I Fuser Motor Operation ID, 178-179 Check, 465 Identifying print media, 270 Identifying print paper, 270 G Image Compression, 190, 208, 430, 456 Gateway Address, 225, 427, 447, Image Enhancement, 183, 198 Generate Self-Signed Impression Number, 179 Certificate, 241 Infrastructure, 236 Generate Signed Certificate, 241 Init Print Meter, 518 Get Environment Sensor Initialize NIC NVM and restart Info, 467 printer, 238 Ghost Configuration Chart, 464 Initialize Print Meter, 443 Group Dial, 472 Installing optional 250-sheet feeder, 59 Installing retard roller in Н tray, 629 Hex Dump, 183, 198, 478 Installing the optional accessories, 53 Host I/F, 178-179

Host Name, 178-179, 231, 239

How to install option, 53

Installing toner cartridge, 50 Installing wireless adapter, 64 Interfaces, 606 Junk Fax Setup, 188, 206, 432, 461, 493 Invalid Key, 435 Invalid Key Tone, 180, 195, 422 IP Address, 103, 162-163, 169, L 216, 225, 234, 239, 243-244, Label, 191-192, 210-211, 268, 427, 446, 487 425, 440, 514-515 IP Address Mode, 427, 446 Landscape, 474 IP Filter, 220, 244 Layout, 183, 191, 431, 459, 553 IP filter setup, 227 LCD panel, 287 IPP, 218, 223, 226 LDAP Server, 239-240 IPsec, 242 Left frame, 170 IPSec Settings, 220, 243 Legal, 270 IPv4, 234, 243 Letter, 270 IPv6, 169, 217, 225, 234, 243 Letterhead Duplex Mode, 182, 197, 424, 438 Lighter/Darker, 185, 187, 190, J 202, 204, 208, 428, 430, 451, Job Completed, 435 455, 457, 539, 546, 549 Job Completed Tone, 181, 196, Line Monitor, 188, 205, 431, 460, 491 Job History, 194, 427, 470 Line Termination, 183, 198, 479 Job List, 163, 178 Line Type, 188, 206, 431, 460, 492 Job Name, 178-179 Link Channel, 236 Job Status, 178 Link Quality, 236 Job Submitted Time, 178-179 LLTD, 219, 223 Job Time-Out, 180, 195, 424, 437 Loading an envelope in the SSF, 281 Job Type, 178-179 Loading letterhead, 278

| Loading paper, 109<br>Loading print media, 273                               | Margin Left/Right, 186, 190,<br>203, 208, 429-430, 453, 456,<br>541, 547 |
|------------------------------------------------------------------------------|--------------------------------------------------------------------------|
| SSF, 280<br>standard 250-sheet tray and<br>optional 250-sheet<br>feeder, 273 | Margin Middle, 186, 190, 203, 208, 429-430, 453, 456, 542, 547           |
| Location, 169, 177                                                           | Margin Top/Bottom, 186, 190,                                             |
| Login Attempts, 200                                                          | 203, 208, 429-430, 453, 455, 541, 547                                    |
| Login Error, 200                                                             | Max E-Mail Size, 190, 208                                                |
| Low Toner Alert, 436                                                         | Max Email Size, 430, 456                                                 |
| Low Toner Alert Msg, 182, 197, 424, 438                                      | Maximum memory, 605                                                      |
| Low Toner Alert Tone, 181, 196,                                              | Memory, 605                                                              |
| 423                                                                          | Memory Capacity, 178                                                     |
| LPD, 217, 223, 226, 488                                                      | Memory connector, 605                                                    |
|                                                                              | Memory module, 649                                                       |
| М                                                                            | Memory speed, 605                                                        |
|                                                                              | Menu item, 173                                                           |
| MAC Address, 236                                                             | Menu Settings, 179                                                       |
| Machine Check, 465                                                           | MIB compatibility, 606                                                   |
| Machine Digital Certification, 241                                           | mm/inch, 181, 196, 424, 438                                              |
| Machine Ready, 435                                                           | Modem Speed, 189, 207, 432, 462, 498                                     |
| Machine Ready Tone, 181, 195,<br>423                                         | Monarch, 270                                                             |
| Main Motor Operation                                                         | MonoCount (Limit), 247                                                   |
| Check, 465                                                                   | Monthly Settings, 201                                                    |
| Maintenance, 613                                                             | MQ Chart, 464                                                            |
| Manual Registration                                                          | Multiple Up, 614                                                         |
| Adjustments, 441                                                             | Multiple-Up, 186, 203, 429, 453, 541                                     |

N Ordering supplies, 44, 614 Orientation, 182, 197, 474 NCR, 263 Original Type, 202, 428, 450, 539 Network, 94 OS, 606 Network connection setup, 118 OS compatibility, 605 Network Firmware Version, 178 Network TWAIN, 218, 223, 227 Other problems, 730 Out of Paper, 436 Network Type, 236 Out of Paper Alert Tone, 423 New Password, 199 Out of Paper Tone, 181, 196 No Account User Print, 193, 246 Output Color, 183 No carbon required, 263 Output Result, 179 No. of Sheets, 179 Output Size, 183 Non-Dell Toner, 192, 425, 443, 518 Output Tray, 177 Numeric keypad, 286 Owner, 178-179 0 P OCR, 263 Page display format, 168 One Touch Dial button, 285 Page orientation, 266, 279 OnHook, 549 Panel, 487 Online Help, 165, 171 Panel Language, 182, 197, 424, 439, 530 Operation, 606 Panel Lock Set, 184, 199, 519 Operator panel, 41 Panel Settings, 194, 426, 469 Operator Panel Buttons, 285 Panel Settings page, 194, 287 Optical character recognition, 263 Paper, 261 Optional 250-sheet feeder, 40, Characteristics, 261 660 Curl, 261 Fiber content, 262 Order Supplies at, 165, 171

ı

Grain direction, 262 Play of Sound, 465 Moisture content, 262 Point and Print, 133 Smoothness, 262 Polling Receive, 550 Weight, 261 Port Settings, 222 Paper Density, 191, 209, 425, 513 Port Status, 223 Paper jam location, 660 Port9100, 217, 223, 226, 488 Paper Size, 182, 197, 466, 472 Portrait, 474 Paper Tray, 182 Power connector, 41 Paper Type, 271, 466 Power On Wizard, 213 Paper Used, 246 Power Saver Time, 501 Parts name, 39 Power Saver Time - Deep Password, 227, 235, 238, 240, 244 Sleep, 180, 195 PCL, 472 Power Saver Time - Sleep, 180, Font, 475 195 PCL 5/PCL 6, 585 Power Saver Timer, 434 PCL Fonts List, 194, 426, 469 Power Saver Timer Deep PCL Macro List, 194, 427, 469 Sleep, 422 PCL printer driver, 115, 118 Power Saver Timer Sleep, 422 PCL Settings, 182, 197 Power Saver Wake Up, 422, 434 PDF Fonts List, 194, 427 Power Saver Wake Up - OffHook Wake Up, 180, 195 PDL, 606 Power supply, 605 Peer-to-Peer, 136 Power switch, 40 Phone Book, 249, 471 Prefix Dial, 189, 206, 432, 462, Phone connector, 41, 92, 95, 607 497 Pitch Configuration Chart, 464 Prefix Dial Num, 432, 462, 498 Plain, 191-192, 210, 425, 440, Prefix Dial Number, 189, 206 514-515 Premier, 193 Plain Thick, 191-192, 210, 514-515 Print cartridge level, 176

Print Color Regi Chart, 441 Print Drivers / Remote Client Account, 235 Print from USB, 199 Print from USB Defaults, 191, 431 Print ID, 182, 196, 424, 437, 507 Print media, 261, 614 Source, 266, 279 Print Meter, 194, 427 Print Mode, 183 Print quality guarantee, 606 Print Server Reports, 215 Print Server Settings, 164, 170, 215, 222, 447 Print Server Setup Page, 215 Print side, 266, 279 Print Text, 182, 196, 424, 437, 507 Print User Settings, 247 Print Volume, 164, 170, 245 Printer Bitmap, 169 Printer Driver, 147, 149 Printer Events, 177 Printer Information, 164, 171, Printer Jobs, 163, 170, 178 Printer Maintenance, 209 Printer Page Count, 246

Printer paper, 261 Printer Revision Levels, 178 Printer Serial Number, 178 Printer Settings, 164, 179, 195 Printer settings utility, 559 Printer software, 557 Printer specification, 605 Printer Status, 163, 170, 176 Printer Status Window, 557 Printer Type, 177 Printing, 291 Printing on letterhead, 265 Printing problem, 686 Printing Speed, 177 Problems with Optional Accessories, 727 Processor Speed, 178 Product Information Guide, 32 Proof Print, 533 Protocol Monitor, 194, 427, 470

### Q

Quantity, 183, 198, 478 Quick Launch Utility, 559 Quick Reference Guide, 32

| R                                        | Remote Receive Tone, 188, 206                                  |
|------------------------------------------|----------------------------------------------------------------|
| RAM Disk, 182, 196, 424, 437, 508        | Removing a optional memory module, 649                         |
| RARP, 487                                | Removing optional 250-sheet<br>feeder, 652                     |
| Ready / Error LED, 285                   | •                                                              |
| Rear side, 466                           | Removing options, 649                                          |
| Receive Mode, 188, 205, 431, 460, 490    | Removing paper jam, 659<br>From ADF, 661<br>From duplexer, 676 |
| Recommended paper, 262                   | From fuser, 672                                                |
| Recurrence, 201                          | From optional 250-sheet                                        |
| Recycled, 192, 210, 514-515              | feeder, 677                                                    |
| Red Hat, 147                             | From single sheet feeder, 664<br>From tray, 668                |
| Red Hat Enterprise Linux, 147,<br>605    | Removing retard roller in tray, 628                            |
| Redial Attempts, 188, 206, 432, 461, 493 | Removing toner cartridge, 616                                  |
| Redial Delay, 188, 206, 432, 461,        | Removing wireless adapter, 654                                 |
| 493                                      | Replacing the retard roller, 627                               |
| Reduce/Enlarge, 185, 201, 428,           | Reports, 194                                                   |
| 449, 537                                 | Resend Delay, 188, 206, 432,                                   |
| Re-enter Password, 199                   | 461, 493                                                       |
| Refresh, 172                             | Reset Defaults, 213, 442                                       |
| REGI CLUTCH Operation                    | Reset Print Server, 238                                        |
| Check, 465                               | Resetting Defaults, 308                                        |
| Registration Adjustments, 441            | Resident font, 585                                             |
| Regular, 193                             | Resident scalable fonts, 585                                   |
| Relative humidity, 606                   | Resolution, 187, 190, 204, 208,                                |
| Remote Rcv Tone, 432, 461, 494           | 430, 454, 457, 544, 548                                        |
| Remote Receive, 188, 206, 432,           | Restore Settings, 172                                          |
| 461, 494                                 | Result, 465                                                    |
|                                          |                                                                |

Return policy, 740 Selecting paper, 263 Right frame, 171 Selecting preprinted form, 264 Ring Tone Volume, 188, 205, Selecting pre-punched 431, 460, 492 paper, 264 RSA BSAFE, 28 Sending print job, 292 Sent Fax Forward, 189, 206 Sent Fax Fwd, 432, 462 S Server Address, 194, 249, 253 Safety information, 32 Server Address Book, 425, 438 Scalable font, 583 Server Phone Book, 425, 438 Scan Defaults, 190, 429 Service code, 33 Scan to Application, 543 Service tag, 33 Scan to E-mail, 542 Set Available Time, 200 Scan To Network, 429 Set Date, 192, 425, 440 Scan to Network, 190, 208, 235, Set Password, 165, 171, 238 454, 543 Set Time, 192, 425, 440 Scan to USB Memory, 542 Shared printing, 131 ScanButton Manager, 560 Sharpness, 185, 190, 202, 208, Search PhoneBook, 548 428, 430, 451, 455, 540, 546 Secure Print, 530 Side button, 40 Secure Receive, 521 Single Sheet Feeder, 661 Secure Receive Set, 200 Single Sheet Feeder (SSF), 40 Secure Settings, 184, 198 slow scan, 644-645 Security, 238 SMB, 219, 223 Security Settings, 237 SMB Client, 220, 235 Select Reorder URL, 193 SNMP, 219, 223 Select Tray, 185, 191, 201, 427, SNMP Configuration, 232 431, 448, 458, 534, 551 SNMP UDP, 488 Selecting letterhead, 264

Software update, 558 Supported print paper, 270 Speed Dial, 194 SUSE, 605 SSF Paper Size, 185, 191, 201, SUSE Linux Enterprise Desktop 317, 428, 431, 448, 458, 535 10, 150 SSF Paper Type, 185, 191, 201, SUSE Linux Enterprise Desktop 318, 428, 431, 449, 459, 536 11, 154 SSID, 236 Symbol Set, 182, 197, 476, 586 For PCL 5/PCL 6, 586 SSL/TLS, 220, 241 System Settings, 180, 194-195, Standard 250-sheet tray, 40, 661 222, 422, 426, 469 Start, 465-466 System Settings page, 194 Start Time, 200 System settings report, 56, 61, 67 Status Monitor Console, 557 Status Monitor Console for Linux, 571 Т Status Monitor Widget for TCP/IP, 224 Macintosh, 565 TCP/IP Settings, 216, 224 Status of printer supplies, 613 Telephone, 205 Status Window, 560 Telephone/Fax, 205 Storage, 607 Telnet, 219, 223, 227 Storage humidity range, 607 Temperature, 606 Stored Documents, 194, 427, TIFF File Format, 190, 208, 430, 471 456 Storing consumables, 615 Time Format, 192, 425, 439 Storing print media, 269, 291, Time Zone, 192, 425, 440 Time-Out, 226-227, 240, 503 Straightest lines, 644 Tone/Pulse, 188, 206, 431, 461, Subnet Mask, 427, 446, 487 492 Substitute Tray, 182, 196, 424, Toner access cover, 40 438, 508-509 Toner cartridge, 50

Toner Refresh, 212 Update Address Book, 219, 223, Toner Refresh Mode, 467 Upper Limit for Color Print, 247 Tool Box, 560 Upper Limit for Monochrome Top frame, 168 Print, 248 Trap Notification, 234 USB, 607 Tray 1 Custom Size - X, 193, 259, USB Port, 182, 197 426, 445 USB port, 41, 92-93 Tray 1 Custom Size - Y, 193, 259, 426, 445 USB printing, 115 Tray 1 Display Popup, 259, 426, User Registration, 246 445 User setup disk creating Tray 1 Paper Size, 193, 259, 426, tool, 558 444 Using Dell Printer Configuration Tray 1 Paper Type, 193, 259, 426, Web Tool, 163 444 Tray 2 Display Popup, 259, 426, 445 Tray 2 Paper Size, 259, 426, 445 Verifying IP settings, 106 Tray 2 Paper Type, 259, 426, 445 Tray Settings, 164, 171, 193, 259, W 426, 526 Wall jack connector, 41, 92, 94, Troubleshooting, 560, 685 Typeface, 581 Warranty, 740 Warranty information, 32 U Web Link Customization, 193, Unacceptable paper, 263 Web Services on Devices, 601 UNITED STATES GOVERNMENT Weekly Settings, 201

WEP, 237

RESTRICTED RIGHTS, 28

Update, 560

White sheet, 641
Width guide, 110, 275
WINS, 217, 226
Wired Network
Ethernet, 482
IP Filter, 489
Protocol, 487
Reset LAN, 489
TCP/IP, 486
Wireless Adapter, 64
Wireless adapter socket, 41
Wireless Settings, 216, 236
WPA-PSK, 237
WSD, 218, 223, 226, 601

### X

XPS printer driver, 115, 120

### Y

Yellow terminator, 96

1